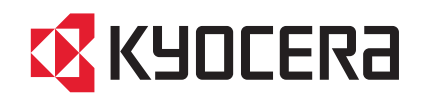

FS-1030MFP/FS-1030MFPG FS-1130MFP/FS-1130MFPG FS-1035MFP/FS-1035MFPG FS-1135MFP/FS-1135MFPG

# 사용설명서

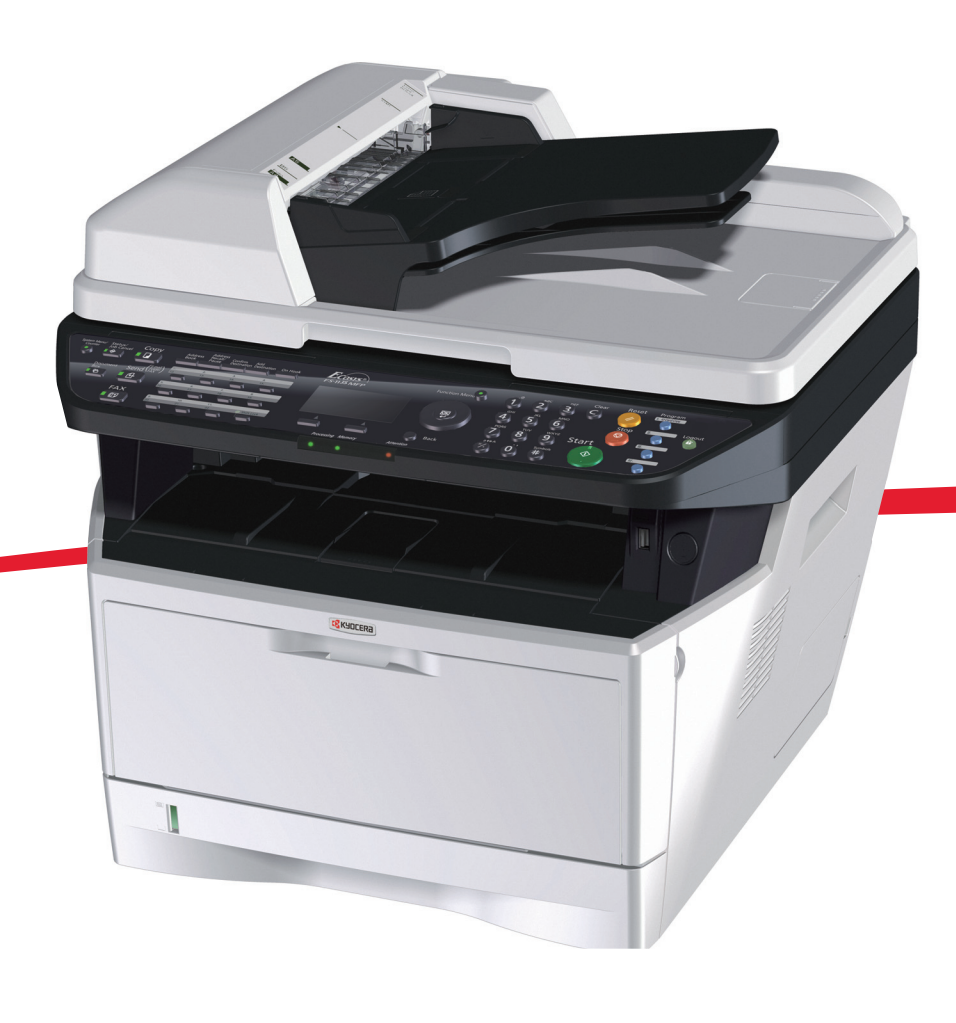

#### 개요

FS-1030MFP/FS-1030MFPG/FS-1130MFP/FS-1130MFPG/FS-1035MFP/FS-1035MFPG/FS-1135MFP/ FS-1135MFPG 를 구입해주셔서 감사합니다 .

본 사용 설명서는 사용자가 장비를 올바르게 사용하고 , 정기적인 유지보수를 수행하고 , 필요한 경우 간단한 문제를 해결해서 장비의 상태를 항상 최상으로 유지할 수 있도록 하기 위한 것입니다 .

장비를 사용하기 전에 본 사용 설명서를 반드시 읽어 보시고 , 쉽게 참고할 수 있도록 장비 근처에 보관하십시오 .

당사의 정품 소모품을 사용하시는 것이 좋습니다 . 당사는 다른 기업의 소모품 사용으로 인해 발생한 손상을 책임지지 않습니다 .

그림에 표시된 라벨은 공급품이 당사 자체 브랜드임을 보증합니다 .

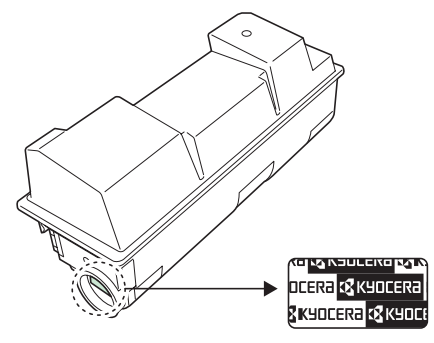

본 사용 설명서에서 FS-1030MFP/ FS-1130MFP 는 30 ppm 모델이고 FS-1035MFP 는 35 ppm 모델입니다 .

#### 포함된 설명서

본 제품에는 다음과 같은 설명서가 포함되어 있습니다 . 필요한 경우 참조하십시오 .

#### 빠른 설치 설명서

자주 사용하는 조작 , 편리한 조작 , 일상 유지 보수 및 문제 해결 방법을 설명합니다 .

#### 안전 설명서

기기의 설치 및 사용 방법에 관한 안전 및 주의 사항 정보를 제공합니다 . 기기를 사용하기 전에 이 설명서를 읽 어 보시기 바랍니다 .

안전 설명서 (FS-1030MFP/FS-1030MFPG/FS-1130MFP/FS-1130MFPG/FS-1035MFP/FS-1035MFPG/ FS-1135MFP/FS-1135MFPG)

기기 설치 공간 , 주의 라벨 및 기타 정보를 설명합니다 . 기기를 사용하기 전에 이 설명서를 읽어 보시기 바랍니다 .

### DVD (Product Library)

#### 사용 설명서 ( 이 설명서 )

용지 적재 , 기본적인 복사 , 출력 , 스캔 작업 , 문제 해결 방식에 대한 내용이 수록되어 있습니다 .

#### 팩스 사용 설명서

팩스 작동 방법 , 전송 결과 확인 , 보고서 인쇄 , 네트워크 팩스 사용 방법 등을 설명합니다 .

#### KYOCERA COMMAND CENTER 사용 설명서

#### 프린터 드라이버 사용 설명서

네트워크 팩스 드라이버 사용 설명서

#### KMnet 뷰어 사용 설명서

Direct Printing 용 KM-NET 사용 설명서

PRESCRIBE 명령 기술 참조 참조문서

PRESCRIBE 명령어 참조문서

## 본 설명서의 안전 기호

제품의 각 부품과 설명서의 여러 부분에 수록되어 있는 기호는 사용자 , 기타 인원 및 환경을 보호하고 , 제품을 안전하고 올바르게 사용할 수 있도록 하기 위한 안전 경고입니다 . 각 기호 및 그 의미는 다음과 같습니다 .

> 경고 : 관련된 부분에 대한 비준수 또는 부주의가 치명적인 부상이나 사망으로까지 이어지는 가능성이 매우 높은 경우를 의미합니다 . 주의 : 관련된 부분에 대한 비준수 또는 부주의가 부상이나 장비 손상으로 이어질 수 있는 경우를 의미합니다 .

기호

△ 기호는 관련된 부분에 안전 경고가 포함되어 있음을 의미합니다. 해당 주의점은 기호 안에 표시되어 있습니다.

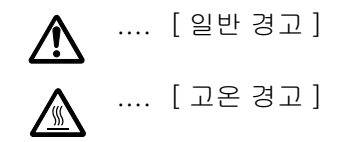

 기호는 관련된 부분에 금지사항에 대한 정보가 포함되어 있음을 의미합니다 . 해당되는 금지사항은 기호 안에 표시되어 있습니다 .

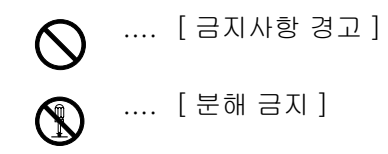

● 기호는 관련된 부분에 필수사항에 대한 정보가 포함되어 있음을 의미합니다 . 해당되는 필수사항은 기호 안에 표시되어 있습니다 .

.... [ 필수사항 경고 ]

.... [ 전원 플러그를 콘센트에서 뽑아야 합니다 ]

 $\bigoplus$ 

.... [ 장비를 항상 접지되어 있는 콘센트에 연결하십시오 ]

본 설명서의 안전 경고를 읽을 수 없거나 , 설명서 자체를 분실한 경우에는 서비스 센터에 문의하셔서 교체를 요청하십시오 ( 별도 요금 필요 ).

주 : 본 제품에 포함되어 있는 위조 방지 기능으로 인해 , 은행권과 유사한 원고는 올바르게 복사되지 않을 수도 있습니다 .

# 목차

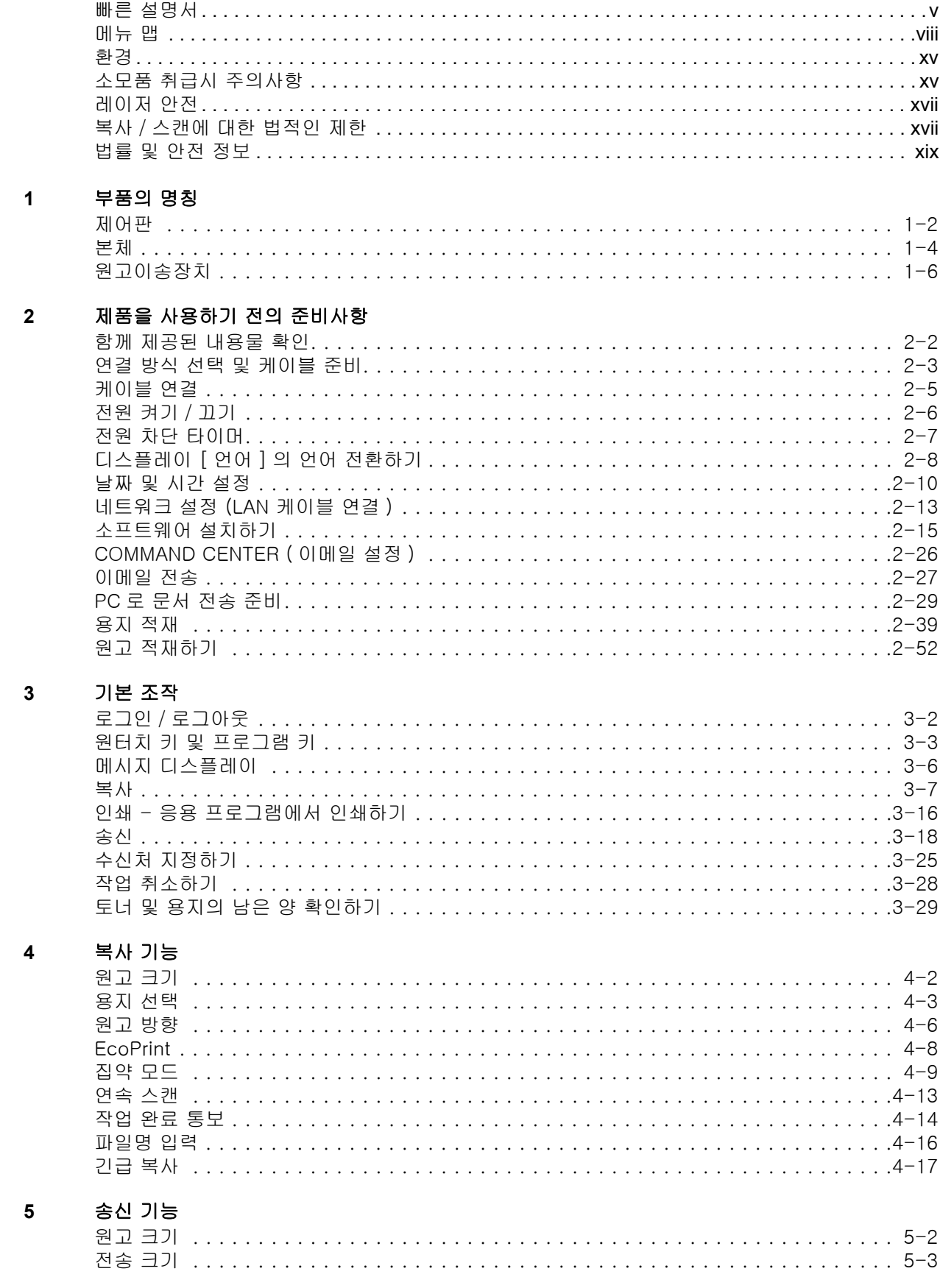

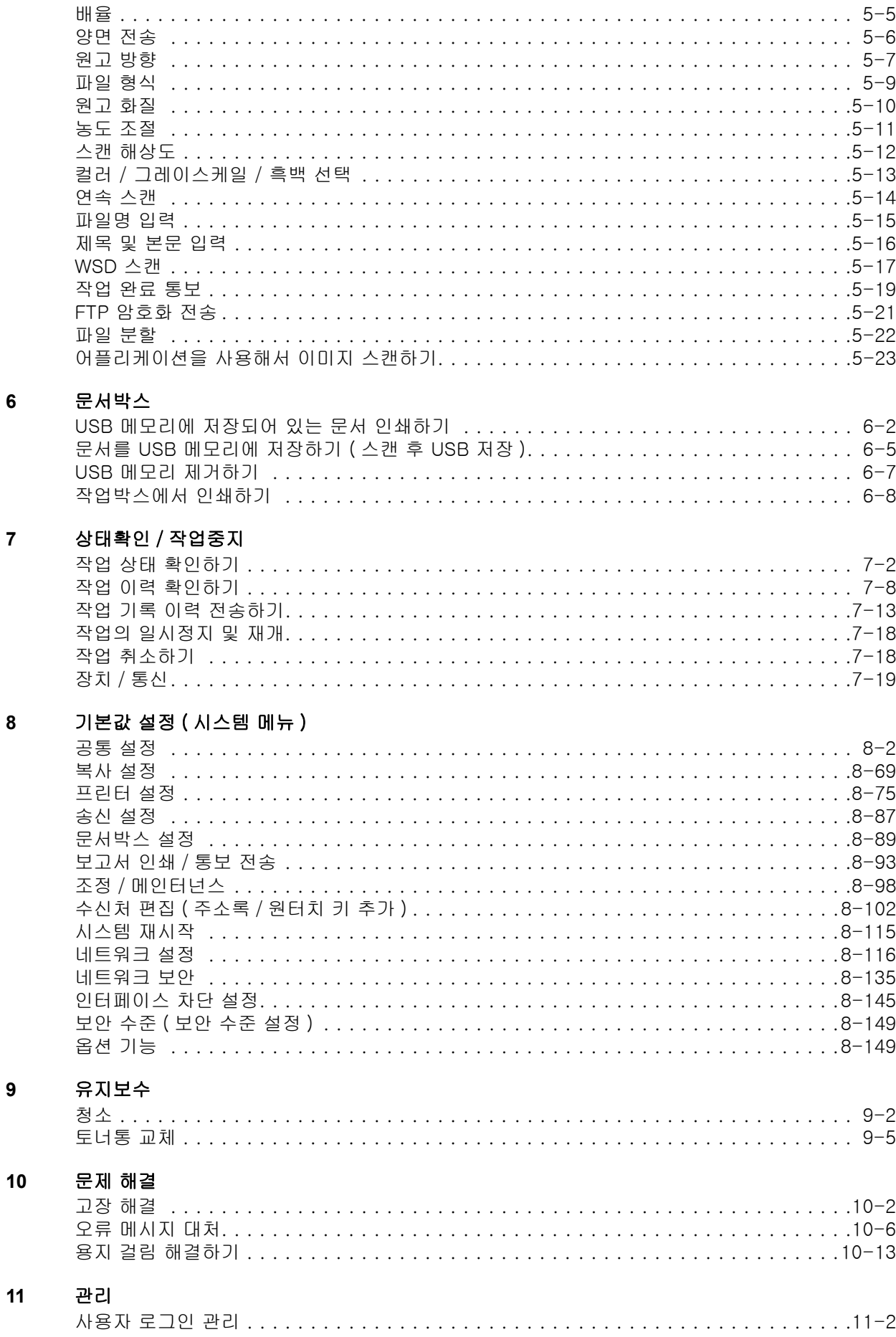

 $\bf{6}$ 

 $\overline{7}$ 

 $\bf{8}$ 

 $\overline{9}$ 

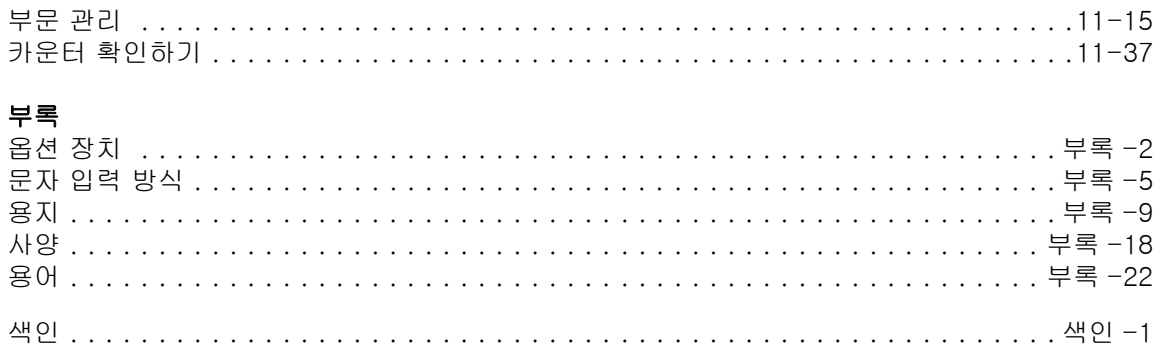

<span id="page-6-0"></span>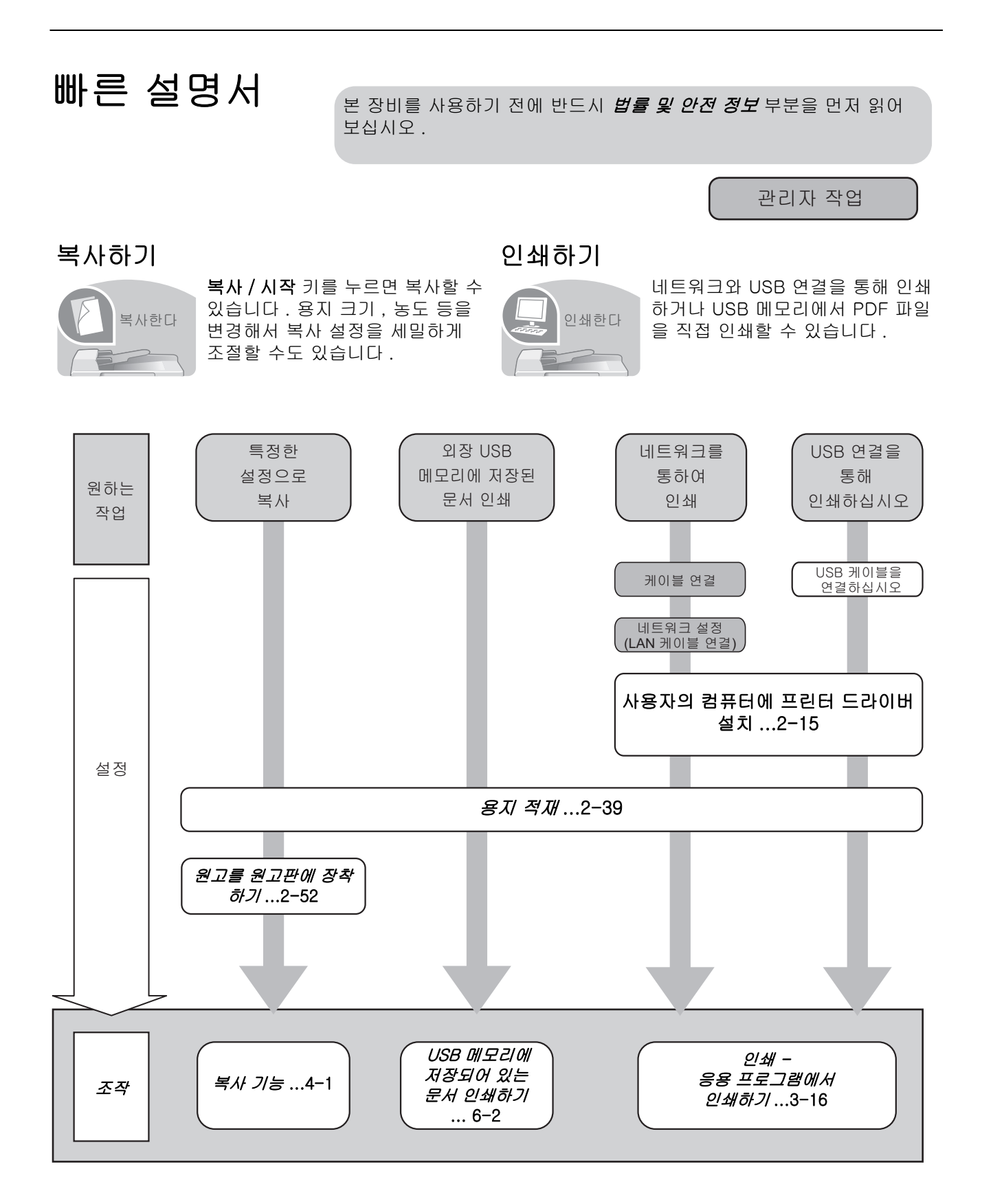

관리자 작업

# 문서 전송하기

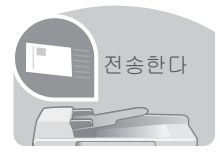

스캔한 이미지를 네트워크와 USB 연결을 통해 전송할 수 있습니다 . 또는 스캔한 이미지 를 USB 메모리에 저장할 수도 있습니다 .

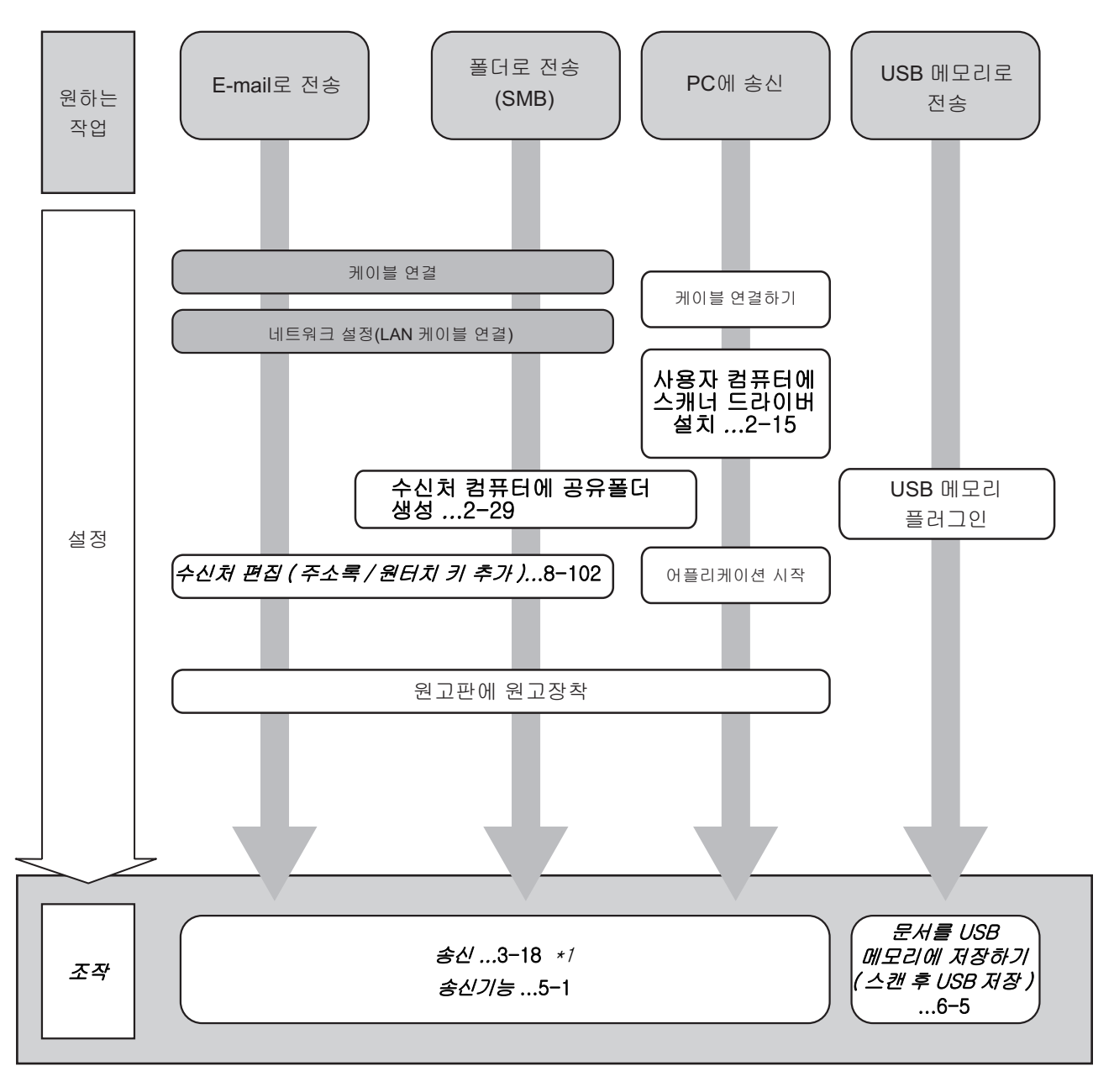

\*1: 수신처가 주소록에 저장되어 있지 않은 경우 사용자는 주소를 직접 입력해 송신할 수 있습니다.

## 팩스 전송하기 ( 팩스 기능은 FS-1130MFP/FS-1130MFPG/FS-1135MFP/ FS-1135MFPG 에서만 사용할 수 있습니다 .)

전화선뿐만 아니라 네트워크를 통해서도 팩스를 전송할 수 있습니다 .

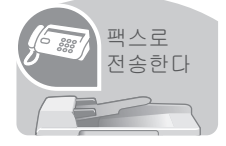

주 : 팩스 설정 및 전송에 대한 더 자세한 내용은 팩스 사용 설명서를 참조하십시오.

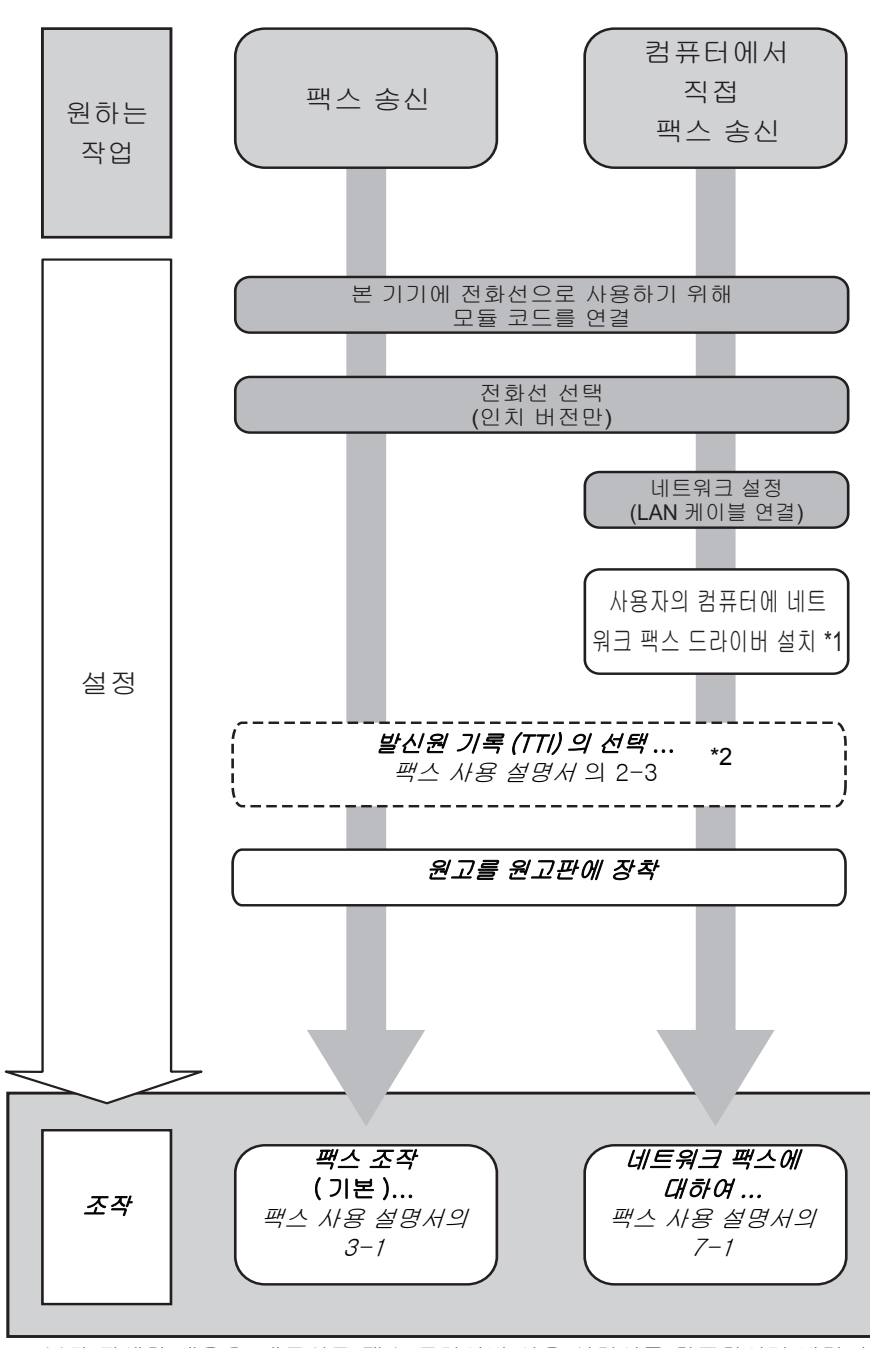

\*1: 보다 자세한 내용은, 네트워크 팩스 드라이버 사용 설명서를 참조하시기 바랍니다 \*2: 수신처가 주소록에 조장되어있지 않은 경우, 사용자는 주소를 직접 입력하여 팩스 송신 가능

# <span id="page-9-0"></span>메뉴 맵

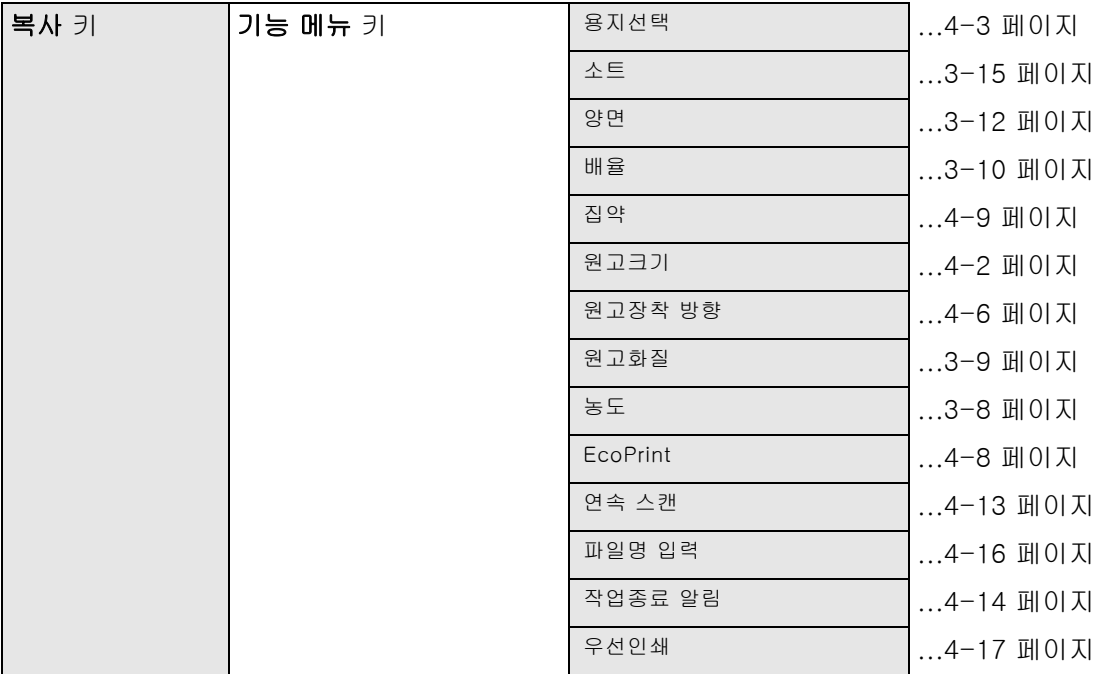

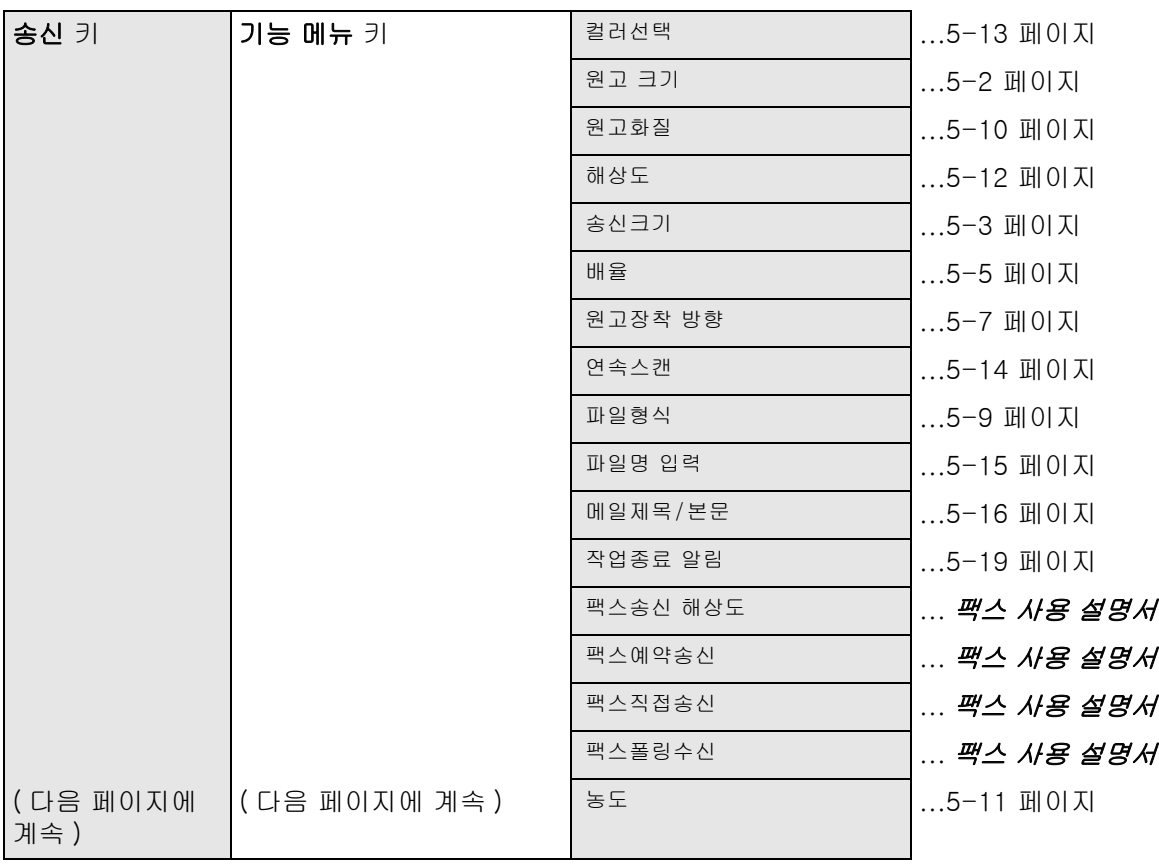

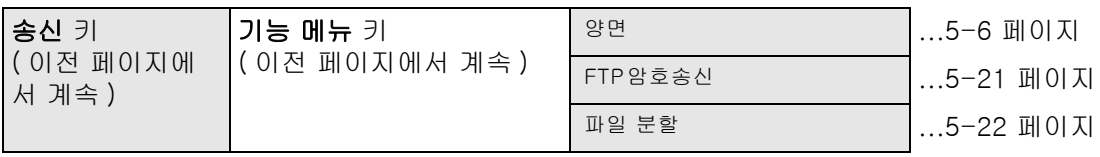

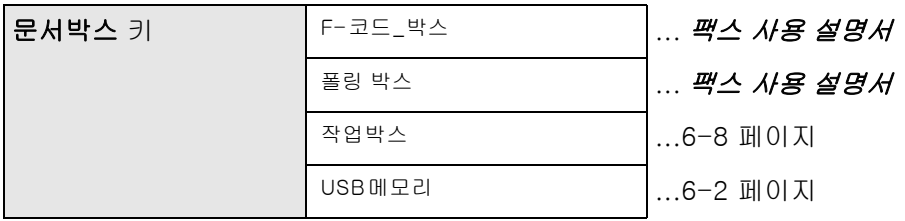

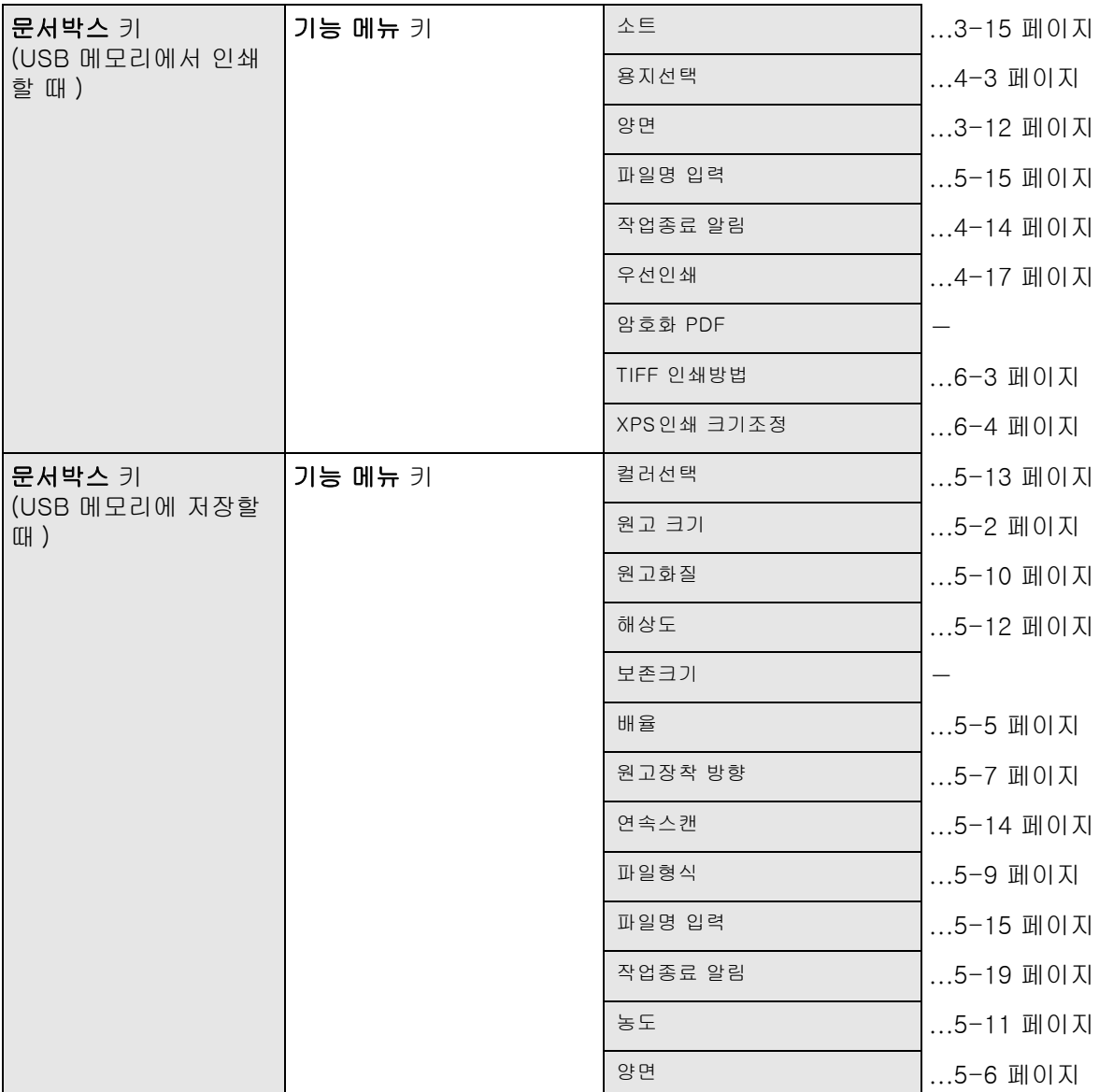

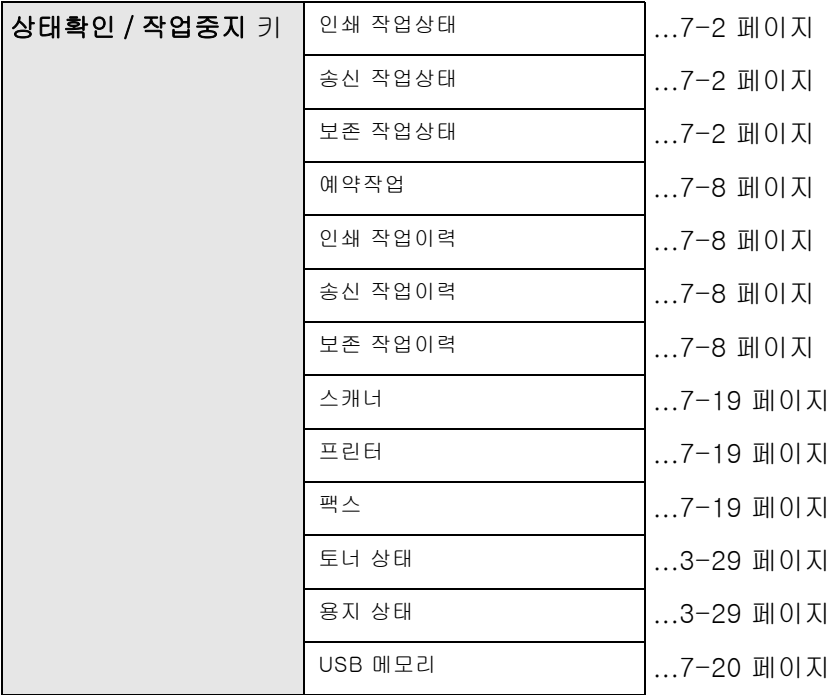

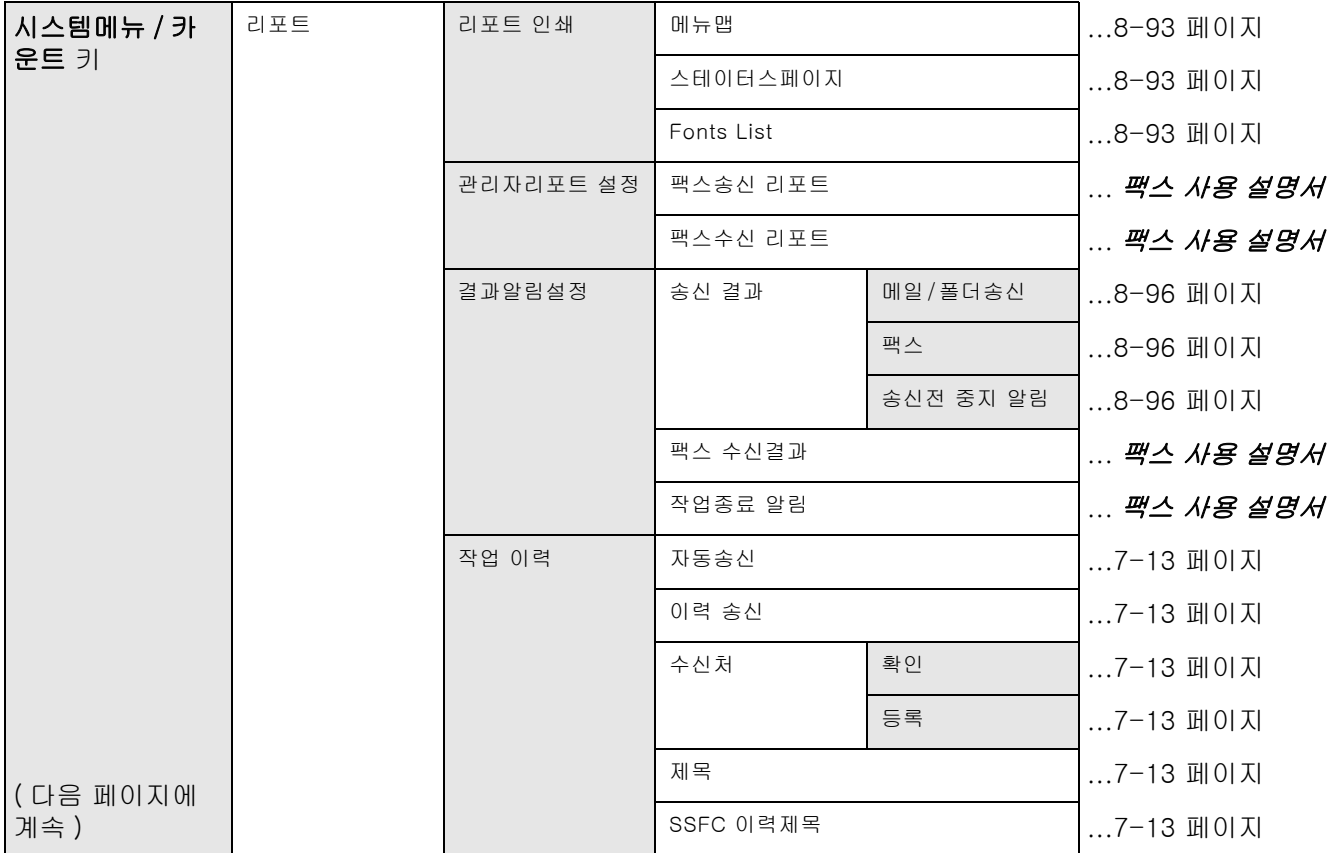

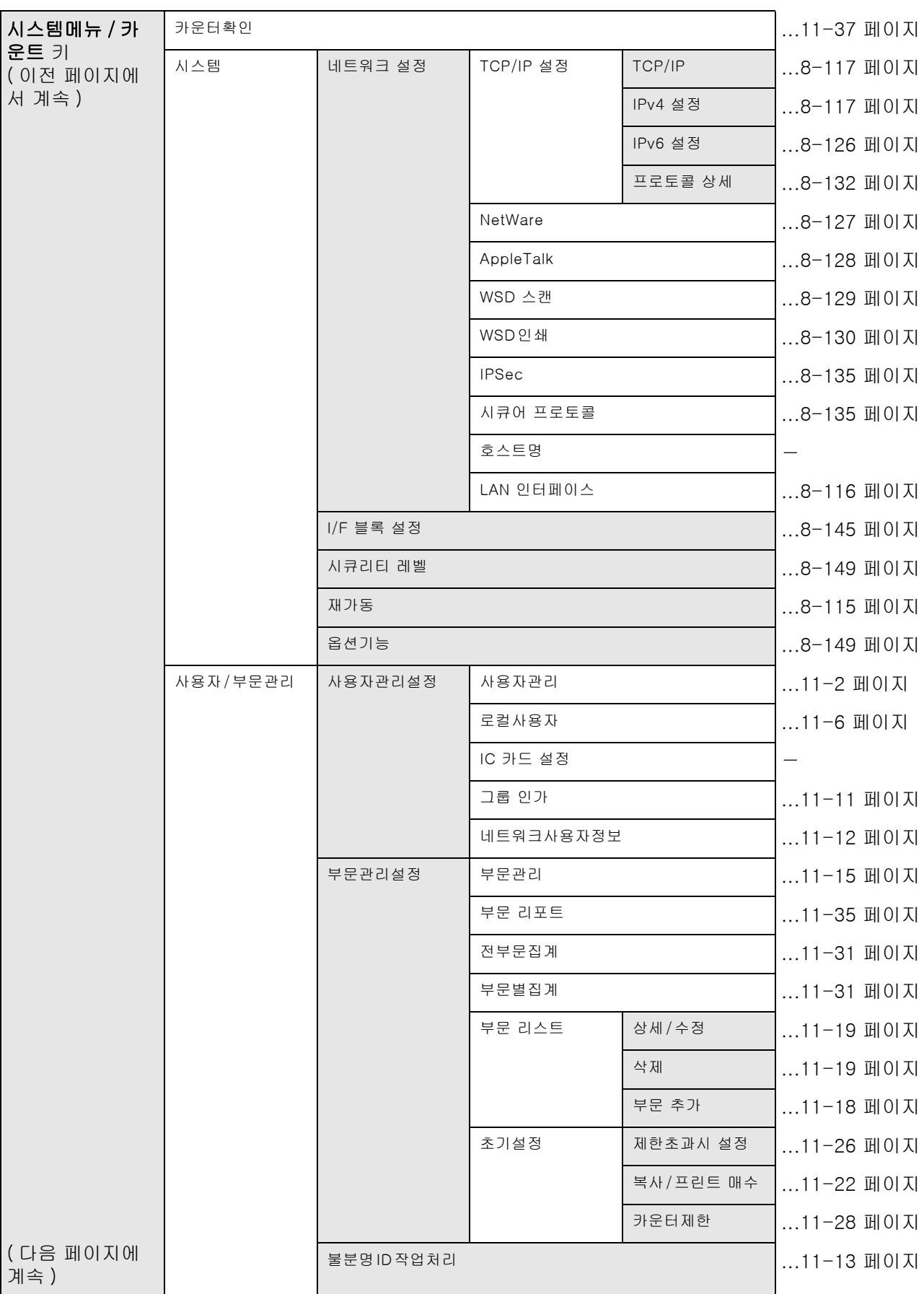

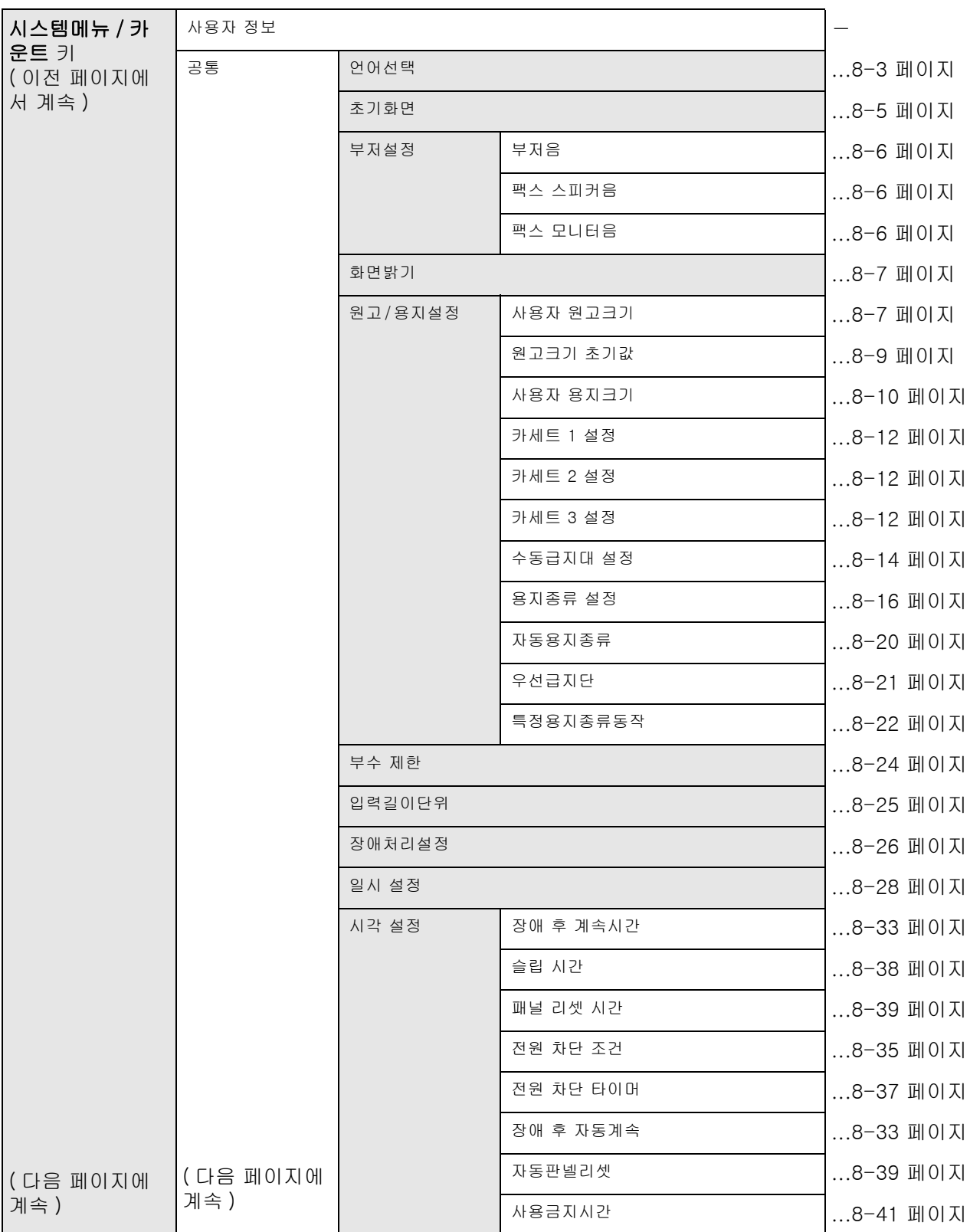

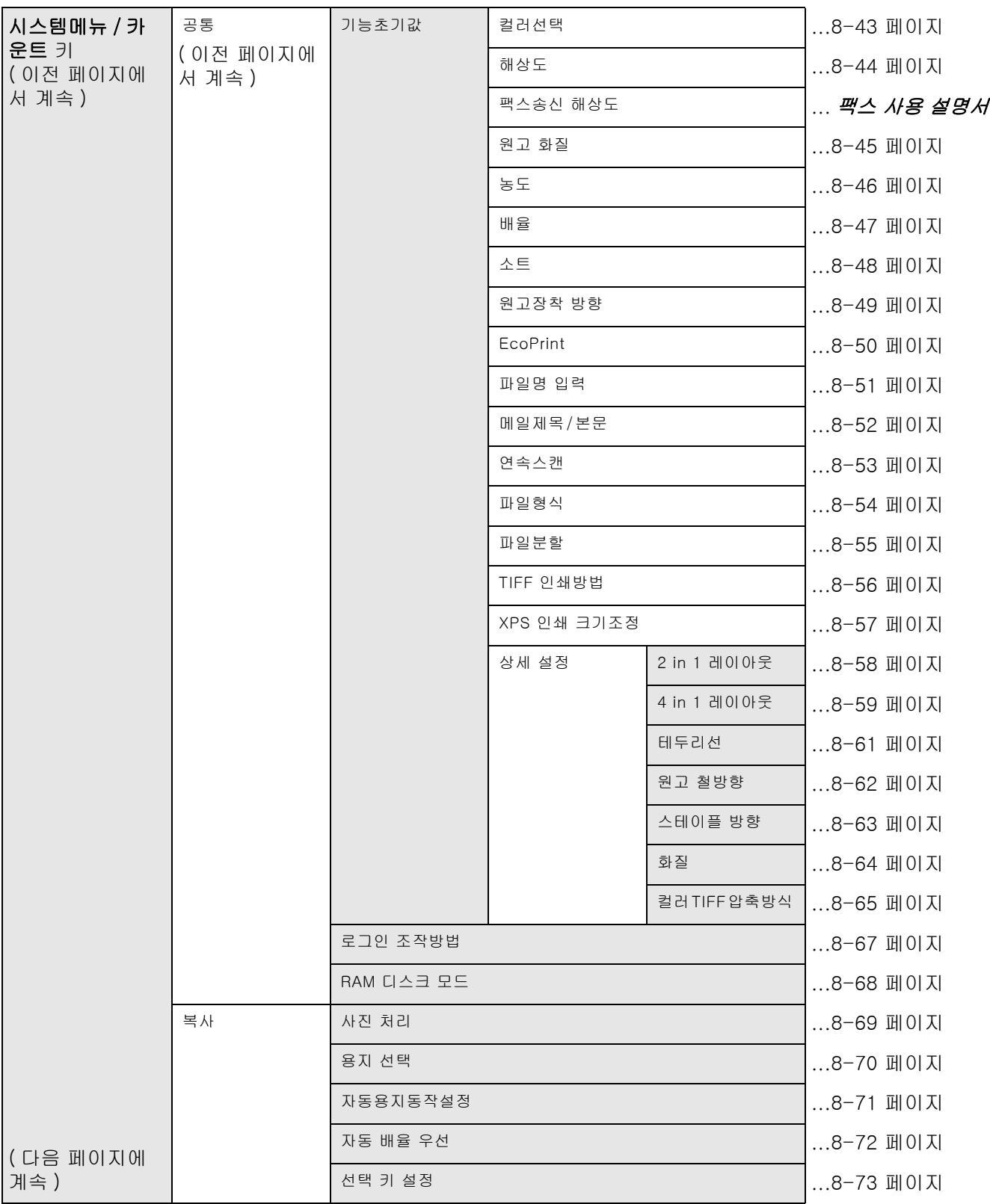

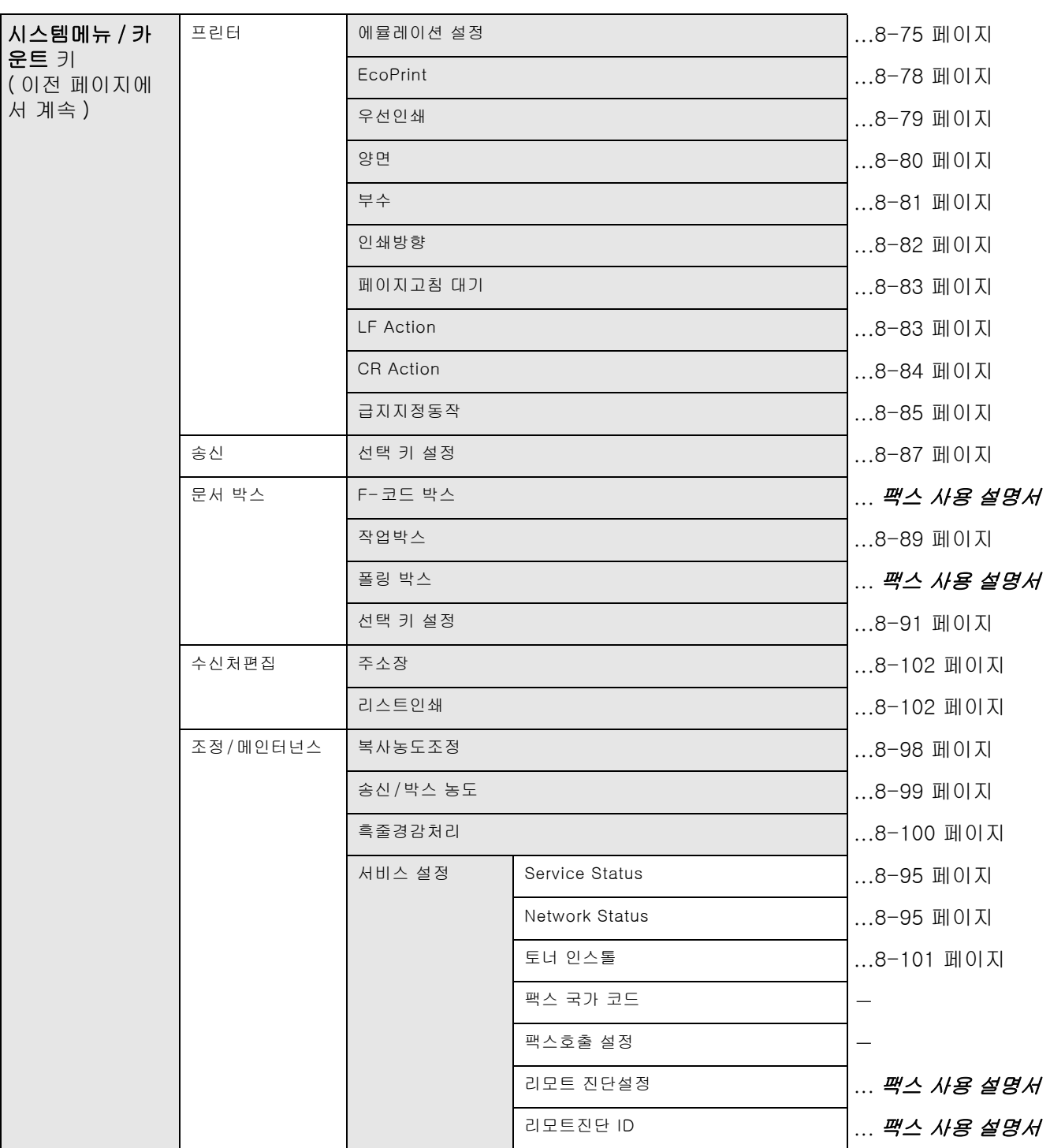

## <span id="page-16-0"></span>환경

작동 환경 조건은 다음과 같습니다 .

- 온도: 50 ~ 90.5°F (10 ~ 32.5℃)
- 슴도 : 15 ~ 80 %

하지만 , 좋지 않은 환경 조건은 이미지 품질에 영향을 미칠 수 있습니다 . 장비의 설치 장소를 선택할 때는 다음과 같은 장소를 피해야 합니다

- 창문 근처 또는 직사광선이 비치는 곳을 피하십시오 .
- 진동이 감지되는 장소를 피하십시오 .
- 온도가 급격하게 변하는 곳을 피하십시오 .
- 뜨거운 공기나 차가운 공기에 직접 노출되는 곳을 피하십시오 .
- 통풍이 잘 되지 않는 곳을 피하십시오 .

바닥재가 장비의 받침대 바퀴에 약한 경우에는 설치 후 옮길 때 바닥재가 손상될 수도 있습니다 .

복사 중에 약간의 오존 가스가 방출될 수 있지만 인체에 유해한 영향을 미칠 정도의 양은 아닙니다 . 단 , 장비를 환기가 잘 되지 않는 실내에서 장시간 동안 사용하거나 매우 많은 양을 출력할 때는 냄새로 인한 불쾌감을 느낄 수도 있습니다 . 적절한 작동 환경을 유지하기 위해서는 실내를 충분히 환기하는 것이 좋습니다 .

000

### <span id="page-16-1"></span>소모품 취급시 주의사항

# $\spadesuit$  주의

토너통이나 폐토너통을 소각하지 마십시오 . 위험한 스파크로 화상을 입을 수 있습니다 .

토너통 및 폐토너통은 어린이의 손이 닿지 않는 곳에 보관하십시오 .

토너가 토너통이나 폐토너통에서 쏟아진 경우에는 흡입하거나 눈 및 피부에 닿지 않도록 주의하십시오 .

- 토너를 흡입한 경우에는 신선한 공기가 있는 곳으로 가서 대량의 물로 충분히 씻어내십시오 . 기침이 악화되면 의사와 상의하십시오 .
- 토너를 삼킨 경우에는 입 안을 물로 씻어낸 후 1~2 컵의 물을 마셔서 삼킨 토너를 희석하십시오 . 필요한 경우에는 의사와 상의하십시오 .
- 토너가 눈에 들어간 경우에는 물로 완전히 씻어내십시오 . 계속 끈적거린다면 의사와 상의하십시오 .
- 토너가 피부에 닿았다면 비눗물로 씻어내십시오 .

토너통이나 폐토너통을 강제로 열거나 부수지 마십시오 .

## 그 밖의 주의사항

소모된 토너통 및 폐토너통은 대리점에 반납하십시오 . 반납된 토너통 및 폐토너통은 관련 규정에 따라 재활용되거나 처분됩니다 .

장비를 보관할 때는 직사광선에 노출되지 않게 하십시오 .

장비는 온도가 40℃ 이하로 유지되는 장소에 보관하고 , 온도 및 습도의 급격한 변화가 일어나지 않게 하십시오 .

장비를 장시간 사용하지 않을 때는 카세트 및 수동급지대 ( 다용도 급지대 ) 에서 용지를 빼서 원래 포장지에 다시 넣고 재밀봉하십시오 .

FS-1130MFP/FS-1135MFP 를 사용하는 경우 주 전원 스위치나 전원 스위치를 끄면 팩스 송신 / 수신 기능이 꺼집니다 . 주 전원 스위치나 전원 스위치를 끄지 마십시오 .

## 라디오 태그 기술

몇몇 나라에서는 토너 컨테이너를 식별하기 위해 본 장비에 사용된 라디오 태그 기술이 공인받아야 할 수 있고 결과 적으로 본 장비의 사용이 제한될 수 있습니다 .

### 무선통신 사양

- 주파수 : 13.56MHz
- 출력 : 47.544mV/m@10m 이하
- 변조방식 : ASK
- 전파형식 : A1D
- 통신방식 : 단신방식
- 채널수 : 1CH
- 발진방식 : X-tal

## <span id="page-18-0"></span>레이저 안전

레이저 광선은 인체에 유해할 수 있습니다 . 따라서 본 제품 내부에서 방출되는 레이저는 보호장치 및 외부덮개로 밀봉되어 있습니다 . 장비를 정상적으로 사용한다면 레이저가 누출되지 않습니다 .

본 제품은 IEC 60825-1:2007 에 따른 Class 1 레이저 제품에 속합니다 .

주의 : 본 설명서에 규정된 것 이외의 절차에 따르면 레이저가 누출될 수 있습니다 .

장비 내부의 레이저 스캐너 장치에는 다음과 같은 라벨이 부착되어 있습니다 . 이 장치는 사용자가 접근할 수 없는 부분에 있습니다 .

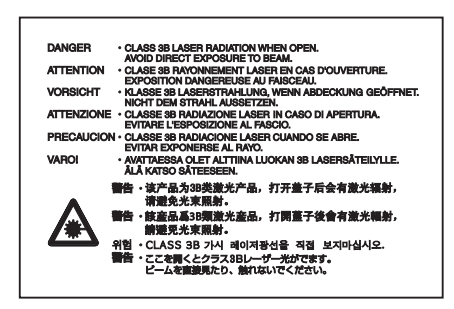

장비의 오른쪽 면에는 다음과 같은 라벨이 부착되어 있습니다 .

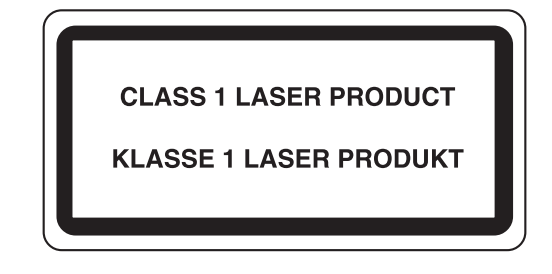

## <span id="page-18-1"></span>복사 / 스캔에 대한 법적인 제한

- 저작권이 있는 자료를 저작권자의 허가 없이 복사 / 스캔하는 것은 금지될 수 있습니다 .
- 다음과 같은 것들을 복사 / 스캔하는 것은 금지되어 있으며 법규에 따른 처벌을 받을 수 있습니다 . 이러한 것들 이외의 여러 문건들도 해당될 수 있습니다 . 복사 / 스캔하지 말아야 되는 물건을 고의로 복사 / 스캔하지 마십시오 .

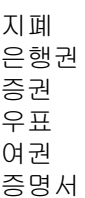

• 현지 법규나 규정에 따라 위에 언급되지 않은 기타 자료의 복사/스캔이 금지될 수도 있습니다.

B 급 기기 ( 가정용 방송통신기기 )

이 기기는 가정용 (B) 으로 전자파 적합등록을 한 기기로서 주로 가정에서 사용하는 것을 목적으로 하며 모든 지역에서 사용할 수 있습니다 .

# <span id="page-20-1"></span><span id="page-20-0"></span>법률 및 안전 정보

제품을 사용하기 전에 본 정보를 읽어보시기 바랍니다 . 이 장에는 다음 사항에 대한 정보가 포함되어 있습니다.

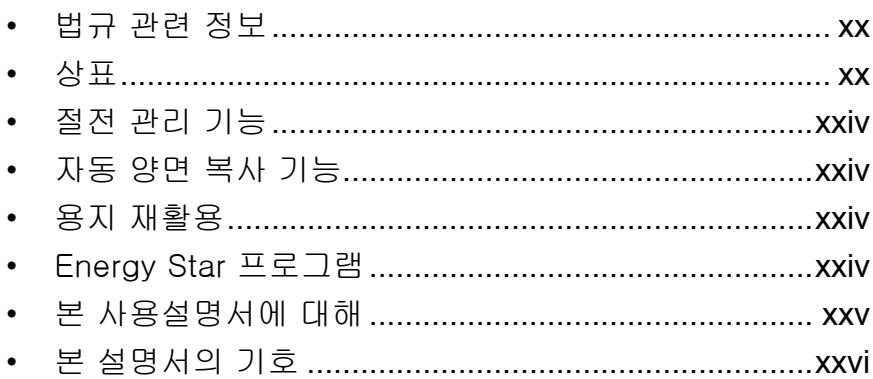

# <span id="page-21-0"></span>법규 관련 정보

Kyocera Mita Corporation 의 사전 서면 동의 없이 이 설명서의 전부 또는 일부에 대한 저작권법상 저작물의 복사 및 기타 복제는 금지됩니다 .

# <span id="page-21-1"></span>상표

- PRESCRIBE 및 ECOSYS 는 Kyocera Corporation 의 상표입니다 .
- KPDL 은 Kyocera Corporation 의 상표입니다 .
- Microsoft, Windows, Windows XP, Windows Server 2003, Windows Vista, Windows Server 2008, Windows 7 및 Internet Explorer 는 미국 및 기타 국가에서 Microsoft Corporation 의 등록상표이거나 상표 입니다 .
- PCL 은 Hewlett-Packard Company 의 상표입니다 .
- Adobe Acrobat, Adobe Reader, PostScript 는 Adobe Systems, Incorporated 의 상표입니다 .
- Ethernet 은 Xerox Corporation 의 등록상표입니다 .
- Novell 및 NetWare 는 Novell, Inc. 의 등록 상표입니다 .
- IBM 및 IBM PC/AT 는 International Business Machines Corporation 의 상표입니다 .
- AppleTalk, Bonjour, Macintosh 및 Mac OS 는 Apple Inc. 의 상표입니다 .
- 본 장비에 설치되어 있는 모든 유럽 언어 폰트는 Monotype Imaging Inc.과의 라이센스 합의하에 사용되고 있습니다 .
- [Helvetica, Palatino 및 Times 는 Linotype GmbH 의 등록 상표입니다 .](mailto:james.smith@abcdnet)
- ITC Avant Garde Gothic, ITC Bookman, ITC ZapfChancery, ITC Zapf Dingbats  $\pm$  International Typeface Corporation 의 등록 상표입니다 .
- Monotype Imaging Inc. 의 UFST MicroType ® 폰트가 본 장비에 설치되어 있습니다.
- 본 장비에는 Independent JPEG Group 에서 개발한 모듈이 있는 소프트웨어가 탑재되어 있습니다 .

다른 모든 상표명과 제품명은 해당 회사의 등록상표 또는 상표입니다 . ™ 및 ®기호는 본 사용 설명서에 사용되지 않습니다 .

## GPL/LGPL

본 제품의 펌웨어에는 GPL(http://www.gnu.org/licenses/gpl.html) 및 / 또는 LGPL(http://www.gnu.org/ licenses/lgpl.html) 소프트웨어가 포함되어 있습니다 . 사용자는 소스 코드를 입수하여 GPL/LGPL 의 조건하 에서 해당 코드를 복사 , 재배포 , 수정할 수 있습니다 . 소스 코드의 사용 가능성을 포함한 자세한 정보는 다음 사이트를 방문하십시오 : <http://www.kyoceramita.com/gpl/>.

## Open SSLeay 라이센스

#### Copyright (c) 1998-2006 OpenSSL Project. 모든 저작권이 보호됩니다 .

소스 및 2 진 형식을 수정하거나 수정하지 않고 재배포 및 사용하는 것은 다음과 같은 조건을 만족하는 경우 허용됩니다 .

- **1** 재배포되는 소스 코드에는 위에 명시된 저작권 , 본 조건 목록 , 다음과 같은 진술 내용이 그대로 유지되어야 합니다 .
- **2** 2 진 형식으로 재배포하는 경우에는 위에 명시된 저작권 , 본 조건 목록 , 다음과 같은 진술 내용을 재배포하는 코드와 함께 제공되는 문서 또는 기타 자료의 형식으로 재생산해야 합니다 .
- **3** 이 소프트웨어의 기능이나 사용에 대한 모든 홍보 자료에는 다음과 같은 문구가 표시되어야 합니다 . "본 제품에는 OpenSSL Project 에서 OpenSSL Toolkit 에 사용하기 위해 개발한 소프트웨어가 포함되어 있습니다 (http://www.openssl.org/)."
- **4** 사전 서면 허가 없이 "OpenSSL Toolkit" 및 "OpenSSL Project" 명칭을 이 소프트웨어로부터 파생된 제품을 추천하거나 홍보하는 데 사용할 수 없습니다 . 서면 허가는 openssl-core@openssl.org 로 문의하십시오 .
- **5** OpenSSL Project 의 사전 서면 허가 없이 이 소프트웨어로부터 파생된 제품을 "OpenSSL" 이라고 칭하거나 제품의 명칭에 "OpenSSL" 을 포함시킬 수 없습니다 .
- **6** 모든 형태의 재생산품에는 다음과 같은 문구가 포함되어야 합니다 . "본 제품에는 OpenSSL Project 에서 OpenSSL Toolkit 에 사용하기 위해 개발한 소프트웨어가 포함되어 있습니다 (http://www.openssl.org/)."
- 이 소프트웨어는 OpenSSL Project 에 의해 "있는 그대로" 제공되며 ,

매매 적합성 및 특정 목적에 대한 적합성과 관련된 묵시적인 보증을 비롯한 여러 명시적 및 묵시적인 보증은 인정되지 않습니다 . OpenSSL 프로젝트는 어떤 경우에도 이 소프트웨어의 사용이 아닌 다른 계약 , 책임 , 위법행위 ( 사용자의 부주의 및 기타 포함 ) 등의 요인으로 인해 발생한 직접적 , 간접적 , 부수적 , 특수적 , 후속적인 피해 ( 대체 제품이나 서비스의 조달 , 데이터 및 수익의 손실 , 사업 중단 등 포함 ) 를 책임지지 않습니다 ( 이러한 피해의 가능성에 대한 경고를 받은 경우 포함 ).

### SSLeay 원제품 라이센스

#### Copyright (C) 1995-1998 Eric Young (eay@cryptsoft.com) 모든 저작권 보호

이 패키지는 Eric Young(eay@cryptsoft.com) 이 작성한 SSL 시스템입니다 . 이것은 Netscapes SSL 과 호환되도록 작성되었습니다 .

이 라이브러리는 다음과 같은 조건을 만족하는 한 상업적 및 비상업적인 목적으로 자유롭게 활용할 수 있습니다 . 다음 조건은 SSL 코드뿐만 아니라 라이브러리 내에 있는 RC4, RSA, lhash, DES 등의 모든 코드에 해당됩니다 . 이 소프트웨어에 포함되어 있는 SSL 문서에는 동일한 저작권 문구가 수록되어 있습니다 . 단 , 저작권 보유자는 Tim Hudson(tjh@cryptsoft.com) 으로 되어 있습니다 .

저작권은 Eric Young 에 있으며 , 따라서 코드의 어떤 저작권 문구도 삭제하면 안 됩니다 .

이 패키지를 제품의 일부분으로 사용하는 경우에는 라이브러리 부분에 대한 저작자를 Eric Young 으로 명시하여야 합니다 .

이 내용은 프로그램 시작시의 문자 메시지나 패키지와 함께 제공되는 문서 ( 온라인 또는 책자 ) 의 형태로 표기할 수 있습니다 .

소스 및 2 진 형식을 수정하거나 수정하지 않고 재배포 및 사용하는 것은 다음과 같은 조건을 만족하는 경우 허용됩니다 .

- **1** 재배포되는 소스 코드에는 저작권 , 본 조건 목록 , 다음과 같은 진술 내용이 그대로 유지되어야 합니다 .
- **2** 2 진 형식으로 재배포하는 경우에는 위에 명시된 저작권 , 본 조건 목록 , 다음과 같은 진술 내용을 재배포하는 코드와 함께 제공되는 문서 또는 기타 자료의 형식으로 재생산해야 합니다 .
- **3** 이 소프트웨어의 기능이나 사용에 대한 모든 홍보 자료에는 다음과 같은 문구가 표시되어야 합니다 . " 본 제품에는 Eric Young (eay@cryptsoft.com) 이 제작한 암호화 소프트웨어가 포함되어 있습니다 ." 사용하는 라이브러리의 루틴이 암호화와 관련되어 있지 않은 경우에는 '암호화' 라는 단어를 사용하지 않아도 됩니다 .
- **4** Apps 디렉터리 ( 어플리케이션 코드 ) 의 Windows 관련 코드 ( 또는 이를 통해 작성된 것 ) 를 포함시키는 경우에는 " 본 제품에는 Tim Hudson(tjh@cryptsoft.com) 이 제작한 소프트웨어가 포함되어 있습니다 ." 라는 문구를 포함시켜야 합니다 .

이 소프트웨어는 Eric Young 에 의해 "있는 그대로" 제공되며 , 판매 적합성 및 특정 목적에 대한 적합성에 대한 묵시적 보증을 비롯한 모든 명시적 및 묵시적 보증은 인정되지 않습니다 . 제작자는 어떤 경우에도 이 소프트웨어의 사용이 아닌 다른 계약 , 책임 , 위법행위 ( 사용자의 부주의 및 기타 포함 ) 등의 요인으로 인해 발생한 직접적 , 간접적 , 부수적 , 특수적 , 후속적인 피해 ( 대체 제품이나 서비스의 조달 , 데이터 및 수익의 손실 , 사업 중단 등 포함 ) 를 책임지지 않습니다 ( 이러한 피해의 가능성에 대한 경고를 받은 경우도 ).

이 코드의 공개된 모든 버전과 이 코드를 사용하여 제작된 코드에 대한 라이센스 및 배포 조건은 변경될 수 없습니다 . 즉 , 이 코드는 복사해서 다른 배포 라이센스에 포함시킬 수 없습니다 [GNU 공개 라이센스 포함 ].

## Monotype Imaging 라이센스 계약

- **1** 소프트웨어 는 UFST Software 뿐만 아니라 특수 포맷으로 인코딩된 것으로서 , 디지털 인코딩된 기계판독식 확장형 아웃라인 데이터를 의미합니다 .
- **2** 사용자는 Monotype Imaging 으로 반송할 등록카드에 명시된 주소에서 사업 또는 개인 용도로 , 문자 , 숫자, 기호 (*글자체*) 의 무게, 형태, 버전을 복제하고 표시하는데 해당 소프트웨어를 사용하기 위한 비독점 라이센스를 수용하는데 동의합니다 . 이 라이센스 계약 조건에 의거하여 , 사용자는 최대 3 대의 프린터에서 해당 폰트를 사용할 권한이 있습니다 . 3 대 이상의 프린터에서 폰트를 사용해야 한다면 Monotype Imaging 에서 얻을 수 있는 다중사용자 라이센스 계약을 체결해야 합니다 . Monotype Imaging 은 소프트웨어와 글자체에 대한 모든 권리와 권한을 보유하며 , 이 계약서에 명시된 계약 조건에 따라 소프트웨어를 사용할 수 있는 라이센스 이외의 권리를 사용자에게 부여할 수 있는 권한은 없습니다 .
- **3** Monotype Imaging의 독점권을 보호하기 위해, 사용자는 소프트웨어와 글자체에 관한 기타 독점 정보를 유지하고 소프트웨어와 글자체의 입수와 사용을 규정하는 합리적인 절차를 수립하는데 동의합니다 .
- **4** 사용자는 백업 사본을 하나 만들 수 있는 것을 제외하고 , 소프트웨어나 글자체를 복제 또는 복사하지 않는데 동의합니다 . 이러한 사본은 원본에 있는 것과 동일한 독점적 통지를 포함한다는 것에 동의합니다 .
- **5** 이 라이센스는 종료되지 않는 한 소프트웨어와 글자체의 최종 사용 때까지 지속됩니다 . 사용자가 본 라이센스의 계약 조건을 준수하지 않을 경우 이 라이센스는 Monotype Imaging 에 의해 종료될 수 있으며 , 이 경우 Monotype Imaging 의 통지 후 삼십 (30) 일 내에 구제되지 않습니다 . 이 계약이 종료 또는 만료된 경우 , 사용자는 Monotype Imaging 에 반품하거나 소프트웨어와 글자체 , 그리고 문서의 모든 사본을 파기해야 합니다 .
- **6** 사용자는 소프트웨어를 수정, 변경, 해체, 암호 해독, 역엔지니어링, 디컴파일을 하지 않는데 동의합니다.
- **7** Monotype Imaging 은 인도 후 구십 (90) 일 동안 소프트웨어가 Monotype Imaging 에서 발행한 사양에 따라 실행될 것을 보증하며 , 디스켓의 재료와 기능에 결함이 없음을 보증합니다 . Monotype Imaging 은 소프트웨어에 버그 , 에러 , 누락이 없음을 보증하지 않습니다 . 당사자들은 특정 목적에 대한 적합성 및 매매 가능성에 대한 보증을 포함한 모든 기타 명시적 및 묵시적인 보증이 제외된다는 것에 동의합니다 .
- **8** 유일한 사용자 구제와 소프트웨어 및 글자체에 관한 Monotype Imaging 의 유일한 책임은 결함 제품이 Monotype Imaging 에 반품된 즉시 수리 또는 교체하는 것입니다 . Monotype Imaging 은 어떤 경우에도 수익 손실 , 데이터 손실 , 기타 부수적이거나 결과로 인한 손실 , 그리고 소프트웨어 및 글자체의 남용이나 잘못된 사용으로 인해 발생한 모든 손실에 대한 책임을 지지 않습니다 .
- **9** 본 계약은 미국 메사추세츠주 법률의 지배를 받습니다 .
- **10** 사용자는 Monotype Imaging의 사전 서면 동의 없이 소프트웨어 및 글자체를 서브라이센스, 판매, 임대, 양도할 수 없습니다 .
- **11** 정부에 의한 사용 , 복제 , 유출은 FAR 252-227-7013, subdivision (b)(3)(ii) 또는 subparagraph (c)(1)(ii) 의 Rights in Technical Data 와 Computer Software 조항에 명시된 대로 제한됩니다 . 그 밖의 사용 , 복제 , 유출은 FAR 52.227.19 (c)(2) 에 명시된 대로 제한된 권한의 소프트웨어에 적용 가능한 제한에 따릅니다 .
- **12** 사용자는 이 계약서를 숙지 및 이해하고 계약 조건을 준수할 것에 동의합니다 . 어떤 당사자도 본 계약서에 포함되지 않은 진술 및 표현에 구속되지 않습니다 . 본 계약 내용의 변경은 합당하게 승인된 양 당사자의 대표에 의해 서명된 후에만 효력을 발휘합니다 . 본 디스켓 패키지를 개방함으로써 , 사용자는 본 계약의 계약 조건을 수용한다는 것에 동의합니다 .

## <span id="page-25-0"></span>절전 관리 기능

이 장치는 프린터 및 팩스 기능이 대기 상태로 유지하는 슬립 모드를 갖추고 있지만 장치가 마지막으로 사용된 후 , 일정 시간이 지나면 전력 소비를 최소화합니다 .

## 슬립 모드

본 제품은 마지막으로 사용한 후 1 분이 경과했을 때 자동으로 슬립 모드로 전환됩니다 . 슬립 모드에 들어가기 전에 경과해야 하는 시간을 더 늘릴 수도 있습니다 . 자세한 내용은 2-7 페이지의 슬립을 참조하십시오 .

## <span id="page-25-1"></span>자동 양면 복사 기능

본 장비에는 양면 복사 기능이 기본 기능으로 포함되어 있습니다 . 예를 들어 , 단면 원고 2 장을 양면 복사하면 사용하는 용지의 양을 줄일 수 있습니다 . 자세한 내용은 2-7 페이지의 슬립을 참조하십시오 .

## <span id="page-25-2"></span>용지 재활용

본 장비는 환경 보호를 위해 재활용 용지를 지원합니다 . 권장되는 용지의 종류는 판매 및 서비스 센터에 문의하십시오 .

## <span id="page-25-3"></span>Energy Star 프로그램

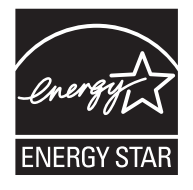

당사는 국제 Energy Star 프로그램에 참여하는 기업으로서 , 본 제품이 국제 Energy Star 프로그램에 제시된 기준을 준수함을 확인하였습니다 .

## <span id="page-26-0"></span>본 사용설명서에 대해

이 사용설명서는 다음과 같은 장으로 구성되어 있습니다 .

[1 - 부품의 명칭](#page-28-1)

장비의 부품과 제어판 키에 대한 내용이 수록되어 있습니다 .

[2 - 제품을 사용하기 전의 준비사항](#page-34-1)

용지 보충 , 원고 장착 , 장비 연결 , 그리고 최초로 사용하기 전의 필수 구성에 대한 내용이 수록되어 있습니다 .

[3 - 기본 조작](#page-88-1)

기본적인 복사 , 출력 , 스캔에 대한 절차가 수록되어 있습니다 .

[4 - 복사 기능](#page-118-1)

복사할 때 사용할 수 있는 기능이 수록되어 있습니다 .

[5 - 송신 기능](#page-136-1)

원고를 전송할 때 사용할 수 있는 기능이 수록되어 있습니다 .

```
6 -<mark>문서</mark> 박스
```
문서박스의 사용에 대한 기본적인 지침이 수록되어 있습니다 .

[7 - 상태확인](#page-172-1) / 작업중지

작업 상태 및 작업 이력을 확인하고 인쇄 중이거나 인쇄 대기 중인 작업을 일시중지하거나 재개하는 방법이 수록되어 있습니다 . 또한 장치 상태를 확인하는 방법도 수록되어 있습니다 .

[8 - 기본값 설정](#page-192-1) ( 시스템 메뉴 )

일반적인 장비 사용을 위한 시스템 메뉴 옵션이 수록되어 있습니다 .

[9 - 유지보수](#page-342-1)

청소 및 토너 교체에 대한 내용이 수록되어 있습니다 .

[10 - 문제 해결](#page-348-1)

오류 메시지 , 용지 걸림 및 기타 문제의 해결에 대한 내용이 수록되어 있습니다 .

[11 - 관리](#page-366-1)

사용자 로그인 관리 및 작업 관리에 대한 내용이 수록되어 있습니다 .

[부록](#page-404-1)

문자를 입력하는 방법 및 장비의 규격이 수록되어 있습니다 . 본 장비에 설치할 수 있는 편리한 옵션 장비에 대한 내용이 수록되어 있습니다 . 매체 종류 및 용지 크기에 대한 내용이 수록되어 있습니다 . 그리고 용어집도 포함되어 있습니다 .

# <span id="page-27-0"></span>본 설명서의 기호

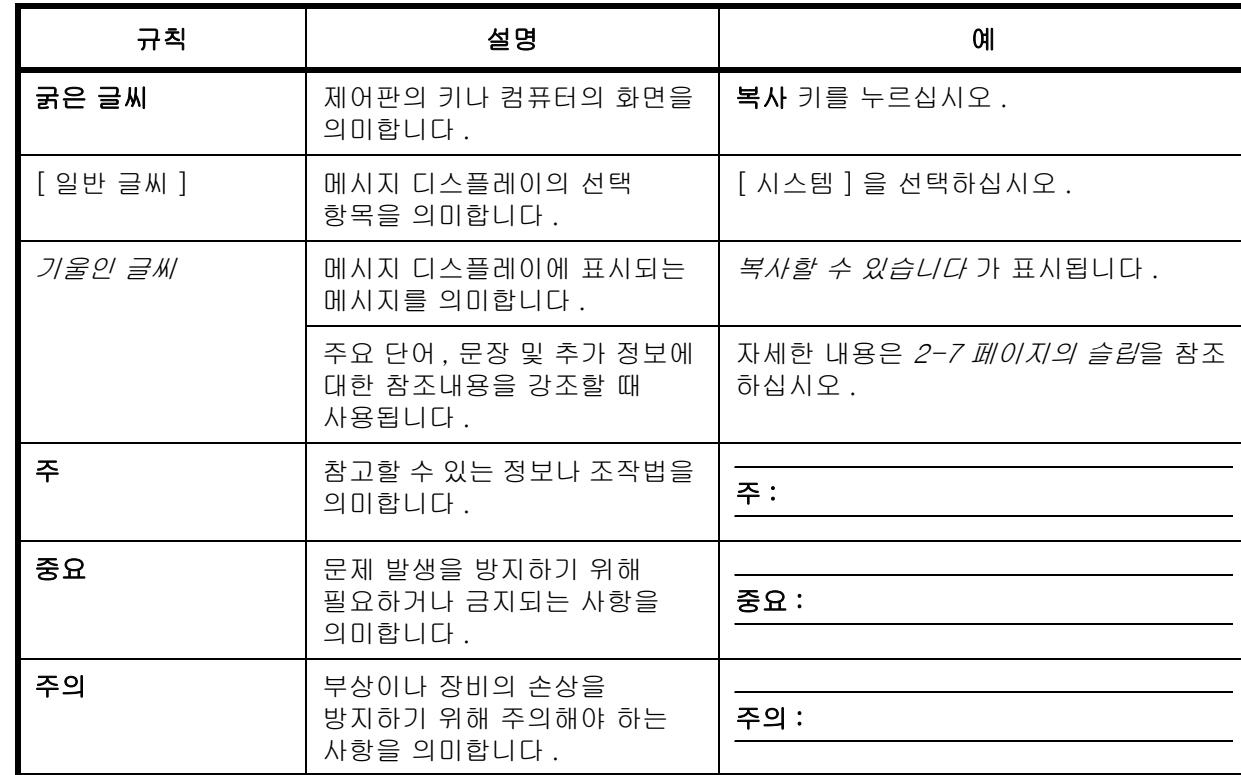

설명하는 내용의 성격에 따라 다음과 같은 기호가 사용됩니다 .

# <span id="page-28-1"></span><span id="page-28-0"></span>1 부품의 명칭

본 장에는 장비의 부품과 제어판 키가 제시되어 있습니다.

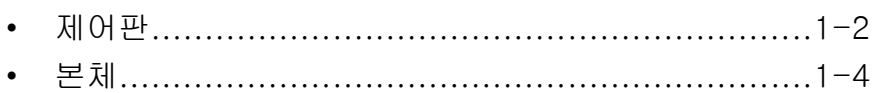

## <span id="page-29-0"></span>제어판

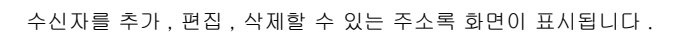

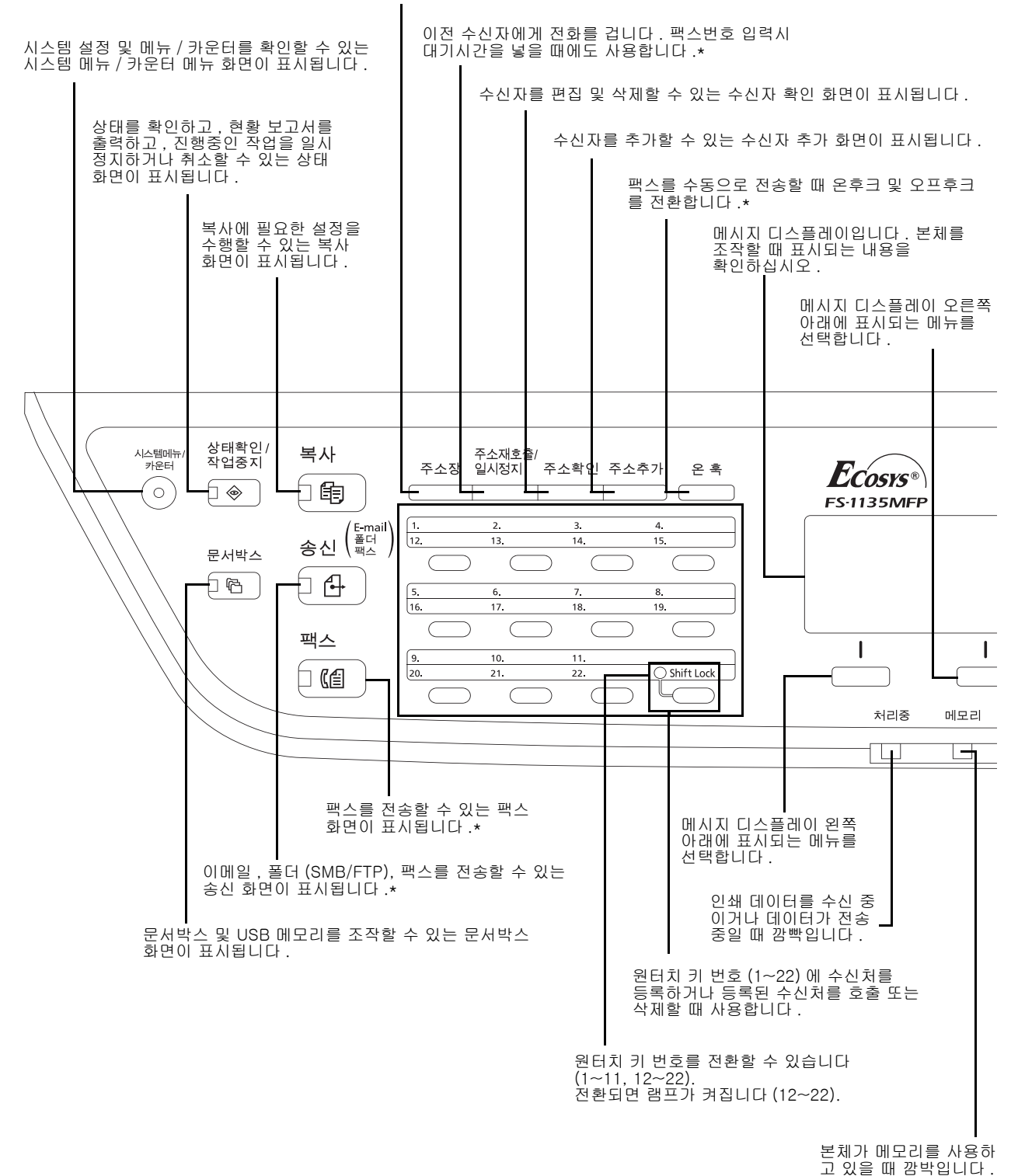

팩스 기능은 FS-1130MFP/FS-1130MFPG/FS-1135MFP/FS-1135MFPG 에서만 사용할 수 있습니다 .

1

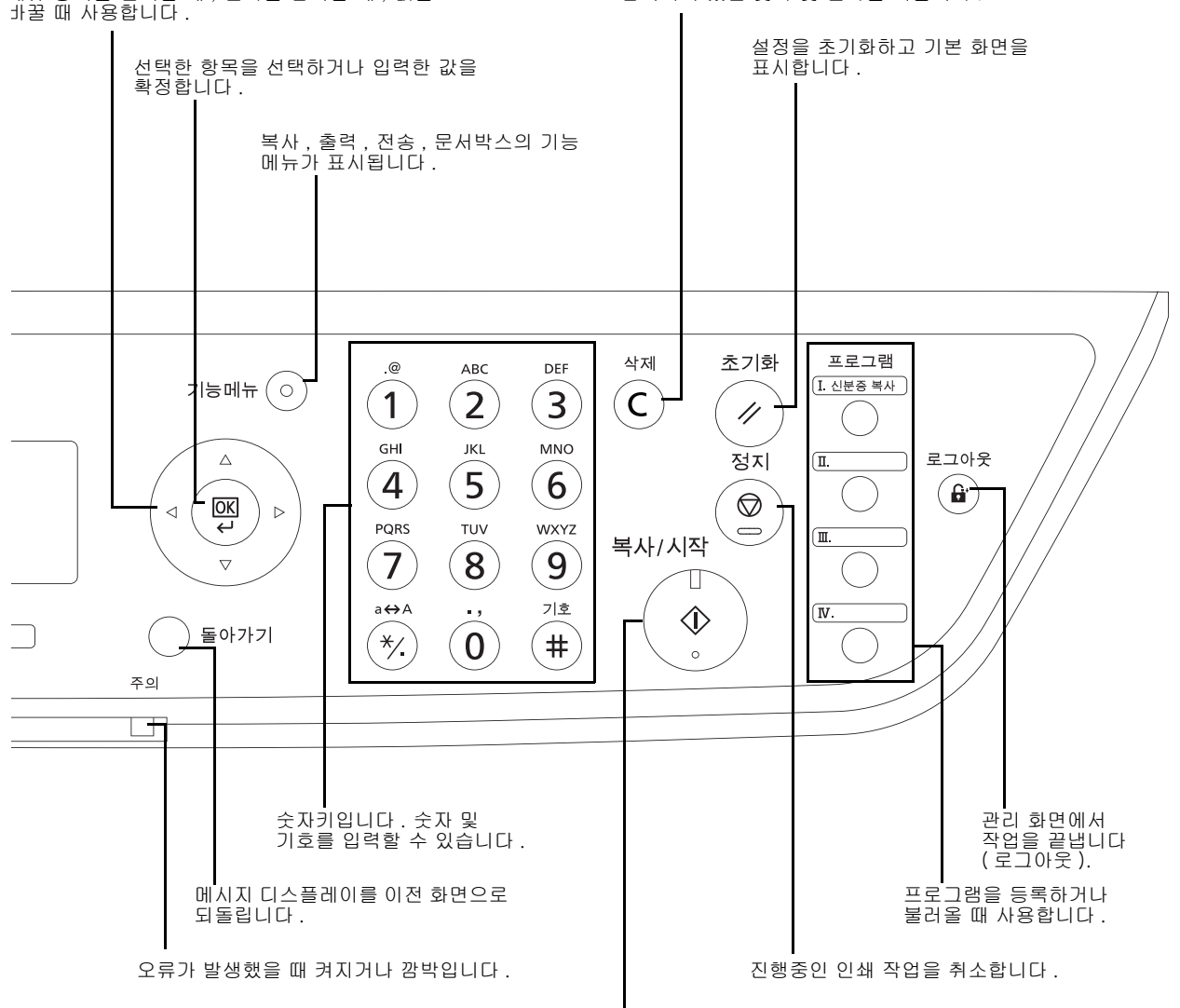

메뉴 항목을 선택할 때 , 문자를 입력할 때 , 값을 바꿀 때 사용합니다 .

입력되어 있는 숫자 및 문자를 지웁니다 .

복사 및 스캔 작업과 설정 처리 작업을 시작합니다 .

<span id="page-31-0"></span>본체

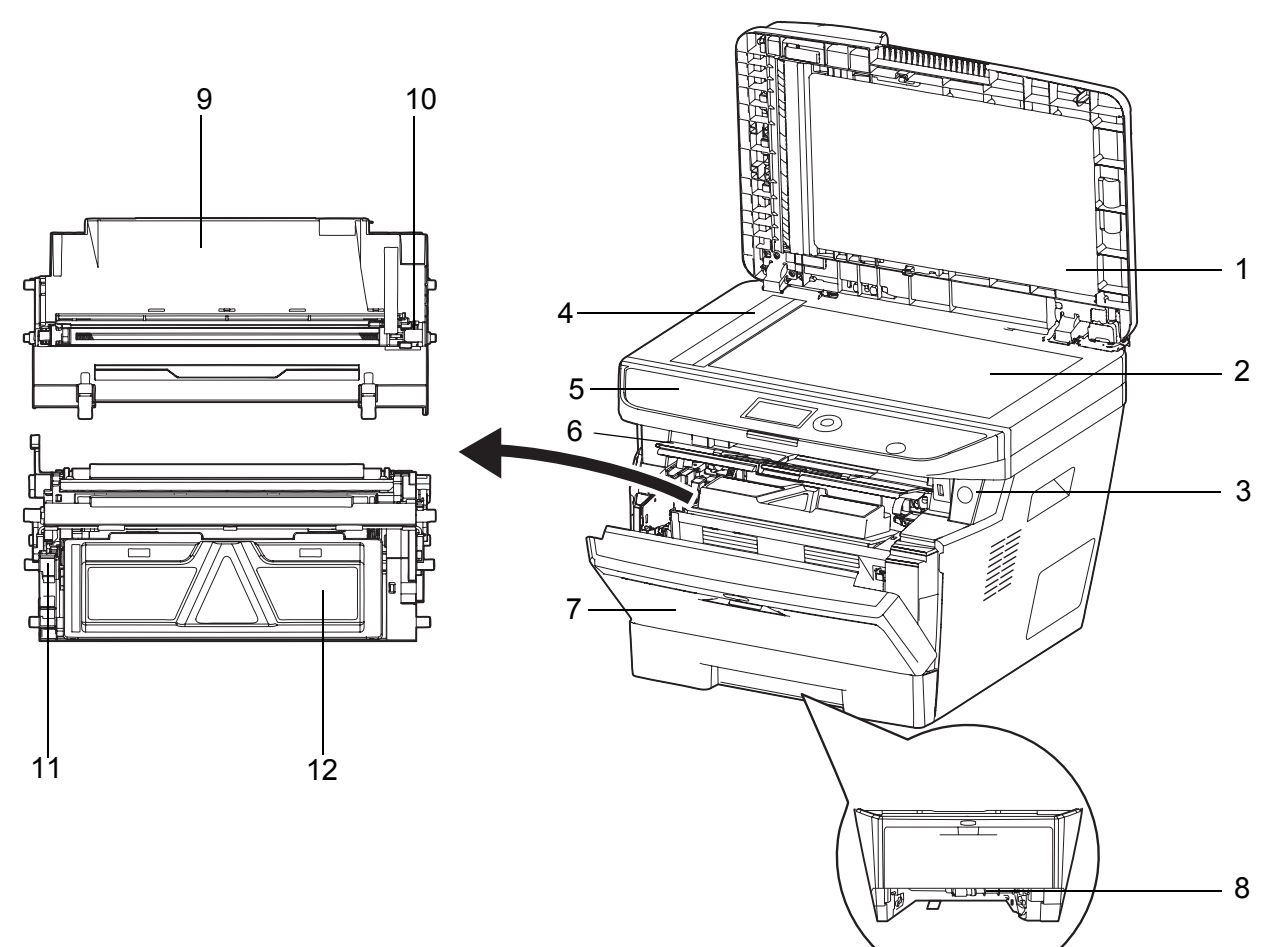

- 원고이송장치
- 원고대
- 전원 스위치
- 슬릿 글라스
- 제어판
- 상단 커버
- 전면 커버
- 양면 전면 커버
- 드럼 유니트
- 메인 차저 클리너
- 잠금 레버
- 토너 컨테이너

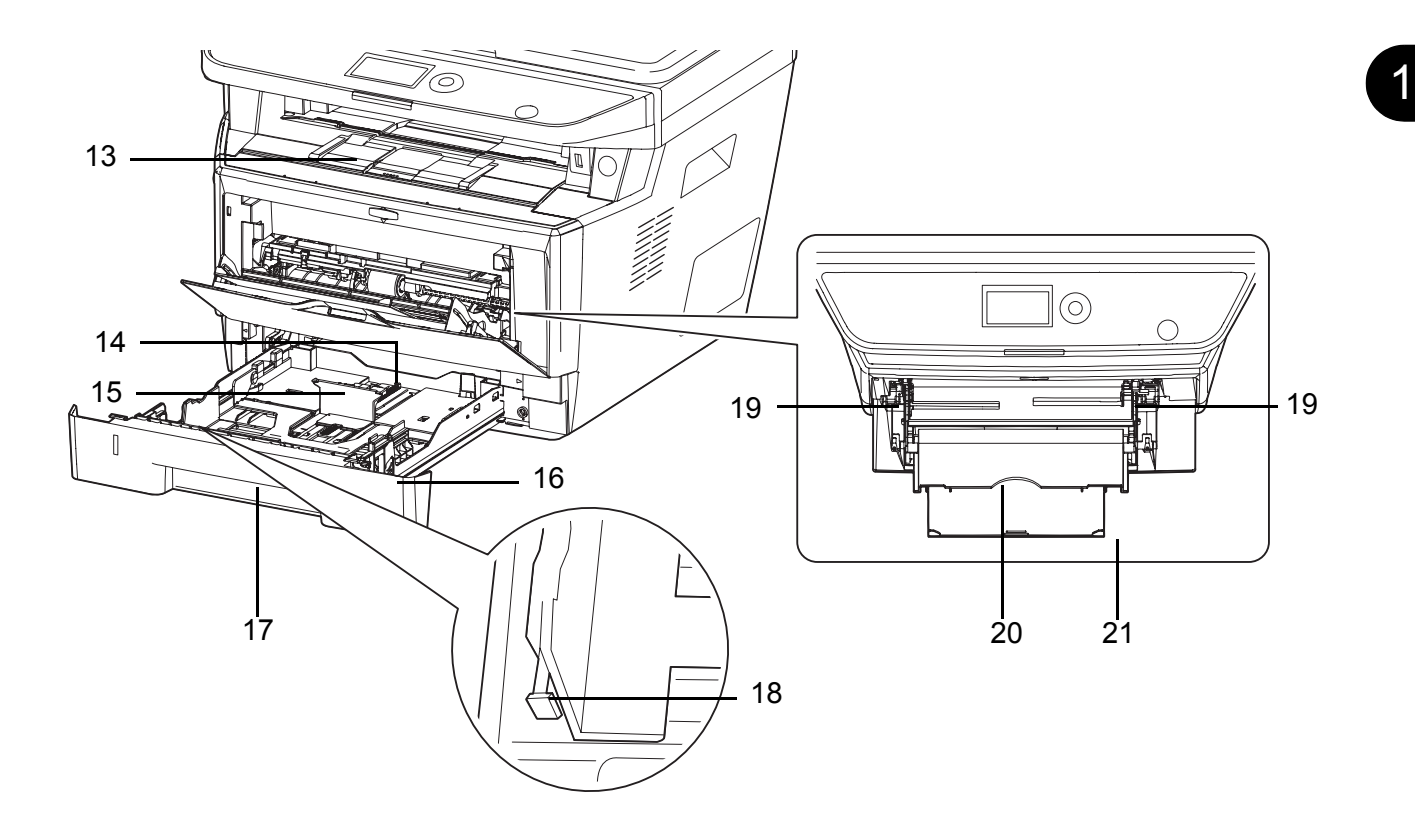

- 내부 트레이
- 용지 길이 조절탭
- 용지 길이 가이드
- 용지 폭 가이드
- 카세트 1
- 용지 폭 조절탭
- 용지 폭 가이드 ( 수동급지대 )
- MP 트레이 ( 다용도 급지대 )
- 수동급지대의 서포트 트레이

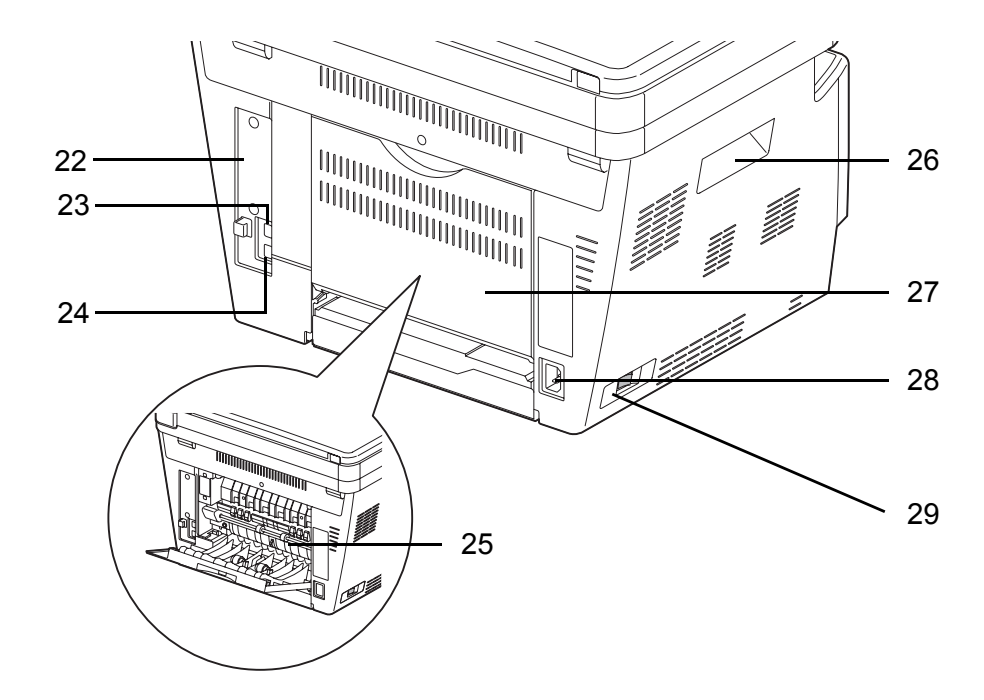

- 앵커 핀
- USB 인터페이스 커넥터
- 네트워크 인터페이스 커넥터
- 정착 ( 퓨저 ) 커버
- 손잡이
- 뒷 커버
- 전원 코드 커넥터
- 주 전원 스위치

## <span id="page-33-0"></span>원고이송장치

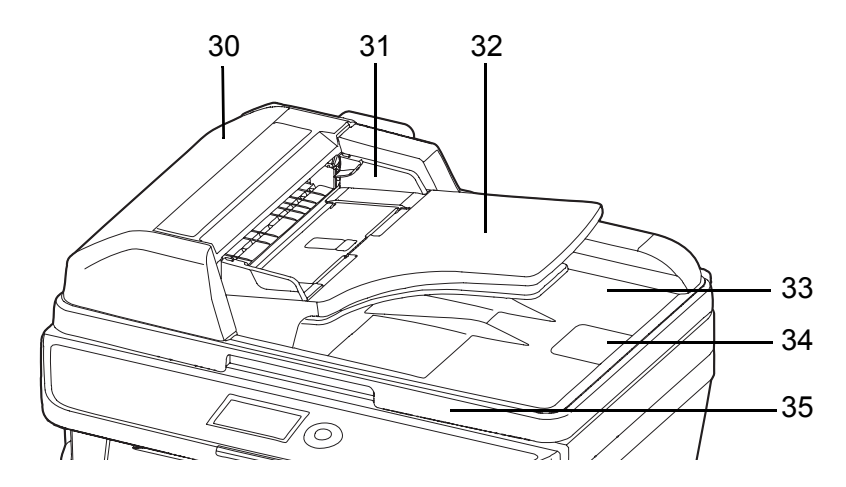

- 원고 이송장치 커버
- 원고 폭 가이드
- 원고 테이블
- 원고 배출 테이블
- 원고 스토퍼
- 원고이송장치 열기 / 닫기 손잡이

### <span id="page-34-1"></span><span id="page-34-0"></span>제품을 사용하기 전의 준비사항  $\overline{2}$

본 장에는 제품을 최초로 사용하기 전에 준비해야 될 사항과 용지 및 원고 적재에 대한 절차가 수록되어 있습니다.

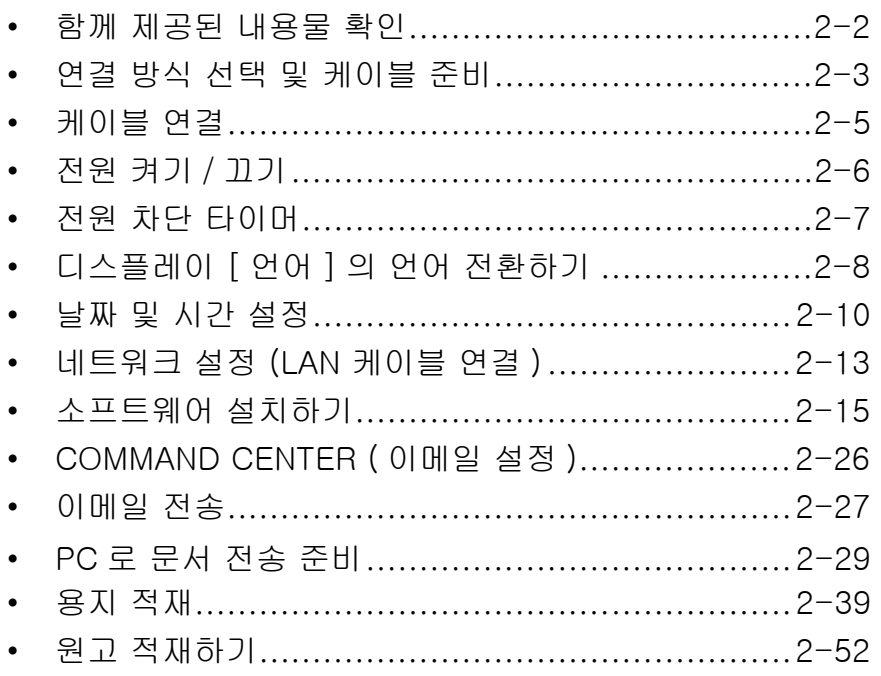

## <span id="page-35-0"></span>함께 제공된 내용물 확인

다음과 같은 것들이 포함되어 있는지 확인하십시오 .

- 빠른 설치 설명서
- 안전 설명서
- 안전 설명서 (FS-1030MFP/FS-1030MFPG/FS-1130MFP/FS-1130MFPG/FS-1035MFP/FS-1035MFPG/FS-1135MFP/FS-1135MFPG)
- DVD (Product Library)

## DVD 에 수록되어 있는 문서

DVD(Product Library) 에는 다음과 같은 문서들이 수록되어 있습니다 . 필요한 경우 참조하십시오 .

#### 문서

- 사용 설명서 ( 본 설명서 )
- 팩스 사용 설명서

KYOCERA COMMAND CENTER 사용 설명서

프린터 드라이버 사용자 설명서

네트워크 팩스 드라이버 사용 설명서

KMnet 뷰어 사용 설명서

Direct Printing 용 KM-NET 사용 설명서

PRESCRIBE 기술 참조문서

PRESCRIBE 명령어 참조문서
# 연결 방식 선택 및 케이블 준비

본체를 PC 나 네트워크에 연결하는 방식을 확인하고 , 필요한 케이블을 준비하십시오 .

### 연결 예제

아래 그림을 참조해서 본체를 PC 나 네트워크에 연결하는 방식을 결정하십시오 .

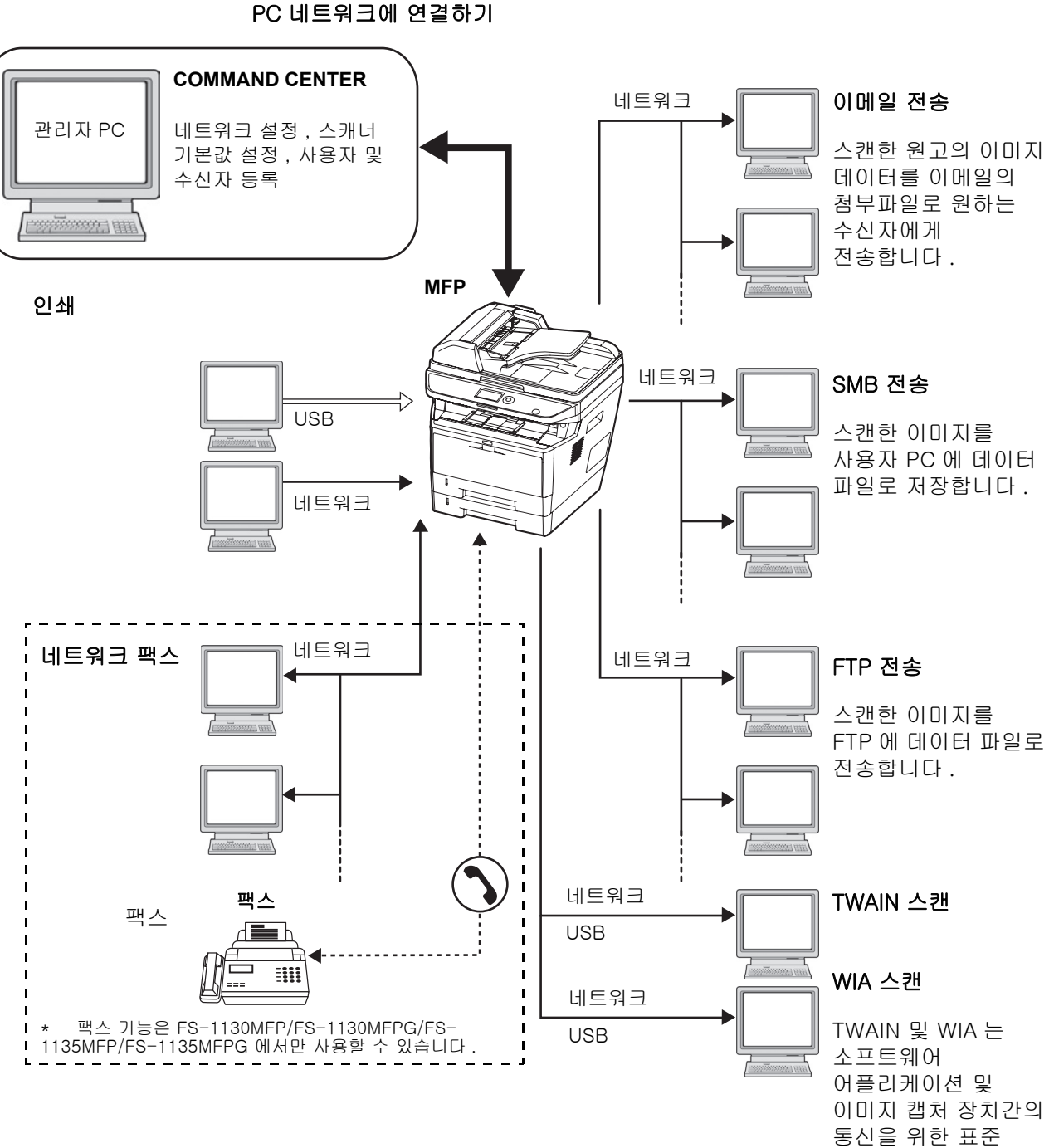

스캐너를 네트워크 케이블 (100BASE-TX 또는 10BASE-T) 로

인터페이스입니다 .

### 필요한 케이블 준비하기

본체를 PC 에 연결할 때 다음과 같은 인터페이스를 사용할 수 있습니다 . 사용하는 인터페이스에 따라 필요한 전선을 준비하십시오 .

### 사용 가능한 표준 인터페이스

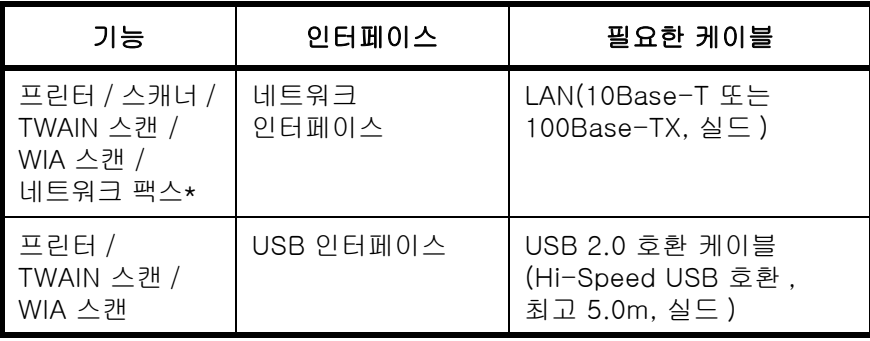

\* 네트워크 팩스 및 팩스 기능은 FS-1130MFP/FS-1130MFPG/FS-1135MFP/FS-1135MFPG 에서만 사용할 수 있습니다 . 네트워크 팩 스에 대한 더 자세한 내용은 팩스 사용 설명서를 참조하십시오.

# 케이블 연결

케이블을 본체에 연결하려면 다음 절차에 따르십시오 .

**1** 본체를 PC 나 사용자의 네트워크 장치에 연결하십시오 . 네트워크 인터페이스를 사용할 때는 덮개를 제거하십시오 .

네트워크 케이블을 연결할 때는 네트워크를 구성하십시오 . 더 자세한 내용은 [2-13 페이지의](#page-46-0)  [네트워크 설정 \(LAN 케이블 연결](#page-46-0) ) 부분을 참조하십시오 .

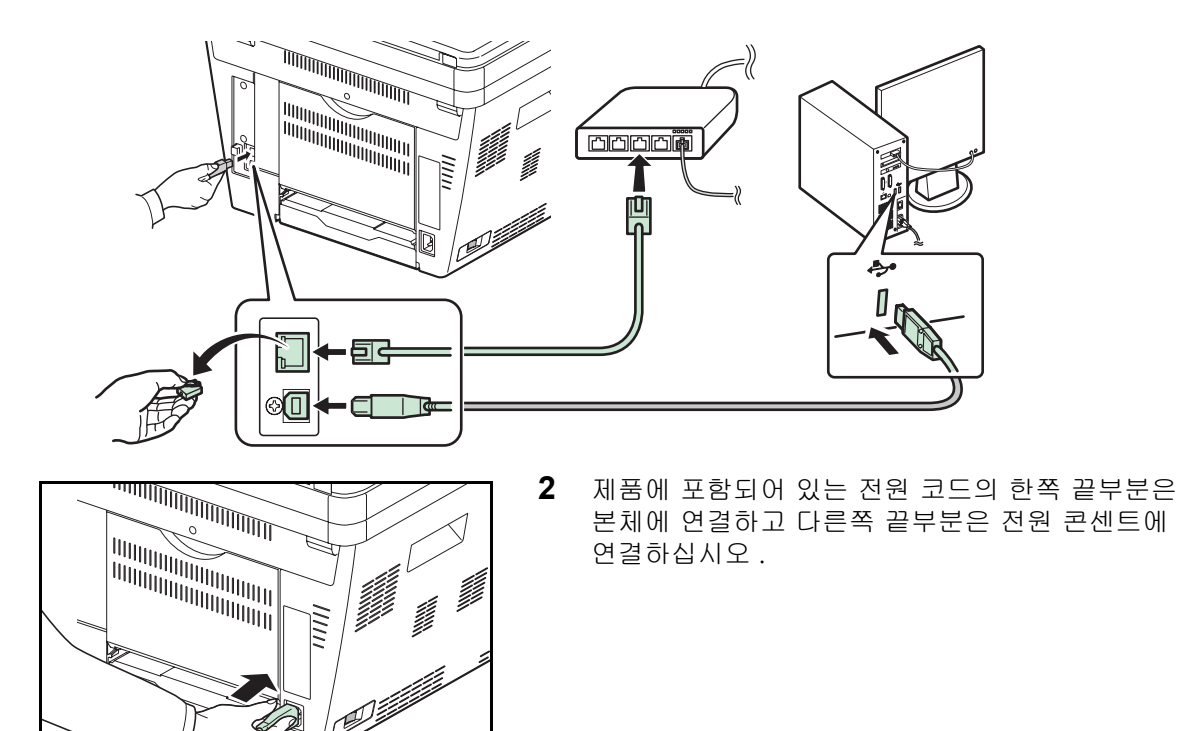

중요 : 본체와 함께 제공된 전원 코드만 사용하십시오 .

# 전원 켜기 / 끄기

전원 켜기

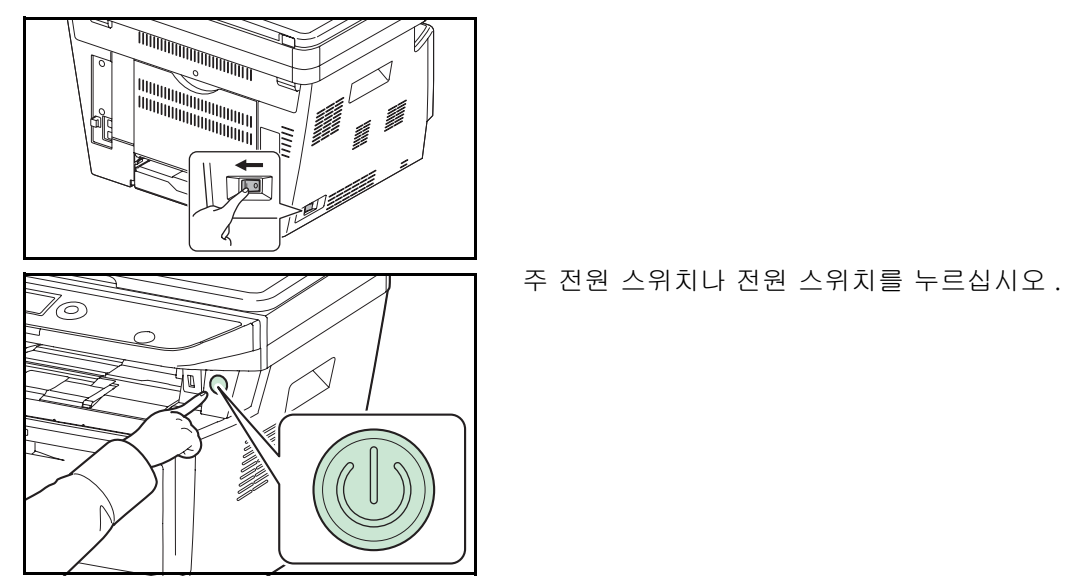

중요 : 본체가 전원 스위치를 통하여 이미 꺼진 경우에는 주 전원 스위치를 켜십시오 . 그 다음에 전원 스위치를 켜십시오 . 전원 스위치를 껐을 때 바로 다시 켜지 마십시오 . 5 초 이상 기다렸다가 전원을 다시 켜십시오 .

전원 끄기

76,

l o k

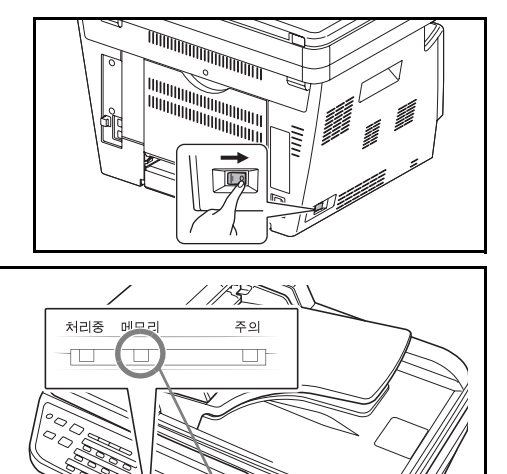

표시등이 꺼졌는지 확인하십시오 .

메모리 표시등이 꺼진 것을 확인한 후 , 주 전원 스위치 나 전원 스위치를 다시 켜십시오 .

# <span id="page-40-0"></span>전원 차단 타이머

슬립모드에 있을 때 , 장치가 사용되지 않으면 전원이 자동적으로 꺼집니다 . 전원 차단 타이머를 이용해 전원 이 차단되는 시간을 설정합니다 . 공장 출고 시 설정되는 전원 차단 시간은 1 시간입니다 .

#### 본체를 오랫동안 사용하지 않는 경우

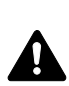

주의 : 장시간 동안 ( 예: 밤새 ) 기계를 사용하지 않을 경우에는 경우에는 주 전원 스위치나 전원 스위 치를 끄십시오 . 오랫동안 본체를 사용하지 않는 경우에는 ( 예를 들면 휴가 ) 안전을 위해 콘센트에서 전원 플러그를 빼 두십시오 .FS-1130MFP/ FS-1130MFPG/FS-1135MFP/FS-1135MFPG 를 사용할 때는 주 전원 스위치나 전원 스위치가 꺼진 상태에서는 팩스 송수신이 불가능해진다는 점에 유의하십 시오 .

주의 : 용지를 습기로부터 보호할 수 있도록 카세트에서 빼낸 후 원래 포장으로 밀봉하십시오 .

#### 슬립 모드

본 장치를 사용한 후 , 지정된 시간 ( 공장 출고 시에는 1 분으로 지정됩니다 ) 이 지나면 본 장치는 자동적으로 슬립 모드로 전환됩니다 . 메시지 화면 배면광과 기타 등이 꺼지면서 전력 소비를 최소화합니다 . 이 상태를 슬 립 모드라고 합니다 . 슬립 모드에 들어가면 메시지 화면에 " 슬립 모드 " 라고 표시됩니다 .

슬립 모드일 때 인쇄 데이터가 수신되면 메시지 디스플레이가 꺼져 있는 상태로 인쇄 작업을 수행합니다 .

FS-1130MFP/FS-1130MFPG/FS-1135MFP/FS-1135MFPG 를 사용하는 경우에는 팩스 데이터가 수신되었 을 때 제어판이 꺼져 있는 상태로 인쇄됩니다 .

다시 사용하려면 제어판에서 아무 키나 누르십시오 . 약 15 초 내에 본체의 작동 준비가 완료됩니다 .

통풍 등의 주변 환경 조건에 따라 장비가 더 느리게 반응할 수도 있습니다 .

# 디스플레이 [ 언어 ] 의 언어 전환하기

메시지 디스플레이에 표시할 언어를 선택합니다 .

다음 절차에 따라 언어를 선택하십시오 .

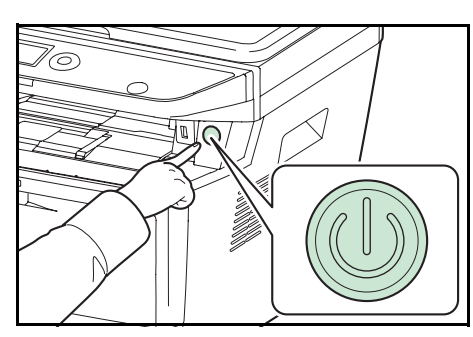

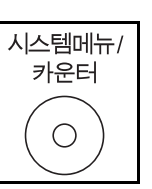

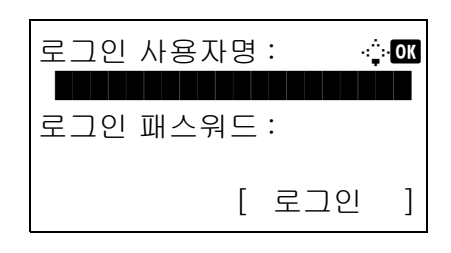

**1** 전원 스위치를 누르십시오 .

**2** 본체 제어판의 시스템메뉴 / 카운터 키를 누르십시오 .

사용자 관리를 수행할 때 로그인이 되어 있지 않다면 로그인 화면이 나타납니다 . 그러면 사용자 ID 와 패스워드를 입력해서 로그인 하십시오 .

주 : 다음 관리자는 공장에서 출시될 때 기기에 등록되 어 있습니다 . 로그인 사용자명 :30 ppm 모델 :3000, 35 ppm 모델 :3500 로그인 패스워드 :30 ppm 모델 :3000, 35 ppm 모델 :3500

문자 입력에 대한 자세한 내용은 부록 [-5 페이지의 문](#page-408-0) [자 입력 방식](#page-408-0) 부분을 참조하십시오 .

시스템메뉴 / 카운트 : ◆ 03 3 시스템 4 사용자 / 부문관리  $\overline{\text{O5}}$ 공통

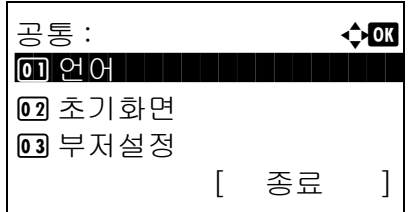

- $3$   $\lambda$  스템 메뉴 / 카운트 메뉴에서  $\Delta$  또는  $\nabla$  키를 눌러 [ 공통 ] 을 선택하십시오 .
- **4** OK 키를 누르십시오 . 공통 메뉴가 나타납니다 .
- 5 △ 또는 ▽ 키를 눌러 [ 언어 ] 를 선택하십시오 .

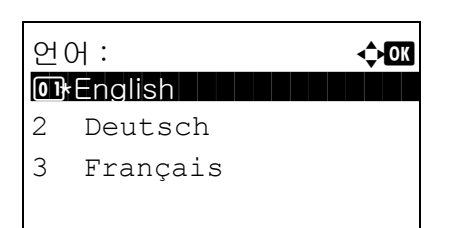

- **6** OK 키를 누르십시오 . 언어가 나타납니다 .
- $7\quad \Delta \times \equiv \nabla$  키를 눌러 원하는 언어를 선택하고 OK 키를 누르십시오 .

완료했습니다 . 메시지가 나타나고 화면이 공통 메뉴로 돌아갑니다 .

# 날짜 및 시간 설정

설치한 장소의 현지 날짜 및 시간을 설정하려면 다음 절차에 따르십시오 .

전송 기능으로 이메일을 전송하면 이 절차에서 설정한 날짜 및 시간이 이메일 메시지 앞부분에 표시됩니다 . 본체를 사용하는 지역의 날짜 , 시간 , GMT 시차를 설정하십시오 .

주 : 날짜와 시간을 설정하기 전에 반드시 먼저 시차를 설정하십시오 .

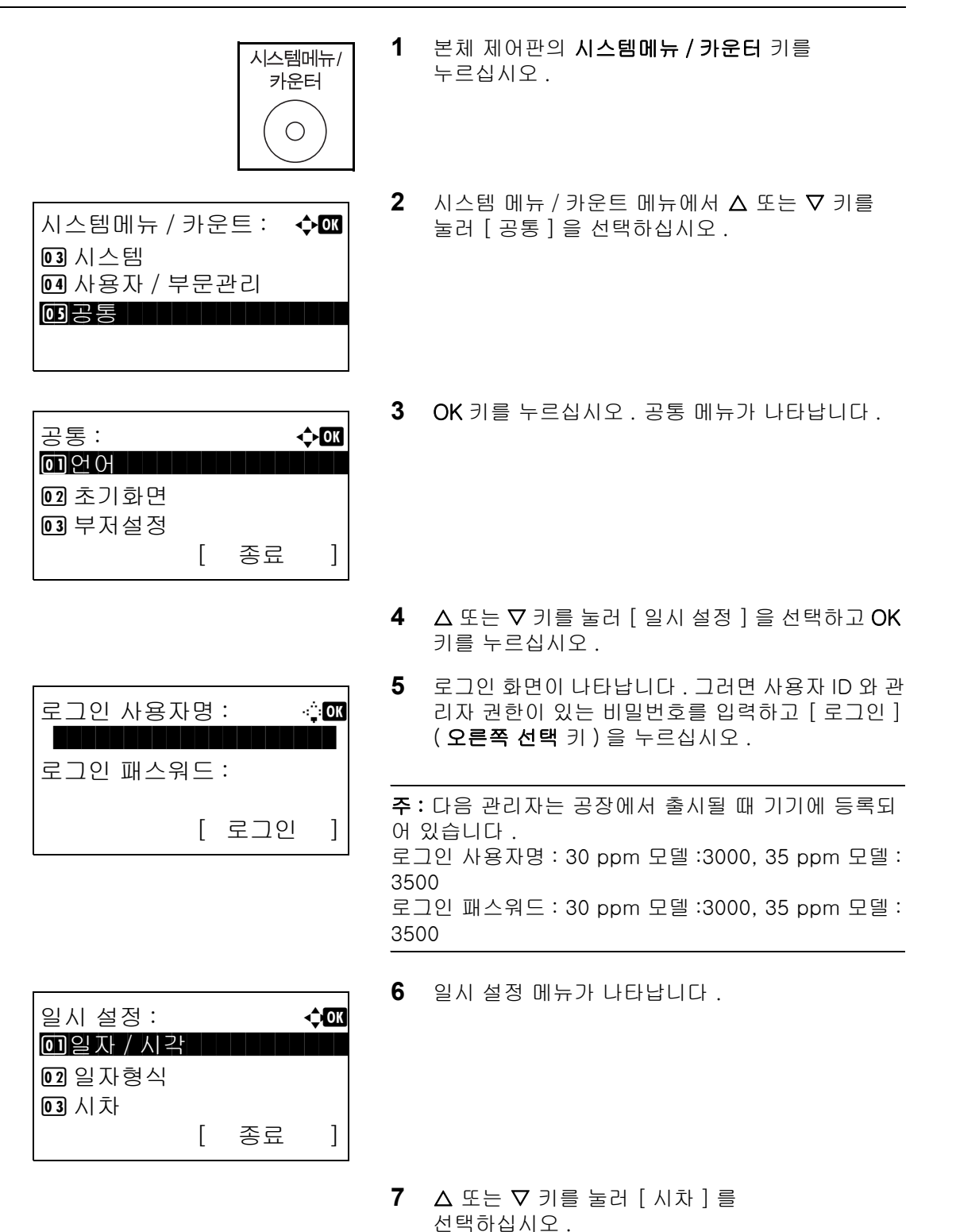

시차 : **4 OK**  GMT 카사블랑카  $11*$ GMT 그리니치표준 +01:00 암스테르담

일시 설정 : **4000** 

04 썸머타임

[ 종료 ]

02 일자형식 03 시차

**8** OK 키를 누르십시오 . 시간구역이 나타납니다 .

- $\overline{\mathcal{L}}$
- $9 \wedge$  또는  $\nabla$  키를 눌러 자신의 지역을 선택하고 OK 키를 누르십시오 .

완료했습니다 . 메시지가 나타나고 화면이 일시 설정 메뉴로 돌아갑니다 .

- 10 △ 또는 ▽ 키를 눌러 [ 썸머타임 ] 을 선택하십시오 .
- **11** OK 키를 누르십시오. 썸머타임 메뉴가 나타납니다.

12 △ 또는 V 키를 눌러 [설정] 또는 [설정 안함]을 선 택하고 OK 키를 누르십시오 .

완료했습니다 . 메시지가 나타나고 화면이 일시 설정 메뉴로 돌아갑니다 .

- 13 △ 또는 ▽ 키를 눌러 [ 일자 / 시각 ] 을 선택하십시오 .
- **14** OK 키를 누르십시오 . 일자 / 시각이 나타납니다 .

15 < 또는 D 키를 눌러 커서를 움직이고 △ 또는 V 키를 눌러 연월일을 입력한 후 OK 키를 누르십시오 .

일시 설정 : **40K** 0 일자 / 시각 | | | | | | | | | 02 일자형식 03 시차 [ 종료 ]

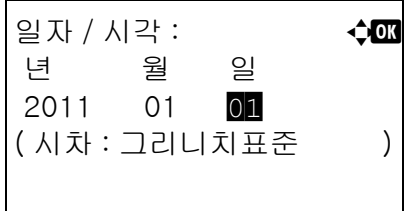

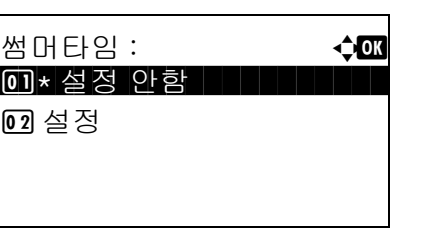

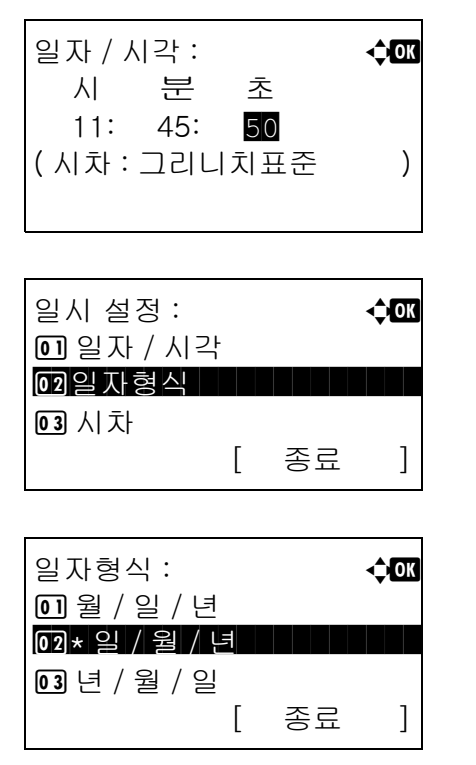

16 < 또는 D 키를 눌러 커서를 움직이고 △ 또는  $\nabla$  키를 눌러 시간, 분, 초를 입력한 후 OK 키를 누르십시오 .

완료했습니다 . 메시지가 나타나고 화면이 일시 설정 메뉴로 돌아갑니다 .

- 17 △ 또는 V 키를 눌러 [ 일자형식 ] 을 선택하십시오 .
- **18** OK 키를 누르십시오 . 날짜 형식이 나타납니다 .
- 19 △ 또는 V 키를 눌러 원하는 표시 형식을 선택하고 OK 키를 누르십시오 .

완료했습니다 . 메시지가 나타나고 화면이 일시 설정 메뉴로 돌아갑니다 .

# <span id="page-46-0"></span>네트워크 설정 (LAN 케이블 연결 )

본 장비에는 TCP/IP (IPv4), TCP/IP (IPv6), IPX/SPX, NetBEUI, IPSec, AppleTalk 등의 네트워크 프로토콜과 호환되는 네트워크 인터페이스가 탑재되어 있습니다 . 이것을 통해 Windows, Macintosh, UNIX, NetWare 및 기타 플랫폼에서 네트워크 인쇄를 수행할 수 있습니다 .

아래 표에는 각 설정에 필요한 항목이 표시됩니다 .

프린터의 네트워크 파라미터를 PC 와 네트워크 환경에 적합하게 구성하십시오 .

해당 절차에 대한 자세한 내용은 [8-116 페이지의 네트워크 설정](#page-307-0) 또는 [8-135 페이지의 네트워크 보안](#page-326-0) 부분을 참조하십시오 .

주 : COMMAND CENTER 를 사용할 때는 PC 에서 편리하게 네트워크 파라미터와 보안 설정을 변경하고 확인할 수 있습니다 . 자세한 내용은 [2-26 페이지의 COMMAND CENTER \(](#page-59-0) 이메일 설정 ) 부분을 참조하십시오 .

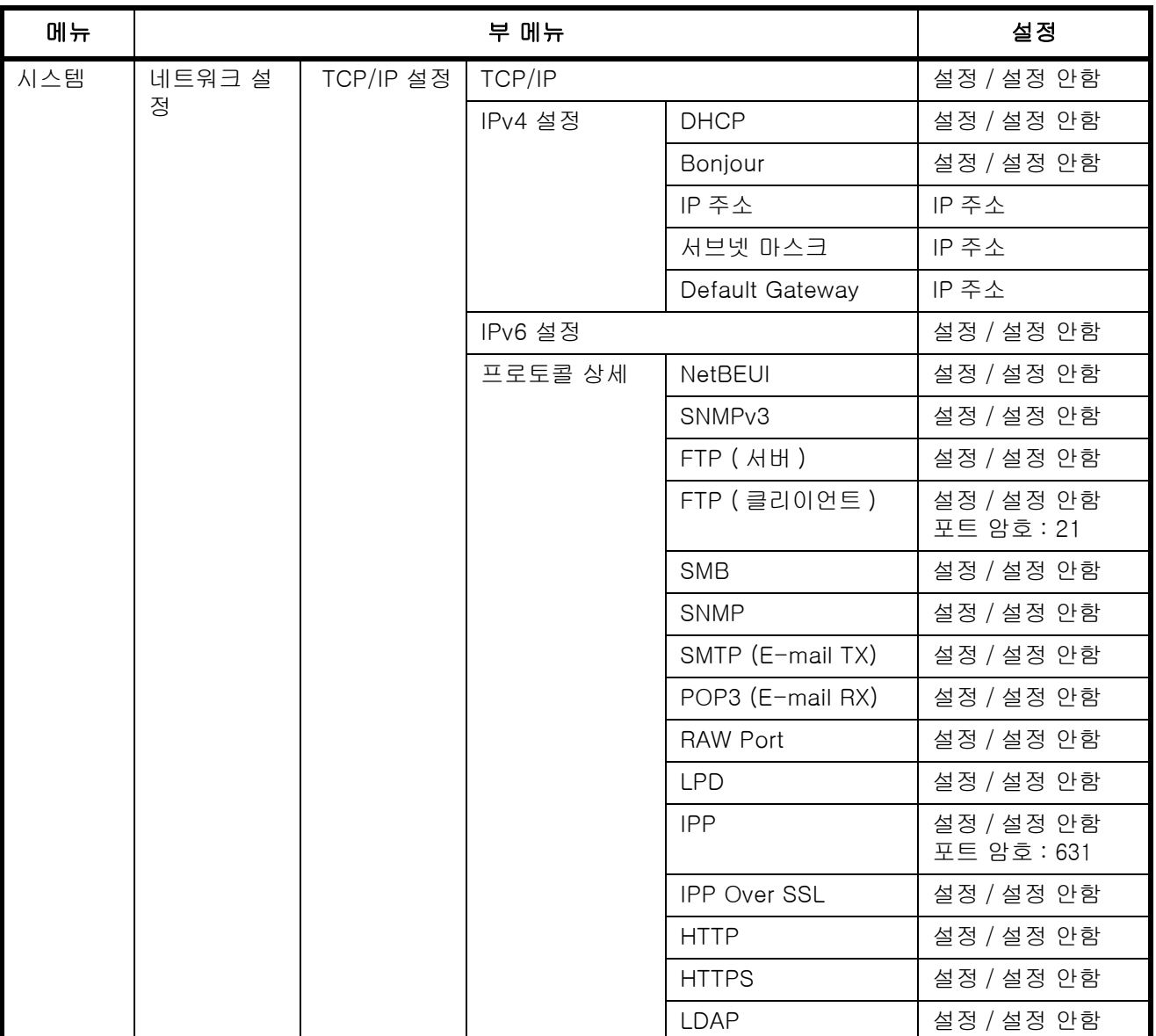

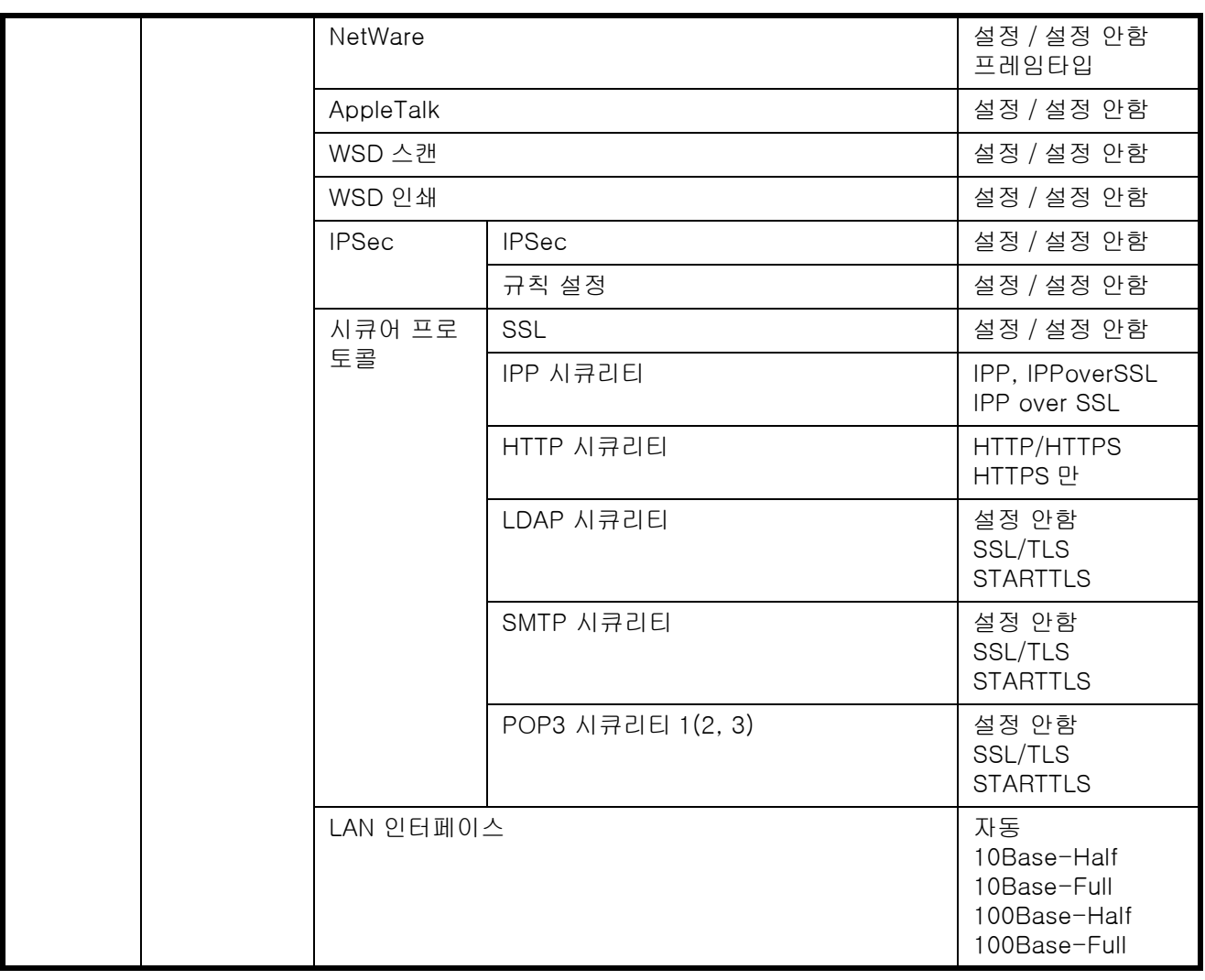

주 : 네트워크 설정이 모두 완료된 후 기기를 껐다가 다시 켜주십시오 . 이는 설정을 유효하게 하도록 하는 절차 입니다 .

# 소프트웨어 설치하기

사용자 PC 에서 본체의 프린터 기능을 사용하거나 TWAIN/WIA 전송 또는 팩스 전송을 수행하려면 제공된 Product Library DVD (Product Library) 의 해당 소프트웨어를 PC 에 설치하십시오 . DVD 으로 소프트웨어를 설치하기 전 , 프린터가 컴퓨터에 연결되었는지 확인합니다 .

주 : 슬립 모드인 경우에는 본 제품의 플러그 앤 플레이가 비활성화됩니다 . 작업을 진행하기 전에 먼저 절전 모드나 슬립 모드를 해제하십시오 *. [2-7 페이지의 전원 차단 타이머](#page-40-0)* 부분을 참조하십시오 . 팩스 기능은 팩스 기능이 설치된 제품에서만 사용할 수 있습니다 .

### Windows 에서 소프트웨어 설치하기

이 프린터를 Windows PC 에 연결하고 있다면 , 다음 절차에 따라 프린터 드라이버를 설치하십시오 . 예제에서 는 Windows Vista PC 에 프린터를 연결하는 방법을 보여줍니다 .

주 : Windows 운영 시스템에서 관리자 권한으로 로그인해야 프린터 드라이브를 설치할 수 있습니다 .

익스프레스 모드 혹은 사용자정의 모드를 사용하여 해당 소프트웨어를 설치할 수 있습니다 . 익스프레스 모드 는 연결되어 있는 프린터를 자동으로 감지하고 원한 소프트웨어를 설치합니다 . 프린터 포트를 지정하고 설치 할 소프트웨어를 선택하려면 사용자정의 모드를 사용하십시오 .

**1** 컴퓨터를 켜고 Windows 시스템을 기동하십시오 .

' 새 하드웨어 검색 마법사 시작 ' 이라는 대화창이 표시될 경우 , 취소를 누르십시오 .

**2** 해당 PC의 광드라이브에 프린터와 함께 제공된 DVD을 설치하십시오. Windows 7, Windows Server 2008 및 Windows Vista 에서 사용자 계정 관리창이 나타납니다 . **허용**를 클릭하십시오 .

설치 프로그램이 시작됩니다 .

주 : 소프트웨어 설치 마법사가 자동으로 시작되지 않을 경우 , Windows Explorer 에서 DVD 창을 열고 Setup.exe 를 더블클릭하십시오 .

**3** 라이센스 동의서 보기를 클릭하고 라이선스 동의서를 읽어 보십시오 . 동의를 클릭하십시오 .

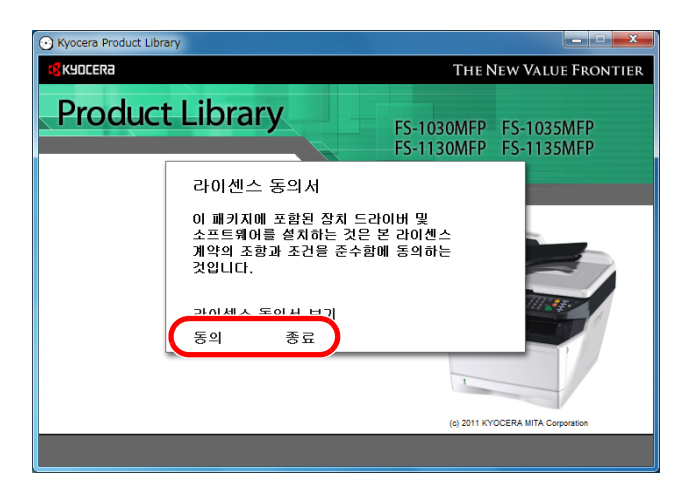

**4** 소프트웨어 설치를 클릭하십시오 .

소프트웨어 설치 마법사가 시작됩니다 .

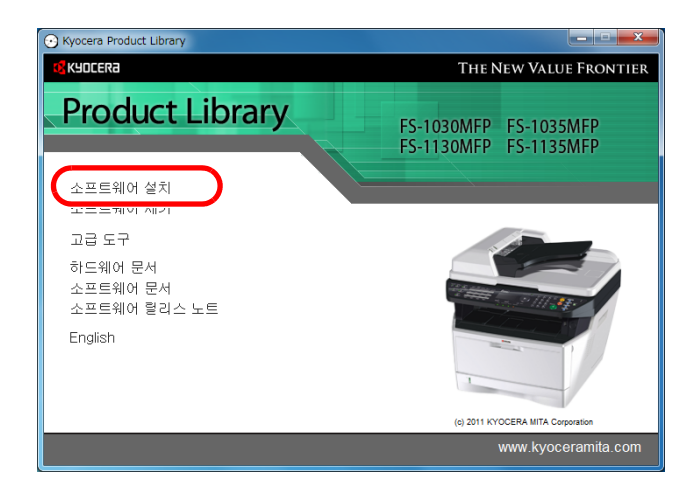

이 시점부터 Windows 버전과 연결 방식에 따라 절차에 차이가 있습니다 . 연결 유형에 맞는 절차로 진행 하십시오 .

- 익스프레스 모드
- 사용자 정의 모드

#### 익스프레스 모드

익스프레스 모드에서 , 인스톨러에서 켜져 있는 프린터를 자동으로 감지합니다 . 기본 연결 방식의 익스프레스 모드를 사용하십시오 .

주 : 이 모드에서는 TWAIN 드라이버가 자동으로 컴퓨터에 설치됩니다 .

**1** 설치 방법 선택창에서 익스프레스 모드를 선택하십시오 . 인쇄 시스템 탐색창이 나타나고 설치 프로그램이 연결된 프린터를 감지합니다 . 혹시 연결된 인쇄 시스템을 감지하지 않을 경우 , 인쇄 시스템이 켜져 있는지와 USB 또는 네트워크를 통해 연결되었는지를 확인하십시오 . 그런 다음에 새로 고침을 클릭하여 인쇄 시스템을 다시 검색합니다 .

주 : Windows Vista 및 Windows 7/Windows XP 설치 대화 상자에 표시된 정보에는 다소 차이가 있을 수 있지만 설치 절차는 동일합니다 .

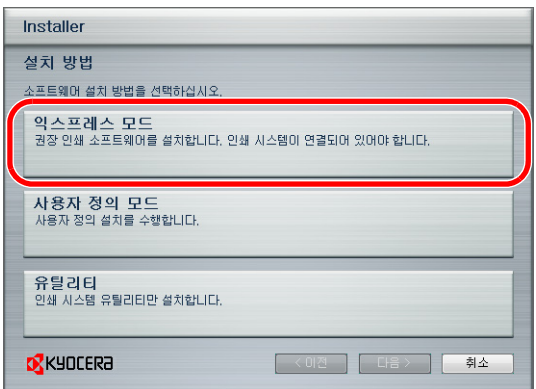

**2** 설치하려는 프린터를 선택하고 다음을 클릭하십시오 .

주 : 새 하드웨어 발견 마법사가 나타나면 , 취소를 클릭하십시오 . 하드웨어 설치 경고 메시지가 나타나면 , 계속을 클릭하십시오 .

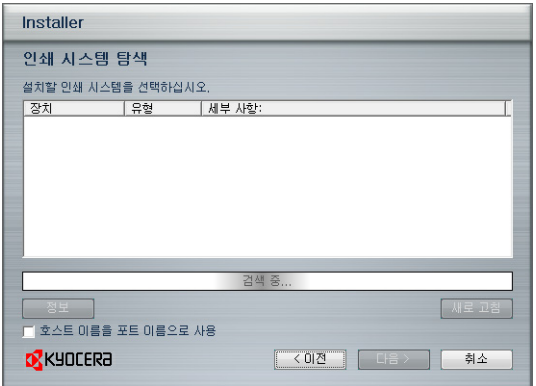

**3** 설치 설정창에서 인쇄 장치명을 지정할 수 있습니다 . 이는 어플리케이션에 표시된 프린터 목록과 프린터창에서 표시된 이름입니다 . 인쇄 장치명을 공유하거나 인쇄 장치를 기존 프린터로 설정하도록 지 정한 후에 다음을 클릭하십시오 .

중요 : 3 단계는 네트워크를 통해 인쇄 장치를 연결할 경우에만 표시합니다 . 최초 설치시 USB 를 통해 인쇄 장치를 연결할 경우에는 표시하지 않습니다 .

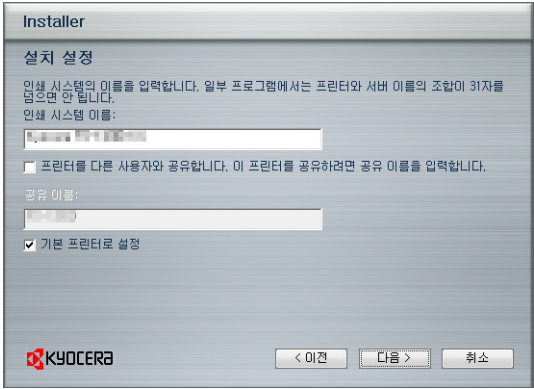

**4** 설정을 확인할 수 있는 창이 나타납니다 . 조심스럽게 설정을 확인한 후 설치를 클릭하십시오 .

주 : Windows 보안창이 나타나면 드라이버 및 유틸리티 설치를 선택하십시오 .

**5** ' 프린터를 설치했습니다 ' 라는 메시지가 표시됩니다 . 종료를 눌러 프린터 설치 마법사를 종료하고 DVD 주 메뉴로 복귀합니다 .

종료를 클릭한 후에 장치 설정창가 나타나면 , 해당 인쇄 장치에 설치된 옵션 기능과 같은 항목에 대한 설정을 지정할 수 있습니다 . 설치를 종료한 후에도 장치 설정을 지정할 수 있습니다 . 상세 정보는 DVD 의 프린터 드라이버 사용 설명서의 장치 설정을 참조하십시오 .

프린터 드라이버 설치 절차를 완료합니다 . 필요할 경우 , 화면상의 지침에 따라 해당 시스템을 재시작하십시오 .

#### 사용자 정의 모드

프린터 포트를 지정하고 설치할 소프트웨어를 선택하려면 사용자정의 모드를 사용하십시오 .

예를 들어 , 컴퓨터에 폰트를 설치하여 대체하지 않으려면 , 사용자 정의 모드를 선택하고 유틸리티 탭의 폰트 체크 박스의 체크를 선택 해제합니다 .

주 : 이 모드에서 WIA 드라이버를 컴퓨터에 설치하십시오 .

**1** 사용자 정의 모드를 선택하십시오 .

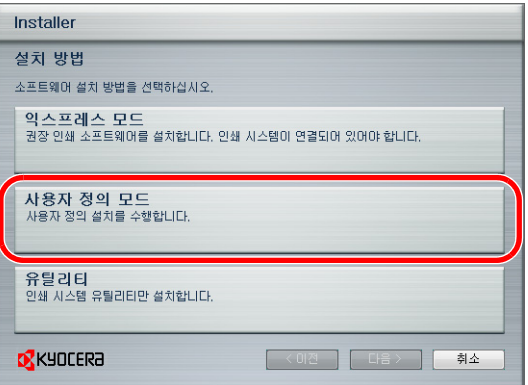

**2** 설치 마법사 창의 지침에 따라 설치할 소프트웨어 패키지를 선택하고 포트 등을 지정하십시오 . 상세 정보는 DVD 의 프린터 드라이버 사용 설명서에서 사용자 정의 설치를 참조하십시오 .

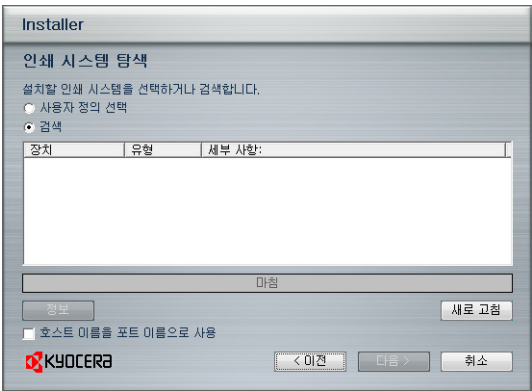

### Macintosh 에 설치

- 이 절에서는 Mac OS 에 프린터 드라이버를 설치하는 방법을 설명합니다 .
- **1** 프린터와 Macintosh 를 켭니다 .
- **2** DVD(Product Library) 를 DVD 드라이브에 넣습니다 .
- **3** DVD 아이콘을 더블 클릭하십시오 .

**4** Mac OS 버전에 따라 OS x 10.2 and 10.3 only, OS x 10.4 only 또는 OS x 10.5 or higher 을 더블 클릭하십시오 .

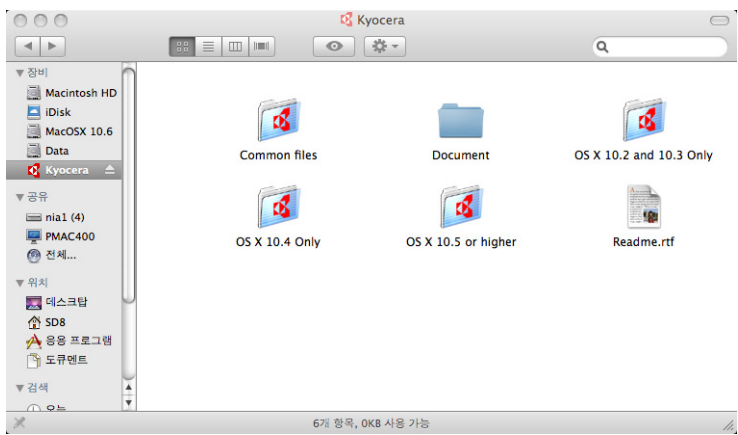

**5** Kyocera OS X x.x. 를 더블클릭하십시오 .

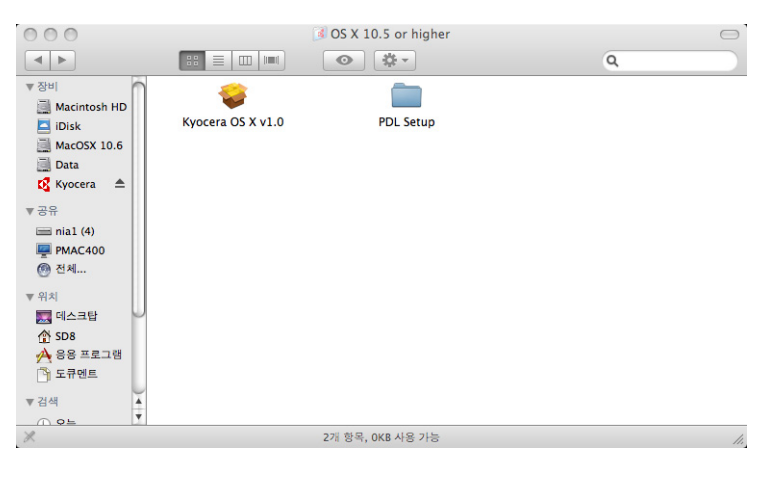

**6** 프린터 드라이버 설치 프로그램이 시작됩니다 .

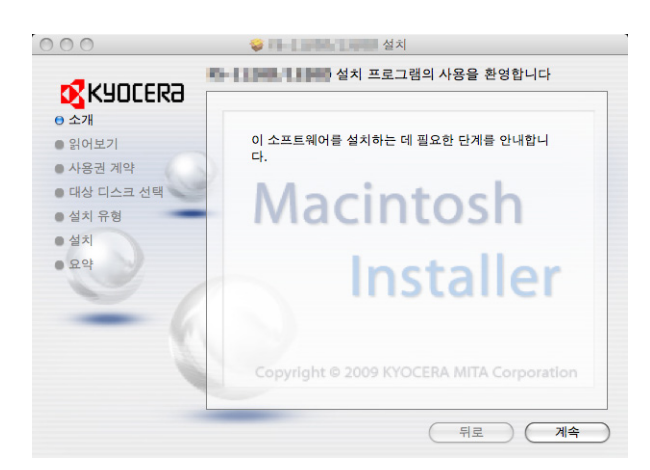

**7** 대상 디스크 선택을 선택한 후 , 설치 소프트웨어의 지침에 따라 프린터 드라이브를 설치하십시오 .

주 : 설치 유형 옵션에는 간단 설치 ( 표준 설치 :OS X 10.5 이상 ) 외에도 , 사용자가 설치될 부품을 지정할 수 있는 사용자 정의 설치를

포함합니다 .

중요 : 인증 화면에서 , 이름 및 패스워드를 입력하여 운영 시스템에 로그인합니다 .

이로써 프린터 드라이버 설치가 완료됩니다 . 이제 , 인쇄 설정을 지정하십시오 .

IP, AppleTalk 또는 Bonjour 연결을 사용하는 경우 , 아래의 설정이 필요합니다 . USB 연결이 사용되는 경 우 , 프린터는 자동적으로 검색되며 연결됩니다 .

#### **8** 시스템 환경설정을 열고 프린트 & 팩스를 클릭하십시오 .

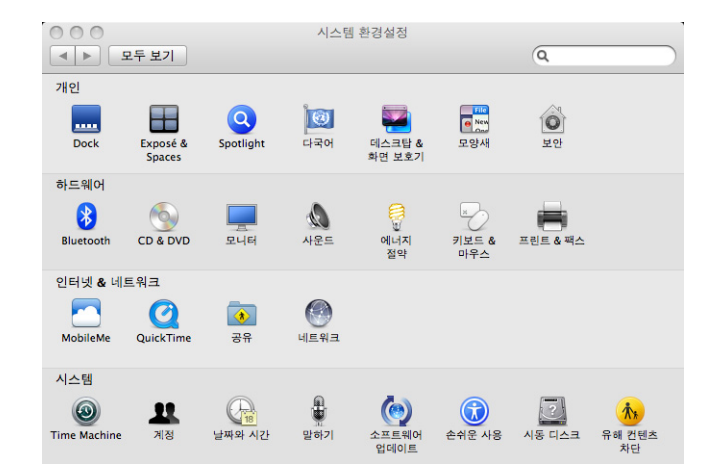

**9** 더하기 기호 (+) 를 클릭하여 설치된 프린터 드라이버를 추가하십시오 .

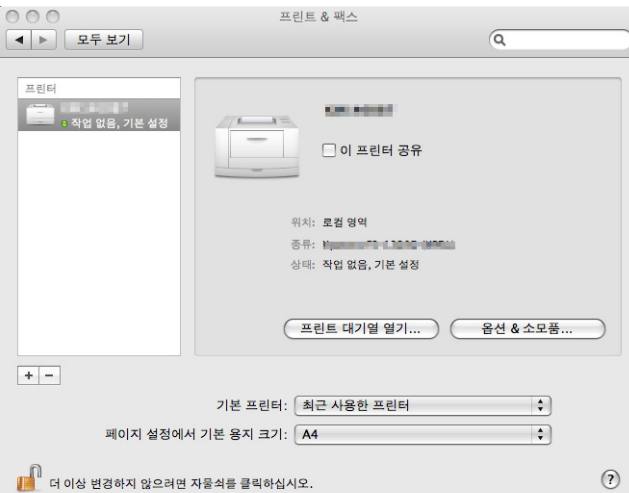

**10** IP 연결에서 IP 아이콘을 클릭한 후에 IP 주소와 프린터명을 입력하십시오 .

AppleTalk 연결을 사용하려면 AppleTalk 아이콘을 누르고 프린터의 이름을 입력하십시오 .

주 : Mac OS X 10.6 에서는 AppleTalk 아이콘이 표시되지 않습니다 .

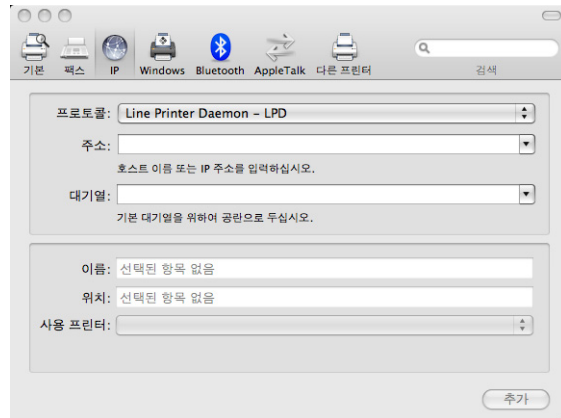

Bonjour 연결의 경우 , 기본 아이콘을 클릭하고 연결에서 Bonjour 가 표시되는 프린터를 선택하십시오 .

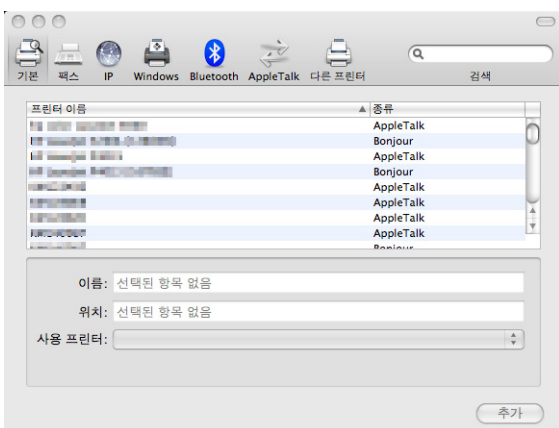

**11** 설치된 프린터 드라이버를 선택하고 추가를 클릭하십시오 .

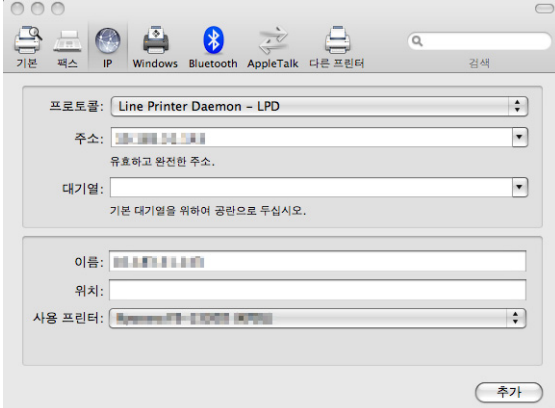

**12** 프린터에서 사용할 수 있는 옵션을 선택하고 계속을 클릭하십시오 .

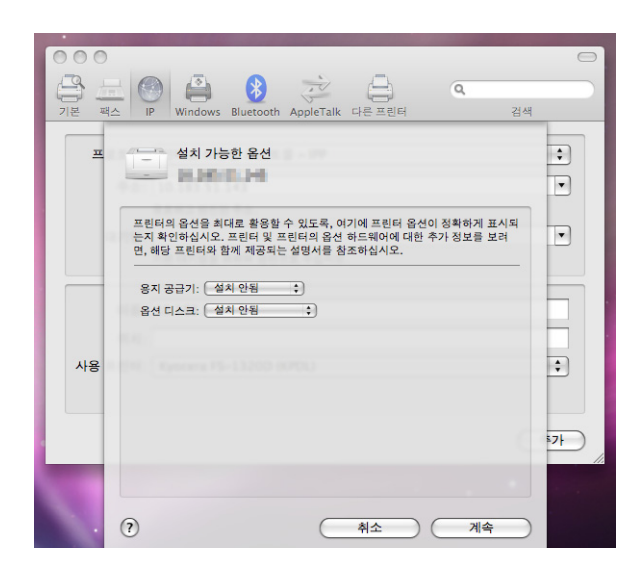

**13** 선택한 프린터가 추가됩니다 . 이로써 프린터 설정 절차가 완료됩니다 .

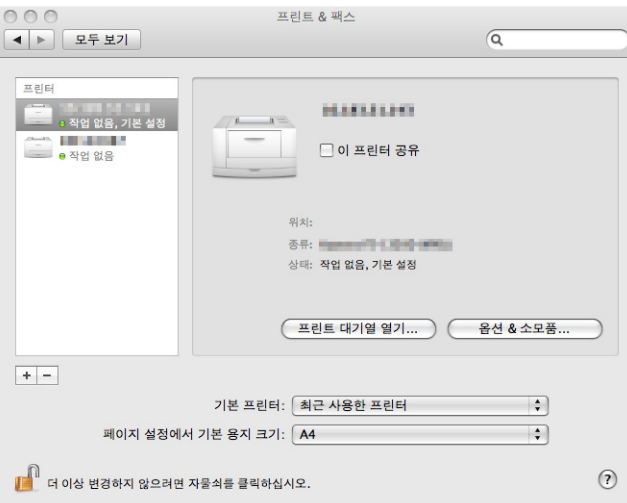

### 소프트웨어 제거 (Windows PC)

소프트웨어는 프린터와 함께 제공되는 DVD(Product Library) 를 사용하여 제거 ( 언인스톨 ) 될 수 있습니다 .

중요 : Macintosh 컴퓨터의 경우 프린터 설정은 PPD(PostScript Printer Description) 파일을 사용하여 지정되기 때문에 , 소프트웨어는 DVD(Product Library) 를 통해 제거할 수 없습니다 .

- **1** 모든 활성 응용 프로그램을 종료합니다 .
- **2** DVD(Product Library) 를 DVD 드라이브에 넣습니다 . Windows 7, Windows Server 2008 및 Windows Vista 의 경우 사용자 계정 관리 창이 표시됩니다 . **허용**을 클릭합니다 .
- **3** 프린터 드라이버를 설치하기 위한 과정을 따라 소프트웨어 제거를 클릭합니다 . Kyocera Uninstaller 마법사가 나타납니다 .
- **4** 제거하려는 소프트웨어 패키지를 선택합니다 .

**5** 프로그램 삭제를 클릭하십시오 .

주 : KMnet 뷰어를 설치한 경우 , 이 응용 프로그램에 대한 별도의 설치제거 프로그램을 시작합니다 . 화면상의 지침에 따라 이 어플리케이션의 삭제 절차를 진행합니다 .

프로그램 제거가 시작됩니다 .

- **6** 프로그램 제거 완료 화면이 표시되면 , 종료를 클릭하십시오 .
- **7** 시스템 재시작 화면이 나타날 경우 , 컴퓨터를 재시작할 것인지 여부를 선택하고 종료를 클릭하십시오 .

**NOTE:** 소프트웨어는 시작 메뉴에서 제거할 수 있습니다 . 시작 > 모든 프로그램 > Kyocera > Kycoera Product Library 제거를 클릭하여 설치제거 프로그램이 시작되고 해당 소프트웨어를 제거합니다 .

#### TWAIN 드라이버 설정하기

이 기기를 TWAIN 드라이버에 등록합니다 .

- **1** 시작 > 모든 프로그램 > Kyocera > TWAIN 드라이버 설정을 차례로 클릭하여 TWAIN 드라이버를 시작합니다 .
- **2** 추가를 클릭합니다 .

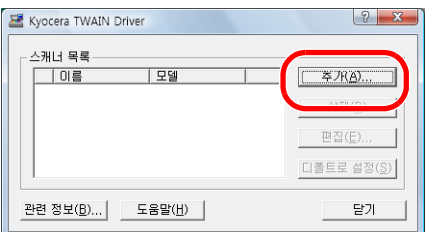

**3** 이름 필드에 기기 이름을 입력합니다 .

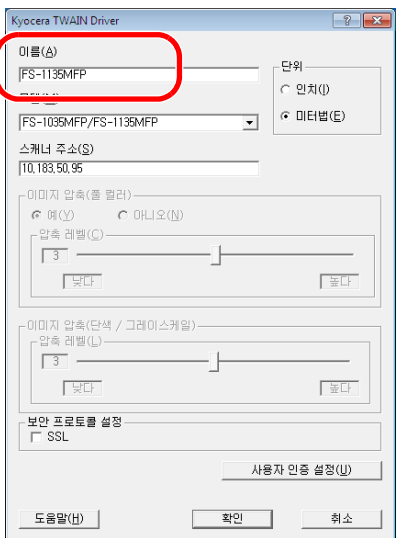

2

- 4 모델 필드 옆에 있는 ▼을 클릭하고 목록에서 이 기기를 선택합니다.
- **5** 본체의 IP 주소 또는 호스트명을 스캐너 주소에 입 력하십시오 .

주 : 본체의 IP 주소를 모르는 경우 관리자에게 문의하십시오 .

- **6** 사용자 인증 설정을 클릭합니다 . 사용자 로그인 관리가 유효하지 않은 경우에는 8 단계로 진행합니다 .
- **7** 인증 옆에 있는 체크박스를 선택한 후 로그인 사용자 이름(최대 64자)과 비밀번호(최대 64자)를 입력한 다 음 확인을 클릭합니다 .

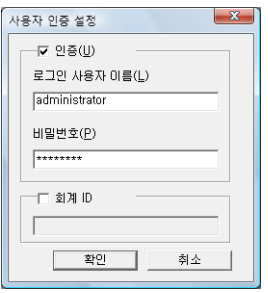

- **8** 확인을 클릭합니다 .
- **9** 기기가 PC 에 등록되고 , 스캐너 목록 필드에 기기 이름과 모델 이름이 표시됩니다 .

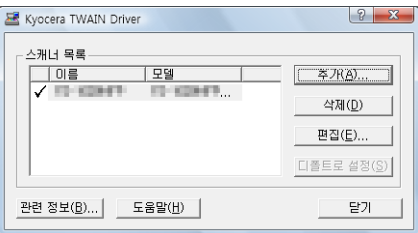

주 : 추가된 기기를 삭제하려면 삭제를 클릭합니다 . 이름과 그 외 설정을 변경하려면 편집을 클릭합니다 .

### WIA 드라이버 설정 (Windows Vista ™ , Windows ® Server 2008 및 Windows 7)

이 기기를 WIA 드라이버에 등록합니다 .

주 : WIA 드라이버를 설치하는 동안 지정해 놓은 IP 주소나 호스트 이름을 이 기기가 사용하고 있으면 등록을 위한 아래의 작업을 수행할 필요가 없습니다 .

- **1** 시작, 제어판, 스캐너 및 카메라를 차례로 클릭합니다. Windows 7 의 경우, 검색창에서, 스캐너 및 카메라 입력한 후 스캐너 및 카메라를 클릭하십시오 .
- **2** WIA 드라이버에서 이 기기와 동일한 이름을 선택하고 속성을 누릅니다 .

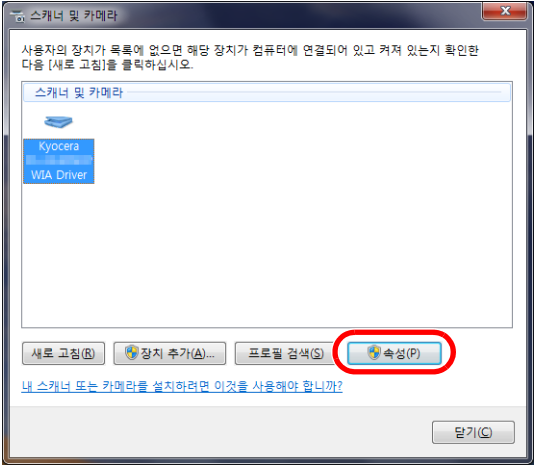

주 : Windows 보안 및 사용자 계정 관리 화면이 표시는 경우도 있지만 , 당사가 제공한 드라이버와 소프트웨어를 설치하면 사용상의 문제가 발생하지 않습니다 . 설치를 계속 진행하십시오 .

**3** 설정 탭을 클릭하고 이미지 압축과 압축 레벨을 선택합니다 . 사용자 로그인 관리가 유효하지 않은 경우에는 5 단계로 진행합니다 .

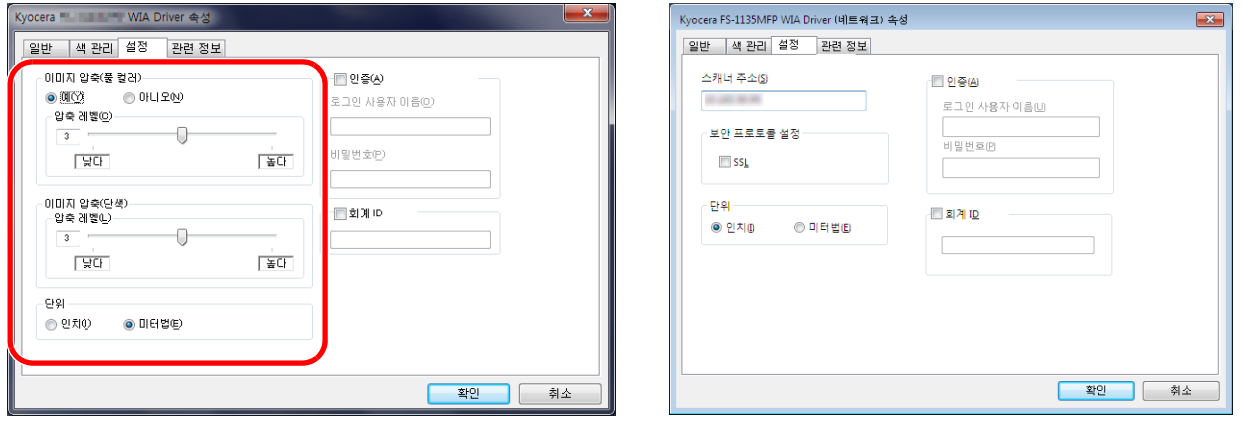

장비가 네트워크 케이블을 통해 연결된 경우 ,4 단계로 진행하십시오 .

**4** 인증 옆에 있는 체크박스를 선택한 후 로그인 사용자명 ( 최대 64 자 ) 과 패스워드 ( 최대 64 자 ) 를 입력한 다 음 확인을 클릭합니다 .

주 : 본체의 IP 주소를 모르는 경우 관리자에게 문의하십시오 .

**5** 닫기를 클릭합니다 .

기기가 PC 에 등록됩니다 .

# <span id="page-59-0"></span>COMMAND CENTER ( 이메일 설정 )

OMMAND CENTER 는 본체의 작동 상태를 확인하거나 보안 , 네트워크 인쇄 , 이메일 전송 , 고급 네트워킹 등의 설정을 변경하는 작업에 사용되는 도구입니다 .

주 : 본 설명서에는 팩스 설정에 대한 내용이 생략되어 있습니다 . 팩스 사용에 대한 더 자세한 내용은 팩스 사용 설명서를 참조하십시오 .

팩스 기능은 FS-1130MFP/FS-1130MFPG/FS-1135MFP/FS-1135MFPG 에서만 사용할 수 있습니다 .

COMMAND CENTER 를 사용하는 절차는 다음과 같습니다 .

- **1** 웹 브라우저를 실행하십시오 .
- **2** 주소창에 본체의 IP 주소를 입력하십시오 .

#### E.g.) http://192.168.48.21/

웹 페이지에 본체 및 COMMAND CENTER 의 기본적인 정보와 현재 상태가 나타납니다 .

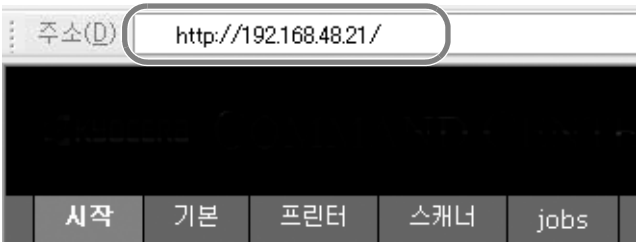

**3** 화면 왼쪽의 탐색 막대에서 원하는 항목을 선택하십시오 . 각 항목을 따로 설정해야 합니다 .

시작 페이지 외의 페이지를 접근하려면 올바른 비밀번호를 입력하십시오 . 기본 설정은 admin00 입니다 . 비밀번호는 변경할 수 있습니다 .

더 자세한 내용은 KYOCERA COMMAND CENTER 사용 설명서를 참조하십시오 .

# 이메일 전송

SMTP 설정값을 설정하면 본체에 읽어들인 이미지를 이메일 첨부파일로 전송할 수 있습니다 .

이 기능을 사용하려면 본체가 SMTP 프로토콜을 사용하는 메일 서버에 연결되어 있어야 합니다 .

본체에 읽어들인 이미지를 이메일 첨부파일로 보내기 전에 다음과 같은 사항을 먼저 확인하십시오 .

- 본체를 메일 서버에 연결하는 데 사용하는 네트워크 환경 LAN 을 통한 전시간 연결을 권장합니다
- SMTP 설정 COMMAND CENTER 를 사용해서 SMTP 서버의 IP 주소와 호스트명을 등록하십시오 .
- 이메일 메시지 크기 제한이 설정되어 있다면 용량이 큰 이메일을 전송하지 못할 수도 있습니다 .
- 송신자 주소

자세한 SMTP 설정 절차는 다음과 같습니다 .

**1** 상세 -> SMTP -> 일반 을 클릭하십시오 .

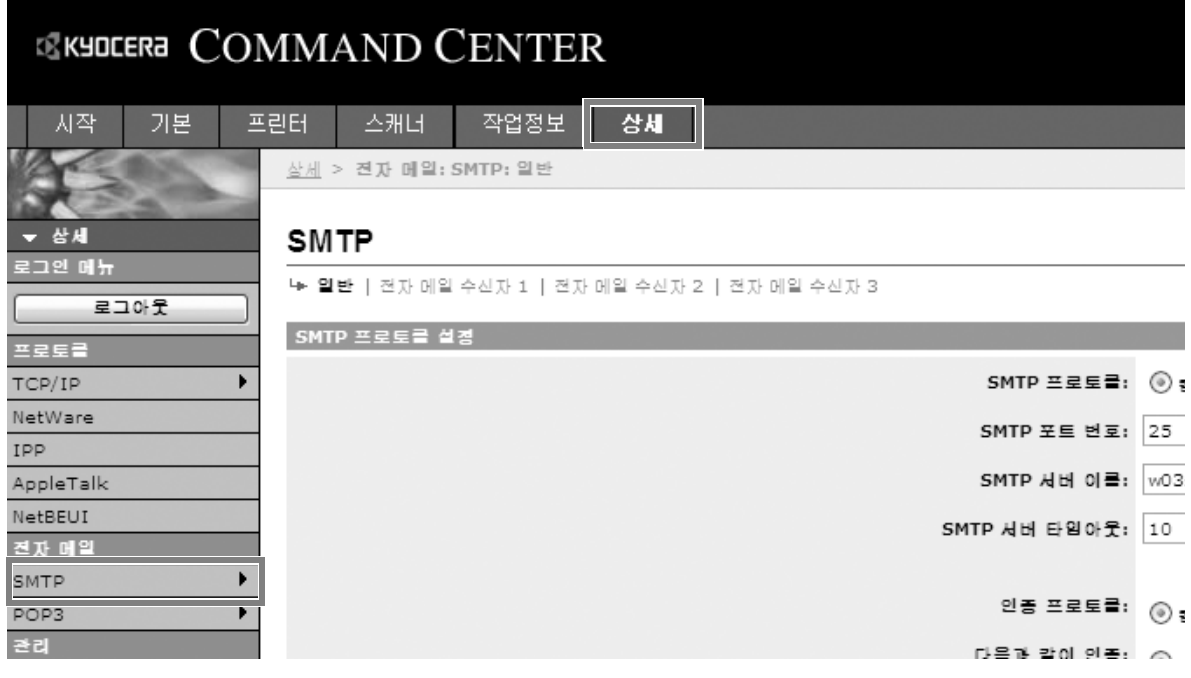

#### **2** 각 필드에 적절한 설정값을 입력하십시오 . SMTP 설정 화면에서 설정할 수 있는 내용은 다음과 같습니다 .

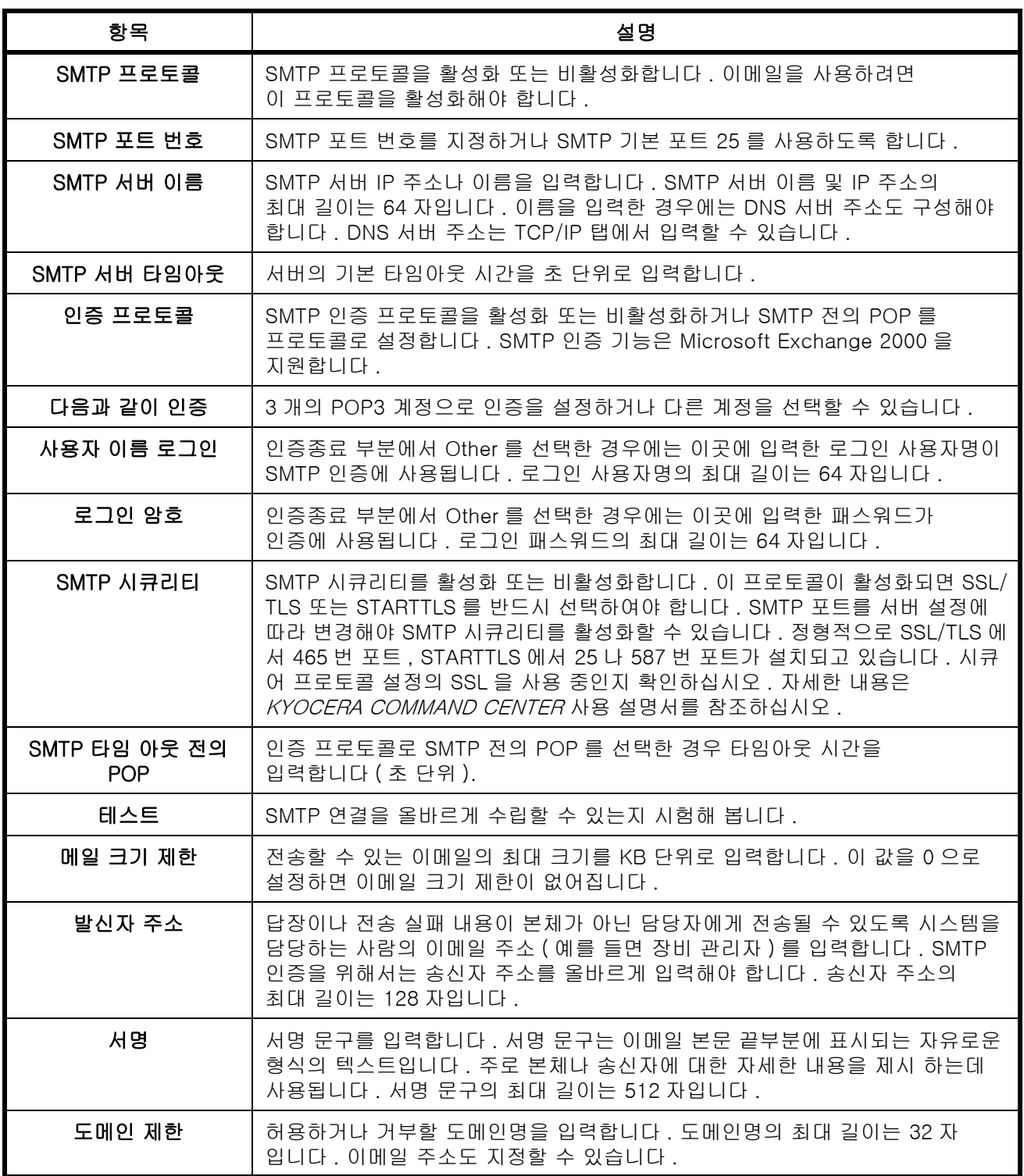

**3** 제출을 클릭하십시오 .

# PC 로 문서 전송 준비

본체에서 설정해야 하는 정보를 확인하고 사용자 컴퓨터에서 문서가 수신될 폴더를 만들어야 합니다 . 다음 설 명에서는 Windows 7 의 화면이 사용됩니다 . 세부 화면은 Windows 버전에 따라 다를 수 있습니다 .

주 : 관리자 권한으로 Windows 에 로그온하십시오 .

#### [ 호스트명 ] 에 입력할 정보 확인하기

수신할 대상 컴퓨터의 이름을 확인하십시오 .

컨퓨터 종류: 32비트 우연 체제 컴퓨터 이름, 도메인 및 작업 그룹 섬정 컴퓨터 이름: PC4050 Ú. PC4050 컴퓨터 설명: .<br>컴퓨터 종류: 32HLE 오여 체제 -<br>컨퓨터 이루, 도메인 및 장연 그룹 석정... 컨퓨터 이루: Ú. PC4050 abcdnet.com 컴퓨터 설명

**1** 시작 메뉴에서 컴퓨터 , 시스템 속성을 차례로 선택 하십시오 .

표시되는 창에서 컴퓨터 이름을 확인하십시오 .

Windows XP 에서는 내 컴퓨터를 오른쪽 버튼으로 클릭하고 속성을 선택하십시오 . 시스템 속성 대화 창이 나타납니다 . 표시되는 창에서 컴퓨터 이름 탭 을 클릭하고 컴퓨터 이름을 확인하십시오 .

#### 작업 그룹이 있는 경우

" 전체 컴퓨터 이름 " 에 나와있는 모든 문자를 호스 트명에 입력해야 합니다 . ( 예 : PC4050)

#### 도메인이 있는 경우

" 전체 컴퓨터 이름 " 에서 첫 번째 점 (.) 의 왼쪽에 있는 문자들을 호스트명으로 입력해야 합니다 .  $(M : p c 4050)$ 

2 컴퓨터 이름을 확인하였으면 K (닫기) 버튼을 클릭하여 시스템 속성 화면을 닫습니다 .

Windows XP에서는 컴퓨터 이름을 확인한 후 취소 버튼을 클릭하여 시스템 속성 화면을 닫습니다 .

#### [ 로그인 사용자명 ] 에 입력할 정보 확인하기

Windows 로그온에 필요한 도메인명과 사용자명을 확인하십시오 .

**1** 시작 메뉴에서 모든 프로그램 ( 또는 프로그램 ), 보 조프로그램 , 명령 프롬프트를 차례로 선택하십시 오 .

명령 프롬프트 창이 나타납니다 .

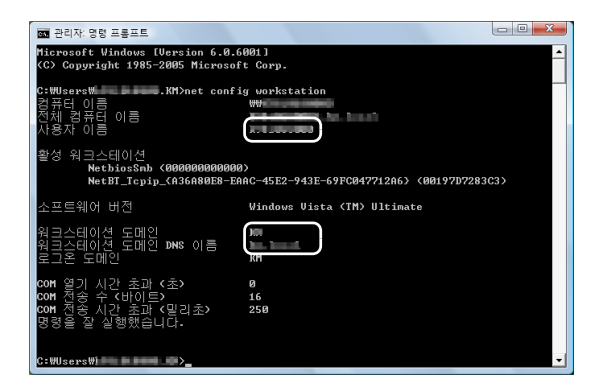

**2** 명령 프롬프트에서 "net config workstation" 을 입 력한 후 입력을 클릭하십시오 .

화면 예 : 사용자명 "james.smith" 및 도메인명 "ABCDNET"

### 공유 폴더 만들기

공유 폴더를 만들어 수신할 대상 컴퓨터에서 문서를 수신할 수 있습니다 .

주 : 시스템 속성에 작업 그룹이 있는 경우 아래의 설정을 구성하여 특정 사용자 또는 그룹의 폴더 액세스를 제 한하십시오 .

1 시작 메뉴에서 제어판 , 모양 및 개인 설정 , 폴더 옵션을 차례로 선택하십시오 .

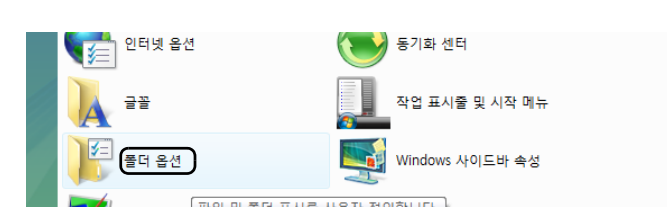

Windows XP 에서는 내 컴퓨터를 클릭하고 도구에서 폴더 옵션을 선택하십시오 .

2 보기 탭을 클릭하고 고급 설정에서 공유 마법사 사용 (권장 )의 확인 표시를 해제하십시오 .

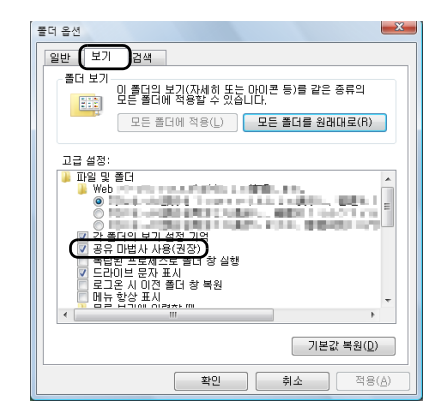

Windows XP 에서는 보기 탭을 클릭하고 고급 설정에서 모든 사용자에게 동일한 폴더 공유 권한을 지정 (권장 ) 의 확인 표시를 해제하십시오 .

3 확인 버튼을 클릭하여 폴더 옵션 화면을 닫습니다 .

**1** 로컬 디스크 (C) 에 폴더를 만듭니다 .

주 : 예를 들어 , 로컬 디스크 (C) 에 "scannerdata" 라 는 폴더를 만드십시오 .

**2** scannerdata 폴더를 오른쪽 버튼으로 클릭하고 공 유 및 고급 공유를 클릭하십시오 . 고급 공유 버튼 을 클릭하십시오 .

scannerdata 속성 대화창이 나타납니다 .

Windows XP 에서는 scannerdata 폴더를 오른쪽 버튼으로 클릭하고 **공유 및 보안** ( 또는 **공유**) 을 선택하십시오 .

**3** 선택한 폴더 공유 체크 박스를 선택하고 사용 권한 버튼을 클릭하십시오 .

scannerdata 의 사용 권한 대화창이 나타납니다 .

Windows XP 에서는 이 폴더를 공유함을 선택하고 사용 권한 버튼을 클릭하십시오 .

**4** 추가 버튼을 클릭하십시오 .

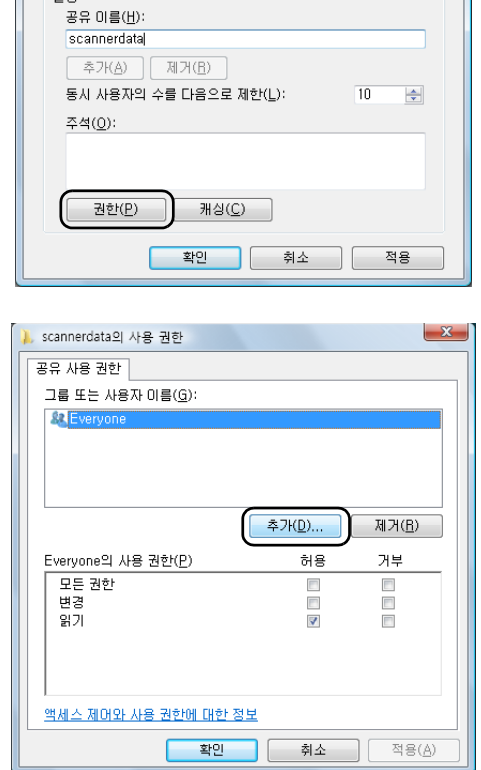

고급 공유

■ 선택한 폴더 공유(S) 쓰져

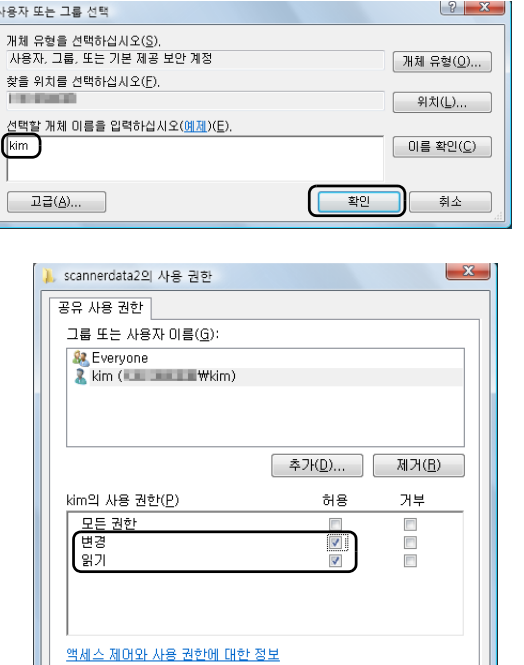

확인

취소 | 적용(<u>A</u>) |

- **5** 2-29 페이지의 [ 로그인 사용자명 ] 에 입력할 사항 에서 확인한 사용자명을 입력칸에 입력하고 OK 버 튼을 클릭하십시오 .
- **6** 입력한 사용자를 선택하고 , 변경 및 읽기 권한을 선 택한 다음 확인 버튼을 클릭하십시오 .

Windows XP 의 경우 , 8 단계로 진행하십시오 .

주 : "Everyone" 를 선택하면 네트워크상의 모든 사람에게 공유 권한이 부여됩니다 . 보안 강화를 위해 Everyone 를 선택하고 읽기 권한 확인 표시를 해제하는 것이 좋습니다 .

> **7** 고급 공유 화면에서 확인 버튼을 클릭하여 화면을 닫습니다 .

**8** 보안 탭을 클릭한 다음 편집 버튼을 클릭하십시오 .

Windows XP 에서는 보안 탭을 클릭한 다음 추가 버튼을 클릭하십시오 .

- **9** 5 단계에서와 동일한 방법으로 진행하여 사용자를 그룹 또는 사용자 이름에 추가합니다 .
- **10** 추가된 사용자를 선택하고 , 수정 및 읽기 및 실행 권한을 선택한 다음 확인 버튼을 클릭하십시오 .

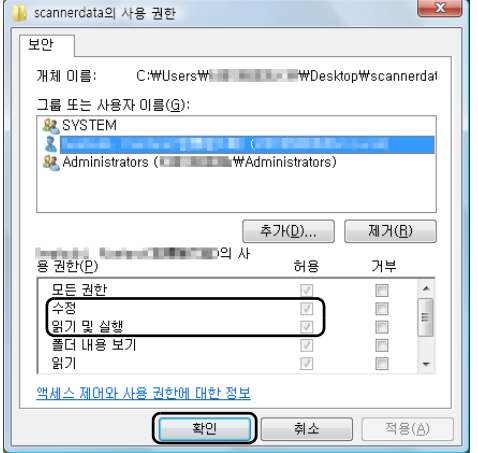

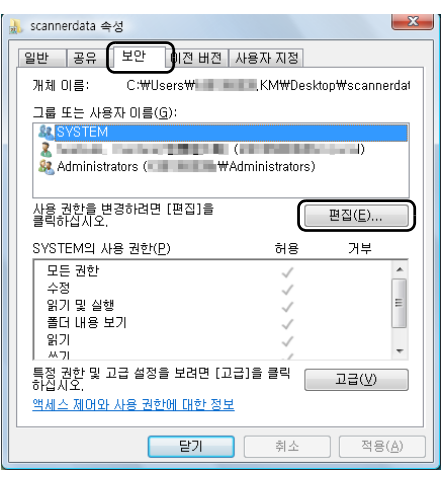

### [ 경로 ] 확인하기

문서의 수신처가 될 공유 폴더의 공유 이름을 확인하십시오 .

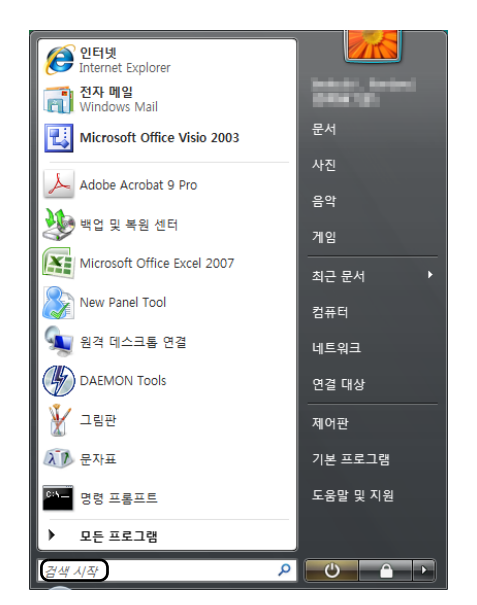

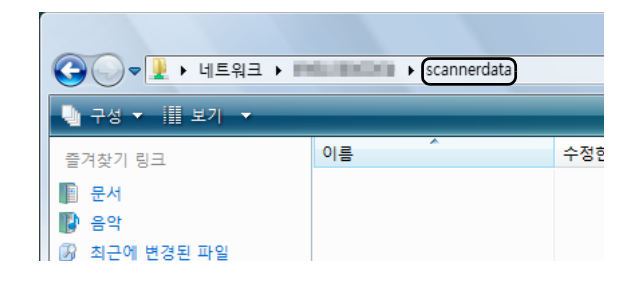

**1** 시작 메뉴의 " 프로그램 및 파일 검색 " 에 컴퓨터 이 름 ( 예 , \\pc4050) 을 입력하십시오 .

검색 결과 화면이 열립니다 .

Windows XP 의 경우 , 시작 메뉴에서 검색을 클릭 하고 , 모든 파일 및 폴더를 선택한 후 파일이 전송 될 수신처 컴퓨터를 검색하십시오 .

검색 도우미에서 컴퓨터 또는 사람을 클릭한 다음 네트워크에 있는 컴퓨터를 클릭하십시오 .

" 컴퓨터 이름 :" 텍스트 상자에 확인한 컴퓨터의 이 름 (pc4050) 을 입력한 후 검색을 클릭하십시오 .

**2** 검색 결과에 표시되는 "\\pc4050\scannerdata" 를 클릭하십시오 .

Windows XP 에서는 검색 결과에 표시되는 컴퓨터 ("pc4050") 를 더블 클릭하십시오 .

**3** 표시되는 폴더를 확인하십시오 .

주소 표시줄을 확인하십시오 . 경로에 세 번째와 그 이후의 텍스트 문자열 (▶) 을 입력해야 합니다 .

Windows XP 에서는 scannerdata 폴더를 더블 클 릭하고 주소 표시줄을 확인하십시오 . 세 번째 백슬 래시 (\) 오른쪽에 있는 텍스트 문자열을 경로에 입 력해야 합니다 .

( 예 : scannerdata)

주 : 데이터를 보낼 위치로 공유 폴더 아래의 부 폴더를 지정할 수 있습니다 . 이 경우 , " 공유 이름 \ 공유된 폴 더 안에 있는 폴더 이름 " 을 경로에 입력해야 합니다 . 위의 예제 창에서는 "scannerdata\projectA" 를 경로에 입력합니다 .

### Windows 방화벽 구성하기 (Windows 7)

파일 및 프린터의 공유를 허용하고 SMB 송신에 사용되는 포트를 설정할 수 있습니다 .

주 : 관리자 권한으로 Windows 에 로그온하십시오 .

#### 파일 및 프린터 공유 확인하기

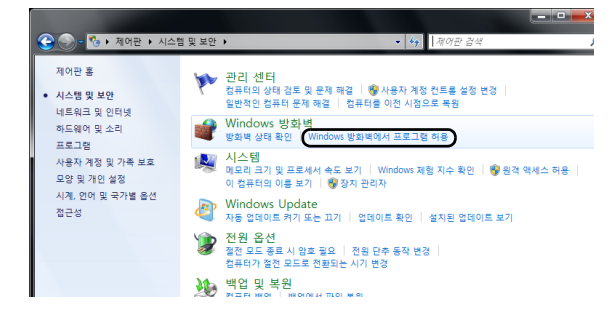

**1** 시작 메뉴에서 제어판, 시스템 및 보안, Windows 방 화벽에서 프로그램 허용을 차례로 선택하십시오 .

#### 주 : 사용자 계정 컨트롤 대화 상자가 나타나면 계속 버튼을 클릭하십시오 .

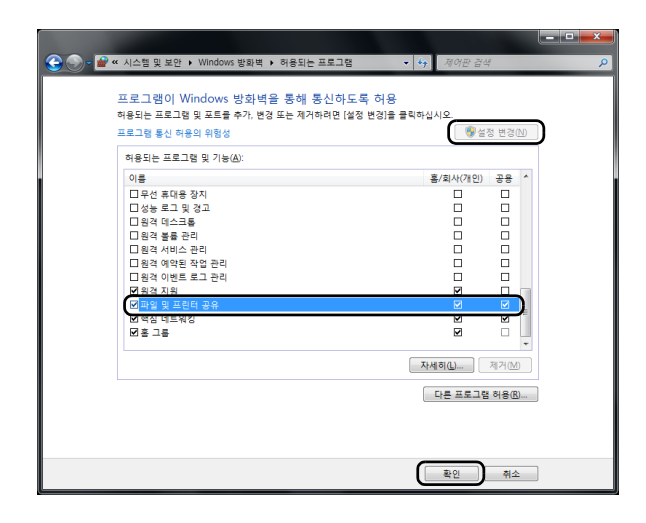

**2** 설정 변경을 클릭하고 파일 및 프린터 공유 체크 박 스를 선택한 후 확인을 클릭하십시오 .

#### 포트 추가하기

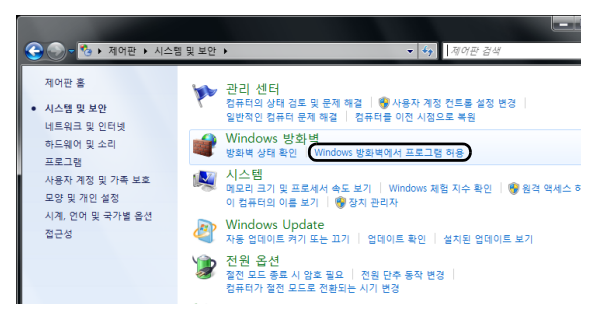

**1** 시작 메뉴에서 제어판 , 시스템 및 보안 , 방화벽 상 태 확인을 차례로 선택하십시오 .

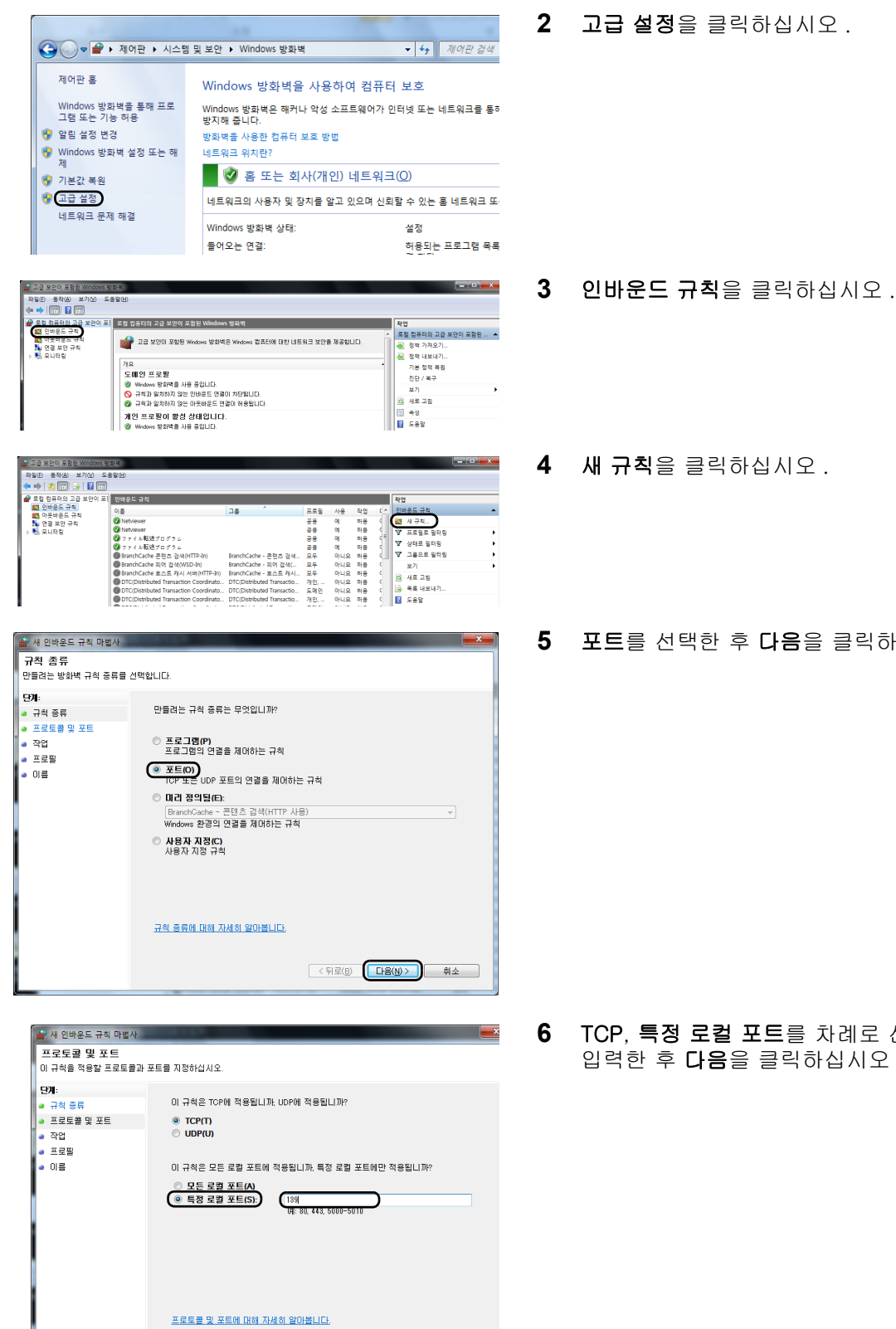

**2** 고급 설정을 클릭하십시오 .

- 
- **4** 새 규칙을 클릭하십시오 .
- **5** 포트를 선택한 후 다음을 클릭하십시오 .

**6** TCP, 특정 로컬 포트를 차례로 선택하고 "139" 를 입력한 후 다음을 클릭하십시오 .

 $\begin{tabular}{|c|c|c|c|c|} \hline $\left( \begin{array}{ccc} \hline $\varphi$ & $\varphi$ & $\varphi$ \\ \hline $\varphi$ & $\varphi$ & $\varphi$ \\ \hline $\varphi$ & $\varphi$ & $\varphi$ \\ \hline $\varphi$ & $\varphi$ & $\varphi$ \\ \hline $\varphi$ & $\varphi$ & $\varphi$ \\ \hline $\varphi$ & $\varphi$ & $\varphi$ \\ \hline $\varphi$ & $\varphi$ & $\varphi$ \\ \hline $\varphi$ & $\varphi$ & $\varphi$ \\ \hline $\varphi$ & $\varphi$ & $\varphi$ \\ \hline $\varphi$ & $\varphi$ & $\varphi$ \\ \hline $\varphi$ & $\$ 

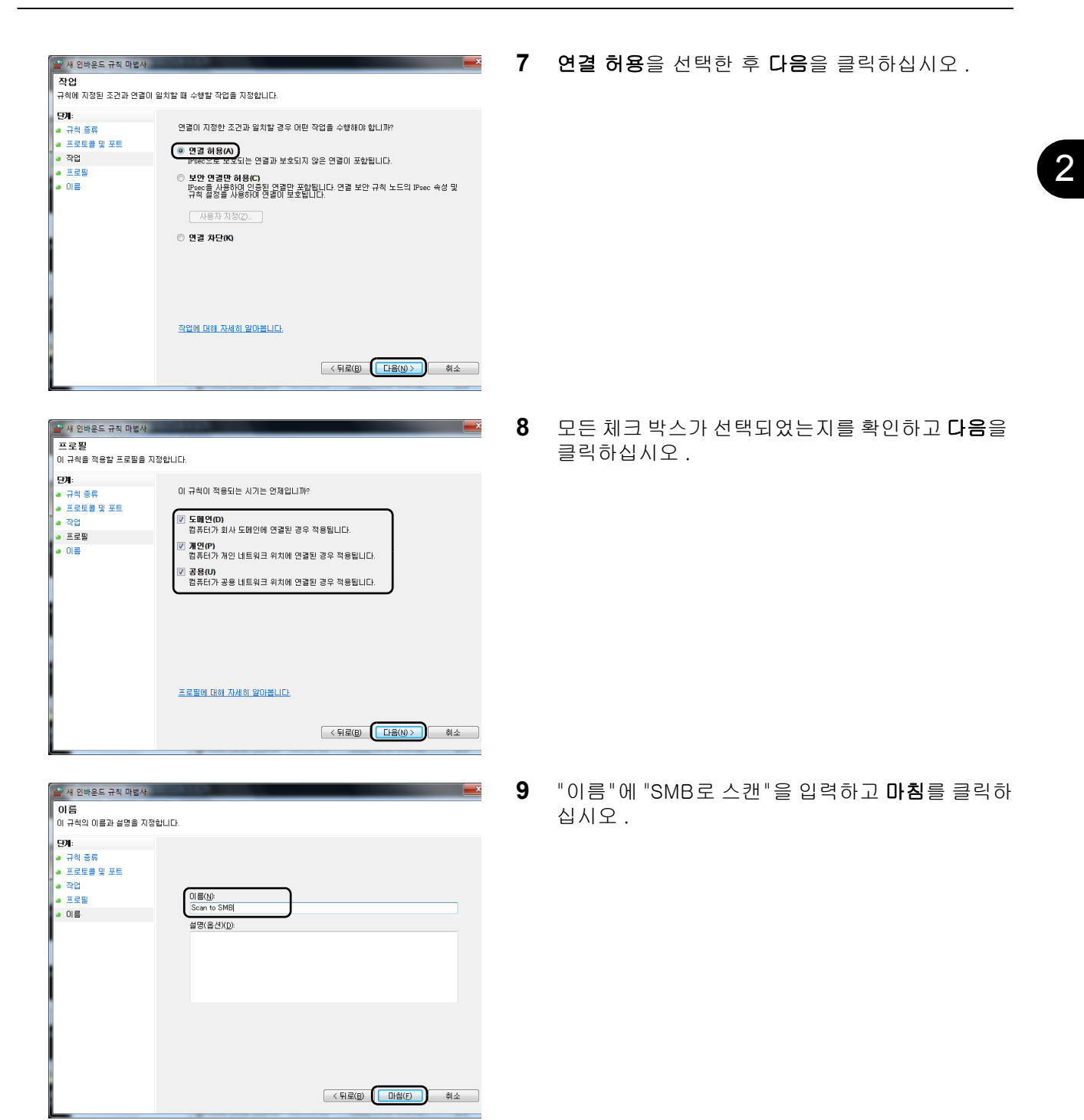

주 : Windows XP 또는 Windows Vista 에서는 아래의 절차에 따라 포트를 설정하십시오 .

1 시작 메뉴에서 제어판 , 시스템 및 보안 ( 또는 보안 센터 ), 방화벽 상태 확인 ( 또는 Windows 방화벽 ) 을 차 례로 선택하십시오 .

사용자 계정 컨트롤 대화 상자가 나타나면 계속 버튼을 클릭하십시오 .

2 예외 탭을 클릭한 다음 포트 추가 버튼을 클릭하십시오.

3 포트 추가 설정을 지정하십시오.

" 이름 " 에 임의의 이름을 입력하십시오 ( 예 : Scan to SMB). 이 이름이 새 포트의 이름이 됩니다 . " 포트 번 호 " 에 "139" 를 입력하십시오 . " 프로토콜 " 에는 TCP 를 선택하십시오 .

4 확인 버튼을 클릭하여 포트 추가 대화 상자를 닫습니다 .
### 용지 적재

용지는 기본적으로 카세트와 수동급지대에 적재할 수 있습니다 . 옵션 급지대를 사용할 수도 있습니다 . ( 부록 [-2 페이지의 옵션 장치](#page-405-0) 부분 참조 ).

#### 용지를 적재하기 전에

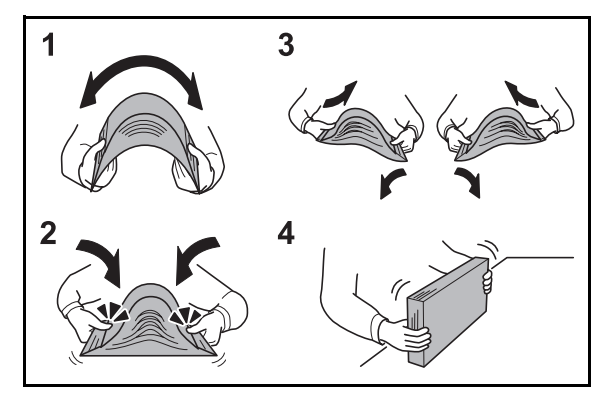

새 용지의 포장을 개봉한 후에는 적재하기 전에 아래와 같이 용지에 바람을 불어넣습니다 .

- **1** 용지 묶음을 구부려서 가운데가 부풀어오르게 하십시오 .
- **2** 양쪽 끝부분을 잡고 묶음 전체가 부풀어오르게 하십시오 .
- **3** 왼손과 오른손을 번갈아 들어올려서 용지 사이에 공기가 통할 수 있게 하십시오 .
- **4** 마지막으로 용지를 평평한 탁자 위에서 잘 정리하십시오 .

용지가 말리거나 접혀 있다면 , 적재하기 전에 잘 펴야 합니다 . 말리거나 접힌 용지는 본체에 걸릴 수 있습니다 .

주의 : 이면지 ( 복사에 사용했던 용지 ) 에 복사할 때는 , 스테이플이나 클립으로 고정한 용지를 사용하지 마십시오 . 장비가 손상될 수 있습니다 .

주 : 인쇄물이 말리거나 올바르게 스테이플 처리되지 않는 경우에는 카세트의 용지 더미를 뒤집어서 적재하십시오 .

포장을 개봉한 용지를 높은 온도 및 습도에 노출시키지 마십시오 . 습기로 인해 복사에 문제가 발생할 수 있습니다 . 수동급지대나 카세트에 적재하고 남은 용지는 원래 포장에 다시 넣어서 밀봉하십시오 .

오랫동안 장비를 사용하지 않는 경우에는 , 카세트에서 모든 용지를 꺼내 원래 포장에 다시 넣어서 습기가 차지 않게 하십시오 .

주 : 레터지 , 천공지 , 로고 및 기업명 등이 인쇄되어 있는 용지 등의 특수용지를 사용하는 경우에는 *부록-9* [페이지의 용지](#page-412-0) 부분을 참조하십시오 .

#### 카세트에 용지 적재하기

기본 카세트는 일반용지 , 재활용지 , 컬러용지를 수납할 수 있습니다 . 기본 카세트는 A4 이하 크기의 일반용지 (80 g/m2) 를 최고 250 매까지 적재할 수 있습니다 . 다음 용지 크기가 지원됩니다 : Legal, Oficio II, Letter, Executive, Statement, A4, B5, A5, A6, Folio, 216 x 340 mm, 16K, ISO B5, 봉투 C5 및 특수 용지 .

#### 중요 :

- 잉크젯 프린터 용지나 특수 표면 코팅 용지를 사용하지 마십시오 . ( 이런 용지는 걸리거나 기타 고장을 유발할 수 있습니다 .)
- 보통용지가 아닌 다른 용지 ( 재생지나 컬러용지 등 ) 를 사용할 때는 항상 용지 종류를 지정해 주십시오 . ([2-47 페이지의 카세트의 용지 크기 및 종류 지정하기](#page-80-0) 부분 참조 ) .<br>카세트에는 최고 120 g/m<sup>2</sup> 까지의 용지를 적재할 수 있습니다 .
- 카세트에 120 g/m<sup>2</sup> 보다 무거운 용지를 적재하지 마십시오 . 120 g/m<sup>2</sup> 보다 무거운 용지는 수동급지대를 사용하십시오 .

주 : Statement 와 A6 은 카세트 1 에만 사용할 수 있습니다 .

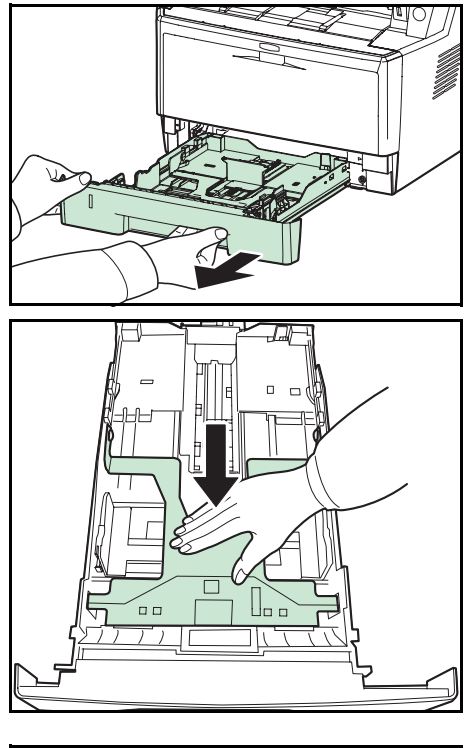

**1** 카세트를 프린터에서 완전히 빼냅니다 .

중요 : 카세트를 프린터에서 빼낼 때 , 카세트가 떨어지 지 않도록 반드시 받쳐야 합니다 .

**2** 하단 판이 잠길 때까지 누르십시오 .

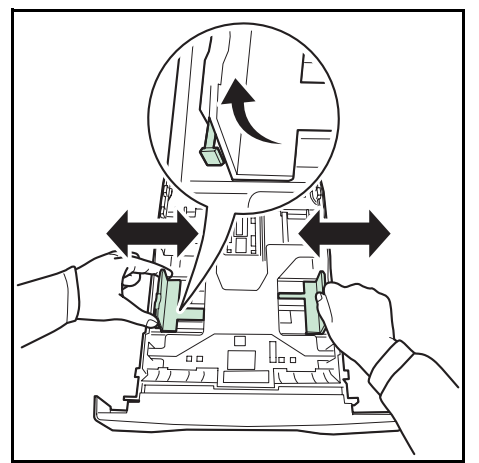

- **3** 카세트의 왼쪽과 오른쪽에 있는 용지 폭 가이드의 위치를 조정합니다 . 왼쪽 가이드의 폭 조정 탭을 누르고 가이드를 필요한 용지 크기에 맞도록 조정 하십시오 .
- 주 : 용지 크기는 카세트에 표시되어 있습니다 .

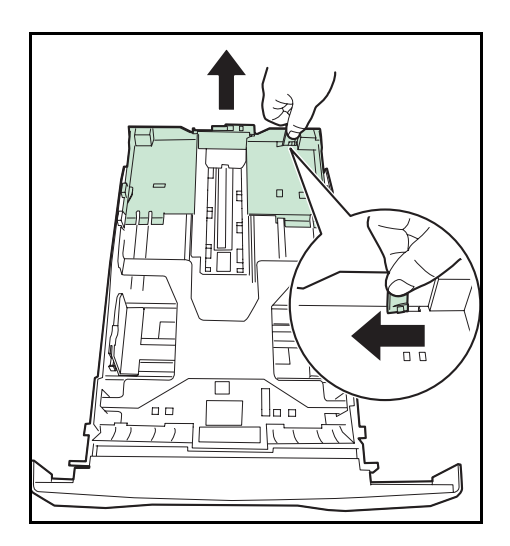

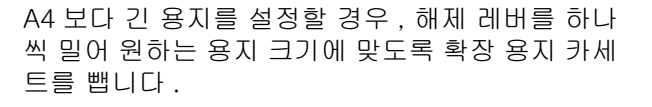

**4** 용지 길이 가이드를 필요한 용지 크기에 맞게 조정

하십시오 .

- $\overline{D}$  D ⊴
- **5** 카세트에 용지를 적재하십시오 . 인쇄될 면을 아래 쪽으로 하고 , 용지가 접혀있거나 , 말리거나 손상 되지 않았는지 확인합니다 .

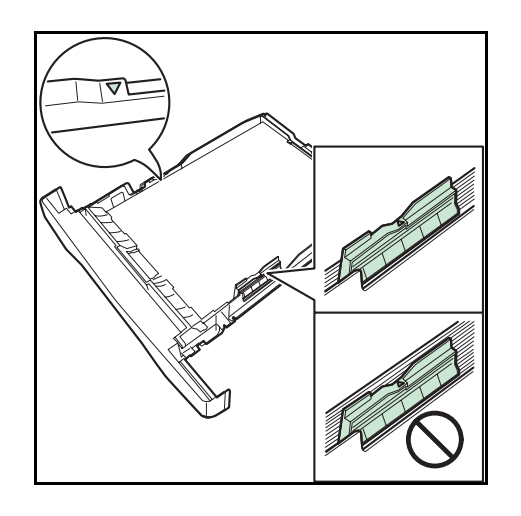

중요 : 폭 가이드에 표시된 삼각형 표식이 넘도록 용지 를 적재하지 마십시오 .

- 용지를 적재하기 전에 말리거나 접히지 않았는지 확 인하십시오 . 말리거나 접힌 용지는 본체에 걸릴 수 있습니다 .
- 적재된 용지가 표시된 눈금을 넘지 않도록 하십시오 ( 아래 그림 참조 ).
- 용지를 적재할 때는 포장물 봉입에 가장 가까운 면 을 위로 향하게 하십시오 .
- 용지 길이 및 폭 가이드는 반드시 용지 크기에 맞게 조 절해야 합니다 . 가이드를 조절하지 않고 용지를 적재 하면 용지가 잘못 급지되거나 걸릴 수 있습니다 .
- 용지 길이 및 폭 가이드가 반드시 용지 크기에 꼭 맞 게 조절하십시오 . 틈이 있는 경우에는 가이드를 용 지에 맞게 다시 조절하십시오 .
- **6** 용지 카세트를 본체의 슬롯에 낍니다 . 가능한 멀리 직선으로 밀어 넣습니다 .

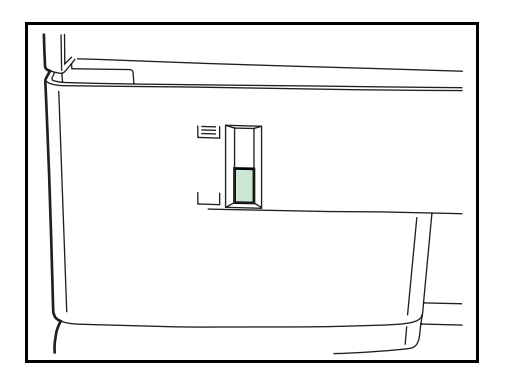

남은 용지를 표시하기 위하여 용지 카세트의 전면 왼쪽에 용지 게이지가 있습니다 . 용지를 다 쓰면 , 표시기가 (empty) 를 가리키게 됩 니다 .

주 : 오랫동안 장비를 사용하지 않는 경우에는 카세트 에서 모든 용지를 꺼내 원래 포장에 다시 넣어 보관하 여 습기가 차지 않게 하십시오 .

**7** 카세트에 적재한 용지의 종류(일반 용지, 재생지 등 ) 를 선택하십시오 . (2-47 페이지의 카세트의 용지 [크기 및 종류 지정하기](#page-80-0) 참조 )

### 수동급지대에 용지 적재하기

수동급지대는 A4 이하 크기의 일반용지 (80 g/m<sup>2</sup>) 를 최고 50 매까지 적재할 수 있습니다 .

수동급지대는 A4~A6, Hagaki, Legal~Statement-R, 216 × 340 mm, 16K 크기의 용지를 사용할 수 있습니다 . 특수용지를 사용할 때는 반드시 수동급지대를 사용하십시오 .

중요 : 보통용지가 아닌 다른 용지 ( 재생지나 컬러용지 등 ) 를 사용할 때는 항상 용지 종류를 지정해 주십시오 . (2-49 페이지의 수*동급지대의 용지 크기 및 종류 지정하기* 부분 참조 ) 중량이 106 g/m<sup>2</sup> 이상인 용지를 사용할 때는 용지 종류를 Thick 으로 설정하십시오.

수동급지대의 용량은 다음과 같습니다 .

- A4 미만의 보통용지 (80 g/m<sup>2</sup>), 컬러용지 , 재활용지 : **5**0 매
- 엽서 : 15 매
- OHP 필름 : 1 매
- 봉투 DL, 봉투 C5, 봉투 #10(Commercial #10), Monarch, 양형 4 호 , 양형 2 호 : 1 매

주 : 사용자가 정의한 크기의 용지를 적재할 때는 [2-49 페이지의 수동급지대의 용지 크기 및 종류 지정하기](#page-82-0) 부분을 참조해서 용지 크기를 입력하십시오 .

투명지나 두꺼운 용지 등의 특수용지를 사용할 때는 [2-49 페이지의 수동급지대의 용지 크기 및 종류 지정하기](#page-82-0) 부분을 참조해서 용지 종류를 선택하십시오 .

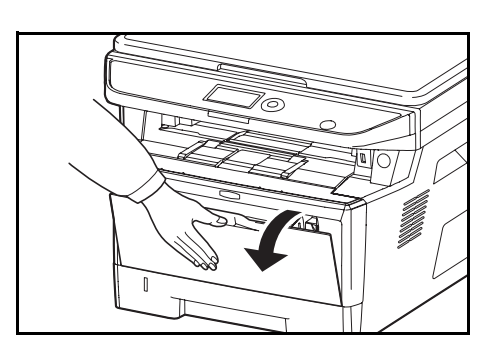

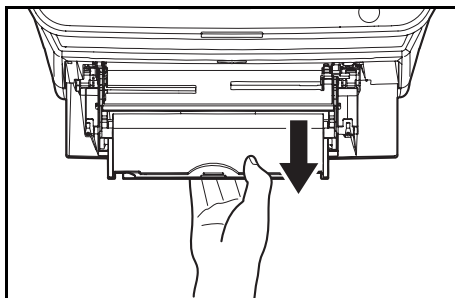

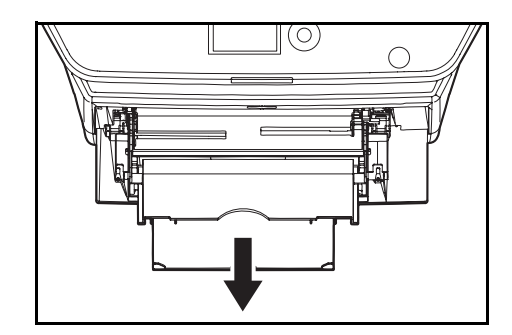

**1** 수동급지대를 멈출 때까지 앞쪽으로 당깁니다 .

**2** 수동급지대의 서포트 트레이 섹션을 빼냅니다 .

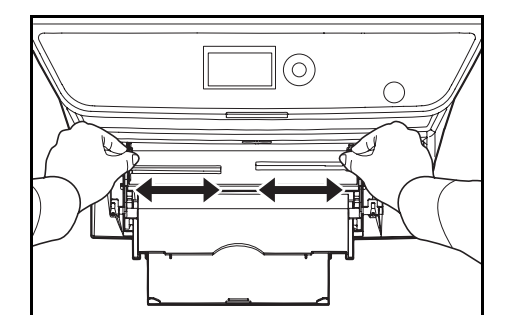

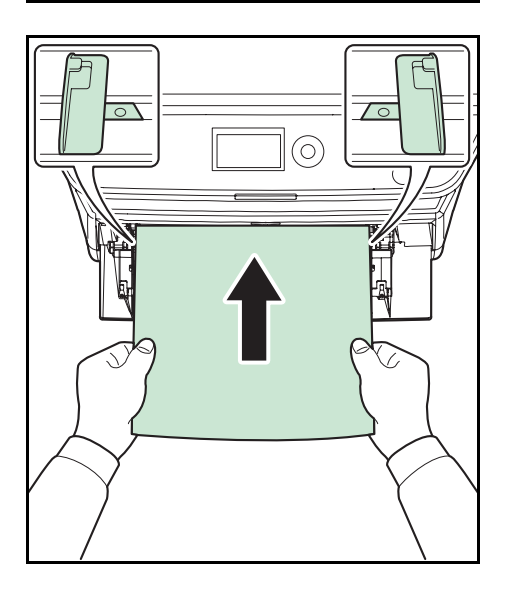

- **3** 수동급지대의 용지 가이드 위치를 조정하십시오 . 표준 용지 크기는 MP 수동급지대나 일반 수동급지 대에 표시되어 있습니다 . 표준 용지 크기의 경우 , 용지 폭 가이드를 알맞은 위치로 조정합니다 .
- **4** 용지 폭 가이드에 용지를 정렬하고 가능한 깊이 넣 습니다 .

중요 : 포장물 봉입 부분에 가장 가까운 용지면을 위로 유지하십시오 .

말린 용지는 잘 펴서 사용해야 합니다 .

모서리 부분이 말려 있다면 잘 펴 주십시오 .

수동급지대에 용지를 적재할 때 , 용지를 적재하기 전의 이전 작업에서 사용한 용지가 트레이에 남아 있는지 확 인해야 합니다 . 수동급지대에 소량의 용지만이 남아 있 고 용지를 좀 더 추가하려 할 경우 , 먼저 트레이에서 남 은 용지는 꺼내어 새 용지와 함께 정돈하여 트레이에 적 재하십시오 .

### 봉투 또는 엽서 적재하기

1 매의 봉투를 수동급지대에 적재할 수 있습니다 .

사용 가능한 봉투 및 엽서의 크기는 다음과 같습니다 .

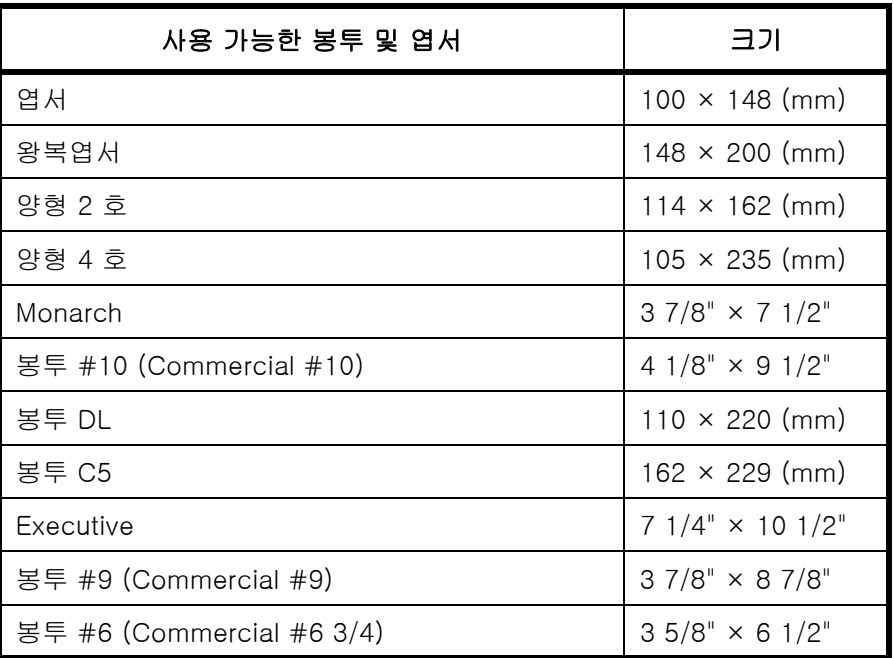

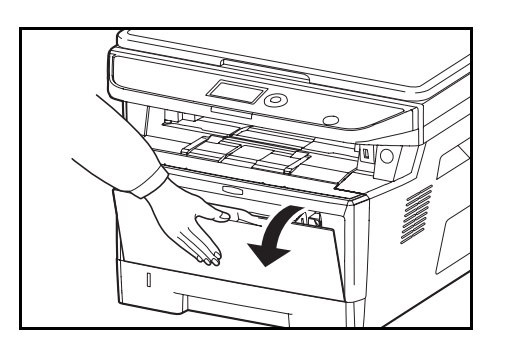

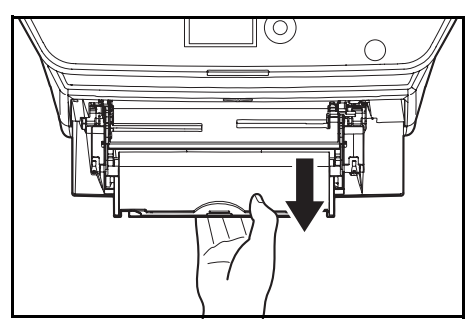

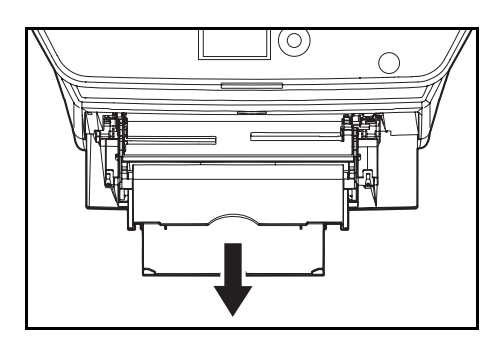

- $|_{\bigodot}$
- F ब  $\sqrt{\circ}$ ర్ ó

**1** 수동급지대가 멈출 때까지 , 사용자 쪽으로 당깁니 다 .

**2** 하부 트레이를 당깁니다 .

- **3** 수동급지대의 용지 가이드 위치를 조정하십시오 . 표준 용지 크기는 MP 수동급지대나 일반 수동급지 대에 표시되어 있습니다 . 표준 용지 크기의 경우 , 용지 폭 가이드를 해당 표식이 있는 위치로 조정합 니다 .
- **4** 용지 폭 가이드에 용지를 정렬하고 가능한 깊이 넣 습니다 .

**5** 가로 방향의 봉투인 경우, 봉투를 닫으십시오. 인쇄 할 면을 위로 향하게 하고 봉투 뚜껑 쪽 가장자리가 사용자를 향하도록 하여 용지 폭 가이드에 맞춰서 밀어넣으십시오 .

세로 방향의 봉투인 경우 , 봉투를 닫으십시오 . 인 쇄할 면을 위로 향하게 하고 봉투 뚜껑 쪽 가장자리 가 삽입 슬롯을 향하도록 하여 용지 폭 가이드에 맞 춰서 밀어넣으십시오 .

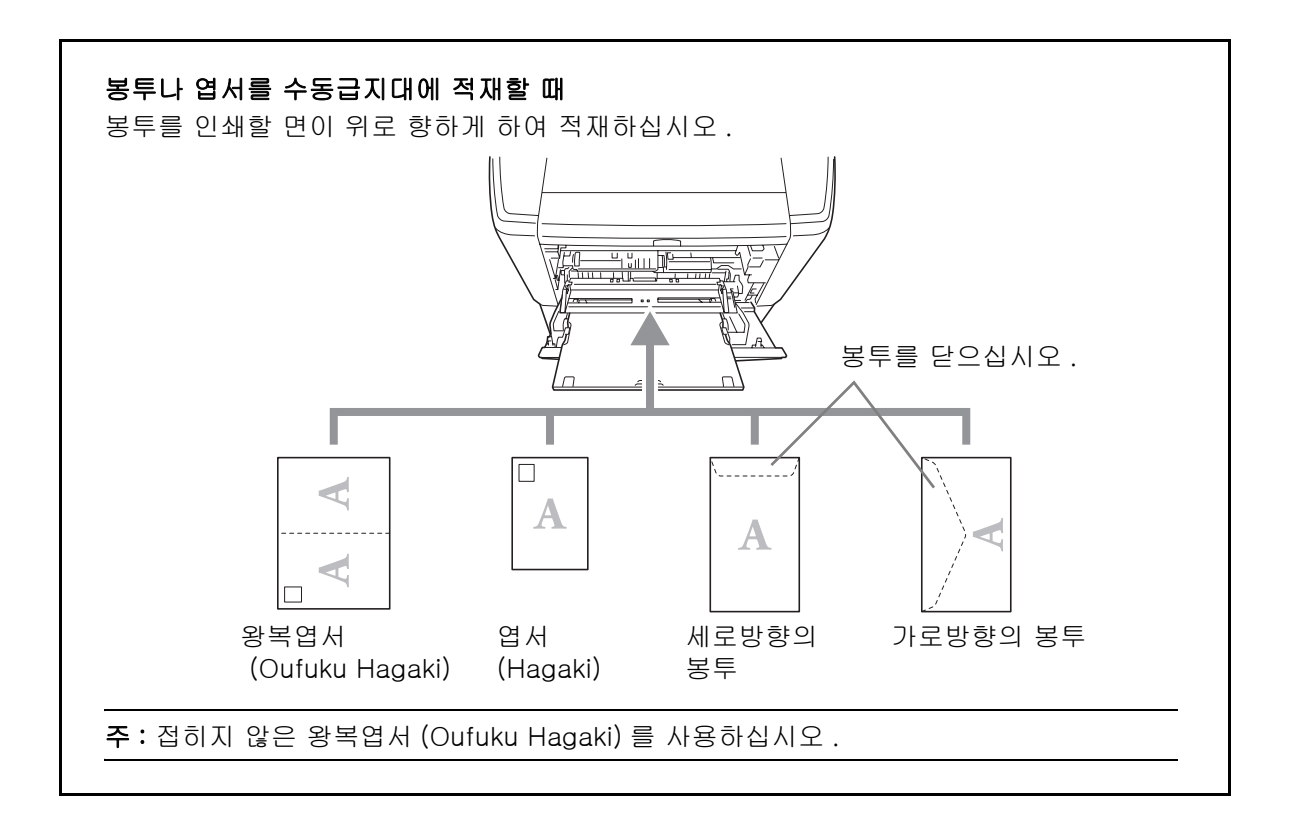

중요 : 봉투를 적재하는 방법 ( 방향 및 위치 ) 은 봉투의 종류에 따라 다릅니다 . 올바르게 적재하지 않으면 잘못된 면이나 잘못된 방향으로 인쇄될 수 있습니다 .

주 : 봉투를 수동급지대에 적재할 때는 2-49 페이지의 [수동급지대의 용지 크기 및 종류 지정하기](#page-82-0) 부분을 참조해서 봉투 종류를 선택하십시오 .

 $\mathcal{P}$ 

### 용지 크기 및 종류 지정하기

카세트 , 수동급지대 , 옵션 급지대 ( 카세트 2 및 3) 의 기본 용지 크기 설정값은 [Letter] 이며 , 기본 용지 종류 설정값은 [ 보통지 ] 입니다 .

카세트에 사용할 용지의 종류를 변경하려면 용지 크기 및 종류를 지정하십시오 . ( 이 페이지의 카세트의 용지 크기 및 종류 지정하기를 참조하십시오 )

수동급지대에 사용할 용지의 종류를 변경하려면 용지 크기를 지정하십시오 . ([2-49 페이지의 수동급지대의 용지 크기 및 종류 지정하기](#page-82-0) 부분 참조 )

#### <span id="page-80-0"></span>카세트의 용지 크기 및 종류 지정하기

카세트나 옵션 급지대 ( 카세트 2 및 3) 에 사용할 용지의 종류를 변경하려면 용지 크기를 지정하십시오 . 보통용지가 아닌 다른 종류의 용지를 사용하는 경우에는 용지 종류도 지정하십시오 .

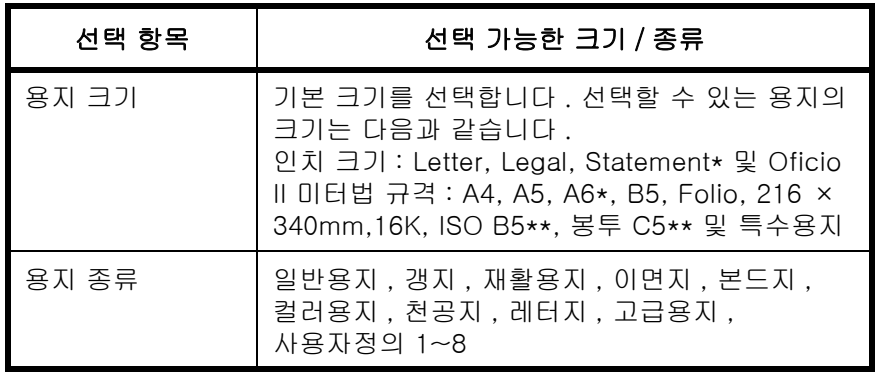

 $Statement$  안 A6 는 카세트 1 에서만 사용할 수 있습니다 .

이 카세트에서는 봉투를 용지 형태로 활용할 수 없습니다 .

주 : FS-1130MFP/FS-1130MFPG/FS-1135MFP/FS-1135MFPG 에서 수신한 팩스를 인쇄할 때 사용할 수 있 는 용지 종류는 다음과

같습니다 . 일반용지 , 재활용지 , 본드지 , 컬러용지 , 고급용지 , 갱지

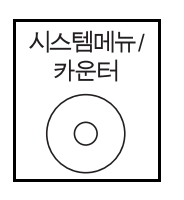

**1** 본체 제어판의 시스템메뉴 / 카운터 키를 누르십시오 .

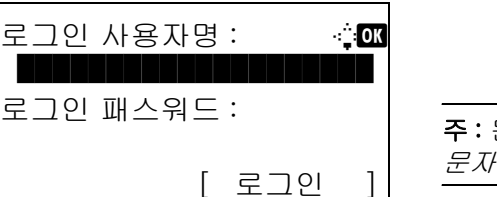

시스템메뉴 / 카운트 : **403**  $03$ 시스템 4 사용자 / 부문관리 \*\*\*\*\*\*\*\*\*\*\*\*\*\*\*\*\*\*\*\*\* 5 공통

사용자 관리를 수행할 때 로그인이 되어 있지 않다면 로그인 화면이 나타납니다 . 그러면 사용자 ID 와 비밀번호를 입력해서 로그인하십시오 .

주 : 문자 입력에 대한 자세한 내용은 부록 [-5 페이지의](#page-408-0)  [문자 입력 방식](#page-408-0) 부분을 참조하십시오 .

사용자 관리 기능을 수행하고 있지 않다면 2 단계 로 진행하십시오 .

 $2$   $\lambda$   $\Delta$  템메뉴/카운트 메뉴에서  $\Delta$  또는  $\nabla$  키를 눌러 [ 공통 ] 을 선택하십시오 .

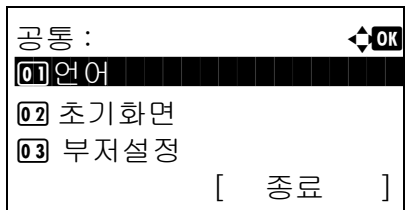

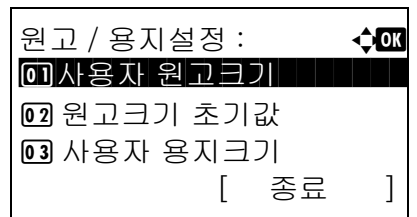

- **3** OK 키를 누르십시오 . 공통설정 메뉴가 나타납니다 .
- **4** U 또는 V 키를 눌러 [ 원고 / 용지설정 ] 을 선택하십시오 .
- **5** OK 키를 누르십시오 . 원고 / 용지 설정 메뉴가 나타납니다 .
- $6\quad \Delta \leq E \nabla$  키를 눌러 [카세트 1 설정] ~ [카세트 3 설정 ] 중 하나를 선택하십시오 .

주 : 옵션 급지대가 설치되어 있는 경우에 [ 카세트 2] 와 [ 카세트 3] 이 표시됩니다 .

본체 카세트 (1 번 카세트 ) 를 선택하려면 다음 절차에 따르십시오 . 옵션 카세트 ( 카세트 2 및 3) 를 선택하려면 비슷한 방식으로 조작하십시오 .

- **7** OK 키를 누르십시오 . 1 번 카세트 설정 메뉴가 나타납니다 .
- 8 △ 또는 ▽ 키를 눌러 [ 카세트 1 크기 ] 를 선택하십시오 .
- **9** OK 키를 누르십시오 . 1 번 카세트 크기 메뉴가 나타납니다 .
- 10 △ 또는 V 키를 눌러 원하는 용지 크기를 선택하고 OK 키를 누르십시오 .

완료했습니다 . 메시지가 나타나고 화면이 1 번 카세트 설정 메뉴로 돌아갑니다 .

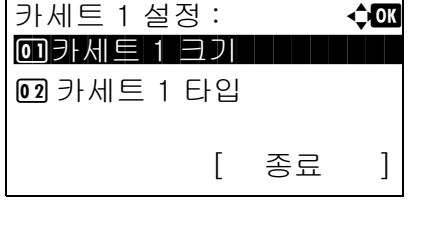

 $\mathsf{r}$ 

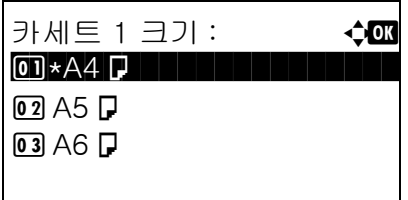

 $\overline{2}$ 

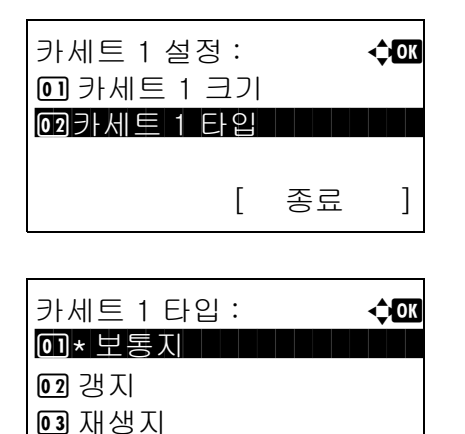

- 11 △ 또는 ▽ 키를 눌러 [ 카세트 1 타입 ] 을 선택하십시오 .
- **12** OK 키를 누르십시오 . 카세트 1 타입 메뉴가 나타납니다 .
- $13 \Delta$  또는  $\nabla$  키를 눌러 원하는 용지 종류를 선택하고 OK 키를 누르십시오 .

완료했습니다 . 메시지가 나타나고 화면이 1 번 카세트 설정 메뉴로 돌아갑니다 .

#### <span id="page-82-0"></span>수동급지대의 용지 크기 및 종류 지정하기

수동급지대에 사용할 용지의 크기를 변경하려면 용지 크기를 지정하십시오 . 보통용지가 아닌 다른 용지를 사용할 때는 용지 종류도 지정하십시오 .

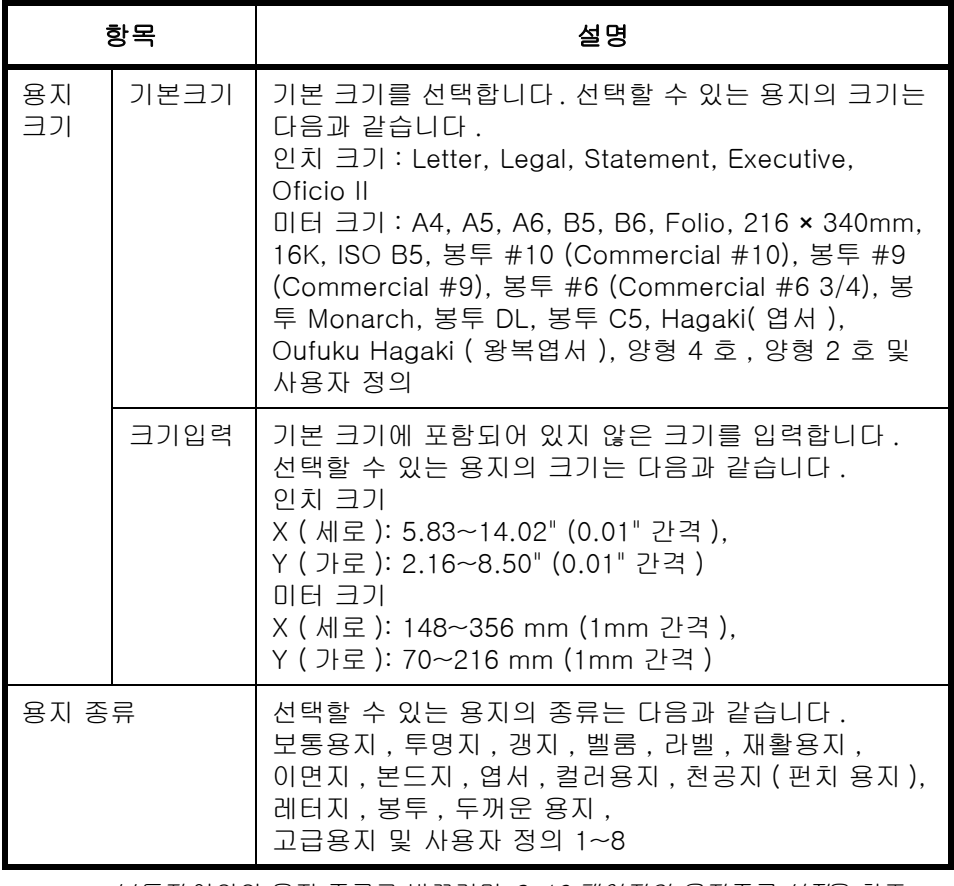

\* 보통지 이외의 용지 종류로 바꾸려면 [8-16 페이지의 용지종류 설정](#page-207-0)을 참조 하십시오 .

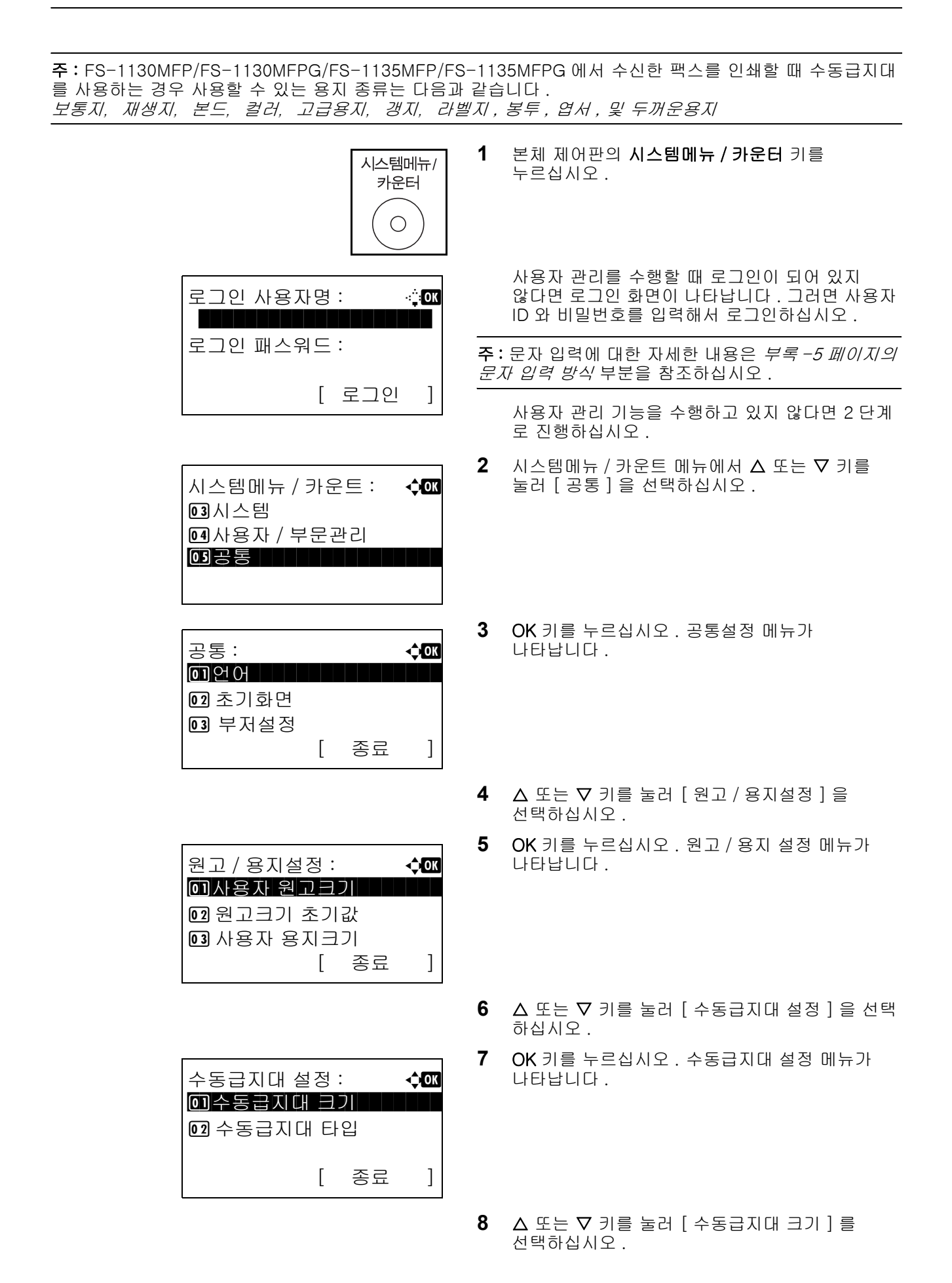

 $\overline{2}$ 

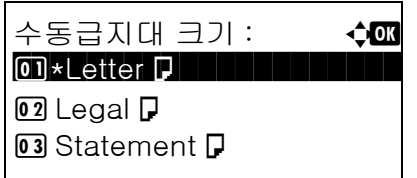

- **9** OK 키를 누르십시오 . 수동급지대 크기 메뉴가 나타납니다 .
- $10 \Delta$  또는  $\nabla$  키를 눌러 원하는 용지 크기를 선택하고 OK 키를 누르십시오 .

완료했습니다 . 메시지가 나타나고 화면이 수동급지대 설정 메뉴로 돌아갑니다 .

- **11** △ 또는 ▽ 키를 눌러 [ 수동급지대 타입 ] 을 선택하십시오 .
- **12** OK 키를 누르십시오 . 수동급지대 타입 메뉴가 나타납니다 .
- $13 \Delta$  또는  $\nabla$  키를 눌러 원하는 용지 종류를 선택하고 OK 키를 누르십시오 .

완료했습니다 . 메시지가 나타나고 화면이 수동급지대 설정 메뉴로 돌아갑니다 .

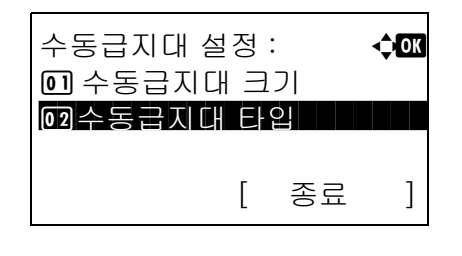

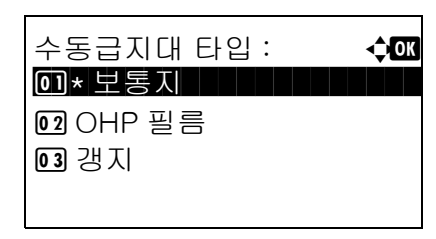

### <span id="page-85-0"></span>원고 적재하기

복사 , 전송 , 저장할 원고를 적재하는 방법은 다음과 같습니다 .

### 원고를 원고판에 장착하기

원고판에는 일반 종이 원고 이외에도 책이나 잡지 등을 장착할 수 있습니다 .

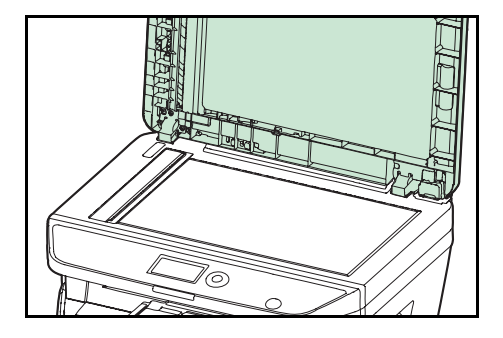

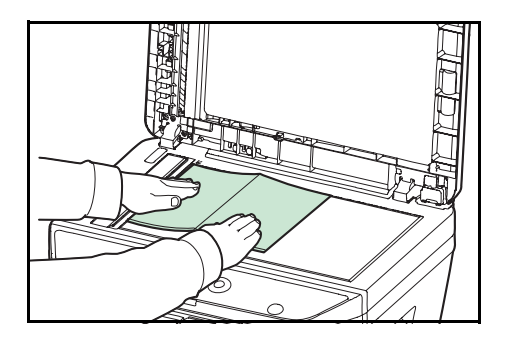

**1** 원고 커버나 옵션 원고이송장치를 엽니다 .

주의 : 원고이송장치를 열기 전에 원고 급지대나 원고 배출구에 원고가 남아있지 않도록 하십시오 . 원고 급지대나 원고 배출구에 원고가 남아있다면 원고이송장치를 열었을 때 떨어질 수 있습니다 .

원고의 두께가 25 mm 이상인 경우에는 원고이송장치를 열어 두십시오 .

**2** 원고를 올려놓습니다 . 스캔할 면을 아래로 향하게 하고 왼쪽 위 모서리를 기준점으로 해서 원고 크기 표시판에 맞추십시오 .

**3** 원고 커버나 옵션 원고이송장치를 닫습니다 .

중요 : 원고 덮개를 닫을 때 무리한 힘을 주지 마십시오 . 과도한 힘을 주면 원고판이 깨질 수 있습니다 .

원고 두께가 25 mm 이상인 경우에는 원고이송장치를 닫지 마십시오 .

주 : 책 형식의 원고를 펼쳐서 장착하면 모서리 및 중앙이 검게 인쇄될 수 있습니다 .

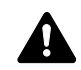

주의 : 부상을 입을 수 있으니 원고이송장치를 열어두지 마십시오 .

### 원고를 원고이송장치에 장착하기

원고이송장치는 원고의 각 페이지를 자동으로 읽어들입니다 . 양면 원고의 경우 양쪽 면을 모두 읽어들입니다 .

#### 원고이송장치에서 지원하는 원고

원고이송장치는 다음과 같은 종류의 원고를 지원합니다 .

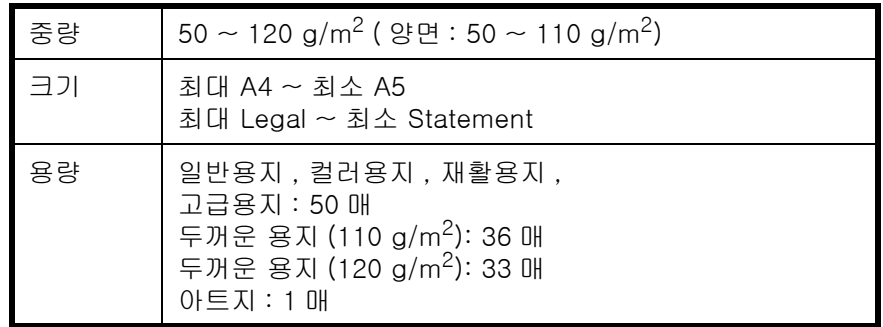

#### 원고이송장치에서 지원하지 않는 원고

다음과 같은 종류의 원고는 원고이송장치에서 사용하지 마십시오 .

- 비닐 등의 부드러운 원고
- OHP 필름 등의 투명지
- 카본지
- 표면이 매우 매끄러운 원고
- 접착 테이프나 접착제가 있는 원고
- 젖은 원고
- 마르지 않은 수정액이 있는 원고
- 불규칙한 형태의(직사각형이 아닌) 원고
- 잘려나간 부분이 있는 원고
- 구겨진 원고
- 접은 부분이 있는 원고(적재하기 전에 접은 부분을 잘 펴 주십시오. 그렇게 하지 않으면 원고가 걸릴 수 있습니다.)
- 클립이나 스테이플로 묶여 있는 원고(적재하기 전에 클립이나 스테이플을 제거하고 말린 부분 및 주름진 부분을 잘 펴 주십시오. 그렇게 하지 않으면 원고가 걸릴 수 있습니다.)

#### 원고를 적재하는 방법

중요 : 원고를 적재하기 전에 원고 배출구에 원고가 남아있지 않게 하십시오 . 원고 배출구에 원고가 남아있다면 새로운 원고가 걸릴 수 있습니다 .

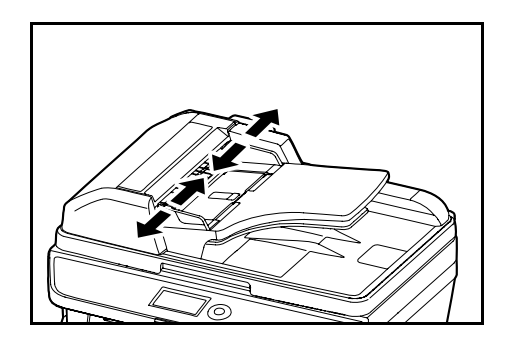

**1** 원고 폭 가이드를 조절해서 원고에 맞추십시오 .

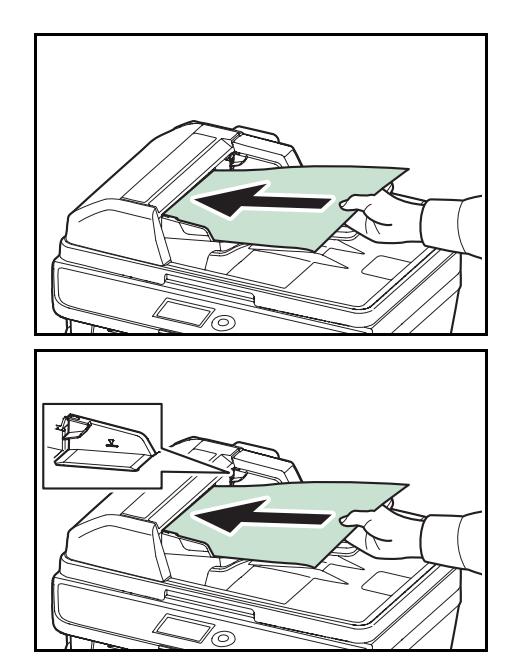

**2** 원고를 올려놓으십시오 . 스캔할 면 ( 양면 원고의 경우 앞면 ) 을 위로 향하게 하십시오 . 앞모서리를 원고이송장치에 최대한으로 밀어넣으십시오 .

중요 : 원고 폭 가이드가 원고에 꼭 맞게 조절되어 있는지 확인하십시오 . 틈이 있는 경우에는 원고 폭 가이드를 다시 조절하십시오 . 틈이 있으면 원고가 걸릴 수 있습니다 .

적재된 원고가 표시된 눈금을 넘지 않도록 하십시오 . 최고 눈금을 넘으면 원고가 걸릴 수 있습니다 ( 그림 참조 ).

펀치 구멍 등의 구멍이 뚫려 있는 원고는 구멍이 뚫려 있는 부분이 뒤로 향하도록 해서 적재해야 합니다 .

# 3 기본 조작

본 장에는 다음과 같은 조작에 대한 내용이 수록되어 있습니다.

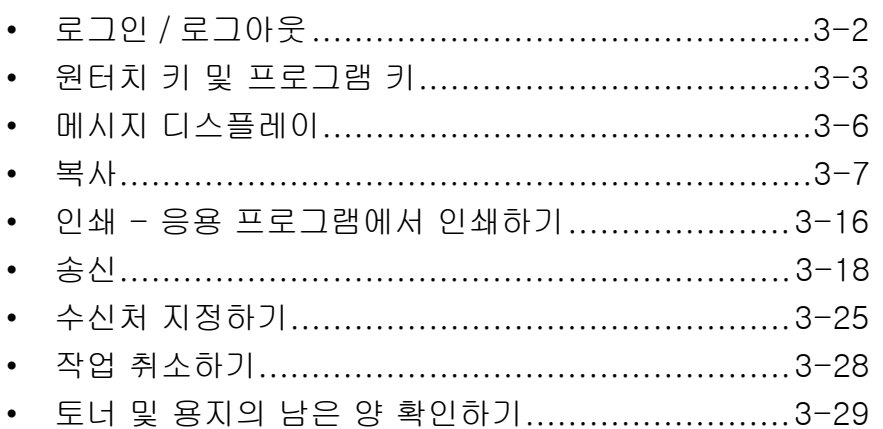

### <span id="page-89-0"></span>로그인 / 로그아웃

사용자 로그인 관리 기능이 활성화되었다면 본체를 사용할 때 로그인 사용자명과 비밀번호를 입력해야 합니다 .

주 : 로그인 사용자명이나 로그인 비밀번호를 잊어버리면 로그인할 수 없습니다 . 이런 경우에는 관리자 권한으로 로그인해서 자신의 로그인 사용자명과 로그인 비밀번호를 변경하십시오 .

#### 로그인

주 : 문자 입력에 대한 자세한 내용은 *부록 [-5 페이지의 문자 입력 방식](#page-408-0)* 부분을 참조하십시오.

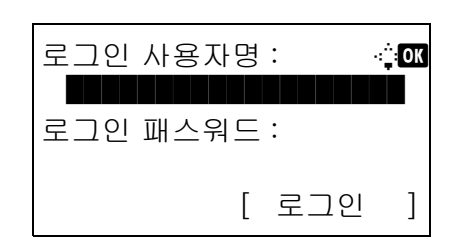

- **1** 조작 시 이 화면이 나타나면 로그인 사용자명을 입력하십시오 .
- 2 **▽** 키를 누르십시오 . 입력 커서가 로그인 패스워드로 이동합니다 .
- **3** 로그인 비밀번호를 입력하십시오 .

△ 키를 눌러 입력 커서를 로그인 사용자명 으로 움 직이십시오 .

**4** 로그인 사용자명과 비밀번호가 올바른지 확인하고 [ 로그인 ] ( **오른쪽 선택** 키 ) 을 누르십시오 .

주 : 다음 관리자는 공장에서 출시될 때 기기에 등록되 어 있습니다 . 로그인 사용자명 : 30 ppm 모델 :3000, 35 ppm 모델 : 3500 로그인 패스워드 : 30 ppm 모델 :3000, 35 ppm 모델 : 3500

로그아웃

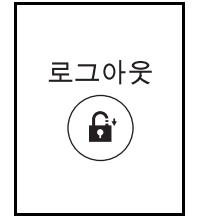

본체에서 로그아웃하려면 로그아웃 키를 눌러 로그인 사용자명 / 비밀번호 입력 화면으로 돌아가십시오 .

### <span id="page-90-0"></span>원터치 키 및 프로그램 키

다음 내용은 제어판의 원터치 키 및 프로그램 키에 대한 것입니다 .

#### <span id="page-90-1"></span>원터치 키

수신자를 원터치 키에 등록해 두면 해당 원터치 키를 눌러 원하는 수신자를 입력할 수 있습니다 . 수신자를 원터치 키에 등록하는 방법은 [8-113 페이지의 원터치 키에 수신처 추가하기](#page-304-0) 부분을 참조하십시오 .

#### 원터치 키로 수신자 입력하기

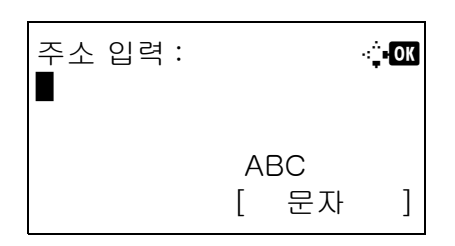

**1** 주소 입력에서 원하는 수신자가 등록되어 있는 원터치 키를 누르십시오 .

원터치 키 1~11 번 사용하기

수신자가 등록되어 있는 원터치 키를 누르십시오 .

#### 원터치 키 12~22 번 사용하기

전환 ( 시프트 ) 키를 눌러 키 옆에 있는 표시등을 켜고 수신자가 등록되어 있는 원터치 키를 누르십시오 .

**2** 해당 원터치 키에 등록되어 있는 수신자가 자동으로 화면에 입력됩니다 . 중요 : 이렇게 하면 이미 입력되어 있는 모든 수신자를 덮어씁니다 . 주소 입력 A b  $5y@$ ############.co.jp ABC [ 문자 ]

#### 프로그램 키

복사 및 전송에 자주 사용하는 다양한 기능 설정을 프로그램으로 한꺼번에 등록할 수 있습니다 . 그러면 프로그램 1~4 키를 눌러 현재의 기능 설정을 등록되어 있는 기능 설정으로 변경할 수 있습니다 .

주 : 다음 기능이 이미 프로그램 1 키에 등록되어 있습니다 . 이 기능을 사용하면 Stetement 또는 A5 크기보다 작은 ID 카드나 기타 문서의 앞면과 뒷면 모두를 단일 페이지에 복사할 수 있습니다.프로그램 1 키를 덮어씌우 면 이전 기능이 지워지지만 , **기능 메뉴** 키를 사용해서 동일한 설정을 등록할 수 있습니다 . 집약 : 2 in 1 연속 스캔 : 설정 원고 크기 : Statement( 인치 모델 )/A5( 미터 모델 ) 용지 선택 : 카세트 1 배율 옵션 : 자동 배율

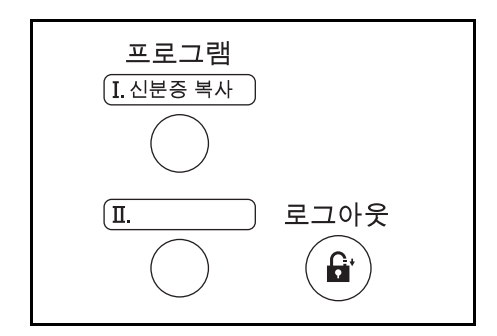

신분증 복사 란 라벨이 프로그램 1 키에 붙어 있습니다 . 프로그램 1 키를 덮어쓰기하여 기능이 삭제되는 경우 본체와 함께 제공되는 라벨을 봉인하고 기능명을 기재하십시오 .

설정 등록하기

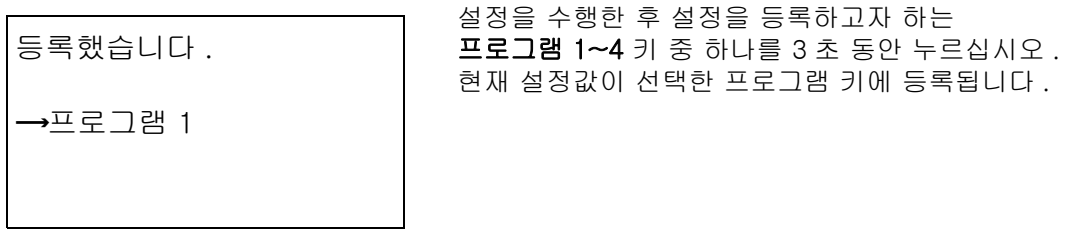

### 설정의 변경 및 삭제

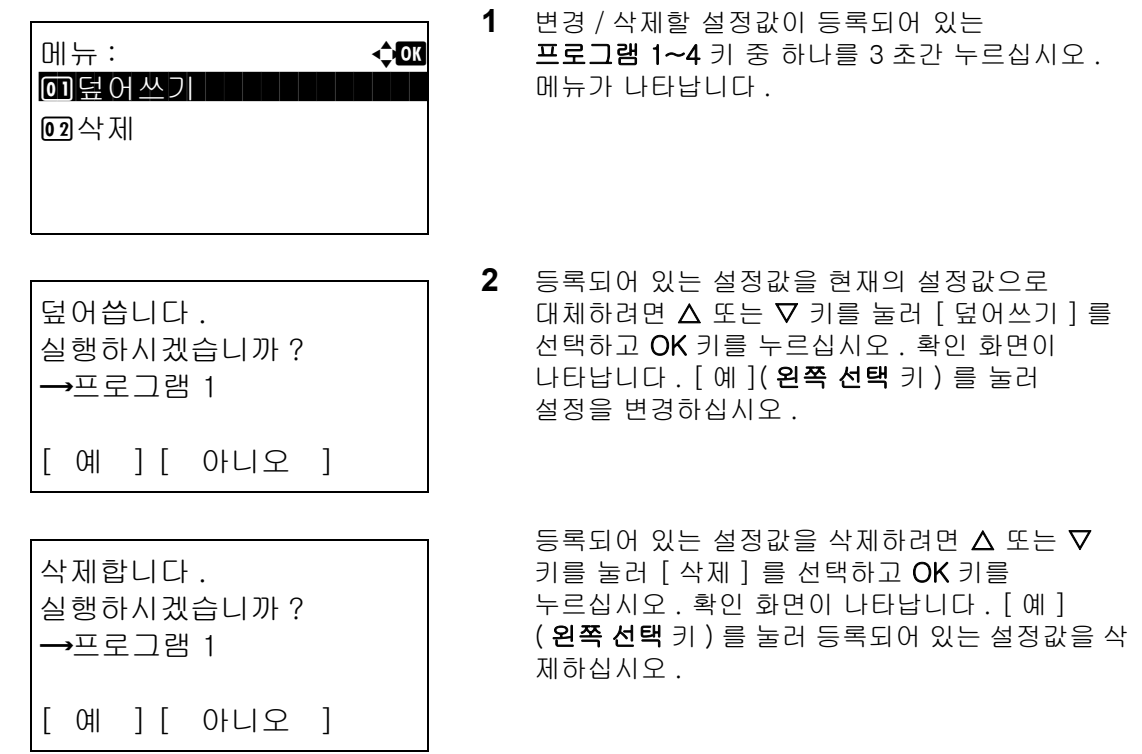

### 설정 불러오기

불러올 설정값이 등록되어 있는 프로그램 1~4 키 중 하나를 누르십시오 . 여러 기능의 현재 설정값이 등록되어 있는 설정값으로 교체됩니다 .

### ID 카드 복사

ID 카드 복사 기능을 사용하는 절차는 다음과 같습니다 .

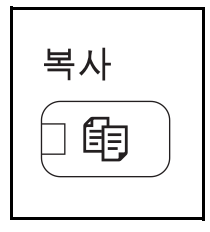

**1** 복사 키 / 표시등이 꺼져 있을 때 복사 키를 누르십시오 .

주 : 메시지 화면이 꺼진 경우 , 제어판에서 아무 키나 누르고 본체가 예열될 때까지 기다리십시오 .

**2** 원고판에 원고를 장착하십시오 .

스캔할 면을 아래로 향하게 하여 Statement 또는 A5 스캔 영역 중앙에 배치합니다 .

주 : 장착하는 방법은 [2-52 페이지의 원고 적재하기](#page-85-0) 부 분을 참조하십시오 .

**3** 프로그램 1 을 누르십시오 .

ID 카드 복사 기능이 호출됩니다 .

호출하였습니다

 $\rightarrow$  프로그램 1

- **4** 복사 / 시작 키를 누르십시오 . 스캔이 시작됩니다 .
- **5** 원고판에 놓인 원고를 뒤집고 복사 / 시작 키를 누르십시오 .
- **6** 모든 원고를 스캔한 후에는 [ 스캔종료 ]( 오른쪽 선택 키 ) 를 눌러 복사를 시작하십시오.

### <span id="page-93-0"></span>메시지 디스플레이

다음 예제는 메시지 디스플레이에서 사용하는 메시지 및 아이콘에 대한 것입니다 .

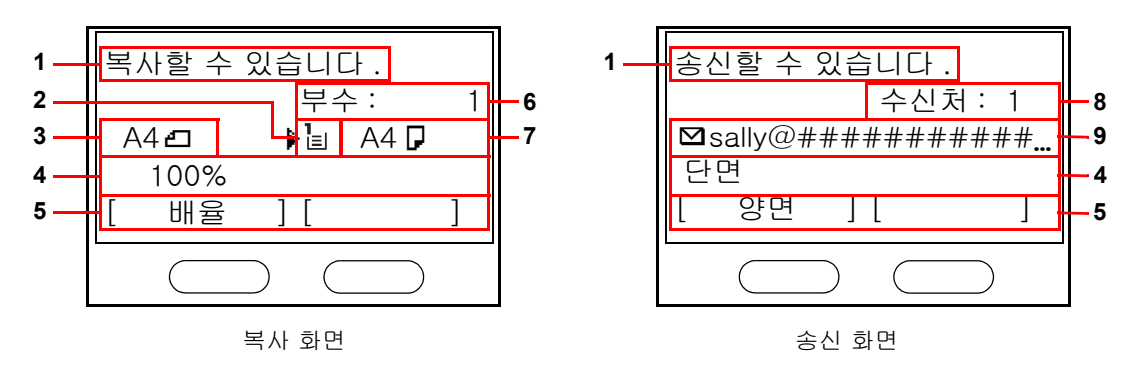

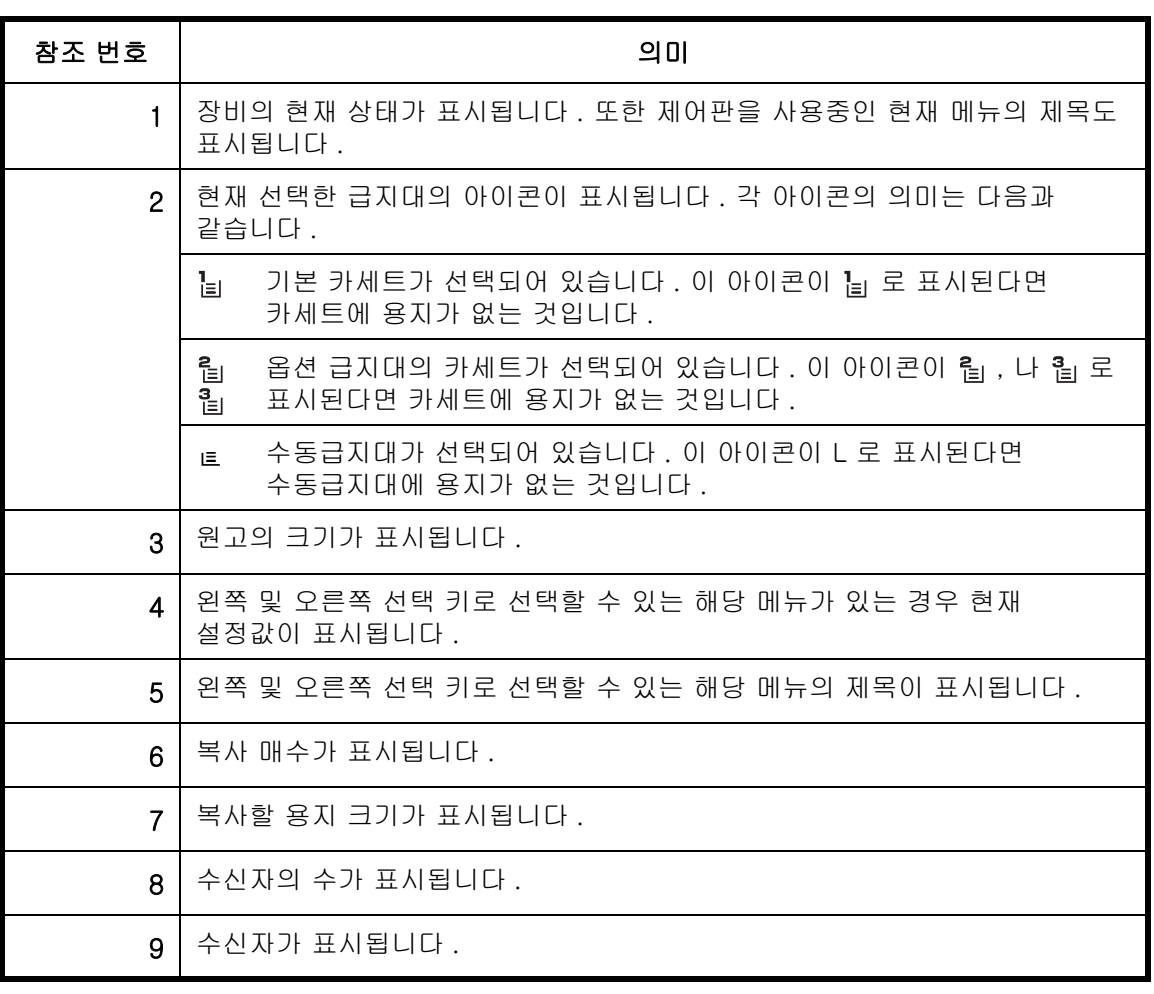

### <span id="page-94-0"></span>복사

기본적인 복사를 수행하려면 다음 절차에 따르십시오 .

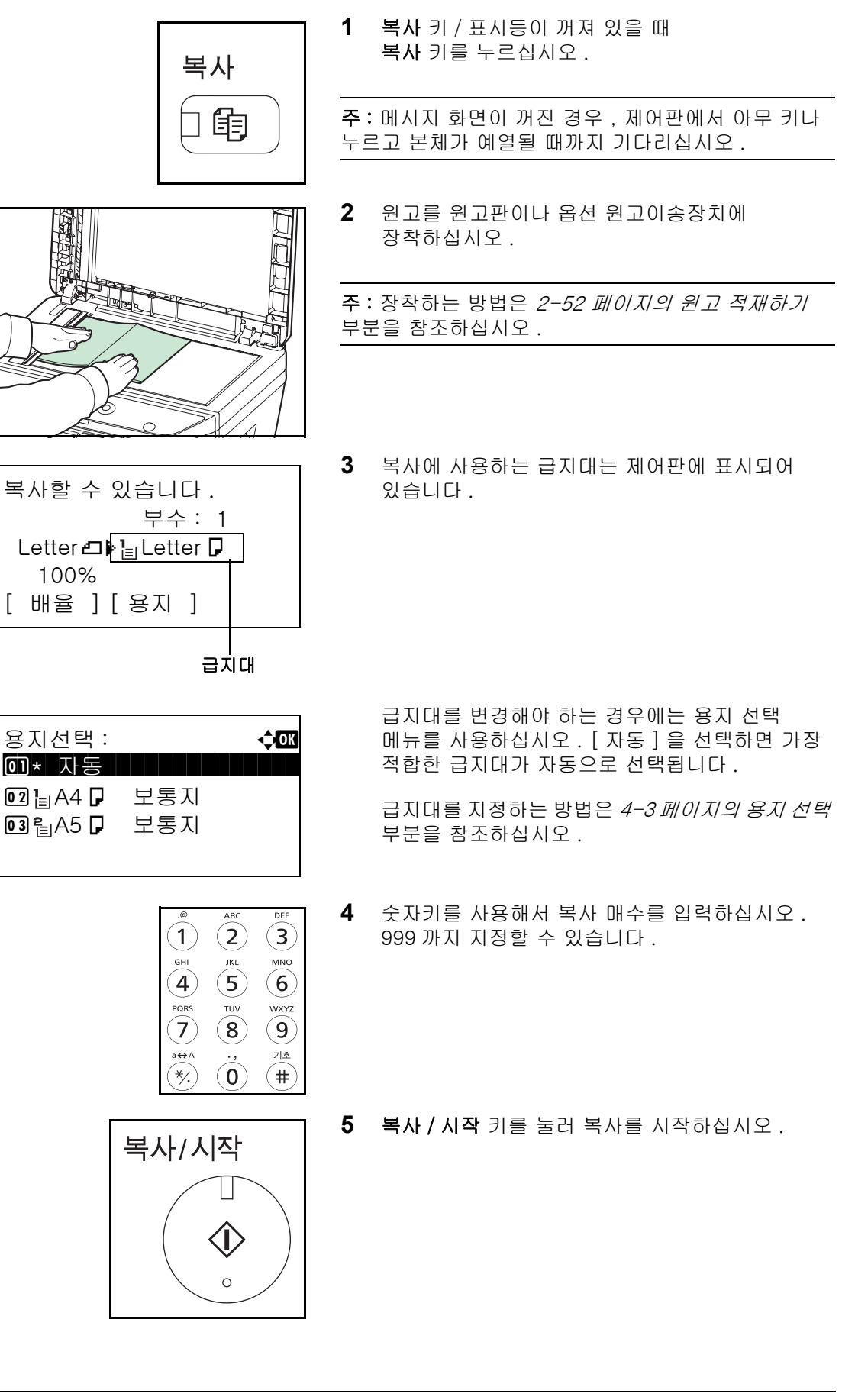

**6** 복사된 사본을 내부 트레이에서 꺼내십시오 .

### 농도 조절

복사 농도를 조절하려면 이 절차에 따르십시오 .

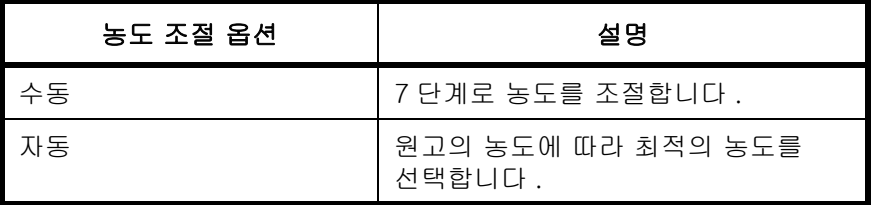

주 : 자동 모드를 기본 설정값으로 선택할 수 있습니다 ([8-46 페이지의 농도](#page-237-0) 부분 참조 ).

복사 농도를 조절하는 절차는 다음과 같습니다 .

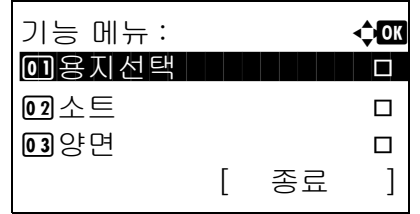

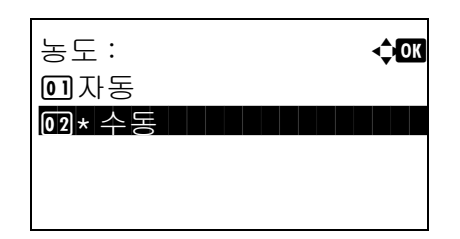

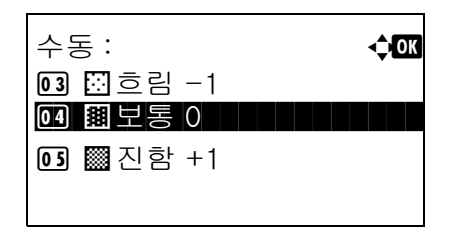

- **1** 기능 메뉴 키를 누르십시오 . 기능 메뉴가 나타납니다 .
- 2 △ 또는 ∇ 키를 눌러 [ 농도 ] 를 선택하십시오 .
- **3** OK 키를 누르십시오 . 농도 메뉴가 나타납니다 .
- **4** U 또는 V 키를 눌러 [ 자동 ] 또는 [ 수동 ] 을 선택하십시오 .
- **5** OK 키를 누르십시오 .

 $[$  수동  $]$  을 선택하면 수동 메뉴가 나타납니다.  $\Delta$ 또는 V 키를 눌러 원하는 농도를 선택하고 OK 키를 누르십시오 .

완료했습니다 . 메시지가 나타나고 화면이 기본 화면으로 돌아갑니다 .

**6** 복사 / 시작 키를 누르십시오 . 복사가 시작됩니다 .

### 화질 선택하기

원고의 종류에 맞는 화질을 선택하십시오 .

다음 표는 화질 옵션에 대한 것입니다

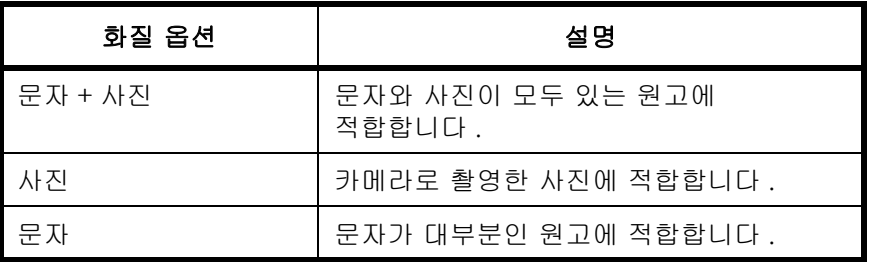

복사 화질을 선택하는 절차는 다음과 같습니다 .

02 사진  $03E$ 자

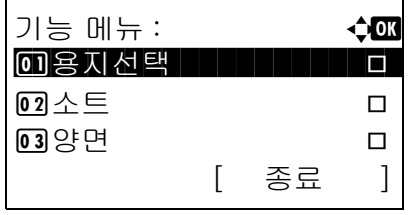

- **1** 기능 메뉴 키를 누르십시오 . 기능 메뉴가 나타납니다 .
- 2 △ 또는 ▽ 키를 눌러 [ 원고화질 ] 을 선택하십시오 .
- **3** OK 키를 누르십시오 . 원고 화질 메뉴가 나타납니다 . 원고화질 : a b 0 \* 문자 + 사진
	- 4 △ 또는 ▽ 키를 눌러 원고 종류에 맞는 화질을 선택하십시오 .
	- 5 OK 키를 누르십시오 . *완료했습니다 .* 메시지가 나타나고 화면이 기본 화면으로 돌아갑니다 .
	- **6** 복사 / 시작 키를 누르십시오 . 복사가 시작됩니다 .

### 복사 배율

원고 이미지를 축소 또는 확대하는 비율을 조절합니다 . 다음과 같은 배율 옵션을 사용할 수 있습니다 .

#### 자동 배율

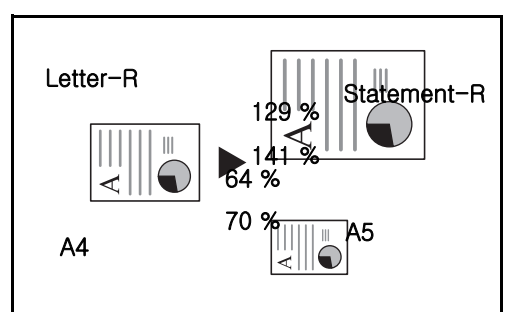

원고 이미지를 선택한 용지 크기에 맞게 자동으로 확대하거나 축소합니다 .

원고 이미지를 25% ~ 400% 사이에서 1% 간격으로 직접 축소 또는 확대합니다 .

#### 배율 입력

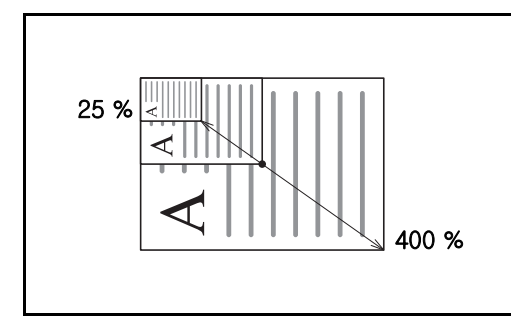

#### 기본 배율

설정되어 있는 배율로 확대하거나 축소합니다 .

다음과 같은 배율을 사용할 수 있습니다 .

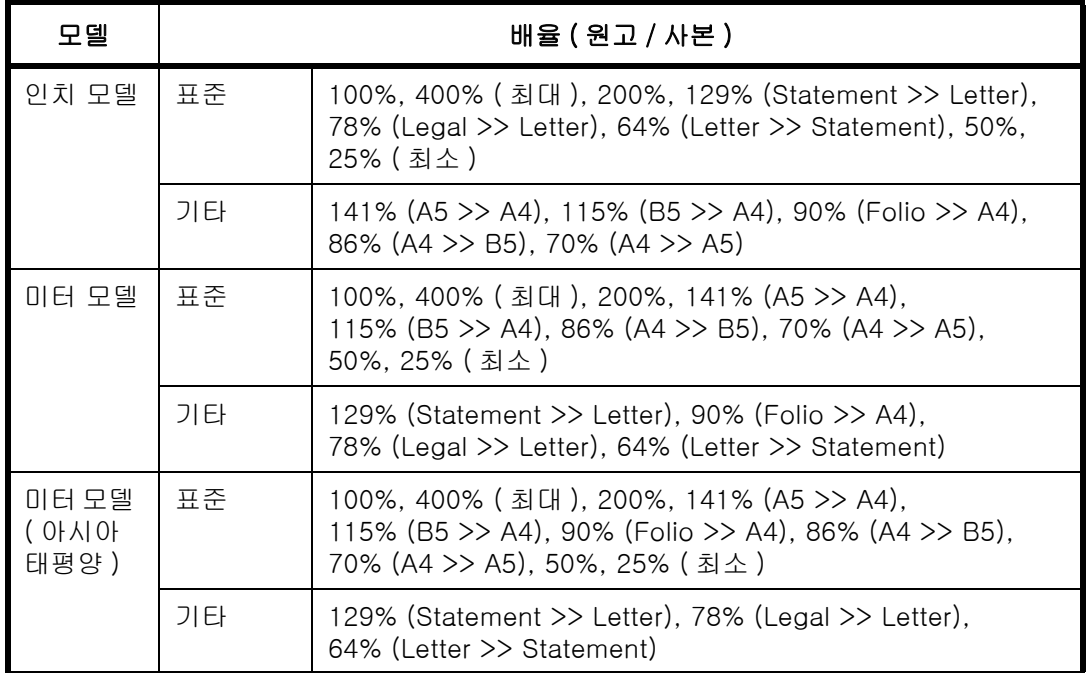

배율 복사 기능을 사용하는 절차는 다음과 같습니다 .

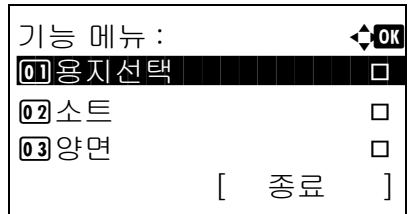

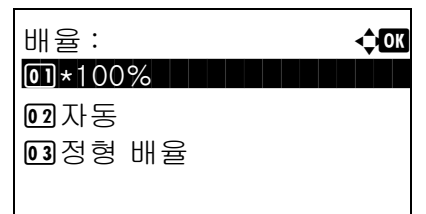

정형 배율 : **4000 04** 129% STMT >> LTR  $\overline{05} * 100\%$  . The set of  $\overline{0}$ 

배율 입력 : D b  $(25 - 400)$ \*\*\*\*\*100%

6 78% LGL >> LTR

- **1** 기능 메뉴 키를 누르십시오 . 기능 메뉴가 나타납니다 .
- 2 △ 또는 V 키를 눌러 [ 배율 ] 을 선택하십시오.
- **3** OK 키를 누르십시오 . 배율 메뉴가 나타납니다 .
- 4 △ 또는 V 키를 눌러 원하는 배율을 선택하십시오.

원고와 동일한 크기로 복사하려면 [100%] 를 선택하십시오 .

자동 배율을 선택하려면 [ 자동 ] 을 선택하십시오 .

고정 배율을 사용하려면 [ 정형 배율 ] 을 선택하고 OK 키를 누르십시오 . 기본 배율 메뉴가  $U$  나타납니다 .  $\Delta$  또는  $\nabla$  키를 눌러 원하는 배율을 선택하십시오 . [ 기타 ] 를 선택하고 OK 키를 누르면 다른 배율을 선택할 수 있습니다 .

배율을 입력하려면 [ 배율 입력 ] 을 선택하고 OK 키를 누르십시오 . 배율 입력창이 나타납니다 . 숫자키를 사용해서 배율을 입력하십시오 .

- 5 OK 키를 누르십시오 . *완료했습니다* . 메시지가 나타나고 화면이 기본 화면으로 돌아갑니다 .
- **6** 복사 / 시작 키를 누르십시오 . 복사가 시작됩니다 .

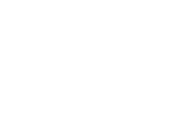

### 양면 복사

양면 복사를 수행합니다 . 다음과 같은 양면 옵션을 사용할 수 있습니다 .

양면 원고나 책자 등의 양면이 서로 마주보는 원고로 단면 사본을 만들 수도 있습니다 . 다음과 같은 모드를 사용할 수 있습니다 .

#### 단면에서 양면으로

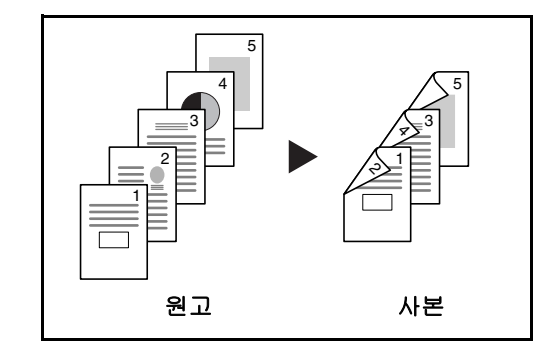

단면 원고를 양면으로 복사합니다 . 홀수 페이지의 원고인 경우에는 마지막 장의 뒷면에 아무것도 인쇄되지 않습니다 .

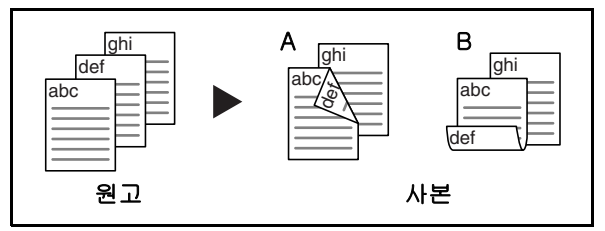

다음과 같은 제본 옵션을 사용할 수 있습니다 .

A 좌 / 우철 : 뒷면의 이미지를 뒤집어서 인쇄하지 않습니다 .

 $B \, \text{d}s$  : 뒷면의 이미지를 180 ° 뒤집어서 인쇄합니다 . 사본을 상철 처리하면 페이지를 넘길 때 인쇄 방향이 동일해집니다 .

#### 양면에서 단면으로

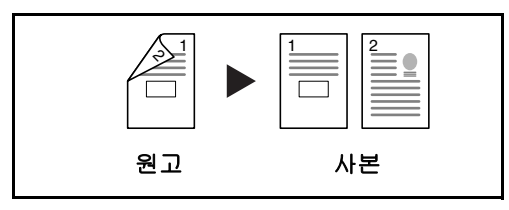

양면 원고의 각 면을 2 장의 용지에 따로 복사합니다 .

다음과 같은 제본 옵션을 사용할 수 있습니다 .

- 좌 / 우철 : 뒷면의 이미지를 뒤집어서 인쇄하지 않습니다 .
- $\Diamond$  찰 : 뒷면의 이미지를 180° 뒤집어서 인쇄합니다 .

양면 원고를 양면으로 복사합니다 .

주 : 양면을 양면으로 복사하는 옵션이 지원하는 용지 크기는 Legal, Letter, Oficio II, Executive, A4, B5, A5, Folio 입니다 .

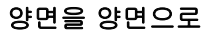

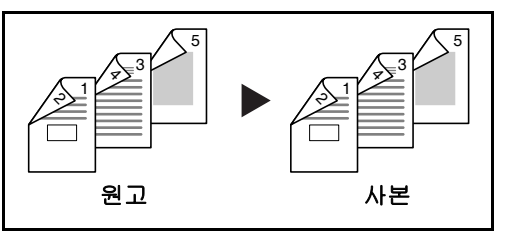

양면 복사 기능을 사용하는 절차는 다음과 같습니다 .

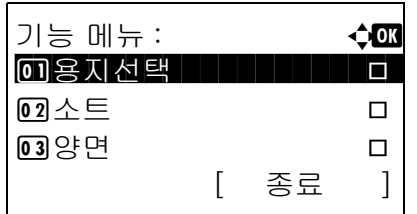

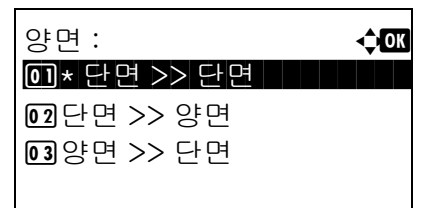

스테이플 방향 : **4** △ △  $\overline{\text{on}}$ \* Mac $\overline{\text{on}}$   $\overline{\text{on}}$   $\overline{\text{on}}$   $\overline{\text{on}}$   $\overline{\text{on}}$ 

02 阳상

02 \$ 상

- **1** 기능 메뉴 키를 누르십시오 . 기능 메뉴가 나타납니다 .
- 2 △ 또는 V 키를 눌러 [ 양면 ] 을 선택하십시오.
- **3** OK 키를 누르십시오 . 양면 메뉴가 나타납니다 .

4 △ 또는 V 키를 눌러 원하는 양면 복사 모드를 선택하십시오 .

[ 단면 >> 양면 ] 를 선택한 경우에는 [ 상세 ] ( 오 른쪽 선택 키 ) 를 누르면 사본의 제본 모서리와 원 고 장착 방향을 선택할 수 있습니다 .

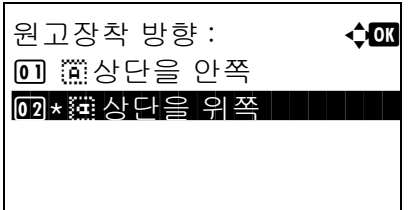

원고 철방향 : **4000**  $\overline{\text{on}}$ \* $\overline{\text{m}}$ 30 $\overline{\text{on}}$   $\overline{\text{on}}$ 

원고장착 방향 : **403** 

01 道상단을 안쪽  $\overline{02*}$  :  $\overline{4}$  :  $\overline{4}$  :  $\overline{4}$  :  $\overline{4}$  :  $\overline{2}$  :  $\overline{4}$  :  $\overline{2}$  :  $\overline{2}$  :  $\overline{2}$  OK 키를 누른 후 사본의 제본 모서리와 원고 장착 방향을 선택하십시오 .

[ 양면 >> 단면 ] 를 선택한 경우에는 [ 상세 ] ( 오 른쪽 선택 키 ) 를 누르면 원고의 제본 모서리와 원 고 장착 방향을 선택할 수 있습니다 .

OK 키를 누른 후 원고의 제본 모서리와 원고 장착 방향을 선택하십시오 .

3-13

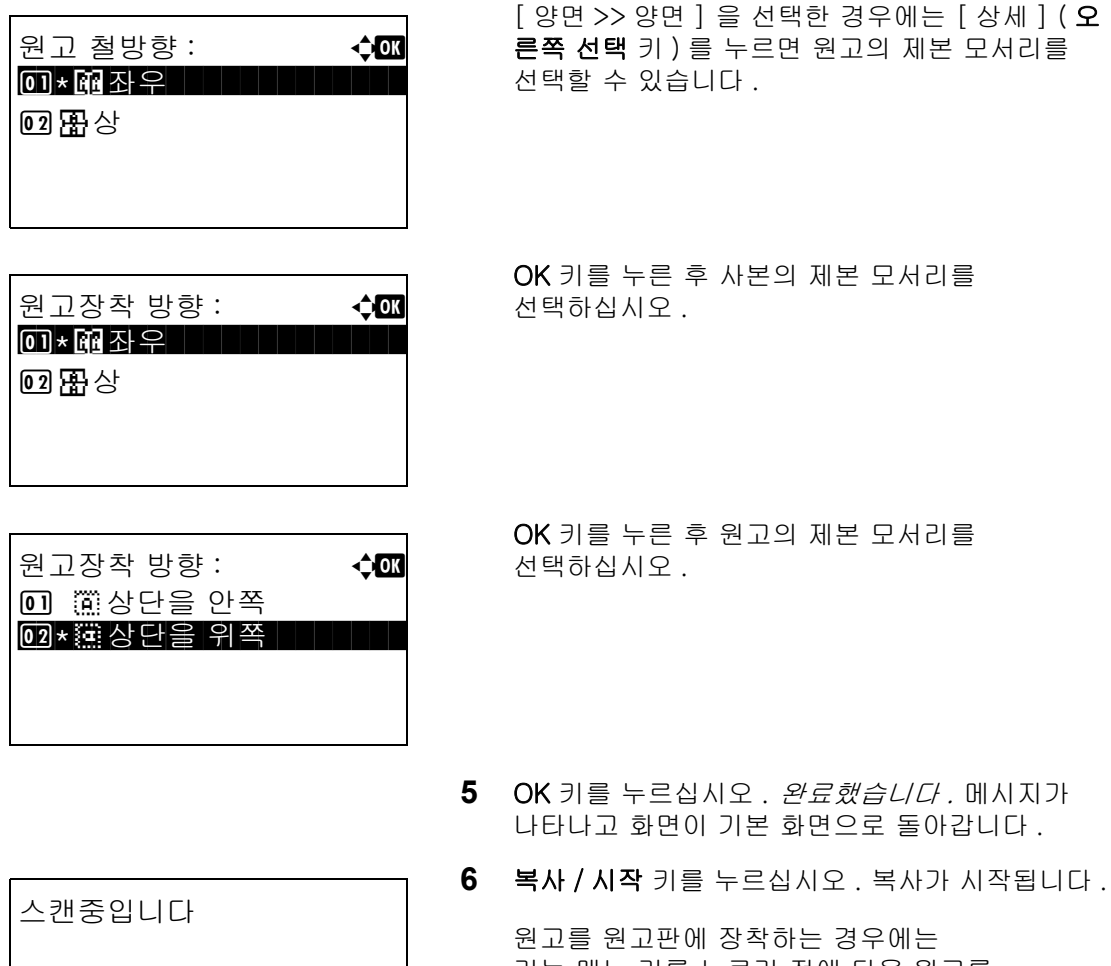

 작업번호 : 9999 페이지 : 1

시작 키를 눌러 주세요 . 작업번호 : 9999 페이지 : 3 [ 중지 ] [ 스캔종료 ]

[ 중지 ]

원고를 장착해

기능 메뉴 키를 누르기 전에 다음 원고를 장착하십시오 .

다음 원고가 없는 경우에는 [ 스캔종료 ] ( 오른쪽 선택 키 ) 를 누르십시오 . 복사가 시작됩니다 .

### 정렬 복사

본 기기는 복사한 원고를 정렬할 수 있습니다 .

정렬 복사 기능을 사용하면 다음과 같은 작업을 수행할 수 있습니다 .

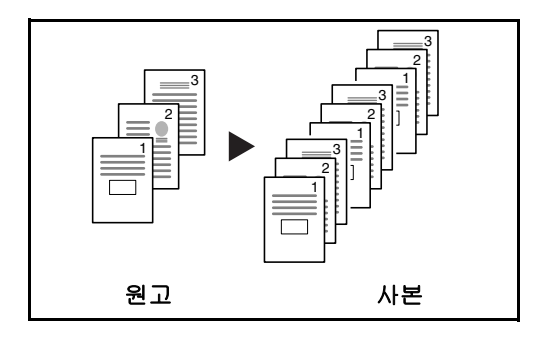

여러 장의 원고를 읽어들여서 페이지 번호에 따라 필요한 수만큼 복사합니다 .

- 정렬 복사 기능을 사용하는 절차는 다음과 같습니다 .
- **1** 기능 메뉴 키를 누르십시오 . 기능 메뉴가 나타납니다 .
- 2 △ 또는 V 키를 눌러 [ 소트 ] 를 선택하십시오.
- **3** OK 키를 누르십시오 . 정렬 메뉴가 나타납니다 .

- **4** U 또는 V 키를 눌러 [ 설정 안함 ] 또는 [ 설정 ] 을 선택하십시오 .
- 5 OK 키를 누르십시오 . *완료했습니다 .* 메시지가 나타나고 화면이 기본 화면으로 돌아갑니다 .
- **6** 숫자키를 사용하여 부수를 입력한 후 복사 / 시작 키를 누르면 복사가 시작됩니다 .

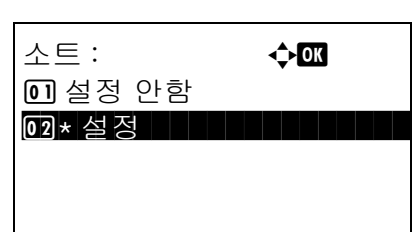

기능 메뉴 : a a doctor 0 용지선택 THTTTTTT D  $\overline{02}$ 소트 The Terms of  $\Box$ 3 양면 T

[ 종료 ]

### <span id="page-103-0"></span>인쇄 - 응용 프로그램에서 인쇄하기

응용 프로그램에서 문서를 인쇄하려면 다음 절차에 따르십시오 .

주 : 응용 프로그램에서 문서를 인쇄하려면 제공된 DVD(Product Library) 의 프린터 드라이버를 사용자의 컴퓨터에 설치하십시오 .

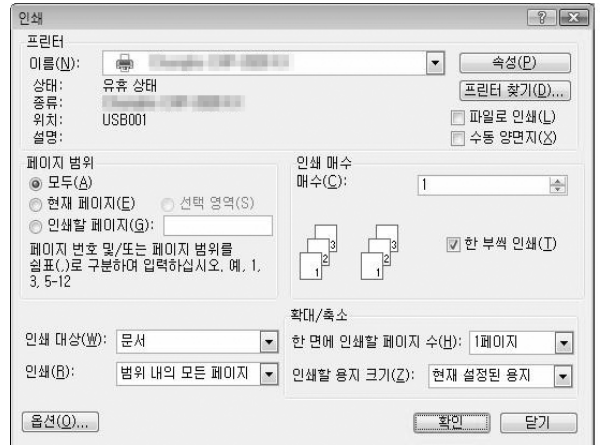

- **1** 응용 프로그램을 사용해서 문서를 만드십시오 .
- **2** 응용 프로그램의 파일 을 클릭하고 프린트 를 선택하십시오 . 프린트 대화상자가 나타납니다 .
- 3 0 이름 필드 옆에 있는 ▼ 버튼을 누르고 목록에서 본 체 모델을 선택하십시오 .

**4** 매수 박스에 원하는 인쇄 매수를 입력하십시오 . 최대 999 까지 입력할 수 있습니다 .

문서를 2 부 이상 출력하는 경우에는 소트 를 선택해서 문서를 페이지 순서대로 한 부씩 출력하게 하십시오 .

- **5** 속성 버튼을 클릭하십시오 . 속성 대화상자가 나타납니다 .
- **6** 기본 탭을 선택하고 인쇄 크기 버튼을 눌러 용지 크기를 선택하십시오 .

두꺼운 용지나 투명지 등의 특수용지에 인쇄하려면 용지 유형 메뉴를 클릭하고 용지 종류를 선택하십시오 .

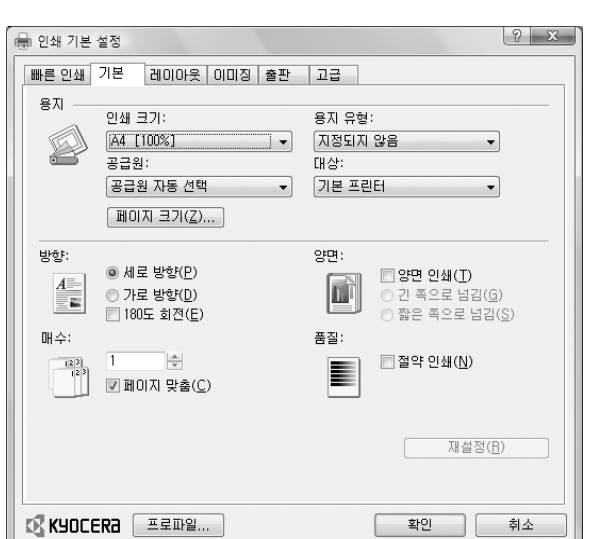

**7** 공급원을 클릭하고 급지대를 선택하십시오 .

주: 공급원 자동 선택 을 선택하면 가장 적합한 크기 및 종류의 용지가 적재된 급지대에서 용지가 자동으로 급지됩니다 . 봉투 및 두꺼운 용지 등의 특수용지에 인쇄하려면 수동급지대에 적재하고 MP 트레이 를 선택하십시오 .

**8** 문서의 방향에 맞게 용지의 방향을 세로 방향 또는 가로방향 중 하나로 지정하십시오 .

180 도 회전를 선택하면 문서를 180 도 회전시켜서 인쇄합니다 .

- **9** OK 버튼을 클릭해서 프린트 대화상자로 돌아가십시오 .
- **10** OK 버튼을 눌러서 인쇄를 시작하십시오 .

### 반 속도 모드를 사용하여 인쇄하기

작은 크기 용지나 두꺼운 용지에 인쇄하는 경우 프린터 드라이버로 인쇄 속도를 조정하십시오 . 자세한 내용은 프린터 드라이버 사용자 설명서를 참조하십시오 .

## <span id="page-105-0"></span>송신

본 장비는 읽어들인 이미지를 이메일 첨부파일로 전송하거나 네트워크에 연결되어 있는 PC 에 전송할 수 있습니다 . 이렇게 하려면 네트워크상에 송신자 및 수신자의 주소를 등록해야 합니다 .

본체를 메일 서버에 연결할 수 있게 하는 네트워크 환경이 필요합니다 . LAN 을 사용하는 것이 전송 속도 및 보안과 관련된 문제를 최소화하는 데 도움이 됩니다 .

읽어들인 이미지를 전송함과 동시에 인쇄하거나 문서함에 전송할 수도 있습니다 .

스캔 기능을 사용하려면 다음 절차에 따르십시오 .

- 본체의 이메일 설정을 포함한 모든 필요한 설정을 수행하십시오 .
- COMMAND CENTER( 내장 HTML 웹 페이지 ) 를 사용해서 IP 주소 , SMTP 서버의 호스트명 , 수신자를 등록하십시오 .
- 주소록이나 원터치 키에 수신자를 등록하십시오 .
- PC 폴더 (SMB/FTP) 를 선택했다면 대상 폴더를 공유해야 합니다 . PC 폴더의 설정은 관리자에게 문의하십시오 .
- ( 문서함을 대상으로 선택하거나 이미지를 동시에 인쇄 및 전송하기 위해 ) 상세 전송 설정을 수행하십시오 .

기본적인 전송을 수행하려면 다음 절차에 따르십시오 . 다음과 같은 4 가지의 옵션을 사용할 수 있습니다 .

- 이메일 전송 : 읽어들인 원고 이미지를 이메일 첨부파일로 전송합니다 ...[3-19 페이지](#page-106-0)
- 폴더 전송 (SMB): 읽어들인 원고 이미지를 PC 의 공유 폴더에 저장합니다 ..[.3-21 페이지](#page-108-0)
- 폴더 전송 (FTP): 읽어들인 원고 이미지를 FTP 서버의 폴더에 저장합니다 ..[.3-21 페이지](#page-108-0)
- TWAIN/WIA 로 이미지 데이터 읽기 : TWAIN 또는 WIA 호환 어플리케이션 프로그램을 사용해서 문서를 읽어들입니다 ...[5-23 페이지](#page-158-0)

주 : 여러 전송 옵션을 서로 조합해서 지정할 수 있습니다 . [3-27 페이지의 여러 수신처에 전송하기](#page-114-0) (다중 송신 ) 부분을 참조하십시오 .

### <span id="page-106-0"></span>이메일 전송

읽어들인 원고 이미지를 이메일 첨부파일로 전송합니다 .

#### 주 :

- 본체를 메일 서버에 연결할 수 있는 네트워크 환경이 필요합니다 . LAN 을 통해 메일 서버에 언제든지 연결할 수 있는 환경에서 본체를 사용하는 것이 좋습니다 .
- 미리 COMMAND CENTER 를 사용해서 이메일 전송에 필요한 설정을 수행하십시오 . 자세한 내용은 [2-26 페이지의 COMMAND CENTER \(](#page-59-0) 이메일 설정 ) 부분을 참조하십시오 .
- 문자 입력에 대한 자세한 내용은 부록 [-5 페이지의 문자 입력 방식](#page-408-0) 부분을 참조하십시오 .

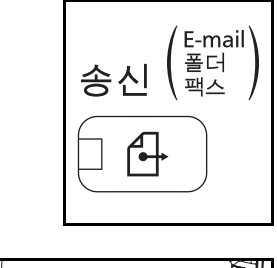

송신처 : 2000 - 2000 - 2000 - 2000 - 2000 - 2000 - 2000 - 2010 - 2010 - 2010 - 2010 - 2010 - 2010 - 2010 - 2010 - $\blacksquare$  [  $\blacksquare$  [  $\blacksquare$  ]  $\blacksquare$  [  $\blacksquare$  ]  $\blacksquare$   $\blacksquare$ 

주소 입력 : B b

ABC

[ 문자 ]

 $\Omega$  G  $\equiv$  C  $(SMB)$  $[03]$ 百当日 (FTP)

\*

- 송신 화면이 나타납니다 .
	- **2** 원고를 원고대 또는 원고이송장치에 놓으십시오 .

**1** 송신 키를 누르십시오 .

주 : 자세한 내용은 [2-52 페이지의 원고 적재하기](#page-85-0)를 참 조하십시오 .

- $3\quad \Delta \leq E \vee \sqrt{2}$  키를 눌러  $[$  메일  $]$  을 선택하십시오.
- **4** OK 키를 누르십시오 . 주소 입력창이 나타납니다 .

**5** 수신자 이메일 주소를 입력하십시오 .

주 : 주소록이나 원터치 키로 수신자를 지정할 수 있습니다 . [3-25 페이지의 수신처 지정하기](#page-112-0) 부분을 참조하십시오 .

송신할 수 있습니다 . 수신처 : 1  $B$ :sally@############ 단면 300x300dpi [ 양면 ] [ScanRes.]

**6** OK 키를 누르십시오 . 완료했습니다 . 메시지가 나타나고 화면이 기본 화면으로 돌아갑니다 .

주 : 새 수신자의 입력을 확인하는 기능이 ([8-91 페이지](#page-282-0)) [ 설정 ] 으로 지정되어 있는 경우에는 입력한 이메일 주소를 확인하기 위한 화면이 나타납니다 . 동일한 이메일 주소를 다시 입력하고 OK 키를 누르십시오 .

- **7** 추가할 수신자가 있는 경우에는 수신처 추가 키를 누르십시오 . 2~5 단계를 반복하여 추가 수신자를 입력하십시오 . 최고 100 개의 수신처를 등록할 수 있습니다 .
- **8** 수신처 확인 키를 눌러 등록한 수신자를 확정하십시오 .

 $\Delta$  또는  $\nabla$  키를 눌러 수신자를 선택하고 OK 키를 누르십시오 . 그러면 수신자를 편집하거나 삭제할 수 있습니다 .

[종료] ( 오른쪽 선택 키 ) 를 누르면 기본 화면으로 돌아갑니다 .

**9** 기능 메뉴 키를 누르십시오 . 전송이 시작됩니다 .

주 : 전송하기 전에 수신자를 확인하는 기능이 ([8-91 페이지](#page-282-0)) [ 설정 ] 으로 지정되어 있는 경우에는 기능 메뉴 키를 눌렀을 때 수신자 확인 화면이 나타납니다 .

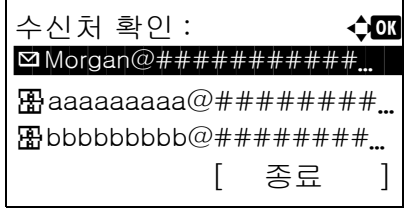
3

# 폴더로 전송 (SMB)/ 폴더로 전송 (FTP)

읽어들인 원고 이미지를 지정한 PC 의 공유 폴더에 저장합니다 .

읽어들인 원고 이미지를 FTP 서버의 폴더에 저장합니다 .

#### 주 :

- 폴더를 공유하는 방법은 사용자 운영체제의 도움말을 참조하십시오 .
- COMMAND CENTER 의 SMB Protocol 또는 FTP 가 설정으로 되어 있는지 확인하십시오. 더 자세한 내용은 KYOCERA COMMAND CENTER 사용 설명서 를 참조하십시오 .
- 문자 입력에 대한 자세한 내용은 *부록 [-5 페이지의 문자 입력 방식](#page-408-0)* 부분을 참조하십시오

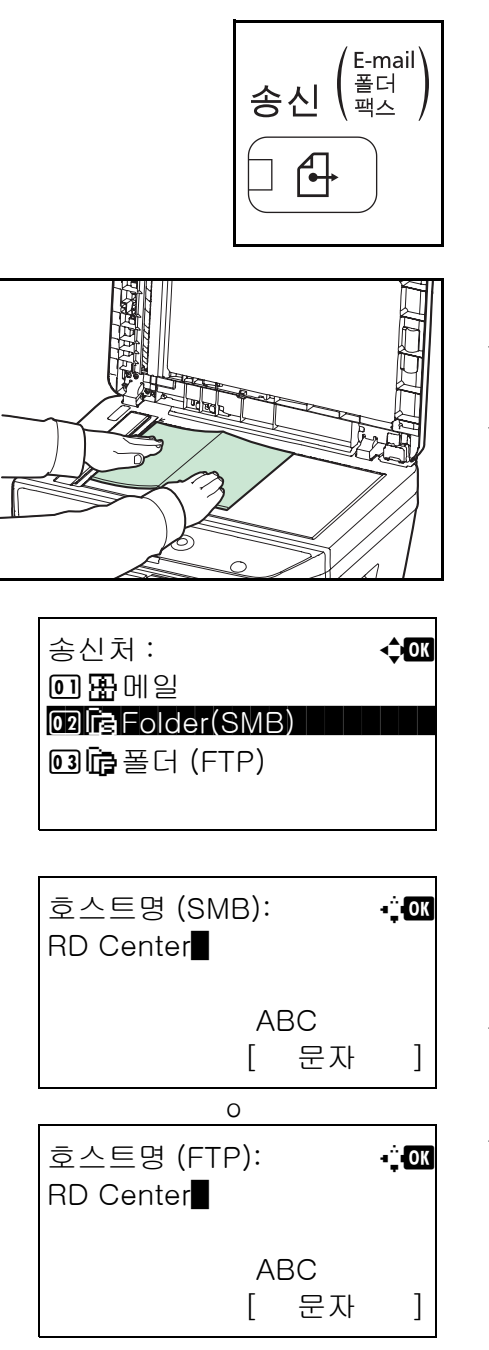

**1** 송신 키를 누르십시오 .

송신 화면이 나타납니다 .

**2** 원고를 원고대 또는 원고이송장치에 놓으십시오 .

주 : 자세한 내용은 [2-52 페이지의 원고 적재하기](#page-85-0)를 참 조하십시오 .

- 3 △ 또는 V 키를 눌러 [ 폴더 (SMB)] 또는 [ 폴더 (FTP)] 를 선택하십시오 .
- **4** OK 키를 누르십시오 . 호스트명 (SMB) 또는 호스트명 (FTP) 입력창이 나타납니다 .
- **5** 호스트명을 입력하십시오 .

주 : 주소록이나 원터치 키로 수신자를 지정할 수 있습니다 . [3-25 페이지의 수신처 지정하기](#page-112-0) 부분을 참조하십시오 .

**6** OK 키를 누르십시오 . 경로 입력창이 나타납니다 .

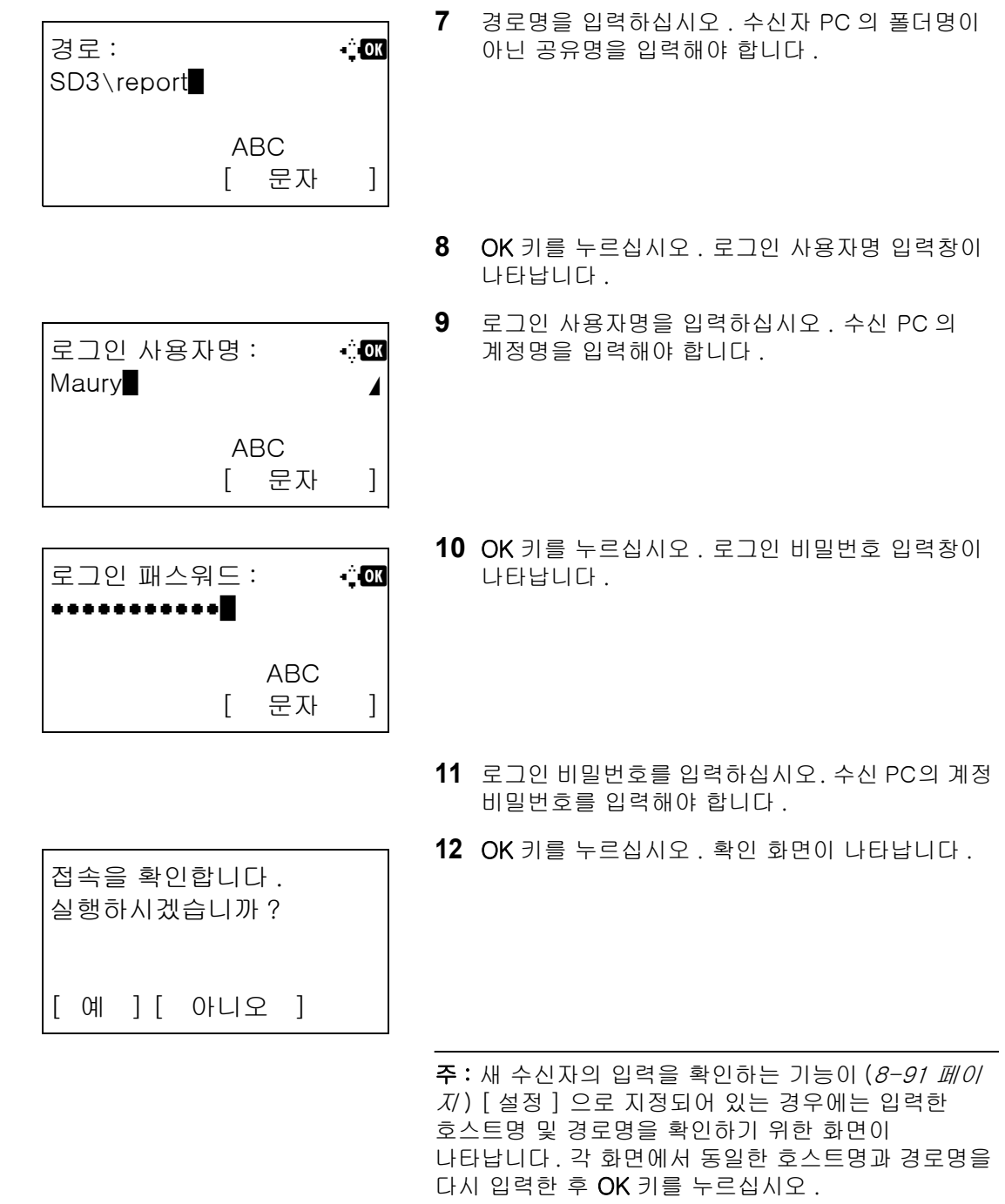

입력할 내용은 다음과 같습니다 ..

주 : 로그인 사용자명이나 로그인 비밀번호를 잊어버리면 데이터를 전송할 수 없습니다 . 관리자에게 문의해서 자신의 로그인 사용자명 및 비밀번호를 확인하십시오 .

#### 폴더로 전송 (SMB)

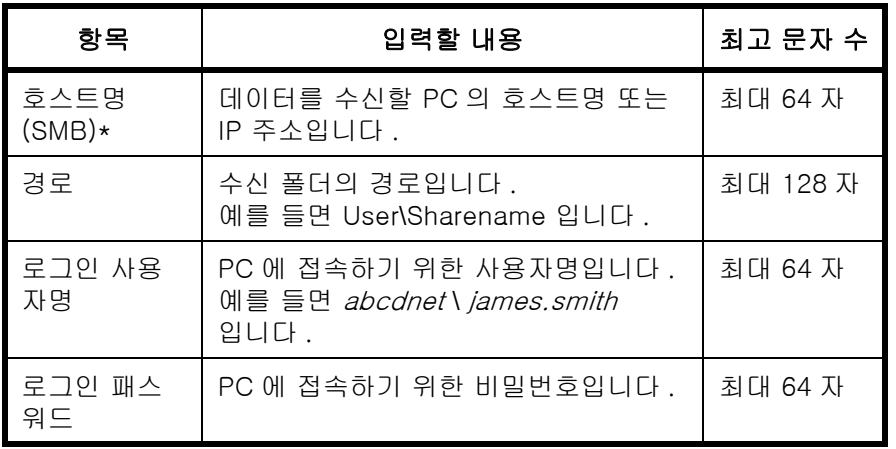

\* 기본값 (139) 이 아닌 다른 포트 번호를 지정하려면 "호스트명 : 포트번호" ( 예 : SMBhostname: 140) 의 형식으로 입력하십시오 .

### 폴더로 전송 (FTP)

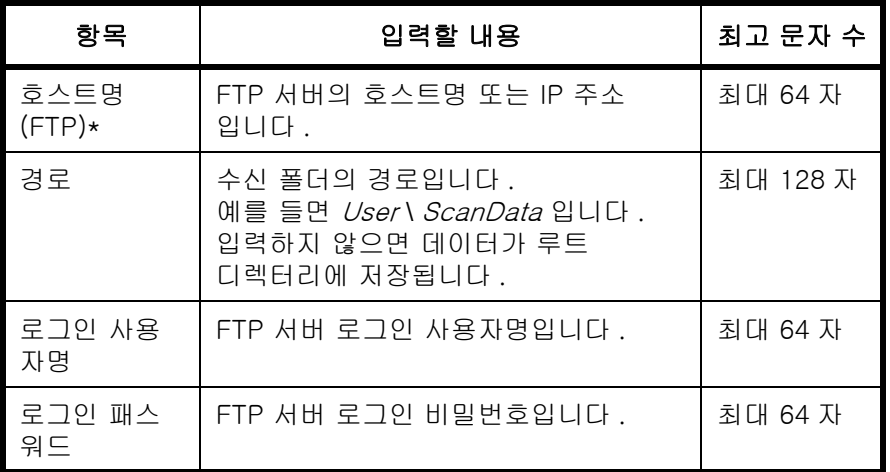

\* 기본값 (21) 이 아닌 다른 포트 번호를 지정하려면 "호스트명 : 포트번호" ( 예 : FTPhostname: 140) 의 형식으로 입력하십시오 .

> **13** [ 예 ]( 왼쪽 선택 키 ) 를 누르십시오 . 그러면 입력한 수신자에 연결됩니다 .

연결에 성공하면 화면에 *접속할 수 있습니다.* 메시 지가 나타납니다 . [OK] ( 오른쪽 선택 키 ) 를 누르십시오 . 완료했습니다 . 메시지가 나타나고 화면이 기본 화면으로 돌아갑니다 .

연결에 실패하면 접속할 수 없습니다 . 메시지가 나타납니다 . [OK] ( 오른쪽 선택 키 ) 를 누르십시오 . 3 단계의 화면이 다시 나타납니다 . 수신자를 확인하고 다시 입력하십시오 .

**14** 수신처 확인 키를 눌러 등록한 수신자를 확정하십시오 .

> [종료] ( 오른쪽 선택 키 ) 를 누르면 기본 화면으로 돌아갑니다 .

**15** 기능 메뉴 키를 누르십시오 . 전송이 시작됩니다 .

주 : 전송하기 전에 수신자를 확인하는 기능이 ([8-91](#page-282-0)  [페이지](#page-282-0)) [ 설정 ] 으로 지정되어 있는 경우에는 복사 키를 눌렀을 때 수신자 확인 화면이 나타납니다 .

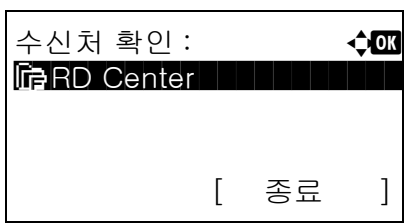

3

# <span id="page-112-0"></span>수신처 지정하기

수신처를 지정할 때 주소록에서 선택하거나 원터치 키를 사용할 수 있습니다 .

### 주소록에서 선택하기

주소장 선택 : **40** <u>[1]</u> 주소장 | 11 | 11 | 11 | 11 |  $\Pi$ 확장주소장 [ 종료 ]

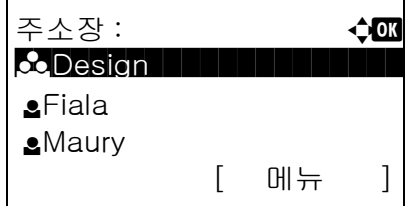

 $\bullet$ Fiala:  $\bullet$   $\bullet$   $\bullet$ **16 0667643277**  $\blacksquare$ fiala@#############

[ 메뉴 ]

주소록에 등록되어 있는 수신처를 선택할 수 있습니다 .

- **1** 송신 기본 화면에서 주소장 키를 누르십시오 . 주소록 선택 메뉴가 나타납니다 .
- $2\Delta$  또는  $\nabla$  키를 눌러 [ 주소장 ] 을 선택하고 OK 키를 누르십시오 . 주소록이 나타납니다 .

LDAP 서버의 주소록을 사용하려면 [ 확장주소장 ] 을 선택하십시오 .

주 : 확장 주소록이 등록되어 있지 않으면 [ 주소장 선택 ] 이 나타나지 않습니다 .

 $3 \wedge F$ 는  $\nabla$  키를 눌러 원하는 사용자 또는 그룹을 선택하고 OK 키를 누르십시오 .

사용자를 선택하면 이 사용자에 등록되어 있는 수신자의 목록이 나타납니다 .

그룹을 선택했다면 5 단계로 진행하십시오 .

- $4\quad \Delta \times \equiv \nabla$  키를 눌러 원하는 수신자를 선택하고 OK 키를 누르십시오 .
- 5 *완료했습니다* . 메시지가 나타나고 화면이 기본 화면으로 돌아갑니다 .

#### 수신처 검색

주소록에 등록한 수신처를 검색할 수 있습니다 .

**Ima** SMB-PC

여러 검색 모드를 사용하는 방법은 다음과 같습니다 .

# 주소록에서 검색하기

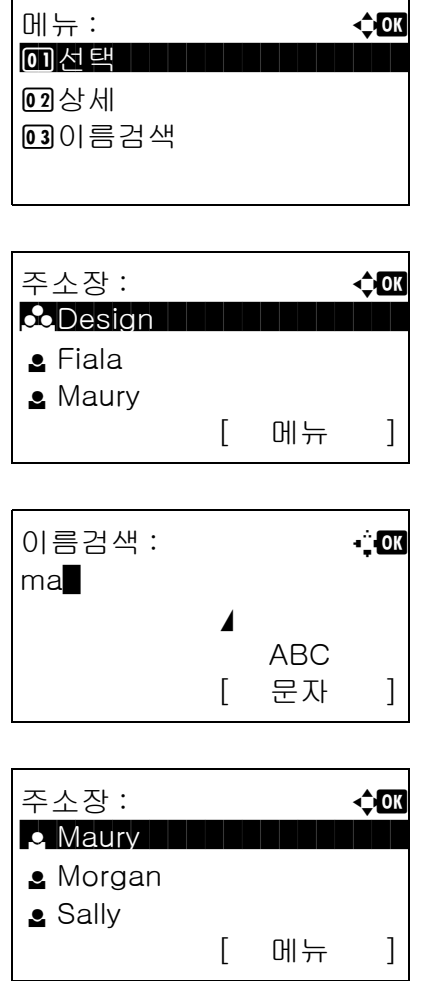

- **1** 주소록에서 [ 메뉴 ] ( 오른쪽 선택 키 ) 를 누르십시오 . 메뉴가 나타납니다 .
- 2 △ 또는 V 키를 눌러 [ 이름검색 ] 을 선택하고 OK 키를 누르십시오 . 검색 화면이 나타납니다 .
- **3** 검색할 문자열을 입력하십시오 .
- **4** OK 키를 누르십시오 . 입력한 문자열로 시작되는 사용자가 주소록 상단에 나타납니다 .

확장 주소록에서 검색하기

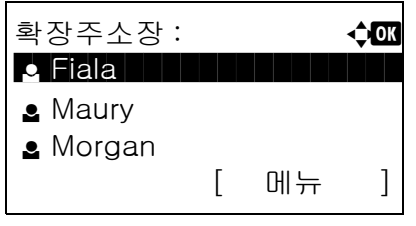

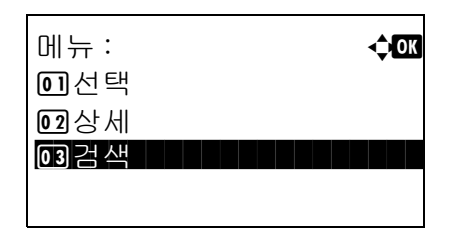

- **1** 확장 주소록에서 [ 메뉴 ] ( 오른쪽 선택 키 ) 를 누르십시오 . 메뉴가 나타납니다 .
- 2 △ 또는 V 키를 눌러 [ 검색 ] 을 선택하고 OK 키를 누르십시오 . 검색 화면이 나타납니다 .

3

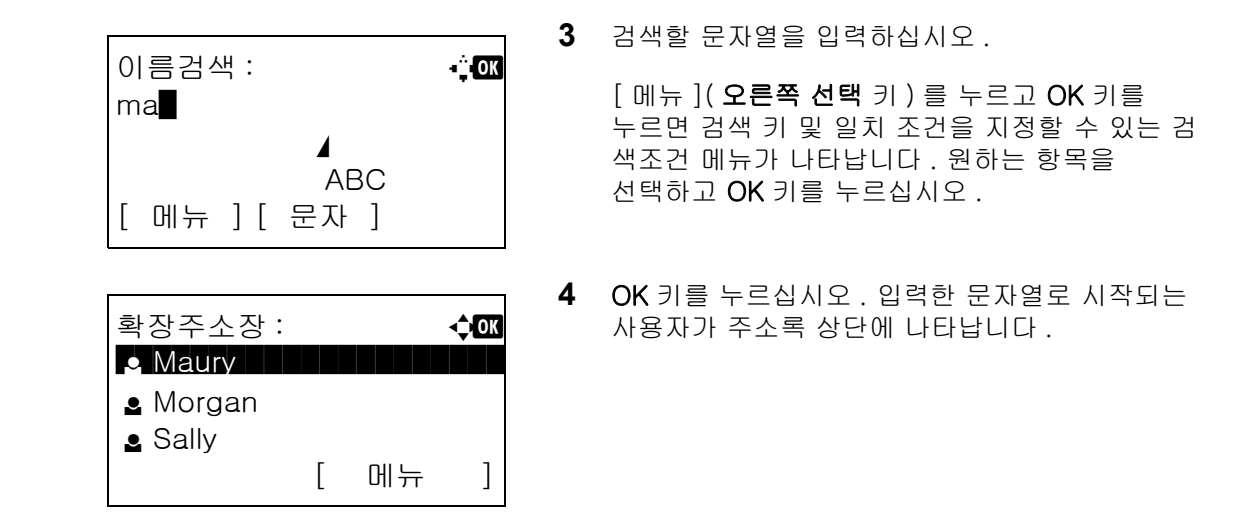

주 : 확장 주소록을 처음으로 열면 먼저 검색 화면이 나타납니다 . 그러면 3 단계부터 진행하십시오 .

### 원터치 키로 선택하기

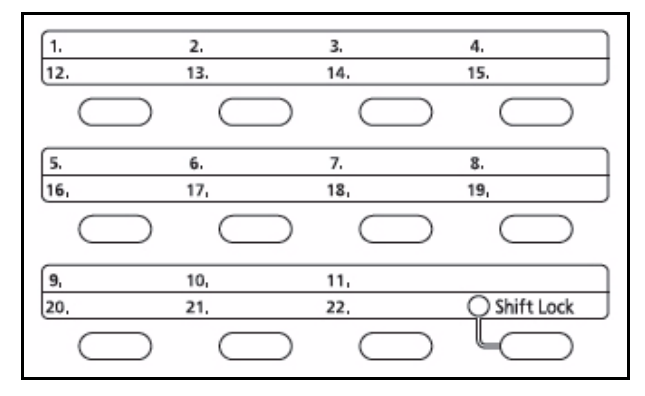

원터치 키로 수신처를 선택할 수 있습니다 .

기본 송신 화면이나 수신자 입력 화면에서 수신자가 등록되어 있는 원터치 키를 누르십시오 .

주 : 원터치 키를 추가하는 방법은 [8-113 페이지의 원](#page-304-0) [터치 키에 수신처 추가하기](#page-304-0) 부분을 참조하십시오 .

### 여러 수신처에 전송하기 ( 다중 송신 )

이메일 주소 , 폴더 (SMB 또는 FTP), 팩스번호가 조합된 수신처를 지정할 수 있습니다 . 이것을 다중 송신 이라고 합니다 . 이것은 한꺼번에 여러 종류의 수신처 ( 이메일 주소 , 폴더 등 ) 에 전송하고자 할 때 유용합니다 .

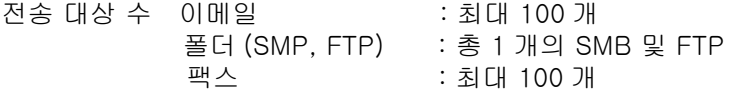

설정에 따라 전송과 인쇄를 동시에 수행할 수도 있습니다 .

해당 절차는 각 종류별 수신처를 지정하는 절차와 동일합니다 . 이메일 주소나 폴더 경로를 입력해서 수신처 목록에 표시되도록 하십시오 . 기능 메뉴 키를 누르면 모든 수신처를 대상으로 동시에 전송이 시작됩니다 .

# 작업 취소하기

실행중인 인쇄 및 전송 작업을 취소하려면 다음 절차에 따르십시오 .

### 작업 취소하기

정지 키를 눌러서 작업을 취소할 수도 있습니다 .

 $\mathbf{r}$ 

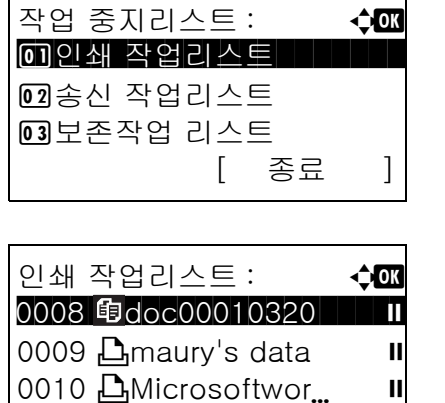

매뉴 : 아이 수 0K 0 가상세 H H H H H H H H H

[ 재개 ] [ 메뉴 ]

작업을 중지합니다 . 실행하시겠습니까 ?

[ 예 ] [ 아니오 ]

z 0008 doc00010320N

02 작업취소

**1** 인쇄 또는 전송 작업 중에 정지 키를 누르십시오 . 작업 취소 목록 메뉴가 나타납니다 .

주 : 정지 키를 누르면 인쇄 작업은 일시정지되지만 전송 작업은 일시정지되지 않습니다 .

- $2\quad \Delta \leq E \nabla \cdot \vec{v}$  기를 눌러 중단하고자 하는 작업의 종류를 선택하고 OK 키를 누르십시오 . 선택한 작업 종류의 출력 대기열이 나타납니다 .
- $3\quad \Delta$  또는  $\nabla$  키를 눌러 중단하고자 하는 작업을 선택하고 [ 메뉴 ]( 오른쪽 선택 키 ) 를 누르십시오 . 메뉴가 나타납니다 .
- 4 △ 또는 V 키를 눌러 [ 작업취소 ] 를 선택하고 OK 키를 누르십시오 . 확인 화면이 나타납니다 .
- **5** [예](오른쪽 선택 키) 를 누르십시오. 화면에 중지 중입니다 . 메시지가 나타나고 작업이 취소된 후 선 택한 작업 종류의 출력 대기열로 돌아갑니다 .

다른 작업을 취소하려면 3 ~ 5 단계를 반복하십시오 .

3

# 토너 및 용지의 남은 양 확인하기

남아있는 토너의 양과 각 급지 카세트에 남아있는 용지의 양을 확인할 수 있습니다 .

### 토너 잔량 확인하기

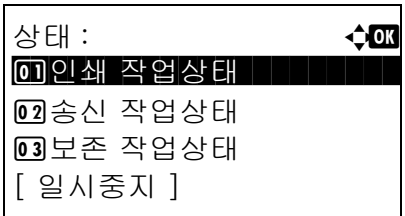

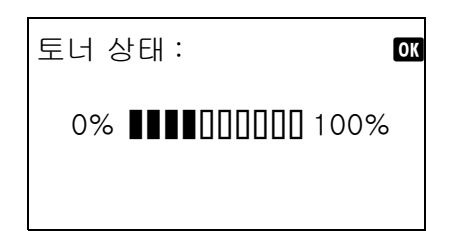

### 남아있는 용지의 양 확인하기

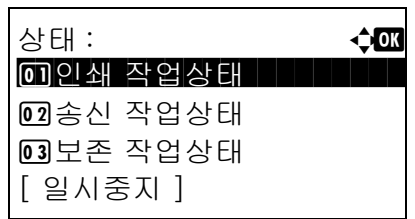

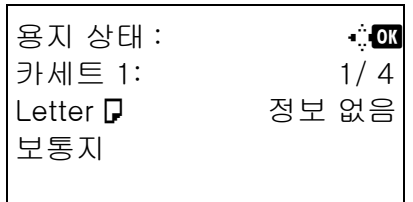

- **1** 상태확인/작업중지 키를 누르십시오. 현황 메뉴가 나타납니다 .
- 2 △ 또는 V 키를 눌러 [ 토너 상태 ] 를 선택하십시오 .
- **3** OK 키를 누르십시오 . 토너 상태가 나타납니다 .

남아있는 토너의 양이 10 단계 중 하나로 표시됩니다 .

- **1** 상태확인/작업중지 키를 누르십시오. 현황 메뉴가 나타납니다 .
- 2 △ 또는 V 키를 눌러 [ 용지 상태 ] 를 선택하십시오 .
- **3** OK 키를 누르십시오 . 용지 상태가 나타납니다 .

 $\triangleleft$  또는  $\triangleright$  키를 누르면 주 장비 카세트, 옵션 카세트 ( 설치되어 있는 경우 ), 수동급지대에 남아있는 용지의 양을 확인할 수 있습니다 .

# 4 복사 기능

본 장에는 복사를 위한 기능이 수록되어 있습니다.

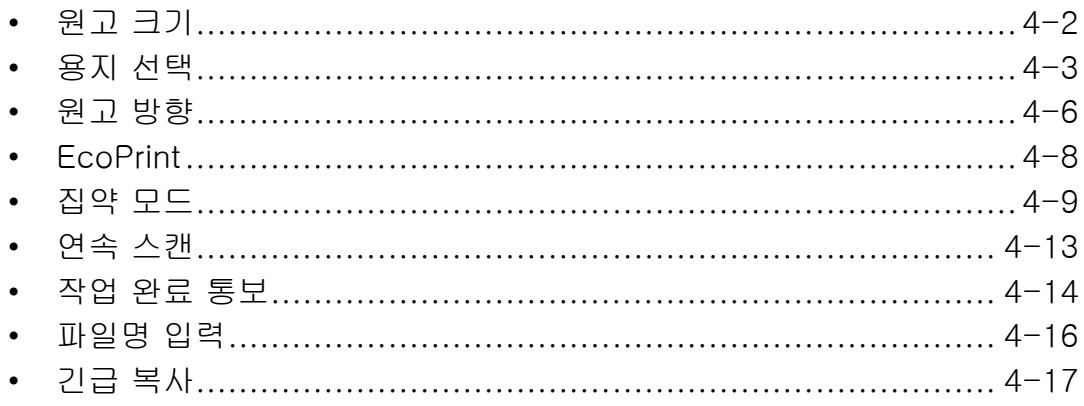

# <span id="page-119-0"></span>원고 크기

읽어들일 원고의 크기를 지정하십시오 . 복사를 시작하기 전에 반드시 원고 크기를 선택해야 합니다 . 다음과 같은 옵션이 가능합니다 .

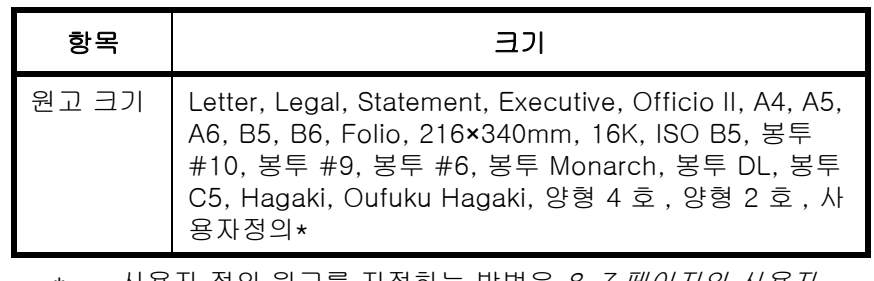

사용자 정의 원고를 지정하는 방법은 8-7 페이지의 사용자 *[정의 원고 크기 설정](#page-198-0)* 부분을 참조하십시오.

다음 절차에 따라 원고 크기를 선택하십시오 .

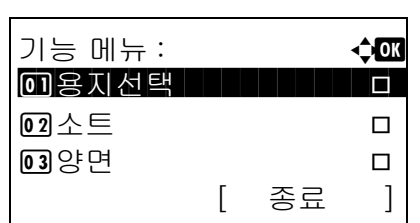

- **1** 복사 키를 누르십시오 .
- **2** 원고를 장착하십시오 .
- **3** 기능 메뉴 키를 누르십시오 . 기능 메뉴가 나타납니다 .
- 4 △ 또는 V 키를 눌러 [ 원고크기 ] 를 선택하십시오 .
- 원고크기 : **4 0K**  $\overline{1}$ \*Letter $\overline{1}$  $02$  Legal  $\Box$  $\sqrt{3}$ Statement $\Box$
- **5** OK 키를 누르십시오 . 원고 크기 메뉴가 나타납니다 .
	- $6\quad \Delta$  또는  $\nabla$  키를 눌러 원하는 원고 크기를 선택하고 OK 키를 누르십시오 .

완료했습니다 . 메시지가 나타나고 화면이 복사 기 본 화면으로 돌아갑니다 .

**7** 복사 / 시작 키를 눌러 복사를 시작하십시오 .

### <span id="page-120-0"></span>용지 선택

필요한 크기의 용지가 들어있는 급지대를 선택하십시오 .

주 : 카세트에 적재한 용지의 크기 및 종류를 미리 지정해 두어야 합니다 (*[8-7 페이지의 원고](#page-198-1) / 용지 설정* 부분 참조 ).

### 카세트 선택하기

다음 절차에 따라 급지 카세트를 선택하십시오 .

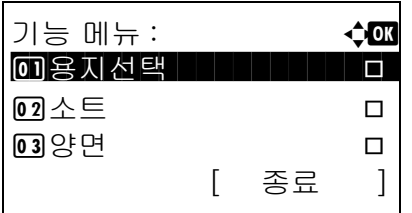

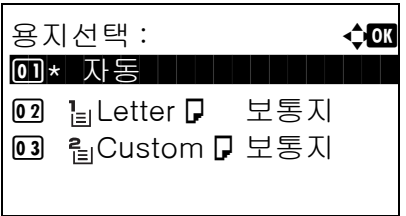

- **1** 복사 키를 누르십시오 .
- **2** 원고를 장착하십시오 .
- **3** 기능 메뉴 키를 누르십시오 . 기능 메뉴가 나타납니다 .
- $4\Delta$  또는  $\nabla$  키를 눌러 [ 용지선택 ] 을 선택하십시오 .
- **5** OK 키를 누르십시오 . 용지 선택 메뉴가 나타납니다 .
- $6\quad \Delta$  또는  $\nabla$  키를 눌러 원하는 용지 크기를 선택하십 시오 .

[ 자동 ] 을 선택한 상태에서는 원고의 크기에 맞는 용지가 자동으로 선택됩니다 .

**7** OK 키를 누르십시오 .

완료했습니다 . 메시지가 나타나고 화면이 복사 기 본 화면으로 돌아갑니다 .

**8** 복사 / 시작 키를 눌러 복사를 시작하십시오 .

# 수동급지대 선택하기

용지의 크기 및 종류를 변경할 수 있습니다 .

사용 가능한 용지의 크기 및 종류는 다음 표에 제시되어 있습니다 .

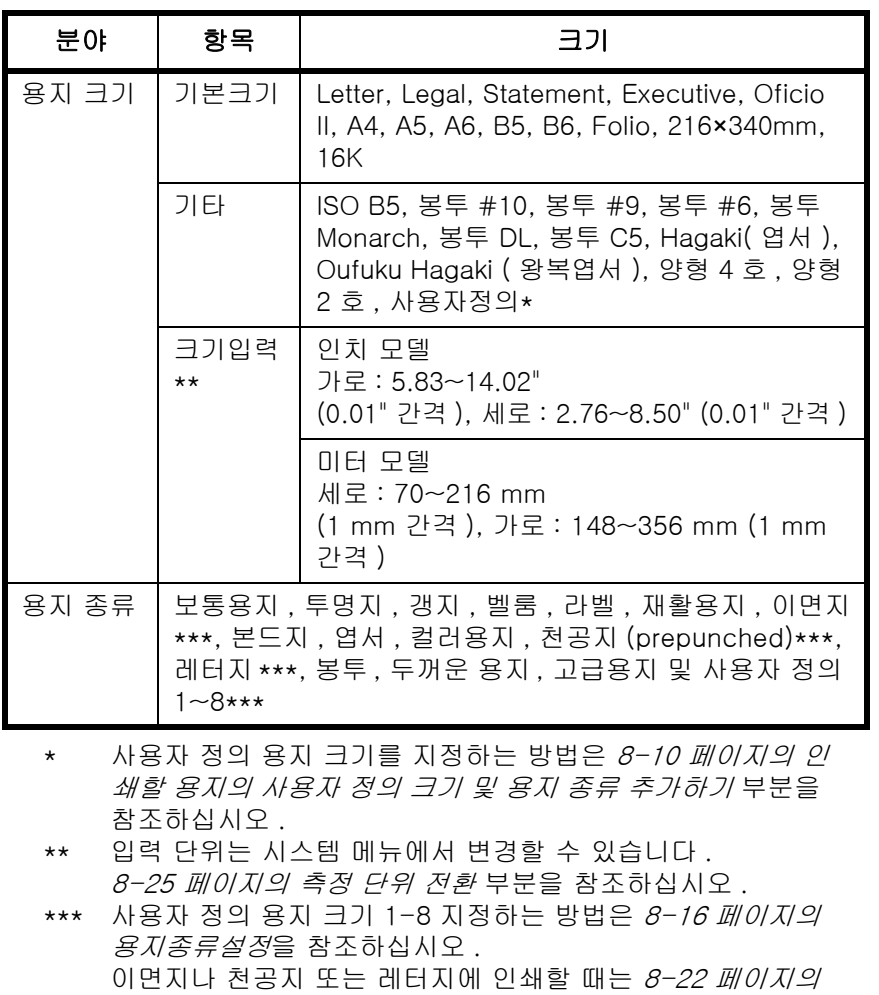

주 : 자주 사용하는 용지의 크기 및 종류를 미리 선택해서 기본값으로 설정할 수 있습니다 ([8-14 페이지의 수](#page-205-0) [동급지대의 용지 크기 및 종류 설정하기](#page-205-0) 부분 참조 ).

[특수 용지 처리](#page-213-0) 부분을 참조하십시오 .

다음 절차에 따라 용지 크기 및 종류를 선택하십시오 .

- 기능 메뉴 : a b \*\*\*\*\*\*\*\*\*\*\*\*\*\*\*\*\*\*\*\*\* 1 용지선택 T $\overline{02}$   $\triangle$   $\overline{5}$   $\overline{1}$  $\overline{03}$  양면 T [ 종료 ]
- **1** 복사 키를 누르십시오 .
- **2** 원고를 장착하십시오 .
- **3** 기능 메뉴 키를 누르십시오 . 기능 메뉴가 나타납니다 .

4 △ 또는 V 키를 눌러 [용지선택]을 선택하십시오.

 $\boldsymbol{\varLambda}$ 

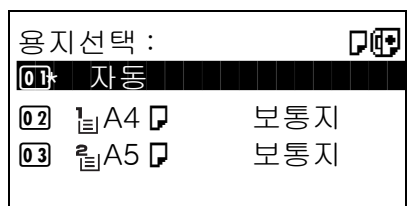

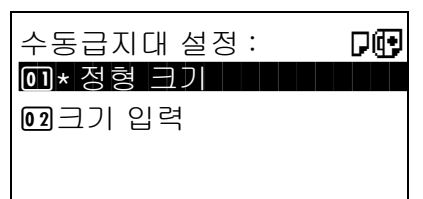

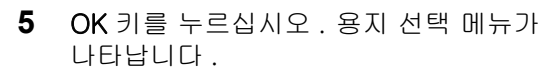

- $6\quad \Delta$  또는  $\nabla$  키를 눌러  $\left[ \begin{array}{cc} \Delta & \Delta \end{array} \right]$ 선택하십시오 .
- **7** OK 키를 누르십시오 . 수동급지대 설정 메뉴가 나타납니다 .
- 8 △ 또는 V 키를 눌러 [정형 크기], [크기 입력] 중 하나를 선택하고 OK 키를 누르고 , 원하는 용지 크기를 선택하고 OK 키를 누르십시오 .

[ 크기 입력 ] 을 선택한 경우에는 숫자키로 Y(세로) 크기를 입력하고 OK 키를 누른 다음 X( 가로 ) 크기를 입력하고 OK 키를 누르십시오.

 $9$   $\triangle$  또는  $\nabla$  키를 눌러 원하는 용지 종류를 선택하고 OK 키를 누르십시오 .

완료했습니다 . 메시지가 나타나고 화면이 복사 기본 화면으로 돌아갑니다 .

- **10** 용지를 수동급지대에 장착하십시오 .
- **11** 복사 / 시작 키를 눌러 복사를 시작하십시오 .

복사 중에 *수동급지대에 용지를 넣어주세요.* 메시 지가 나타나면 수동급지대에 용지를 보충하고 OK 키를 누르십시오 . 그러면 복사가 다시 시작됩니다 .

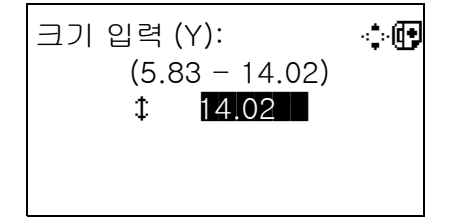

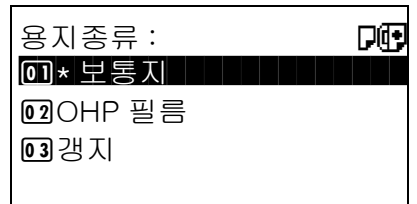

# <span id="page-123-0"></span>원고 방향

다음 기능을 위한 원고 방향을 선택합니다 .

- 양면 복사
- 집약 모드

## 원고를 원고판에 장착할 때

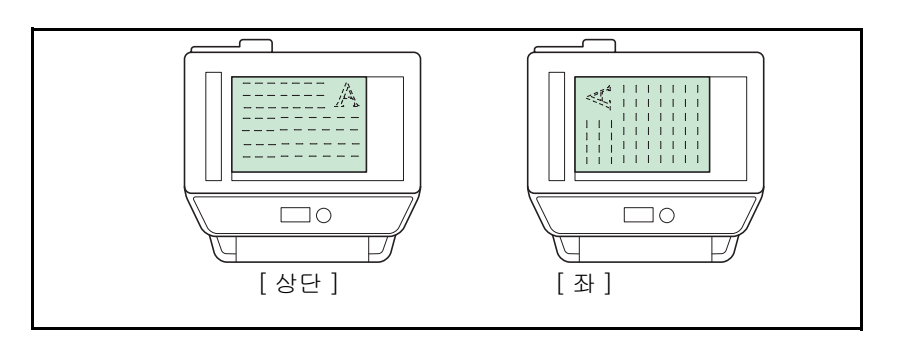

# 원고를 원고이송장치에 장착할 때

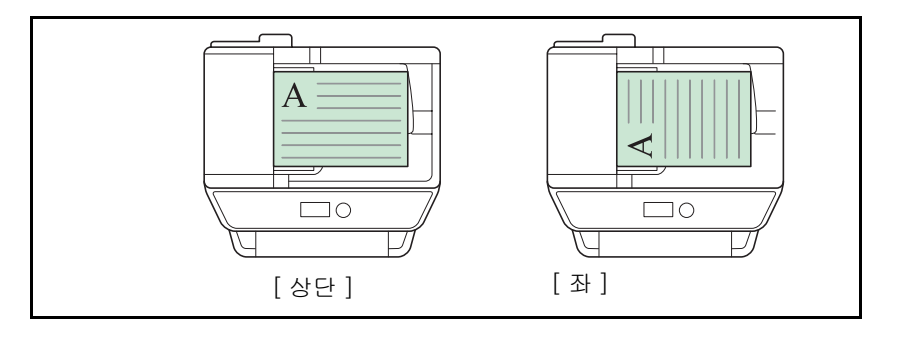

주 : 원고 장착 방향의 초기 설정을 변경하려면 [8-43 페이지의 기능 초기값](#page-234-0)을 참조하십시오.

4

다음 절차에 따라 원고를 원고판에 장착할 때의 원고 방향을 선택하십시오 .

- **1** 복사 / 시작 키를 누르십시오 .
- **2** 원고를 장착하십시오 .
- **3** 기능 메뉴 키를 누르십시오 . 기능 메뉴가 나타납니다 .

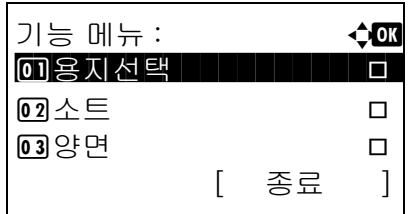

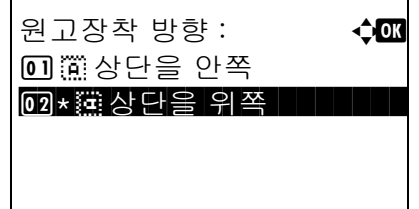

- **4** U 또는 V 키를 눌러 [ 원고장착 방향 ] 을 선택하십시오 .
- **5** OK 키를 누르십시오 . 원고 방향 메뉴가 나타납니다 .
- **6** U 또는 V 키를 눌러 [ 상단을 안쪽 ] 또는 [ 상단을 위쪽 ] 을 선택하십시오 .
- **7** OK 키를 누르십시오 .

완료했습니다 . 메시지가 나타나고 화면이 복사 기본 화면으로 돌아갑니다 .

**8** 복사 / 시작 키를 눌러 복사를 시작하십시오 .

# <span id="page-125-0"></span>**EcoPrint**

EcoPrint 모드는 인쇄 시 토너를 절약할 수 있습니다 . 시험 인쇄할 때나 고급 인쇄가 필요하지 않은 경우에 이 기능을 사용하십시오 .

EcoPrint 기능을 사용하여 복사를 수행하는 절차는 다음과 같습니다 .

- **1** 복사 / 시작 키를 누르십시오 .
- **2** 원고를 장착하십시오 .
- **3** 기능 메뉴 키를 누르십시오 . 기능 메뉴가 나타납니다 .
- 4 △ 또는 ▽ 키를 눌러 [EcoPrint] 를 선택하십시오.
- **5** OK 키를 누르십시오. EcoPrint 메뉴가 나타납니다.
- **6** Δ 또는 ∇ 키를 눌러 [ 설정 ] 을 선택하고 OK 키를 누르십시오 .

완료했습니다 . 메시지가 나타나고 화면이 복사 기본 화면으로 돌아갑니다 .

**7** 복사 / 시작 키를 눌러 복사를 시작하십시오 .

주 : 기능 메뉴에서 선택한 설정을 리셋하려면 초기화 키를 누르십시오 .

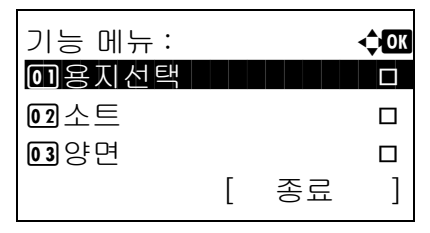

EcoPrint: a b 0 \* 설정 안함 Hellium Hellium

**02** 설정

# <span id="page-126-0"></span>집약 모드

이 모드는 2 장 또는 4 장의 원고를 한 페이지에 출력할 수 있습니다 . 2-in-1 모드 및 4-in-1 모드가 있습니다 . 각 원고의 페이지 경계선을 표시할 수 있습니다 .

주 : 집약 모드는 Folio, A4, A5, B5, Legal, Oficio II, Letter, Statement, 16K 및 216 × 340 mm 크기의 용지 에서 사용할 수 있습니다 .

### 2-in-1 모드

2 장의 원고를 한 장에 복사합니다 . 이 모드를 양면 모드와 함께 사용하면 4 장의 원고를 한 장에 복사할 수 있습니다 .

다음과 같은 2-in-1 옵션 및 출력 방향을 사용할 수 있습니다 .

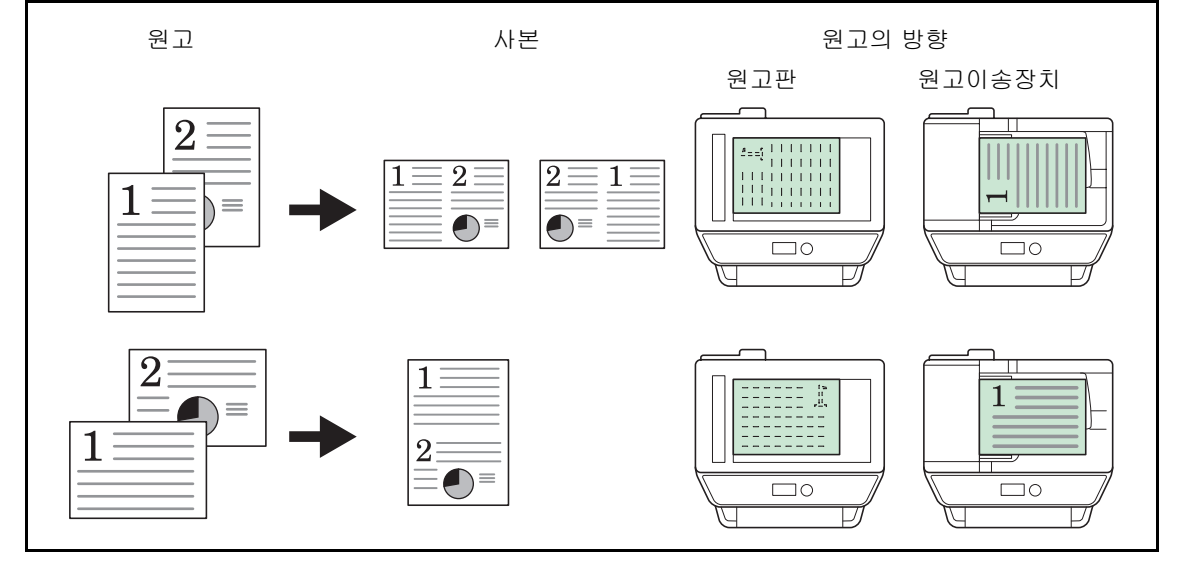

주 : 원고를 원고판에 장착할 때는 , 원고를 페이지 순서대로 복사하십시오 .

## 4-in-1 모드

4 장의 원고를 한 장에 복사합니다 . 이 모드를 양면 모드와 함께 사용하면 8 장의 원고를 한 장에 복사할 수 있습니다 .

다음과 같은 4-in-1 옵션 및 출력 방향을 사용할 수 있습니다 .

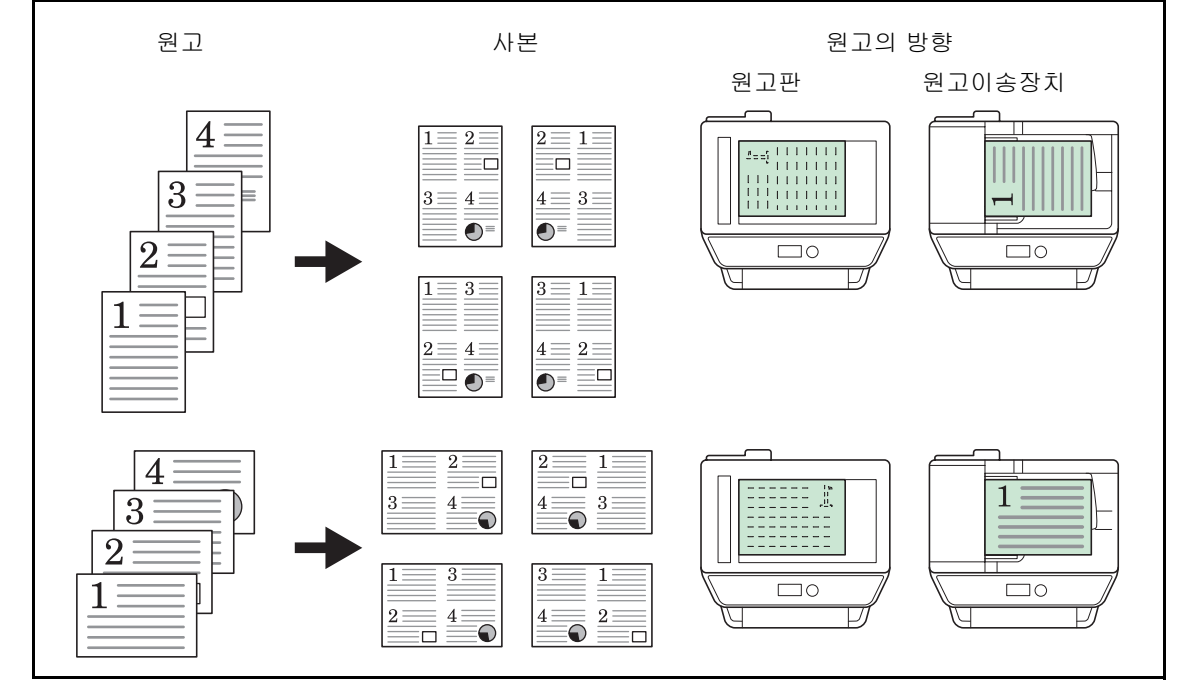

주 : 원고를 원고판에 장착할 때는 , 원고를 페이지 순서대로 복사하십시오 .

### 페이지 경계선의 종류

다음과 같은 종류의 페이지 경계선을 사용할 수 있습니다 .

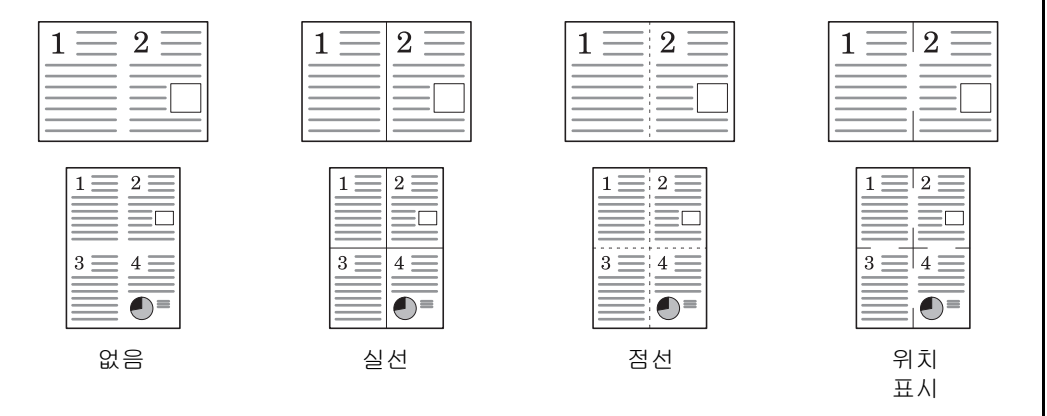

집약 모드를 사용하는 절차는 다음과 같습니다 .

- **1** 복사 키를 누르십시오 .
- **2** 원고를 장착하십시오 .

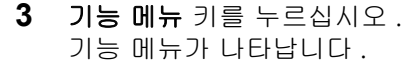

- 4 △ 또는 ▽ 키를 눌러 [ 집약 ] 을 선택하십시오.
- **5** OK 키를 누르십시오 . 집약 복사 메뉴가 나타납니다 .
- **6** △ 또는 ▽ 키를 눌러 [2 in 1] 또는 [4 in 1] 을 선택하십시오 .
- **7** [ 상세 ]( 오른쪽 선택 키 ) 를 누르십시오 .
- $8\quad \Delta \times \equiv \nabla$  키를 눌러 원하는 배치를 선택하고 OK 키를 누르십시오 .

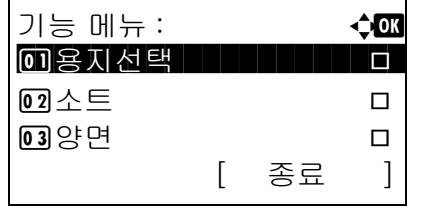

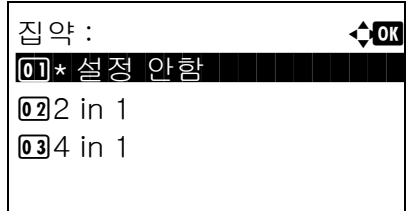

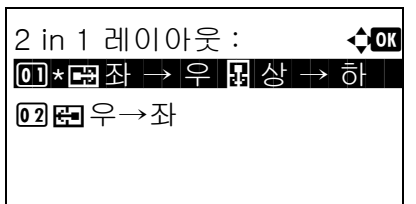

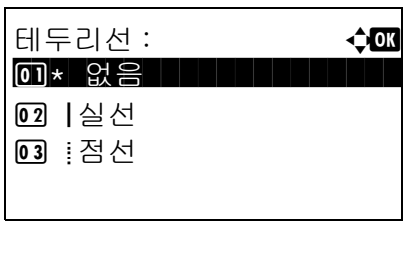

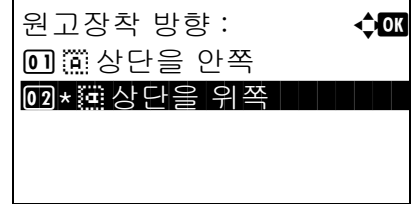

- $9\quad \Delta \leq E \nabla$  키를 눌러 원하는 경계선 종류를 선택하고 OK 키를 누르십시오 .
- $10\ \Delta$  또는  $\nabla$  키를 눌러 원하는 원고 방향을 선택하고 OK 키를 누르십시오 .

완료했습니다 . 메시지가 나타나고 화면이 복사 기본 화면으로 돌아갑니다 .

**11** 복사 / 시작 키를 누르십시오 . 스캔이 시작됩니다 .

원고를 원고판에 장착하는 경우에는 원고를 교체하고 복사 / 시작 키를 누르십시오 .

모든 원고를 읽어들인 후 [ 스캔종료 ] ( 오른쪽 선택 키 ) 를 눌러 복사를 시작하십시오 .

# <span id="page-130-0"></span>연속 스캔

원고의 분량이 많아 원고이송장치에 한꺼번에 적재하지 못하는 경우 , 원고를 여러 번으로 나누어 읽어들인 후 한꺼번에 복사할 수 있습니다 . 이 기능에서는 [ 스캔종료 ]( **오른쪽 선택** 키 ) 를 누를 때까지 원고를 계속 읽어들입니다 .

연속 스캔 기능을 사용하여 복사를 수행하는 절차는 다음과 같습니다 .

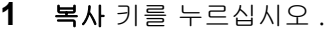

- 기능 메뉴 : **4 G** \*\*\*\*\*\*\*\*\*\*\*\*\*\*\*\*\*\*\*\*\* 1 용지선택 T  $\overline{02}$   $\triangle$   $\overline{2}$   $\overline{2}$   $\overline{1}$   $\overline{2}$   $\overline{3}$   $\overline{4}$   $\overline{5}$   $\overline{2}$   $\overline{3}$   $\overline{4}$   $\overline{5}$   $\overline{2}$   $\overline{3}$   $\overline{4}$   $\overline{5}$   $\overline{2}$   $\overline{4}$   $\overline{5}$   $\overline{5}$   $\overline{6}$   $\overline{2}$   $\overline{5}$   $\overline{6}$  $\overline{03}$  양면 T [ 종료 ]
- **2** 기능 메뉴 키를 누르십시오 . 기능 메뉴가 나타납니다 .
- 3 △ 또는 V 키를 눌러 [ 연속스캔 ] 을 선택하십시오 .
- **4** OK 키를 누르십시오 . 연속 스캔 메뉴가 나타납니다 .
- 5 △ 또는 V 키를 눌러 [ 설정 ] 을 선택하고 OK 키를 누르십시오 .

완료했습니다 . 메시지가 나타나고 화면이 복사 기본 화면으로 돌아갑니다 .

- **6** 원고를 원고이송장치나 원고판에 장착하고 복사 / 시작 키를 누르십시오 .
- **7** 다음 원고를 장착하고 복사/시작 키를 누르십시오. 이 단계를 반복하여 남은 원고를 모두 읽어들이십시오 .

모든 원고를 읽어들인 후 [ 스캔종료 ] ( 오른쪽 선택 키 ) 를 눌러 복사를 시작하십시오 .

주 : 기능 메뉴에서 선택한 설정을 리셋하려면 초기화 키를 누르십시오 .

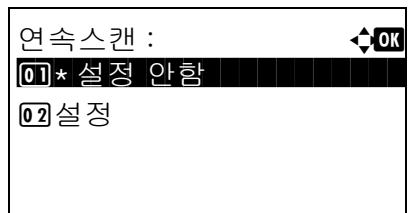

4

# <span id="page-131-0"></span>작업 완료 통보

복사 작업이 완료되었을 때 이메일로 통보합니다 . 사용자는 멀리 떨어진 곳에서 일하면서 복사 작업의 완료 여부를 알 수 있기 때문에 복사기 옆에서 작업이 완료될 때까지 기다릴 필요가 없습니다 .

주 : 이메일을 사용할 수 있도록 PC 를 먼저 구성해야 합니다 .

#### 작업 완료 통보의 예

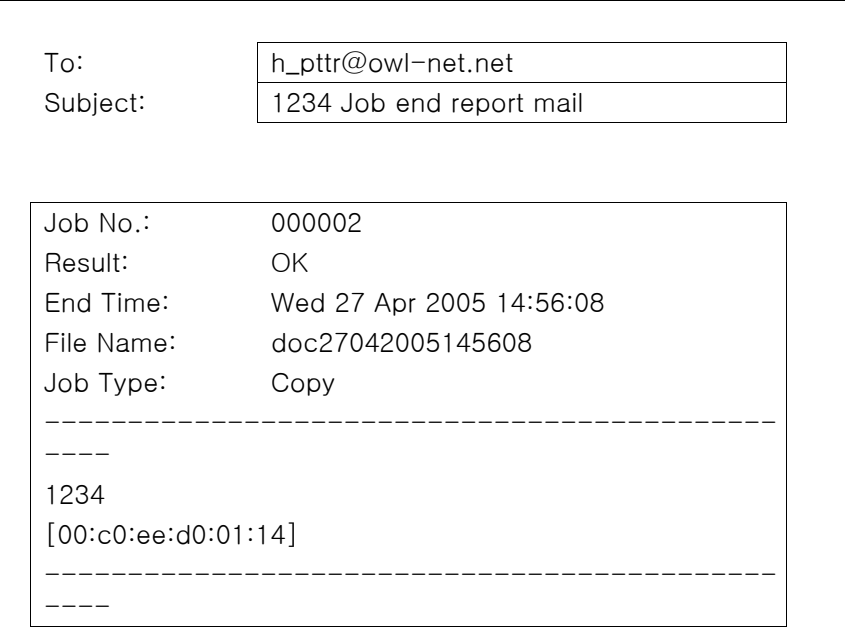

다음 절차에 따라 복사할 때의 작업 완료 통보 기능을 활성화하십시오 .

- **1** 복사 키를 누르십시오 .
- **2** 원고를 장착하십시오 .
- **3** 기능 메뉴 키를 누르십시오 . 기능 메뉴가 나타납니다 .

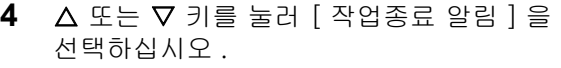

- **5** OK 키를 누르십시오 . 작업 완료 통보 메뉴가 나타납니다 .
- 6 △ 또는 V 키를 눌러 [ 설정 ] 을 선택하고 OK 키를 누르십시오 .

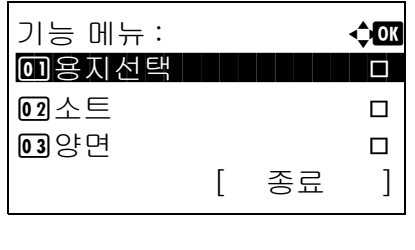

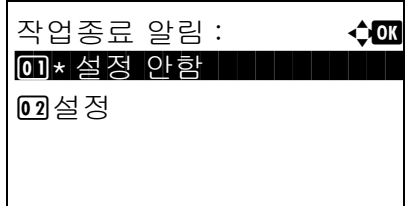

- **7** U 또는 V 키를 눌러 [주소장] 또는 [주소 입력]을 선택하고 OK 키를 누르십시오 .
- **8** [ 주소장 ] 을 선택한 경우에는 다음 화면에서 [ 주소장 ] 을 선택하고 OK 키를 누른 다음 통보 수신자를 선택하십시오 .

[ 메뉴 ]( 오른쪽 선택 키 ) 를 누르고 다음 화면에서 [ 상세 ] 를 선택한 후 OK 키를 눌러 선택한 통보 수신자의 세부사항을 확인 하십시오 .

[ 주소 입력 ] 을 선택했다면 통보 수신자의 주소를 입력하십시오 .

주 : 문자 입력에 대한 자세한 내용은 부록 [-5 페이지의](#page-408-0)  [문자 입력 방식](#page-408-0) 부분을 참조하십시오 .

**9** OK 키를 누르십시오 .

완료했습니다 . 메시지가 나타나고 화면이 복사 기본 화면으로 돌아갑니다 .

**10** 복사 키를 눌러 복사를 시작하십시오 . 작업이 완료되면 선택한 수신자에게 이메일이 전송됩니다 .

주 : 기능 메뉴에서 선택한 설정을 리셋하려면 초기화 키를 누르십시오 .

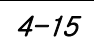

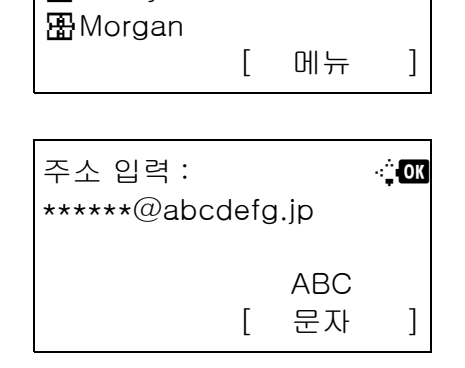

수신처 : a b 0 가 주소장

주소장 : a b  $\blacksquare$  Fiala  $\blacksquare$ 

**02** 주소 입력

**R** Maury

# <span id="page-133-0"></span>파일명 입력

복사 작업에 이름을 부여할 수 있습니다 . 필요에 따라 날짜 및 시간 , 작업 번호 등의 다른 정보를 추가할 수 있습니다 . 여기에서 지정한 작업명 , 날짜 및 시간 , 작업 번호를 사용하여 작업 이력이나 작업 현황을 확인할 수 있습니다 .

다음 절차에 따라 복사 작업에 이름을 부여하십시오 .

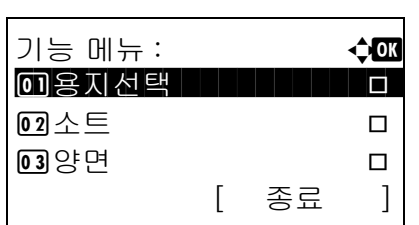

- **1** 복사 키를 누르십시오 .
- **2** 원고를 장착하십시오 .
- **3** 기능 메뉴 키를 누르십시오 . 기능 메뉴가 나타납니다 .
- **4** U 또는 V 키를 눌러 [ 문서명 입력 ] 을 선택하십시오 .
- **5** OK 키를 누르십시오. 파일명 입력창이 나타납니다.

**6** 파일명을 입력하고 OK 키를 누르십시오 . 추가정보란이 나타납니다 .

주 : 문자 입력에 대한 자세한 내용은 부록 [-5 페이지의](#page-408-0)  [문자 입력 방식](#page-408-0) 부분을 참조하십시오 .

**7** 날짜 , 작업 번호 등을 입력하고 OK 키를 누르십시오 .

주 : 문자 입력에 대한 자세한 내용은 부록 [-5 페이지의](#page-408-0)  [문자 입력 방식](#page-408-0) 부분을 참조하십시오 .

완료했습니다 . 메시지가 나타나고 화면이 복사 기본 화면으로 돌아갑니다 .

**8** 복사 / 시작 키를 눌러 복사를 시작하십시오 .

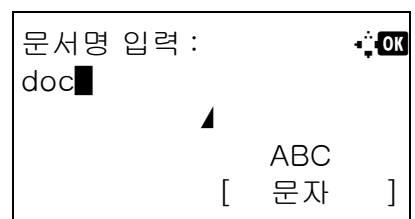

# <span id="page-134-0"></span>긴급 복사

이 기능은 급하게 복사해야 하는 문서가 있을 때 현재 진행 중인 인쇄 작업을 잠시 중단할 수 있는 기능입니다 . 긴급 복사 작업이 완료되면 본체가 중단했던 인쇄 작업을 재개합니다 .

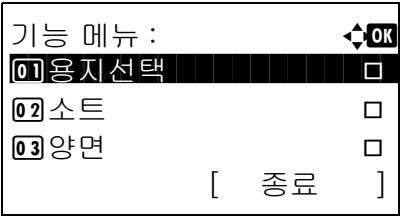

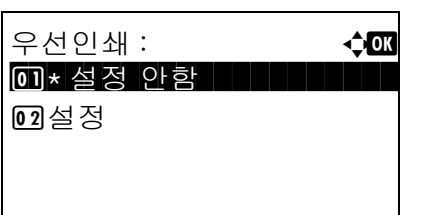

- **1** 기능 메뉴 키를 누르십시오 . 기능 메뉴가 나타납니다 .
- 2 △ 또는 ▽ 키를 눌러 [ 우선인쇄 ] 를 선택하십시오 .
- **3** OK 키를 누르십시오 . 긴급 복사 메뉴가 나타납니다 .
- 4 △ 또는 V 키를 눌러 [ 설정 ] 을 선택하십시오.
- **5** OK 키를 누르십시오 . 완료했습니다 . 메시지가 나타나고 본체가 긴급 복사 모드에 들어가며 기본 화면이 나타납니다 .
- **6** 일반 복사 작업과 동일한 방식으로 긴급 복사 작업을 수행하십시오 . 긴급 복사 작업이 완료되면 본체가 중단했던 인쇄 작업을 재개합니다 .

주 : 기능 메뉴에서 선택한 설정을 리셋하려면 초기화 키를 누르십시오 .

4

# 5 송신 기능

본 장에는 원고 전송을 위한 기능이 수록되어 있습니다.

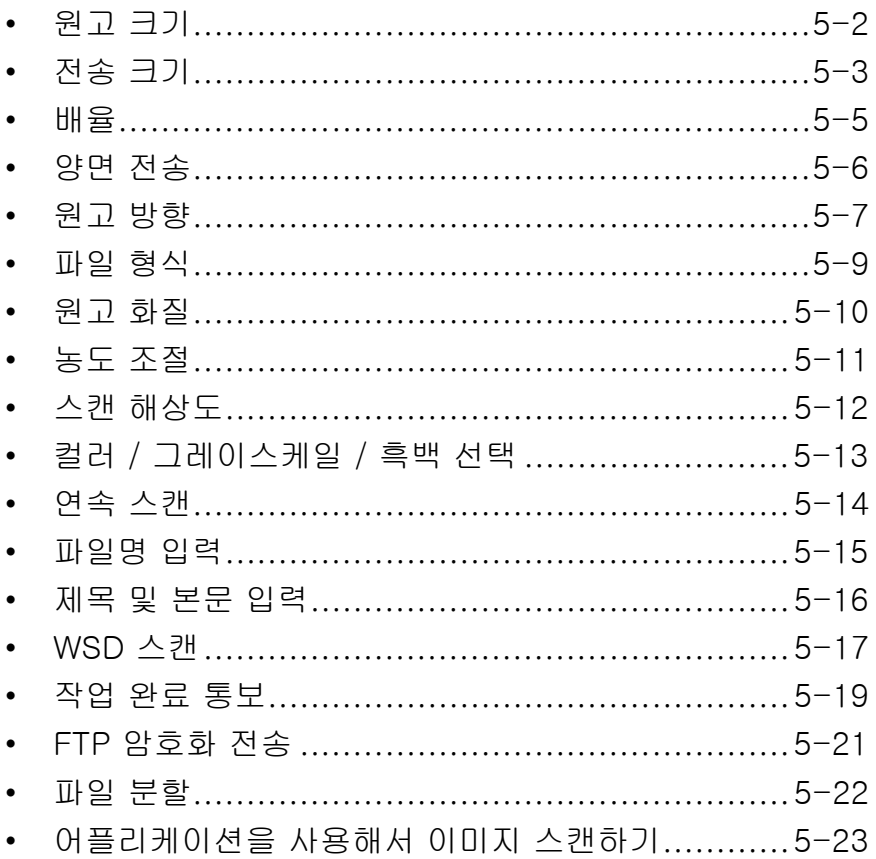

# <span id="page-137-0"></span>원고 크기

읽어들일 때 기본으로 참조하게 될 원고의 크기를 선택하십시오 . 전송을 시작하기 전에 반드시 원고 크기를 선택해야 합니다 .

다음 원고 크기 그룹에서 원고 크기를 선택하십시오 .

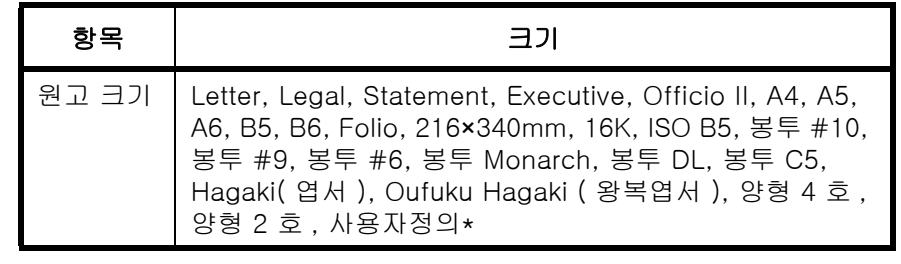

\* 사용자 정의 크기를 설정하는 방법은 [8-7 페이지의 사용자 정의 원](#page-198-0) *[고 크기 설정](#page-198-0)* 부분을 참조하십시오 .

다음 절차에 따라 스캔한 이미지를 전송할 때의 원고 크기를 선택하십시오 .

- **1** 송신 키를 누르십시오 .
- **2** 원고를 장착하십시오 .
- **3** 기능 메뉴 키를 누르십시오 . 기능 메뉴가 나타납니다 .

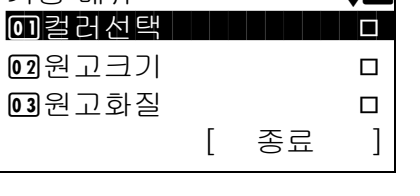

기능 메뉴 : a b

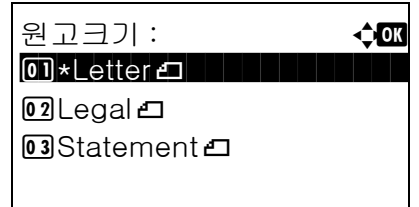

- 4 △ 또는 ▽ 키를 눌러 [ 원고크기 ] 를 선택하십시오 .
- **5** OK 키를 누르십시오 . 원고 크기 메뉴가 나타납니다 .
- 6 △ 또는 V 키를 눌러 원하는 원고 크기를 선택하고 OK 키를 누르십시오 .

완료했습니다 . 메시지가 나타나고 화면이 전송 기본 화면으로 돌아갑니다 .

**7** 수신자를 지정하고 복사 / 시작 키를 눌러 전송을 시작하십시오 .

5

# <span id="page-138-0"></span>전송 크기

전송 크기 ( 전송할 이미지의 크기 ) 를 선택합니다 .

아래 표에 크기가 제시되어 있습니다 .

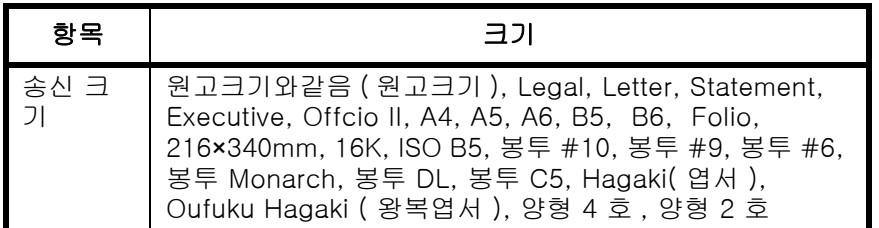

### 원고 크기 , 전송 크기 , 배율 간의 관계

*원고 크기 [\(5-2 페이지](#page-137-0) ), 전송 크기 , 배율* (*[5-5 페이지](#page-140-0)* ) 은 서로 연관되어 있습니다 . 다음 표를 참조하십시오 .

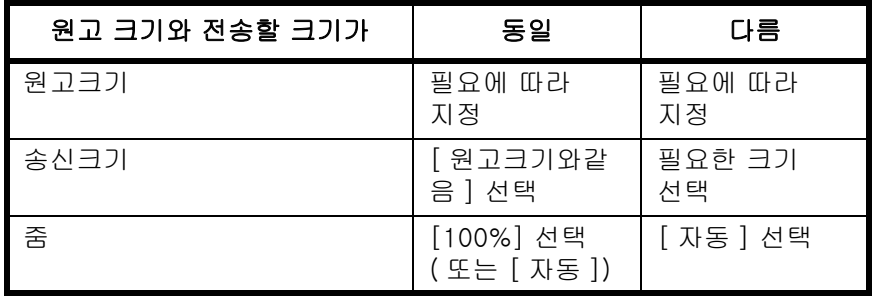

주 : 원고 크기와 다른 전송 크기를 선택하고 배율을 [100%] 로 선택하면 실제 크기로 이미지를 전송할 수 있습니다 ( 배율을 적용하지 않음 ).

다음 절차에 따라 스캔한 이미지를 전송할 때의 전송 크기를 선택하십시오 .

- **1** 송신 키를 누르십시오 .
- **2** 원고를 장착하십시오 .
- **3** 기능 메뉴 키를 누르십시오 . 기능 메뉴가 나타납니다 .

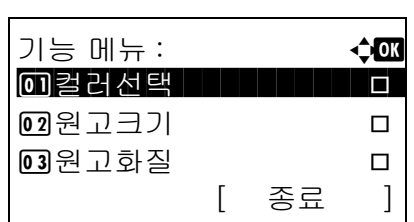

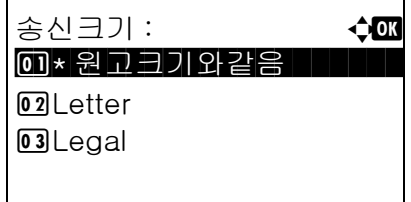

- **4** U 또는 V 키를 눌러 [ 송신크기 ] 를 선택하십시오 .
- **5** OK 키를 누르십시오 . 전송 크기 메뉴가 나타납니다 .
- $6\quad \Delta$  또는  $\nabla$  키를 눌러 원하는 전송 크기를 선택하십시오 .

**7** OK 키를 누르십시오 .

완료했습니다 . 메시지가 나타나고 화면이 전송 기본 화면으로 돌아갑니다 .

**8** 수신자를 지정하고 복사 / 시작 키를 눌러 전송을 시작하십시오 .

# <span id="page-140-0"></span>배율

원고를 전송 크기에 따라 자동으로 배율을 조절해서 스캔합니다 .

아래 표에 사용 가능한 옵션이 제시되어 있습니다 .

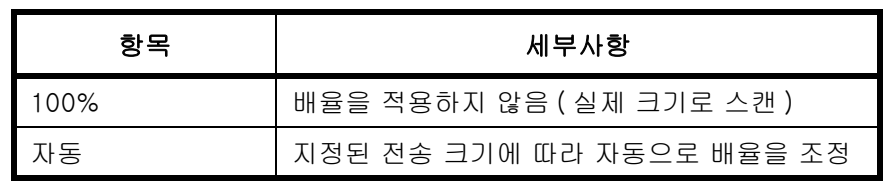

주 : 배율을 조정할 때는 전송 크기를 선택할 때 [5-3 페이지의 전송 크기](#page-138-0) 부분을 참조하십시오.

원고 크기로 사용자 정의 크기나 크기 입력을 선택한 경우에는 원고가 보통 크기로 전송되며 배율이 적용되지 않습니다 .

원고 크기 및 전송 크기의 조합에 따라 이미지가 모서리에 놓이는 경우도 있습니다 .

원고를 전송 크기에 맞게 확대하거나 축소하려면 다음 절차에 따르십시오 .

- **1** 송신 키를 누르십시오 .
- **2** 원고를 장착하십시오 .
- **3** 전송 크기를 선택하십시오 .
- **4** 기능 메뉴 키를 누르십시오 . 기능 메뉴가 나타납니다 .

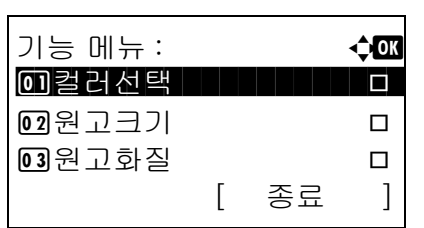

- 5 △ 또는 V 키를 눌러 [ 배율 ] 을 선택하십시오.
- **6** OK 키를 누르십시오 . 배율 메뉴가 나타납니다 .

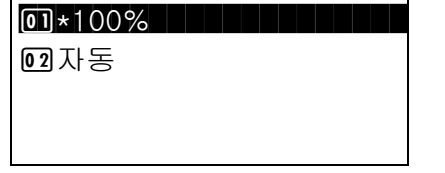

배율 : a b

7 △ 또는 ▽ 키를 눌러 [100%] 또는 [ 자동 ] 을 선택하고 OK 키를 누르십시오 .

완료했습니다 . 메시지가 나타나고 화면이 전송 기본 화면으로 돌아갑니다 .

**8** 수신자를 지정하고 복사 / 시작 키를 눌러 전송을 시작하십시오 .

# <span id="page-141-0"></span>양면 전송

원고에 따라 원고의 종류 및 제본 방식을 선택할 수 있습니다 .

각 원고 종류에 따른 제본 방식은 다음 표에 제시되어 있습니다 .

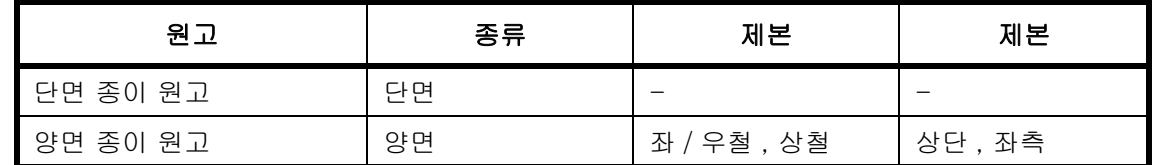

다음 절차에 따라 스캔한 이미지를 전송할 때의 원고 종류 및 제본 방향을 선택하십시오 .

- **1** 송신 키를 누르십시오 .
- **2** 원고를 원고이송장치에 장착하십시오 .
- **3** 기능 메뉴 키를 누르십시오 . 기능 메뉴가 나타납니다 . 기능 메뉴 : a a a door down the down that the down the down the down that the down the down the down that the down<br>The down the down the down the down that the down the down the down that the down the down the down the down t \*\*\*\*\*\*\*\*\*\*\*\*\*\*\*\*\*\*\*\*\* 1 컬러선택 T  $\boxed{02}$ 원고크기 T  $\overline{0}$ 3 원고화질 Tube [ 종료 ]
	-
	- 4 △ 또는 V 키를 눌러 [ 양면 ] 을 선택하십시오.
	- **5** OK 키를 누르십시오 . 양면 메뉴가 나타납니다 .
	- $6$   $\Delta$  또는  $\nabla$  키를 눌러  $[$  단면  $]$  또는  $[$  양면 $]$  을 선택하 십시오 .

[ 양면 ] 을 선택한 경우에는 [ 상세 ] ( 오른쪽 선택 키 ) 를 누르고 제본 모서리를 선택한 후 OK 키를 누르십시오 . 그리고 다음 화면에서 원고 장착 방향을 선택하십시오 .

**7** OK 키를 누르십시오 .

완료했습니다 . 메시지가 나타나고 화면이 전송 기본 화면으로 돌아갑니다 .

**8** 수신처를 지정하고 시작 키를 눌러 송신을 시작합 니다

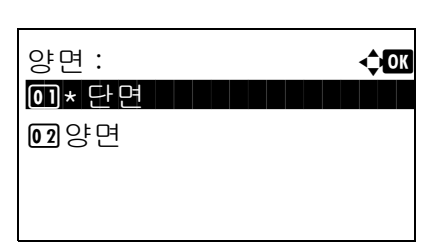

# <span id="page-142-0"></span>원고 방향

문서를 올바르게 읽을 수 있는 방향으로 전송할 수 있도록 원고의 상단 방향을 지정하십시오 . 다음 기능을 사용하려면 원고를 원고판에 장착하는 방향을 선택하십시오 .

• 단면 / 양면 선택

#### 원고를 원고판에 장착할 때

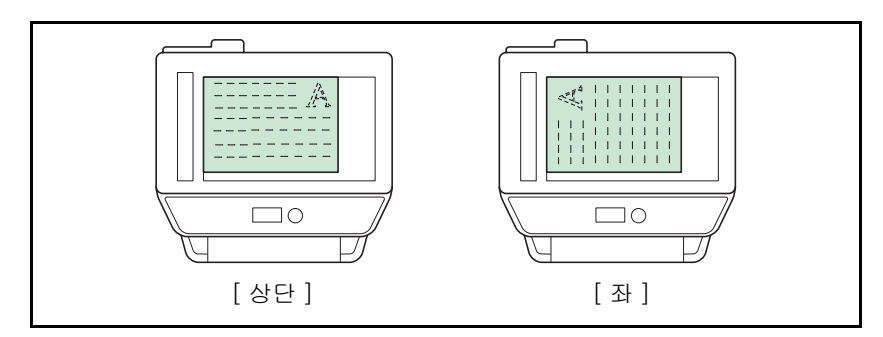

#### 원고를 원고이송장치에 장착할 때

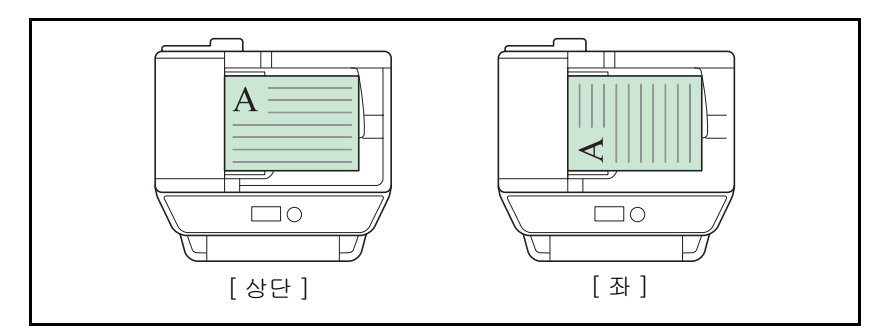

다음 절차에 따라 원고를 전송하기 위해 원고판에 장착할 때의 원고 방향을 선택하십시오 .

- **1** 송신 키를 누르십시오 .
- **2** 원고를 장착하십시오 .
- **3** 기능 메뉴 키를 누르십시오 . 기능 메뉴가 나타납니다 .

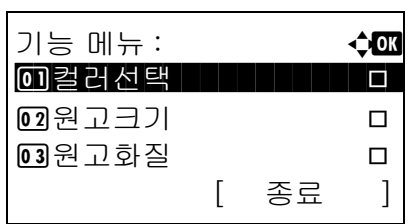

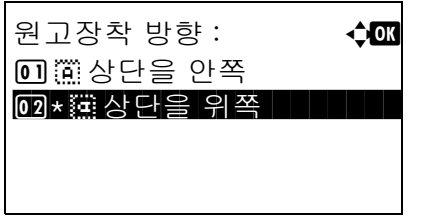

- 4 △ 또는 V 키를 눌러 [ 원고장착 방향 ] 을 선택하십시오 .
- **5** OK 키를 누르십시오 . 원고 방향 메뉴가 나타납니다 .
- 6 △ 또는 V 키를 눌러 [ 상단을 안쪽 ] 또는 [ 상단을 위쪽 ] 을 선택하십시오 .
- **7** OK 키를 누르십시오 .

완료했습니다 . 메시지가 나타나고 화면이 전송 기본 화면으로 돌아갑니다 .

**8** 수신자를 지정하고 복사 / 시작 키를 눌러 전송을 시작하십시오 .
# 파일 형식

전송할 이미지의 파일 형식을 선택하십시오 . 아래 표는 사용 가능한 파일 형식과 그 내역입니다 .

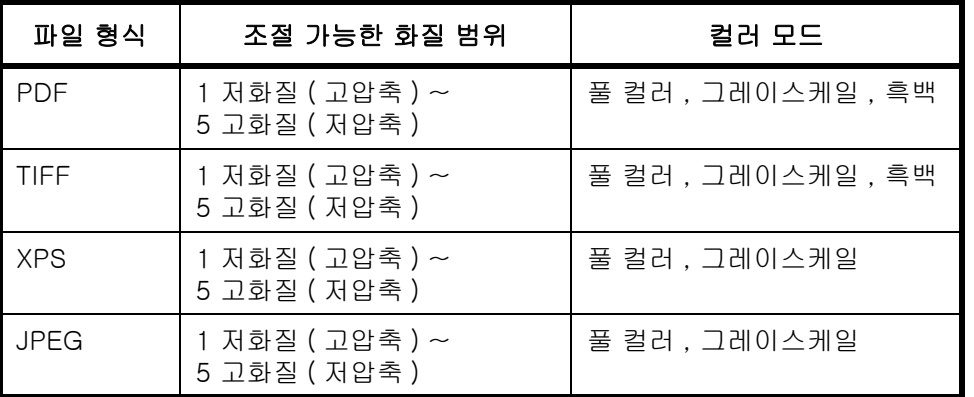

다음 절차에 따라 전송할 파일 형식을 선택하십시오 .

- **1** 송신 키를 누르십시오 .
- **2** 원고를 장착하십시오 .
- **3** 기능 메뉴 키를 누르십시오 . 기능 메뉴가 나타납니다 .
- 4 △ 또는 ▽ 키를 눌러 [ 파일형식 ] 을 선택하십시오 .
	- **5** OK 키를 누르십시오 . 파일 형식이 나타납니다 .

- **6** △ 또는 ▽ 키를 눌러 [PDF], [TIFF], [XPS], [JPEG] 중 원하는 파일 형식을 선택하십시오 . 스캔 컬러 모드를 풀 컬러나 그레이스케일로 선택한 경우에는 [ 상세 ]( 오른쪽 선택 키 ) 를 누르고 화질을 선택하십시오 .
- **7** OK 키를 누르십시오 . 완료했습니다 . 메시지가 나타나고 화면이 전송 기본 화면으로 돌아갑니다 .
- **8** 수신자를 지정하고 복사 / 시작 키를 눌러 전송을 시작하십시오 .

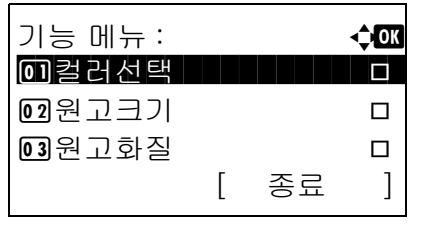

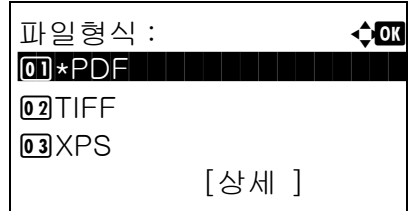

# 원고 화질

원고의 종류에 맞는 화질을 선택하십시오 .

다음 표는 화질 옵션에 대한 것입니다 .

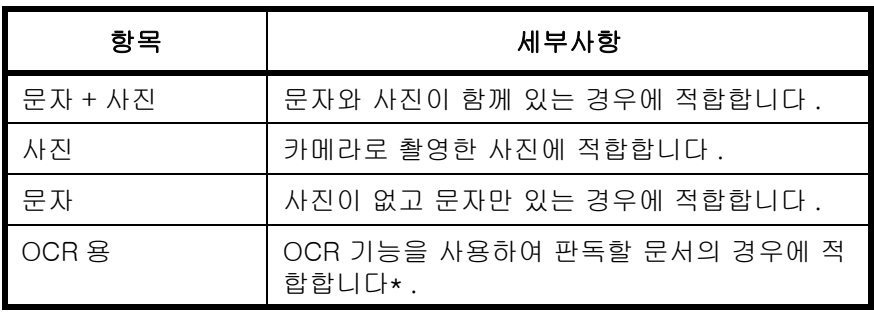

\* 이 기능은 흑백모드 전용입니다 .

다음 절차에 따라 스캔한 원고를 전송할 때의 화질을 선택하십시오 .

- **1** 송신 키를 누르십시오 .
- **2** 원고를 장착하십시오 .
- **3** 기능 메뉴 키를 누르십시오 . 기능 메뉴가 나타납니다 .
- 기능 메뉴 : **4 0 4 0 4** \*\*\*\*\*\*\*\*\*\*\*\*\*\*\*\*\*\*\*\*\* 1 컬러선택 T  $\boxed{02}$ 원고크기 T  $\overline{0}$ 3 원고화질 T [ 종료 ]

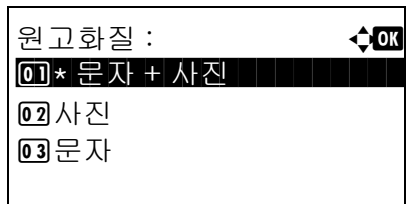

- **4** U 또는 V 키를 눌러 [ 원고화질 ] 을 선택하십시오 .
- **5** OK 키를 누르십시오 . 원고 화질 메뉴가 나타납니다 .
- $6\quad \Delta \times \vdash \nabla$  키를 눌러 원하는 화질을 선택하십시오.
- **7** OK 키를 누르십시오 .

완료했습니다 . 메시지가 나타나고 화면이 전송 기본 화면으로 돌아갑니다 .

**8** 수신자를 지정하고 복사 / 시작 키를 눌러 전송을 시작하십시오 .

# 농도 조절

다음 절차에 따라 원고를 스캔할 때의 농도를 조절할 수 있습니다 .

아래 표에 사용 가능한 설정값이 제시되어 있습니다 .

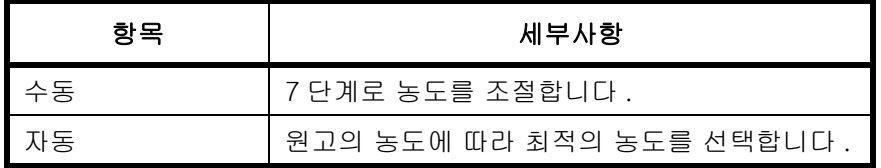

농도를 조절하는 절차는 다음과 같습니다 .

- **1** 송신 키를 누르십시오 .
- **2** 원고를 장착하십시오 .
- **3** 기능 메뉴 키를 누르십시오 . 기능 메뉴가 나타납니다 .

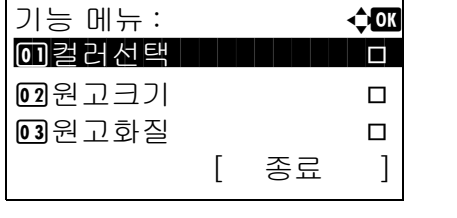

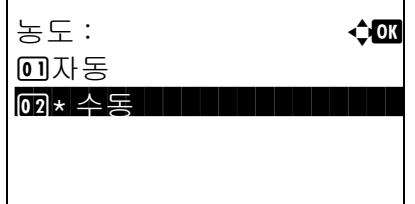

- 4 △ 또는 V 키를 눌러 [ 농도 ] 를 선택하십시오.
- **5** OK 키를 누르십시오 . 농도 메뉴가 나타납니다 .
- **6** △ 또는 V 키를 눌러 [ 자동 ] 또는 [ 수동 ] 을 선택하십시오 .

[ 수동 ] 을 선택한 경우에는 OK 키를 누르고 다음 화면에서 농도를 선택하십시오 .

**7** OK 키를 누르십시오 .

완료했습니다 . 메시지가 나타나고 화면이 전송 기본 화면으로 돌아갑니다 .

**8** 수신자를 지정하고 복사 / 시작 키를 눌러 전송을 시작하십시오 .

# 스캔 해상도

스캔 해상도를 선택합니다 . 스캔이 미세해질수록 ( 수치가 커질수록 ) 화질이 더 좋아집니다 . 하지만 해상도가 높으면 파일 크기 ( 파일 용량 ) 가 커지며 스캔 및 전송 시간이 더 길어집니다 . 선택 가능한 해상도는 200x100dpi Normal, 200x200dpi Fine, 200x400dpi Super Fine, 300x300dpi, 400x400dpi Ultra Fine, 600x600dpi 입니다 .

스캔한 이미지를 전송할 때 스캔 해상도를 조절하는 방법은 다음과 같습니다 .

- **1** 송신 키를 누르십시오 .
- **2** 원고를 장착하십시오 .
- **3** 기능 메뉴 키를 누르십시오 . 기능 메뉴가 나타납니다 .
- **4** U 또는 V 키를 눌러 [ 스캔 해상도 ] 를 선택하십시오 .
- **5** OK 키를 누르십시오 . 스캔 해상도 메뉴가 나타납니다 .
- $6\quad \Delta$  또는  $\nabla$  키를 눌러 원하는 스캔 해상도를 선택하십시오 .
- **7** OK 키를 누르십시오 .

완료했습니다 . 메시지가 나타나고 화면이 전송 기본 화면으로 돌아갑니다 .

**8** 수신자를 지정하고 복사 / 시작 키를 눌러 전송을 시작하십시오 .

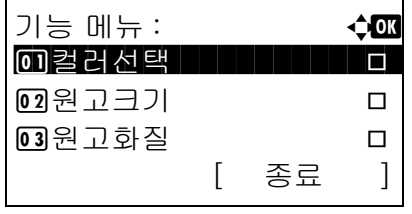

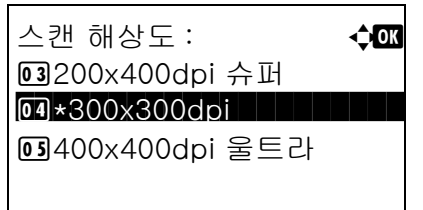

# 컬러 / 그레이스케일 / 흑백 선택

이 기능을 통해 이미지를 전송할 때 스캔에 사용하는 컬러 모드를 선택할 수 있습니다 . 풀 컬러 , 그레이스케일 , 흑백 중 하나를 선택할 수 있습니다 .

다음 절차에 따라 스캔한 이미지를 전송할 때의 컬러 모드를 선택하십시오 .

- **1** 송신 키를 누르십시오 .
- **2** 원고를 장착하십시오 .
- **3** 기능 메뉴 키를 누르십시오 . 기능 메뉴가 나타납니다 .
- 4 △ 또는 V 키를 눌러 [ 컬러선택 ] 을 선택하십시오 .
- **5** OK 키를 누르십시오 . 컬러 선택 메뉴가 나타납니다 .
- $6$   $\triangle$  또는  $\nabla$  키를 눌러 원하는 컬러 모드를 선택하십시오 .
- **7** OK 키를 누르십시오 .

완료했습니다 . 메시지가 나타나고 화면이 전송 기본 화면으로 돌아갑니다 .

**8** 수신자를 지정하고 복사 / 시작 키를 눌러 전송을 시작하십시오 .

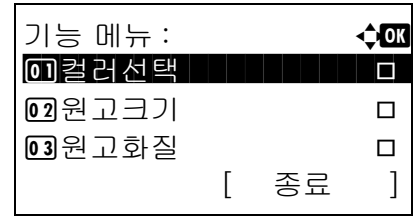

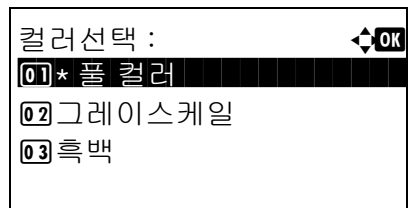

# 연속 스캔

원고의 분량이 많아 원고이송장치에 한꺼번에 적재하지 못하는 경우 , 원고를 여러 번으로 나누어 읽어들인 후 한꺼번에 전송할 수 있습니다 . 이 기능에서는 [ 스캔종료 ]( **오른쪽 선택** 키 ) 를 누를 때까지 원고를 계속 읽어들일 수 있습니다 .

스캔한 이미지를 전송할 때 연속 스캔을 활용하는 방법은 다음과 같습니다 .

- **1** 송신 키를 누르십시오 .
- 기능 메뉴 : a b \*\*\*\*\*\*\*\*\*\*\*\*\*\*\*\*\*\*\*\*\* 1 컬러선택 T  $\boxed{02}$ 원고크기 T  $\overline{0}$ 3 원고화질 T [ 종료 ]
- **2** 기능 메뉴 키를 누르십시오 . 기능 메뉴가 나타납니다 .
	- 3 △ 또는 V 키를 눌러 [ 연속스캔 ] 을 선택하십시오 .
	- **4** OK 키를 누르십시오 . 연속 스캔 메뉴가 나타납니다 .
	- 5 △ 또는 V 키를 눌러 [ 설정 ] 을 선택하고 OK 키를 누르십시오 .

완료했습니다 . 메시지가 나타나고 화면이 전송 기본 화면으로 돌아갑니다 .

- **6** 수신처를 지정하십시오 .
- **7** 원고를 장착하고 복사 / 시작 키를 누르십시오 .
- **8** 다음 원고를 장착하고 복사/시작 키를 누르십시오. 동일한 절차에 따라 나머지 원고를 읽어들이십시오 .

모든 원고를 읽어들였다면 [ 스캔종료 ] ( 오른쪽 선택 키 ) 를 눌러 전송을 시작하십시오 .

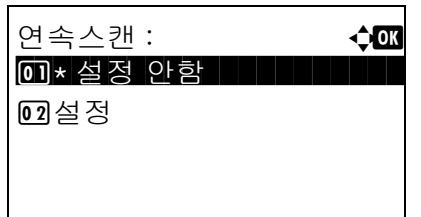

# 파일명 입력

이 설정을 통해 읽어들인 문서에 문서 이름을 붙일 수 있습니다 . 기본 문서 이름을 지정할 수도 있습니다 . 전송하는 문서에 이름을 부여하는 방법은 다음과 같습니다 .

- **1** 송신 키를 누르십시오 .
- **2** 원고를 장착하십시오 .
- **3** 기능 메뉴 키를 누르십시오 . 기능 메뉴가 나타납니다 .
- 4 △ 또는 V 키를 눌러 [ 문서명 입력 ] 을 선택하십시오 .
- **5** OK 키를 누르십시오. 파일명 입력창이 나타납니다.

주 : 문자 입력에 대한 자세한 내용은 *부록 -5 페이지의 [문자 입력 방식](#page-408-0)* 부분을 참조하십시오 .

**6** 파일명을 입력하고 OK 키를 누르십시오 . 추가정보란이 나타납니다 .

주 : 문자 입력에 대한 자세한 내용은 부록 [-5 페이지의](#page-408-0)  [문자 입력 방식](#page-408-0) 부분을 참조하십시오 .

**7** 날짜 및 시간 , 작업 번호 등을 입력하고 OK 키를 누르십시오 .

주 : 문자 입력에 대한 자세한 내용은 부록 [-5 페이지의](#page-408-0)  [문자 입력 방식](#page-408-0) 부분을 참조하십시오 .

완료했습니다 . 메시지가 나타나고 화면이 전송 기본 화면으로 돌아갑니다 .

**8** 수신자를 지정하고 복사 / 시작 키를 눌러 전송을 시작하십시오 .

주 : 기능 메뉴에서 선택한 설정을 리셋하려면 초기화 키를 누르십시오 .

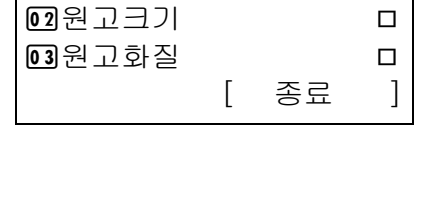

기능 메뉴 : **4 GM** 0 컬러선택 THTTTTTTTT

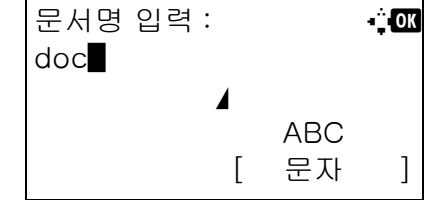

# 제목 및 본문 입력

이메일을 전송할 때 이메일의 제목과 본문을 입력할 수 있습니다 .

기능 메뉴 : a b \*\*\*\*\*\*\*\*\*\*\*\*\*\*\*\*\*\*\*\*\* 1 컬러선택 T  $\boxed{02}$ 원고크기 T 03 원고 한질 TO TO THE OF

다음 절차에 따라 이메일의 제목과 본문을 입력하고 이메일을 전송하십시오 .

주 : 문자 입력에 대한 자세한 내용은 *부록 [-5 페이지의 문자 입력 방식](#page-408-0)* 부분을 참조하십시오.

- **1** 송신 키를 누르십시오 .
- **2** 원고를 장착하십시오 .
- **3** 기능 메뉴 키를 누르십시오 . 기능 메뉴가 나타납니다 .
- 4 △ 또는 V 키를 눌러 [ 메일제목 / 본문 ] 을 선택하십시오 .
- **5** OK 키를 누르십시오 . 제목 입력창이 나타납니다 .

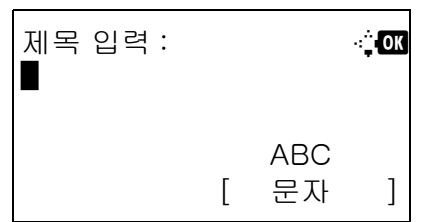

본문 입력 : B b b d d d + <mark>c m</mark>

\*

**6** 제목을 입력하고 OK 키를 누르십시오 .

주 : 제목은 최고 60 자까지 입력할 수 있습니다 .

- **7** 본문을 입력하고 OK 키를 누르십시오 .
- 주 : 본문은 최고 500 자까지 입력할 수 있습니다 .

완료했습니다 . 메시지가 나타나고 화면이 전송 기본 화면으로 돌아갑니다 .

**8** 수신자를 지정하고 복사 / 시작 키를 눌러 전송을 시작하십시오 .

주 : 기능 메뉴에서 선택한 설정을 리셋하려면 초기화 키를 누르십시오 .

$$
(\mathcal{A},\mathcal{A})\in\mathcal{A}
$$

ABC [ 문자 ]

[ 종료 ]

### WSD 스캔

WSD 스캔은 본체에서 스캔한 원고의 이미지를 WSD 호환 컴퓨터의 파일로 저장합니다 .

주 : 컴퓨터의 사용에 대한 내용은 해당 컴퓨터의 운영체제 도움말을 참조하십시오 . WSD 스캔을 사용하려면 네트워크 설정에서 WSD 스캔 설정  $(8-129$  페이지)을 [설정 ] 으로 설정해야 합니 다 .

#### 수신처 기기에 드라이버 소프트웨어 설치하기

다음 예에서는 Windows Vista PC 에 드라이버 소프트웨어를 설치하는 방법을 설명합니다 .

- **1** 컴퓨터에서 시작 , 네트워크를 차례로 클릭합니다 .
- **2** 기기의 아이콘을 마우스 오른쪽 버튼으로 클릭한 다음 설치를 클릭합니다 .

주 : 사용자 계정 관리 창이 표시되면 계속을 클릭합니다 . 새 하드웨어 발견 창이 나타나면 취소를 클릭합니다 .

- **3** 설치하는 동안 작업 표시줄에 표시된 해당 아이콘 을 더블 클릭하여 드라이버 소프트웨어 설치 화면 을 표시합니다 . 설치가 완료되면 장치를 사용할 준 비가 되었습니다라는 메시지가 드라이버 소프트웨 어 설치 화면에 표시됩니다 .
- **1** 송신 키를 누르십시오 .
- **2** 원고를 원고판이나 원고이송장치에 장착하십시오 .

송신 화면이 나타납니다 .

주 : 설정에 따라 주소록 화면이 나타날 수도 있습니다 . 이런 경우에는 [ 중지 ] 를 눌러 전송 화면으로 넘어가십시오 .

- **3** U 또는 V 키를 눌러 [WSD 스캔 ] 을 선택하십시오 .
- **4** OK 키를 누르십시오 . WSD 스캔 메뉴가 나타납니다 .

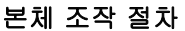

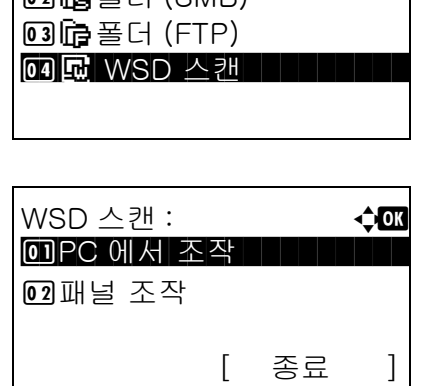

송신처 : **4000** 

 $\sqrt{2}$  G  $\approx$  G  $($  SMB)

- 5 △ 또는 ▽ 키를 눌러 [ 패널 조작 ] 을 선택하십시오 .
- **6** 컴퓨터 목록에서 대상 컴퓨터를 선택하십시오 .

**7** OK 키를 눌러 대상을 확정하고 복사 / 시작 키를 누르십시오 . 전송이 시작됩니다 .

주 : 대상 컴퓨터를 변경하려면 뒤로 키를 누른 후 [ 예 ] ( **왼쪽 선택** 키 ) 를 누르십시오 . 이렇게 하면 6 단계로 돌아갑니다 .

주 : WSD 스캔을 컴퓨터에서 사용하려면 5 단계에서 [PC 에서 조작 ] 을 누르고 원고를 컴퓨터에서 스캔하십시오 .

PC 선택 : 400  $\Box$  Computer01

[ 중지 ] [ 상세 ]

시작키를 눌러주세요 .

■ Computer02 ■ Computer03

■ :Computer01

<sup>[</sup> 상세 ] ( 오른쪽 선택 키 ) 를 누르면 선택한 컴퓨터의 정보를 볼 수 있습니다 .

# 작업 완료 통보

이것은 전송이 완료되었음을 알리는 이메일을 전송하는 기능입니다 . 다음 절차에 따라 작업 완료 통보를 설정하십시오 .

- **1** 송신 키를 누르십시오 .
- **2** 원고를 장착하십시오 .
- **3** 기능 메뉴 키를 누르십시오 . 기능 메뉴가 나타납니다 .

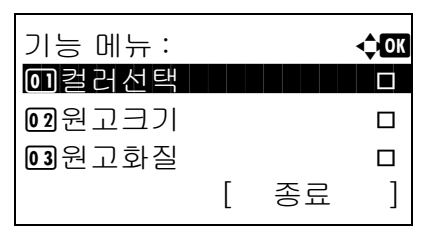

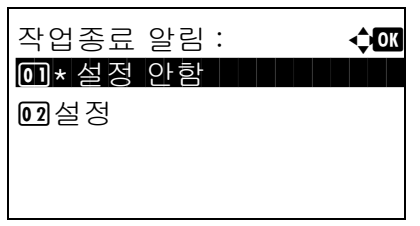

- **4** U 또는 V 키를 눌러 [ 작업종료 알림 ] 을 선택하십시오 .
- **5** OK 키를 누르십시오 . 작업 완료 통보 메뉴가 나타납니다 .
- $6$   $\triangle$  또는  $\nabla$  키를 눌러 [ 설정 ] 을 선택하고 OK 키를 누르십시오 .
- $7 \Delta$  또는  $\nabla$  키를 눌러 [주소장] 또는 [주소 입력]을 선택하고 OK 키를 누르십시오 .
- **8** [ 주소장 ] 을 선택한 경우에는 다음 화면에서 [ 주소장 ] 을 선택하고 OK 키를 누른 다 음 통보 수신자를 선택하십시오 .

[ 메뉴 ] ( 오른쪽 선택 키 ) 를 누르고 다음 화면에서 [ 상세 ] 를 선택한 후 OK 키를 눌러 선택한 통보 수신자의 세부사항을 확인하십시오 .

[ 주소 입력 ] 을 선택했다면 통보 수신자의 주소를 입력하십시오 .

주 : 문자 입력에 대한 자세한 내용은 부록 [-5 페이지의](#page-408-0)  [문자 입력 방식](#page-408-0) 부분을 참조하십시오 .

**9** OK 키를 누르십시오 .

완료했습니다 . 메시지가 나타나고 화면이 전송 기본 화면으로 돌아갑니다 .

\*\*\*\*\*\*\*\*\*\*\*\*\*\*\*\*\*\*\*\*\* 1 \* 주소장 02 주소 입력 주소장 : **40** M  $\blacksquare$  Fiala  $\blacksquare$ 

수신처 : a b

**R** Maury **R** Morgan [ 메뉴 ]

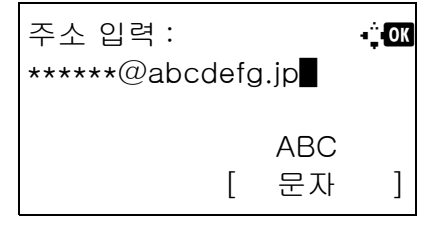

**10** 수신자를 지정하고 복사 / 시작 키를 눌러 전송을 시작하십시오 .

전송이 완료되면 완료 통보 내용이 지정된 이메일 주소로 전송됩니다 .

# FTP 암호화 전송

이것은 문서를 전송할 때 암호화할 수 있는 기능입니다 . 이 옵션을 [ 설정 ] 으로 설정하면 기본 전송 화면에서 암호화 방식을 선택할 수 있습니다 .

원고를 암호화된 파일로 전송하려면 다음 절차에 따르십시오 .

기능 메뉴 : a a b d d <mark>d a a</mark> 0 컬러선택 THTTTTTTTT 02 원고크기 T  $\overline{0}$ 3 원고화질 T

[ 종료 ]

- **1** 송신 키를 누르십시오 .
- **2** 원고를 원고판이나 원고이송장치에 장착하십시오 .
- **3** 기능 메뉴 키를 누르십시오 . 기능 메뉴가 나타납니다 .
- **4** U 또는 V 키를 눌러 [FTP 암호송신 ] 을 선택하십시오 .
- FTP 암호송신 : 수<mark>CK</mark> 0 <u>1 \* 설정 안함 All All All All</u> 02 설정
- **5** OK 키를 누르십시오 . FTP 암호화 전송 메뉴가 나타납니다 .
- 6 △ 또는 V 키를 눌러 [ 설정 ] 을 선택하고 OK 키를 누르십시오 .

완료했습니다 . 메시지가 나타나고 화면이 전송 기본 화면으로 돌아갑니다 .

주 : 기능 메뉴에서 선택한 설정을 리셋하려면 초기화 키를 누르십시오 .

주 : COMMAND CENTER 에서 *상세 -> SSL 설정* 를 클릭하십시오. SSL 설정설정의 SSL 이 설정 상태인지, 그리고 Clientside Settings 에 3 개 이상의 암호화 기능이 선택되어 있는지 확인하십시오 . 더 자세한 내용은 KYOCERA COMMAND CENTER 사용 설명서 를 참조하십시오 .

# 파일 분할

페이지별로 스캔한 원고 데이터를 분할하여 여러 파일을 생성하고 이 파일들을 송신합니다 .

스캔한 원고를 송신할 때 아래의 절차에 따라 스캔한 원고 데이터를 여러 개의 파일로 분할합니다 .

- **1** 송신 키를 누르십시오 .
- **2** 원고를 원고판이나 원고이송장치에 장착하십시오 .
- **3** 기능 메뉴 키를 누르십시오 . 기능 메뉴가 나타납니 다 .
- 4 △ 또는 V 키를 눌러 [파일분할]을 선택하십시오.
- **5** OK 키를 누르십시오. 파일분할 메뉴가 나타납니다.
- **6** △ 또는 ▽ 키를 눌러 [ 페이지마다 ] 를 선택하고 OK 키를 누르십시오 .

완료했습니다 . 메시지가 나타나고 화면이 전송 기본 화면으로 돌아갑니다 .

**7** 수신처를 지정하고 복사 / 시작 키를 눌러 송신을 시작합니다 . 스캔한 원고는 페이지마다 여러 파일 로 분할된 후 송신됩니다 .

주 : 기능 메뉴에서 선택한 설정을 리셋하려면 초기화 키를 누르십시오 .

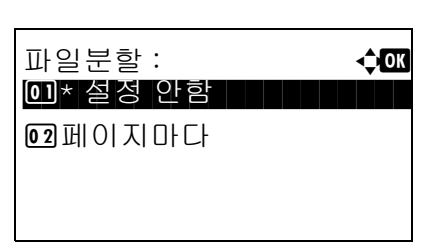

기능 메뉴 : a b \*\*\*\*\*\*\*\*\*\*\*\*\*\*\*\*\*\*\*\*\* 1 컬러선택 T  $\boxed{02}$ 원고크기 T 03 원고화질 T

[ 종료 ]

# 어플리케이션을 사용해서 이미지 스캔하기

반드시 본체와 PC 를 USB 케이블 또는 네트워크 케이블을 사용하여 연결하고 Kyocera TWAIN 또는 WIA 드라 이버를 설치하십시오 . 모든 TWAIN 또는 WIA 호환 어플리케이션 프로그램에서 스캔을 수행할 수 있습니다 . TWAIN 및 WIA 드라이버의 설치에 대한 자세한 내용은 [2-15 페이지의 소프트웨어 설치하기](#page-48-0) 부분을 참조하십 시오 .

다음 절차에는 TWAIN 드라이버를 사용해서 읽어들이는 과정이 제시되어 있습니다 . WIA 드라이버도 동일한 방식으로 사용할 수 있습니다 .

- **1** USB 또는 네트워크 케이블로 컴퓨터를 본체에 연 결하십시오 .
- **2** 원고를 원고판이나 원고이송장치에 장착하십시오 .
- **3** TWAIN 호환 어플리케이션으로 컴퓨터에서 스캔을 수행하십시오 .

주 : 로그인 사용자명 및 비밀번호 입력 화면이 나타나면 입력하고 OK 버튼을 클릭하십시오 .

**4** 적절한 설정을 선택하고 Scan 을 클릭하십시오 . 스캔한 데이터가 컴퓨터로 전송됩니다 .

# 6 문서박스

본 장에는 문서박스의 활용을 위한 일반적인 절차가 수록되어 있습니다 .

- USB 메모리에 저장되어 있는 문서 인쇄하기..................6-2
- [문서를 USB 메모리에 저장하기 \( 스캔 후 USB 저장 \).....6-5](#page-164-0)
- [USB 메모리 제거하기...............................................6-7](#page-166-0)
- [작업박스에서 인쇄하기.............................................6-8](#page-167-0)

# <span id="page-161-0"></span>USB 메모리에 저장되어 있는 문서 인쇄하기

USB 메모리를 본체에 직접 꽂으면 컴퓨터를 사용하지 않아도 USB 메모리에 저장되어 있는 파일을 빠르고 쉽게 인쇄할 수 있습니다 .

#### 기능 제한

ٛ 다음과 같은 종류의 파일을 인쇄할 수 있습니다 .

PDF 파일 (Version 1.5)

ٛ TIFF 파일 (TIFF V6/TTN2 형식 )

ٛ XPS 파일

ٛ 인쇄할 파일의 확장자는 .pdf, .tif, .xps 여야 합니다 .

ٛ 인쇄할 파일은 최상위 3 단계 이내의 폴더에 저장되어 있어야 합니다 .

• USB 메모리는 USB 메모리 슬롯에 직접 삽입하십시오 . USB 허브를 통해 연결하는 경우 기기가 제대로 작동되지 않을 수 있습니다 .

#### <span id="page-161-1"></span>인쇄

휴대용 USB 메모리에 저장되어 있는 문서를 인쇄할 수 있습니다 .

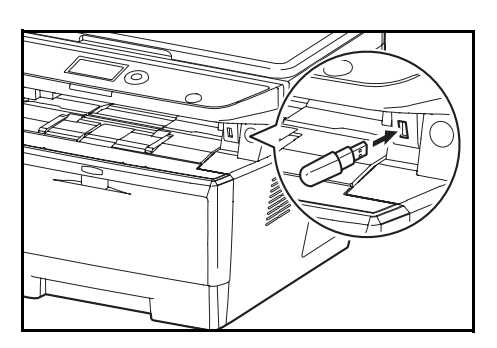

**1** USB 메모리를 USB 메모리 슬롯에 삽입하십시오 .

나타납니다 . 3 △ 또는 ▽ 키를 눌러 [USB 메모리 ] 를 선택하십시오 . 문서박스 **: 수** 03

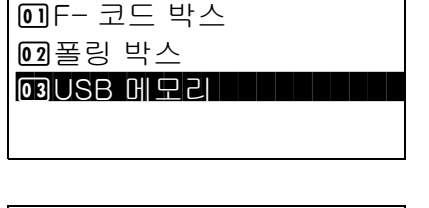

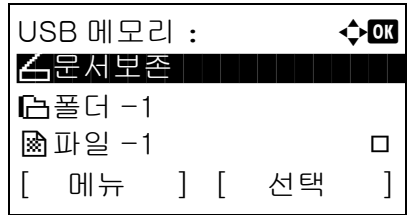

**4** OK 키를 누르십시오 . USB 메모리 메뉴가 나타납니다 .

**2** 문서박스 키를 누르십시오 . 문서박스 메뉴가

 $5\quad \Delta \times \equiv \nabla$  키를 눌러 인쇄할 파일을 선택하십시오.

폴더를 선택하고 OK 키를 눌러 폴더의 파일을 살펴보십시오 . 루트 디렉터리를 포함한 최상위 3 단계 폴더에 있는 문서를 볼 수 있습니다 .

**6** [ 선택 ]( 오른쪽 선택 키 ) 를 누르십시오 . 선택한 파일명에 표시가 됩니다 .

> 다른 파일을 추가로 인쇄하려면 5~6 단계를 반복해서 선택하십시오 .

**7** OK 키를 누르십시오 . 메뉴가 나타납니다 .

- **8** U 또는 V 키를 눌러 [ 인쇄 ] 를 선택하십시오 .
- **9** OK 키를 누르십시오 . 기본 화면이 나타납니다 . 필요한 경우 복사 매수 , 단면 / 양면 인쇄 등을 변경하십시오 . 인쇄 설정을 변경하는 방법은 [3-7 페이지의 복사](#page-94-0) 및 [4-1 페이지의 복사 기능](#page-118-0) 부분을 참조하십시오 .
- **10** 복사/시작 키를 누르십시오. 선택한 파일의 인쇄가 시작됩니다 .

중요: USB 메모리를 제거하는 경우 [6-7 페이지의 USB](#page-166-0)  [메모리 제거하기](#page-166-0) 부분에 설명된 올바른 제거 절차에 따 라 제거하도록 하십시오 .

#### TIFF 인쇄

TIFF 파일의 인쇄 모드를 설정합니다 . 기본 설정은 용지크기 입니다 .

- **1** [6-2 페이지의 인쇄](#page-161-1) 의 1~9 단계를 수행하십시오 .
- **2** 기능 메뉴 키를 누르십시오 . 기능 메뉴가 나타납니다 .
- 3 △ 또는 V 키를 눌러 [TIFF 인쇄방법 ] 를 선택하십시오 .

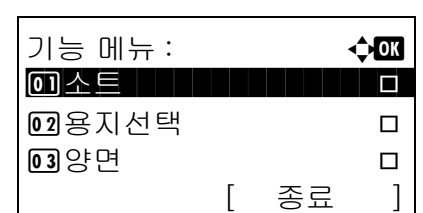

#### 인쇄할  $=$ 부수 : 1  $AA \triangleleft$   $\blacktriangleright$   $\frac{1}{2}AA \square$ 단면 [ 양면 ] [ 용지 ]

│USB 메모리 : **40M** ∠ 문서보존 百폴더 -1 \*\*\*\*\*\*\*\*\*\*\*\*\*\*\*\*\*\*\*\*\* [ 메뉴 ] [ 선택 ]  $\circledR$  파일 -1 g and the set of  $\circ$ 

USB 메모리 : 40M 0 기인쇄  $[02]$  삭제

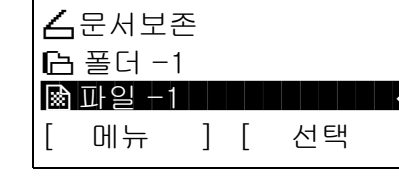

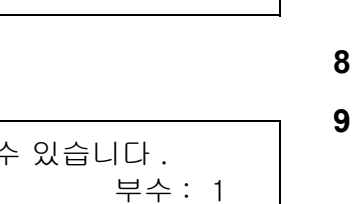

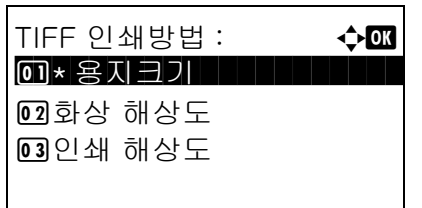

- **4** OK 키를 누르십시오 . TIFF 인쇄 메뉴가 나타납니다 .
- 5 A 또는 ▽ 키를 눌러 원하는 인쇄 모드를 선택하십시오 .

인쇄 모드는 다음과 같습니다 . 용지크기 ( 용지 크기에 맞춤 ) 화상 해상도 ( 이미지 해상도에 맞춤 ) 인쇄 해상도 ( 인쇄 해상도에 맞춤 )

**6** OK 키를 누르십시오 . 완료했습니다 . 메시지가 나타나고 화면이 기본 화면으로 돌아갑니다 .

주 : 기능 메뉴에서 선택한 설정을 리셋하려면 초기화 키를 누르십시오 .

#### XPS 페이지 맞춤

이 설정을 설정 (On) 으로 하면 XPS 데이터가 인쇄할 때 용지 크기에 맞춰집니다 . 설정 안함으로 하면 데이터 가 원래 크기대로 인쇄됩니다 .

> 기능 메뉴 : a b 0 소트 H H H H H ロ  $\Omega$ 용지선택 ロ  $\overline{03}$  양면 Tube [ 종료 ]

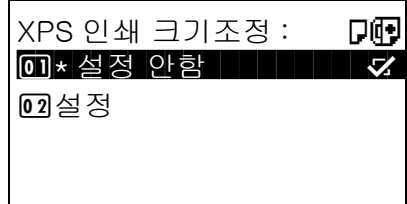

- **1** [6-2 페이지의 인쇄](#page-161-1) 의 1~8 단계를 수행하십시오 .
- **2** 기능 메뉴 키를 누르십시오 . 기능 메뉴가 나타납니다 .
- 3 △ 또는 V 키를 눌러 [XPS 인쇄 크기조정 ] 을 선택하십시오 .
- **4** OK 키를 누르십시오 . XPS 인쇄 크기조정 메뉴가 나타납니다 .
- 5 △ 또는 V 키를 눌러 [ 설정 안함 ] 또는 [ 설정 ] 을 선택하십시오 .
- **6** OK 키를 누르십시오 .

완료했습니다 . 메시지가 나타나고 화면이 기본 화면으로 돌아갑니다 .

# <span id="page-164-0"></span>문서를 USB 메모리에 저장하기 ( 스캔 후 USB 저장 )

이것은 스캔한 이미지 파일을 본체에 연결되어 있는 USB 메모리에 저장할 수 있는 기능입니다 . PDF, TIFF, JPEG, XPS 형식으로 파일을 저장할 수 있습니다 .

주 : 저장 가능한 파일의 최대 수는 100 개입니다 .

#### 문서 저장하기

휴대용 USB 메모리에 문서를 저장하는 방법은 다음과 같습니다 .

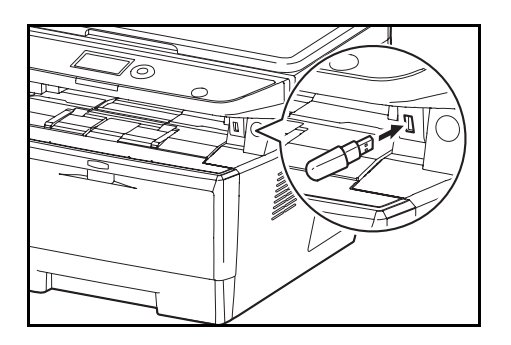

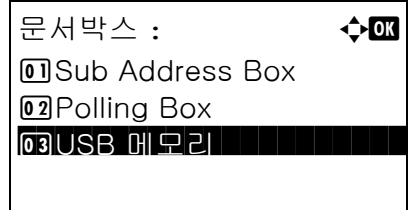

USB 메모리 : <  $\overline{\mathsf{A}}$ 문서보존 $\overline{\mathsf{B}}$  . The set

困파일 -1 ココロコロ [ 메뉴 ] [ 선택 ]

**[금폴더 -1** 

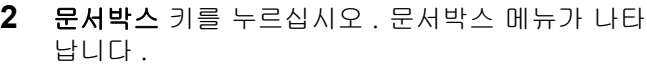

**1** USB 메모리를 USB 메모리 슬롯에 삽입하십시오 .

- 3 △ 또는 ▽ 키를 눌러 [USB 메모리 ] 를 선택하십시오 .
- **4** OK 키를 누르십시오 . USB 메모리 메뉴가 나타납니다 .
- **5** 스캔한 이미지 파일의 수신처를 선택하십시오 .

해당 데이터를 직접 USB 메모리에 저장하려면 6 단계로 이동하십시오 .

해당 데이터를 USB 메모리의 폴더에 저장하려면  $\triangle$  또는  $\nabla$  키를 눌러 폴더를 선택하고 OK 키를 누 르십시오 . 본체에서는 루트 폴더를 포함하여 상위 3 단계 폴더 이내의 문서를 표시합니다 .

 $6\quad \Delta \leq E \vee \exists$  키를 누르고  $[$  파일 저장  $]$  을 선택하고 OK 키를 누르십시오 . 기본 화면이 나타납니다 . 기 능 메뉴 키를 누르고 필요에 따라 원고 종류 , 파일 형식 등을 변경하십시오 . 자세한 내용은 [5-1 페이](#page-136-0) [지의 송신 기능](#page-136-0)을 참조하십시오 .

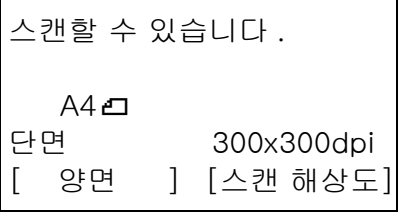

**7** 복사/시작 키를 누르십시오. 원고가 스캔되고 데이 터가 USB 메모리에 저장됩니다 .

중요 : USB 메모리를 제거할 때는 6-7 페이지의 USB [메모리 제거하기](#page-166-0) 부분에 제시된 올바른 제거 절차에 따르십시오 .

# <span id="page-166-0"></span>USB 메모리 제거하기

USB 메모리를 제거합니다 .

중요 : 데이터나 USB 메모리가 손상되지 않도록 반드시 다음 절차에 따르십시오 .

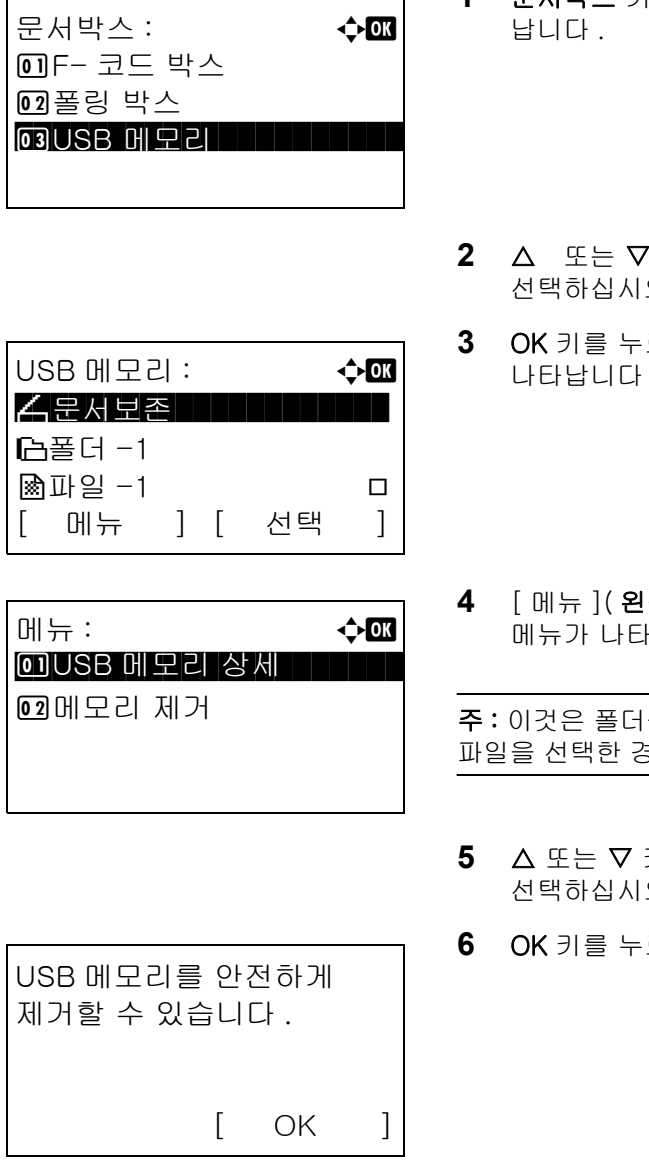

- **1** 문서박스 키를 누르십시오 . 문서박스 메뉴가 나타
	- $2$  키를 눌러 [USB 메모리 ] 를  $\Omega$  .
- **3** OK 키를 누르십시오 . USB 메모리 메뉴가 나타납니다 .
- **(쪽 선택** 키 ) 를 누르십시오 . 납니다.

를 선택했을 때의 화면 이미지입니다 . 파일을 선택한 경우에는 [열기]가 표시되지 않습니다.

- 키를 눌러 [ 메모리 제거 ] 를  $\Omega$  .
- 르십시오 . 확인 메시지가 나타납니다 .
- **7** [OK] (오른쪽 선택 키)를 누르거나 USB 메모리를 제거하십시오 . 화면이 문서박스 메뉴로 돌아갑니다 .

# <span id="page-167-0"></span>작업박스에서 인쇄하기

옵션 메모리가 설치되어 있으며 RAM 디스크도 사용하게 되는 경우 작업 박스로 인쇄 할 수 있습니다 . 작업 박스는 인쇄 데이터를 본체의 RAM 디스크에 저장하는 기능입니다 . 이 기능을 사용하면 필요할 때 본체 의 제어판에서 데이터를 인쇄 가능합니다 .

컴퓨터에서 인쇄 작업을 집행할 때 ID (4 자리 ) 가 설정되면 인쇄 데이터에 대한 보안성이 더 높습니다 . ID 가 설정한 경우 본체에서 저장된 데이터를 출력하려면 ID 를 입력해야 합니다 . RAM 디스크 설정에 대한 자세한 내용은 [8-68 페이지의 RAM](#page-259-0) 디스크 모드 부분을 참조하십시오.

#### 프라이빗 프린트

프라이빗 프린트는 인쇄 작업을 시작할 때 제어판에서 같은 4 자리의 ID 를 입력한 후에만 인쇄 작업을 허용하 는 기능입니다 . 인쇄 작업이 끝난 후 데이터가 삭제됩니다 .

프라이빗 프린트에 대한 자세한 내용은 프린터에서 도움말 참조해 주십시오 .

인쇄 작업 저장의 설정 절차는 다음과 같습니다 .

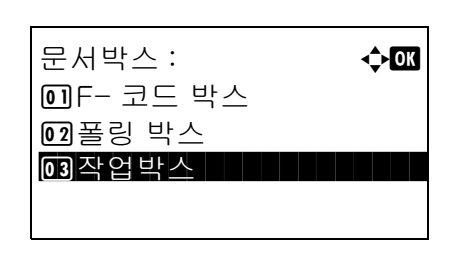

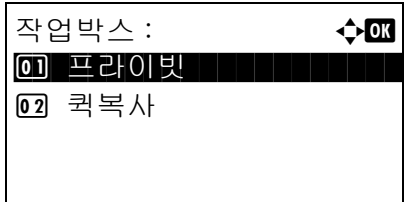

- **1** 문서박스 키를 누르십시오 . 문서박스 메뉴가 나타 납니다 .
- $2\quad \Delta \times \equiv \nabla$  키를 눌러  $[$  작업박스 ] 를 선택합니다.
- **3** OK 키를 누르십시오.작업박스 메뉴가 나타납니다.

- 4 △ 또는 V 키를 눌러 [ 프라이빗 ] 을 선택합니다 .
- **5** OK 키를 눌러서 사용자 선택 메뉴가 나타납니다 .

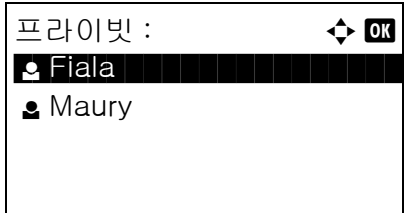

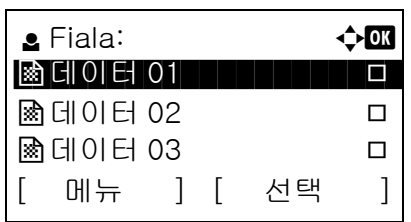

- $6\quad \Delta$  또는  $\nabla$  키를 눌러 사용자를 선택합니다.
- **7** OK 키를 눌러서 인쇄할 문서의 선택 메뉴가 나타납 니다 .

 $8\quad \Delta \times \equiv \nabla$  키를 눌러 인쇄할 문설 선택한 후  $[$ 선택] ( 오른쪽 선택 키 ) 를 누르십시오 . 선택한 파일명 에 표시가 됩니다 .

다른 파일을 추가하려면 이 단계를 반복해서 선택 하십시오 .

주 : 모든 문서를 선택하려면 메뉴 ( 왼쪽 선택 키 ) 를 누르고 [ 모두 선택 ] 을 선택하십시오 . 선택을 해제하 려면 [ 모두 해제 ] 를 선택하십시오 . 문서의 상세정보 를 보려면 [ 상세 ] 를 선택하십시오 .

- **9** OK 키를 눌러서 . 인쇄할 문서의 삭제 또는 선택 메 뉴가 나타납니다 .
- 10 △ 또는 V 키를 눌러 [ 인쇄 ] 를 선택하고 OK 키를 누르십시오 .

주 : 인쇄하지 않고 선택된 문서를 삭제하려면 [ 삭제 ] 를 선택하고 OK 키를 누르십시오 .ID 입력 화면이 나타 납니다 . ID 를 입력하고 OK 키를 누르십시오 . 파일 삭 제 확인 화면이 나타납니다 . 문서에 대한 삭제 확인이 화면에 표시됩니다 .[ 예 ] ( **왼쪽 선택** 키 ) 를 누르십시 오 . 완료했습니다 . 라는 메시지가 표시되며 문서가 삭 제됩니다 .

- **11** ID 입력 화면이 나타납니다.ID를 입력하고 OK 키를 누르십시오 .
- **12** 부수 화면이 나타납니다. 부수를 설정하고 OK 키를 누르십시오 .

해당 인쇄 작업에서 지정된 복사 수량이 사본 "---" 형태로 표시됩니다 .

**13** 문서 인쇄 확인 화면이 나타납니다 . [ 예 ] ( 왼쪽 선 택 키 ) 를 누르십시오 . 승인되었습니다 . 라는 메시 지가 나타나고 인쇄 작업이 시작합니다 .

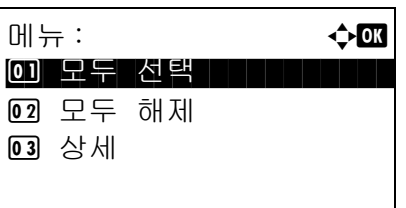

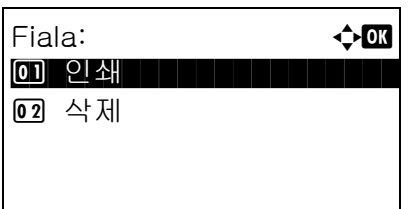

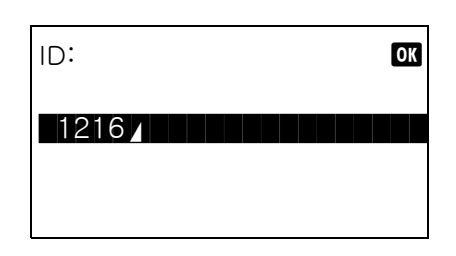

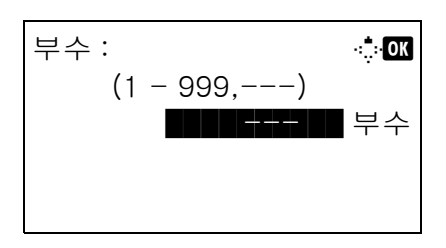

#### 퀵복사 모드

이 모드는 이미 인쇄된 문서를 재인쇄하는 데 사용됩니다 . 프린터 드라이버에서 퀵복사로 인쇄된 문서가 자동 으로 RAM 디스크에 저장하게 됩니다 . 인쇄할 부수를 수시로 제어판에서 설정할 수 있습니다 . 문서 개수가 제 한값에 초과하면 가장 오래된 작업이 새 작업으로 대체됩니다 . 본체의 전원이 꺼 있으면 이 모드에서 저장된 작업이 삭제됩니다 . 퀵복사 모드에서 저장 가능한 문서수에 대한 자세한 내용은 [8-89 페이지의 퀵복사 보유](#page-280-0) [수](#page-280-0) 부분을 참조하십시오 .

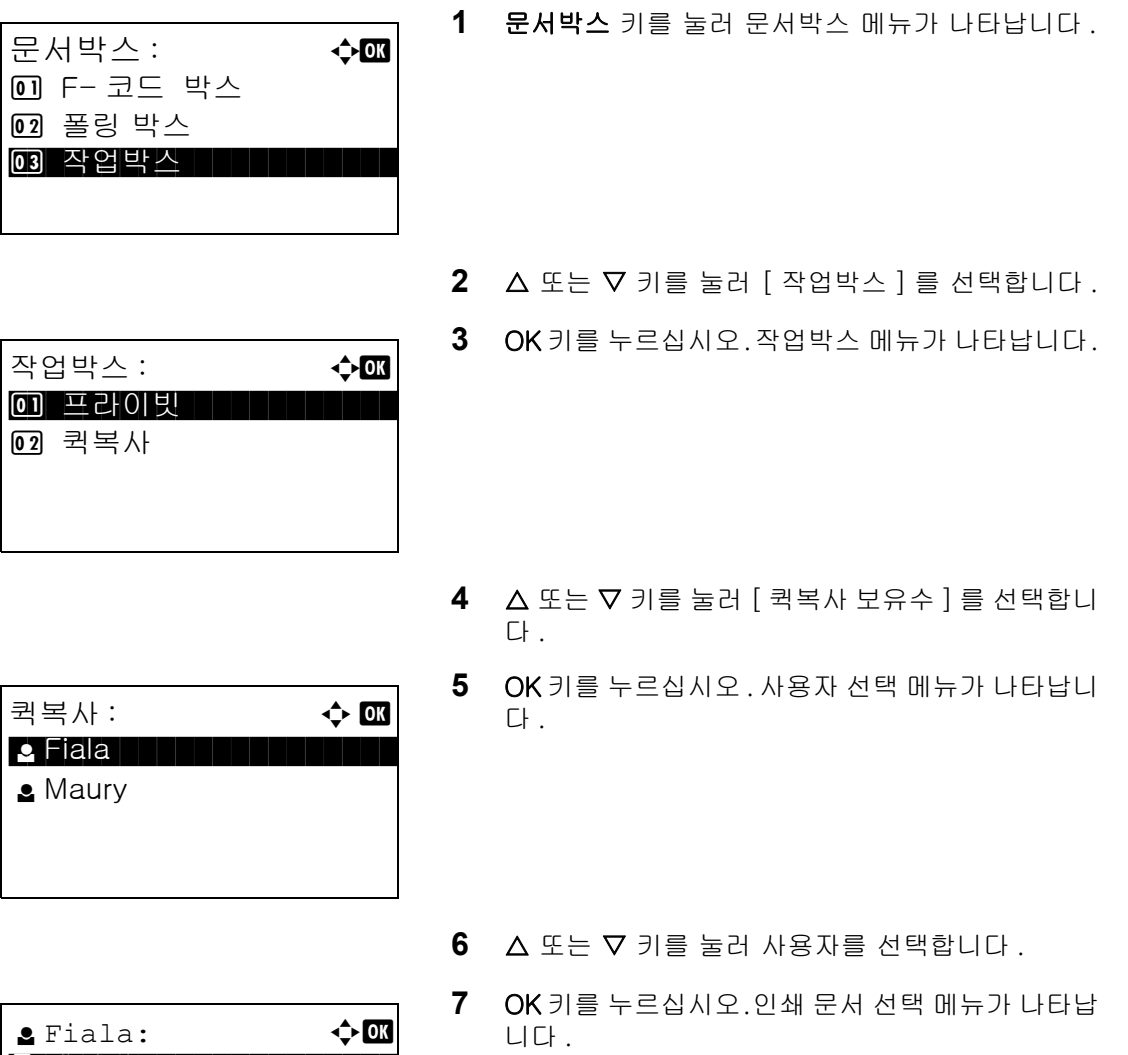

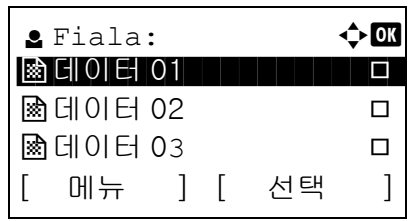

 $8\quad \Delta \times \equiv \nabla$  키를 눌러 인쇄할 문설 선택한 후  $[$ 선택] ( 오른쪽 선택 키 ) 를 누르십시오 . 선택한 파일명 에 표시가 됩니다 .

다른 파일을 추가하려면 이 단계를 반복해서 선택 하십시오 .

주 : 모든 문서를 선택하려면 메뉴 ( 왼쪽 선택 키 ) 를 누르고 [ 모두 선택 ] 을 선택하십시오 . 선택을 해제하 려면 [ 모두 해제 ] 를 선택하십시오 . 문서의 상세정보 를 보려면 [ 상세 ] 를 선택하십시오 .

- **9** OK 키를 눌러서 . 인쇄할 문서의 삭제 또는 선택 메 뉴가 나타납니다 .
- 10 △ 또는 V 키를 눌러 [ 인쇄 ] 를 선택하고 OK 키를 누르십시오 .

주 : 인쇄하지 않고 선택된 문서를 삭제하려면 [ 삭제 ] 를 선택하고 OK 키를 누르십시오 . 문서에 대한 삭제 확 인이 화면에 표시됩니다 .[ 예 ] ( 왼쪽 선택 키 ) 를 누 르십시오 . 완료했습니다 . 라는 메시지가 표시되며 문 서가 삭제됩니다 .

- 부수 : M b  $(1 - 999, ---)$  $\blacksquare$  the set  $\blacksquare$  where  $\blacktriangleright$
- **11** 부수 화면이 나타납니다.부수를 설정하고 OK 키를 누르십시오 .

해당 인쇄 작업에서 지정된 복사 수량이 사본 "---" 형태로 표시됩니다 .

**12** 문서 인쇄 확인 화면이 나타납니다 . [ 예 ] ( 왼쪽 선 택 키 ) 를 누르십시오 . 승인되었습니다 . 라는 메시 지가 나타나고 인쇄 작업이 시작합니다 .

$$
\begin{array}{c}\n\mathbf{1} \\
\mathbf{1} \\
\mathbf{1} \\
\mathbf{1}\n\end{array}
$$

Fiala: **compared to the compared of the compared of the compared of the compared of the compared of the compared of the compared of the compared of the compared of the compared of the compared of the compared of the compar** \*\*\*\*\*\*\*\*\*\*\*\*\*\*\*\*\*\*\*\*\* 1 인쇄

메뉴 : a b  $\rightarrow$  or 0 모두 선택 HILLING

**02** 모두 해제 03 상세

02 삭제

# 7 상태확인 / 작업중지

본 장에는 작업의 상태 및 이력을 확인하고 현재 진행중이거나 인쇄 대기중인 작업을 일시중지하거나 재개하는 방법이 수록되어 있습니다 .

본 장에는 또한 여러 장치의 상태를 확인하는 방법도 수록되어 있습니다 .

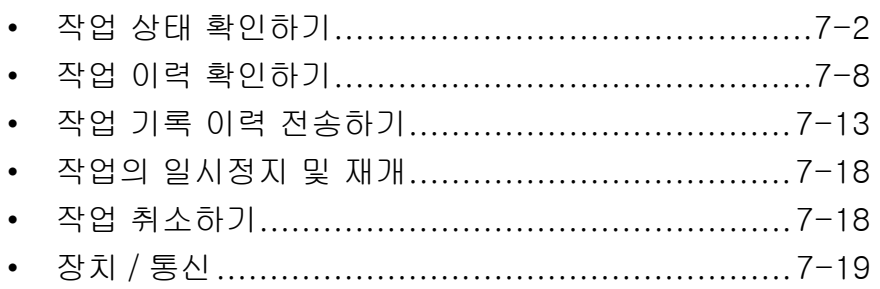

# <span id="page-173-0"></span>작업 상태 확인하기

처리 중이거나 인쇄 대기중인 작업의 상태를 확인할 수 있습니다 .

### 가용 상태 화면

작업의 진행 및 대기 상태가 메시지 디스플레이에 4 종류 ( 인쇄작업 , 송신작업 , 저장작업 , 예약작업 ) 로 분류된 목록으로 표시됩니다 . 다음과 같은 작업 현황을 확인할 수 있습니다 .

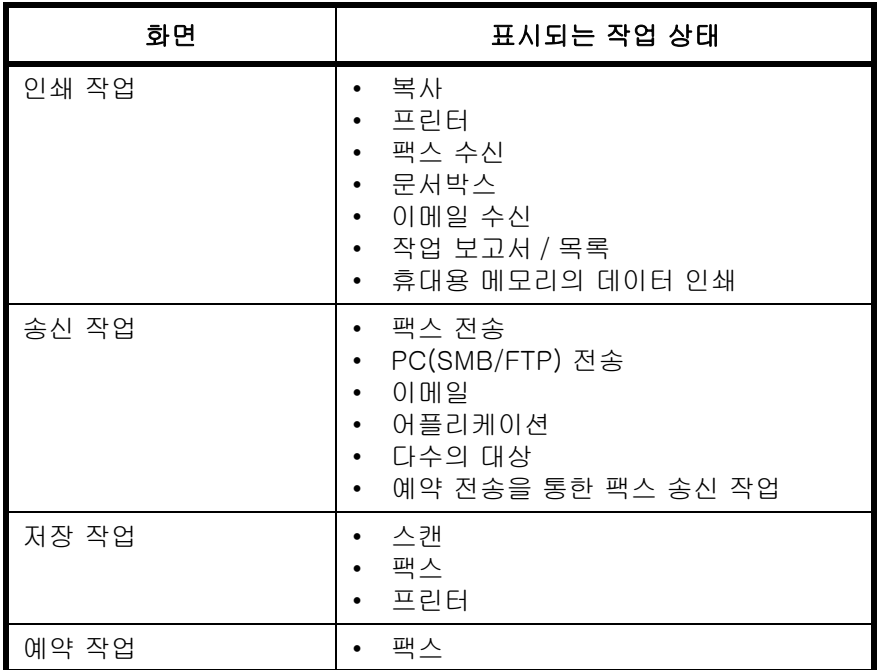

#### 인쇄 작업 현황 화면

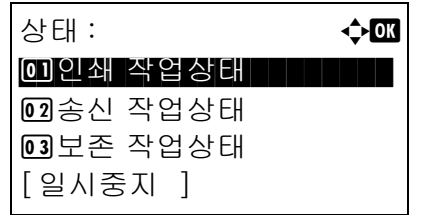

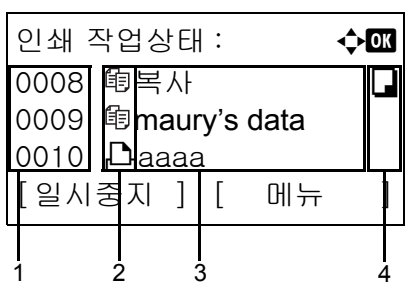

- **1** 상태확인/작업중지 키를 누르십시오. 현황 메뉴가 나타납니다 .
- 2 △ 또는 ▽ 키를 눌러 [ 인쇄 작업상태 ] 를 선택하십시오 .
- **3** OK 키를 누르십시오 . 인쇄 작업 현황이  $U$  나타납니다 .  $\Delta$  또는  $\nabla$  키를 눌러 인쇄 대기열을 확인하십시오 .

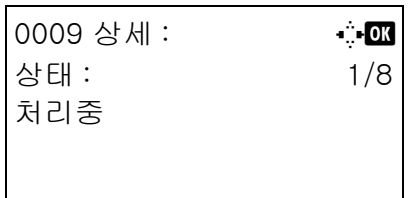

OK 키를 누르면 선택한 작업의 세부사항을 볼 수 있습니다 .

주 : [ 메뉴 ]( 오른쪽 선택 키 ) 를 누르면 나타나는 메뉴에서 [ 상세 ] 를 선택해도 작업 정보를 볼 수 있습니다 .

 $\triangleleft$  또는  $\triangleright$  키를 눌러 화면을 다른 정보 항목으로 전환하십시오 . 표시되는 항목은 다음과 같습니다 .

상태 ( 작업의 상태 ) 수락한 시간 작업명 작업의 유형 사용자명 페이지 및 복사 매수 ( 인쇄할 페이지 수 및 복사 매수 ) 원고 페이지 ( 원고의 페이지 수 ) 발신원 기록 (TTI)

#### 전체 작업명이 세부정보에 표시되지 않는 경우

작업명 부분의 작업명이 짧게 표시되는 경우에는 [ 상세 ]( 오른쪽 선택 키 ) 를 눌러 전체 작업명을 확인하십시오 . OK 키를 누르면 이전 화면으로 돌아갑니다 .

다음 표에는 인쇄 작업 현황 화면에 표시되는 항목이 제시되어 있습니다 .

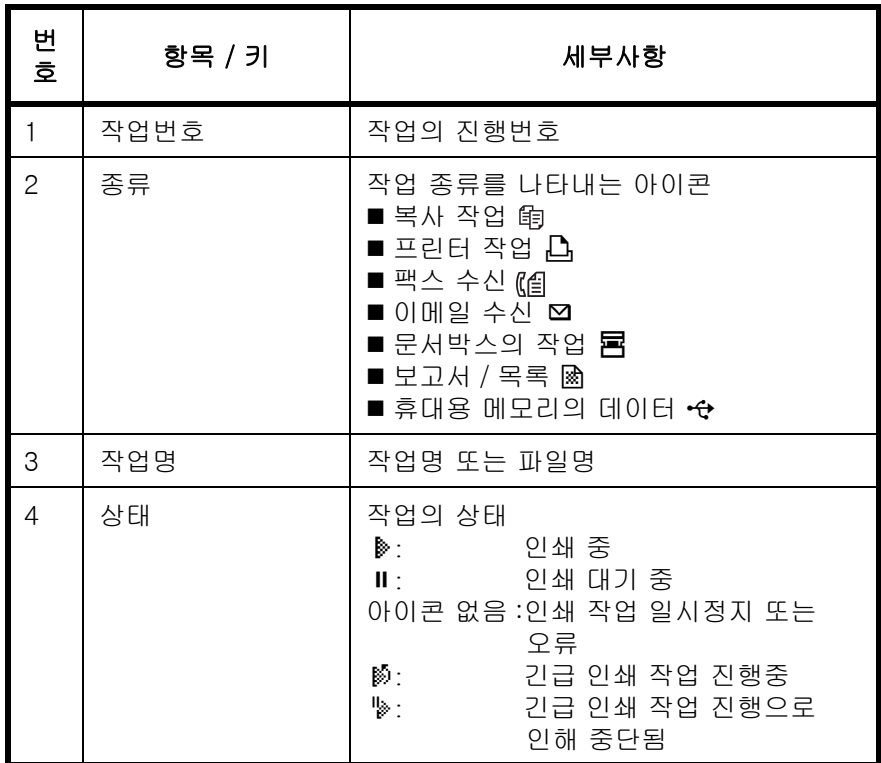

#### 송신 작업 현황 화면

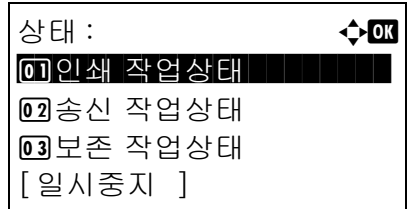

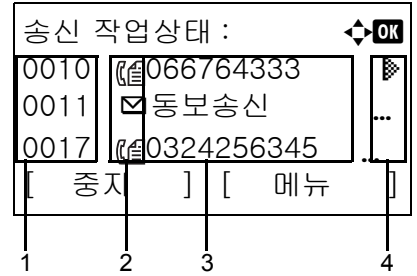

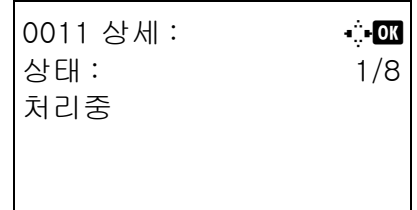

- **1** 상태확인/작업중지 키를 누르십시오. 현황 메뉴가 나타납니다 .
- 2 △ 또는 V 키를 눌러 [ 송신 작업상태 ] 를 선택하십시오 .
- **3** OK 키를 누르십시오 . 송신 작업 현황이 나타납니다 . U 또는 V 키를 눌러 송신 대기열을 확인하십시오 .

OK 키를 누르면 선택한 작업의 세부사항을 볼 수 있습니다 .

주 : [ 메뉴 ]( 오른쪽 선택 키 ) 를 누르면 나타나는 메뉴에서 [ 상세 ] 를 선택해도 작업 정보를 볼 수 있습니다 .

 $\triangle$  또는  $\triangleright$  키를 눌러 화면을 다른 정보 항목으로 전환하십시오 . 표시되는 항목은 다음과 같습니다 .

상태 ( 작업의 상태 ) 수락한 시간 작업명 작업의 유형 사용자명 원고 페이지 ( 원고의 페이지 수 ) 컬러 / 흑백 ( 원고의 컬러 모드 ) 수신처

#### 전체 작업명이 세부정보에 표시되지 않는 경우

작업명의 [ 상세 ]( 오른쪽 선택 키 ) 를 누르면 전체 작업명을 볼 수 있습니다 . OK 키를 누르면 이전 화면으로 돌아갑니다 .

#### 전체 수신자명이 세부정보에 표시되지 않는 경우

수신자가 하나뿐인 경우에는 수신처의 [ 상세 ]( 오른쪽 선택 키 ) 를 누르면 전체 수신자명이 나타납니다 . OK 키를 누르면 이전 화면으로 돌아갑니다 .

수신자가 2 명 이상인 경우에는 수신처의 [List] ( 오른쪽 선택 키 ) 를 누르면 수신자 목록을 볼 수  $\Omega$ 습니다 .  $\Delta$  또는  $\nabla$  키를 눌러 원하는 수신자를 선택하고 OK 키를 누르십시오 . 이렇게 하면 수신자의 전체 이름이 표시됩니다 . OK 키를 누르면 수신자 목록으로 돌아갑니다 .

수신자 목록이 나타났을 때 [ 종료 ]( 오른쪽 선택 키 ) 를 누르면 원래 화면으로 돌아갑니다 .

다음 표에는 송신 작업 현황 화면에 표시되는 항목이 제시되어 있습니다 .

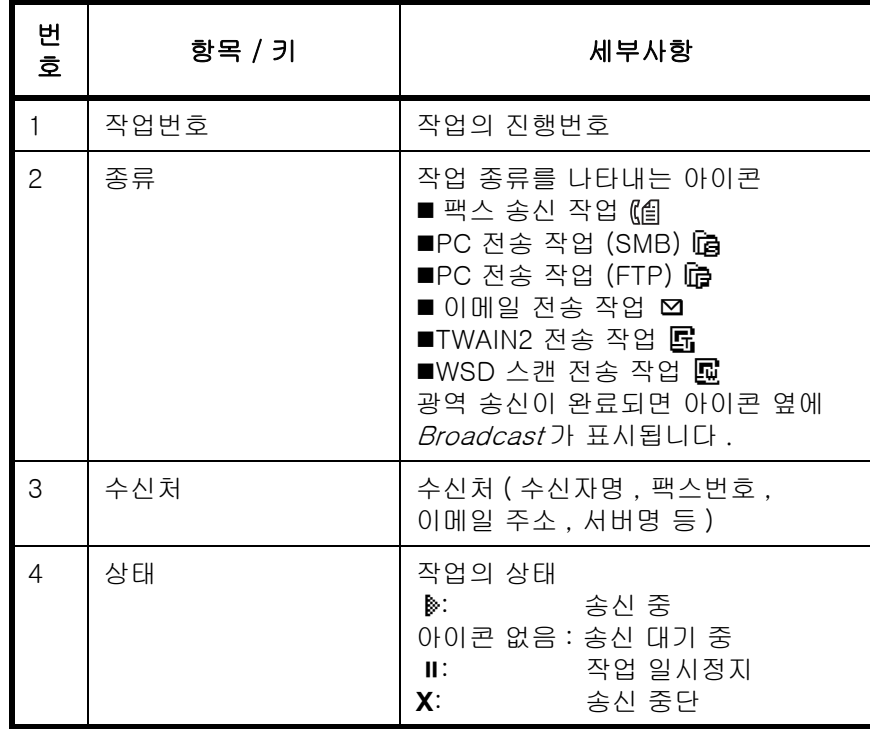

#### 저장 작업 현황 화면

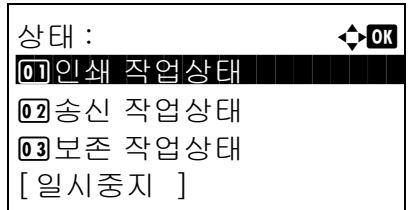

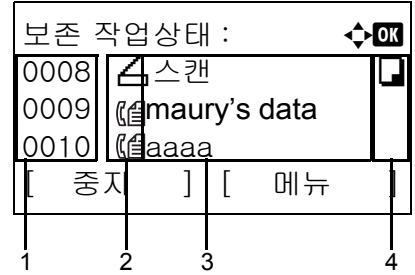

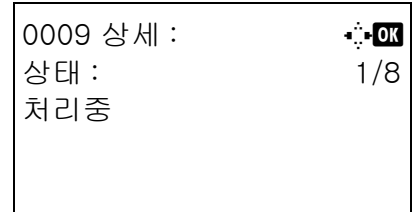

- **1** 상태확인/작업중지 키를 누르십시오. 현황 메뉴가 나타납니다 .
- 2 △ 또는 V 키를 눌러 [ 보존 작업상태 ] 를 선택하십시오 .
- **3** OK 키를 누르십시오 . 저장 작업 현황이 나타납니다 . U 또는 V 키를 눌러 저장 대기열을 확인하십시오 .

OK 키를 누르면 선택한 작업의 세부사항을 볼 수 있습니다 .

주 : [ 메뉴 ]( 오른쪽 선택 키 ) 를 누르면 나타나는 메뉴에서 [ 상세 ] 를 선택해도 작업 정보를 볼 수 있습니다 .

 $\triangle$  또는  $\triangleright$  키를 눌러 화면을 다른 정보 항목으로 전환하십시오 . 표시되는 항목은 다음과 같습니다 .

상태 ( 작업의 상태 ) 수락한 시간 작업명 작업의 유형 사용자명 원고 페이지 ( 원고의 페이지 수 ) 컬러 / 흑백 ( 원고의 컬러 모드 ) 송신자 정보 ( 수신처 정보 )

#### 전체 작업명이 세부정보에 표시되지 않는 경우

작업명의 [ 상세 ]( 오른쪽 선택 키 ) 를 누르면 전체 작업명을 볼 수 있습니다 . OK 키를 누르면 이전 화면으로 돌아갑니다 .

#### 전체 수신자 정보가 세부정보에 표시되지 않는 경우

송신원 정보의 [ 상세 ] ( 오른쪽 선택 키 ) 를 누르면 전체 수신처 정보를 볼 수 있습니다 . OK 키를 누르면 이전 화면으로 돌아갑니다 .

다음 표에는 저장 작업 현황 화면에 표시되는 항목이 제시되어 있습니다 .

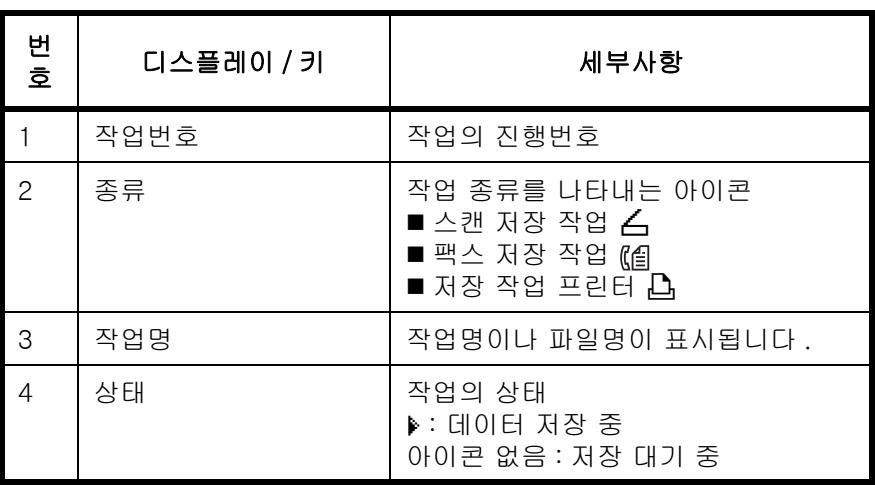

# <span id="page-179-0"></span>작업 이력 확인하기

완료된 작업의 기록을 확인할 수 있습니다 .

주 : 컴퓨터에서 COMMAND CENTER 나 KMnet 뷰어 로 작업 이력을 확인할 수도 있습니다 .

### 확인 가능한 작업 이력 화면

작업 이력은 인쇄 작업 , 송신 작업 , 저장 작업 , 예약 작업의 각 화면에 별도로 표시됩니다 . 다음과 같은 작업 이력을 확인할 수 있습니다 .

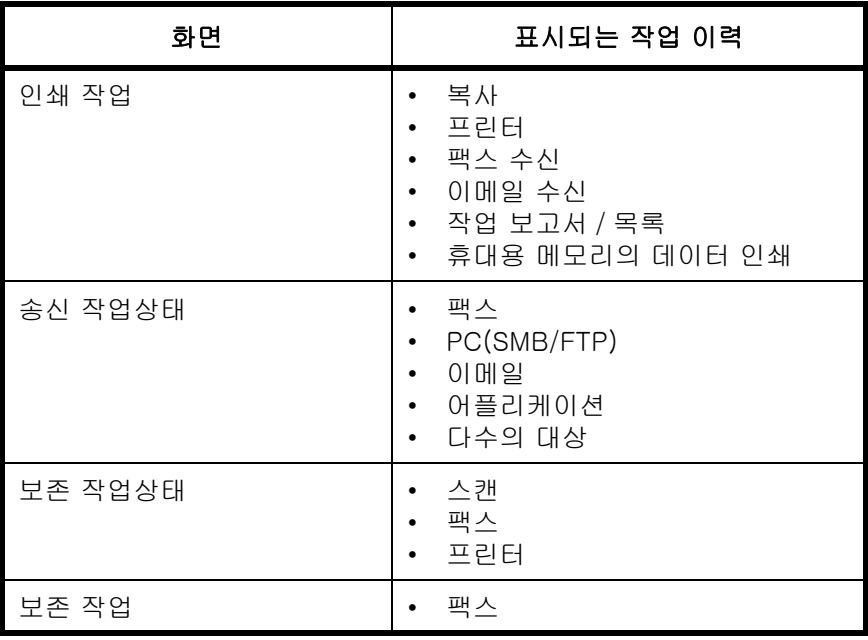

#### 인쇄 작업 기록 표시하기

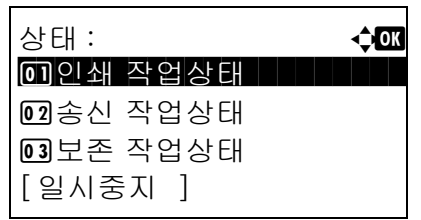

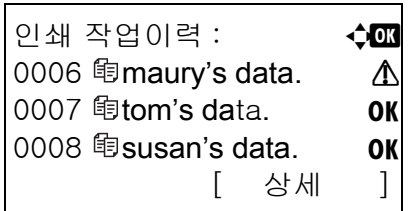

- **1** 상태확인/작업중지 키를 누르십시오. 현황 메뉴가 나타납니다 .
- 2 △ 또는 V 키를 눌러 [ 인쇄 작업이력 ] 을 선택하십시오 .
- **3** OK 키를 누르십시오 . 인쇄 작업 기록이  $U$  나타납니다 .  $\Delta$  또는  $\nabla$  키를 눌러 인쇄 기록을 확인하십시오 .
7

각 작업의 오른쪽 끝에 작업 결과 아이콘이 표시됩니다 .

 $OK:$  작업이 정상적으로 완료됨

Δ: 작업 오류

 $\bigcirc$  : 작업 중단

주 : 기타 항목에 대한 더 자세한 내용은 [7-2 페이지의](#page-173-0)  [인쇄 작업 현황 화면](#page-173-0) 부분을 참조하십시오 .

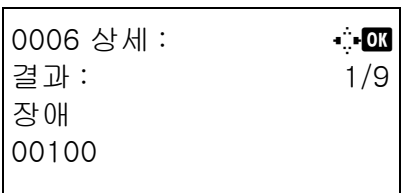

OK 키나 [ 상세 ]( 오른쪽 선택 키 ) 를 누르면 선택한 인쇄 기록의 세부사항을 확인할 수 있습니다 .

 $\triangle$  또는  $\triangleright$  키를 눌러 화면을 다른 정보 항목으로 전환하십시오 . 표시되는 항목은 다음과 같습니다 .

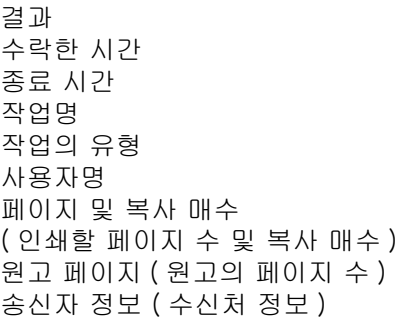

#### 전체 작업명이 세부정보에 표시되지 않는 경우

작업명 부분의 작업명이 짧게 표시되는 경우에는 [ 상세 ]( 오른쪽 선택 키 ) 를 눌러 전체 작업명을 확인하십시오 . OK 키를 누르면 이전 화면으로 돌아갑니다 .

#### 전체 수신자 정보가 세부정보에 표시되지 않는 경우

송신원 정보의 [ 상세 ] ( 오른쪽 선택 키 ) 를 누르면 전체 수신처 정보를 볼 수 있습니다 . OK 키를 누르면 이전 화면으로 돌아갑니다 .

## 송신 작업 기록 표시하기

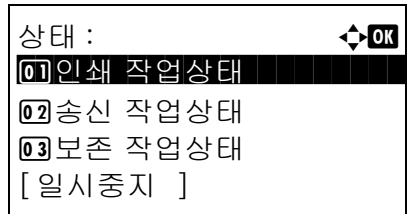

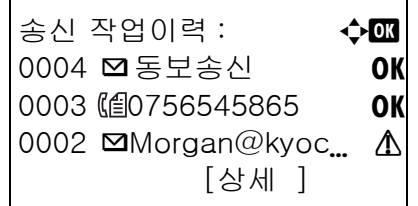

- **1** 상태확인/작업중지 키를 누르십시오. 현황 메뉴가 나타납니다 .
- 2 △ 또는 V 키를 눌러 [ 송신 작업이력 ] 을 선택하십시오 .
- **3** OK 키를 누르십시오 . 송신 작업 기록이  $U$  나타납니다 .  $\Delta$  또는  $\nabla$  키를 눌러 송신 기록을 확인하십시오 .

각 작업의 오른쪽 끝에 작업 결과 아이콘이 표시됩니다 .

- OK: 작업이 정상적으로 완료됨
- v : 작업 오류

 $\Theta$  : 작업 중단

주 : 기타 항목에 대한 더 자세한 내용은 [7-4 페이지의](#page-175-0)  [송신 작업 현황 화면](#page-175-0) 부분을 참조하십시오 .

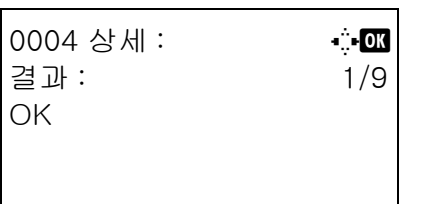

OK 키나 [ 상세 ]( 오른쪽 선택 키 ) 를 누르면 선택한 송신 기록의 세부사항을 확인할 수 있습니다 .

#### $\triangle$  또는  $\triangleright$  키를 눌러 화면을 다른 정보 항목으로 전환하십시오 . 표시되는 항목은 다음과 같습니다 .

결과 수락한 시간 종료 시간 작업명 작업의 유형 사용자명 원고 페이지 ( 원고의 페이지 수 ) 컬러 / 흑백 ( 원고의 컬러 모드 ) 수신처

7

## 전체 작업명이 세부정보에 표시되지 않는 경우

작업명의 [ 상세 ]( 오른쪽 선택 키 ) 를 누르면 전체 작업명을 볼 수 있습니다 . OK 키를 누르면 이전 화면으로 돌아갑니다 .

#### 전체 수신자명이 세부정보에 표시되지 않는 경우

수신자가 하나뿐인 경우에는 수신처의 [ 상세 ]( 오른쪽 선택 키 ) 를 누르면 전체 수신자명이 나타납니다 . OK 키를 누르면 이전 화면으로 돌아갑니다 .

수신자가 2 명 이상인 경우에는 수신처의 [List]( 오른쪽 선택 키 ) 를 누르면 수신자 목록을 볼 수  $\Omega$ 습니다 .  $\Delta$  또는  $\nabla$  키를 눌러 원하는 수신자를 선택하고 OK 키를 누르십시오 . 이렇게 하면 수신자의 전체 이름이 표시됩니다 . OK 키를 누르면 수신자 목록으로 돌아갑니다 .

수신자 목록이 나타났을 때 [ 종료 ]( 오른쪽 선택 키 ) 를 누르면 원래 화면으로 돌아갑니다 .

## 저장 작업 기록 표시하기

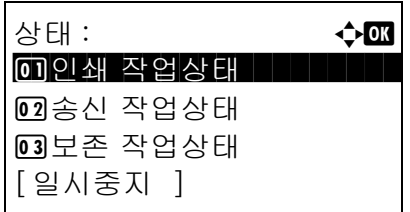

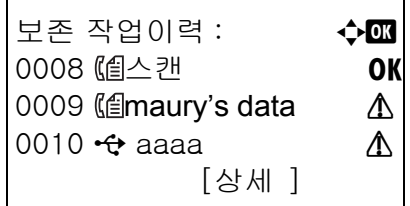

- **1** 상태확인/작업중지 키를 누르십시오. 현황 메뉴가 나타납니다 .
- 2 △ 또는 V 키를 눌러 [ 보존 작업이력 ] 을 선택하십시오 .
- **3** OK 키를 누르십시오 . 저장 작업 기록이  $U$  나타납니다 .  $\Delta$  또는  $\nabla$  키를 눌러 저장 대기열을 확인하십시오 .

각 작업의 오른쪽 끝에 작업 결과 아이콘이 표시됩니다 .

OK : 작업이 정상적으로 완료됨

v : 작업 오류

 $\bigcirc$  : 작업 중단

주 : 기타 항목에 대한 더 자세한 내용은 [7-6 페이지의 저장 작업 현황 화면](#page-177-0) 부분을 참조하십시오 .

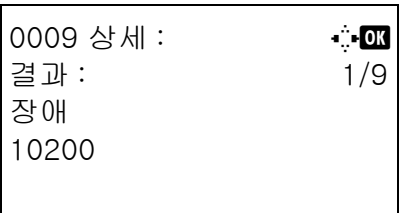

OK 키나 [ 상세 ]( 오른쪽 선택 키 ) 를 누르면 선택한 선택한 작업의 세부사항을 확인할 수 있습니다 .

 $\triangle$  또는  $\triangleright$  키를 눌러 화면을 다른 정보 항목으로 전환하십시오 . 표시되는 항목은 다음과 같습니다 .

결과 수락한 시간 종료 시간 작업명 작업의 유형 사용자명 원고 페이지 ( 원고의 페이지 수 ) 컬러 / 흑백 ( 원고의 컬러 모드 ) 송신자 정보 ( 수신처 정보 )

## 전체 작업명이 세부정보에 표시되지 않는 경우

작업명의 [ 상세 ]( 오른쪽 선택 키 ) 를 누르면 전체 작업명을 볼 수 있습니다 . OK 키를 누르면 이전 화면으로 돌아갑니다 .

## 전체 수신자 정보가 세부정보에 표시되지 않는 경우

송신원 정보의 [ 상세 ] ( 오른쪽 선택 키 ) 를 누르면 전체 수신처 정보를 볼 수 있습니다 . OK 키를 누르면 이전 화면으로 돌아갑니다 .

7

## 작업 기록 이력 전송하기

작업 기록 이력을 이메일로 전송할 수 있습니다 . 필요에 따라 직접 보내거나 지정된 작업횟수에 도달할 때마다 자동으로 전송하게 할 수 있습니다 .

#### 작업 기록 이력 메뉴 표시하기

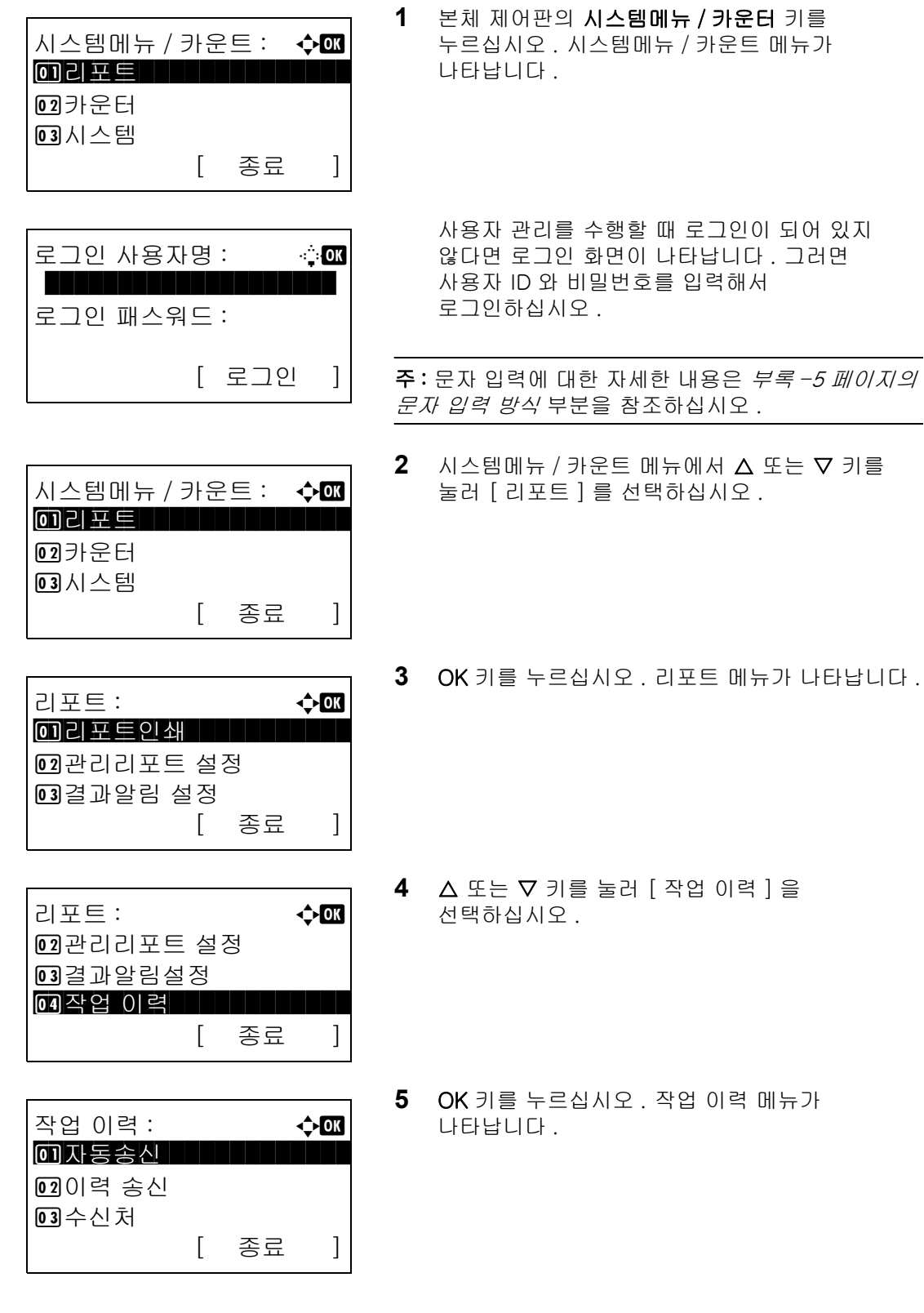

## 수신처 설정하기

작업 기록 이력을 전송할 수신처를 설정할 수 있습니다 . 다음 절차에 따라 수신처를 설정하십시오 .

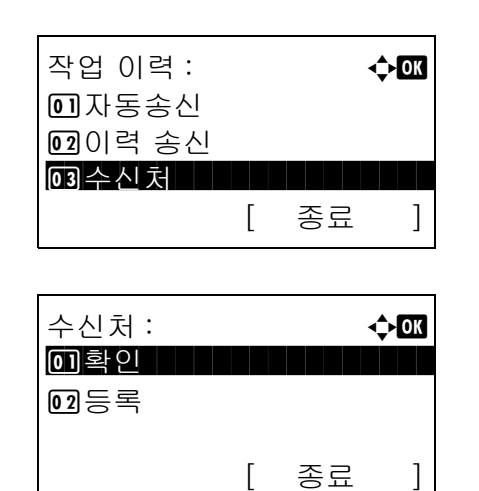

- $1$  작업 기록 이력 메뉴에서  $\triangle$  또는  $\nabla$  키를 눌러 [ 수 신처 ] 를 선택하십시오 .
- **2** OK 키를 누르십시오 . 수신처 메뉴가 나타납니다 .

<span id="page-185-0"></span>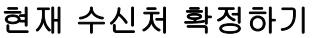

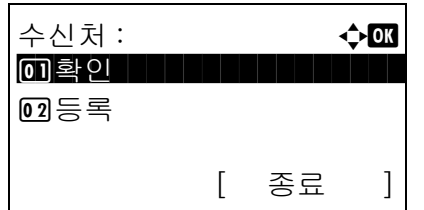

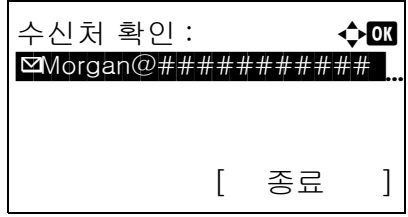

- $1$  수신처 메뉴에서  $\Delta$  또는  $\nabla$  키를 눌러 [확인]을 선 택하십시오 .
- **2** OK 키를 누르십시오 . 수신처 확인 화면이 나타납니다 .

주 : OK 키를 누르면 현재 수신처를 편집하거나 삭제할 수 있습니다 . 문자 입력에 대한 자세한 내용은 부록 [-5 페이지의 문자 입력 방식](#page-408-0) 부분을 참조하십시오 .

**3** [ 종료 ]( 오른쪽 선택 키 ) 를 누르십시오 . 기본 화면이 다시 나타납니다 .

7

## <span id="page-186-0"></span>수신처 등록하기

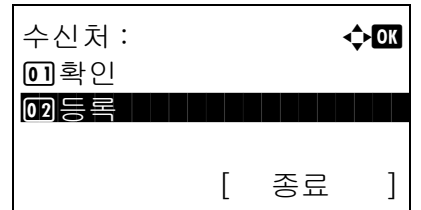

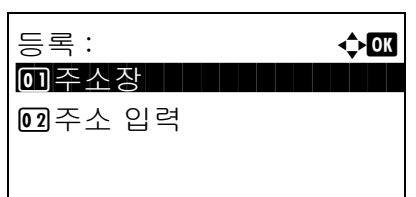

- $1$  수신처 메뉴에서  $\Delta$  또는  $\nabla$  키를 눌러 [ 등록 ] 을 선택하십시오 .
- **2** OK 키를 누르십시오 . 등록 메뉴가 나타납니다 .

주소록에서 수신처를 선택하려면  $\Delta$  또는  $\nabla$  키를 눌러 [ 주소장 ] 을 선택하고 OK 키를 누르십시오 . 그러면 주소록이 나타납니다 . 원하는 수신처를 선택하십시오 .

주 : 주소록에서 수신처를 선택하는 방법은 [3-25 페이지의 수신처 지정하기](#page-112-0) 부분을 참조하십시오 .

> 수신처를 직접 입력하려면  $\Delta$  또는  $\nabla$  키를 눌러 [ 주소 입력 ] 을 선택하고 OK 키를 누르십시오 . 그러면 입력 화면이 나타납니다 . 수신처 주소를 직접 입력하십시오 .

**3** OK 키를 누르십시오 . 완료했습니다 . 메시지가 나타나고 화면이 수신처 메뉴로 돌아갑니다 .

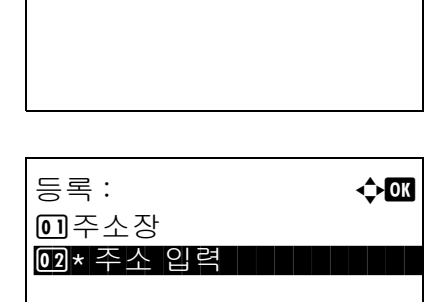

완료했습니다 .

주 : 주소록에서 수신처를 선택한 후에 이 수신처의 주소가 변경된 경우에는 [ 주소 입력 ] 앞에 [\*] 가 표시됩니다 . [7-14 페이지의 현재 수신처 확정하기](#page-185-0) 부분을 참조해서 수신처 주소를 다시 확인하십시오 .

#### 자동 작업 기록 이력 전송

이것은 지정된 횟수의 작업이 기록될 때마다 지정된 수신처에 작업 기록 이력을 자동으로 전송하는 기능입니다 .

자동 작업 기록 이력 전송을 설정하는 절차는 다음과 같습니다 .

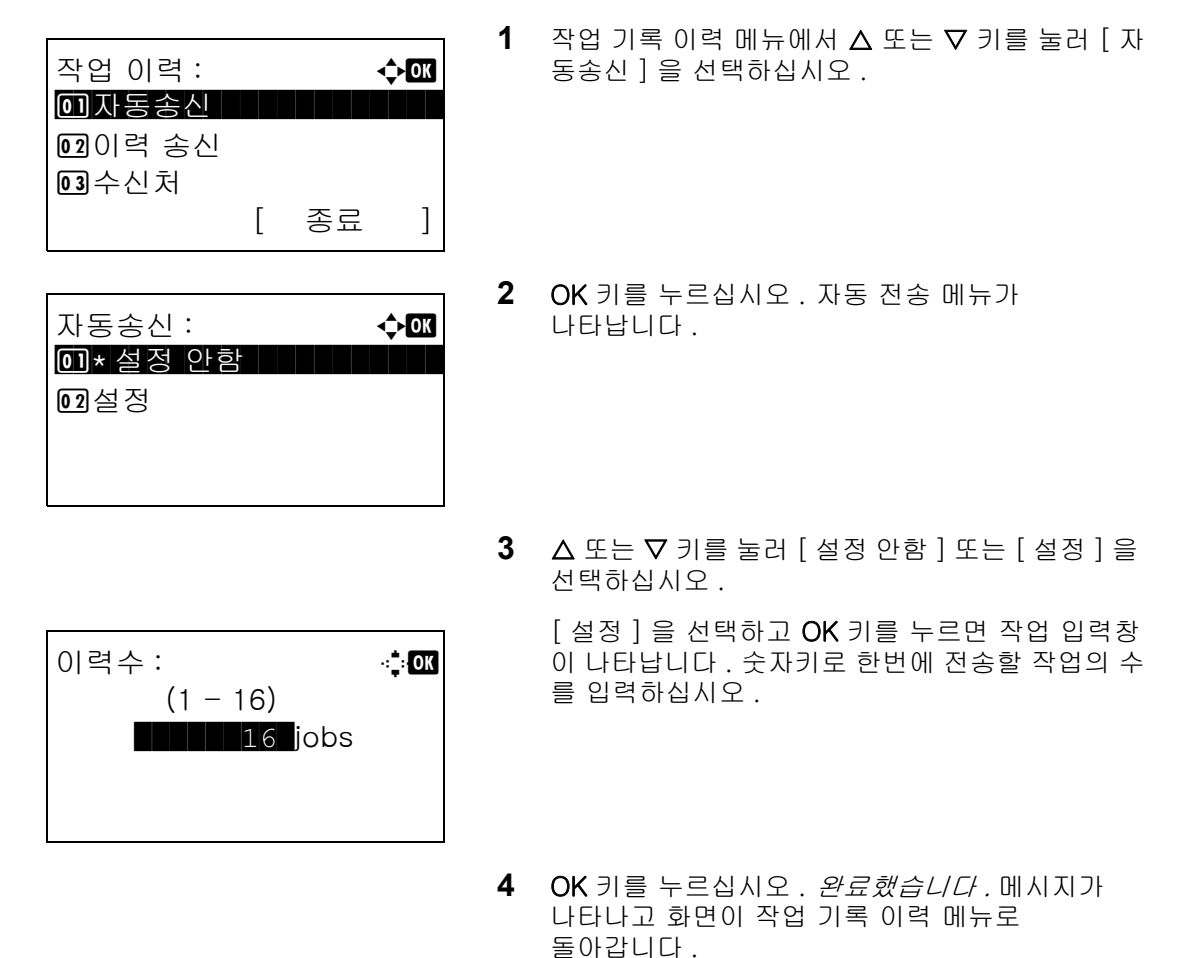

## 수동 작업 기록 이력 전송

작업 기록 이력을 지정된 수신처에 직접 보낼 수도 있습니다 .

작업 기록 이력을 직접 보내는 절차는 다음과 같습니다 .

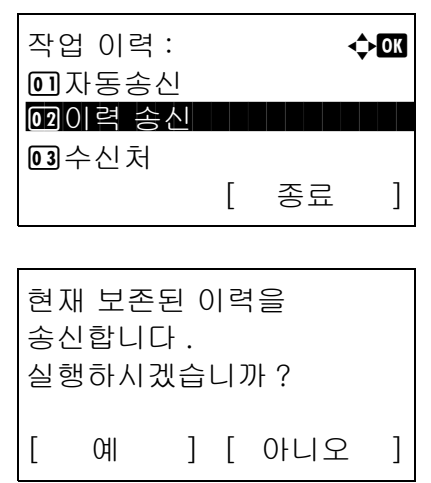

- $1$  작업 기록 이력 메뉴에서  $\Delta$  또는  $\nabla$  키를 눌러 [ 이 력 송신 ] 을 선택하십시오 .
- **2** OK 키를 누르십시오 . 확인 화면이 나타납니다 .

7

중요 : 등록되어 있는 수신처가 없다면 수신처 입력창이 나타납니다 . [7-15 페이지의 수신처 등록하기](#page-186-0) 부분을 참조해서 원하는 수신처를 등록하십시오 . 수신처를 입력해주세요 .

> **3** [ 예 ]( 왼쪽 선택 키 ) 를 누르십시오 . 승인되었습니  $C$ . 메시지가 나타나고 작업 기록이 등록된 수신처 로 전송된 다음 화면이 작업 기록 이력 메뉴로 돌아갑니다 .

#### 이메일 제목 설정

작업 기록 이력을 이메일로 전송할 때 제목이 자동으로 입력되도록 할 수 있습니다 .

제목을 설정하는 절차는 다음과 같습니다 .

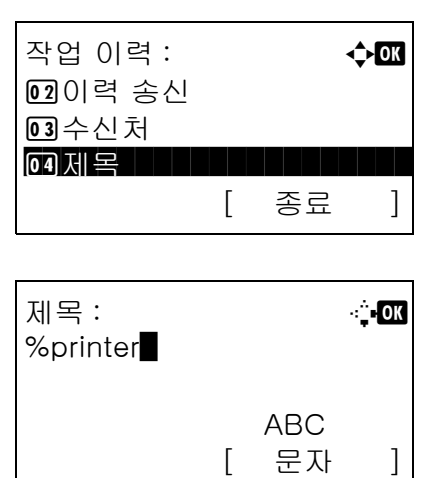

- $1$  작업 기록 이력 메뉴에서  $\Delta$  또는  $\nabla$  키를 눌러 [ 제 목 ] 을 선택하십시오 .
- **2** OK 키를 누르십시오 . 제목 입력창이 나타납니다 .

**3** 이메일 제목을 입력하십시오 .

주 : 문자 입력에 대한 자세한 내용은 부록 [-5 페이지의](#page-408-0)  [문자 입력 방식](#page-408-0) 부분을 참조하십시오 .

**4** OK 키를 누르십시오 . 완료했습니다 . 메시지가 나타나고 화면이 작업 기록 이력 메뉴로 돌아갑니다 .

# 작업의 일시정지 및 재개

인쇄 / 대기 중인 모든 인쇄 작업을 일시정지 / 재개할 수 있습니다 .

작업을 일시정지 및 재개하는 방법은 다음과 같습니다 .

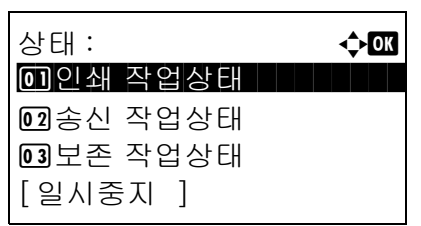

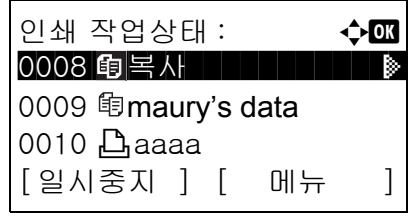

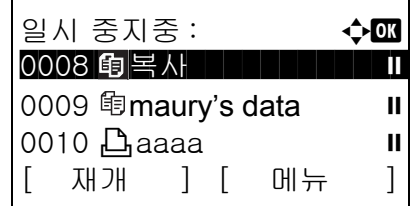

**1** 상태확인/작업중지 키를 누르십시오. 현황 메뉴가 나타납니다 .

- 2 △ 또는 V 키를 눌러 [ 인쇄 작업상태 ] 를 선택하십시오 .
- **3** OK 키를 누르십시오 . 인쇄 작업 현황이 나타납니다 .
- **4** [ 일시중지 ]( 왼쪽 선택 키 ) 를 누르십시오 . 인쇄 작업이 일시정지됩니다 .

[ 재개 ]( 왼쪽 선택키 ) 를 누르면 인쇄 작업을 재개 합니다 .

일시 정지중의 작업을 재개 합니다 . 실행하시겠습니까 ?

주 : Back 키를 누르면 확인 화면이 나타납니다 . [ 예 ] ( **왼쪽 선택** 키 ) 를 눌러 인쇄를 재개하십시오 .

# 작업 취소하기

작업 취소에 대한 내용은 [3-28 페이지의 작업 취소하기](#page-115-0) 부분을 참조하십시오 .

7

## 장치 / 통신

본체에 설치 또는 연결되어 있는 장치 / 회선을 설정하거나 이들의 상태를 확인할 수 있습니다 . 또한 상태에 따라 장치를 제어할 수도 있습니다 .

## 장치 상태 확인하기

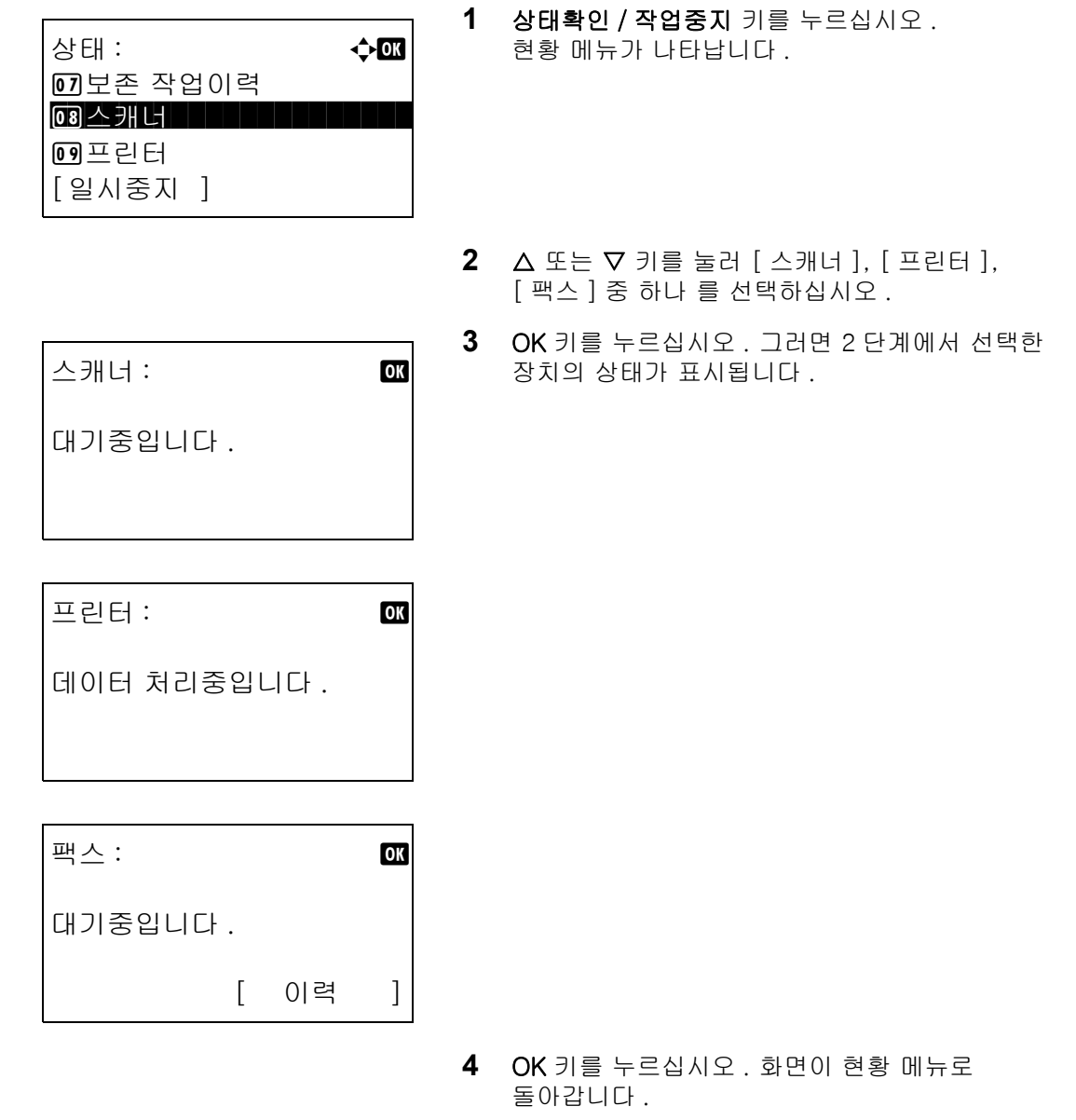

확인할 수 있는 항목은 다음과 같습니다 .

#### 스캐너

상태 정보 ( 스캔 중 , 일시정지 상태 등 ) 가 표시됩니다 .

#### 프린터

상태 정보 ( 대기 중 , 인쇄 중 등 ) 가 표시됩니다 .

#### 팩스

상태 정보 ( 송신 중 , 대기 중 등 ) 가 표시됩니다 .

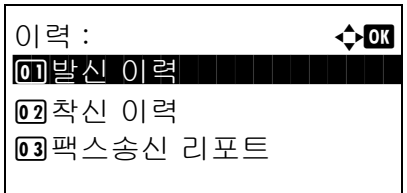

[ 이력 ]( 오른쪽 선택 키 ) 를 누르면 기록 메뉴가 나타납니다 . 이 화면에서 송신 / 수신 이력을 확인하거나 인쇄할 수 있습니다 .

주 : 사용자 관리 기능을 사용하는 경우에는 관리자로 로그인한 경우에만 송신 / 수신 이력을 인쇄할 수 있는 메뉴가 나타납니다 .

## 장치 관리 (USB 메모리 )

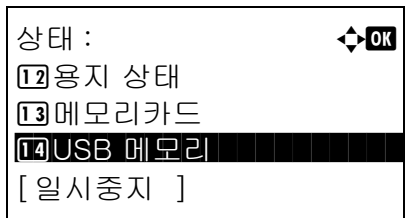

- **1** 상태확인/작업중지 키를 누르십시오. 현황 메뉴가 나타납니다 .
- 2 △ 또는 ▽ 키를 눌러 [USB 메모리 ] 를 선택하십시오 .

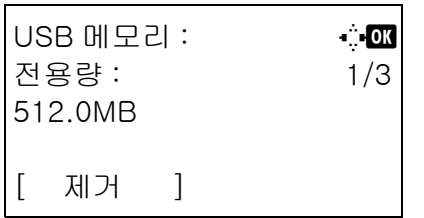

**3** OK 키를 누르십시오. 그러면 USB 메모리의 상태가 나타납니다 .

 $\triangle$  또는  $\triangleright$  키를 눌러 화면을 다른 정보 항목으로 전환하십시오 . 표시되는 항목은 다음과 같습니다 .

용량 사용 중인 용량 빈 공간

[ 제거 ] ( **왼쪽 선택** 키 ) 를 누르면 확인 화면이 나 타나고 USB 메모리를 제거할 수 있게 됩니다 .

USB 메모리를 안전하게 제거할 수 있습니다 . [ OK ]

> **4** OK 키를 누르십시오 . 화면이 현황 메뉴로 돌아갑니다 .

# 8 기본값 설정 (시스템 메뉴)

본 장에서는 장비의 제어판 메뉴를 사용해서 다양한 설정을 수행하는 방법에 대해 설명합니다.

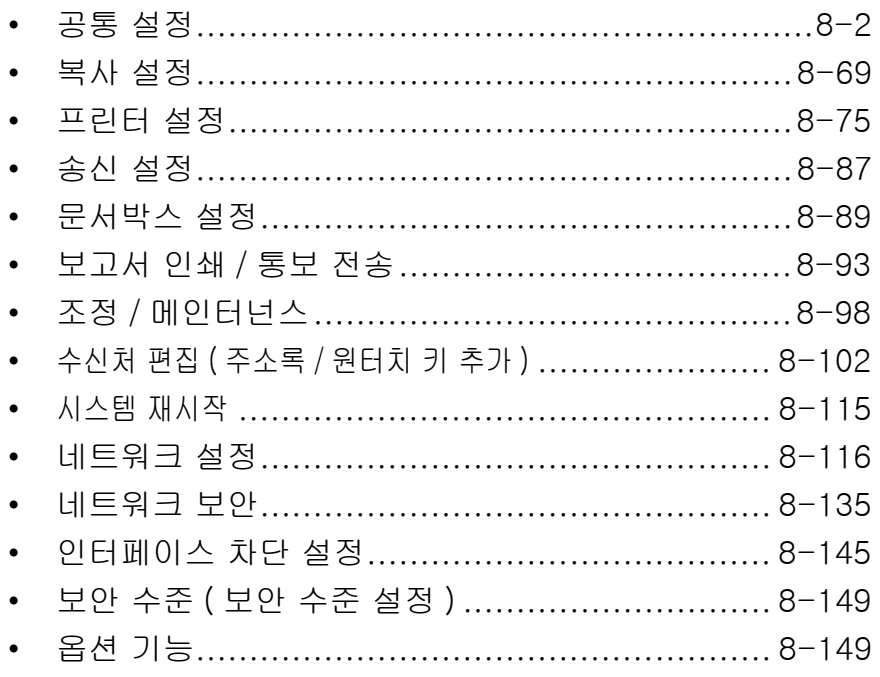

# <span id="page-193-0"></span>공통 설정

공통 설정에는 다음과 같은 것들이 있습니다 .

- [시스템 메뉴 / 카운트 메뉴로 들어가는 방법](#page-193-1) …[8-2](#page-193-1)
- [디스플레이 \[ 언어 \] 의 언어 전환하기](#page-194-0) ...[8-3](#page-194-0)
- [기본 화면](#page-196-0) ..[.8-5](#page-196-0)
- [경보음](#page-197-0) ...[8-6](#page-197-0)
- [화면 밝기](#page-198-0) ..[.8-7](#page-198-0)
- [원고 / 용지 설정](#page-198-1) ..[.8-7](#page-198-1)
- [측정 단위 전환](#page-216-0) ..[.8-25](#page-216-0)
- [오류 처리](#page-217-0) ..[.8-26](#page-217-0)
- [날짜 / 타이머](#page-219-0) ...[8-28](#page-219-0)
- [기능 초기값](#page-234-0) ...[8-43](#page-234-0)
- [로그인 조작](#page-258-0) ...[8-67](#page-258-0)
- [RAM 디스크 모드](#page-259-0) ...[8-68](#page-259-0)

## <span id="page-193-1"></span>시스템 메뉴 / 카운트 메뉴로 들어가는 방법

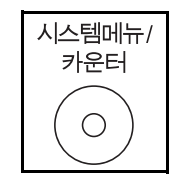

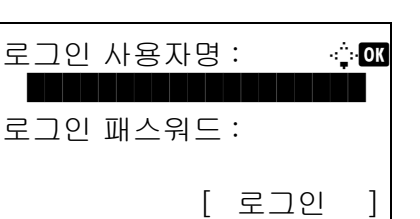

**1** 본체 제어판의 시스템메뉴 / 카운터 키를 누르십시오 .

사용자 관리를 수행할 때 로그인이 되어 있지 않다면 로그인 화면이 나타납니다 . 그러면 사용자 ID 와 비밀번호를 입력해서 로그인하십시오 .

주 :

- 다음 관리자는 공장에서 출시될 때 기기에 등록되어 있습니다 .
	- 로그인 사용자명 : 30 ppm 모델 :3000, 35 ppm 모델 :3500, 로그인 패스워드 : 30 ppm 모델 :3000, 35 ppm 모델 :3500,
- 문자 입력에 대한 자세한 내용은 *부록 -5 페이지의* [문자 입력 방식](#page-408-0) 부분을 참조하십시오 .
- **2** 시스템 메뉴 / 카운트 메뉴가 나타납니다 .

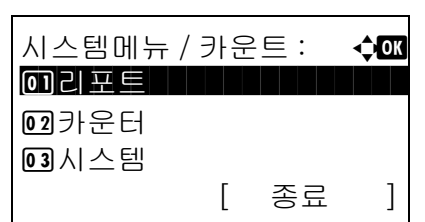

## <span id="page-194-0"></span>디스플레이 [ 언어 ] 의 언어 전환하기

아래에 명시된 절차를 따라 메시지 디스플레이의 언어를 선택할 수 있습니다 . 사용자는 다른 언어의 메시지를 .<br>저택적으로 다운로드 할 수 있습니다 . 자세한 내용은 서비스 기술자에게 문의하십시오 .

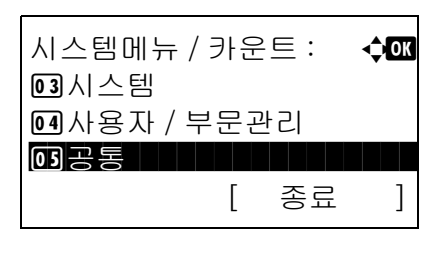

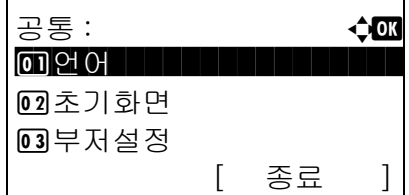

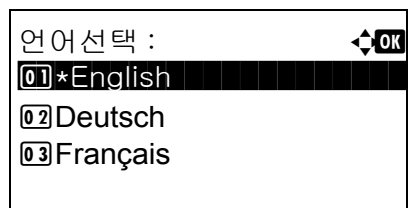

- $1$   $\wedge$   $\wedge$  de m  $\vdash$   $\wedge$   $\wedge$   $\wedge$   $\vdash$   $\wedge$   $\wedge$   $\$ [ 공통 ] 을 선택하십시오 .
- **2** OK 키를 누르십시오 . 공통설정 메뉴가 나타납니다 .
- 3 △ 또는 ▽ 키를 눌러 [ 언어선택 ] 을 선택하십시오 .
- **4** OK 키를 누르십시오 . 언어 메뉴가 나타납니다 .

사용 가능한 항목은 다음과 같습니다 .

English Deutsch Français Español Italiano **Nederlands** Português Русский

선택 가능한 언어는 다음과 같습니다 .

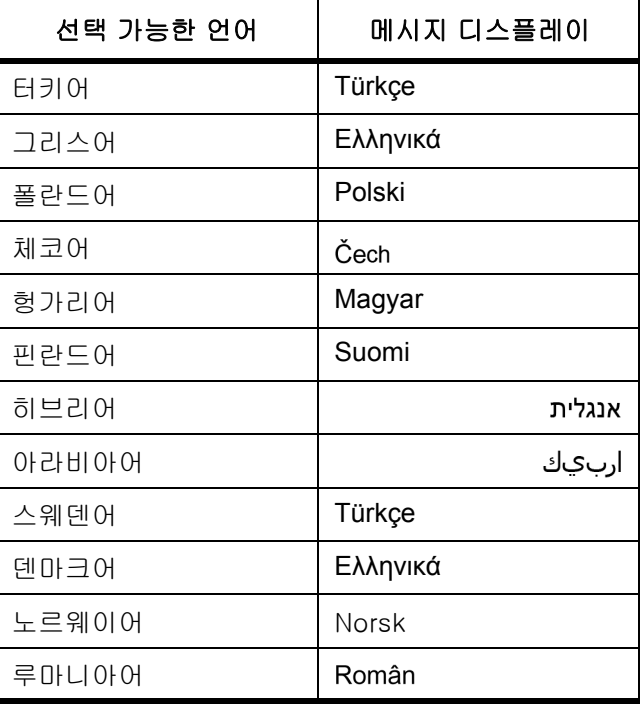

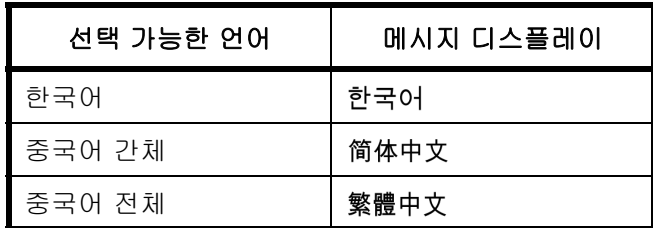

이러한 선택 언어 중 하나를 사용하는 경우에는 Portugues 가 있는 곳에 표시됩니다 .

- $5\quad \Delta \leq E \vee \sqrt{2}$  키를 눌러 언어를 선택하십시오.
- **6** OK 키를 누르십시오 . 완료했습니다 . 메시지가 나타나고 화면이 공통설정 메뉴로 돌아갑니다 .

## <span id="page-196-0"></span>기본 화면

시작 후에 나타나는 화면을 선택합니다 ( 기본 화면 ). 선택 가능한 항목은 다음과 같습니다 . 아래 표에 사용 가능한 화면이 제시되어 있습니다 .

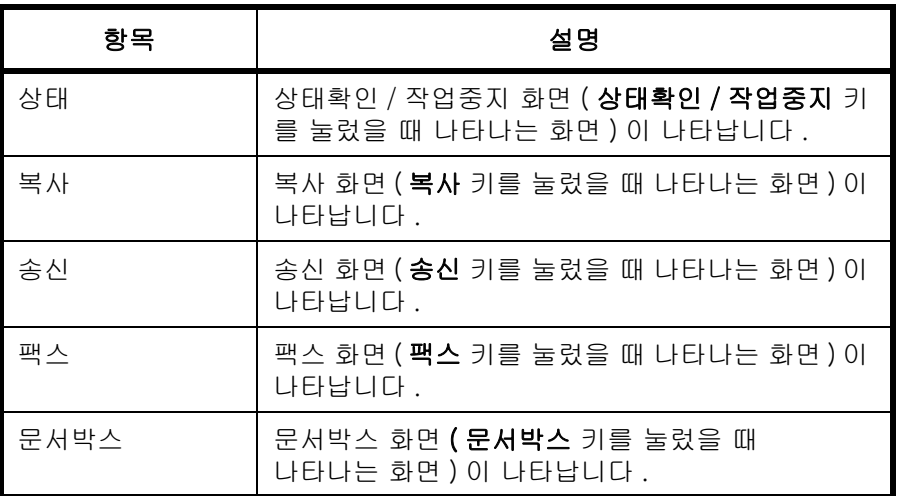

다음 절차에 따라 기본 시작 화면을 선택할 수 있습니다 .

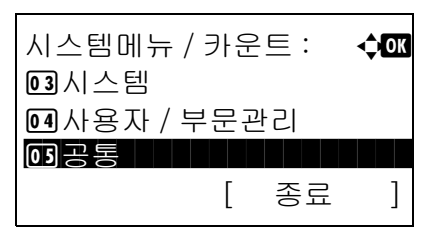

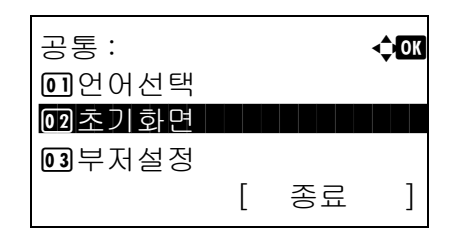

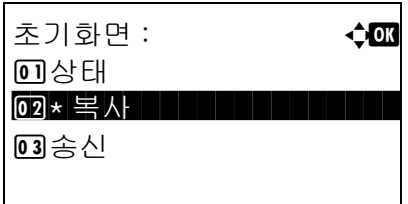

- $1$   $\wedge$  시스템 메뉴/카운트 메뉴에서  $\triangle$  또는  $\nabla$  키를 눌러 [ 공통 ] 을 선택하십시오 .
- **2** OK 키를 누르십시오 . 공통설정 메뉴가 나타납니다 .
- 3 △ 또는 V 키를 눌러 [ 초기화면 ] 을 선택하십시오 .
- **4** OK 키를 누르십시오 . 기본 화면 메뉴가 나타납니다 .
- $5\quad \Delta \leq F \vee \exists$  키를 눌러 기본 화면을 선택하십시오.
- **6** OK 키를 누르십시오 . 완료했습니다 . 메시지가 나타나고 화면이 공통설정 메뉴로 돌아갑니다 .

#### <span id="page-197-0"></span>경보음

본체 작동시의 경보음을 설정합니다 .

아래 표는 사용 가능한 경보음의 종류와 그 설정값 및 세부사항입니다. \*표시가 되어있는 항목이 기본값입니다.

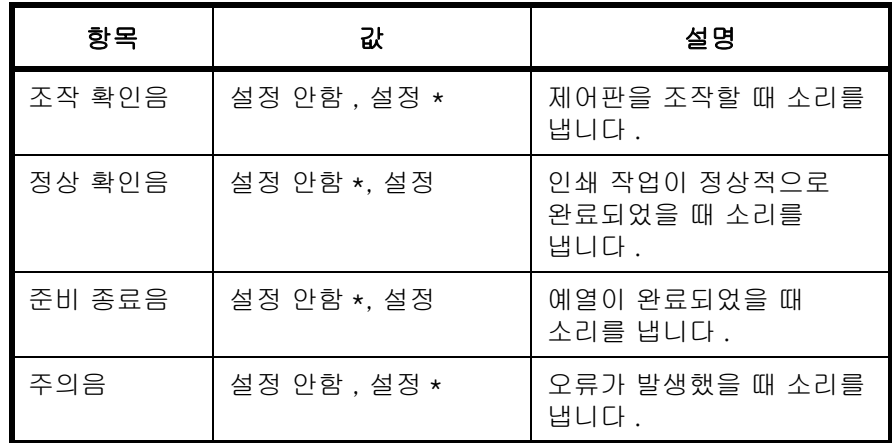

예를 들어 , 아래의 절차에 따라 조작 확인음의 부저음을 설정합니다 .

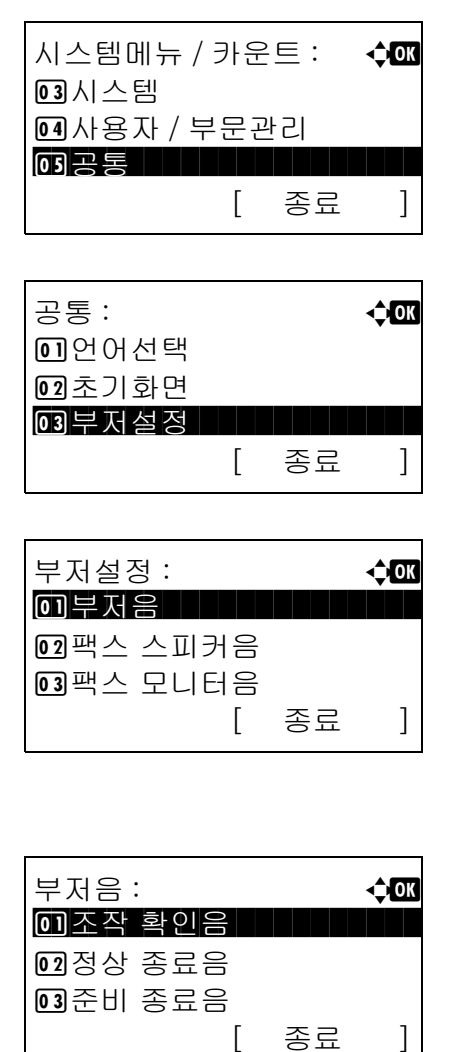

- $1$   $\wedge$  시스템 메뉴/카운트 메뉴에서  $\triangle$  또는  $\nabla$  키를 눌러 [ 공통 ] 을 선택하십시오 .
- **2** OK 키를 누르십시오 . 공통설정 메뉴가 나타납니다 .
- $3\quad \Delta \times \equiv \nabla$  키를 눌러  $[ H \rightarrow H \rightarrow H]$ 를 선택하십시오.
- **4** OK 키를 누르십시오. 부저설정 메뉴가 나타납니다.

- $5\quad \Delta \leq E \vee \sqrt{1}$  기를 눌러  $[ 4A + 1]$  을 선택하십시오.
- **6** OK 키를 누르십시오 . 경보음 메뉴가 나타납니다 .
- **7** U 또는 V 키를 눌러 [ 조작 확인음 ] 을 선택하십시오 .

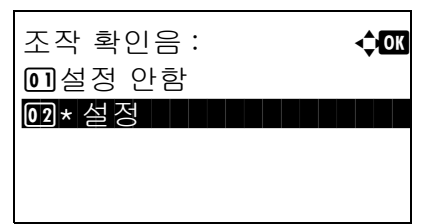

- **8** OK 키를 누르십시오. 조작 확인음 메뉴가 나타납니 다 .
- $9$   $\Delta$  또는  $\nabla$  키를 눌러  $[$  설정 안함  $]$  또는  $[$  설정  $]$  을 선택하십시오 .
- **10** OK 키를 누르십시오 . 완료했습니다 . 메시지가 나타나고 화면이 경보음 메뉴로 돌아갑니다 .

#### <span id="page-198-0"></span>화면 밝기

화면의 밝기를 설정할 수 있습니다 .

화면 밝기를 조절하는 절차는 다음과 같습니다 .

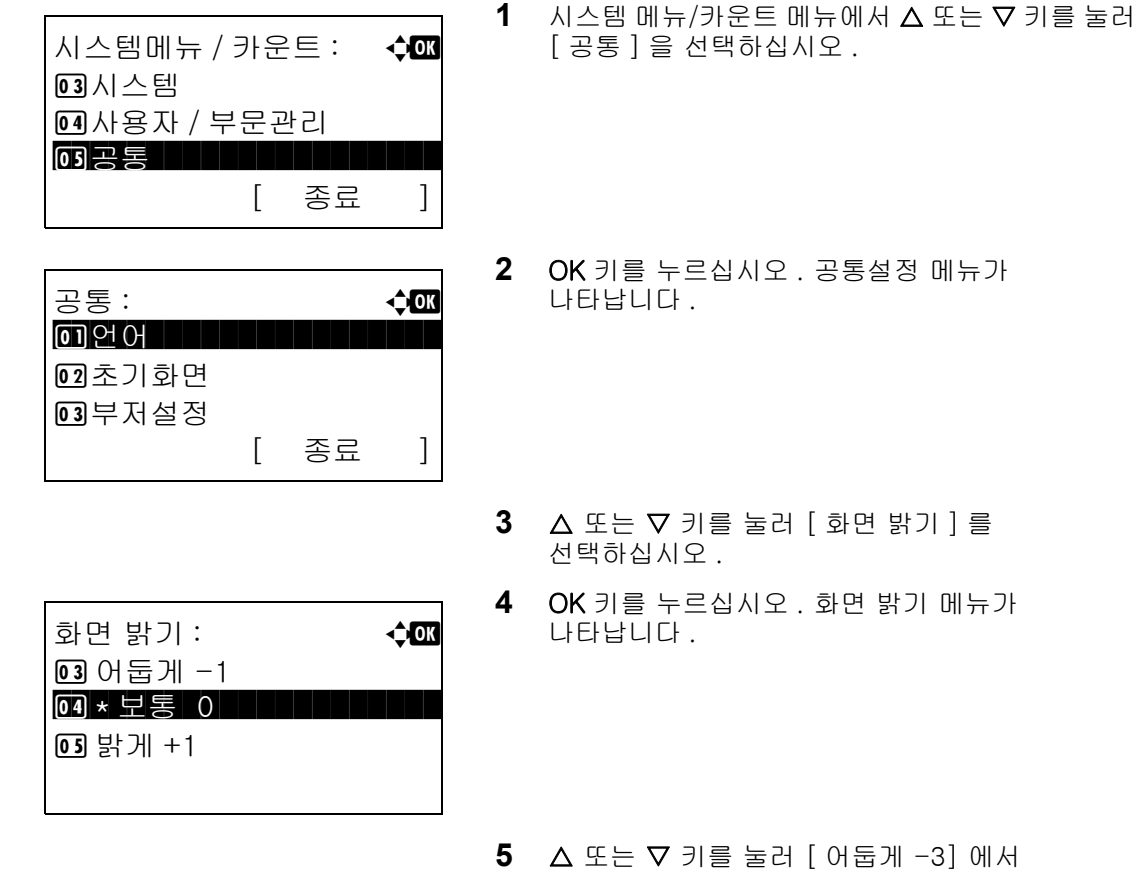

- 화면 밝기 메뉴가
- 어둡게 -3] 에서 [ 밝게 +3] 까지의 밝기 중 하나를 선택하십시오 .
- **6** OK 키를 누르십시오 . 완료했습니다 . 메시지가 나타나고 화면이 공통설정 메뉴로 돌아갑니다 .

#### <span id="page-198-1"></span>원고 / 용지 설정

별도의 원고 및 용지 종류와 크기를 등록할 수 있습니다 .

#### 사용자 정의 원고 크기 설정

자주 사용하는 사용자 원고 크기를 설정할 수 있습니다 . 사용 가능한 치수는 다음과 같습니다 .

8

다음 표에 등록할 수 있는 크기가 제시되어 있습니다 .

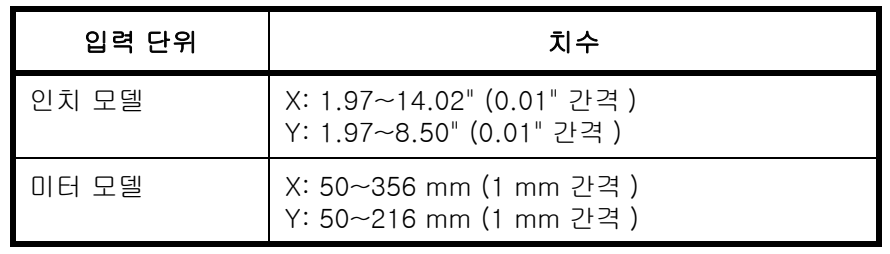

다음 절차에 따라 사용자 정의 원고 크기를 설정하십시오 .

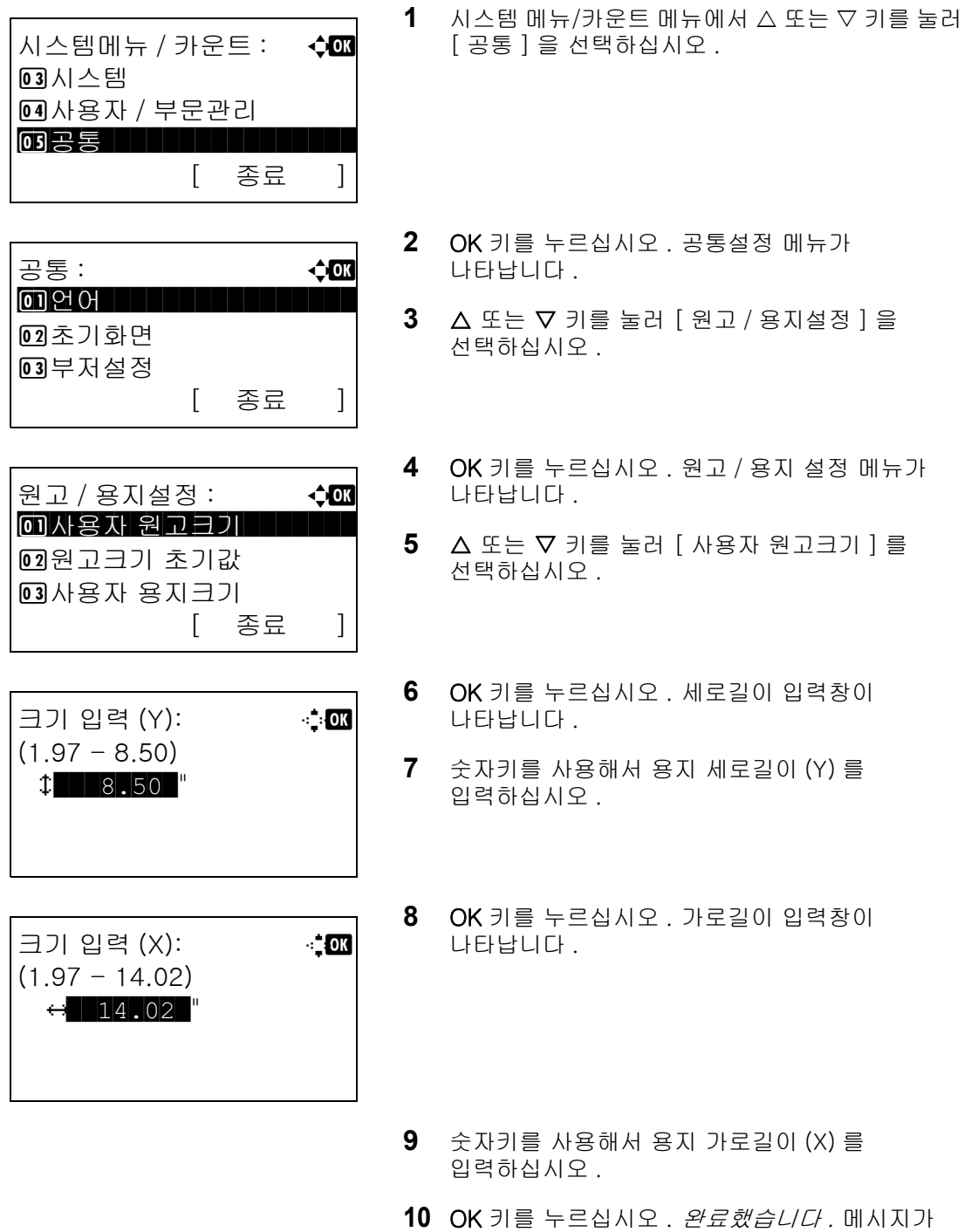

돌아갑니다 .

나타나고 화면이 원고 / 용지 설정 메뉴로

#### 기본 원고 크기 설정

급지 카세트나 수동급지대의 용지 크기를 설정하는 화면에서 기본값으로 사용할 용지 크기를 선택하십시오 . 기본값으로 사용할 용지 크기를 선택하는 방법은 다음과 같습니다 .

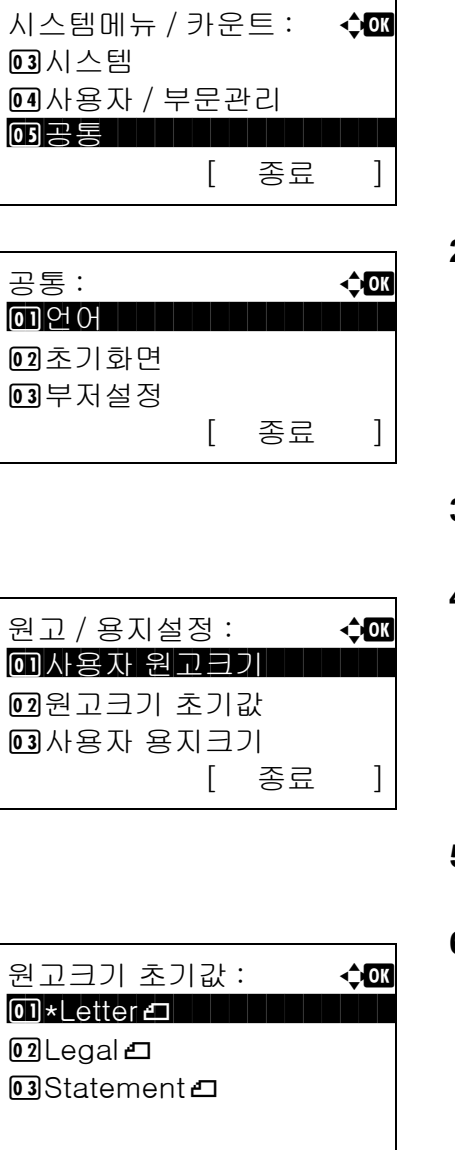

- $1$   $\wedge$  시스템 메뉴/카운트 메뉴에서  $\triangle$  또는  $\nabla$  키를 눌러 [ 공통 ] 을 선택하십시오 .
- **2** OK 키를 누르십시오 . 공통설정 메뉴가 나타납니다 .
- 3 △ 또는 V 키를 눌러 [ 원고 / 용지설정 ] 을 선택하십시오 .
- **4** OK 키를 누르십시오 . 원고 / 용지 설정 메뉴가 나타납니다 .
- 5 △ 또는 V 키를 눌러 [ 원고크기 초기값 ] 을 선택하십시오 .
- **6** OK 키를 누르십시오 . 기본 원고 크기 화면이 나타납니다 .
- 7 △ 또는 V 키를 눌러 기본값으로 사용할 용지 크기를 선택하십시오 .
- **8** OK 키를 누르십시오 . 완료했습니다 . 메시지가 나타나고 화면이 원고 / 용지 설정 메뉴로 돌아갑니다 .

#### <span id="page-201-0"></span>인쇄할 용지의 사용자 정의 크기 및 용지 종류 추가하기

자주 사용하는 사용자 용지 크기를 설정할 수 있습니다 . 사용자 정의 크기 옵션은 용지를 선택하는 화면에 표시됩니다 .

다음 표에 등록할 수 있는 크기가 제시되어 있습니다 .

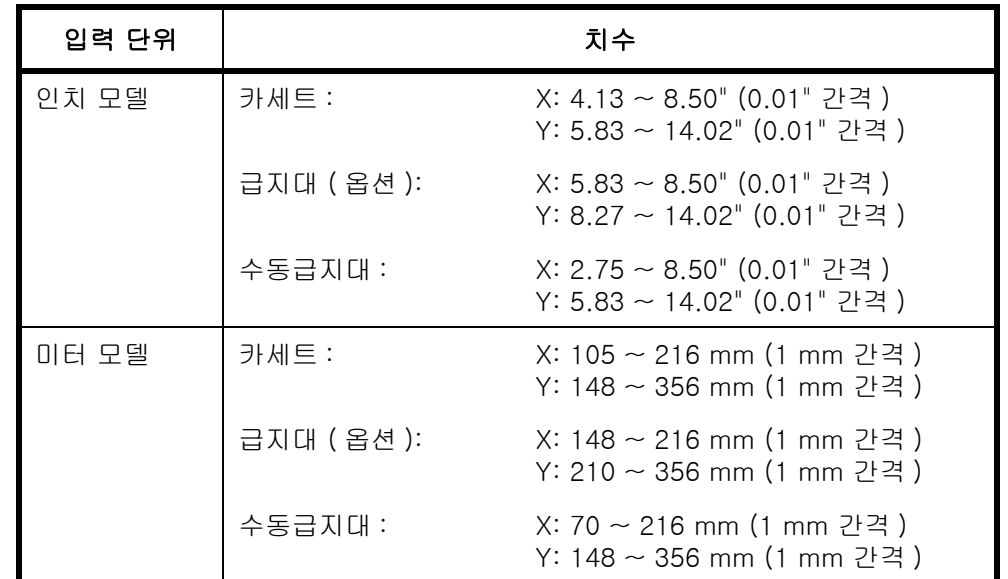

사용자 정의 용지 크기는 각 급지대별로 추가할 수 있습니다 .

다음 절차에 따라 사용자 정의 용지 크기를 선택하십시오 .

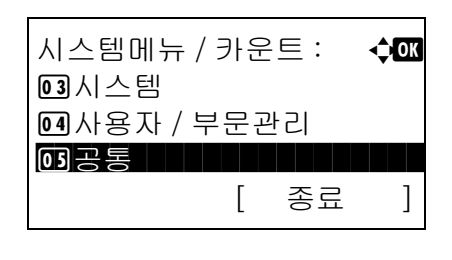

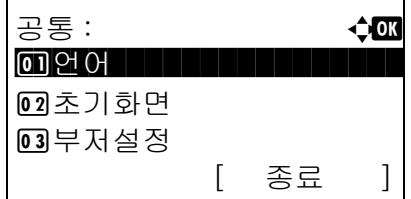

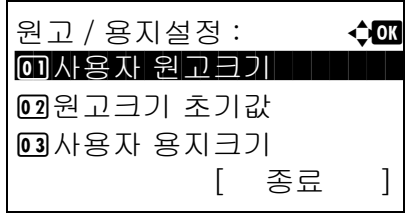

- $1$   $\lambda$ 스템 메뉴 / 카운트 메뉴에서  $\Delta$  또는  $\nabla$  키를 눌러 [ 공통 ] 을 선택하십시오 .
- **2** OK 키를 누르십시오 . 공통설정 메뉴가 나타납니다 .
- 3 △ 또는 ▽ 키를 눌러 [ 원고 / 용지설정 ] 을 선택하십시오 .
- **4** OK 키를 누르십시오 . 원고 / 용지 설정 메뉴가 나타납니다 .
- 5 △ 또는 V 키를 눌러 [ 사용자 용지크기 ] 를 선택하십시오 .
- 사용자 용지크기 40 [미카세트 1 크기  $[0]$ 카세트 2 크기  $<sup>03</sup>$ 카세트 3 크기</sup> 크기 입력 (Y): D b  $(5.83 - 14.02)$  $x = 14.02$ 크기 입력 (X): **10K**  $(4.13 - 8.50)$  $\in$   $\begin{array}{|c|c|c|c|c|} \hline \end{array}$  8.50  $\end{array}$
- **6** OK 키를 누르십시오 . 사용자 정의 용지 크기 메뉴가 나타납니다 .
	- **7** 사용자 정의 크기를 설정할 급지대를 선택하고 OK 키를 누르십시오 . 세로길이 입력창이 나타납니다 .
	- **8** 숫자키를 사용해서 용지 세로길이 (Y) 를 입력하십시오 .
	- **9** OK 키를 누르십시오 . 가로길이 입력창이 나타납니다 .
	- **10** 숫자키를 사용해서 용지 가로길이 (X) 를 입력하십시오 .
	- **11** OK 키를 누르십시오. 완료했습니다. 메시지가 나타 나고 화면이 원고 / 용지 설정 메뉴로 돌아갑니다 .

#### 카세트의 용지 크기 및 종류 설정

1 번 카세트 및 옵션 급지대 ( 카세트 2 및 3) 의 용지 크기 및 종류를 선택할 수 있습니다 . 사용 가능한 용지의 크기 및 종류는 다음 표에 제시되어 있습니다 .

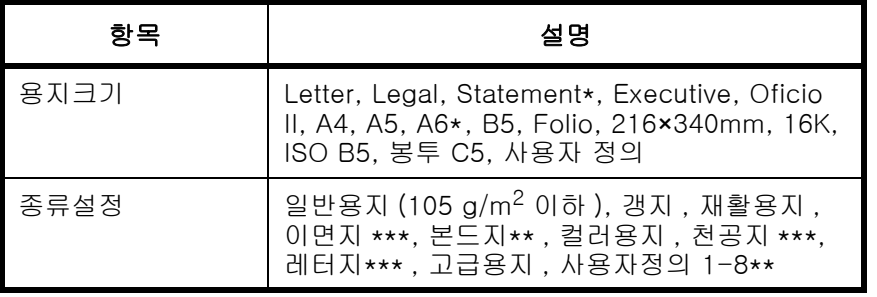

- \* 1 번 카세트만 해당됨
- \*\* 보통지 이외의 용지 종류로 바꾸려면 [8-16 페이지의 용지종](#page-207-0) [류 설정](#page-207-0)을 참조하십시오 .
- \*\*\* 이면지나 천공지 또는 레터지에 인쇄할 때는 8-22 페이지의 [특수 용지 처리](#page-213-0) 부분을 참조하십시오 .

다음 절차에 따라 각 카세트별로 용지 크기 및 종류를 선택하십시오 .

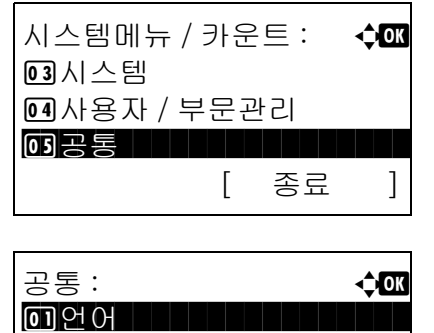

2 초기화면 **03** 부저설정

- $1$   $\wedge$  시스템 메뉴/카운트 메뉴에서  $\triangle$  또는  $\nabla$  키를 눌러 [ 공통 ] 을 선택하십시오 .
- **2** OK 키를 누르십시오 . 공통설정 메뉴가 나타납니다 .
- 3 △ 또는 V 키를 눌러 [ 원고 / 용지설정 ] 을 선택하십시오 .
- **4** OK 키를 누르십시오 . 원고 / 용지 설정 메뉴가 나타납니다 .

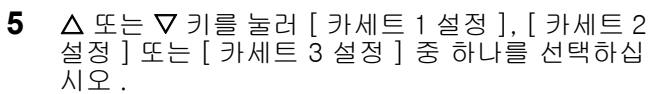

본체 카세트 (1 번 카세트 ) 를 선택한 경우에는 다음 절차에 따르십시오 . 옵션 카세트 ([ 카세트 2 또는 3]) 를 선택한 경우에는 비슷한 방식으로 조작하십시오 .

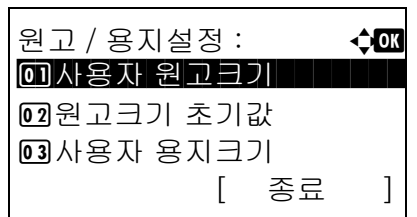

[ 종료 ]

카세트 1 설정 : < < 수**00** [미카세트 1 크기  $[0]$  카세트 1 타입 [ 종료 ]

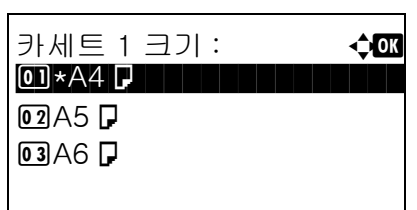

**6** 1 번 카세트 설정 메뉴가 나타납니다 .

- 7 △ 또는 V 키를 눌러 [ 카세트 1 크기 ] 를 선택하십시오 .
- **8** OK 키를 누르십시오 . 1 번 카세트 크기 메뉴가 나타납니다 .
- $9\quad \Delta \leq E \nabla$  키를 눌러 용지 크기를 선택하십시오.
- **10** OK 키를 누르십시오 . 화면이 1 번 카세트 설정 메뉴로 돌아갑니다 .

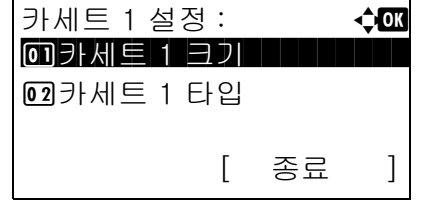

02 갱지

- 11 △ 또는 ▽ 키를 눌러 [ 카세트 1 타입 ] 선택하십시오 .
- **12** OK 키를 누르십시오 . 1 번 카세트 종류 메뉴가 나타납니다 .
- 13 △ 또는 V 키를 눌러 용지 종류를 선택하십시오.
- **14** OK 키를 누르십시오 . 완료했습니다 . 메시지가 나타나고 화면이 1 번 카세트 설정 메뉴로 돌아갑니다 .
- 카세트 1 타입 : 40 \*\*\*\*\*\*\*\*\*\*\*\*\*\*\*\*\*\*\*\*\* 1 \* 보통지 $03$  재생지

#### 수동급지대의 용지 크기 및 종류 설정하기

수동급지대의 용지 크기 및 종류를 선택할 수 있습니다 . 사용하기 전에 자주 사용하는 용지 크기 및 종류를 설정하십시오 .

사용 가능한 용지의 크기 및 종류는 다음 표에 제시되어 있습니다 .

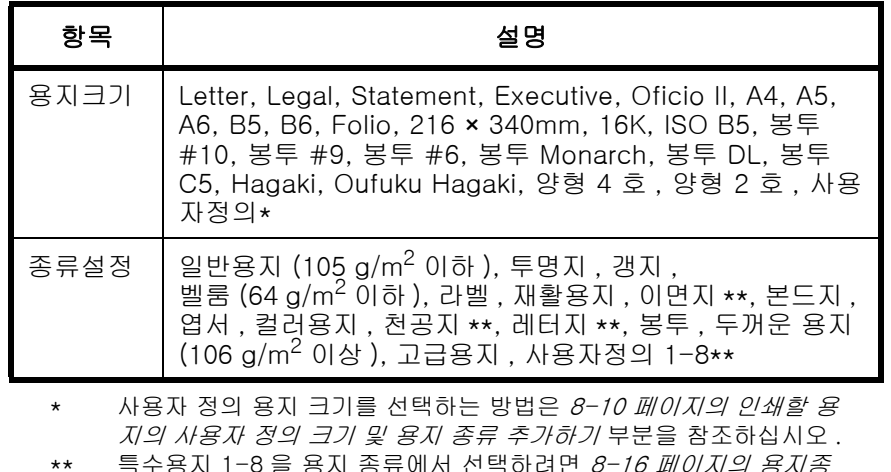

ㅎ뉴예서 신택아려번 *8-15 페이시의 용시*종 [류 설정](#page-207-0)을 참조하십시오 . 이면지나 천공지 또는 레터지에 인쇄할 때는 [8-22 페이지의 특수 용](#page-213-0) [지 처리](#page-213-0) 부분을 참조하십시오 .

주 : 보통지 이외의 용지 종류로 바꾸려면 [8-16 페이지의 용지종류 설정](#page-207-0)을 참조하십시오 .

다음 절차에 따라 수동급지할 용지 크기 및 종류를 선택하십시오 .

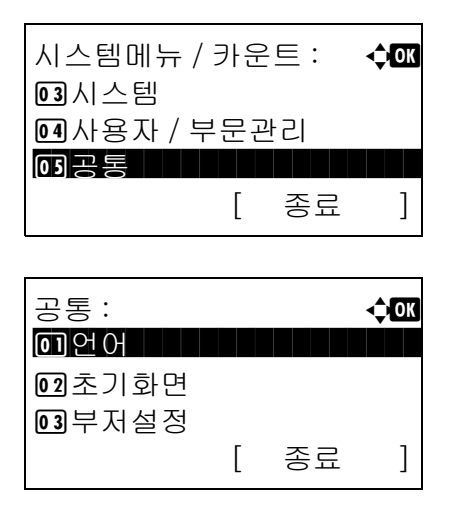

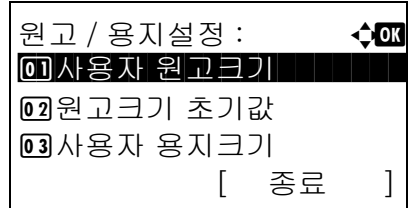

- $1$   $\wedge$  시스템 메뉴/카운트 메뉴에서  $\triangle$  또는  $\nabla$  키를 눌러 [ 공통 ] 을 선택하십시오 .
- **2** OK 키를 누르십시오 . 공통설정 메뉴가 나타납니다 .
- 3 △ 또는 V 키를 눌러 [ 원고 / 용지설정 ] 을 선택하십시오 .
- **4** OK 키를 누르십시오 . 원고 / 용지 설정 메뉴가 나타납니다 .

**5** Δ 또는 ∇ 키를 눌러 [ 수동급지대 설정 ] 을 선택하십시오 .

설정 메뉴가

**크**기 메뉴가

선택하십시오 .

종류 **메뉴**가

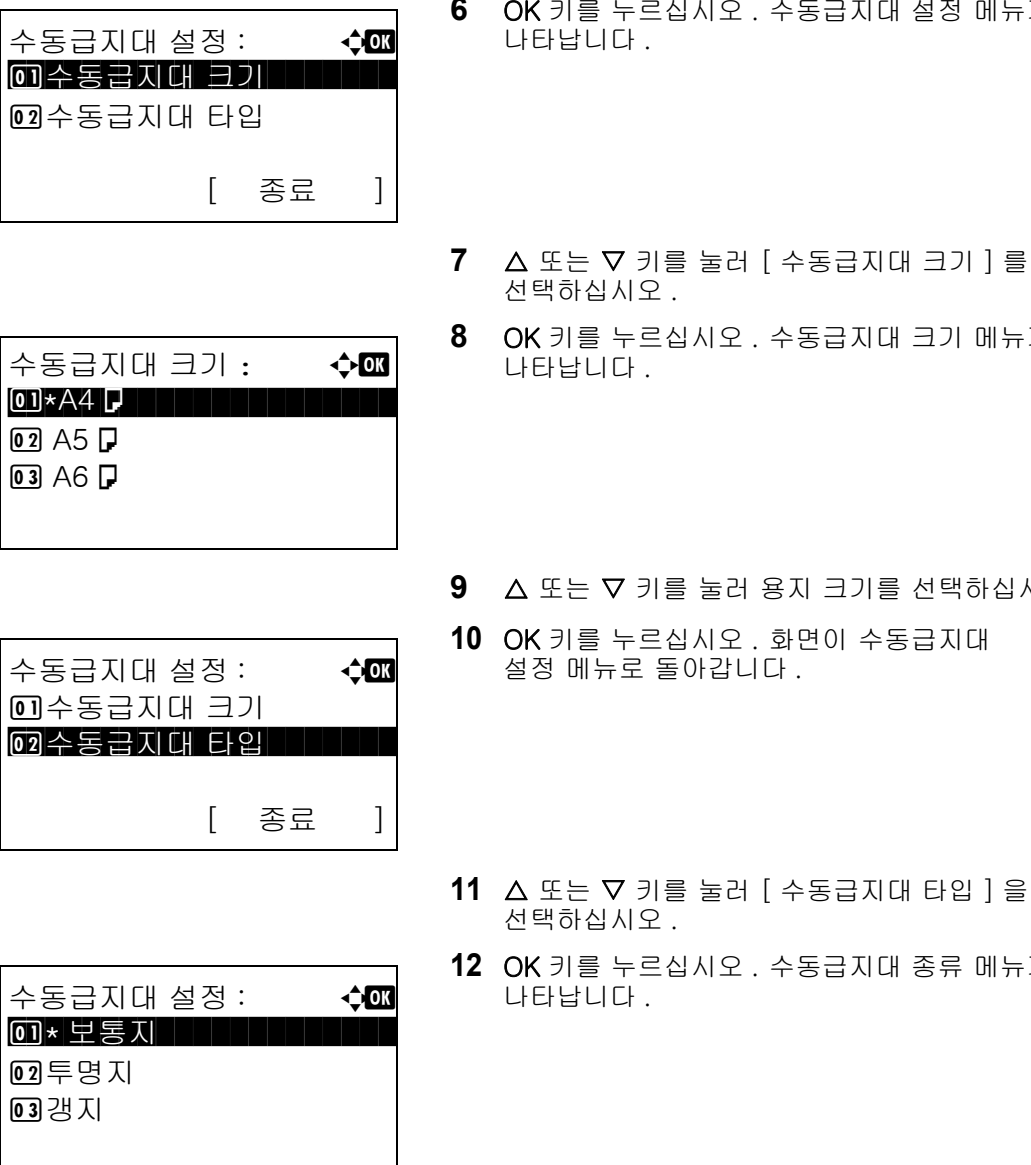

8

- 
- 13 △ 또는 ▽ 키를 눌러 용지 종류를 선택하십시오.
- **14** OK 키를 누르십시오 . 완료했습니다 . 메시지가 나타나고 화면이 수동급지대 설정 메뉴로 돌아갑니다 .

#### <span id="page-207-0"></span>용지종류 설정

인쇄에 사용 가능한 용지 종류와 인쇄 농도를 본체에 지정할 수 있습니다 . 미리 지정된 용지 외에 추가로 특수 용지를 선택하고 무게 , 인쇄 농도를 정의할 수 있습니다 . 제어판에서 특정 용지의 종류를 정의할 수 있습니다 . 사용 가능한 용지 종류 , 공장 지정 용지의 중량 , 및 공장 지정 인쇄 농도는 다음과 같습니다 . 용지의 중량과 인 쇄 농도는 필요에 따라 변경할 수 있습니다 .

중요 : 용지 중량과 인쇄 농도를 변경할 때는 토너 정착 문제로 인하여 인쇄된 이미지에 결함이 발생할 수 있습 니다 .

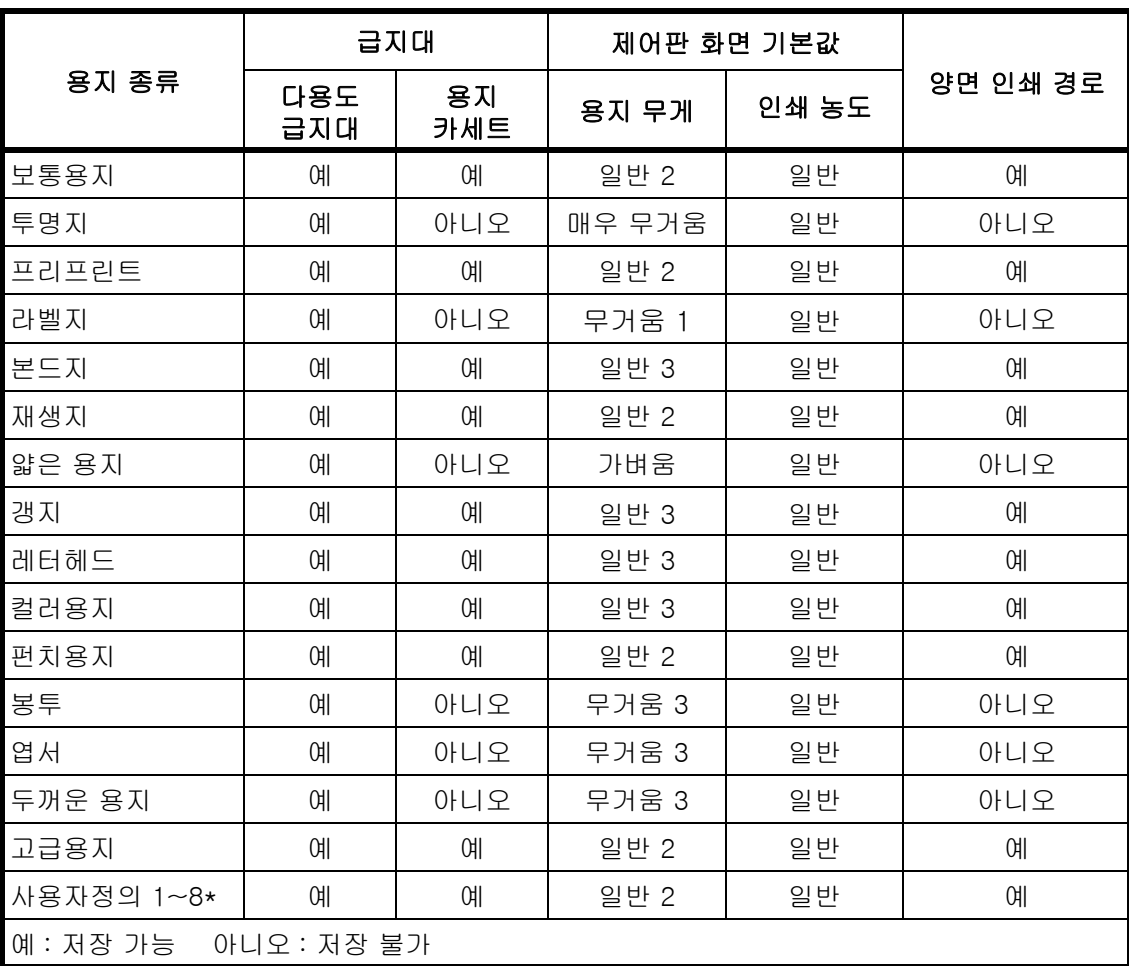

\* 사용자가 정의하여 등록할 수 있는 용지 종류 . 최대 8 개 종류의 사용자 설정을 정의할 수 있습니다 . 사용자는 또한 사용자정의를 사용할 때 양면 인쇄 경로를 활성화 또는 비활성화할수 있습니다 .

사용자정의 1~8 에서는 양면 인쇄 및 용지 종류 이름의 설정값을 변경할 수 있습니다 .

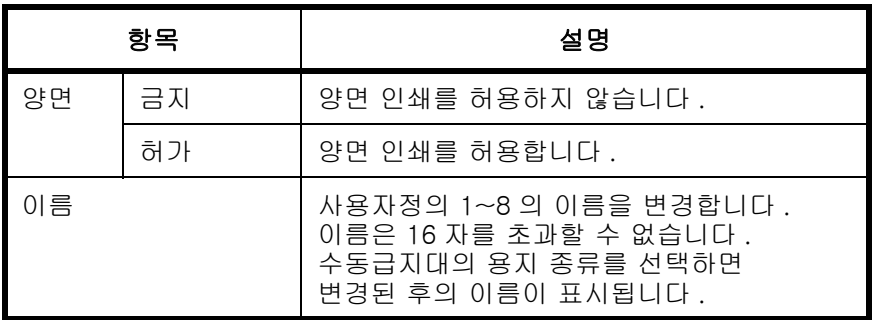

아래의 절차에 따라 용지 종류를 설정합니다 .

- 시스템메뉴 / 카운트 : **403**  $\overline{03}$ 시스템 4 사용자 / 부문관리  $\overline{\text{O3}}$ 공통 \*\*\*\*\*\*\*\*\*\*\*\*\*\*\*\*\*\*\*\*\*\*\*\*\* [ 종료 ] 공통 : a b  $\bullet$  어  $\bullet$  . The set of  $\bullet$  is the set of  $\bullet$ 2 초기화면
- $03$  부 저설정 [ 종료 ]
- 원고 / 용지설정 : < 0 0 사용자 원고크기 2 원고크기 초기값 3 사용자 용지크기 [ 종료 ]

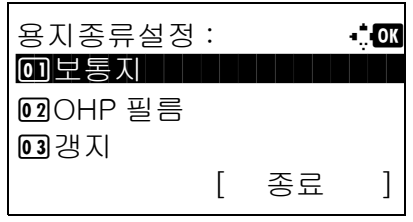

보통지 : a b 0 용지 무게  $02$ 인쇄 농도 [ 종료 ]

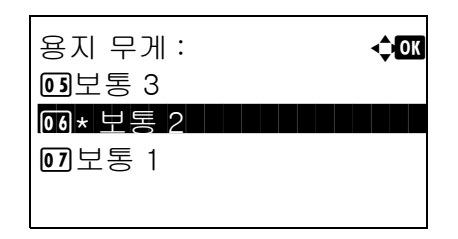

- $1$   $\wedge$  시스템 메뉴/카운트 메뉴에서  $\triangle$  또는  $\nabla$  키를 눌러 [ 공통 ] 을 선택하십시오 .
- **2** OK 키를 누르십시오 . 공통설정 메뉴가 나타납니다 .
- 3 △ 또는 V 키를 눌러 [ 원고 / 용지설정 ] 을 선택하십시오 .
- **4** OK 키를 누르십시오 . 원고 / 용지 설정 메뉴가 나타납니다 .
- 5 △ 또는 V 키를 눌러 [ 용지종류설정 ] 을 선택하십시오 .
- **6** OK 키를 누르십시오 . 용지 종류 설정 메뉴가 나타납니다 .
- $7\quad$  $\triangle$  또는  $\nabla$  키를 눌러 설정할 용지 종류를 선택하십시오 .
- **8** OK 키를 누르십시오 . 선택한 용지 종류의 메뉴가 나타납니다 .
- $9\quad \triangle \text{ }$  또는  $\nabla$  키를 눌러  $[$  용지 무게  $]$  를 선택하십시오 .
- **10** OK 키를 누르십시오 . 용지 중량 메뉴가 나타납니다 .

11 △ 또는 V 키를 눌러 용지 중량을 선택하십시오.

- 보통지 : 4000 0 용지 무게 **02** 인쇄 농도 [ 종료 ] 보통지 : **4000**  $\Omega$ 용지 중량 02 인쇄 농도 [ 종료 ] 인쇄 농도 : **40** 0 02 약간 진함 03 보통 | | | | | | | | | | | | | | | | **04** 약간 흐림
- **12** OK 키를 누르십시오 . 완료했습니다 . 메시지가 표 시되고 화면이 선택한 사용자정의 용지 종류의 메 뉴로 돌아갑니다 .
- 13 △ 또는 V 키를 누르고 [인쇄 농도]를 선택하십시 오 .
- **14** OK 키를 누르십시오 . 인쇄 농도 메뉴가 나타납니 다 .
- 15 △ 또는 V 키를 누르고 인쇄농도를 선택하십시오.
- 보통지 : **40K**  $0.8J$  중량 02 인쇄 농도 [ 종료 ]

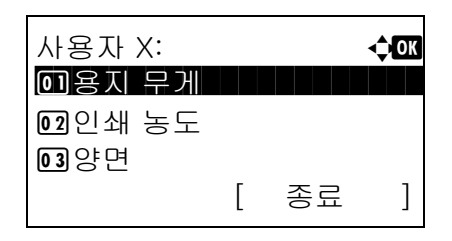

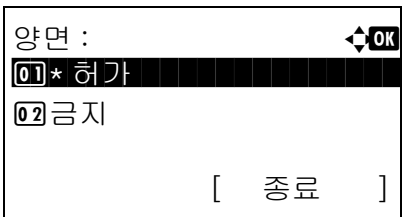

**16** OK 키를 누르십시오 . 완료했습니다 . 메시지가 나타나고 화면이 선택한 용지 종류의 메뉴로 돌아갑니다 .

선택한 용지 종류가 [ 사용자 1~8] 인 경우에는 양면 인쇄의 활성화 여부와 사용자 정의 용지 종류의 이름을 추가로 설정할 수 있습니다 .

- 17 △ 또는 ▽ 키를 눌러 [ 양면 ] 을 선택하십시오.
- **18** OK 키를 누르십시오 . 양면 메뉴가 나타납니다 .

19 △ 또는 V 키를 눌러 양면 인쇄의 활성화 여부를 선택하십시오 .

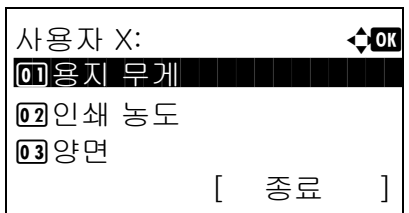

- **20** OK 키를 누르십시오 . 완료했습니다 . 메시지가 나타나고 화면이 선택한 사용자정의 용지 종류의 메뉴로 돌아갑니다 .
- 21 △ 또는 ▽ 키를 눌러 [ 이름 ] 을 선택하십시오.
- **22** OK 키를 누르십시오 . 이름 입력창이 나타납니다 .

사용자정의 용지 종류의 이름을 입력하십시오 .

주 : 문자 입력에 대한 자세한 내용은 *부록 -5 페이지의* [문자 입력 방식](#page-408-0) 부분을 참조하십시오 .

**23** OK 키를 누르십시오 . 완료했습니다 . 메시지가 나타나고 화면이 선택한 사용자정의 용지 종류의 메뉴로 돌아갑니다 .

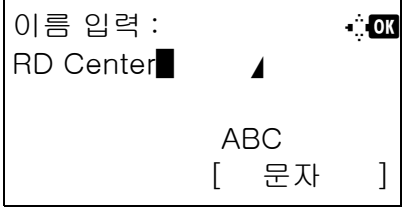

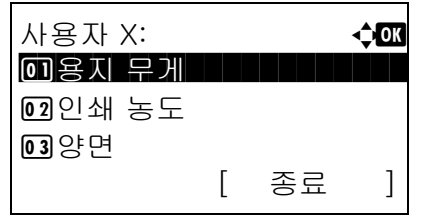

#### 자동 선택을 위한 용지 종류

용지 선택시 [ 자동 ] 을 선택한 경우에는 용지 종류에 따라 자동으로 선택하는 급지대가 제한될 수 있습니다 . 보통지를 선택하면 지정된 크기의 일반용지가 적재되어 있는 급지대가 선택됩니다 . 지정된 크기의 모든 용지 가 적재되어 있는 급지대는 [ 모든용지종류 ] 를 선택하십시오 .

다음 절차에 따라 자동 선택시 사용할 용지 크기 및 종류를 선택하십시오 .

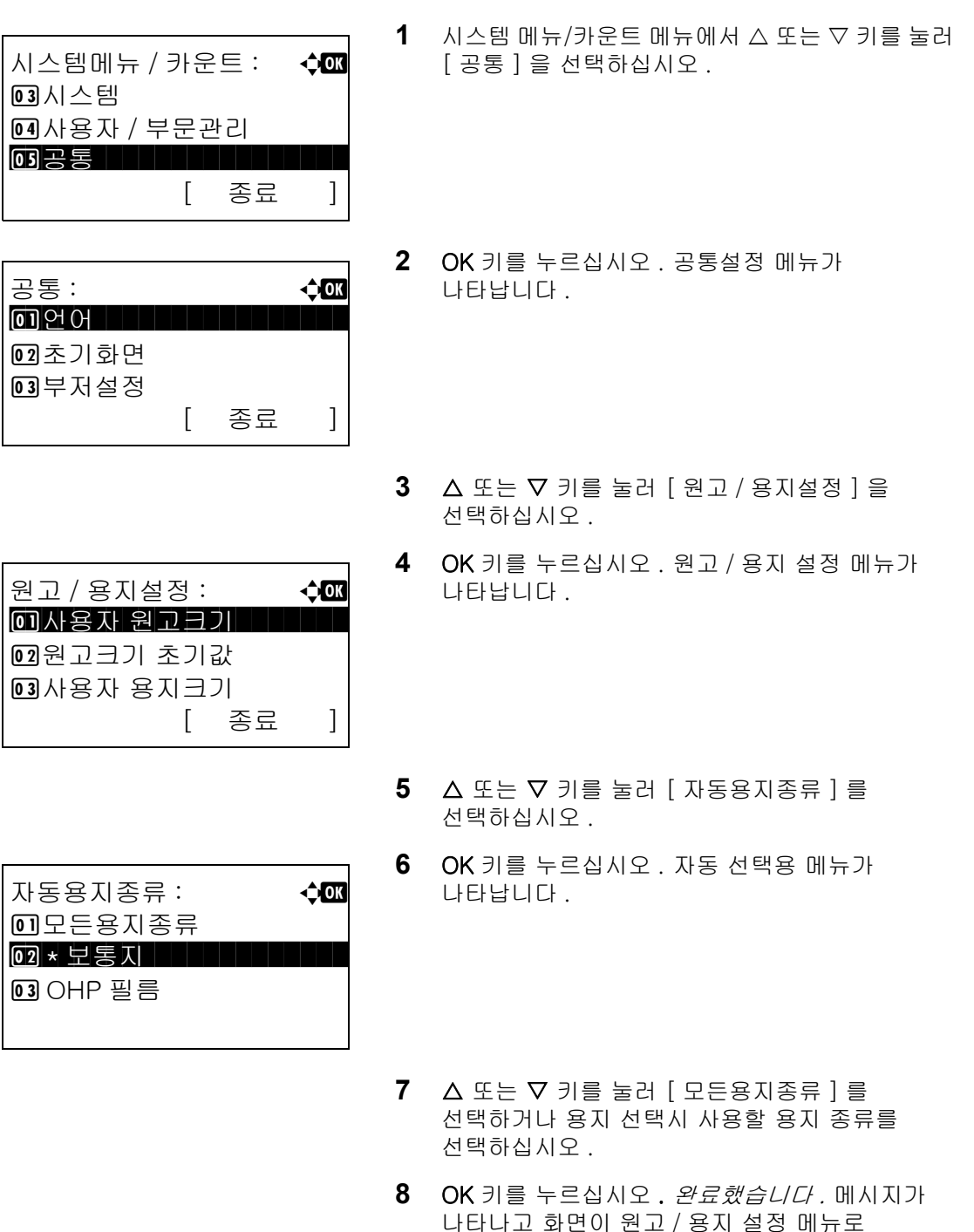

돌아갑니다 .

#### 기본 급지대

1~4 번 카세트 및 수동 급지대를 기본 급지대로 선택할 수 있습니다 .

주 : 옵션 급지대가 설치되어 있는 경우에 [ 카세트 2] 와 [ 카세트 3] 이 표시됩니다 .

다음 절차에 따라 기본 급지대를 선택할 수 있습니다 .

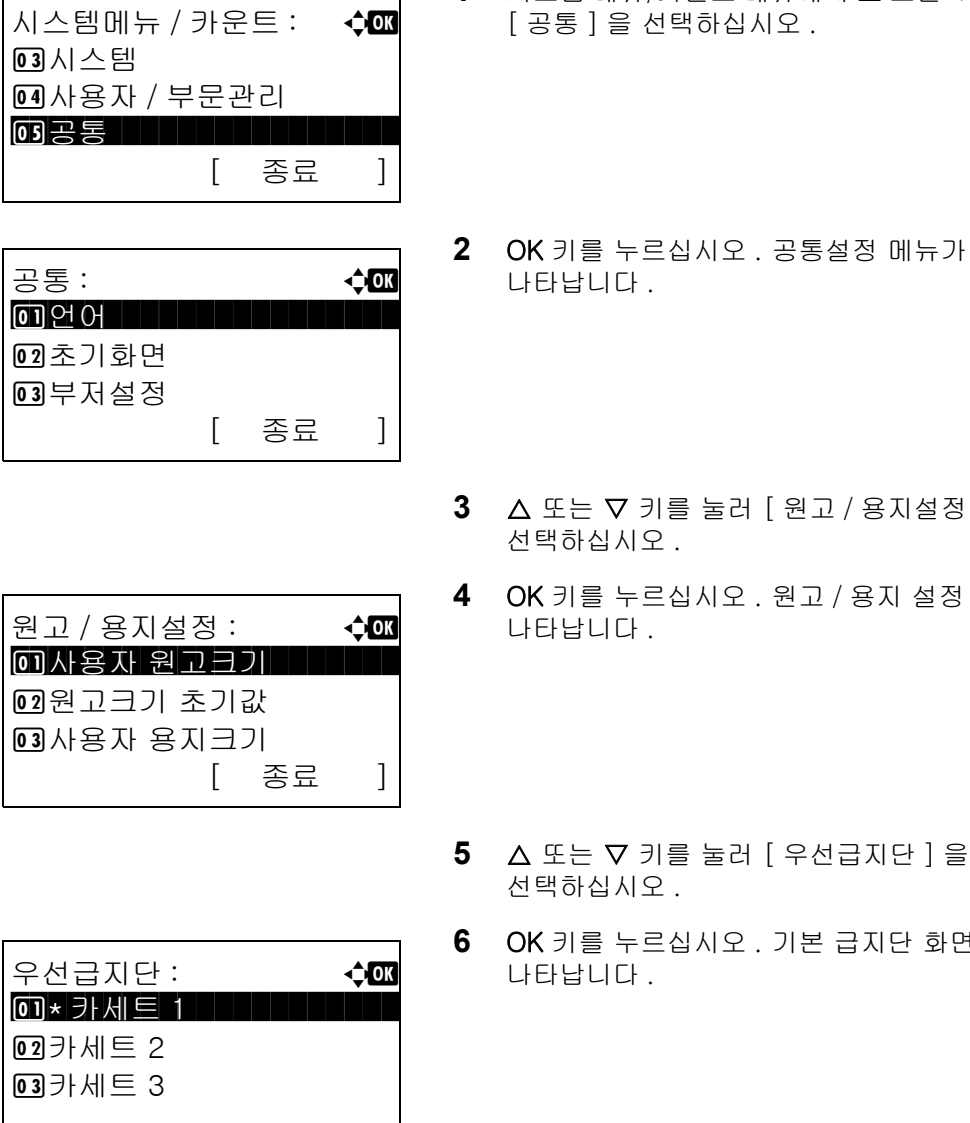

 $1$   $\wedge$  시스템 메뉴/카운트 메뉴에서  $\triangle$  또는  $\nabla$  키를 눌러 [ 공통 ] 을 선택하십시오 .

- 
- 3 △ 또는 V 키를 눌러 [ 원고 / 용지설정 ] 을 선택하십시오 .
- **4** OK 키를 누르십시오 . 원고 / 용지 설정 메뉴가 나타납니다 .
- 5 △ 또는 V 키를 눌러 [ 우선급지단 ] 을 선택하십시오 .
- **6** OK 키를 누르십시오 . 기본 급지단 화면이 나타납니다 .
- $7\quad \Delta \times \pm \nabla$  키를 눌러 주로 사용하는 급지대를 선택하십시오 .
- **8** OK 키를 누르십시오 . 완료했습니다 . 메시지가 나타나고 화면이 공통설정 메뉴로 돌아갑니다 .

#### <span id="page-213-0"></span>특수 용지 처리

천공지 , 이면지 , 레터지에 인쇄할 때는 원고 장착 방식 및 복사 기능의 조합에 따라 펀치 구멍이 정렬되지 않거나 인쇄 방향이 뒤집어질 수 있습니다 . 이런 경우에는 [ 인쇄방향 맞춘다 ] 를 선택해서 인쇄 방향을 조절하십시오 . 용지 방향이 중요하지 않은 경우에는 [ 속도 우선 ] 를 선택하십시오 .

아래 표는 사용 가능한 설정값과 그 내역입니다 .

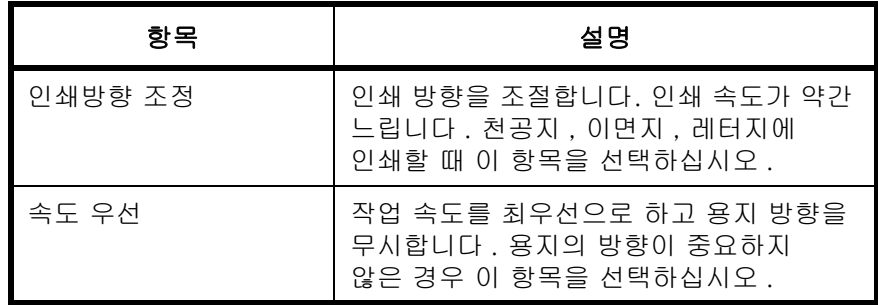

[ 인쇄방향 조정 ] 을 선택한 경우에는 아래 단계에 따라 용지를 적재하십시오 .

예 : 인쇄문구 복사할 때

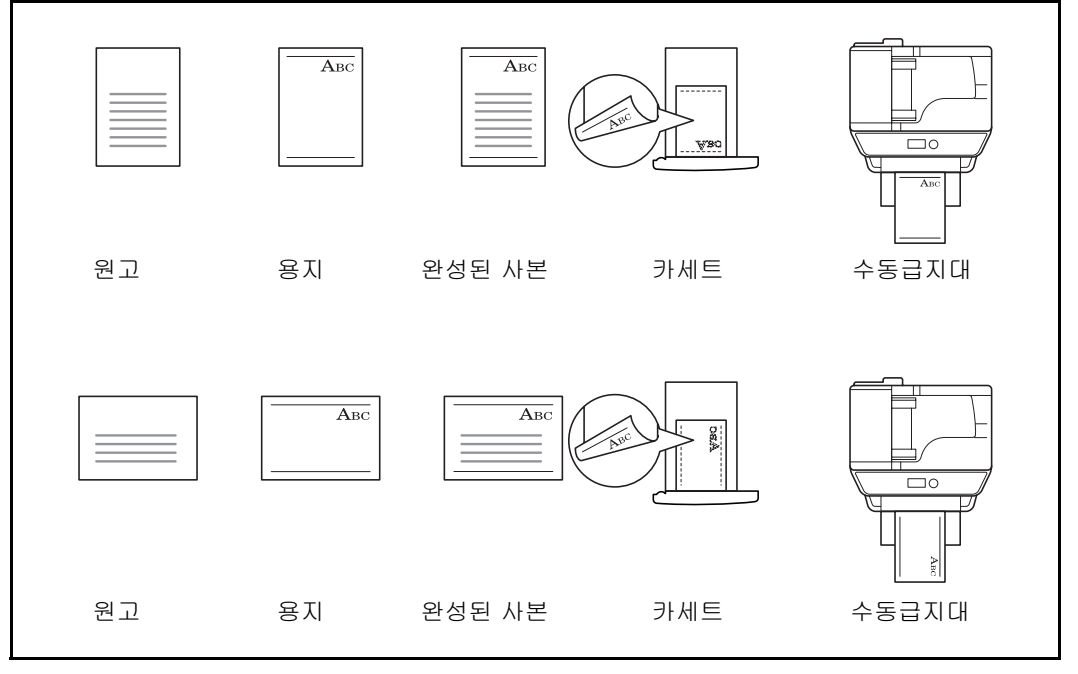

주 : 표지 용지를 수동급지대에 적재할 때는 앞면 , 즉 인쇄되는 면이 위로 향하게 하십시오 . 카세트에 표지를 적재할 때 인쇄면을 아래로 향하게 적재합니다 .

특수 용지 종류별로 수행할 조치를 지정하는 절차는 다음과 같습니다 .

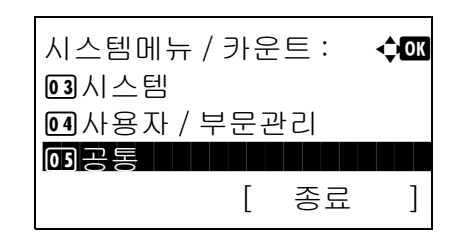

 $1$   $\wedge$  시스템 메뉴/카운트 메뉴에서  $\triangle$  또는  $\nabla$  키를 눌러 [ 공통 ] 을 선택하십시오 .

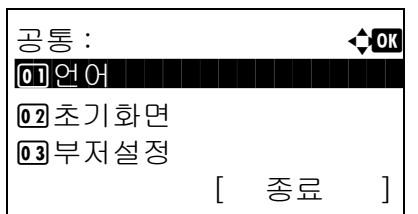

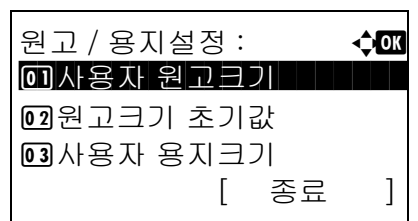

- **2** OK 키를 누르십시오 . 공통설정 메뉴가 나타납니다 .
- 3 △ 또는 V 키를 눌러 [ 원고 / 용지설정 ] 을 선택하십시오 .
- **4** OK 키를 누르십시오 . 원고 / 용지 설정 메뉴가 나타납니다 .
- 5 △ 또는 V 키를 눌러 [ 특정용지종류 동작 ] 을 선택하십시오 .
- **6** OK 키를 누르십시오 . 특수용지 처리 화면이 나타납니다 .
- $7 \Delta$  또는  $\nabla$  키를 눌러  $[$  인쇄방향 맞춘다 ] 또는  $[$  속 도 우선 ] 을 선택하십시오 .
- **8** OK 키를 누르십시오 . 완료했습니다 . 메시지가 나타나고 화면이 원고 / 용지 설정 메뉴로 돌아갑니다 .

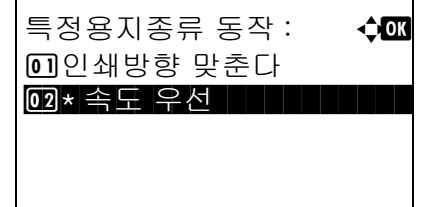

## 지정 한도

한 번에 수행할 수 있는 복사 횟수를 제한할 수 있습니다 . 1~999 회로 설정할 수 있습니다 .

복사 매수 제한을 설정하는 방법은 다음과 같습니다 .

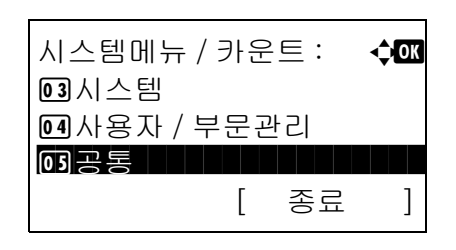

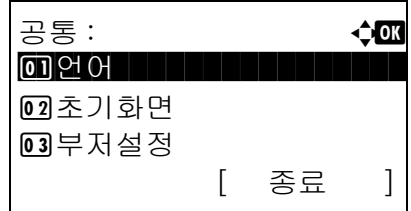

부수제한 : **D B 후 B b 후 B B**  $(1 - 999)$ **\* 999 부수** 

- $1$   $\wedge$  시스템 메뉴/카운트 메뉴에서  $\triangle$  또는  $\nabla$  키를 눌러 [ 공통 ] 을 선택하십시오 .
- **2** OK 키를 누르십시오 . 공통설정 메뉴가 나타납니다 .
- 3 △ 또는 ▽ 키를 눌러 [ 부수제한 ] 를 선택하십시오 .
- **4** OK 키를 누르십시오 . 한도 설정 메뉴가 나타납니다 .
- $5\quad \Delta \times \equiv \nabla$  키를 눌러 복사 매수를 입력하십시오.
- **6** OK 키를 누르십시오 . 완료했습니다 . 메시지가 나타나고 화면이 공통설정 메뉴로 돌아갑니다 .
# 측정 단위 전환

용지 치수 단위로 인치 또는 밀리미터를 선택할 수 있습니다 .

입력 단위를 변경하는 절차는 다음과 같습니다 .

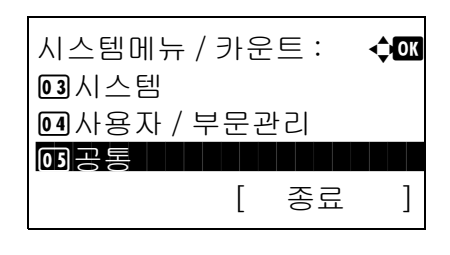

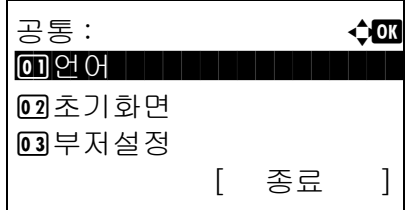

- $1$   $\wedge$  시스템 메뉴/카운트 메뉴에서  $\triangle$  또는  $\nabla$  키를 눌러 [ 공통 ] 을 선택하십시오 .
- **2** OK 키를 누르십시오 . 공통설정 메뉴가 나타납니다 .
- 3 △ 또는 V 키를 눌러 [ 입력길이단위 ] 를 선택하십시오 .
- **4** OK 키를 누르십시오 . 단위 메뉴가 나타납니다 .

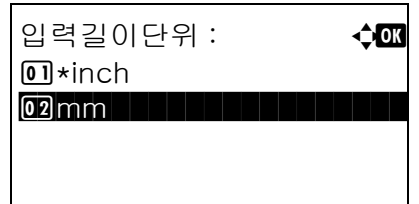

- 5 △ 또는 ▽ 키를 눌러 [inch] 또는 [mm] 를 선택하십시오 .
- **6** OK 키를 누르십시오 . 완료했습니다 . 메시지가 나타나고 화면이 공통설정 메뉴로 돌아갑니다 .

# 오류 처리

오류가 발생했을 때 작업을 취소할 것인가의 여부를 선택할 수 있습니다 . 발생할 수 있는 오류 및 가능한 관련 조치는 다음과 같습니다 .

### 양면 오류

선택한 용지 크기 및 종류에 양면인쇄가 불가능한 경우의 조치를 선택합니다 .

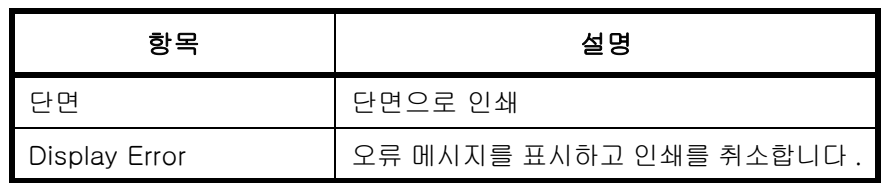

### 용지 불일치 오류

컴퓨터에서 인쇄할 때 선택한 용지 크기나 종류가 급지대에 장착되어 있는 용지 크기나 종류와 일치하지 않는 경우의 대처방식을 선택합니다 .

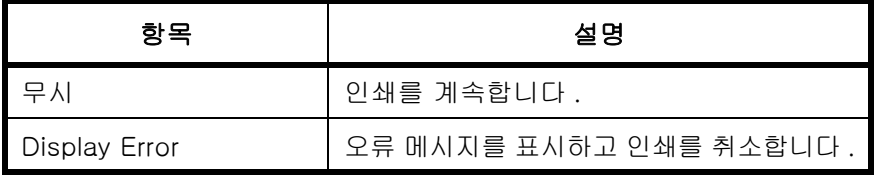

다음 절차에 따라 오류 처리를 설정하십시오 .

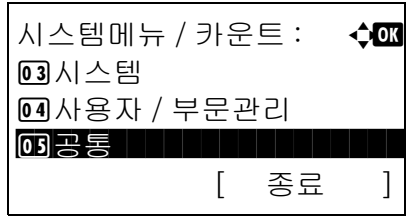

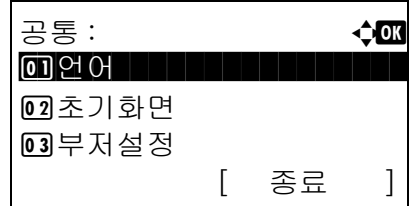

장애처리설정 : 수<mark>a</mark> 0 양면인쇄 장애 2 용지매칭장애 [ 종료 ]

- $1$   $\wedge$  시스템 메뉴/카운트 메뉴에서  $\wedge$  또는  $\nabla$  키를 눌러 [ 공통 ] 을 선택하십시오 .
- **2** OK 키를 누르십시오 . 공통설정 메뉴가 나타납니다 .
- $3\quad \Delta \leq E \leq \nabla \cdot \vec{\theta}$  ) 를 눌러  $[$  장애처리설정  $]$  을 선택하십시오 .
- **4** OK 키를 누르십시오 . 오류 처리 메뉴가 나타납니다 .
- 5 △ 또는 V 키를 눌러 [ 양면인쇄 장애 ] 를 선택하십시오 .

**6** OK 키를 누르십시오 . 양면 용지 오류 메뉴가 나타납니다 . 7 △ 또는 ▽ 키를 눌러 양면 인쇄가 비활성화되었을 때의 처리 방식을 선택하십시오 . **8** OK 키를 누르십시오 . 완료했습니다 . 메시지가 나타나고 화면이 오류 처리 메뉴로 돌아갑니다 . 9 △ 또는 ▽ 키를 눌러 [ 용지매칭장애 ] 를 선택하십시오 . 양면인쇄 장애 : < 수**03 01** 단면  $\boxed{02}$ \*Display Error 장애처리설정 : 수. 1 양면인쇄 장애 02 용지매칭장애 [ 종료 ]

용지매칭장애 : **403** 

 $0 - 7$ 

 $\overline{02*}$ Display Error

- **10** OK 키를 누르십시오 . 용지 불일치 오류 메뉴가 나타납니다 .
- 11 △ 또는 ▽ 키를 눌러 용지 불일치 오류를 처리할 방식을 선택하십시오 .
- **12** OK 키를 누르십시오 . 완료했습니다 . 메시지가 나타나고 화면이 오류 처리 메뉴로 돌아갑니다 .

# 날짜 / 타이머

날짜 / 타이머 설정에는 다음과 같은 것들이 있습니다 .

- [날짜 / 시간](#page-219-0) ..[.8-28](#page-219-0)
- [날짜 형식](#page-221-0) ..[.8-30](#page-221-0)
- [시간 구역](#page-222-0) ..[.8-31](#page-222-0)
- [썸머타임 .](#page-223-0)..[8-32](#page-223-0)
- [장애 후 자동계속 .](#page-224-0)..[8-33](#page-224-0)
- [전원 차단 조건 .](#page-226-0)..[8-35](#page-226-0)
- [전원 차단 타이머 .](#page-228-0)..[8-37](#page-228-0)
- [자동 제어판 리셋 .](#page-230-0)..[8-39](#page-230-0)
- [사용 금지 시간 .](#page-232-0)..[8-41](#page-232-0)

주 : 사용자 로그인 관리가 활성화된 경우에는 관리자 권한으로 로그인한 경우에만 설정을 변경할 수 있습니다 .

### <span id="page-219-0"></span>날짜 / 시간

장비를 사용하는 장소의 날짜 및 시간을 설정합니다 . 이메일 전송시 여기서 설정한 날짜 및 시간이 헤더에 표시됩니다 .

주의 : 날짜 / 시간을 설정하기 전에 먼저 시차를 설정하십시오 .

다음 절차에 따라 날짜 및 시간을 설정하십시오 .

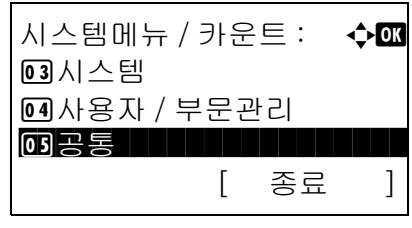

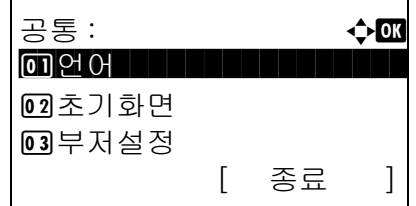

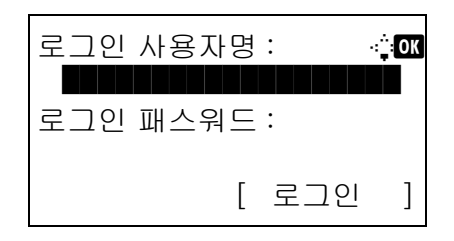

- $1$   $\wedge$  시스템 메뉴/카운트 메뉴에서  $\triangle$  또는  $\nabla$  키를 눌러 [ 공통 ] 을 선택하십시오 .
- **2** OK 키를 누르십시오 . 공통설정 메뉴가 나타납니다 .
- $3\quad \Delta \times \equiv \nabla$  키를 눌러  $[$  일시 설정  $]$  을 선택하고 OK 키를 누르십시오 .

로그인 화면이 표시됩니다 . 그러면 관리자 권한이 있는 사용자 ID 와 패스워드를 입력하여 로그인하고 [ 로그인 ]( 오른쪽 선택 키 ) 을 누르십시오 .

일시 설정 : **40** 0 0 일자 / 시각 02일자형식 03 시 차 [ 종료 ]

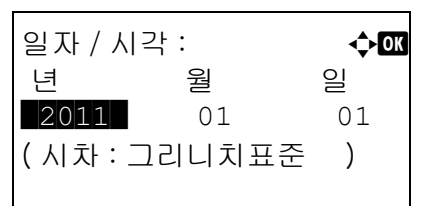

**4** 일시 설정 메뉴가 나타납니다 .

- $5\quad \Delta \leq E \vee \exists$  키를 눌러 [ 일자 / 시각 ] 을 선택하십시오 .
- **6** OK 키를 누르십시오 . 날짜 / 시간의 날짜를 입력할 수 있는 화면이 나타납니다 .
- **7** 날짜를 설정하십시오 .

 $\triangleleft$  또는  $\triangleright$  키를 눌러 입력하고자 하는 항목 ( 년 / 월 / 일 ) 으로 이동하십시오 .

 $\Delta$  또는  $\nabla$  키를 눌러 각 항목을 설정하십시오.

- 일자 / 시각 : △ ◆ ◆ 시 분 초  $\blacksquare$  11 : 45: 50 ( 시차 : 그리니치표준 )
- **8** OK 키를 누르십시오 . 날짜 / 시간의 시간을 입력할 수 있는 화면이 나타납니다 .
- **9** 시간을 설정하십시오 .

 $\triangle$  또는  $\triangleright$  키를 눌러 입력하고자 하는 항목 ( 시 / 분 / 초 ) 으로 이동하십시오 .

 $\Delta$  또는  $\nabla$  키를 눌러 각 항목을 설정하십시오.

**10** OK 키를 누르십시오 . 완료했습니다 . 메시지가 나타나고 화면이 날짜 설정 메뉴로 돌아갑니다 .

주 : 시험판 어플리케이션 ([8-149 페이지](#page-340-0))을 실행중일 때 날짜 / 시간을 바꾸려고 하면 일시 설정을 변경하면 시험 기능을 사용할 수 없게됩니다 . 실행하 시겠습니까 ? 라는 메시지가 나타납니다 . 날짜 / 시간을 바꾸려면 [ 예 ] ( 왼쪽 선택 키 ) 를 누르십시오 .

# <span id="page-221-0"></span>날짜 형식

년월일을 표시하는 방식을 선택합니다 . 년도는 서구식으로 표시됩니다 .

다음 절차에 따라 날짜 형식을 선택하십시오 .

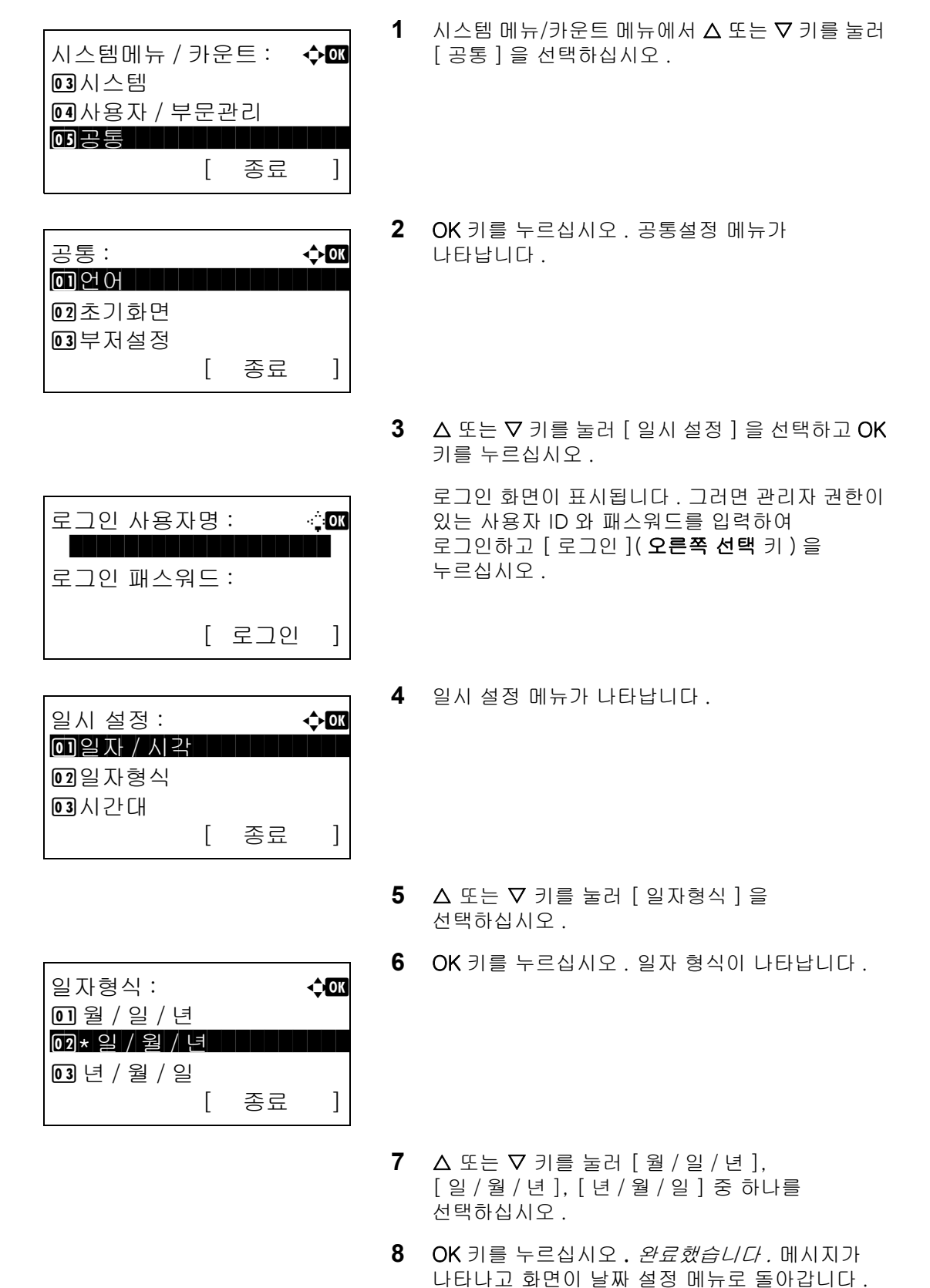

# <span id="page-222-0"></span>시간 구역

현재 소재지의 GMT 시차를 설정합니다 .

시차를 설정하는 절차는 다음과 같습니다 .

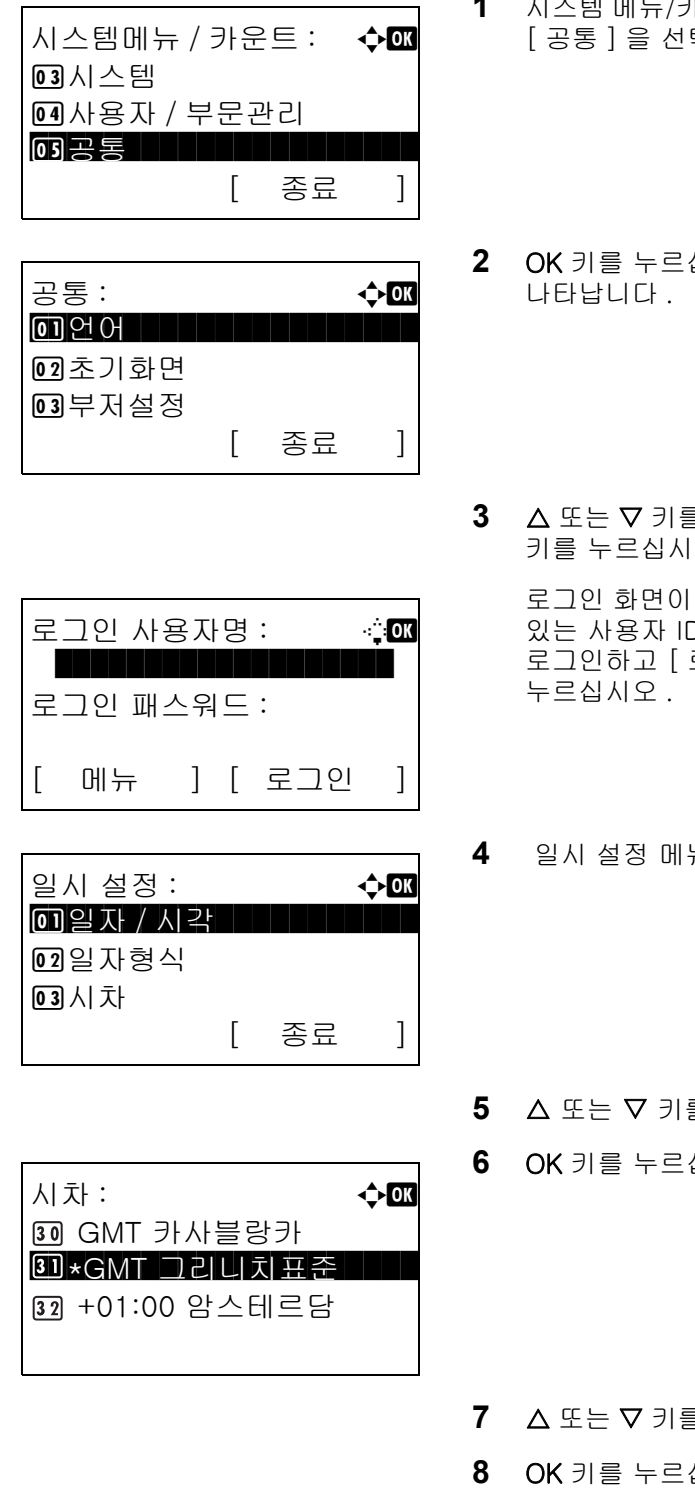

- **1** 시스템 메뉴/카운트 메뉴에서 U 또는 V 키를 눌러 택하십시오 .
- **2** OK 키를 누르십시오 . 공통설정 메뉴가
- 를 눌러 [ 일시 설정 ] 을 선택하고 **OK**  $\Omega$ .

로그인 화면이 표시됩니다 . 그러면 관리자 권한이 있는 사용자 ID 와 패스워드를 입력하여 로그인하고 [ 로그인 ]( **오른쪽 선택** 키 ) 을

- **4** 일시 설정 메뉴가 나타납니다 .
- 를 눌러 [ 시차 ] 를 선택하십시오 .
- **6** OK 키를 누르십시오 . 시간구역이 나타납니다 .
- $\frac{3}{5}$  눌러 자신의 위치를 선택하십시오 .
- 십시오 . *완료했습니다 .* 메시지가 나타나고 화면이 날짜 설정 메뉴로 돌아갑니다 .

주 : 썸머타임을 활용하지 않는 지역을 선택하면 썸머타임 설정 화면이 나타나지 않습니다 .

8

# <span id="page-223-0"></span>썸머타임

날짜 표시에 썸머타임을 적용할 것인가의 여부를 설정합니다 .

다음 절차에 따라 썸머타임을 설정하십시오 .

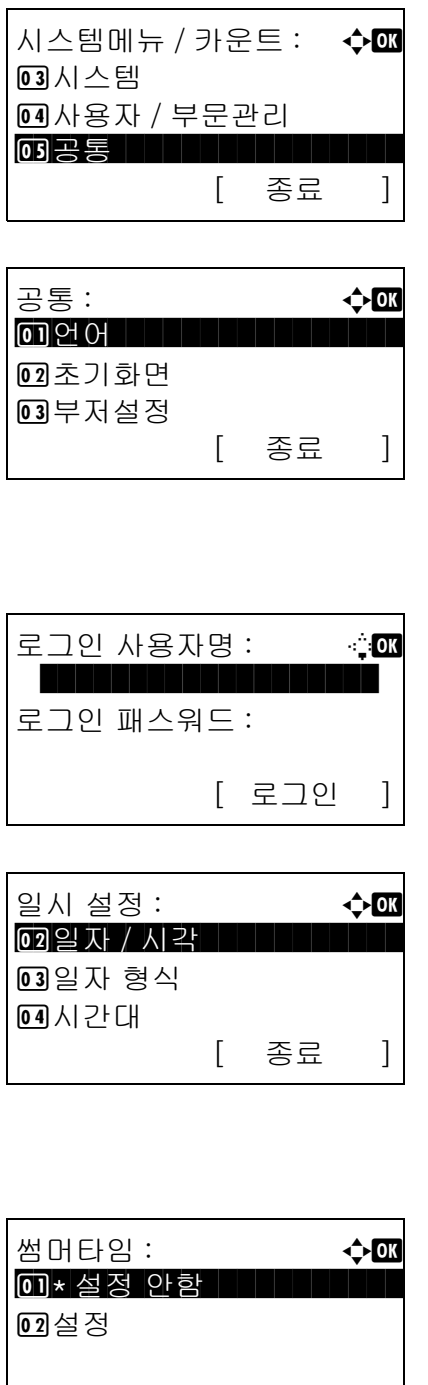

- $1$   $\wedge$  시스템 메뉴/카운트 메뉴에서  $\triangle$  또는  $\nabla$  키를 눌러 [ 공통 ] 을 선택하십시오 .
- **2** OK 키를 누르십시오. 공통설정 메뉴가 나타납니다.
- $3\quad \Delta \times \equiv \nabla$  키를 눌러  $[$  일시 설정  $]$  을 선택하고 OK 키를 누르십시오 .

로그인 화면이 표시됩니다 . 그러면 관리자 권한이 있는 사용자 ID 와 패스워드를 입력하여 로그인하고 [ 로그인 ]( 오른쪽 선택 키 ) 을 누르십시오 .

- **4** 일시 설정 메뉴가 나타납니다 .
- 5 △ 또는 V 키를 눌러 [ 썸머타임 ] 을 선택하십시오 .
- **6** OK 키를 누르십시오. 썸머타임 메뉴가 나타납니다.

- $7 \Delta$  또는  $\nabla$  키를 눌러 [ 설정안함 ] 또는 [ 설정 ] 을 선택하십시오 .
- **8** OK 키를 누르십시오 . 완료했습니다 . 메시지가 나타나고 화면이 날짜 설정 메뉴로 돌아갑니다 .

8

### <span id="page-224-0"></span>장애 후 자동계속

인쇄 중에 오류가 발생하면 인쇄 작업이 중단되고 사용자가 다음 단계를 수행할 때까지 기다립니다 . 장애 후 자동계속 모드에서는 지정된 시간이 지난 후 자동으로 오류에서 복귀합니다 .

다음과 같은 오류에서 자동으로 복귀할 수 있습니다 .

이 용지로는 양면 인쇄할 수 없습니다 . 송신 오류가 발생했습니다 . 인증 서버에 연결할 수 없습니다 . 잘못된 계정 ID 입니다 . 작업이 취소되었습니다 . 작업 관리 제한 한도를 초과했습니다 . 인쇄할 수 없습니다 . 작업 관리 제한 한도를 초과했습니다 . 스캔할 수 없습니다 . 작업이 저장되지 않습니다 . [OK] 를 누르십시오 . 작업 관리 제한 한도를 초과했습니다 . 작업이 취소됩니다 . 통합박스 한도를 초과했습니다 . 작업이 취소됩니다 . 메모리가 가득 찼습니다 . 인쇄 작업을 완전히 처리할 수는 없습니다 . 스캔 페이지의 최대치에 도달했습니다 . 작업이 취소됩니다 . 인쇄 오버런이 발생했습니다 . 작업이 일시 중지되었습니다 . KPDL 오류가 발생했습니다 . 작업이 취소됩니다 . USB 메모리 오류가 발생했습니다 . 작업이 취소됩니다 . 다수 복사를 수행할 수 없습니다 . [OK] 를 누르십시오 .

### • 장애 후 자동계속 설정/설정 안함

장애 후 자동계속 기능의 사용 여부를 선택합니다 .

다음 절차에 따라 장애 후 자동계속을 설정하십시오 .

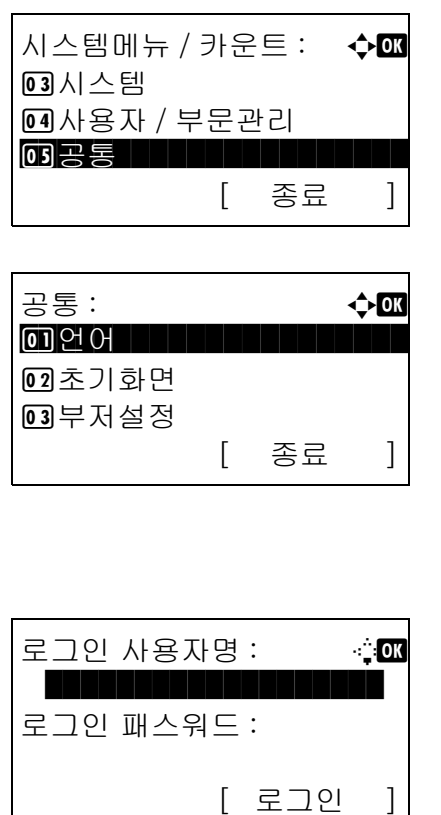

- $1$   $\wedge$  시스템 메뉴/카운트 메뉴에서  $\triangle$  또는  $\nabla$  키를 눌러 [ 공통 ] 을 선택하십시오 .
- **2** OK 키를 누르십시오 . 공통설정 메뉴가 나타납니다 .
- 3 Δ 또는 ∇ 키를 눌러 [ 시각 설정 ] 을 선택하고 OK 키를 누르십시오 .

로그인 화면이 표시됩니다 . 그러면 관리자 권한이 있는 사용자 ID 와 패스워드를 입력하여 로그인하고 [ 로그인 ]( 오른쪽 선택 키 ) 을 누르십시오 .

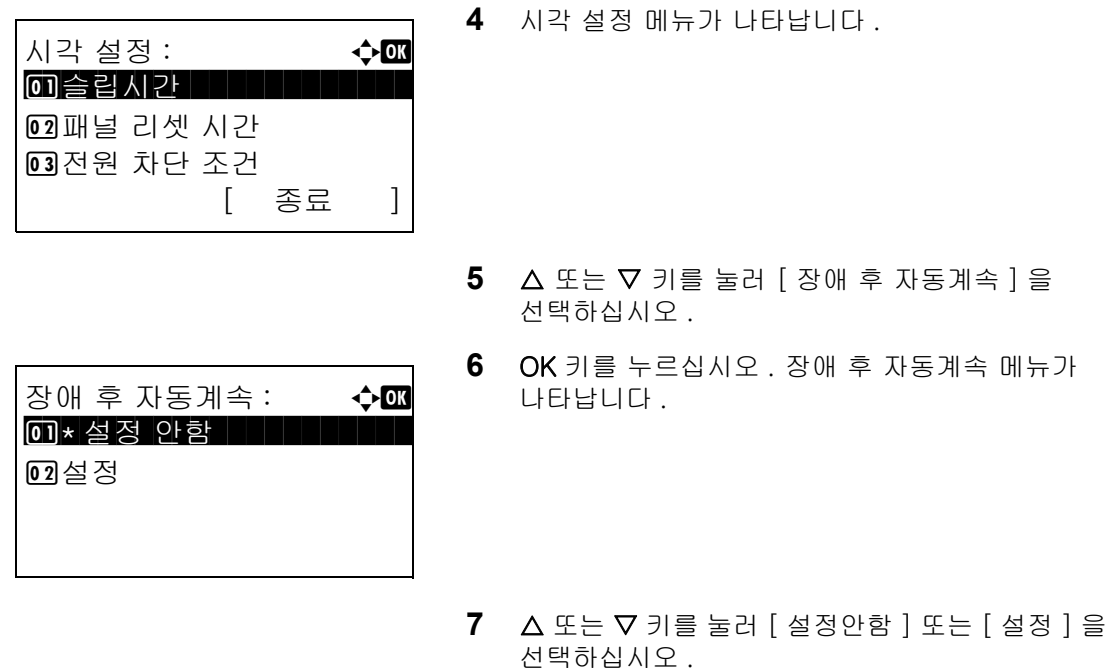

**8** OK 키를 누르십시오 . 완료했습니다 . 메시지가 나타나고 화면이 시각 설정 메뉴로 돌아갑니다 .

### • 장애 후 계속시간

장애 후 자동계속을 [ 설정 ] 으로 했을 때 장애 후 자동계속 전에 기다릴 시간을 설정합니다 . 5~495 초 이내 로 설정할 수 있습니다 (5 초 간격 ). 기본 설정값은 30 분입니다 .

시간을 0 으로 설정하면 오류가 표시되지 않습니다 .

주 : 장애 후 자동계속을 [ 설정 안함 ] 으로 설정하면 시간 표시가 나타나지 않습니다 .

다음 절차에 따라 장애 후 자동계속 대기시간을 설정하십시오 .

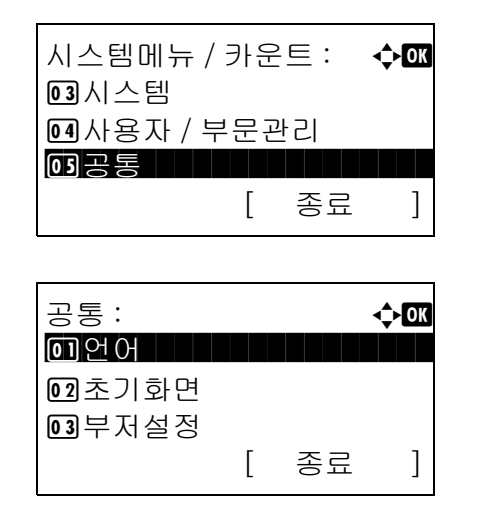

- $1$   $\wedge$  시스템 메뉴/카운트 메뉴에서  $\triangle$  또는  $\nabla$  키를 눌러 [ 공통 ] 을 선택하십시오 .
- **2** OK 키를 누르십시오 . 공통설정 메뉴가 나타납니다 .
- **3** U 또는 V 키를 눌러 [ 시각 설정 ] 을 선택하고 OK 키를 누르십시오 .

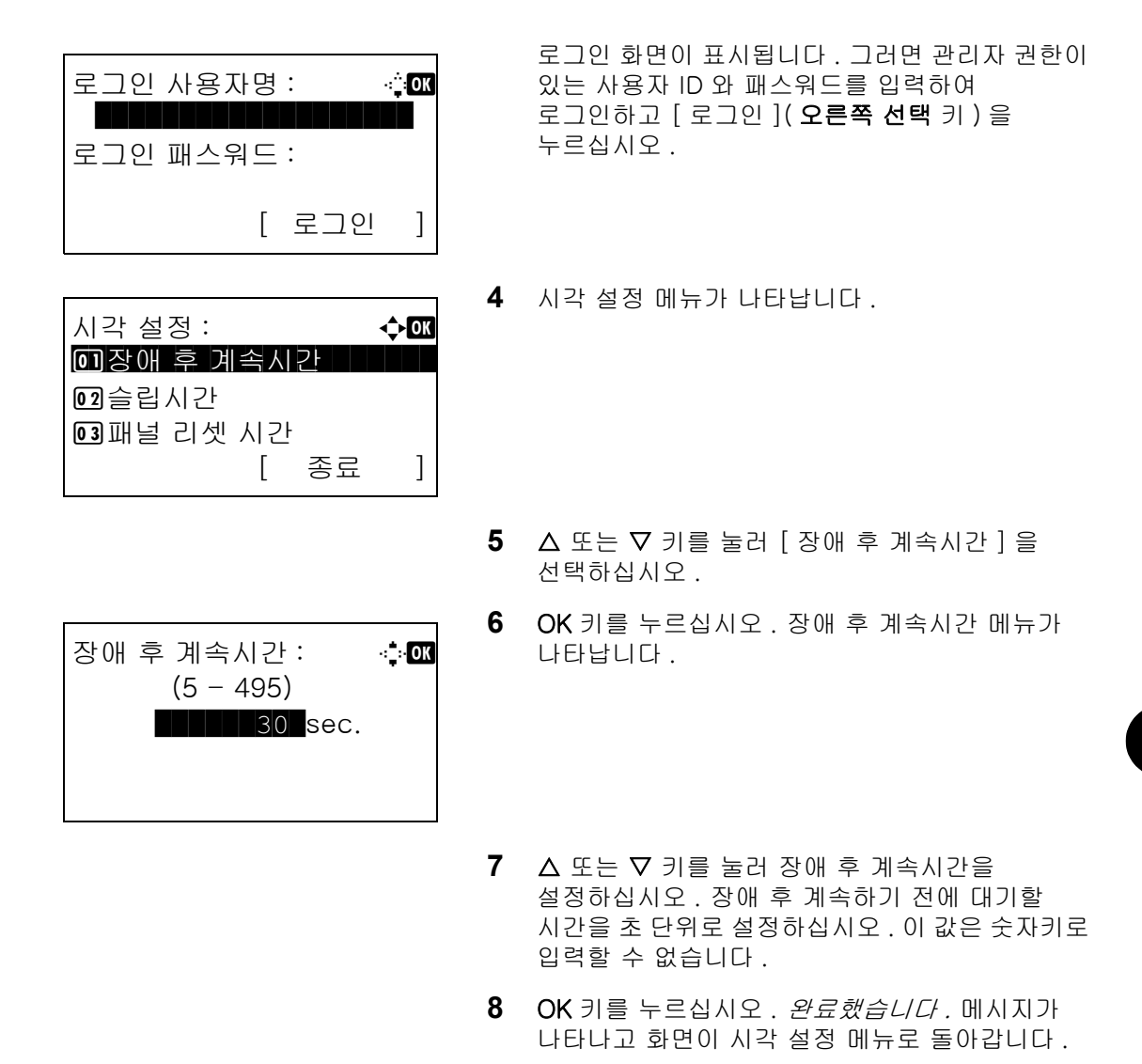

### <span id="page-226-0"></span>전원 차단 조건

전원 차단 조건은 본체가 특정한 상태에 이르거나 특정 설정이 가동하고 있을 때 , 자동적으로 전원이 차단되 는 것을 막기 위해 사용됩니다 . 지정할 수 있는 규칙 조건과 미리 지정된 기본값은 다음과 같습니다 .

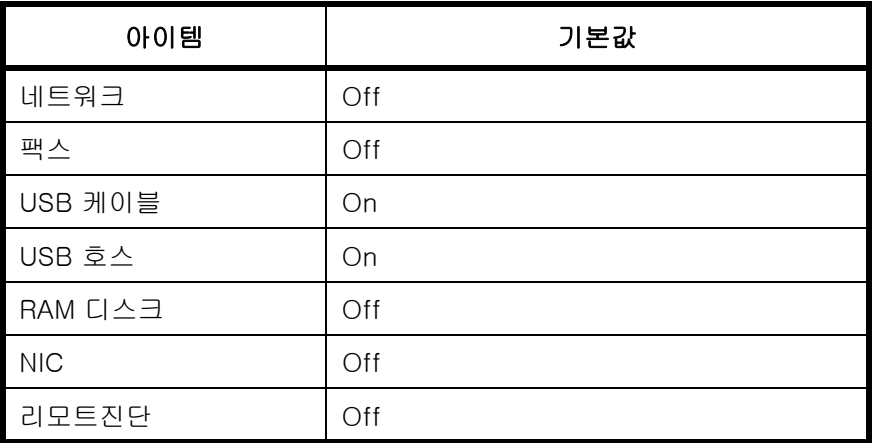

팩스가 켜져 있는 (On) 상태일 경우 , 본체는 전원 차단 시간이 지나고 나면 팩스를 받지 못하고 대기 송신 기 능을 사용하게 됩니다 .

시스템메뉴 / 카운트 : **← 6M** 3 시스템 4 사용자 / 부문관리  $\overline{\text{O5}}$ 공통 \*\*\*\*\*\*\*\*\*\*\*\*\*\*\*\*\*\*\*\*\*\*\*\*\* [ 종료 ]

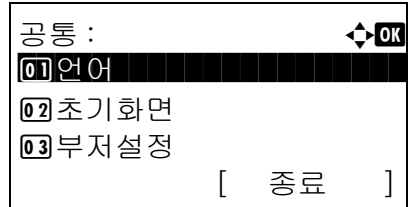

로그인 사용자명 : L b

시각 설정 : **40** 0 0 장애 후 계속시간

[ 로그인 ]

[ 종료 ]

로그인 패스워드 :

02 슬립시간

3 패널 리셋 시간

- $1$   $\wedge$  시스템 메뉴/카운트 메뉴에서  $\triangle$  또는  $\nabla$  키를 눌러 [ 공통 ] 을 선택하십시오 .
- **2** OK 키를 누르십시오 . 공통설정 메뉴가 나타납니다 .
- **3** U 또는 V 키를 눌러 [ 시각 설정 ] 을 선택하고 OK 키를 누르십시오 .

로그인 화면이 표시됩니다 . 그러면 관리자 권한이 있는 사용자 ID 와 패스워드를 입력하여 로그인하고 [ 로그인 ]( 오른쪽 선택 키 ) 을 누르십시오 .

- **4** 시각 설정 메뉴가 나타납니다 .
- $5\quad \Delta \times \equiv \nabla$  키를 누르고 [전원 차단 조건]을 선택하 십시오 .
- **6** OK 키를 누르십시오. 전원 차단 조건이 나타납니다.

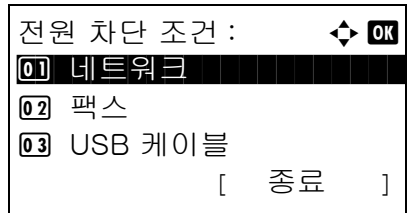

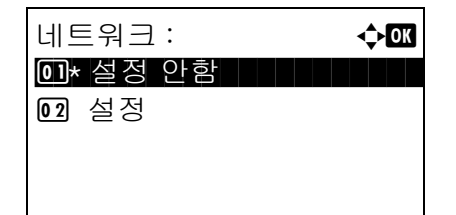

- $7\quad \Delta \leq E \leq \nabla$  키를 누르고 지정할 조건을 선택하십시 오 .
- 8 △ 또는 V 키를 누르고 [ 설정안함 ] 또는 [ 설정 ] 을 선택하십시오
- **9** OK 키를 누르십시오. 완료했습니다. 메시지가 표시 되고 화면이 전원 차단 조건 메뉴로 돌아갑니다 .
- 

## <span id="page-228-0"></span>전원 차단 타이머

전원이 차단되는 시간을 설정할 수 있습니다 .

2 초기화면

 $03$  부저설정 / 사운드

아래의 절차에 따라 전원 차단 타이머를 설정합니다 . 초기 설정값은 한 시간입니다 .

[ 종료 ]

[ 종료 ]

시스템 메뉴 / 카운트 : ◆ 88

66 공통 - 대한민국 동

공통 : 4 △ 0K 0 언어선택

4 사용자 / 부문관리 5 사용자 정보

- $1$   $\wedge$  시스템 메뉴/카운트 메뉴에서  $\triangle$  또는  $\nabla$  키를 눌러 [ 공통 ] 을 선택하십시오 .
- **2** OK 키를 누르십시오 . 공통 메뉴가 나타납니다 .

 $3\quad \Delta \times \equiv \nabla$  키를 누르고  $[ \Delta \Delta]$  설정  $] \equiv$  선택하고 OK 키를 누르십시오 .

로그인 화면이 나타납니다 . 그러면 사용자 ID 와 관 리자 권한이 있는 패스워드를 입력하고 [ 로그인 ] ( 오른쪽 선택 키 ) 을 누르십시오 .

8

**4** 시각 설정 메뉴가 나타납니다 .

- 5 △ 또는 V 키를 누르고 [ 전원 차단 타이머 ] 를 선 택하십시오 .
- **6** OK 키를 누르십시오. 전원 차단 타이머가 나타납니 다 .
- $7$   $\triangle$  또는  $\nabla$  키를 누르고전원이 차단되는 시간을 선 택하십시오 .
- **8** OK 키를 누르십시오. 완료했습니다. 메시지가 표시 되고 화면이 타이머 설정 메뉴로 돌아갑니다 .

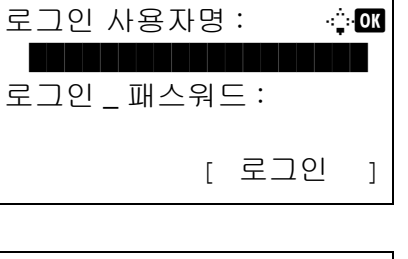

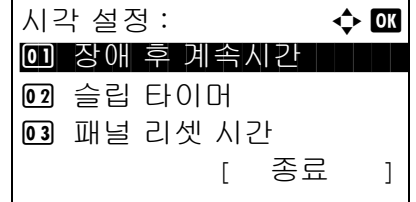

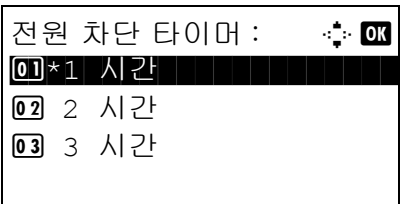

# 슬립 시간

슬립 모드에 들어가는 시간을 설정할 수 있습니다 . 옵션은 1-240 분 사이입니다 (1 분 단위로 )

아래의 절차에 따라 슬립 타이머를 설정합니다 . 초기 설정값은 1 분입니다 .

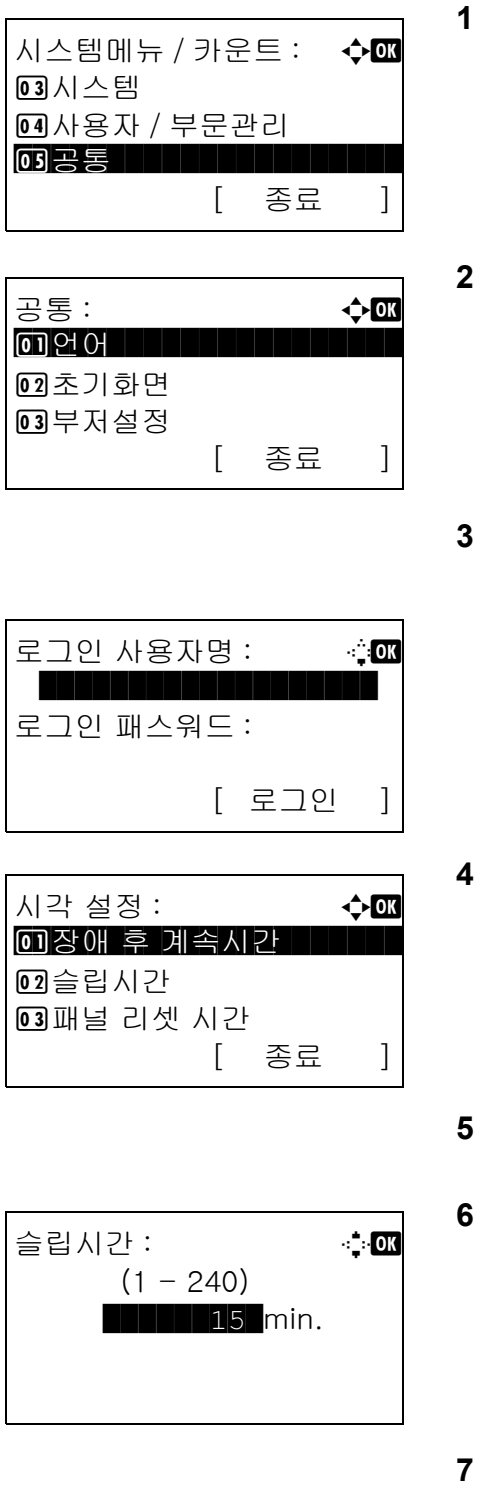

- $1$   $\wedge$  시스템 메뉴/카운트 메뉴에서  $\triangle$  또는  $\nabla$  키를 눌러 [ 공통 ] 을 선택하십시오 .
- **2** OK 키를 누르십시오 . 공통설정 메뉴가 나타납니다 .
- $3\quad \Delta \times \equiv \nabla$  키를 눌러  $[ \Delta \times \Delta \times \Delta]$  을 선택하고 OK 키를 누르십시오 .

로그인 화면이 표시됩니다 . 그러면 관리자 권한이 있는 사용자 ID 와 패스워드를 입력하여 로그인하고 [ 로그인 ]( 오른쪽 선택 키 ) 을 누르십시오 .

- **4** 시각 설정 메뉴가 나타납니다 .
- 5 △ 또는 ▽ 키를 눌러 [ 슬립시간 ] 을 선택하십시오 .
- **6** OK 키를 누르십시오 . 슬립 시간이 나타납니다 .
- **7** U 또는 V 키를 눌러 슬립 시간을 설정하십시오. 슬 립 모드에 들어가기 전에 기다릴 시간을 분 단위로 설정하십시오 . 이 값은 숫자키로 입력할 수 없습니 다 .
- **8** OK 키를 누르십시오 . 완료했습니다 . 메시지가 나타나고 화면이 시각 설정 메뉴로 돌아갑니다 .

8

## <span id="page-230-0"></span>자동 제어판 리셋

지정된 시간 동안 어떤 작업도 실행되지 않으면 자동으로 설정값을 초기화하고 기본 설정으로 돌아갑니다 .

주 : 기본 설정에 대한 더 자세한 내용은 [8-43 페이지](#page-234-0)를 참조하십시오 .

### • 자동 제어판 리셋 설정/설정 안함

자동 제어판 리셋 기능의 사용 여부를 선택합니다 .

2 초기화면 3 부저설정

다음 절차에 따라 자동 제어판 리셋을 설정하십시오 . 기본 설정은 설정입니다 .

[ 종료 ]

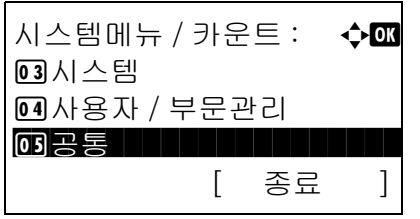

공통 : http://www.**com/default**  $1$  ପା ପ ଠା ପ ଠା ପ ଠା ପ ଠା ପ ଠା ପ

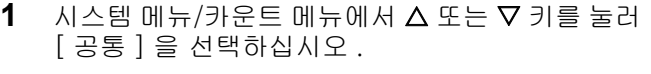

**2** OK 키를 누르십시오 . 공통설정 메뉴가 나타납니다 .

로그인 사용자명 : L - 스 **- 스** \*\*\*\*\*\*\*\*\*\*\*\*\*\*\*\*\*\*\*\*\*\*\*\*\*\*\*\*\*\*\*\*\*\*\*\*\*\* 로그인 패스워드 : [ 로그인 ]

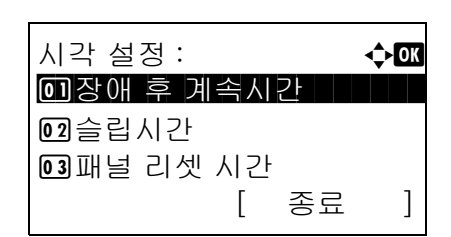

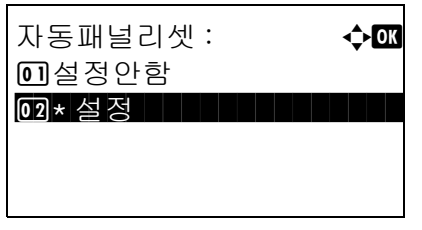

**3** U 또는 V 키를 눌러 [ 시각 설정 ] 을 선택하고 OK 키를 누르십시오 .

로그인 화면이 표시됩니다 . 그러면 관리자 권한이 있는 사용자 ID 와 패스워드를 입력하여 로그인하고 [ 로그인 ]( 오른쪽 선택 키 ) 을 누르십시오 .

- **4** 시각 설정 메뉴가 나타납니다 .
- $5\quad \Delta \leq F \vee \exists \exists$  눌러 [ 자동패널리셋 ] 을 선택하십시오 .
- **6** OK 키를 누르십시오 . 자동 패널 리셋 메뉴가 나타납니다 .
- **7** U 또는 V 키를 눌러 [ 설정안함 ] 또는 [ 설정 ] 을 선택하십시오 .
- **8** OK 키를 누르십시오 . 완료했습니다 . 메시지가 나타나고 화면이 시각 설정 메뉴로 돌아갑니다 .

### • 패널 리셋 시간

자동 패널 리셋을 [ 설정 ] 으로 설정했을 때 자동 패널 리셋 전에 기다릴 시간을 설정합니다 . 5~495 초 이내로 설정할 수 있습니다 (5 초 간격 ). 기본 설정은 90 초입니다 .

주 : 자동 패널 리셋을 [ 설정 안함 ] 으로 설정하면 시간 표시가 나타나지 않습니다 .

리셋 시간을 설정하는 절차는 다음과 같습니다 .

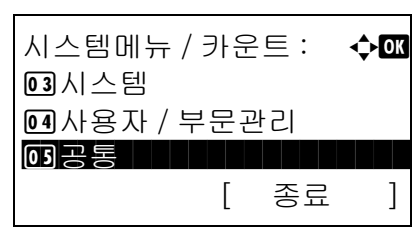

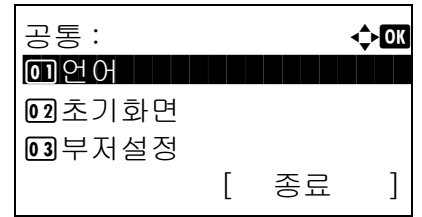

로그인 사용자명 : L b

시각 설정 : **40** 0 0 장애 후 계속시간

[ 로그인 ]

[ 종료 ]

\*\*\*\*\*\*\*\*\*\*\*\*\*\*\*\*\*\*\* 로그인 패스워드 :

02 슬립시간

3 패널 리셋 시간

- $1$   $\wedge$  시스템 메뉴/카운트 메뉴에서  $\triangle$  또는  $\nabla$  키를 눌러 [ 공통 ] 을 선택하십시오 .
- **2** OK 키를 누르십시오 . 공통설정 메뉴가 나타납니다 .
- **3** U 또는 V 키를 눌러 [ 시각 설정 ] 을 선택하고 OK 키를 누르십시오 .

로그인 화면이 표시됩니다 . 그러면 관리자 권한이 있는 사용자 ID 와 패스워드를 입력하여 로그인하고 [ 로그인 ]( 오른쪽 선택 키 ) 을 누르십시오 .

**4** 시각 설정 메뉴가 나타납니다 .

 $5\quad \Delta \times \equiv \nabla$  키를 눌러 [패널 리셋 시간]을 선택하십 시오 .

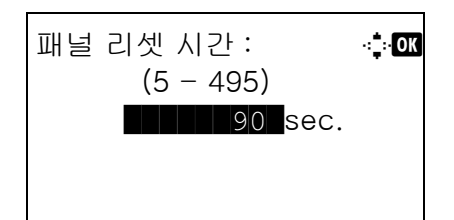

- **6** OK 키를 누르십시오 . 패널 리셋 시간이 나타납니다 .
- $7 \wedge$  또는  $\nabla$  키를 눌러 패널 리셋 시간을 설정하십시오 . 패널을 리셋하기 전에 기다릴 시간을 초 단위로 입력하십시오 . 이 값은 숫자키로 입력할 수 없습니다 .
- **8** OK 키를 누르십시오 . 완료했습니다 . 메시지가 나타나고 화면이 시각 설정 메뉴로 돌아갑니다 .

### <span id="page-232-0"></span>사용 금지 시간

이 기능을 사용하여 기기가 수신된 팩스를 인쇄하지 않는 시간대를 설정할 수 있습니다 .

사용 금지 시간 중에 수신된 팩스는 이 설정이 해제되는 시점에 인쇄됩니다 .

중요 : 사용금지시간이 설정되면 , 사용금지시간대 동안에는 팩스 인쇄 이외에 복사 작업 및 프린터 작업 ,USB 메모리에서의 인쇄 등을 포함한 모든 인쇄 조작이 금지됩니다 . 사용금지시간 동안에는 팩스 및 인쇄 작업수신은 사용금지시간대가 끝나거나 사용금지시간을 일시적으로 취 소한 후에만 인쇄할 수 있습니다 .

아래의 절차에 따라 사용금지시간을 설정합니다 .

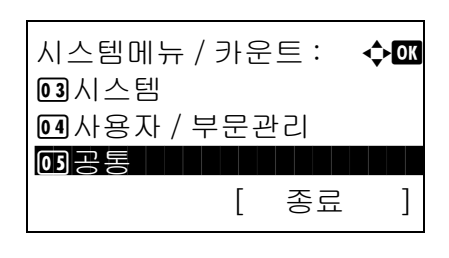

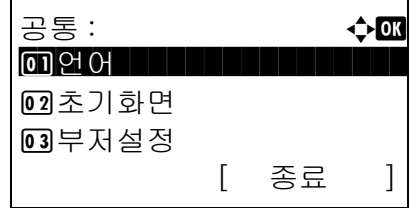

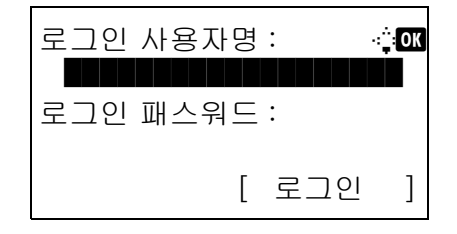

- $1$   $\wedge$  시스템 메뉴/카운트 메뉴에서  $\triangle$  또는  $\nabla$  키를 눌러 [ 공통 ] 을 선택하십시오 .
- **2** OK 키를 누르십시오 . 공통설정 메뉴가 나타납니다 .
- **3** U 또는 V 키를 눌러 [ 시각 설정 ] 을 선택하고 OK 키를 누르십시오 .

로그인 화면이 표시됩니다 . 그러면 관리자 권한이 있는 사용자 ID 와 패스워드를 입력하여 로그인하고 [ 로그인 ]( 오른쪽 선택 키 ) 을 누르십시오 .

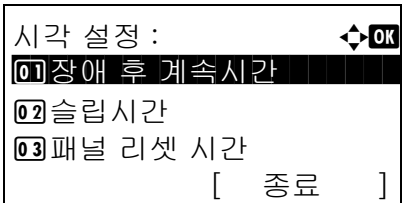

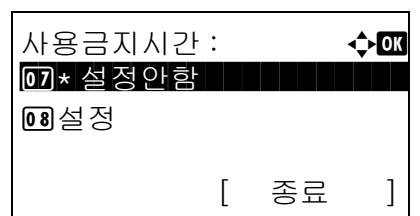

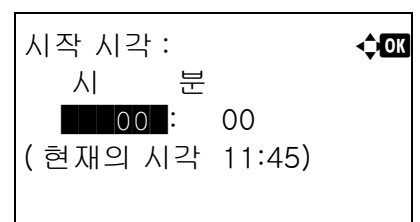

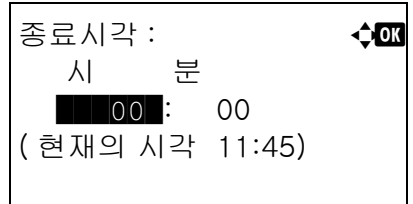

해제코드 : **수** 03

 $(0000 - 9999)$ \*\*\*\*\*\*\*0000\*\*\* **4** 시각 설정 메뉴가 나타납니다 .

- 5 △ 또는 V 키를 눌러 [ 사용금지시간 ] 을 선택하십시오 .
- **6** OK 키를 누르십시오 . 사용 금지 시간 메뉴가 나타납니다 .
- $7 \Delta$  또는  $\nabla$  키를 눌러  $\lceil \frac{1}{2} \times \frac{1}{2} \rceil$ 을 선택하십시오.
- **8** OK 키를 누르십시오 . 시작 시각이 나타납니다 .
- $9\quad \Delta \times \equiv \nabla$  키를 눌러 시작 시각을 설정하십시오.
- **10** OK 키를 누르십시오 . 종료 시각이 나타납니다 .
- 11 △ 또는 V 키를 눌러 종료 시각을 설정하십시오.
- **12** OK 키를 누르십시오 . 해제 코드가 나타납니다 .
- 13 △ 또는 V 키나 숫자키를 눌러 해제 코드를 설정하십시오 .
- **14** OK 키를 누르십시오 . 완료했습니다 . 메시지가 나타나고 화면이 시각 설정 메뉴로 돌아갑니다 .

8

# <span id="page-234-0"></span>기능 초기값

기본값은 초기화 키를 눌렀을 때 예열이 완료된 후 자동으로 설정되는 값입니다 .

복사 및 송신 등의 여러 설정에 대한 기본값을 설정할 수 있습니다 . 자주 사용하는 값을 기본값으로 설정해 두면 이후의 작업이 쉬워집니다 .

### 컬러 선택

기본 컬러 모드를 선택할 수 있습니다 . 사용 가능한 기본값은 다음과 같습니다 .

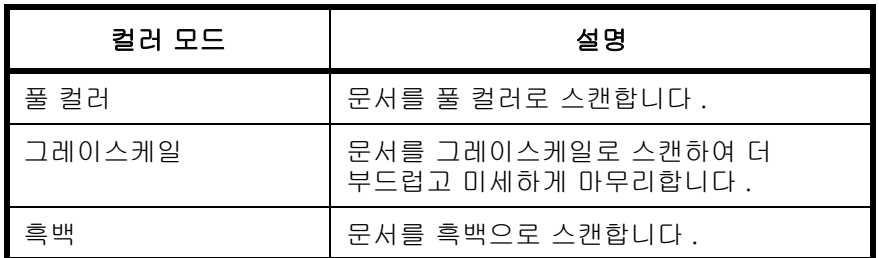

다음 절차에 따라 기본 컬러 모드를 선택할 수 있습니다 .

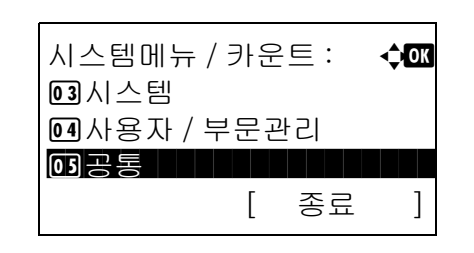

공통 : a b  $1$  ପା ପ ଠା ପ ଠା ପ ଠା ପ ଠା ପ ଠା ପ 2 초기화면 03 부저설정 [ 종료 ]

기능초기값 : **40 40 4** \*\*\*\*\*\*\*\*\*\*\*\*\*\*\*\*\*\*\*\*\* 1 컬러선택 02 스캔 해상도 3 팩스송신 해상도 [ 종료 ]

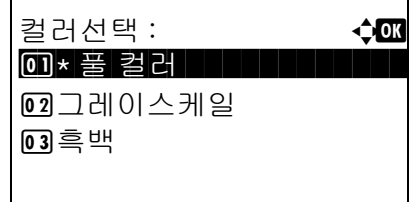

- $1$   $\wedge$   $\wedge$  템 메뉴/카운트 메뉴에서  $\wedge$  또는  $\nabla$  키를 눌러 [ 공통 ] 을 선택하십시오 .
- **2** OK 키를 누르십시오 . 공통설정 메뉴가 나타납니다 .
- 3 △ 또는 V 키를 눌러 [ 기능초기값 ] 을 선택하십시오 .
- **4** OK 키를 누르십시오 . 기능초기값 메뉴가 나타납니다 .
- 5 △ 또는 V 키를 눌러 [ 컬러선택 ] 을 선택하십시오 .
- **6** OK 키를 누르십시오 . 컬러 선택 메뉴가 나타납니다 .
- 7 △ 또는 ▽ 키를 눌러 [ 풀 컬러 ], [ 그레이스케일 ], [ 흑백 ] 중 하나를 선택하십시오 .
- **8** OK 키를 누르십시오 . 완료했습니다 . 메시지가 나타나고 화면이 기능초기값 메뉴로 돌아갑니다 .

### 스캔 해상도

기본 스캔 해상도를 선택할 수 있습니다 . 사용 가능한 옵션은 600x600dpi, 400x400dpi 울트라 (Ultra Fine), 300x300dpi, 200x400dpi 슈퍼 (Super Fine), 200x200dpi Fine, 200x100dpi 노멀 ( 보통 ) 입니다 .

다음 절차에 따라 기본 해상도를 선택할 수 있습니다 .

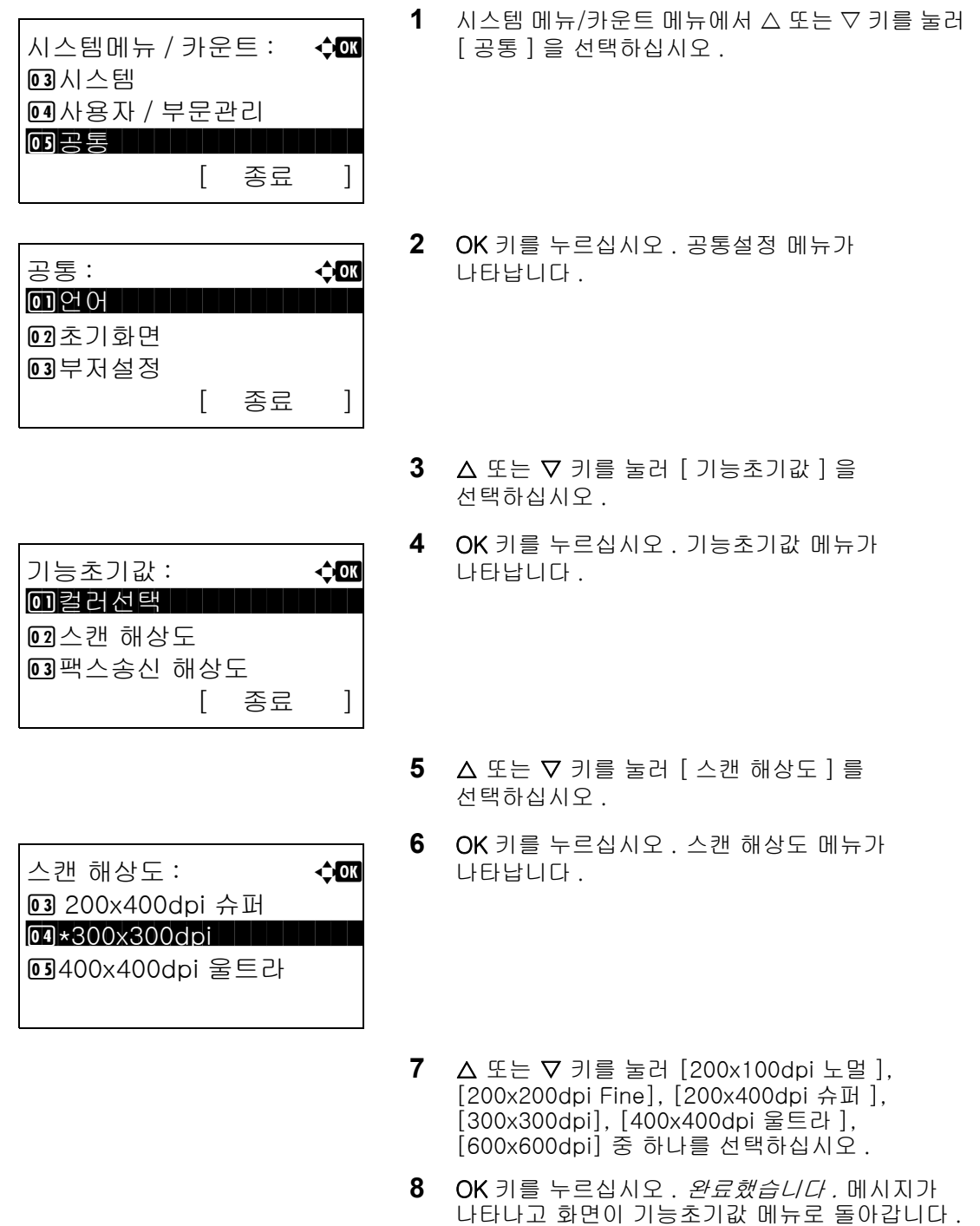

### 원고 화질

기본 원고 문서 유형을 설정할 수 있습니다 . 사용 가능한 기본값은 다음과 같습니다 .

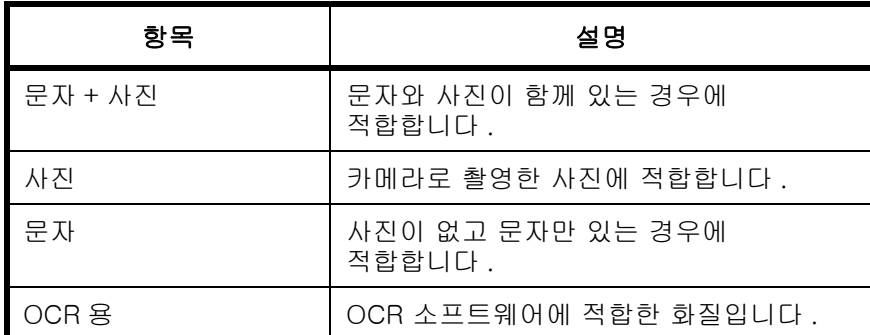

원고 설정 기본값 질을 선택하기 위해서 아래의 절차를 사용합니다 .

시스템메뉴 / 카운트 : **403**  $03$ 시스템 4 사용자 / 부문관리  $\overline{\text{O3}}$ 공통 \*\*\*\*\*\*\*\*\*\*\*\*\*\*\*\*\*\*\*\*\*\*\*\*\* [ 종료 ]

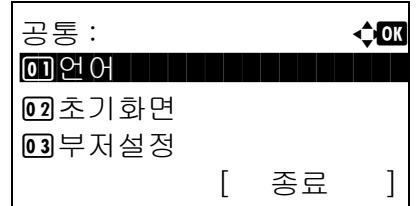

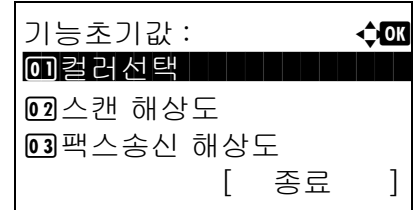

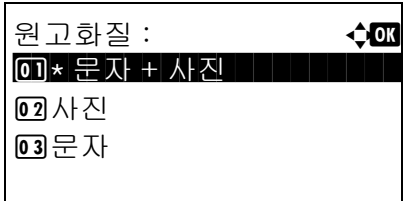

- $1$   $\wedge$  시스템 메뉴/카운트 메뉴에서  $\triangle$  또는  $\nabla$  키를 눌러 [ 공통 ] 을 선택하십시오 .
- **2** OK 키를 누르십시오 . 공통설정 메뉴가 나타납니다 .
- $3 \leq \leq$  또는  $\nabla$  키를 눌러  $[$  기능초기값  $]$  을 선택하십시오 .
- **4** OK 키를 누르십시오 . 기능초기값 메뉴가 나타납니다 .
- 5 △ 또는 V 키를 눌러 [원고화질]을 선택하십시오.
- **6** OK 키를 누르십시오 . 원고 화질 메뉴가 나타납니다 .
- 7 △ 또는 ▽ 키를 눌러 [ 문자 + 사진 ], [ 사진 ], [ 문자 ], [OCR 용 ] 중 하나를 선택하십시오 .
- **8** OK 키를 누르십시오 . 완료했습니다 . 메시지가 나타나고 화면이 기능초기값 메뉴로 돌아갑니다 .

# 농도

기본 농도를 설정합니다 . 사용 가능한 기본값은 다음과 같습니다 .

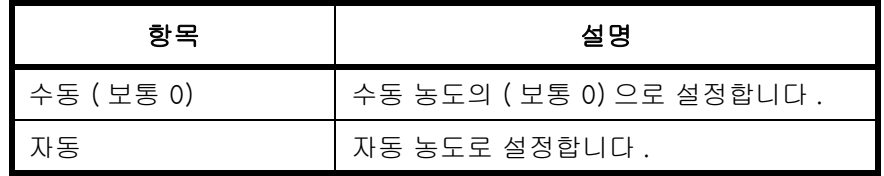

다음 절차에 따라 기본 배율을 선택할 수 있습니다 .

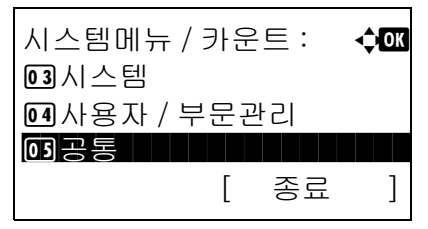

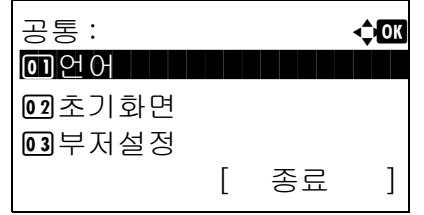

기능초기값 : **4000** \*\*\*\*\*\*\*\*\*\*\*\*\*\*\*\*\*\*\*\*\* 1 컬러선택

[ 종료 ]

02 스캔 해상도  $03$ 팩스송신 해상도

- $1$   $\wedge$  시스템 메뉴/카운트 메뉴에서  $\triangle$  또는  $\nabla$  키를 눌러 [ 공통 ] 을 선택하십시오 .
- **2** OK 키를 누르십시오 . 공통설정 메뉴가 나타납니다 .
- $3 \Delta$  또는  $\nabla$  키를 눌러  $[$  기능초기값  $]$  을 선택하십시오 .
- **4** OK 키를 누르십시오 . 기능초기값 메뉴가 나타납니다 .
- $5\quad \Delta \times \Xi$   $\Delta$  기를 눌러  $[$  농도  $]$  를 선택하십시오.
- **6** OK 키를 누르십시오 . 농도 메뉴가 나타납니다 .

- 7 △ 또는 V 키를 눌러 [ 자동 ] 또는 [ 수동 ] 을 선택하십시오 .
- **8** OK 키를 누르십시오 . 완료했습니다 . 메시지가 나타나고 화면이 기능초기값 메뉴로 돌아갑니다 .

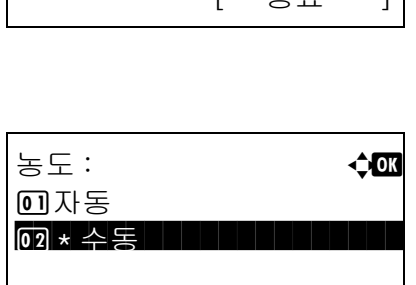

8

### 배율

원고를 장착한 후 용지 크기 / 전송 크기를 변경했을 때의 확대 / 축소를 기본으로 설정할 수 있습니다 . 사용 가능한 기본값은 다음과 같습니다 .

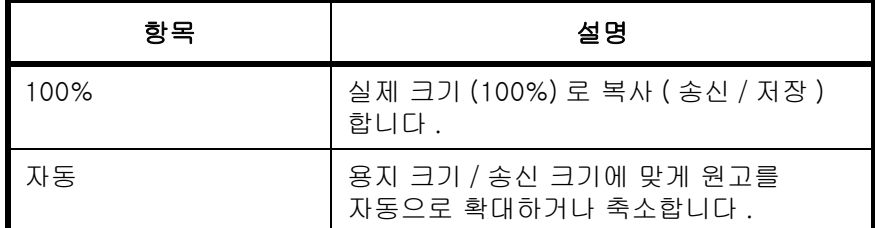

다음 절차에 따라 기본 배율을 선택할 수 있습니다 .

시스템메뉴 / 카운트 : **403** 3 시스템 4 사용자 / 부문관리  $\overline{\text{O5}}$ 공통 \*\*\*\*\*\*\*\*\*\*\*\*\*\*\*\*\*\*\*\*\*\*\*\*\* [ 종료 ]

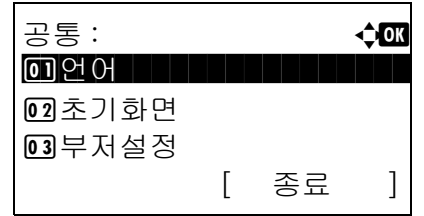

- $1$   $\wedge$  시스템 메뉴/카운트 메뉴에서  $\triangle$  또는  $\nabla$  키를 눌러 [ 공통 ] 을 선택하십시오 .
- **2** OK 키를 누르십시오 . 공통설정 메뉴가 나타납니다 .
- $3 \Delta$  또는  $\nabla$  키를 눌러 [ 기능초기값 ] 을 선택하십시오 .

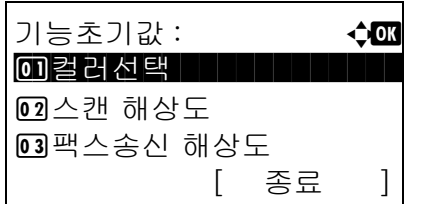

- **4** OK 키를 누르십시오 . 기능초기값 메뉴가 나타납니다 .
	- 5 △ 또는 V 키를 눌러 [ 배율 ] 을 선택하십시오.
	- **6** OK 키를 누르십시오 . 배율 메뉴가 나타납니다 .

- 7 △ 또는 ▽ 키를 눌러 [ 자동 ] 또는 [100%] 를 선택하십시오 .
- **8** OK 키를 누르십시오 . 완료했습니다 . 메시지가 나타나고 화면이 기능초기값 메뉴로 돌아갑니다 .

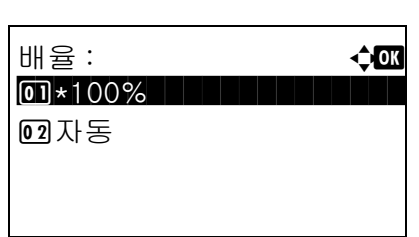

# 정렬

정렬 기본값을 설정할 수 있습니다 . 아래 표에 사용 가능한 설정값이 제시되어 있습니다 .

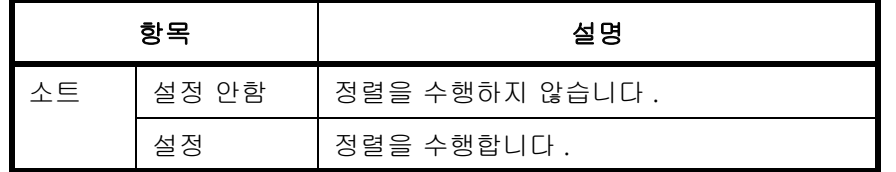

주 : 정렬 / 분류에 대한 자세한 내용은 [3-15 페이지](#page-102-0)를 참조하십시오.

다음 절차에 따라 기본 정렬 / 분류를 설정할 수 있습니다 .

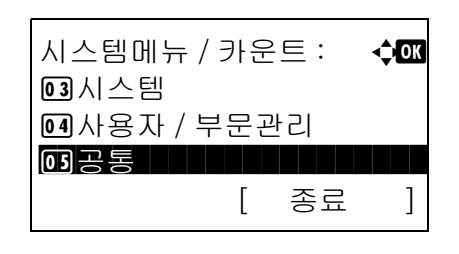

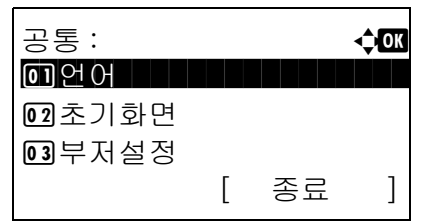

기능초기값 : **403** 0 컬러선택

02 스캔 해상도  $03$ 팩스송신 해상도

- $1$  시스템 메뉴/카운트 메뉴에서  $\triangle$  또는  $\nabla$  키를 눌러 [ 공통 ] 을 선택하십시오 .
- **2** OK 키를 누르십시오 . 공통설정 메뉴가 나타납니다 .
- $3 \Delta$  또는  $\nabla$  키를 눌러  $[$  기능초기값  $]$  을 선택하십시오 .
- **4** OK 키를 누르십시오 . 기능초기값 메뉴가 나타납니다 .
- $5\quad \Delta \leq E \vee \exists$  키를 눌러  $\lceil \Delta E \rceil$  를 선택하십시오.
- **6** OK 키를 누르십시오 . 정렬 메뉴가 나타납니다 .
- $7 \Delta$  또는  $\nabla$  키를 눌러  $[$  설정 안함  $]$  또는  $[$  설정  $]$  을 선택하십시오 .
- **8** OK 키를 누르십시오 . 완료했습니다 . 메시지가 나타나고 화면이 기능초기값 메뉴로 돌아갑니다 .

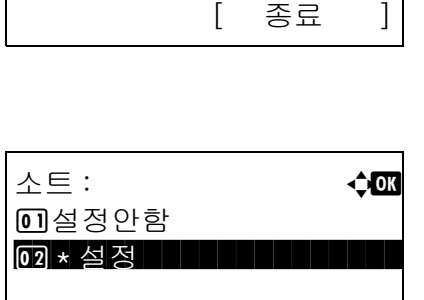

8

### 원고 방향

원고 방향 기본값을 설정할 수 있습니다 . 사용 가능한 기본값은 다음과 같습니다 .

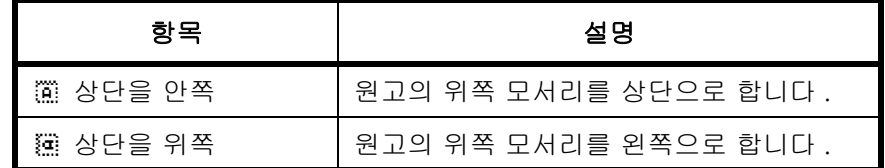

원고 방향에 대한 내용은 [4-6 페이지](#page-123-0)를 참조하십시오 .

다음 절차에 따라 원고를 원고판에 장착할 때의 기본 원고 방향을 선택하십시오 .

시스템메뉴 / 카운트 : **403** 3 시스템 4 사용자 / 부문관리  $\overline{\text{O3}}$ 공통 \*\*\*\*\*\*\*\*\*\*\*\*\*\*\*\*\*\*\*\*\*\*\*\*\* [ 종료 ]

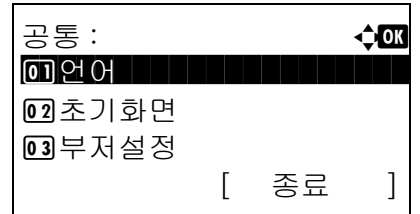

기능초기값 : **4000** 0 컬러선택

[ 종료 ]

02 스캔 해상도 3 팩스송신 해상도

- $1$   $\wedge$  시스템 메뉴/카운트 메뉴에서  $\triangle$  또는  $\nabla$  키를 눌러 [ 공통 ] 을 선택하십시오 .
- **2** OK 키를 누르십시오 . 공통설정 메뉴가 나타납니다 .
- $3\quad \Delta \leq E \vee \exists$  키를 눌러 [ 기능초기값 ] 을 선택하십시오 .
- **4** OK 키를 누르십시오 . 기능초기값 메뉴가 나타납니다 .
- $5\quad \Delta \leq E \vee \sqrt{1}$  키를 눌러  $[$  원고장착 방향  $]$  을 선택하십시오 .
- **6** OK 키를 누르십시오 . 원고 방향 메뉴가 나타납니다 .
- 7 △ 또는 V 키를 눌러 [ . 상단을 안쪽 ] 또는 [@ 상단을 위쪽 ] 을 선택하십시오 .
- **8** OK 키를 누르십시오 . 완료했습니다 . 메시지가 나타나고 화면이 기능초기값 메뉴로 돌아갑니다 .

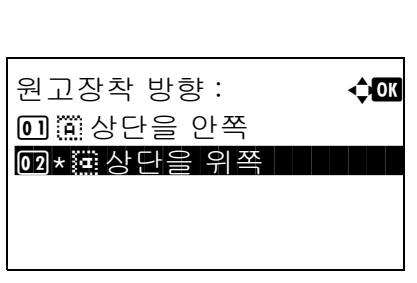

# **EcoPrint**

EcoPrint 기본값을 선택할 수 있습니다 . 아래 표에 사용 가능한 설정값이 제시되어 있습니다 .

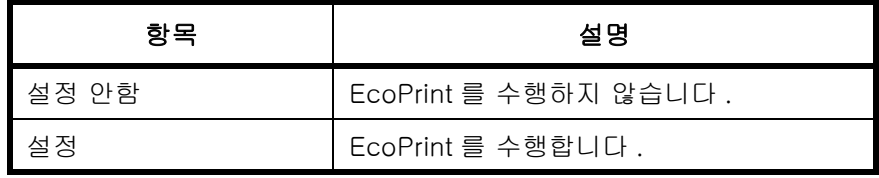

주 : EcoPrint 에 대한 더 자세한 내용은 [4-8 페이지](#page-125-0)를 참조하십시오 .

다음 절차에 따라 EcoPrint 기본값을 설정할 수 있습니다 .

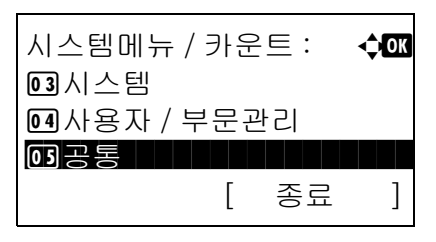

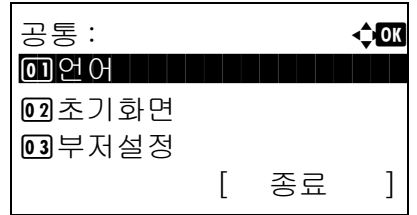

기능초기값 : **403** \*\*\*\*\*\*\*\*\*\*\*\*\*\*\*\*\*\*\*\*\* 1 컬러선택

[ 종료 ]

02 스캔 해상도 3 팩스송신 해상도

- $1$   $\wedge$  시스템 메뉴/카운트 메뉴에서  $\triangle$  또는  $\nabla$  키를 눌러 [ 공통 ] 을 선택하십시오 .
- **2** OK 키를 누르십시오 . 공통설정 메뉴가 나타납니다 .
- $3\quad \Delta \leq E \leq \nabla \cdot \text{Im} \left[ \nabla \cdot \text{Im} \left[ \nabla \cdot \text{Im} \cdot \text{Im} \$ 선택하십시오 .
- **4** OK 키를 누르십시오 . 기능초기값 메뉴가 나타납니다 .
	- $5\quad \Delta \times \equiv \nabla$  키를 눌러 [EcoPrint] 를 선택하십시오.
	- **6** OK 키를 누르십시오 . EcoPrint 메뉴가 나타납니다 .
	- **7** U 또는 V 키를 눌러 [ 설정 안함 ] 또는 [ 설정 ] 을 선택하십시오 .
	- **8** OK 키를 누르십시오 . 완료했습니다 . 메시지가 나타나고 화면이 기능초기값 메뉴로 돌아갑니다 .

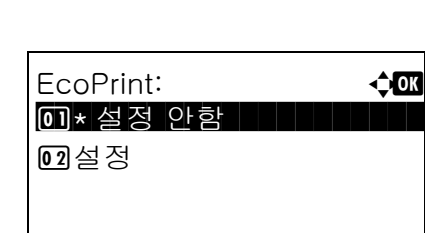

8

# 파일명 입력

자동으로 입력할 작업의 이름 ( 기본값 ) 을 설정할 수 있습니다 . 작업번호 , 날짜 , 시간 등의 추가 정보도 설정할 수 있습니다 .

추가 가능한 정보는 다음 표에 제시되어 있습니다 .

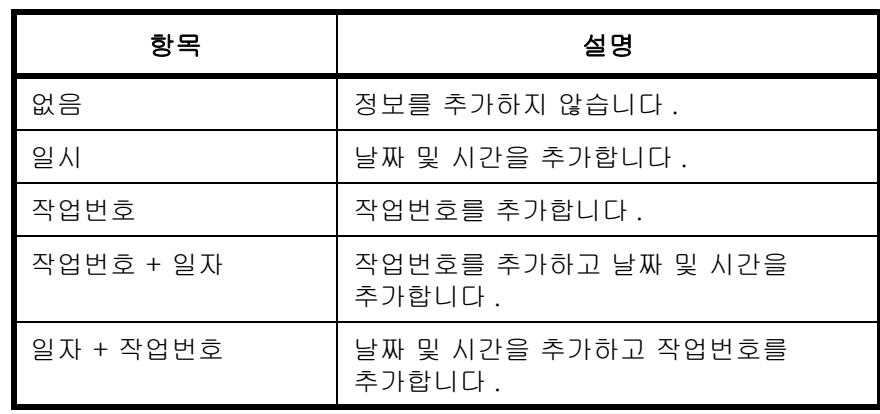

주 :

• 이름을 입력하는 방법은 [4-16 페이지](#page-133-0) 및 [5-15 페이지](#page-150-0)를 참조하십시오.

• 문자 입력에 대한 자세한 내용은 *부록 [-5 페이지의 문자 입력 방식](#page-408-0)* 부분을 참조하십시오 .

다음 절차에 따라 기본 파일명을 설정할 수 있습니다 .

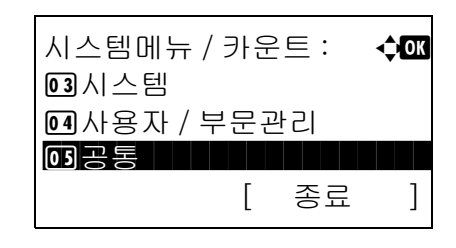

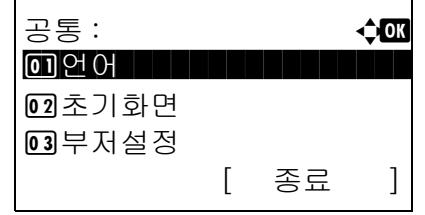

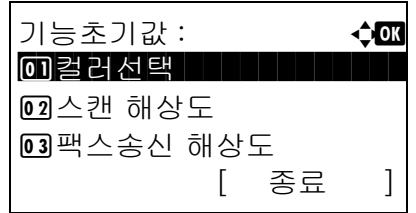

- $1$   $\wedge$  시스템 메뉴/카운트 메뉴에서  $\triangle$  또는  $\nabla$  키를 눌러 [ 공통 ] 을 선택하십시오 .
- **2** OK 키를 누르십시오 . 공통설정 메뉴가 나타납니다 .
- $3\quad \Delta \leq E \vee \exists$  키를 눌러  $[$  기능초기값  $]$  을 선택하십시오 .
- **4** OK 키를 누르십시오 . 기능초기값 메뉴가 나타납니다 .
- $5\quad \Delta \leq E \vee \exists \exists \exists$   $\exists$   $\exists$   $\exists$   $\exists$   $\exists$   $\exists$   $\exists$ 선택하십시오 .

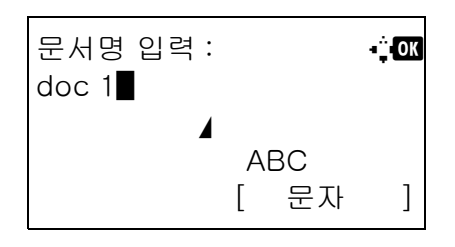

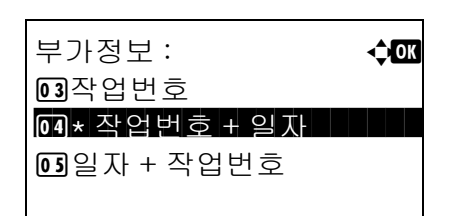

- **6** OK 키를 누르십시오 . 파일명 입력창이 나타납니다 . 문서명을 입력하십시오 ( 최대 32 자까지 ).
- **7** OK 키를 누르십시오 . 추가정보란이 나타납니다 .

- 8 △ 또는 V 키를 눌러 [없음], [일시], [작업번호], [ 작업번호 + 일자 ], [ 일자 + 작업번호 ] 중 하나 를 선택하십시오 .
- **9** OK 키를 누르십시오 . 완료했습니다 . 메시지가 나타나고 화면이 기능초기값 메뉴로 돌아갑니다 .

 $1$   $\wedge$  시스템 메뉴/카운트 메뉴에서  $\wedge$  또는  $\nabla$  키를 눌러

# 제목 / 본문

스캔한 원고를 이메일로 전송할 때 자동으로 입력할 제목 및 본문 ( 기본 제목 및 본문 ) 을 설정할 수 있습니다 .

주 :

- [3-19 페이지의 이메일 전송](#page-106-0) 부분을 참조하십시오.
- 문자 입력에 대한 자세한 내용은 *부록 [-5 페이지의 문자 입력 방식](#page-408-0)* 부분을 참조하십시오 .

다음 절차에 따라 기본 이메일 제목 및 본문을 설정할 수 있습니다 .

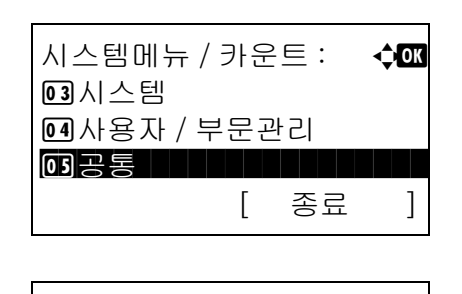

공통 : 2000 - 2000 - 2000 - 2000 - 2000 - 2000 - 2000 - 2000 - 2000 - 2000 - 2000 - 2000 - 2000 - 2000 - 2000 - <br>기자 - 2000 - 2000 - 2000 - 2000 - 2000 - 2000 - 2000 - 2000 - 2000 - 2000 - 2000 - 2000 - 2000 - 2000 - 2000 - $1$  ପା ପ ଠା ପ ଠା ପ ଠା ପ ଠା ପ ଠା ପ

[ 종료 ]

2 초기화면 3 부저설정

[ 공통 ] 을 선택하십시오 .

- **2** OK 키를 누르십시오 . 공통설정 메뉴가 나타납니다 .
- $3 \Delta$  또는  $\nabla$  키를 눌러 [ 기능초기값 ] 을 선택하십시오 .

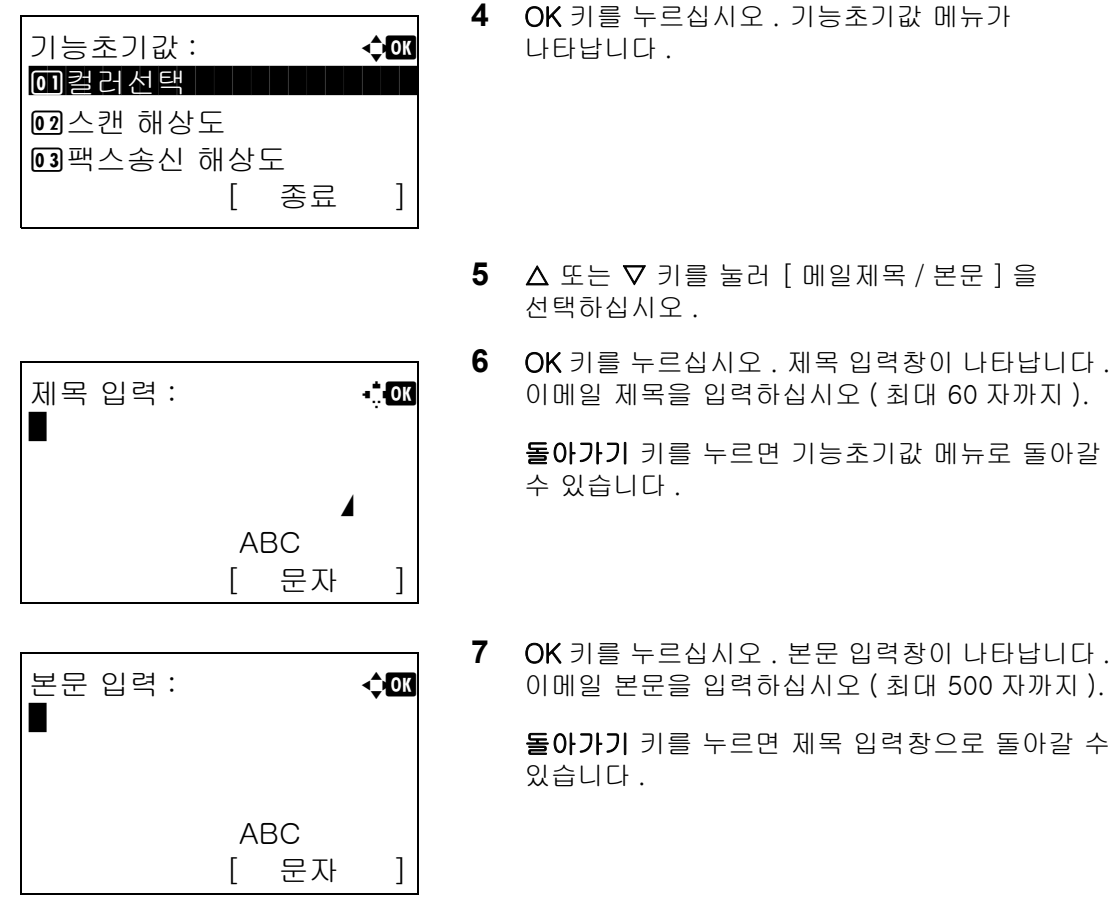

**8** OK 키를 누르십시오 . 완료했습니다 . 메시지가 나타나고 화면이 기능초기값 메뉴로 돌아갑니다 .

### 연속 스캔

연속 스캔의 기본값을 설정할 수 있습니다 . 사용 가능한 기본값은 다음과 같습니다 .

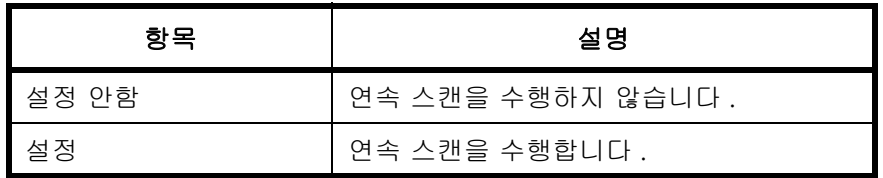

원고 방향에 대한 내용은 [4-6 페이지](#page-123-0)를 참조하십시오 .

연속 스캔의 기본값을 선택하는 방법은 다음과 같습니다 .

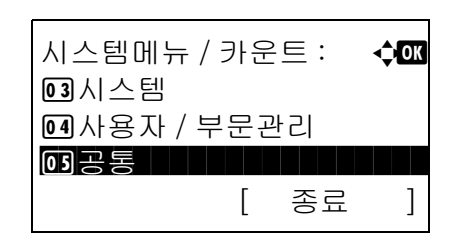

 $1$   $\wedge$   $\wedge$  de m  $\vdash$   $\wedge$   $\wedge$   $\wedge$   $\vdash$   $\wedge$   $\wedge$   $\$ [ 공통 ] 을 선택하십시오 .

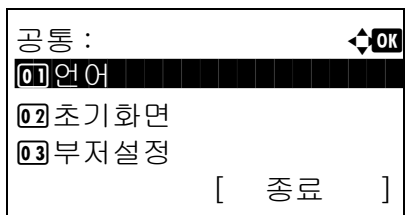

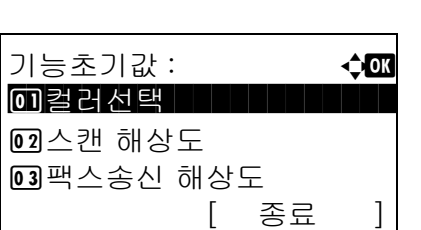

연속스캔 : **40** 0 0 <u>1 \* 설정 안함 All All All All</u>

 $02 \leq x \leq 1$ 

- **2** OK 키를 누르십시오 . 공통설정 메뉴가 나타납니다 .
- $3\quad \Delta \leq E \nabla \cdot \partial \Gamma = \sum_{i=1}^{n} \sum_{j=1}^{n}$ 선택하십시오 .
- **4** OK 키를 누르십시오 . 기능초기값 메뉴가 나타납니다 .
- 5 △ 또는 ▽ 키를 눌러 [ 연속스캔 ] 을 선택하십시오 .
- **6** OK 키를 누르십시오 . 연속 스캔 메뉴가 나타납니다 .
- **7** U 또는 V 키를 눌러 [ 설정 안함 ] 또는 [ 설정 ] 을 선택하십시오 .
- **8** OK 키를 누르십시오 . 완료했습니다 . 메시지가 나타나고 화면이 기능초기값 메뉴로 돌아갑니다 .

### 파일 형식

스캔한 원고를 전송할 기본 파일 종류를 선택할 수 있습니다 . 사용 가능한 기본값은 다음과 같습니다 .

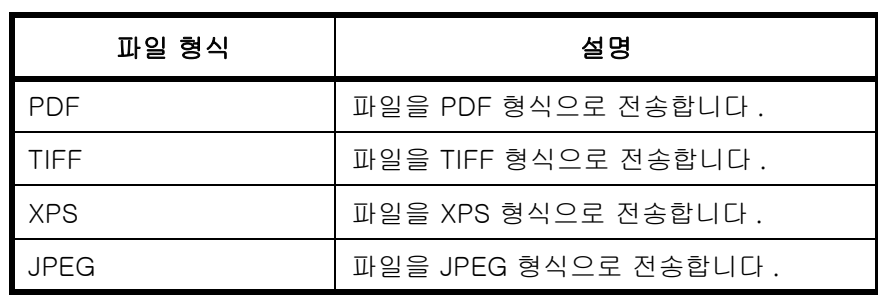

주 : 파일 형식에 대한 더 자세한 내용은 [5-9 페이지](#page-144-0) 부분을 참조하십시오 .

다음 절차에 따라 기본 파일 형식을 선택할 수 있습니다 .

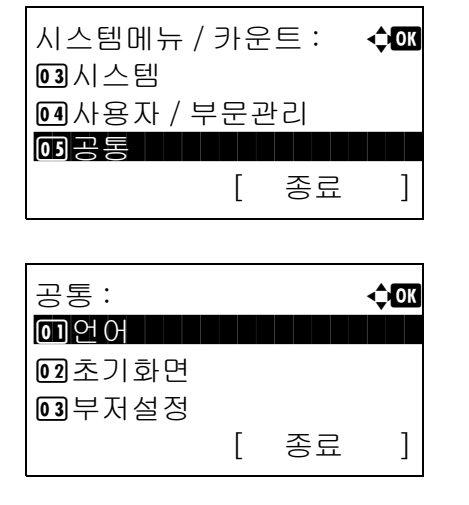

기능초기값 : **403** 0 컬러선택

파일형식 : a b \*\*\*\*\*\*\*\*\*\*\*\*\*\*\*\*\*\*\*\*\* 1 \*PDF

[ 종료 ]

02 스캔 해상도 3 팩스송신 해상도

 $02$  TIFF **03**XPS

- $1$   $\wedge$  시스템 메뉴/카운트 메뉴에서  $\triangle$  또는  $\nabla$  키를 눌러 [ 공통 ] 을 선택하십시오 .
- **2** OK 키를 누르십시오 . 공통설정 메뉴가 나타납니다 .
- $3\quad \Delta \leq E \leq \nabla \cdot \text{Im} \left[ \nabla \cdot \text{Im} \left[ \nabla \cdot \text{Im} \cdot \text{Im} \$ 선택하십시오 .
- **4** OK 키를 누르십시오 . 기능초기값 메뉴가 나타납니다 .
- 5 △ 또는 ▽ 키를 눌러 [ 파일형식 ] 을 선택하십시오 .
	- **6** OK 키를 누르십시오 . 파일 형식이 나타납니다 .

[JPEG] 중 하나를 선택하십시오 .

**8** OK 키를 누르십시오 . 완료했습니다 . 메시지가 나타나고 화면이 기능초기값 메뉴로 돌아갑니다 .

7 △ 또는 ▽ 키를 눌러 [PDF], [TIFF], [XPS],

파일 분할

기본 파일 분할 설정을 선택합니다 . 사용 가능한 기본값 설정은 다음과 같습니다 .

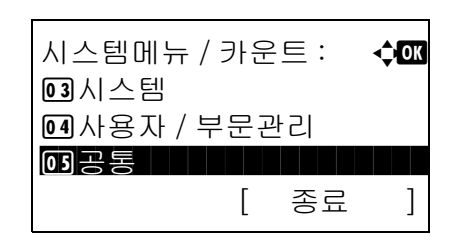

 $1$   $\wedge$  시스템 메뉴/카운트 메뉴에서  $\triangle$  또는  $\nabla$  키를 눌러 [ 공통 ] 을 선택하십시오 .

8

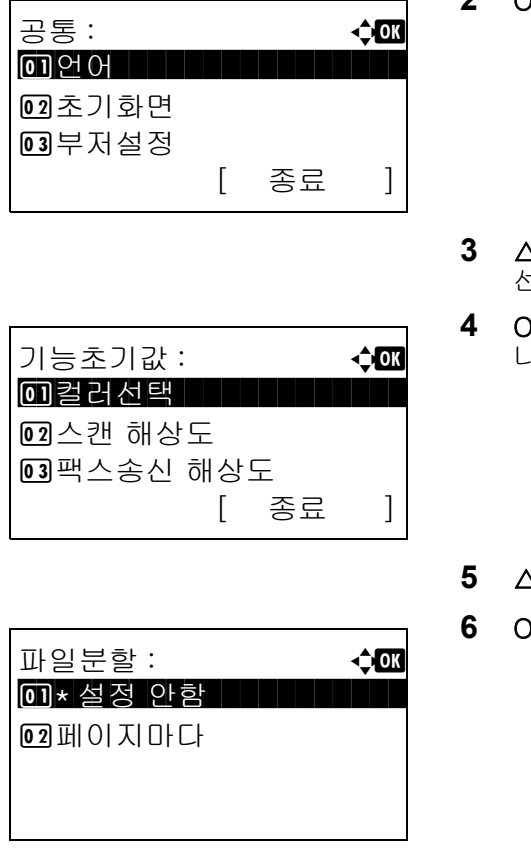

- **2** OK 키를 누르십시오. 공통설정 메뉴가 나타납니다.
- $3\quad \Delta \leq E \leq \nabla \cdot \text{Im} \left[ \nabla \cdot \text{Im} \left[ \nabla \cdot \text{Im} \cdot \text{Im} \$ 선택하십시오 .
- **4** OK 키를 누르십시오 . 기능초기값 메뉴가 나타납니다 .
- 5 △ 또는 V 키를 눌러 [파일분할]을 선택하십시오.
- **6** OK 키를 누르십시오. 파일분할 메뉴가 나타납니다.
- **7** U 또는 V 키를 눌러 [ 설정 안함 ] 또는 [ 페이지마다 ] 를 선택하십시오 .
- **8** OK 키를 누르십시오 . 완료했습니다 . 메시지가 나타나고 화면이 기능초기값 메뉴로 돌아갑니다 .

### TIFF 인쇄

TIFF 인쇄 기본값을 선택할 수 있습니다 . 아래 표에 사용 가능한 설정값이 제시되어 있습니다 .

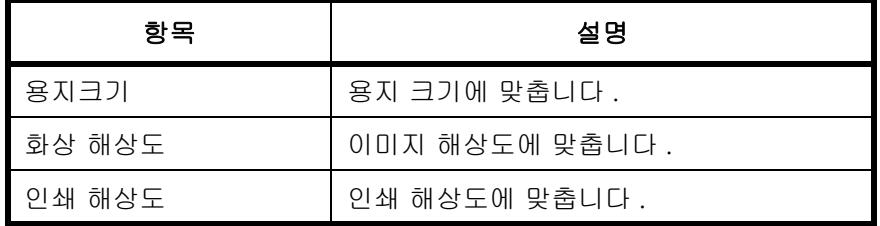

주 : TIFF 인쇄에 대한 더 자세한 내용은 [6-3 페이지](#page-162-0) 부분을 참조하십시오 .

다음 절차에 따라 TIFF 인쇄 기본값을 설정할 수 있습니다 .

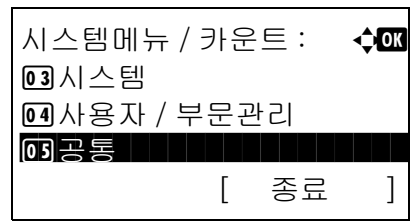

 $1$   $\wedge$  시스템 메뉴/카운트 메뉴에서  $\triangle$  또는  $\nabla$  키를 눌러 [ 공통 ] 을 선택하십시오 .

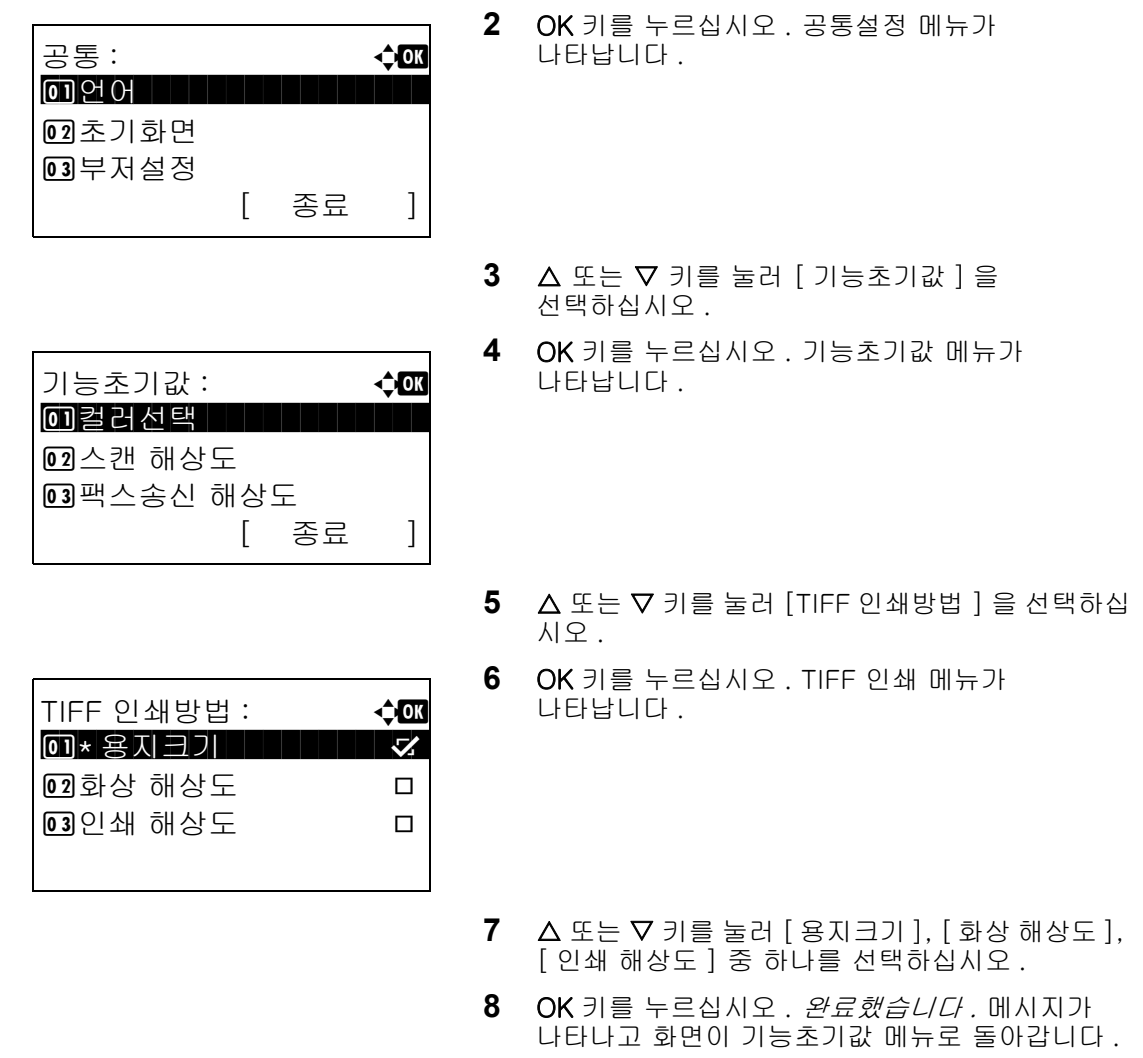

### XPS 페이지 맞춤

XPS 페이지 맞춤 기본값을 선택합니다 .

주 : XPS 페이지 맞춤 기능은 *[6-4 페이지](#page-163-0)를* 참조하십시오 .

다음 절차에 따라 XPS 페이지 맞춤 기본값을 설정할 수 있습니다 .

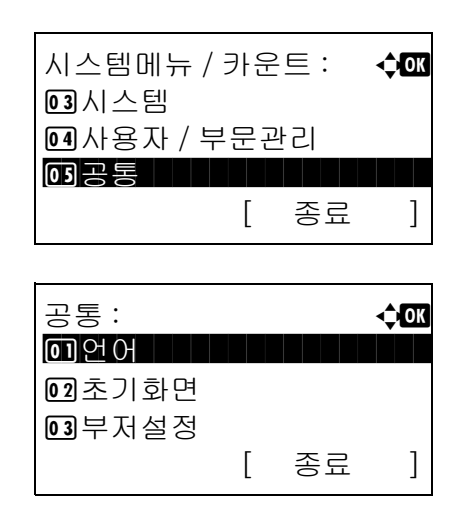

- $1$  시스템 메뉴/카운트 메뉴에서  $\triangle$  또는  $\nabla$  키를 눌러 [ 공통 ] 을 선택하십시오 .
- **2** OK 키를 누르십시오 . 공통설정 메뉴가 나타납니다 .

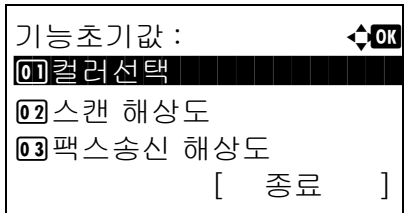

XPS 인쇄 크기조정 : << < 0 \* 설정 안함 **02** 설정

- $3\quad \Delta \leq E \vee \exists$  키를 눌러  $[$  기능초기값  $]$  을 선택하십시오 .
- **4** OK 키를 누르십시오 . 기능초기값 메뉴가 나타납니다 .
- 5 △ 또는 V 키를 눌러 [XPS 인쇄 크기조정 ] 을 선택하십시오 .
- **6** OK 키를 누르십시오 . XPS 페이지 맞춤 메뉴가 나타납니다 .
- 7 △ 또는 V 키를 눌러 [ 설정 안함 ] 또는 [ 설정 ] 을 선택하십시오 .
- **8** OK 키를 누르십시오 . 완료했습니다 . 메시지가 나타나고 화면이 기능초기값 메뉴로 돌아갑니다 .

### 2 in 1 레이아웃

조합에서 [2 in 1] 을 선택했을 때의 배치 기본값을 선택합니다 . 기본값으로 선택할 수 있는 항목은 다음과 같습니다 .

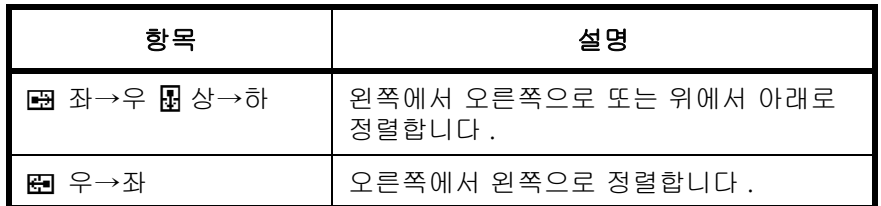

다음 절차에 따라 기본 배치를 선택할 수 있습니다 .

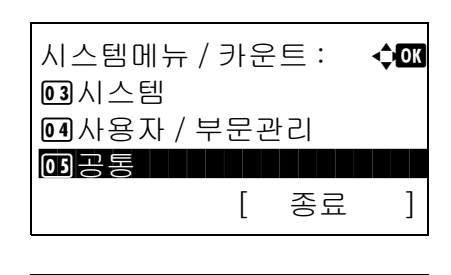

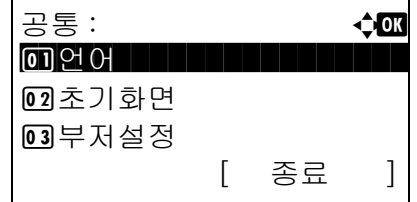

- $1$   $\wedge$  시스템 메뉴/카운트 메뉴에서  $\triangle$  또는  $\nabla$  키를 눌러 [ 공통 ] 을 선택하십시오 .
- **2** OK 키를 누르십시오 . 공통설정 메뉴가 나타납니다 .
- $3\quad \Delta \leq E \leq \nabla \cdot \text{Im} \equiv \pm \text{Im} \left[ \text{Im} \right]$ 선택하십시오 .

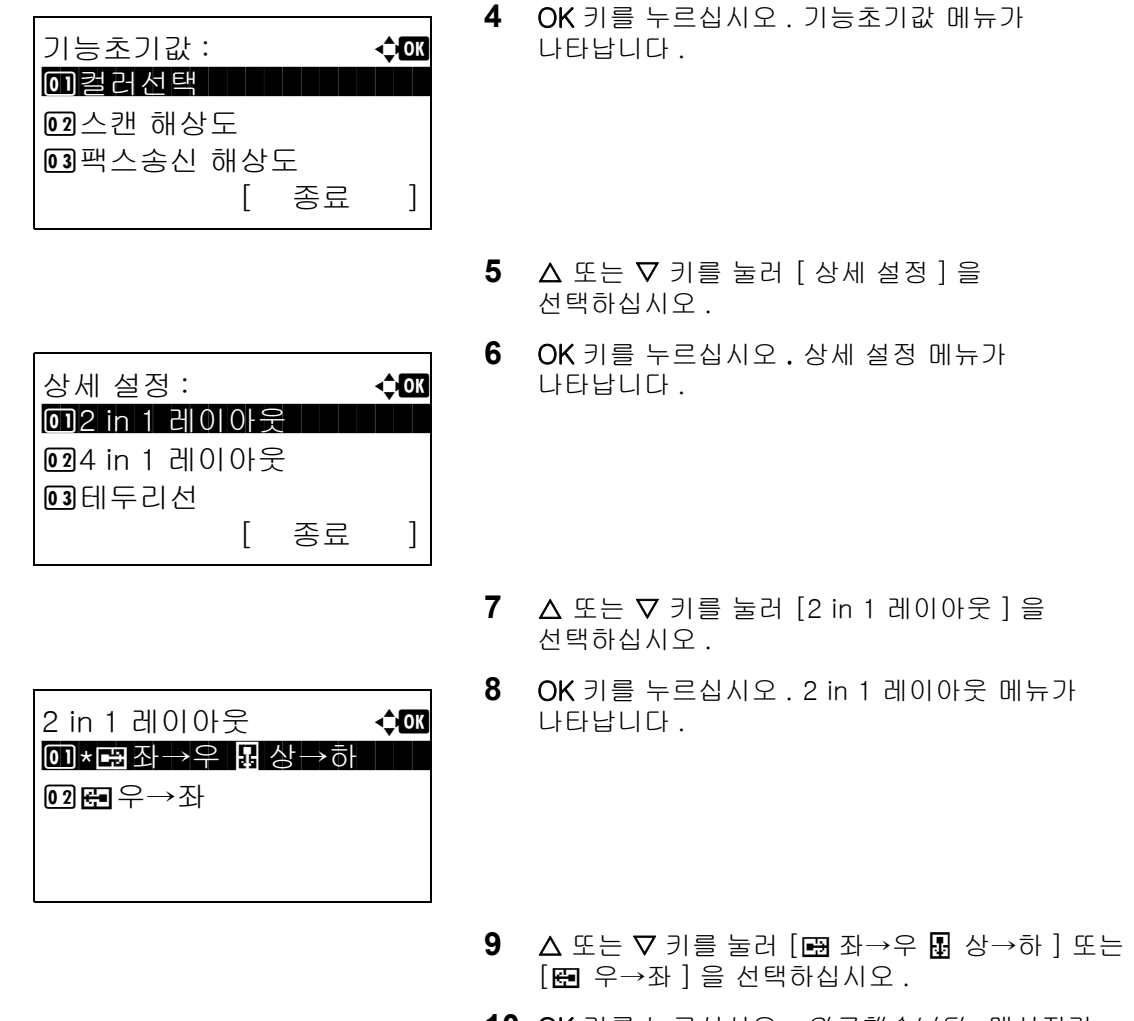

**10** OK 키를 누르십시오 . 완료했습니다 . 메시지가 나타나고 화면이 상세 설정 메뉴로 돌아갑니다 .

### 4 in 1 레이아웃

조합에서 [4 in 1] 을 선택했을 때의 배치 기본값을 선택합니다 . 기본값으로 선택할 수 있는 항목은 다음과 같습니다 .

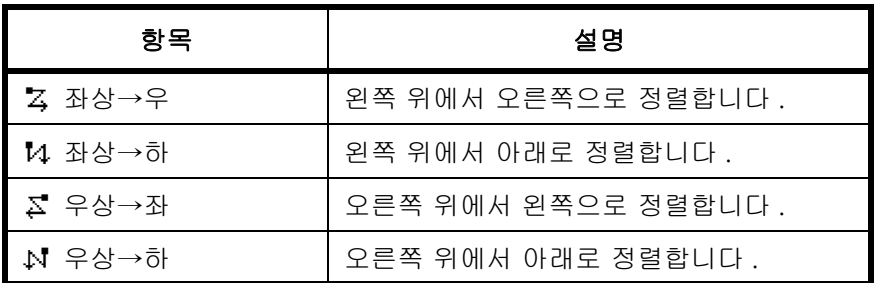

다음 절차에 따라 기본 배치를 선택할 수 있습니다 .

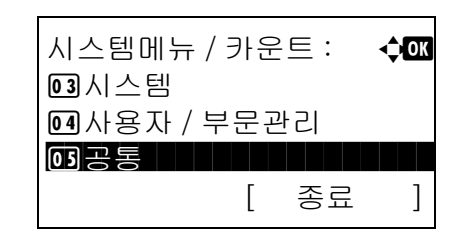

 $1$   $\wedge$  시스템 메뉴 / 카운트 메뉴에서  $\triangle$  또는  $\nabla$  키를 눌러 [ 공통 ] 을 선택하십시오 .

8

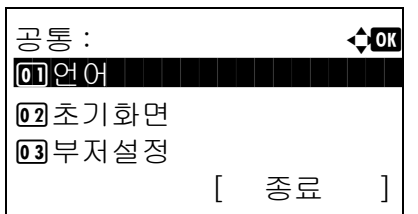

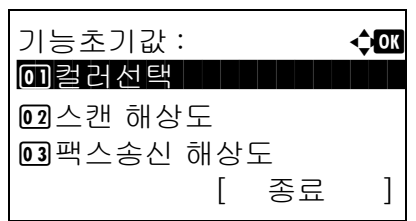

상세 설정 : **400** 0 12 in 1 레이아웃

[ 종료 ]

2 4 in 1 레이아웃

 $03$  테두리선

- **2** OK 키를 누르십시오 . 공통설정 메뉴가 나타납니다 .
- $3\quad \Delta \leq E \nabla \cdot \partial \equiv \exists \exists \Delta \mid \exists \exists \exists \Delta \exists \exists \exists \exists \Delta$ 선택하십시오 .
- **4** OK 키를 누르십시오 . 기능초기값 메뉴가 나타납니다 .
- 5 △ 또는 V 키를 눌러 [ 상세 설정 ] 을 선택하십시오 .
- **6** OK 키를 누르십시오 . 상세 설정 메뉴가 나타납니다 .
- 7 △ 또는 ▽ 키를 눌러 [4 in 1 레이아웃 ] 을 선택하십시오 .
- **8** OK 키를 누르십시오 . 4 in 1 레이아웃 메뉴가 나타납니다 .
- 9 △ 또는 V 키를 눌러 [Z 좌상→우 ],  $[M \rightarrow\rightarrow\rightarrow]$ ,  $[\Sigma \rightarrow\rightarrow\rightarrow\rightarrow]$ , [k 우상→하 ] 중 하나를 선택하십시오 .
- **10** OK 키를 누르십시오 . 완료했습니다 . 메시지가 나타나고 화면이 상세 설정 메뉴로 돌아갑니다 .

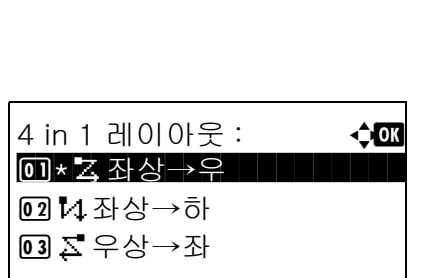
8

### 경계선

조합에서 [2 in 1] 을 선택했을 때의 경계선 기본값을 선택합니다 . 기본값으로 선택할 수 있는 항목은 다음과 같습니다 .

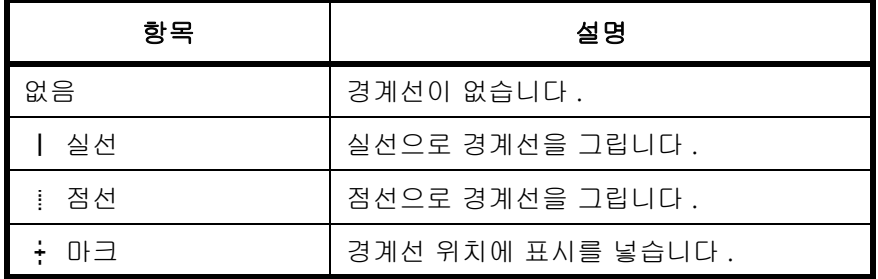

다음 절차에 따라 경계선 기본값을 선택할 수 있습니다 .

시스템메뉴 / 카운트 : **4m** 3 시스템 4 사용자 / 부문관리  $\overline{\text{O3}}$ 공통 \*\*\*\*\*\*\*\*\*\*\*\*\*\*\*\*\*\*\*\*\*\*\*\*\* [ 종료 ]

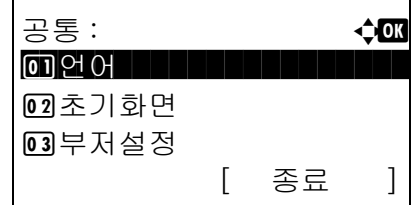

- $1$   $\wedge$  시스템 메뉴/카운트 메뉴에서  $\triangle$  또는  $\nabla$  키를 눌러 [ 공통 ] 을 선택하십시오 .
- **2** OK 키를 누르십시오 . 공통설정 메뉴가 나타납니다 .
- $3\quad \Delta \leq E \leq \nabla$  키를 눌러  $[$  기능초기값  $]$  을 선택하십시오 .
- **4** OK 키를 누르십시오 . 기능초기값 메뉴가 나타납니다 .

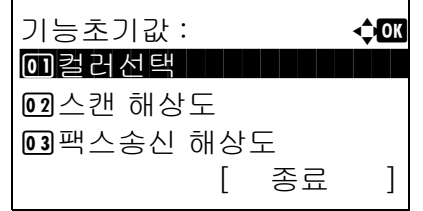

상세 설정 : a b 0 2 in 1 레이아웃

 $03$  테두

- 5 △ 또는 V 키를 눌러 [ 상세 설정 ] 을 선택하십시오 .
- **6** OK 키를 누르십시오 . 상세 설정 메뉴가 나타납니다 .
- 7 △ 또는 ▽ 키를 눌러 [ 테두리선 ] 을 선택하십시오 .

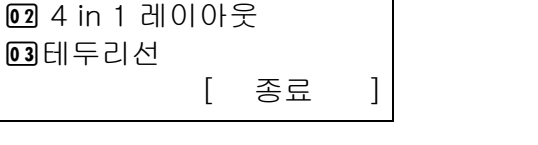

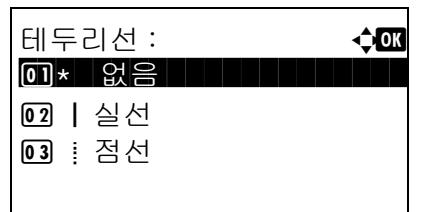

**8** OK 키를 누르십시오. 테두리선 메뉴가 나타납니다.

- 9 △ 또는 ▽ 키를 눌러 [ 없음 ], [ | 실선 ], [ | 점선 ], [ + 마크 ] 중에 하나를 선택하십시오 .
- **10** OK 키를 누르십시오 . 완료했습니다 . 메시지가 나타나고 화면이 상세 설정 메뉴로 돌아갑니다 .

### 원고 제본

양면 모드에서 [ 양면 >> 단면 ] 또는 [ 양면 >> 양면 ] 을 선택했을 때의 원고 제본 모서리에 대한 기본값을 선 택합니다 . 기본값으로 선택할 수 있는 항목은 다음과 같습니다 .

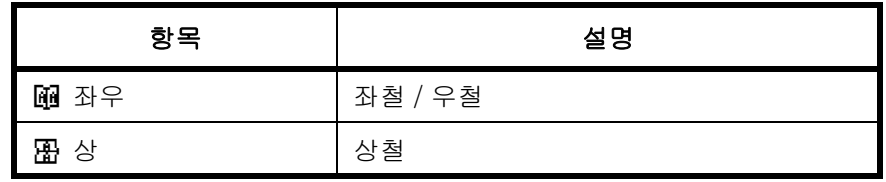

원고 철 방향에 대한 기본값을 선택하는 절차는 다음과 같습니다 .

시스템메뉴 / 카운트 : a b  $03$ 시스템  $04$ 사용자 / 부문관리  $\overline{\text{O3}}$ 공통 \*\*\*\*\*\*\*\*\*\*\*\*\*\*\*\*\*\*\*\*\*\*\*\*\* [ 종료 ]

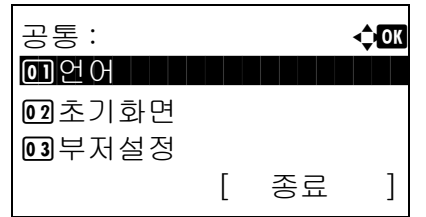

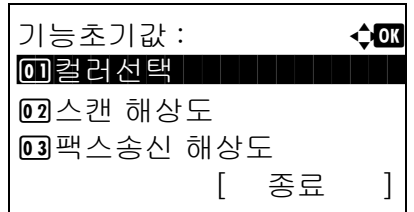

- $1$   $\wedge$  시스템 메뉴/카운트 메뉴에서  $\triangle$  또는  $\nabla$  키를 눌러 [ 공통 ] 을 선택하십시오 .
- **2** OK 키를 누르십시오 . 공통설정 메뉴가 나타납니다 .
- $3\quad \Delta \leq E \leq \nabla$  키를 눌러  $[$  기능초기값  $]$  을 선택하십시오 .
- **4** OK 키를 누르십시오 . 기능초기값 메뉴가 나타납니다 .
- 5 △ 또는 V 키를 눌러 [ 상세 설정 ] 을 선택하십시오 .

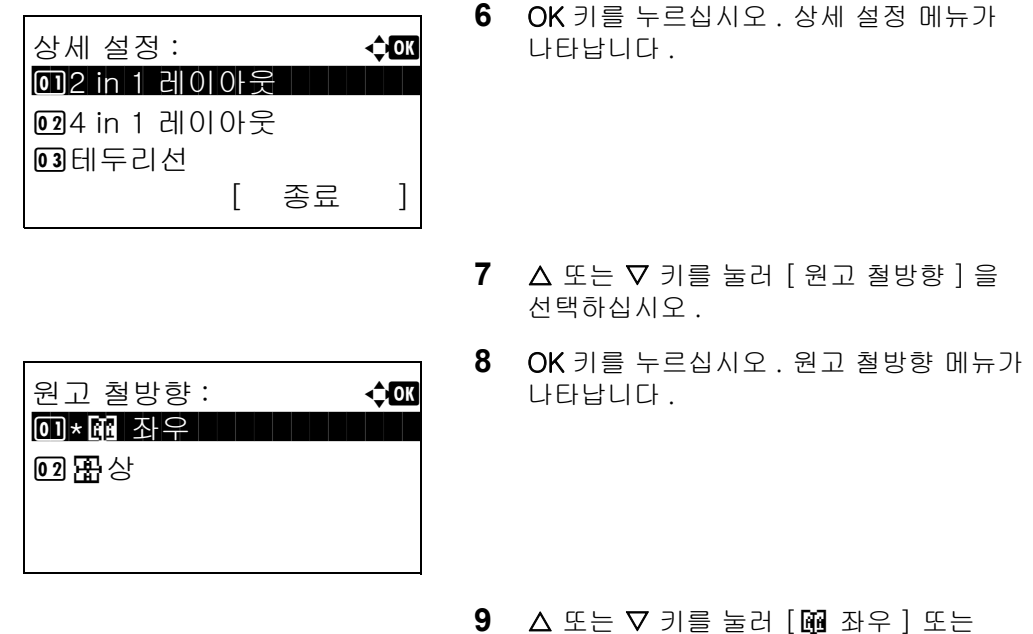

**10** OK 키를 누르십시오 . 완료했습니다 . 메시지가 나타나고 화면이 상세 설정 메뉴로 돌아갑니다 .

[ **用** 상 ] 을 선택하십시오 .

#### 마무리 제본

양면 모드에서 [ 단면 >> 양면 ] 또는 [ 양면 >> 양면 ] 을 선택했을 때의 사본 제본 모서리에 대한 기본값을 선 택합니다 . 기본값으로 선택할 수 있는 항목은 다음과 같습니다 .

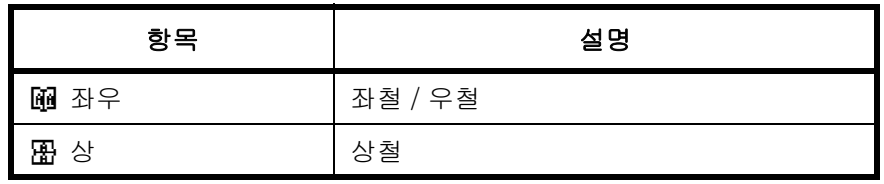

사본의 제본 모서리에 대한 기본값을 선택하는 절차는 다음과 같습니다 .

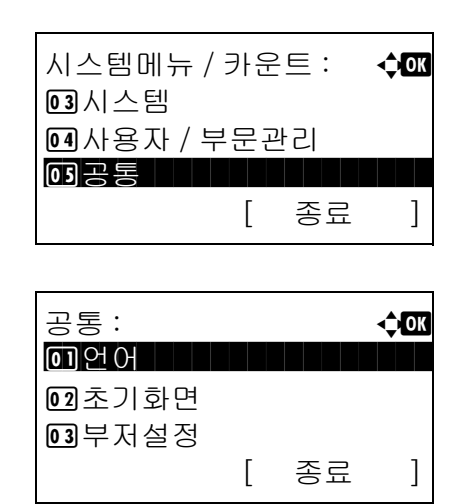

- $1$   $\wedge$  시스템 메뉴/카운트 메뉴에서  $\triangle$  또는  $\nabla$  키를 눌러 [ 공통 ] 을 선택하십시오 .
- **2** OK 키를 누르십시오 . 공통설정 메뉴가 나타납니다 .
- $3\quad \Delta \leq E \vee \exists$  키를 눌러  $[$  기능초기값  $]$  을 선택하십시오 .

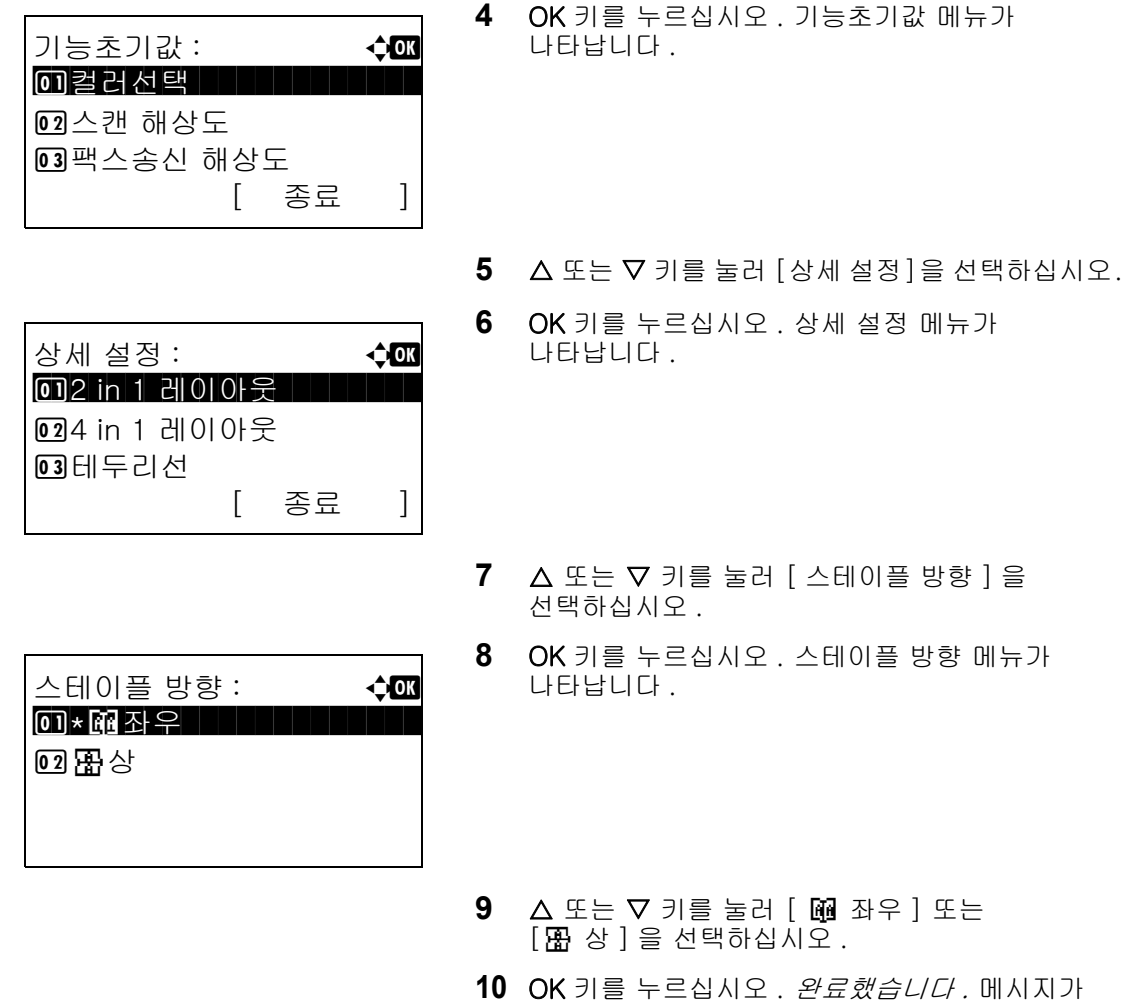

나타나고 화면이 상세 설정 메뉴로 돌아갑니다 .

### 화질

파일 형식을 선택했을 때의 화질 기본값을 선택합니다 . 기본값은 [1 저화질 ( 고압축 )] ( 고압축 ) 에서 [5 고화질 ( 저압축 )] ( 저압축 ) 까지 선택할 수 있습니다 .

다음 절차에 따라 화질 기본값을 선택할 수 있습니다 .

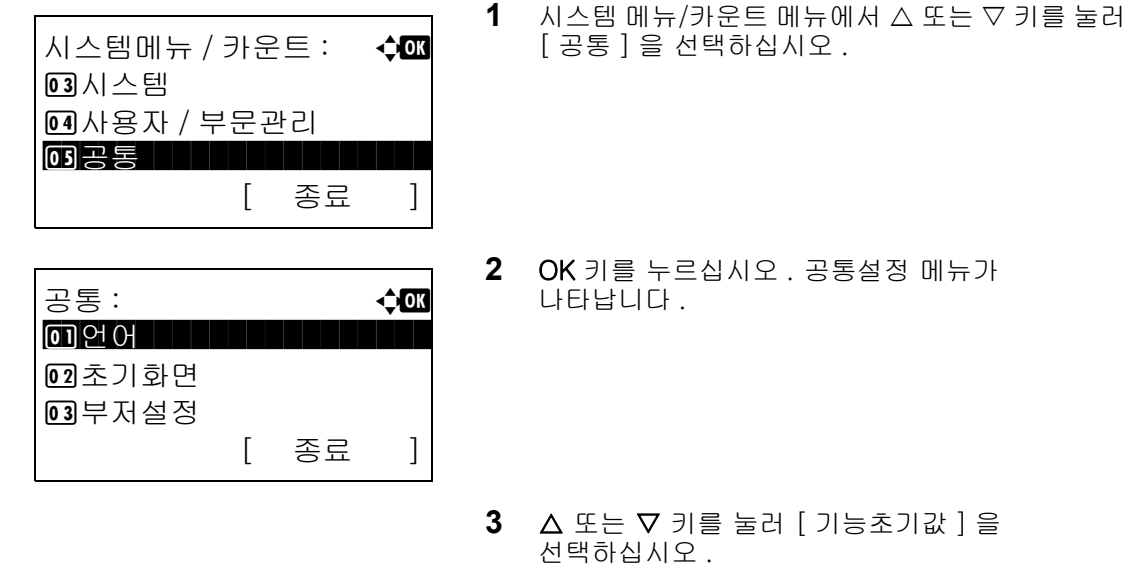

8

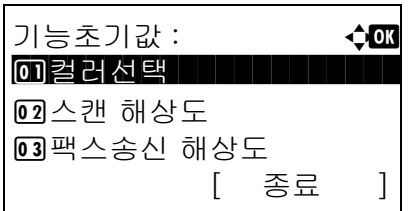

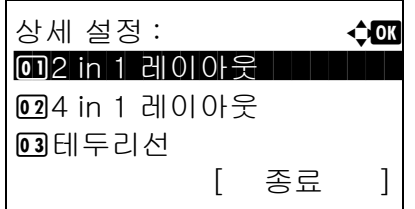

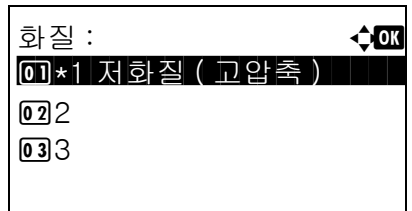

**4** OK 키를 누르십시오 . 기능초기값 메뉴가 나타납니다 .

- $5\quad \Delta \leq E \nabla \exists \exists \exists H [\Delta H] \leq \Delta H$
- **6** OK 키를 누르십시오 . 상세 설정 메뉴가 나타납니다 .
- $7 \Delta$  또는  $\nabla$  키를 눌러 [ 화질 ] 을 선택하십시오.
- **8** OK 키를 누르십시오 . 화질 메뉴가 나타납니다 .
- 9 △ 또는 V 키를 눌러 [1 저화질 (고압축 )] ~ [5 고 화질 ( 저압축 )] 중 하나를 선택하십시오 .
- **10** OK 키를 누르십시오 . 완료했습니다 . 메시지가 나타나고 화면이 상세 설정 메뉴로 돌아갑니다 .

### 컬러 TIFF 압축

본체에서 취급하는 TIFF 이미지의 기본 압축 방식을 설정합니다 . 다음 절차에 따라 TIFF 압축방식 기본값을 선택할 수 있습니다 .

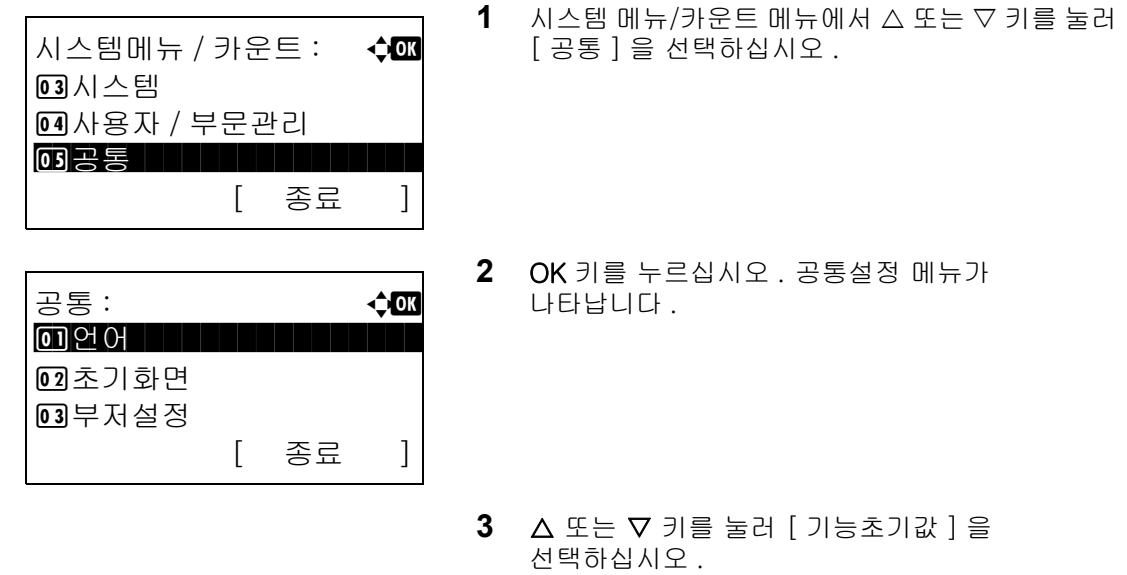

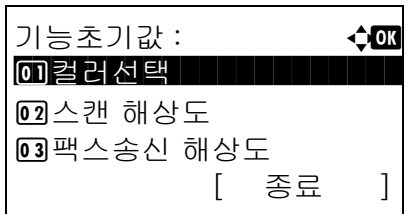

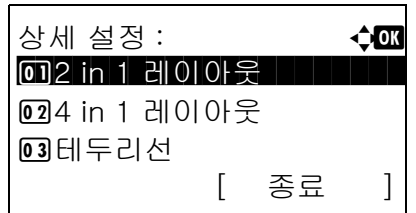

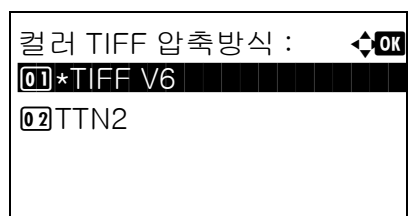

**4** OK 키를 누르십시오 . 기능초기값 메뉴가 나타납니다 .

- $5\quad \Delta \leq E \vee \exists$  키를 눌러  $[$  상세 설정  $]$  을 선택하십시오 .
- **6** OK 키를 누르십시오 . 상세 설정 메뉴가 나타납니다 .
- **7** U 또는 V 키를 눌러 [ 컬러 TIFF 압축방식 ] 을 선택하십시오 .
- **8** OK 키를 누르십시오 . 컬러 TIFF 압축 메뉴가 나타납니다 .
- 9 △ 또는 ▽ 키를 눌러 [TIFF V6] 또는 [TTN2] 를 선택하십시오 .
- **10** OK 키를 누르십시오 . 완료했습니다 . 메시지가 나타나고 화면이 상세 설정 메뉴로 돌아갑니다 .

# 로그인 조작

사용자 관리 기능이 활성화되었을 때 나타나는 로그인 화면의 문자 입력 방식을 지정합니다 .

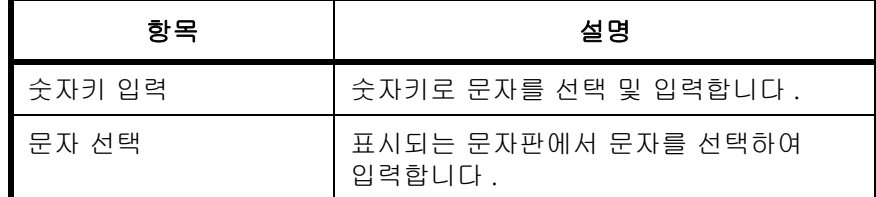

로그인 조작방식을 조절하는 절차는 다음과 같습니다 .

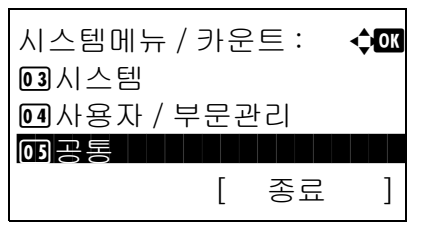

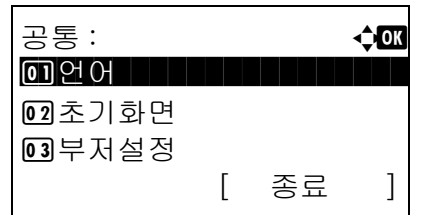

- $1$   $\wedge$  시스템 메뉴/카운트 메뉴에서  $\triangle$  또는  $\nabla$  키를 눌러 [ 공통 ] 을 선택하십시오 .
- **2** OK 키를 누르십시오 . 공통설정 메뉴가 나타납니다 .
- 3 △ 또는 V 키를 눌러 [ 로그인 조작방법 ] 을 선택하십시오 .
- 자동배율우선 : 수 0 0 0 \* 설정 안함 **02**설정
- **4** OK 키를 누르십시오 . 로그인 조작 메뉴가 나타납니다 .
- 5 △ 또는 V 키를 눌러 [ 숫자키 입력 ] 또는 [ 문자 선 택 ] 중 하나를 선택하십시오 .
- **6** OK 키를 누르십시오 . 완료했습니다 . 메시지가 나타나고 화면이 공통설정 메뉴로 돌아갑니다 .

## RAM 디스크 모드

옵션 메모리가 설치되어 있으면 RAM 디스크가 생성하며 그의 사이즈가 지정될 수 있습니다 .RAM 디스크가 생 성한 후에는 작업 박스에서 인쇄가능하게 됩니다 .

RAM 디스크 모드의 설정 절차는 다음과 같습니다 .

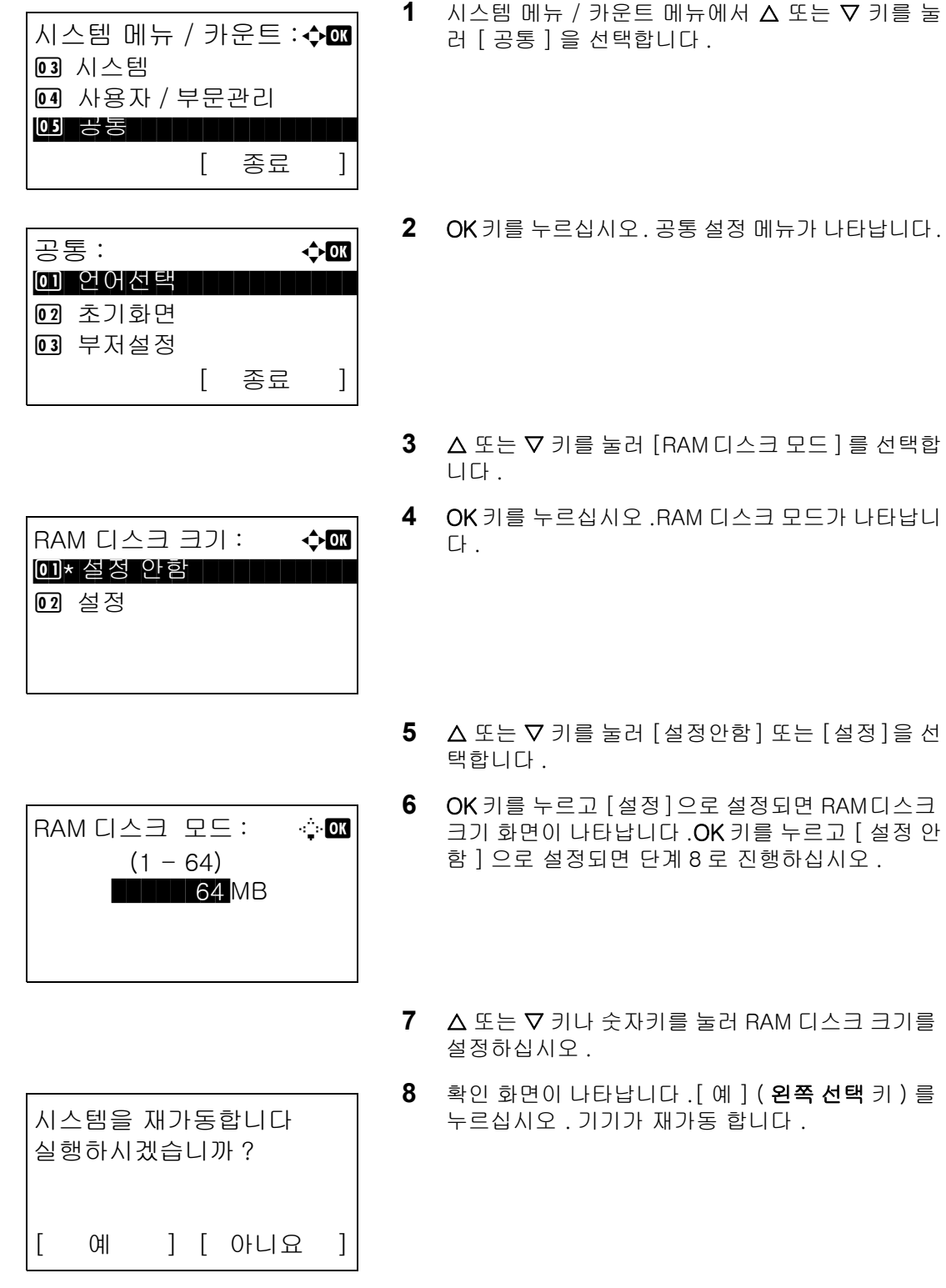

8

# 복사 설정

복사 기능에서는 다음과 같은 것들을 설정할 수 있습니다 .

- [사진 처리](#page-260-0) ..[.8-69](#page-260-0)
- [용지 선택](#page-261-0) ..[.8-70](#page-261-0)
- [자동 용지 선택 .](#page-262-0)..[8-71](#page-262-0)
- [자동 배율 우선순위 .](#page-263-0)..[8-72](#page-263-0)
- [선택 키 설정 .](#page-264-0)..[8-73](#page-264-0)

주 : 사용자 로그인 관리가 활성화된 경우에는 관리자 권한으로 로그인한 경우에만 설정을 변경할 수 있습니다 .

### <span id="page-260-0"></span>사진 처리

사진을 복사하기 위한 해상도를 설정합니다 .

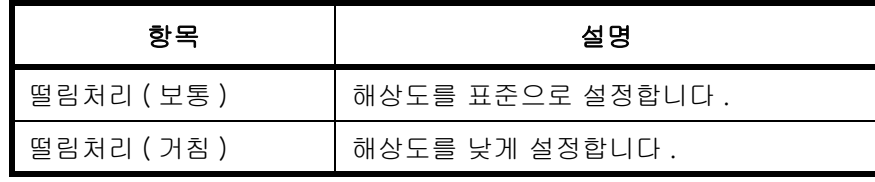

사진 처리 기법을 설정하는 절차는 다음과 같습니다 .

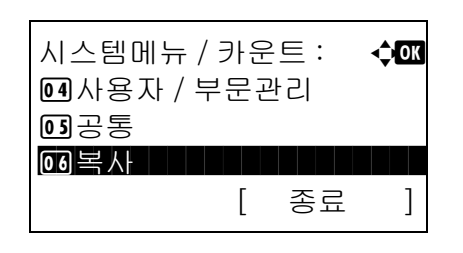

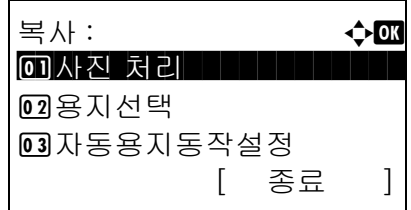

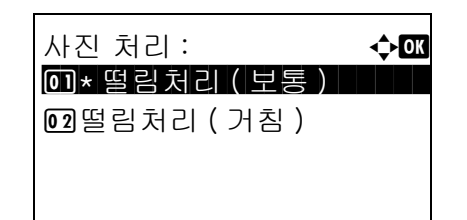

- $1$   $\wedge$  시스템 메뉴/카운트 메뉴에서  $\triangle$  또는  $\nabla$  키를 눌러 [ 복사 ] 를 선택하십시오 .
- **2** OK 키를 누르십시오 . 복사 메뉴가 나타납니다 .

- 3 △ 또는 ▽ 키를 눌러 [ 사진 처리 ] 를 선택하십시오 .
- **4** OK 키를 누르십시오 . 사진 처리 메뉴가 나타납니다 .
- $5\quad \Delta \times \equiv \nabla$  키를 눌러 [떨림처리(보통)] 또는 [떨림 처리 ( 거침 )] 을 선택하십시오 .

**6** OK 키를 누르십시오 . 완료했습니다 . 메시지가 나타나고 화면이 복사 메뉴로 돌아갑니다 .

## <span id="page-261-0"></span>용지 선택

기본 용지 선택을 설정합니다 . 아래 표에 사용 가능한 설정값이 제시되어 있습니다 .

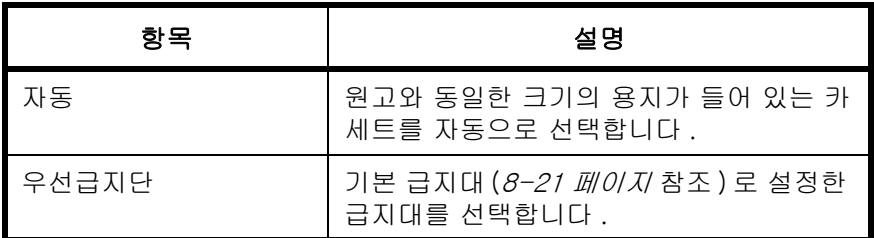

다음 절차에 따라 기본 급지대 선택을 설정할 수 있습니다 .

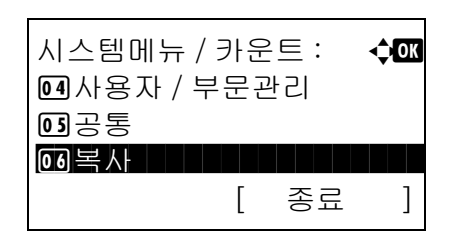

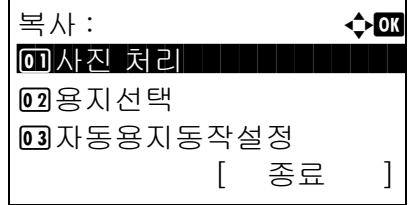

사진 처리 : a b  $\overline{1}$ \* 떨림처리 ( 보통 )

 $\Omega$ 떨림처리 $($  거침  $)$ 

- $1$   $\wedge$  시스템 메뉴/카운트 메뉴에서  $\triangle$  또는  $\nabla$  키를 눌러 [ 복사 ] 를 선택하십시오 .
- **2** OK 키를 누르십시오 . 복사 메뉴가 나타납니다 .
- 3 △ 또는 ▽ 키를 눌러 [ 용지선택 ] 을 선택하십시오 .
- **4** OK 키를 누르십시오 . 용지 선택 메뉴가 나타납니다 .

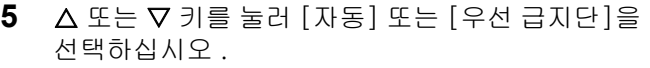

**6** OK 키를 누르십시오 . 완료했습니다 . 메시지가 나타나고 화면이 복사 메뉴로 돌아갑니다 .

8

## <span id="page-262-0"></span>자동 용지 선택

용지 선택에서 [ 자동 ] 를 선택한 경우 , 배율이 변경되었을 때의 용지 크기 선택 방식을 설정합니다 . 아래 표에 사용 가능한 설정값이 제시되어 있습니다 .

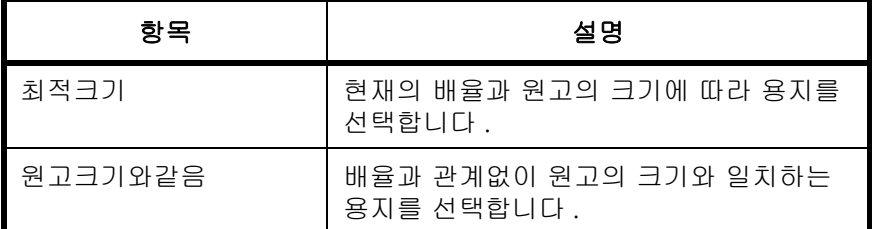

자동 용지 선택시 수행할 조치를 지정하는 절차는 다음과 같습니다 .

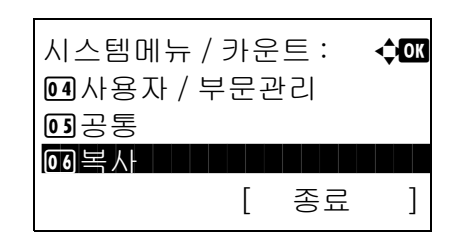

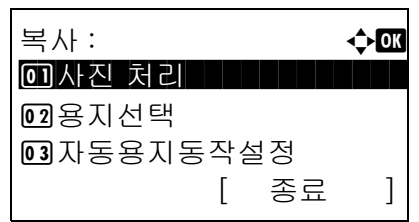

자동용지동작설정 : ◆ 0 0 \* 최적크기 | | | | | | | | |

02 원고크기와같음

- $1$   $\wedge$  시스템 메뉴/카운트 메뉴에서  $\triangle$  또는  $\nabla$  키를 눌러 [ 복사 ] 를 선택하십시오 .
- **2** OK 키를 누르십시오 . 복사 메뉴가 나타납니다 .

- 3 △ 또는 ▽ 키를 눌러 [ 자동용지동작설정 ] 을 선택하십시오 .
- **4** OK 키를 누르십시오 . 자동 용지 선택 메뉴가 나타납니다 .
- 5 △ 또는 V 키를 눌러 [최적크기] 또는 [원고크기와 같음 ] 을 선택하십시오 .
- **6** OK 키를 누르십시오 . 완료했습니다 . 메시지가 나타나고 화면이 복사 메뉴로 돌아갑니다 .

### <span id="page-263-0"></span>자동 배율 우선순위

원고와 다른 크기의 급지대를 선택한 경우 자동 배율 조정 ( 축소 / 확대 ) 을 수행할 것인가의 여부를 선택합니다 .

아래 표에 사용 가능한 설정값이 제시되어 있습니다 . 기본 설정은 설정 안함 입니다 .

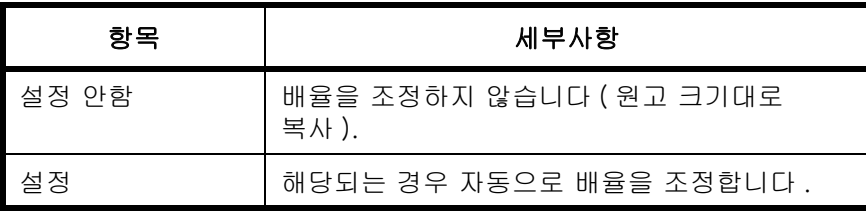

다음 절차에 따라 자동 배율 우선순위를 지정하십시오 .

시스템메뉴 / 카운트 : ◆ 0 4 사용자 / 부문관리  $0335$ \*\*\*\*\*\*\*\*\*\*\*\*\*\*\*\*\*\*\*\*\* 6 복사 [ 종료 ]

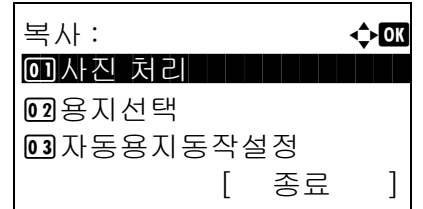

자동배율우선 : 수**a** 0 \* 설정 안함

**02** 설정

- $1$   $\wedge$  시스템 메뉴/카운트 메뉴에서  $\triangle$  또는  $\nabla$  키를 눌러 [ 복사 ] 를 선택하십시오 .
- **2** OK 키를 누르십시오 . 복사 메뉴가 나타납니다 .
- 3 △ 또는 V 키를 눌러 [ 자동배율우선 ] 을 선택하십시오 .
- **4** OK 키를 누르십시오 . 자동 용지 선택 메뉴가 나타납니다 .
- 5 △ 또는 V 키를 눌러 [ 설정 안함 ] 또는 [ 설정 ] 을 선택하십시오 .
- **6** OK 키를 누르십시오 . 완료했습니다 . 메시지가 나타나고 화면이 복사 메뉴로 돌아갑니다 .

### <span id="page-264-0"></span>선택 키 설정

기능을 왼쪽 선택 키나 오른쪽 선택 키에 등록해 두면 복사 기능을 사용할 때 빠르게 기능을 설정할 수 있습니다 .

각 키에는 다음과 같은 기능들 중 하나를 등록할 수 있습니다 .

- 없음
- 용지 선택
- 정렬
- 양면 복사
- 배율
- 조합
- 원고 크기
- 원고 방향
- 원고 화질
- 농도
- EcoPrint
- 연속 스캔
- 파일명 입력
- 작업 완료 통보
- 긴급 복사

다음 절차에 따라 선택 키 세트를 설정하십시오 .

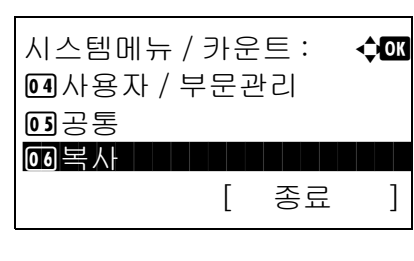

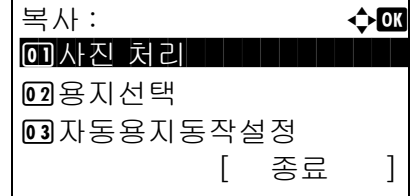

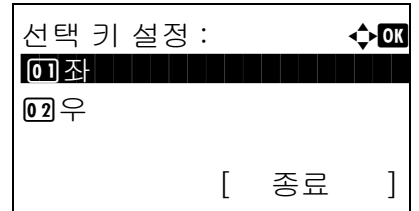

- $1$   $\wedge$  시스템 메뉴/카운트 메뉴에서  $\triangle$  또는  $\nabla$  키를 눌러 [ 복사 ] 를 선택하십시오 .
- **2** OK 키를 누르십시오 . 복사 메뉴가 나타납니다 .

- 3 △ 또는 V 키를 눌러 [ 선택 키 설정 ] 을 선택하십시오 .
- **4** OK 키를 누르십시오 . 선택 키 설정 메뉴가 나타납니다 .
- 5 △ 또는 V 키를 눌러 [ 좌 ] 또는 [ 우 ] 를 선택하십시오 .

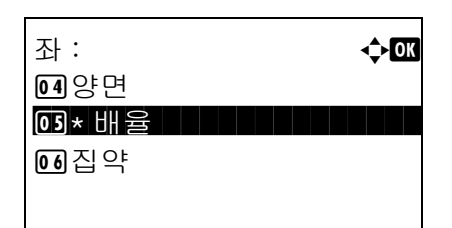

- **6** OK 키를 누르십시오 . 그러면 5 단계에서 선택한 키에 대한 기능 선택 화면이 나타납니다 . 제시된 화면은 [ 좌 ] 를 선택했을 때의 화면입니다 .
- $7\quad$   $\triangle$  또는  $\nabla$  키를 눌러 선택 키에 등록할 기능을 선택하십시오 .
- **8** OK 키를 누르십시오 . 완료했습니다 . 메시지가 나타나고 화면이 복사 메뉴로 돌아갑니다 .

중요 : 다른 쪽 키에 등록되어 있는 기능을 등록하려 하면 등록되지 않고 이 기능은 이미 등록되어 있습니다 . 메시지가 나타납니다 .

이 기능은 이미 등록되어 있습니다 .

# 프린터 설정

컴퓨터에서 인쇄할 때는 일반적으로 어플리케이션 소프트웨어 화면에서 설정을 수행합니다 . 하지만 본체의 기본값 구성을 위한 다음과 같은 설정을 수행할 수도 있습니다 .

- [에뮬레이션 설정](#page-266-0) ..[.8-75](#page-266-0)
- [EcoPrint](#page-269-0)..[.8-78](#page-269-0)
- [A4/Letter 차이 무시](#page-270-0) ..[.8-79](#page-270-0)
- [양면 복사](#page-271-0) ..[.8-80](#page-271-0)
- [복사 매수](#page-272-0) ..[.8-81](#page-272-0)
- [방향 .](#page-273-0)..[8-82](#page-273-0)
- [페이지고침 대기 타임아웃 .](#page-274-0)..[8-83](#page-274-0)
- [LF 동작 .](#page-274-1)..[8-83](#page-274-1)
- [CR 동작](#page-275-0) ..[.8-84](#page-275-0)
- [급지 모드](#page-276-0) ..[.8-85](#page-276-0)

주 : 사용자 로그인 관리가 활성화된 경우에는 관리자 권한으로 로그인한 경우에만 설정을 변경할 수 있습니다 .

### <span id="page-266-0"></span>에뮬레이션 설정

다른 종류의 프린터에 해당되는 명령으로 본체를 조작하기 위한 에뮬레이션을 선택합니다 .

### 에뮬레이션 선택

본체는 다음과 같은 프린터를 에뮬레이트할 수 있습니다 .

- 라인 프린터
- IBM Proprinter
- DIABLO 630
- EPSON LQ-850
- PCL6
- KPDL
- KPDL( 자동 )

다음 절차에 따라 에뮬레이션을 선택하십시오 .

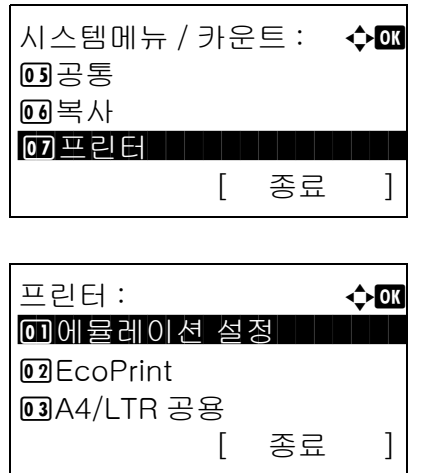

에뮬레이션 설정 : ◆ 0

 $\overline{07}$ \*KPDL( $\overline{X}$ )

05 PCL6 **06**KPDL

- $1$   $\wedge$  시스템 메뉴/카운트 메뉴에서  $\triangle$  또는  $\nabla$  키를 눌러 [ 프린터 ] 를 선택하십시오 .
- **2** OK 키를 누르십시오 . 프린터 메뉴가 나타납니다 .
- 3 △ 또는 ▽ 키를 눌러 [ 에뮬레이션 설정 ] 을 선택하십시오 .
- **4** OK 키를 누르십시오 . 에뮬레이션 설정 메뉴가 나타납니다 .
- $5\quad \Delta$  또는  $\nabla$  키를 눌러 에뮬레이트할 프린터를 선택하십시오 .
- **6** OK 키를 누르십시오 . 완료했습니다 . 메시지가 나타나고 화면이 프린터 메뉴로 돌아갑니다 .

주 : [KPDL] 이나 [KPDL( 자동 )] 을 선택한 경우에는 선택 후의 조작방식이 다른 기종과 다릅니다 .

[KPDL] 을 선택한 경우에는 [8-77 페이지](#page-268-0)를 참조하십 시오 . [KPDL( 자동 )] 을 선택한 경우에는 [8-77 페이지](#page-268-1)를 참 조하십시오 .

#### <span id="page-268-0"></span>KPDL 에뮬레이션을 선택한 경우

KPDL 에뮬레이션 모드를 사용할 때는 KPDL 오류 보고서의 출력 여부를 설정하십시오 . 기본 설정은 설정 안함 입니다 .

다음 절차에 따라 설정을 수행하십시오 .

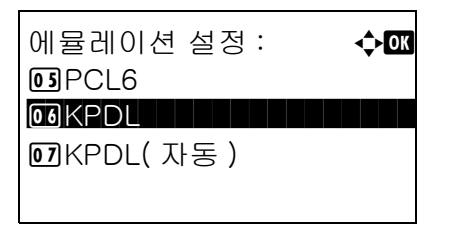

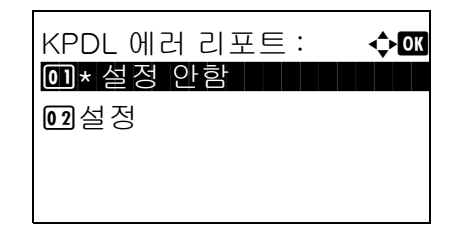

 $1$  에뮬레이션 설정 메뉴에서  $\Delta$  또는  $\nabla$  키를 눌러 [KPDL] 을 선택하십시오 .

- **2** OK 키를 누르십시오 . KPDL 에러 리포트 메뉴가 나타납니다 .
- $3\quad \Delta \times \equiv \nabla$  키를 눌러  $[$  설정 안함  $]$  또는  $[$  설정  $]$  을 선택하십시오 .
- **4** OK 키를 누르십시오 . 완료했습니다 . 메시지가 나타나고 화면이 프린터 메뉴로 돌아갑니다 .

#### <span id="page-268-1"></span>KPDL( 자동 ) 에뮬레이션을 선택한 경우

KPDL( 자동 ) 에뮬레이션 모드를 사용하면 데이터에 따라 KPDL 및 다른 에뮬레이션 모드를 자동으로 전환할 수 있습니다 ( 대체 에뮬레이션 ).

대체 에뮬레이션으로는 다음과 같은 프린터 중 하나를 선택할 수 있습니다 . 기본 설정은 PCL6 입니다 .

- 라인 프린터
- IBM Proprinter
- **DIABLO 630**
- EPSON LQ-850
- PCL6

또한 , [KPDL(Auto)] 을 선택한 경우와 마찬가지로 KPDL 오류 보고서의 출력 여부를 설정하십시오 . 기본 설 정은 설정 안함 입니다 .

다음 절차에 따라 설정을 수행하십시오 .

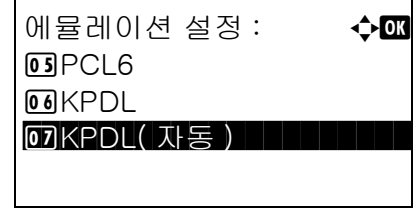

 $1$  에뮬레이션 설정 메뉴에서  $\Delta$  또는  $\nabla$  키를 눌러 [KPDL( 자동 )] 을 선택하십시오 .

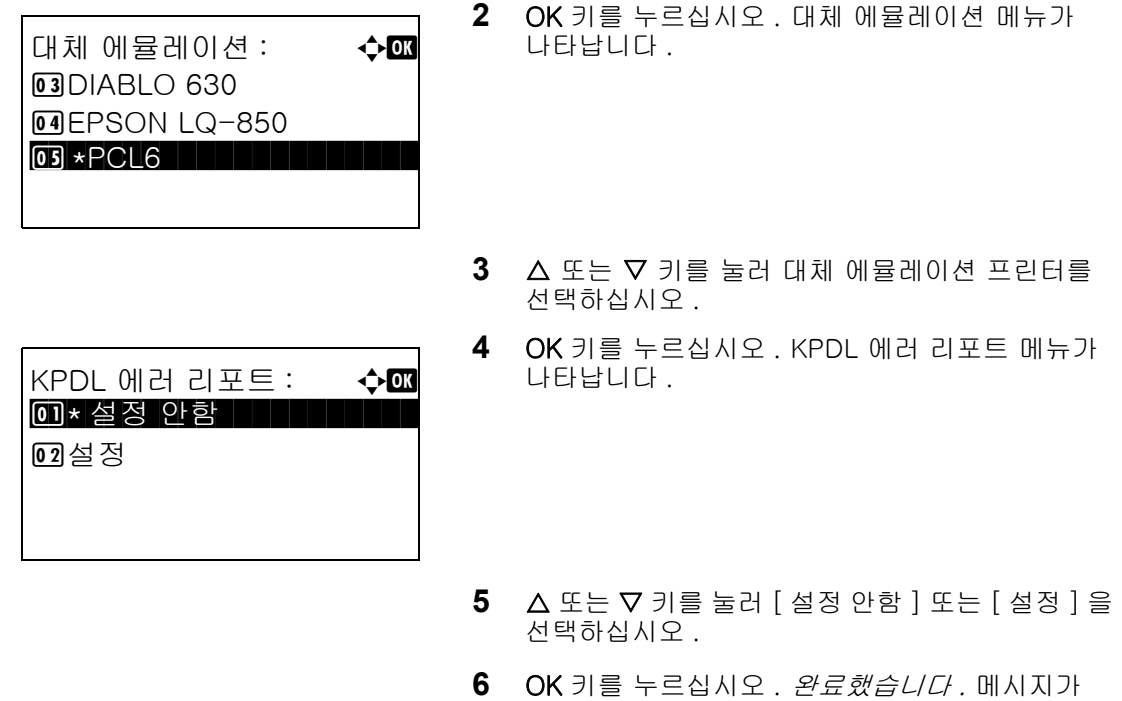

### <span id="page-269-0"></span>**EcoPrint**

EcoPrint 는 인쇄할 때 토너를 절약하는 기능입니다 . 시험 인쇄할 때나 흐린 인쇄가 별 문제가 되지 않는 경우에 유용합니다 .

다음 절차에 따라 EcoPrint 를 지정하십시오 .

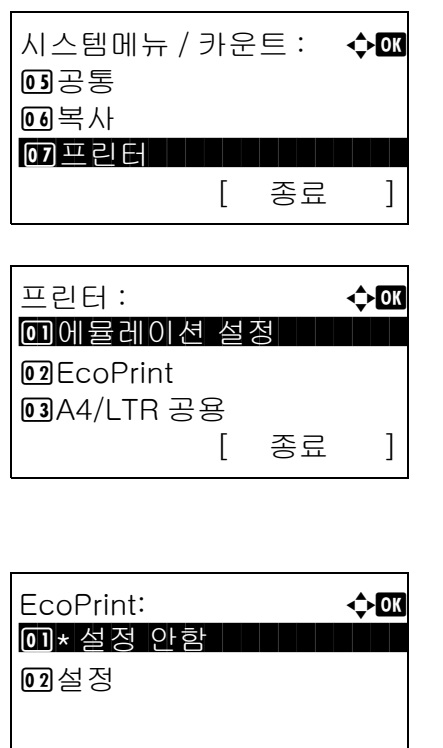

 $1$   $\wedge$  시스템 메뉴/카운트 메뉴에서  $\triangle$  또는  $\nabla$  키를 눌러 [ 프린터 ] 를 선택하십시오 .

나타나고 화면이 프린터 메뉴로 돌아갑니다 .

- **2** OK 키를 누르십시오 . 프린터 메뉴가 나타납니다 .
- $3\quad \Delta \times \equiv \nabla$  키를 눌러  $[Ec$ oPrint] 를 선택하십시오.
- **4** OK 키를 누르십시오. EcoPrint 메뉴가 나타납니다.
- $5\quad \Delta \times \pm \nabla$  키를 눌러 [ 설정 안함 ] 또는 [ 설정 ] 을 선택하십시오 .

**6** OK 키를 누르십시오 . 완료했습니다 . 메시지가 나타나고 화면이 프린터 메뉴로 돌아갑니다 .

### <span id="page-270-0"></span>A4/Letter 차이 무시

A4 크기 데이터가 인쇄되는데 letter 크기 카세트만 있을 경우 , 해당 데이터는 레터 용지에 인쇄됩니다 . 레터 크기 데이터가 인쇄되는데 A4 크기 카세트만 있을 경우 , 해당 데이터는 A4 용지에 인쇄됩니다 . 사용 가능한 설정이 아래 표에 나와 있습니다 .

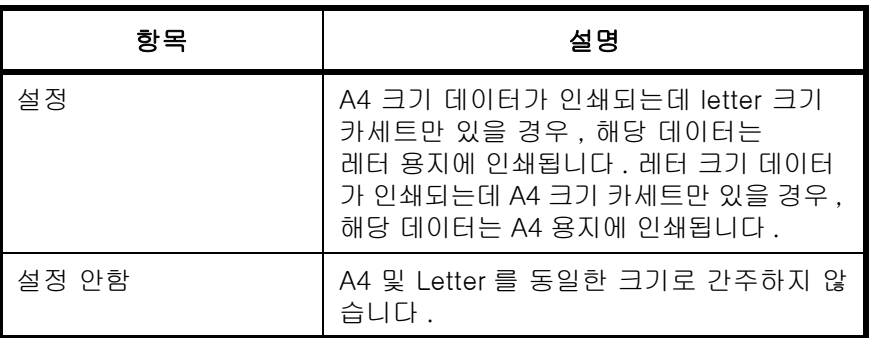

다음 절차에 따라 A4/Letter 차이 무시를 설정하십시오 . 기본 설정은 설정 입니다 .

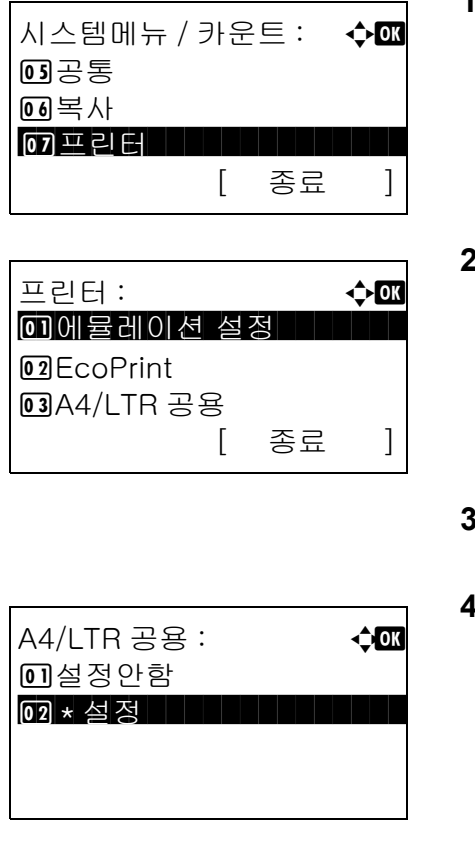

 $1$   $\wedge$  시스템 메뉴/카운트 메뉴에서  $\triangle$  또는  $\nabla$  키를 눌러 [ 프린터 ] 를 선택하십시오 .

8

**2** OK 키를 누르십시오 . 프린터 메뉴가 나타납니다 .

- **3** U 또는 V 키를 눌러 [A4/LTR 공용 ] 을 선택하십시오 .
- **4** OK 키를 누르십시오 . A4/Letter 차이 무시 메뉴가 나타납니다 .
- $5\quad \Delta \leq E \nabla$  키를 눌러 [ 설정 안함 ] 또는 [ 설정 ] 을 선택하십시오 .
- **6** OK 키를 누르십시오 . 완료했습니다 . 메시지가 나타나고 화면이 프린터 메뉴로 돌아갑니다 .

## <span id="page-271-0"></span>양면 복사

양면 모드의 제본 방향을 선택합니다 . 아래 표에 사용 가능한 설정값이 제시되어 있습니다 .

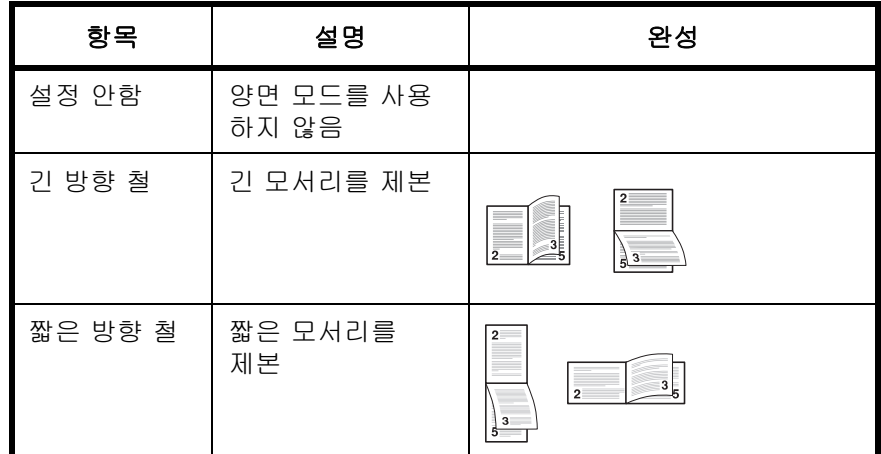

다음 절차에 따라 양면 설정을 선택하십시오 .

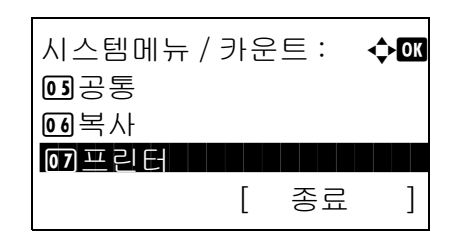

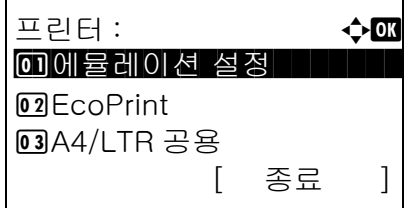

양면 : a b 0 <u>1 \* 설정 안함 All All All All</u> 2 긴 방향 철 3 짧은 방향 철

- $1$   $\wedge$  시스템 메뉴/카운트 메뉴에서  $\triangle$  또는  $\nabla$  키를 눌러 [ 프린터 ] 를 선택하십시오 .
- **2** OK 키를 누르십시오 . 프린터 메뉴가 나타납니다 .
- 3 △ 또는 V 키를 눌러 [ 양면 ] 을 선택하십시오.
- **4** OK 키를 누르십시오 . 양면 메뉴가 나타납니다 .
- $5\quad \Delta \leq E \nabla$  키를 눌러 [ 설정 안함 ], [ 긴 방향 철 ], [ 짧은 방향 철 ] 중 하나를 선택하십시오 .
- **6** OK 키를 누르십시오 . 완료했습니다 . 메시지가 나타나고 화면이 프린터 메뉴로 돌아갑니다 .

## <span id="page-272-0"></span>복사 매수

기본 복사 매수를 1~999 로 정할 수 있습니다 .

기본 복사 매수를 정하는 절차는 다음과 같습니다 .

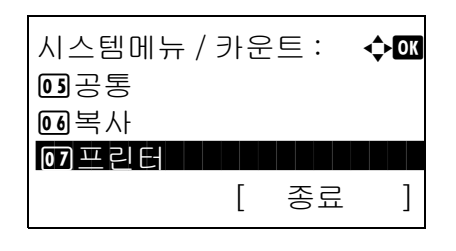

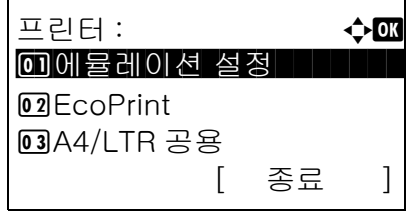

부수 : D b  $(1 - 999)$  $\blacksquare$   $\blacksquare$   $\blacksquare$   $\blacksquare$   $\blacksquare$   $\blacksquare$   $\blacksquare$   $\blacktriangleright$   $\uparrow$ 

- $1$   $\wedge$  시스템 메뉴/카운트 메뉴에서  $\triangle$  또는  $\nabla$  키를 눌러 [ 프린터 ] 를 선택하십시오 .
- **2** OK 키를 누르십시오 . 프린터 메뉴가 나타납니다 .
- 3 △ 또는 V 키를 눌러 [ 부수 ] 를 선택하십시오.
- **4** OK 키를 누르십시오 . 복사 매수 입력창이 나타납니다 .
- $5\quad \Delta \leq E \nabla$  키나 숫자키를 눌러 기본 복사 매수를 입력하십시오 .
- **6** OK 키를 누르십시오 . 완료했습니다 . 메시지가 나타나고 화면이 프린터 메뉴로 돌아갑니다 .

### <span id="page-273-0"></span>방향

기본 용지 방향을 세로방향 및 가로방향 중 하나로 설정합니다 .

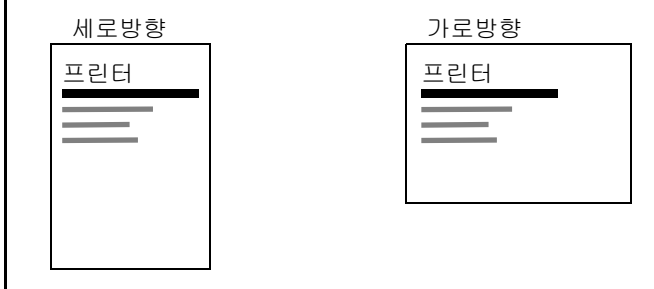

다음 절차에 따라 기본 인쇄 방향을 선택할 수 있습니다 .

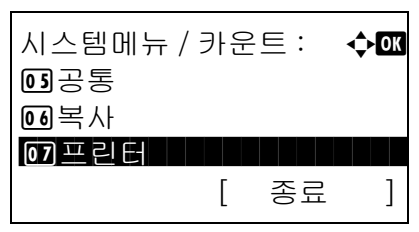

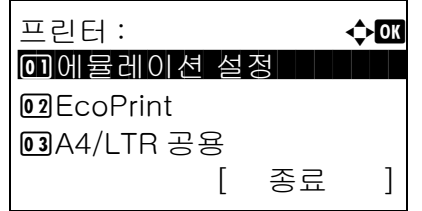

인쇄방향 **: 소** 60  $\boxed{0.1}$ \* 세로 방향  $[02]$ 가로 방향

- $1$   $\wedge$  시스템 메뉴/카운트 메뉴에서  $\triangle$  또는  $\nabla$  키를 눌러 [ 프린터 ] 를 선택하십시오 .
- **2** OK 키를 누르십시오 . 프린터 메뉴가 나타납니다 .
- 3 △ 또는 V 키를 눌러 [ 인쇄방향 ] 을 선택하십시오 .
- **4** OK 키를 누르십시오 . 방향 메뉴가 나타납니다 .
- $5\quad \Delta \times \equiv \nabla$  키를 눌러  $[$  세로 방향 ] 또는  $[$  가로 방향 ] 을 선택하십시오 .
- **6** OK 키를 누르십시오 . 완료했습니다 . 메시지가 나타나고 화면이 프린터 메뉴로 돌아갑니다 .

8

### <span id="page-274-0"></span>페이지고침 대기 타임아웃

본체는 컴퓨터에서 인쇄 데이터를 수신할 때 마지막 페이지에 인쇄할 데이터가 더 없음을 알리는 정보가 존재하지 않으면 대기하는 경우도 있습니다 . 사전에 정한 시간이 지나면 본체가 자동으로 인쇄를 시작합니다 . 5~495 초 이내로 설정할 수 있습니다 .

급지 타임아웃을 설정하는 절차는 다음과 같습니다 .

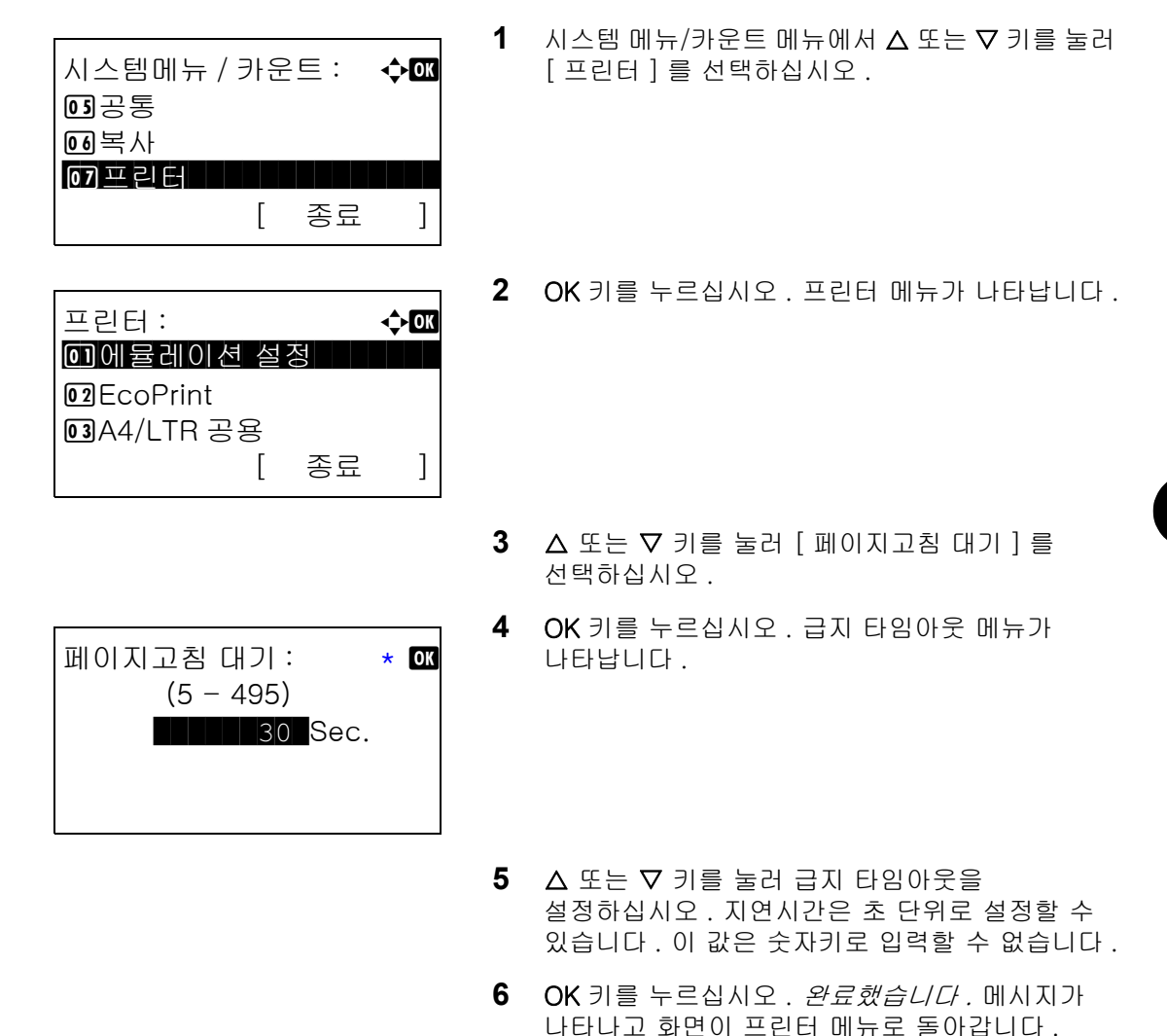

## <span id="page-274-1"></span>LF 동작

본체가 줄넘김 (LF) 코드를 수신했을 때 ( 문자 코드 0AH) 의 줄넘김 동작을 설정합니다 . 아래 표에 사용 가능한 설정값이 제시되어 있습니다 . 기본 설정값은 LF Only 입니다 .

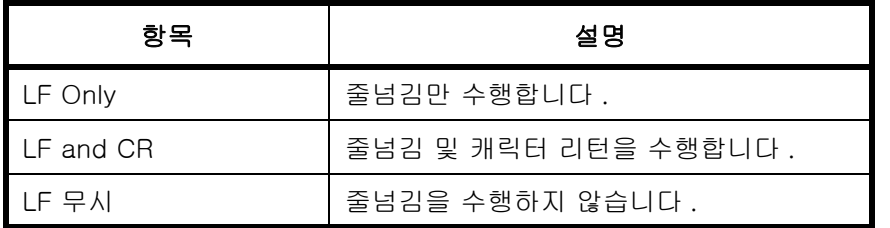

다음 절차에 따라 LF 동작을 지정하십시오 .

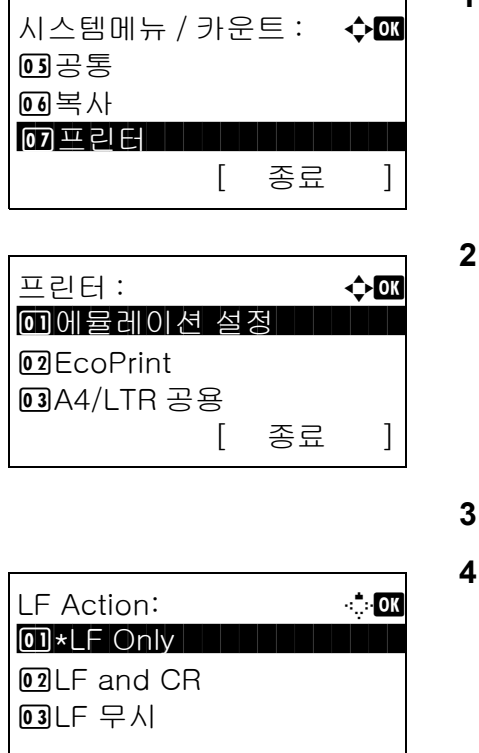

- $1$   $\wedge$  시스템 메뉴/카운트 메뉴에서  $\triangle$  또는  $\nabla$  키를 눌러 [ 프린터 ] 를 선택하십시오 .
- **2** OK 키를 누르십시오 . 프린터 메뉴가 나타납니다 .
- $\Delta$  또는  $\nabla$  키를 눌러 [LF Action]을 선택하십시오.
- **4** OK 키를 누르십시오 . LF Action 메뉴가 나타납니다 .
- $5\quad \Delta \times \equiv \nabla$  키를 눌러 [LF Only], [LF and CR], [LF 무시 ] 중 하나를 선택하십시오 .
- **6** OK 키를 누르십시오 . 완료했습니다 . 메시지가 나타나고 화면이 프린터 메뉴로 돌아갑니다 .

## <span id="page-275-0"></span>CR 동작

본체가 CR 코드를 수신했을 때 ( 문자 코드 0DH) 의 CR 동작을 설정합니다 . 아래 표에 사용 가능한 설정값이 제시되어 있습니다 . 기본 설정값은 CR Only 입니다 .

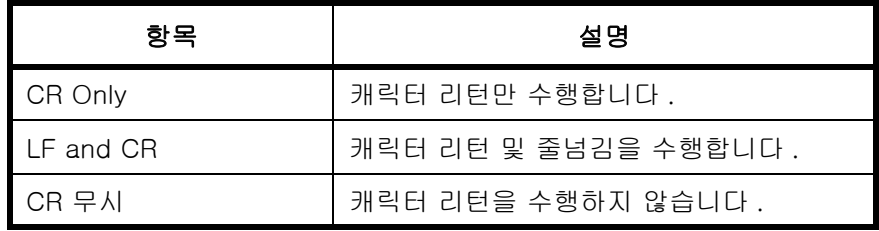

다음 절차에 따라 CR 동작을 지정하십시오 .

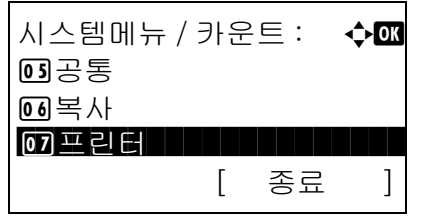

 $1$   $\wedge$  시스템 메뉴/카운트 메뉴에서  $\triangle$  또는  $\nabla$  키를 눌러 [ 프린터 ] 를 선택하십시오 .

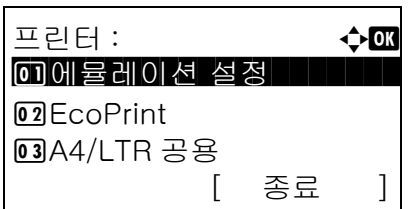

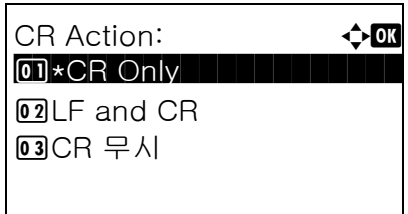

**2** OK 키를 누르십시오 . 프린터 메뉴가 나타납니다 .

- $3\quad \Delta \leq \vdash \nabla \exists \exists \exists \exists \exists$  [CR Action] 을 선택하십시오 .
- **4** OK 키를 누르십시오 .
- $5\quad \Delta \times \equiv \nabla \exists \equiv \equiv H$  [CR Only], [LF and CR], [CR 무시 ] 중 하나를 선택하십시오 .
- **6** OK 키를 누르십시오 . 완료했습니다 . 메시지가 나타나고 화면이 프린터 메뉴로 돌아갑니다 .

# <span id="page-276-0"></span>급지 모드

프린터 기능에서 사용하는 급지 방향의 기본값을 설정합니다 . 기본 설정은 자동 입니다 .

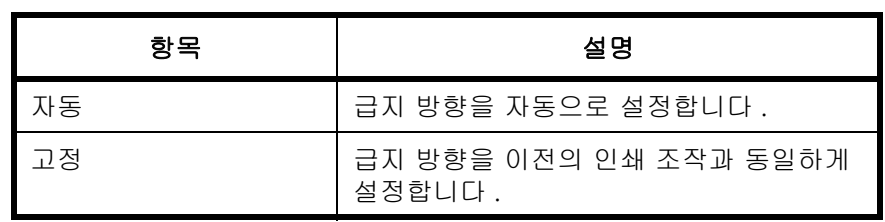

급지 모드를 설정하는 절차는 다음과 같습니다 .

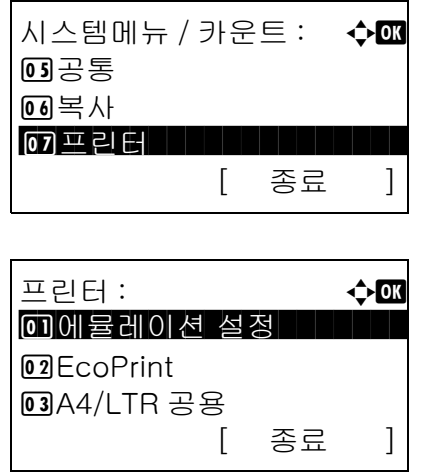

- $1$   $\wedge$  시스템 메뉴/카운트 메뉴에서  $\triangle$  또는  $\nabla$  키를 눌러 [ 프린터 ] 를 선택하십시오 .
- **2** OK 키를 누르십시오 . 프린터 메뉴가 나타납니다 .
- $3\quad \Delta \leq E \vee \exists$  키를 눌러 [ 급지지정동작 ] 을 선택하십시오 .

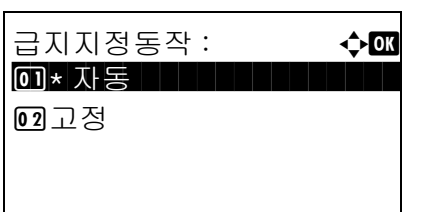

- **4** OK 키를 누르십시오 . 급지지정동작 메뉴가 나타납니다 .
- 5 △ 또는 V 키를 눌러 [ 자동 ] 또는 [ 고정 ] 을 선택하십시오 .
- **6** OK 키를 누르십시오 . 완료했습니다 . 메시지가 나타나고 화면이 프린터 메뉴로 돌아갑니다 .

# 송신 설정

송신 설정에서는 다음과 같은 송신 기능 옵션을 정할 수 있습니다 .

• [선택 키 설정 .](#page-278-0)..[8-87](#page-278-0)

주 : 사용자 로그인 관리가 활성화된 경우에는 관리자 권한으로 로그인한 경우에만 설정을 변경할 수 있습니다 .

### <span id="page-278-0"></span>선택 키 설정

기능을 왼쪽 선택 키나 오른쪽 선택 키에 등록해 두면 송신 기능을 사용할 때 빠르게 기능을 설정할 수 있습니다 .

각 키에는 다음과 같은 기능들 중 하나를 등록할 수 있습니다 .

- 없음
- 컬러 선택
- 원고 크기
- 원고 화질
- 스캔 해상도
- 전송 크기
- 배율
- 원고 방향
- 연속 스캔
- 파일 형식
- 파일명 입력
- 제목 / 본문
- 작업 완료 통보
- 팩스 해상도
- 팩스 직접 전송
- 팩스 예약 전송
- 팩스 통합 수신
- 농도
- 양면 복사
- FTP 암호화 전송
- 파일분할

다음 절차에 따라 선택 키 세트를 설정하십시오 .

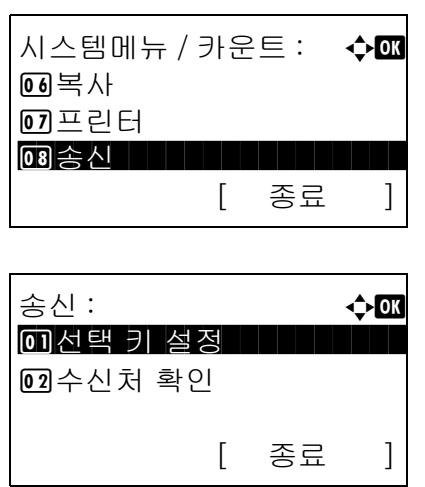

선택 키 설정 : **4 → 6 M** 0 孙

좌 : a b

\*\*\*\*\*\*\*\*\*\*\*\*\*\*\*\*\*\*\*\*\* \* 양면

[ 종료 ]

 $\overline{02}$ 

 $\overline{18}$ 농도

FTP 암호 송신

- $1$   $\wedge$  시스템 메뉴/카운트 메뉴에서  $\triangle$  또는  $\nabla$  키를 눌러 [ 송신 ] 을 선택하십시오 .
- **2** OK 키를 누르십시오 . 송신 메뉴가 나타납니다 .
- 3 △ 또는 V 키를 눌러 [ 선택 키 설정 ] 을 선택하십시오 .
- **4** OK 키를 누르십시오 . 선택 키 설정 메뉴가 나타납니다 .

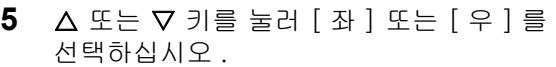

- **6** OK 키를 누르십시오 . 그러면 5 단계에서 선택한 키에 대한 기능 선택 화면이 나타납니다 . 제시된 화면은 [ 좌 ] 를 선택했을 때의 화면입니다 .
- $7\quad$  $\triangle$  또는  $\nabla$  키를 눌러 선택 키에 등록할 기능을 선택하십시오 .
- **8** OK 키를 누르십시오 . 완료했습니다 . 메시지가 나타나고 화면이 송신 메뉴로 돌아갑니다 .

이 기능은 이미 등록되어 있습니다 . 중요 : 다른 쪽 키에 등록되어 있는 기능을 등록하려 하면 등록되지 않고 이 기능은 이미 등록되어 있습니다 . 메시지가 나타납니다 .

# 문서박스 설정

다음의 설정이 문서박스에 적용합니다 .

- [작업박스](#page-280-0) ...[8-89](#page-280-0)
- [문서박스 설정](#page-282-0) ..[.8-91](#page-282-0)

### <span id="page-280-0"></span>작업박스

작업박스에 설정할 수 있습니다 . 퀵복사 보유수 및 작업 보유 삭제에 설정을 선택하십시오 . 퀵복사에 저장되 는 문서 수를 퀵복사 보유수로 설정할 수 있습니다 . 작업 보유 삭제가 작업 보유 시간을 설정할 수 있습니다 . 설정된 시간을 넘으면 작업이 자동으로 삭제됩니다 .

#### 퀵복사 보유수

퀵복사 보유수의 설정 절차는 다음과 같습니다 .

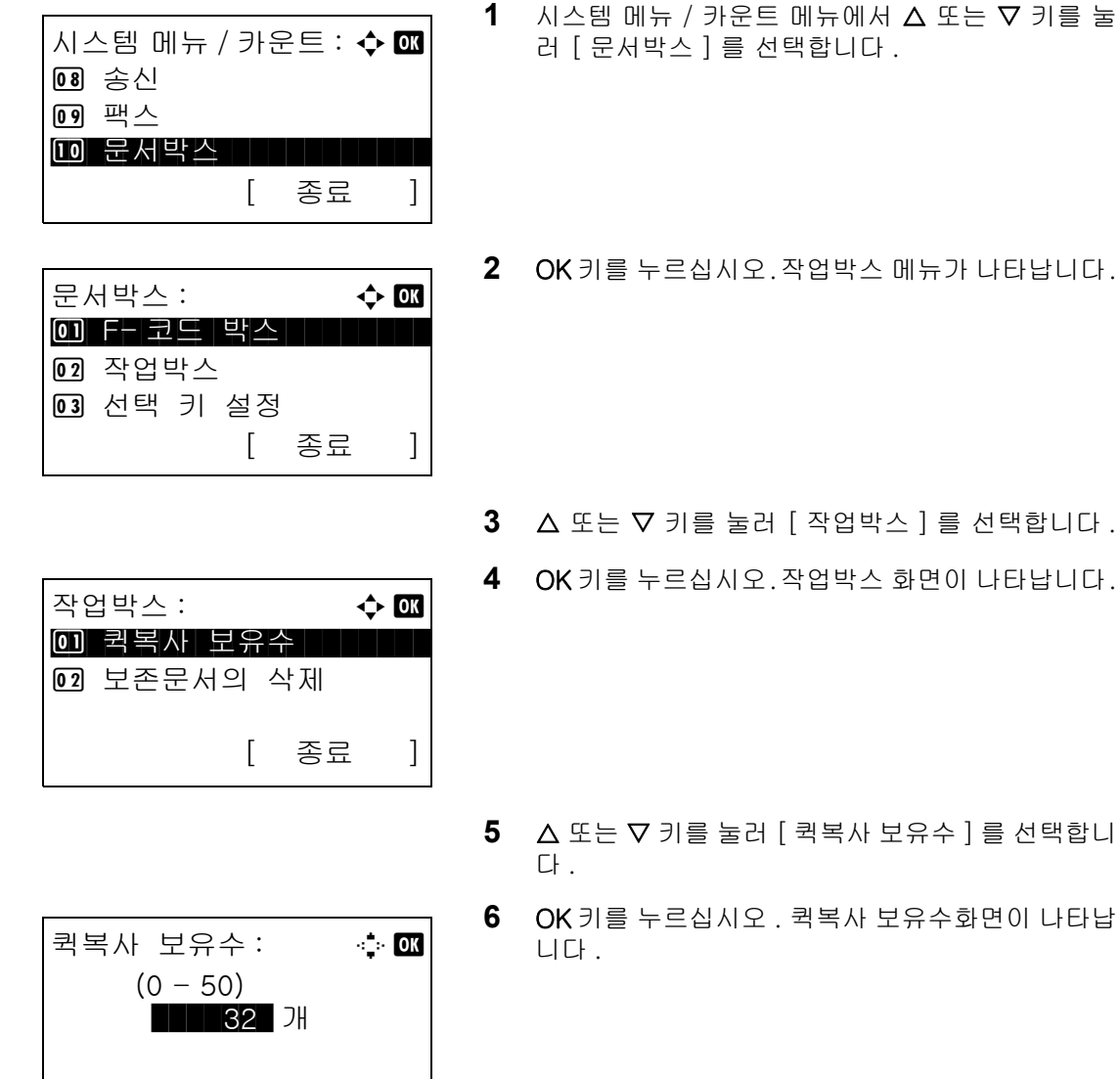

**7** 퀵복사 보유수의 개수를 숫자키를 사용하여 입력하 십시오 .

선택합니다 .

**8** OK 키를 누르십시오 . 작업박스 화면에 되돌아갑 니다 .

### 작업 보유 삭제

작업 보유 삭제의 설정 절차는 다음과 같습니다 .

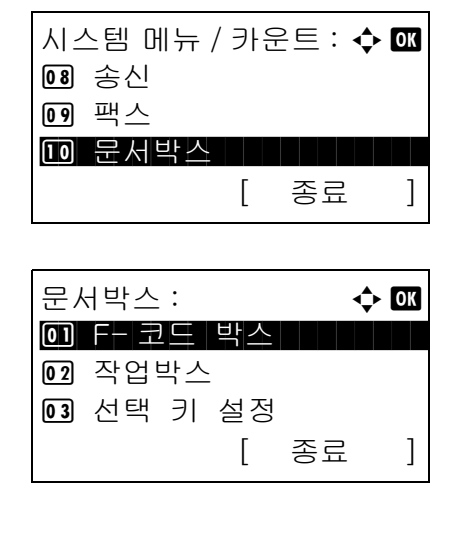

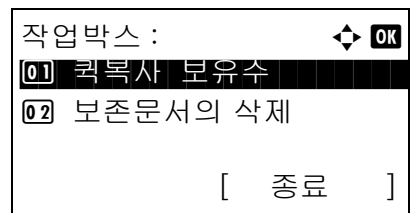

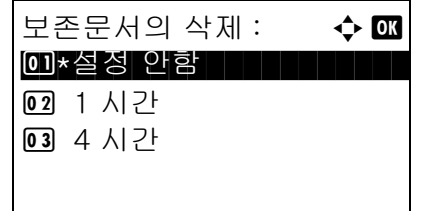

- 
- $1$   $\wedge$  시스템 메뉴 / 카운트 메뉴에서  $\triangle$  또는  $\nabla$  키를 눌 러 [ 문서박스 ] 를 선택합니다 .
- **2** OK키를 누르십시오.작업박스 메뉴가 나타납니다.

- $3\quad \Delta \times \equiv \nabla$  키를 눌러  $\lceil$  작업 박스  $\rceil$  를 선택합니다.
- **4** OK키를 누르십시오.작업박스 화면이 나타납니다.

- $5\quad \Delta \times \equiv \nabla$  키를 눌러  $[$  보존문서의 삭제  $]$  를 선택합 니다 .
- **6** OK 키를 누르십시오 . 보존문서의 삭제 화면이 나타 납니다 .
- 7 △ 또는 ▽ 키를 눌러 작업의 보존 시간을 선택합니 다 .
- **8** OK 키를 누르십시오 . 작업박스 화면에 되돌아갑 니다 .

### <span id="page-282-0"></span>문서박스 설정

문서박스에서는 다음과 같은 것들을 설정할 수 있습니다 .

• [선택 키 설정 .](#page-282-1)..[8-91](#page-282-1)

### <span id="page-282-1"></span>선택 키 설정

기능을 왼쪽 선택 키나 오른쪽 선택 키에 등록해 두면 문서박스에서 문서를 인쇄하거나 저장할 때 빠르게 기능을 설정할 수 있습니다 .

각 키에는 문서박스의 파일 인쇄 및 저장을 위한 다음과 같은 기능들 중 하나를 등록할 수 있습니다 .

#### 인쇄

- 없음
- 정렬
- 용지 선택
- 양면 복사
- 파일명 입력
- 작업 완료 통보
- 긴급 복사
- 암호화 PDF
- TIFF 인쇄
- XPS 페이지 맞춤
- 인쇄 후 삭제

### 저장

- 없음
- 컬러 선택
- 원고 크기
- 원고 화질
- 스캔 해상도
- 저장 크기
- 배율
- 원고 방향
- 연속 스캔
- 파일 형식
- 파일명 입력
- 작업 완료 통보
- 농도
- 양면 복사

다음 절차에 따라 선택 키 세트를 설정하십시오 .

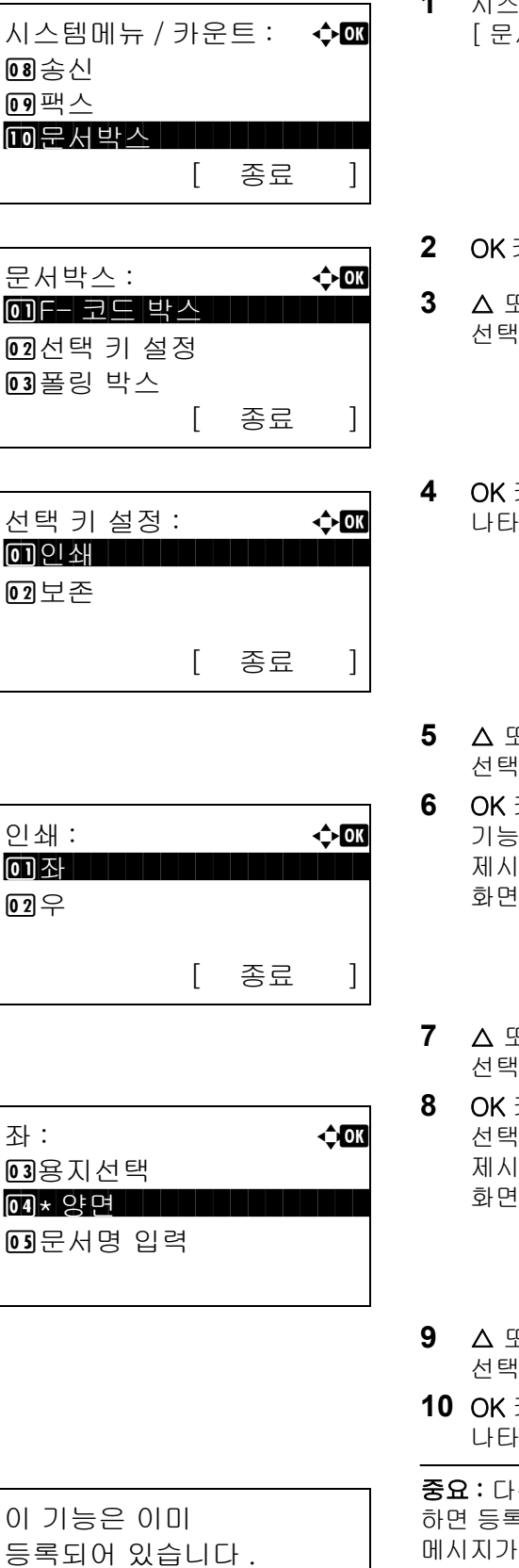

- $1$  시스템 메뉴/카운트 메뉴에서  $\Delta$  또는  $\nabla$  키를 눌러 [ 문서박스 ] 를 선택하십시오 .
- **2** OK 키를 누르십시오. 문서박스 메뉴가 나타납니다.
- **3** U 또는 V 키를 눌러 [ 선택 키 설정 ] 을 하십시오 .
- **4** OK 키를 누르십시오 . 선택 키 설정 메뉴가 나타납니다 .
- **5** U 또는 V 키를 눌러 [ 인쇄 ] 또는 [ 보존 ] 을 하십시오 .
- **6** OK 키를 누르십시오 . 그러면 5 단계에서 선택한 에 대한 선택 키 선택 화면이 나타납니다 . 제시된 화면은 [ 인쇄 ] 를 선택했을 때의 입니다.
- **7** U 또는 V 키를 눌러 [ 좌 ] 또는 [ 우 ] 를 하십시오.
- **8** OK 키를 누르십시오 . 그러면 7 단계에서 선택한 키에 대한 기능 선택 화면이 나타납니다. 제시된 화면은 [ 좌 ] 를 선택했을 때의 화면입니다 .
- **9** U 또는 V 키를 눌러 선택 키에 등록할 기능을 하십시오 .
- **10** OK 키를 누르십시오 . 완료했습니다 . 메시지가 나타나고 화면이 문서박스 메뉴로 돌아갑니다 .

른 쪽 키에 등록되어 있는 기능을 등록하려 .<br>록되지 않고 *이 기능은 이미 등록되어 있습니다 .* 메시지가 나타납니다 .

# 보고서 인쇄 / 통보 전송

장비의 설정 및 상태를 확인할 수 있는 보고서를 출력할 수 있습니다 . 결과 보고서의 출력에 대한 기본 설정도 정할 수 있습니다 .

주 : 사용자 로그인 관리가 활성화된 경우에는 관리자 권한으로 로그인한 경우에만 인쇄할 수 있습니다 .

### 보고서 출력

인쇄 가능한 보고서는 다음과 같습니다 .

#### 메뉴 맵

본체의 메뉴 맵을 출력합니다 .

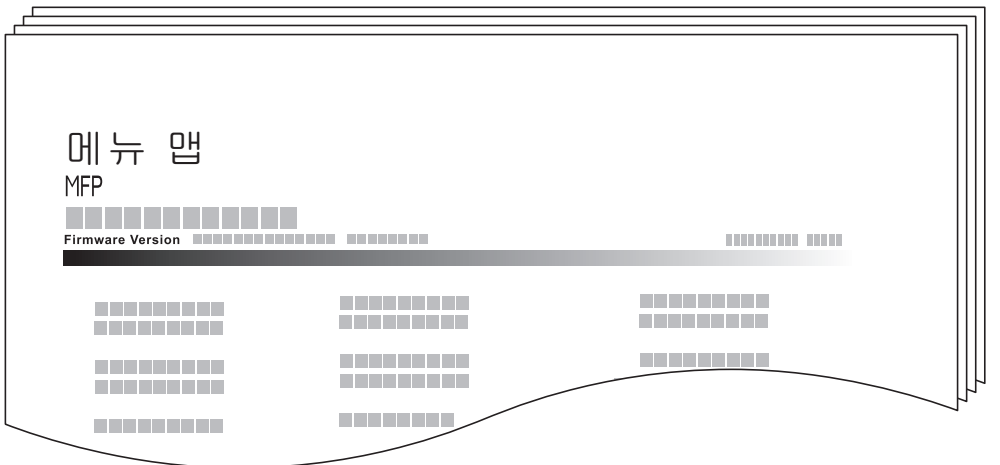

#### 현황 페이지

현재 설정 , 사용 가능한 메모리 공간 , 설치되어 있는 옵션 장비 등의 여러 정보를 확인할 수 있습니다 .

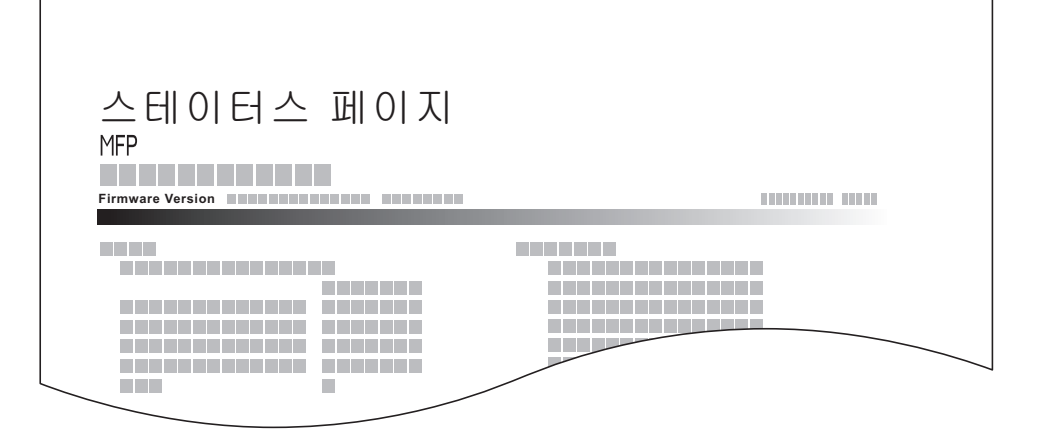

### 폰트 목록

본체에 설치되어 있는 폰트 견본을 확인합니다 .

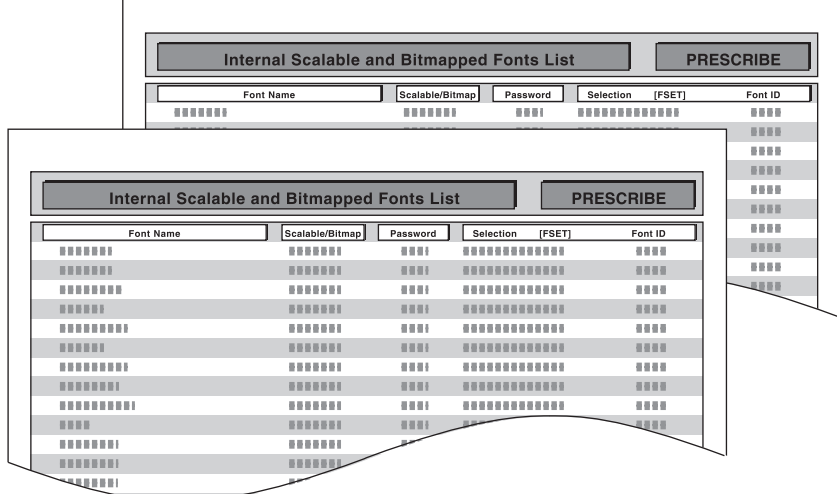

메뉴 맵 / 현황 페이지 / 폰트 목록을 출력하는 절차는 다음과 같습니다 .

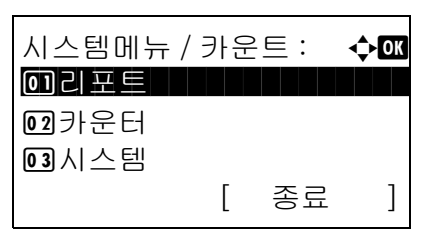

리포트 : **수 00** 0 리포트인쇄

[ 종료 ]

2 관리리포트 설정 **3** 결과알림설정

- $1$   $\wedge$  시스템 메뉴/카운트 메뉴에서  $\triangle$  또는  $\nabla$  키를 눌러 [ 리포트 ] 를 선택하십시오 .
- **2** OK 키를 누르십시오 . 리포트 메뉴가 나타납니다 .
- 3 △ 또는 ▽ 키를 눌러 [ 리포트인쇄 ] 를 선택하십시오 .
- **4** OK 키를 누르십시오 . 리포트 출력 메뉴가 나타납니다 .
- $5\quad \Delta \times \equiv \nabla$  키를 눌러 [메뉴맵], [스테이터스페이지], [Font List] 중 하나를 선택하십시오 .

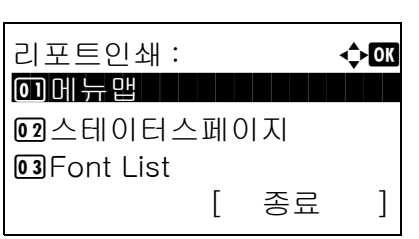

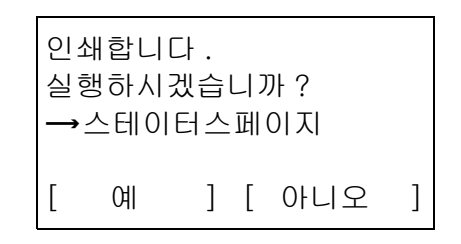

**6** OK 키를 누르십시오 . 확인 화면이 나타납니다 .

제시된 화면은 스테이터스페이지를 선택했을 때의 화면입니다 .

**7** [ 예 ]( 왼쪽 선택 키 ) 를 누르십시오 . 선택한 보고서가 출력됩니다 . 승인되었습니다 . 메시지가 나타나고 화면이 보고서 출력 메뉴로 돌아갑니다 .

주 : 작업 수락이 금지되어 있는 경우에는 *인쇄, 보존 기능이 금지되어 있습니다 .* 메시지가 나타나고 출력이 취소됩니다 .

#### 서비스 현황 페이지

현황 페이지보다 더 자세한 내용이 수록되어 있습니다 . 일반적으로 서비스 직원이 유지보수를 위해 서비스 현황 페이지를 출력합니다 .

#### 네트워크 현황 페이지

 $\Gamma$ 

네트워크 인터페이스 펌웨어 버전 , 네트워크 주소 및 프로토콜과 같은 정보를 확인할 수 있습니다 .

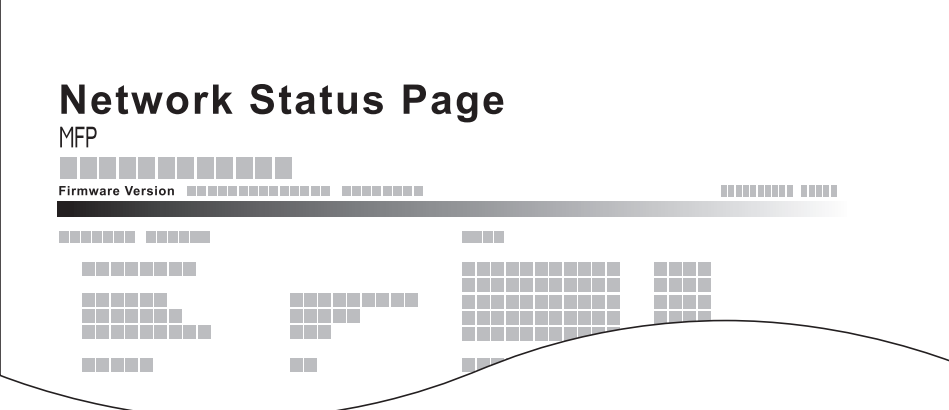

서비스 현황 / 네트워크 현황 보고서를 출력하는 절차는 다음과 같습니다 .

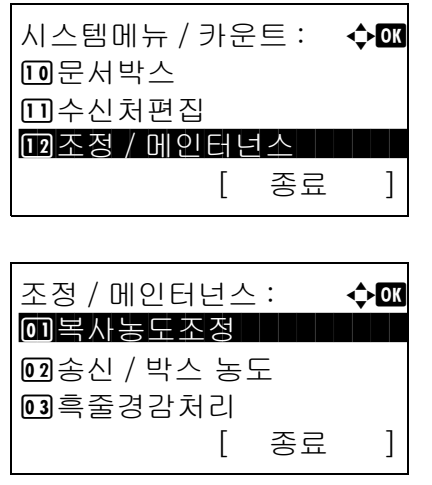

- $1$   $\wedge$  시스템 메뉴/카운트 메뉴에서  $\triangle$  또는  $\nabla$  키를 눌러 [ 조정 / 메인터넌스 ] 를 선택하십시오 .
- **2** OK 키를 누르십시오 . 조정 / 메인터넌스 메뉴가 나타납니다 .

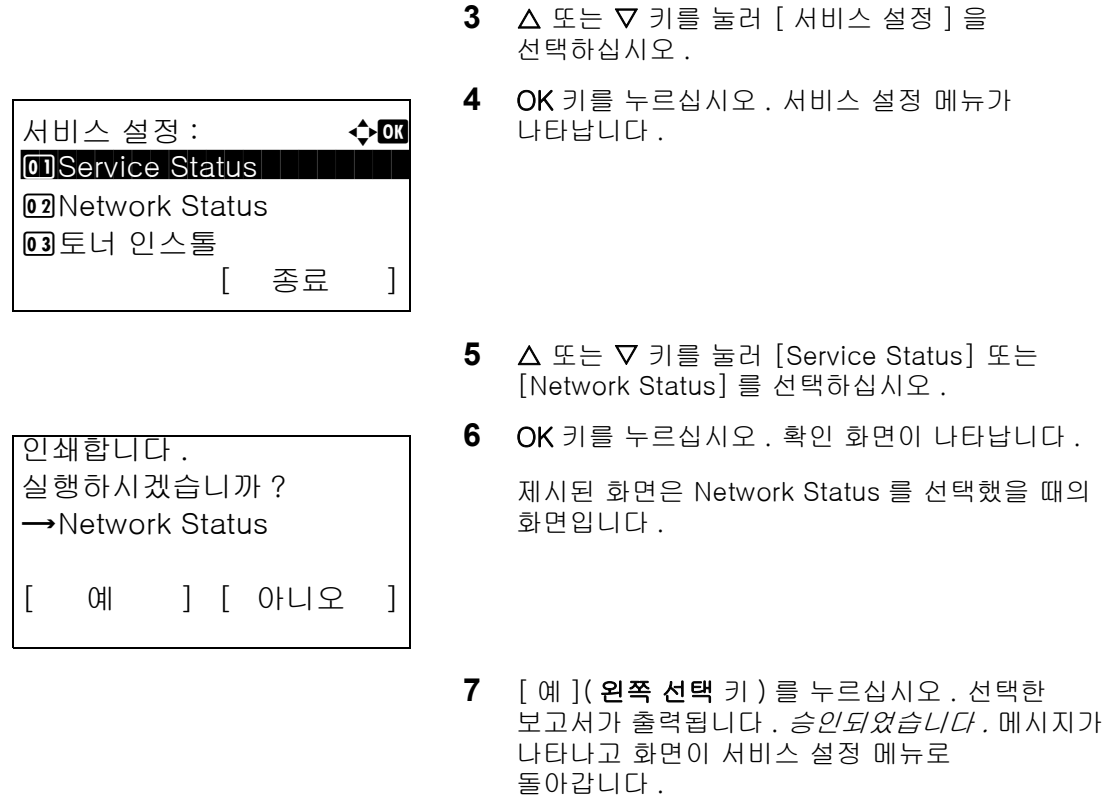

주 : 작업 수락이 금지되어 있는 경우에는 *인쇄, 보존 기능이 금지되어 있습니다.* 메시지가 나타나고 출력이 취소됩니다 .

## 결과 보고서 전송

전송이 완료되었을 때 자동으로 전송 결과 보고서를 출력합니다 . 아래 표에 사용 가능한 설정값이 제시되어 있습니다 . 기본 설정값은 장애시에만 입니다 .

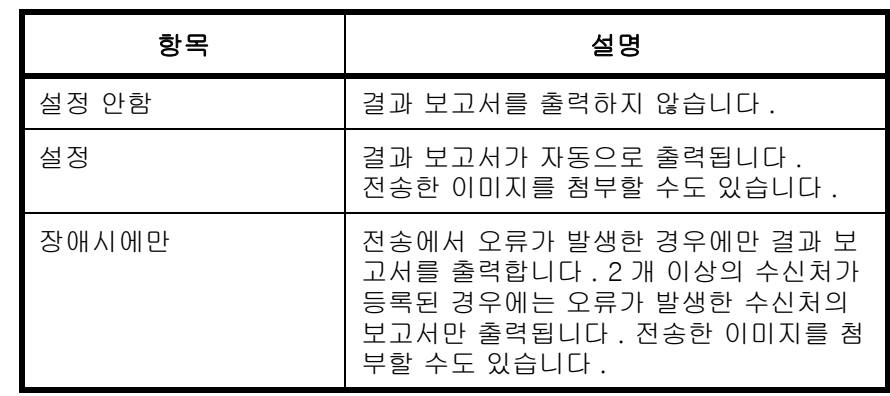

다음 절차에 따라 결과 보고서를 전송하십시오 .

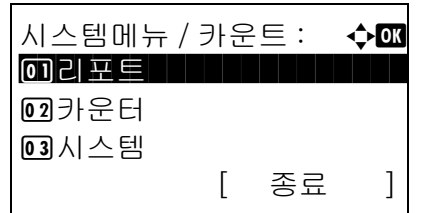

 $1$   $\wedge$  시스템 메뉴/카운트 메뉴에서  $\triangle$  또는  $\nabla$  키를 눌러 [ 리포트 ] 를 선택하십시오 .
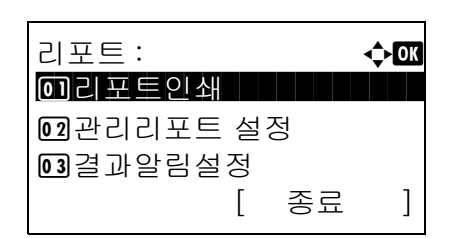

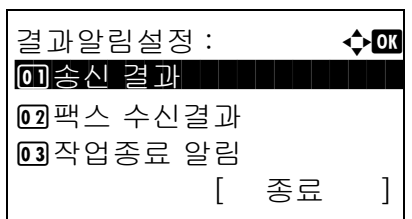

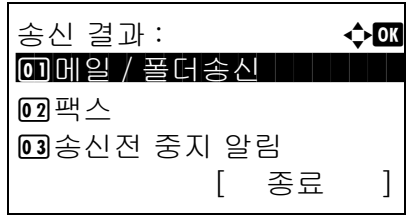

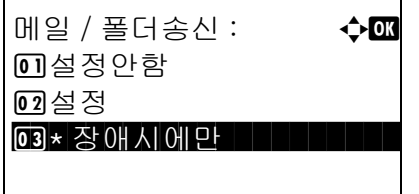

**2** OK 키를 누르십시오 . 리포트 메뉴가 나타납니다 .

- $3 \Delta$  또는  $\nabla$  키를 눌러 [ 결과알림설정 ] 을 선택하십시오 .
- **4** OK 키를 누르십시오 . 결과알림설정 메뉴가 나타납니다 .
- $5\quad \Delta \leq E \vee \exists \exists \exists$  > 물러  $\lceil 3\pm 2\rceil$ 선택하십시오 . 송신 결과 메뉴가 나타납니다 .
- 6 △ 또는 V 키를 눌러 [ 메일 / 폴더송신 ], [ 팩스 ], [ 송신전 중지 알림 ] 중 하나를 선택하십시오 . 선택한 메뉴가 나타납니다 .

주 : [ 송신전 중지 알림 ] 에서는 전송하기 전에 작업을 취소할 때 기기에서 보고서를 인쇄할지 여부를 지정할 수 있습니다 . 이메일 / 폴더 및 팩스 메뉴 모두에서 [ 설정 안함 ] 을

선택하면 [ 송신전 중지 알림 ] 이 표시되지 않습니다 .

- 7 △ 또는 ▽ 키를 눌러 [설정안함], [설정], [장애시 에만 ] 중 하나를 선택하십시오 .  $[$  송신전 중지 알림  $]$  을 선택한 경우에는  $\Delta$  또는 V 키를 눌러 [ 설정안함 ] 또는 [ 설정 ] 을 선택하십 시오 .
- **8** OK 키를 누르십시오 . 결과 보고서가 전송됩니다 . 완료했습니다 . 메시지가 나타나고 화면이 송신 결 과 메뉴로 돌아갑니다 .

# 조정 / 메인터넌스

인쇄 품질을 조절하고 장비의 유지보수를 수행할 수 있습니다 .

- [복사 농도 조절 .](#page-289-0)..[8-98](#page-289-0)
- [송신 / 박스 농도](#page-290-0) ..[.8-99](#page-290-0)
- [검은선 교정](#page-291-0) ..[.8-100](#page-291-0)
- [현상액 복구](#page-292-0) ..[.8-101](#page-292-0)

주 : 사용자 로그인 관리가 활성화된 경우에는 관리자 권한으로 로그인한 경우에만 설정을 변경할 수 있습니다 .

### <span id="page-289-0"></span>복사 농도 조절

복사 농도를 조절합니다 . 자동 및 수동 농도 모드에서 7 단계로 조절할 수 있습니다 .

복사 농도를 조절하는 절차는 다음과 같습니다 .

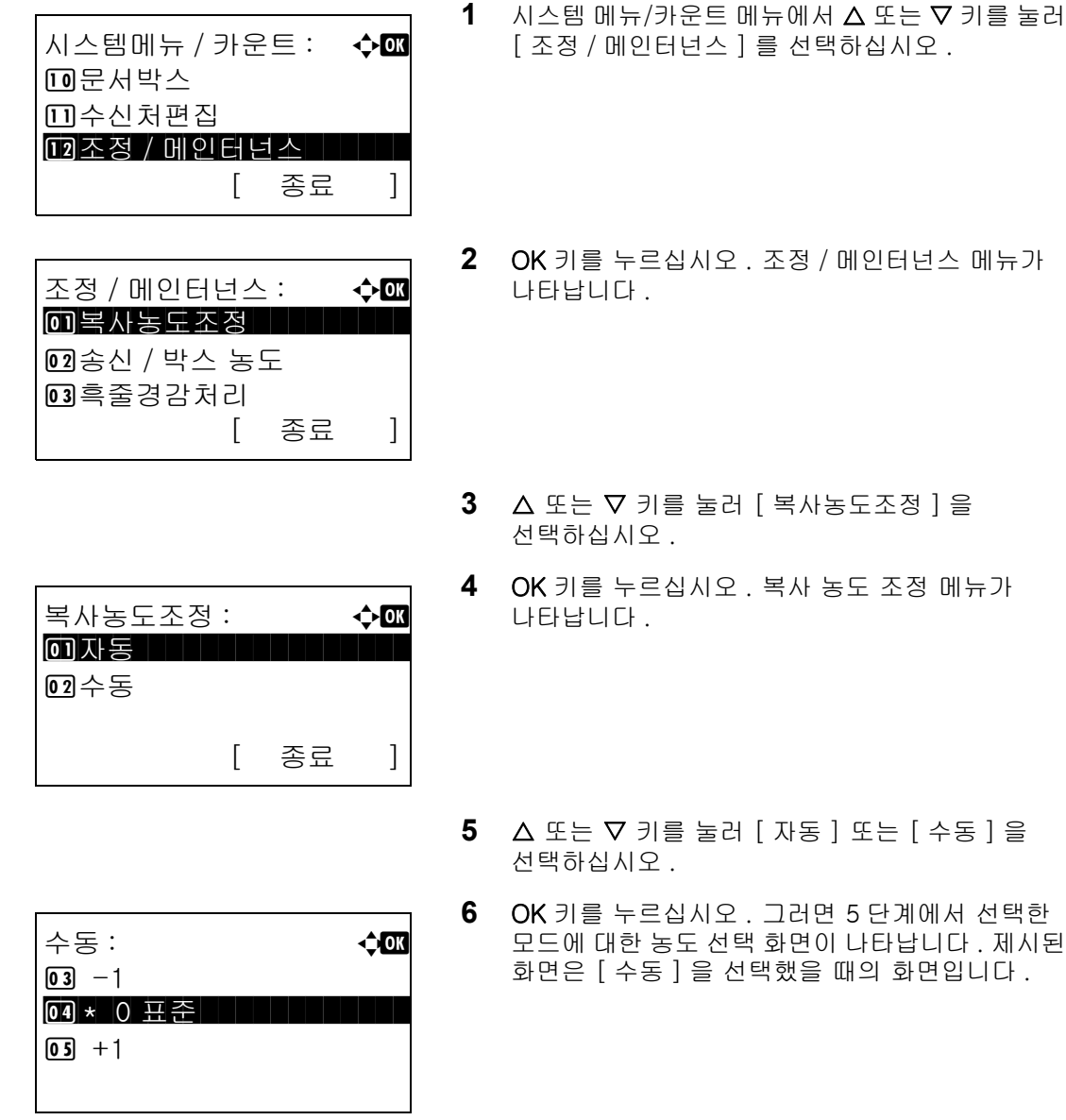

8

- 7 △ 또는 ▽ 키를 눌러 [-3 흐림 ] 에서 [+3 진하게 ] 까지의 농도 중 하나를 선택하십시오 .
- **8** OK 키를 누르십시오 . 완료했습니다 . 메시지가 나타나고 화면이 복사농도조정 메뉴로 돌아갑니다 .

## <span id="page-290-0"></span>송신 / 박스 농도

문서박스에서 문서를 전송하거나 저장할 때의 스캔 농도를 조절합니다 . 자동 및 수동 농도 모드에서 7 단계로 조절할 수 있습니다 .

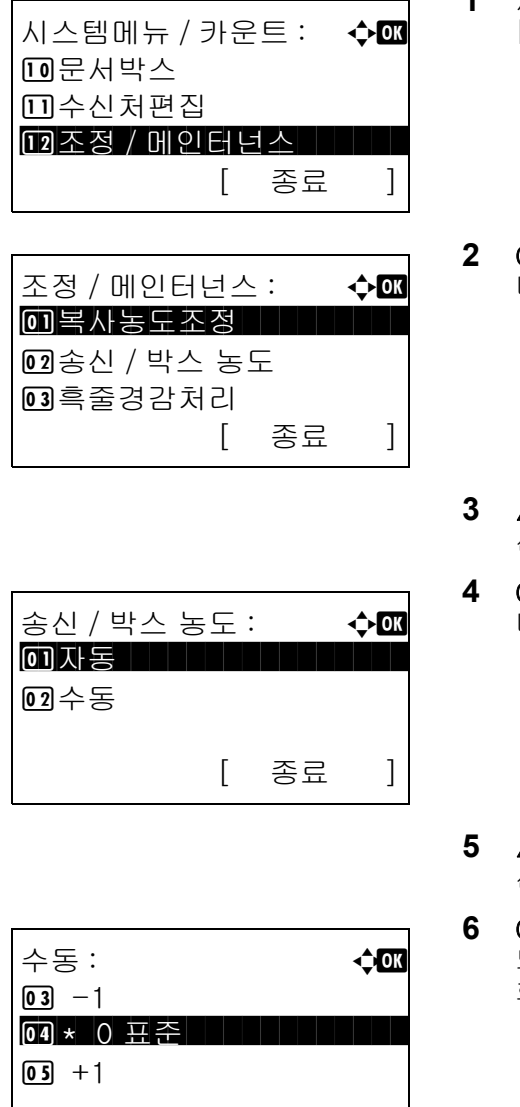

- $1$   $\wedge$  시스템 메뉴/카운트 메뉴에서  $\triangle$  또는  $\nabla$  키를 눌러 [ 조정 / 메인터넌스 ] 를 선택하십시오 .
- **2** OK 키를 누르십시오 . 조정 / 메인터넌스 메뉴가 나타납니다 .
- 3 △ 또는 V 키를 눌러 [ 송신 / 박스 농도 ] 를 선택하십시오 .
- **4** OK 키를 누르십시오 . 송신 / 박스 농도 메뉴가 나타납니다 .
- 5 △ 또는 V 키를 눌러 [ 자동 ] 또는 [ 수동 ] 을 선택하십시오 .
- **6** OK 키를 누르십시오 . 그러면 5 단계에서 선택한 모드에 대한 농도 선택 화면이 나타납니다 . 제시된 화면은 [ 수동 ] 을 선택했을 때의 화면입니다 .
- 7 △ 또는 ▽ 키를 눌러 [-3 흐림 ] 에서 [+3 진하게 ] 까지의 농도 중 하나를 선택하십시오 .
- **8** OK 키를 누르십시오 . 완료했습니다 . 메시지가 나타나고 화면이 송신 / 박스 농도 메뉴로 돌아갑니다 .

## <span id="page-291-0"></span>검은선 교정

원고이송장치를 사용할 때 사본에 나타날 수 있는 검은선 ( 오염으로 인한 검은색 선 ) 을 교정합니다 .

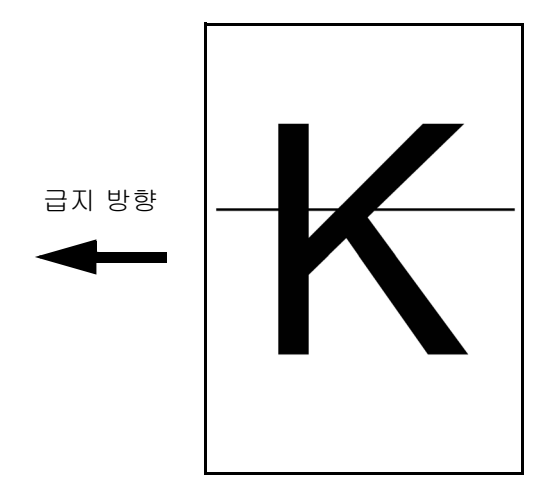

아래 표에 사용 가능한 설정값이 제시되어 있습니다 .

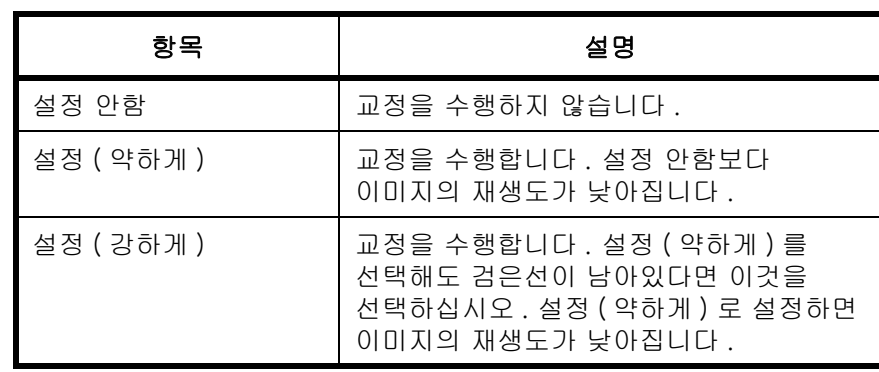

주 : 검은선 교정 기능을 사용하면 미세한 문자의 품질이 낮아질 수 있습니다 . 가급적이면 기본값으로 유지하는 것이 좋습니다 ([ 설정 안함 ]).

검은선 교정을 설정하는 절차는 다음과 같습니다 .

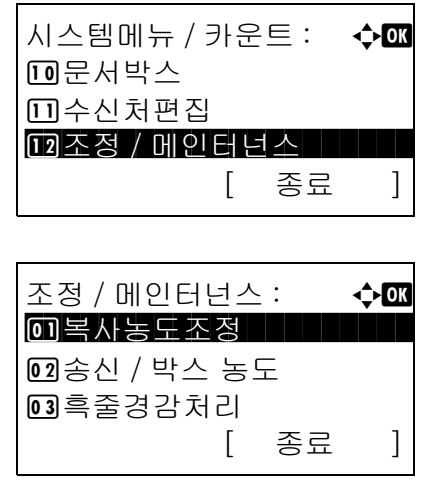

- $1$   $\wedge$  시스템 메뉴 / 카운트 메뉴에서  $\triangle$  또는  $\nabla$  키를 눌러 [ 조정 / 메인터넌스 ] 를 선택하십시오 .
- **2** OK 키를 누르십시오 . 조정 / 메인터넌스 메뉴가 나타납니다 .
- 3 △ 또는 V 키를 눌러 [ 흑줄경감처리 ] 를 선택하십시오 .

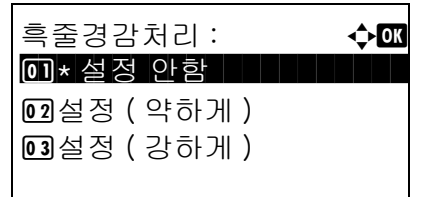

- **4** OK 키를 누르십시오 . 검은선 교정 메뉴가 나타납니다 .
- $5\quad \Delta \leq E \vee \exists$  키를 눌러 [설정안함], [설정(약하게)], [ 설정 ( 강하게 )] 중 하나를 선택하십시오 .
- **6** OK 키를 누르십시오 . 완료했습니다 . 메시지가 나타나고 화면이 조정 / 메인터넌스 메뉴로 돌아갑니다 .

### <span id="page-292-0"></span>현상액 복구

토너가 충분한데도 인쇄물이 너무 흐리게 나오면 현상액을 복구하십시오 .

[ 종료 ]

[ 종료 ]

시스템메뉴 / 카운트 : - ◆**ex** 

[괴조정 / 메인터넌스 | | | |

조정 / 메인터넌스: ◆ **α** 0 복사농도조정

2 송신 / 박스 농도 3 흑줄경감처리

**10** 문서박스 [1] 수신처편집

- $1$   $\wedge$  시스템 메뉴/카운트 메뉴에서  $\triangle$  또는  $\nabla$  키를 눌러 [ 조정 / 메인터넌스 ] 를 선택하십시오 .
- **2** OK 키를 누르십시오 . 조정 / 메인터넌스 메뉴가 나타납니다 .
- $3\quad \Delta \times \equiv \nabla \cdot \vec{J}$  ) 를 눌러  $[$  서비스 설정  $]$  을 선택하십시오 .
- **4** OK 키를 누르십시오 . 서비스 설정 메뉴가 나타납니다 .
- 5 △ 또는 V 키를 눌러 [ 토너 인스톨 ] 을 선택하십시오 .
- **6** OK 키를 누르십시오 . 확인 화면이 나타납니다 .
- **7** [예](왼쪽 선택 키)를 누르십시오. 완료했습니다. 메시지가 나타나고 화면이 서비스 설정 메뉴로 돌아갑니다 .

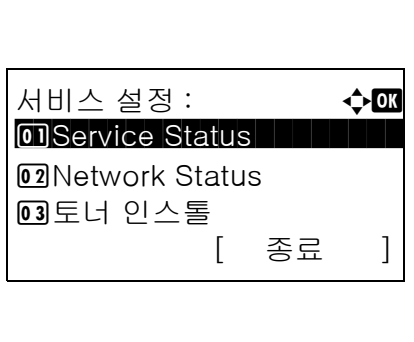

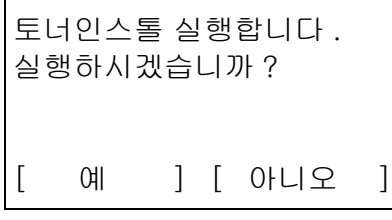

# 수신처 편집 ( 주소록 / 원터치 키 추가 )

자주 사용하는 수신처를 주소록이나 원터치 키에 저장할 수 있습니다 . 저장한 수신처를 변경할 수도 있습니다 . 이메일 전송 , 폴더 전송 , 팩스 전송용 수신처를 정할 수 있습니다 .

주 : 여러 개의 대상을 효과적으로 저장하고 편집할 때 COMMAND CENTER 를 사용할 수 있습니다 .

## <span id="page-293-0"></span>개별 수신처 추가

최대 100 개까지의 개별 주소를 등록할 수 있습니다 . 각 주소에는 수신처명 , 이메일 주소 , FTP 서버 폴더 주소 , 컴퓨터 폴더 경로 , 팩스번호 등의 정보가 포함될 수 있습니다 .

#### 주 :

- 사용자 로그인 관리가 활성화된 경우에는 관리자 권한으로 로그인한 경우에만 주소록의 수신처를 편집할 수 있습니다 .
- 문자 입력에 대한 자세한 내용은 *부록 [-5 페이지의 문자 입력 방식](#page-408-0)* 부분을 참조하십시오 .

새로운 개별 수신처를 등록하는 방법은 다음과 같습니다 .

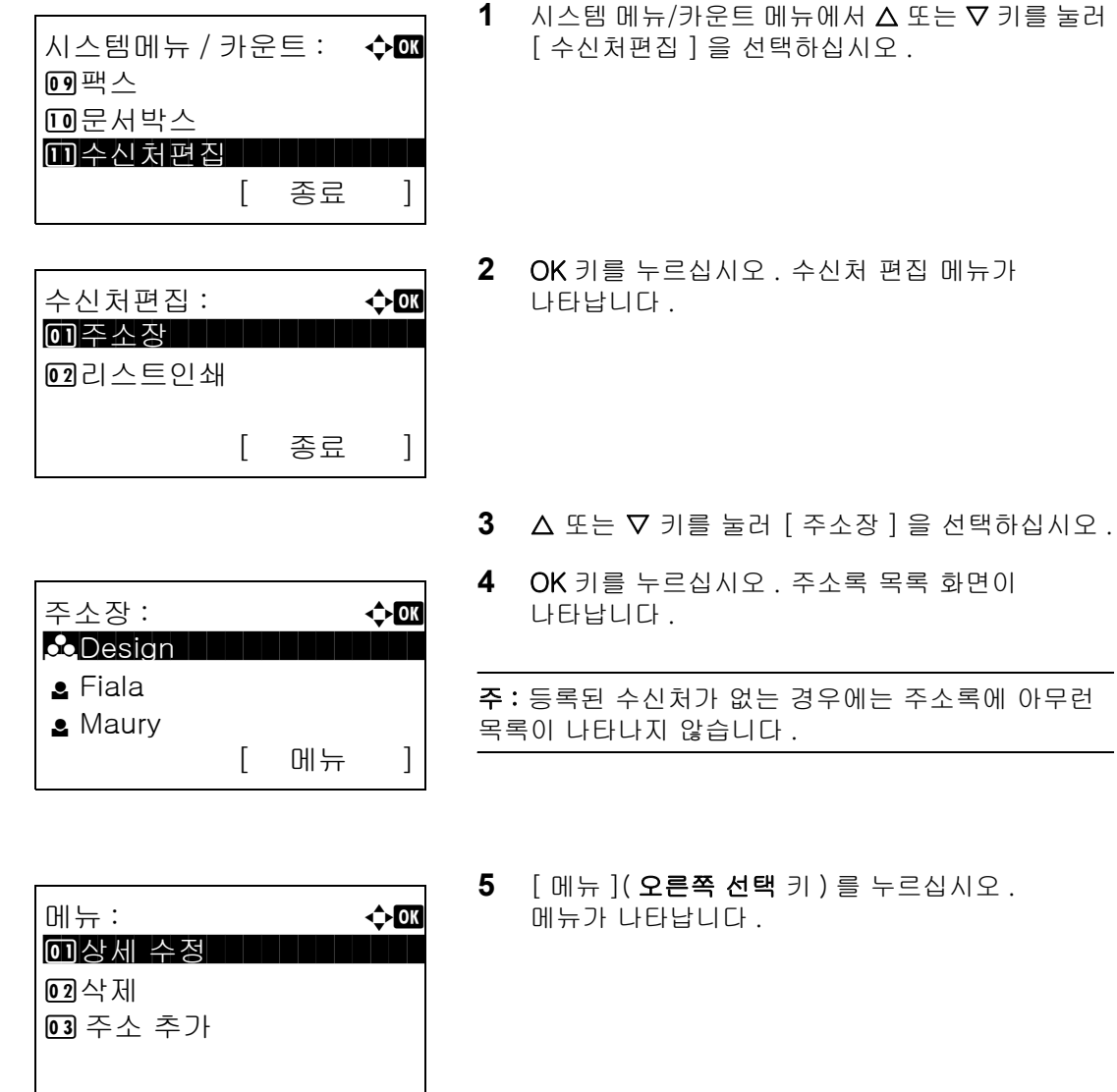

8

- **6** △ 또는 ▽ 키를 눌러 [ 주소 추가 ] 를 선택하십시오 .
- **7** OK 키를 누르십시오 . 주소 추가란이 나타납니다 .

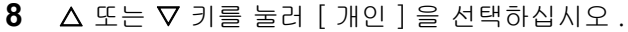

**9** OK 키를 누르십시오 . 그러면 수신처 편집 화면이 나타납니다 .

주 : 수신처가 이미 한도수치까지 등록되어 있는 경우에는 화면에 최대 등록 건수를 초과했습니다 . 메시지가 나타나고 주소록으로 돌아갑니다 .

**10** 각 항목을 입력하고 OK 키를 누르십시오. 등록했습 니다 . 메시지가 나타나고 화면이 주소록 목록 화면으로 돌아갑니다 .

각 항목을 입력하는 방법은 아래 설명을 참조하십시오 .

- **1** Y 또는 Z 키를 눌러 [ 개인명 ] 을 선택하십시오 .
- **2** [ 편집 ]( 오른쪽 선택 키 ) 를 누르십시오 . 입력 화면이 나타납니다 .
- **3** 개인명을 입력하십시오 .

새 연락처명을 만드는 경우에는 수신처에 할당된 주소번호가 이미 입력되어 있습니다 .

**4** OK 키를 누르십시오 . 개인명이 등록됩니다 .

연락처

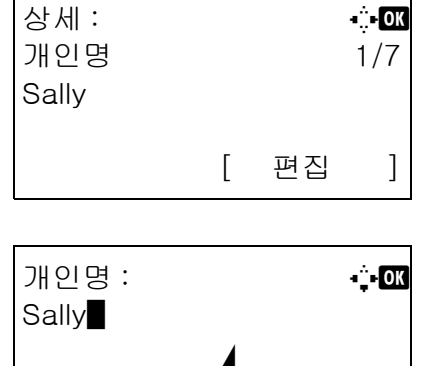

ABC

[ 문자 ]

주소 추가 : **수** 0K \*\*\*\*\*\*\*\*\*\*\*\*\*\*\*\*\*\*\*\*\* 1 개인

상세 : C b c b  $\mathbf{C}$ 개인명 1/7

[ 편집 ]

 $02$ <sup> $\exists$ </sup>

Sally

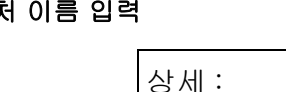

### 이메일 주소 입력

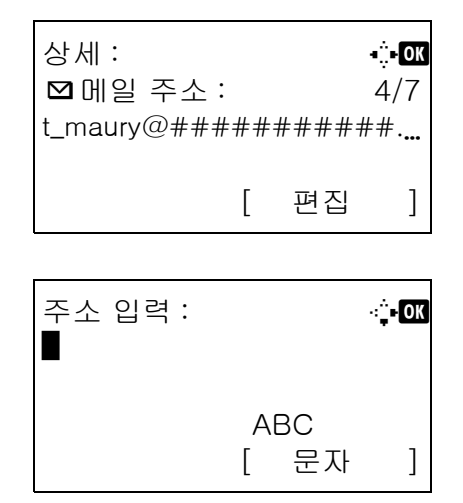

- 1 <br />
J 또는  $\triangleright$ 기를 눌러 이메일 주소를 표시하십시오.
- **2** [ 편집 ]( 오른쪽 선택 키 ) 를 누르십시오 . 입력 화면이 나타납니다 .
- **3** 이메일 주소를 입력하십시오 .

주 : 주소록이나 원터치 키로 수신자를 지정할 수 있습니다 . [3-25 페이지의 수신처 지정하기](#page-112-0) 부분을 참조하십시오 .

**4** OK 키를 누르십시오 . 이메일 주소가 등록됩니다 .

### 폴더 (SMB/FTP) 주소 입력

### 폴더 (SMB) 주소

입력할 항목은 아래 표에 제시되어 있습니다 .

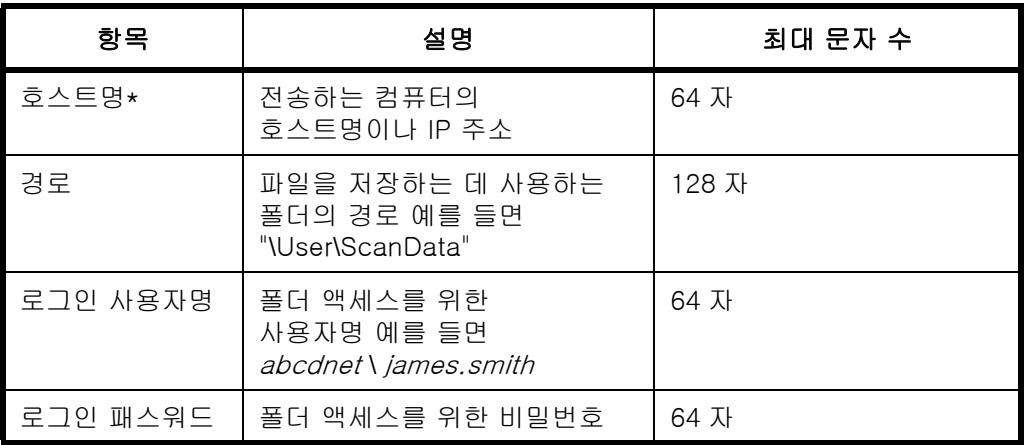

\* 호스트트 번호를 기본값 (139) 이 아닌 다른 수치로 지정하는 경우에는

"호스트명 : 포트번호" 형식을 사용하십시오 . ( 예를 들면 SMBhostname: 140)

## 폴더 (FTP) 주소

입력할 항목은 아래 표에 제시되어 있습니다 .

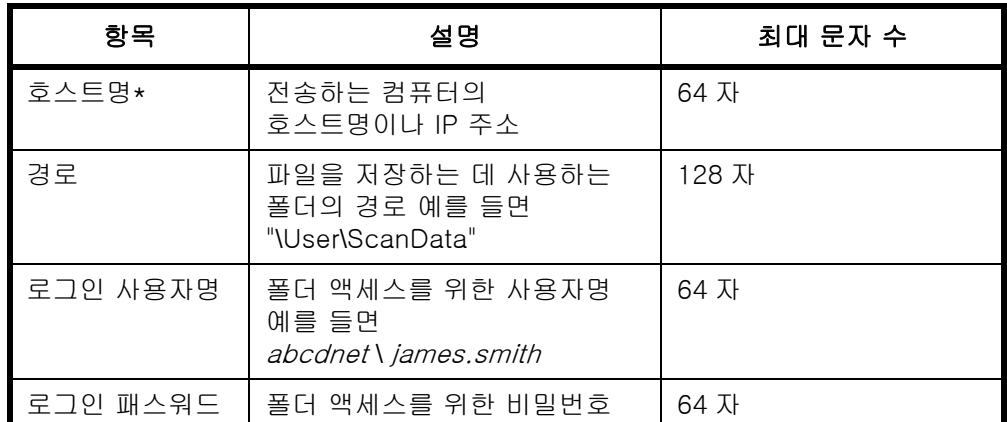

\* 포트 번호를 기본값 (21) 이 아닌 다른 수치로 지정하는 경우에는 "호스트명 : 포트번호" 형식을 사용하십시오 . ( 예를 들면 FTPhostname: 140)

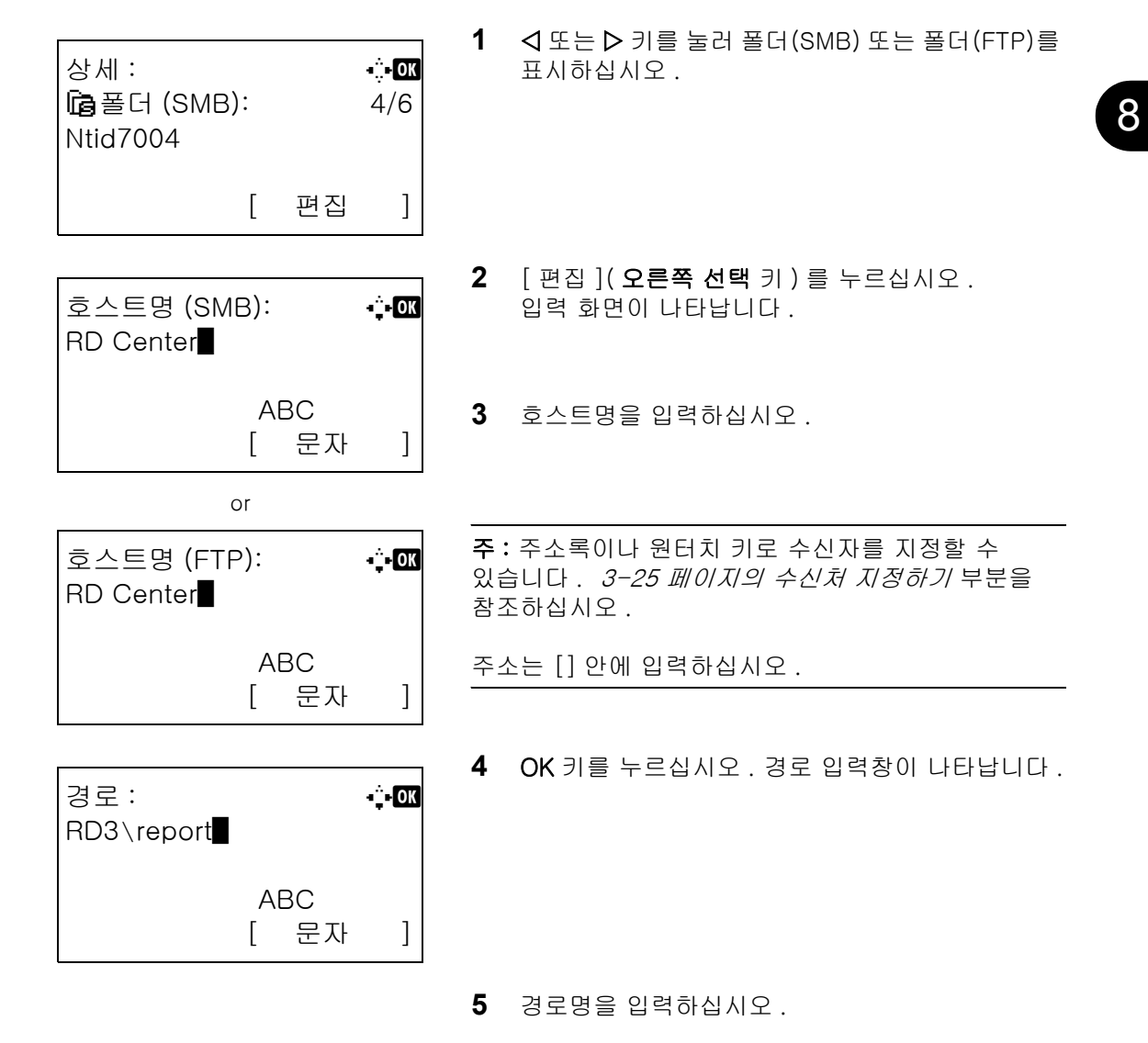

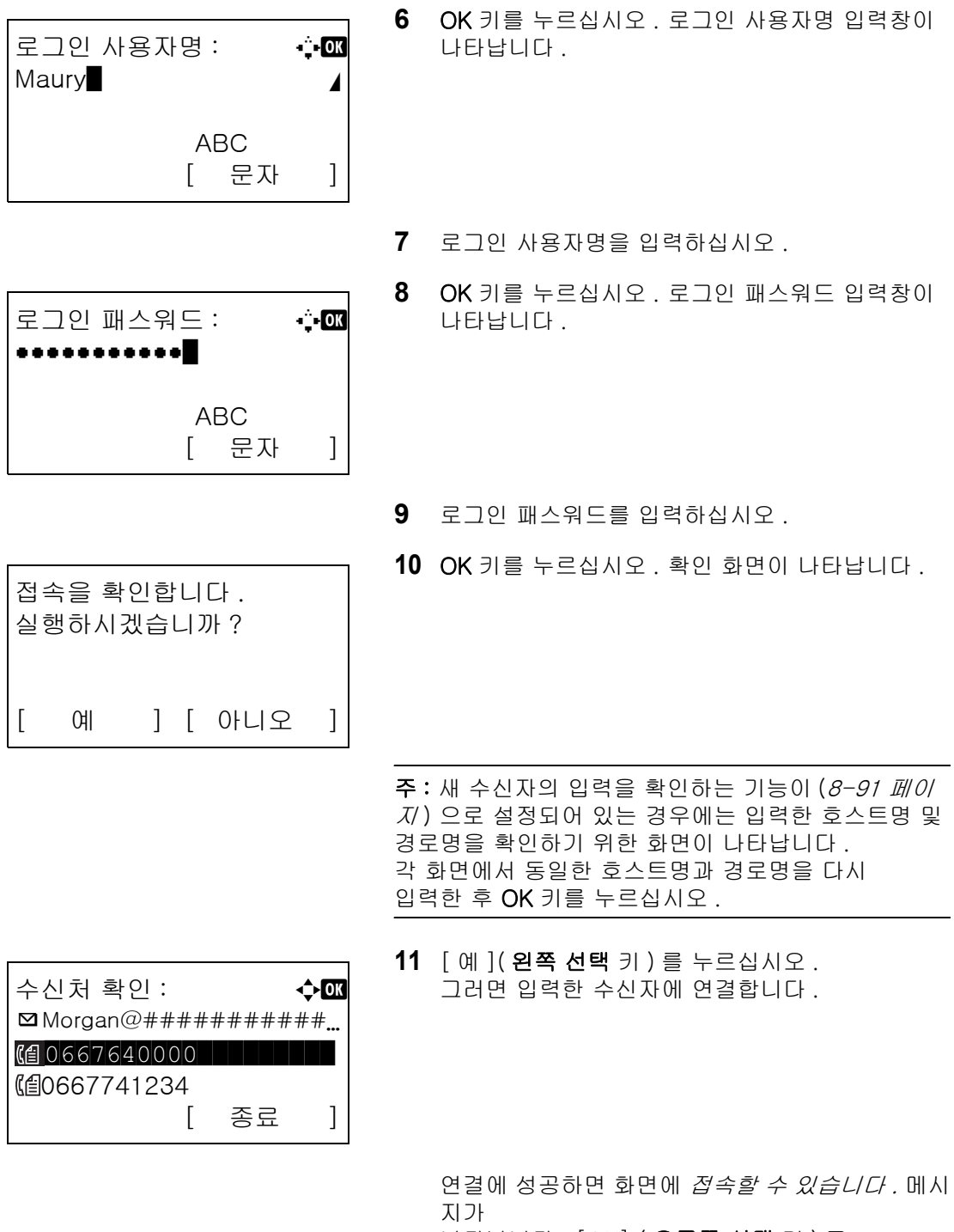

나타납니다 . [OK] ( 오른쪽 선택 키 ) 를 누르십시오 . *완료했습니다 .* 메시지가 나타나고 폴더 (SMB/FTP) 주소가 등록됩니다 .

연결에 실패하면 *접속할 수 없습니다.* 메시지가 나타납니다 . [OK] ( 오른쪽 선택 키 ) 를 누르십시오 . 2 단계의 화면이 다시 나타납니다 . 수신자를 확인하고 다시 입력하십시오 .

8

### 주소번호

주소번호는 수신처의 ID 입니다 . 새로운 수신처를 만들 때는 사용하지 않는 가장 작은 주소번호가 자동으로 할당됩니다 . 개별 수신처는 100 까지 , 그룹은 20 까지 원하는 모든 숫자를 선택할 수 있습니다 .

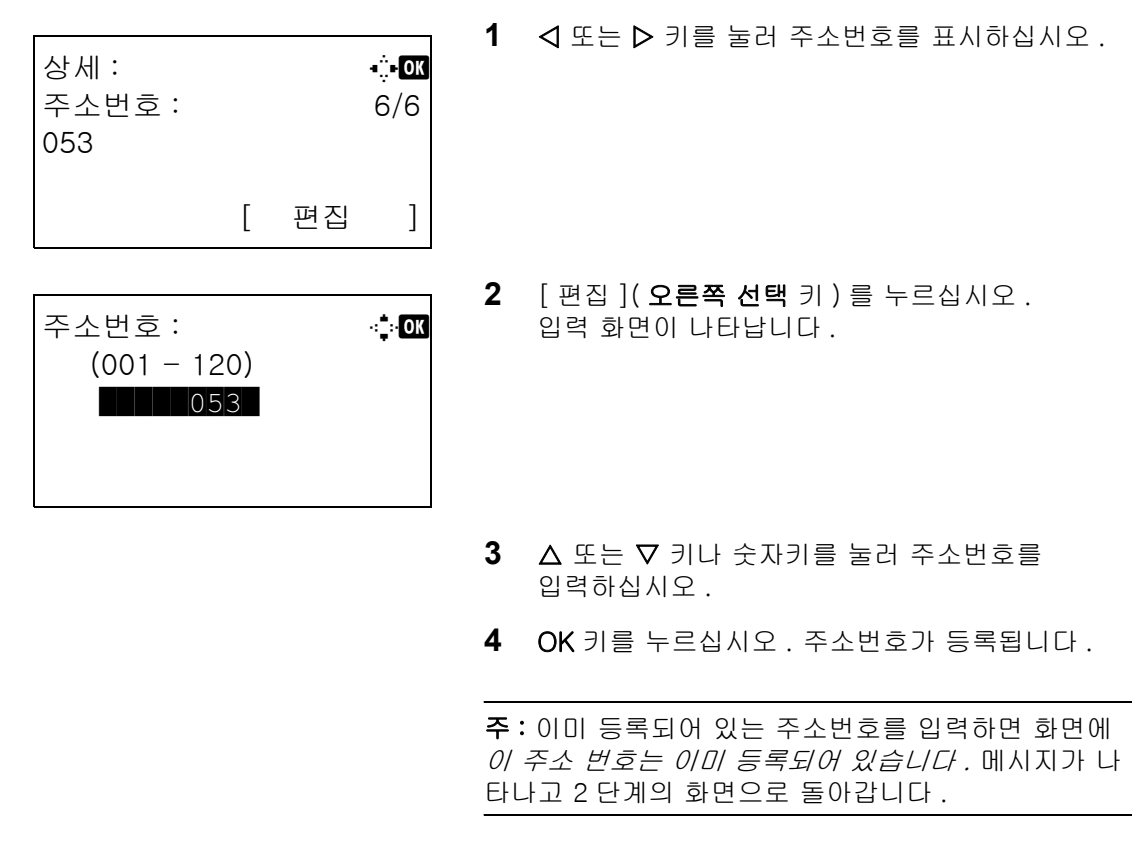

## <span id="page-298-0"></span>그룹 추가

2 개 이상의 개별 주소록을 그룹으로 전환합니다 . 그룹의 수신처는 동시에 추가할 수 있습니다 . 최대 20 개까지의 그룹을 주소록에 추가할 수 있습니다 .

주 : 사용자 로그인 관리가 활성화된 경우에는 관리자 권한으로 로그인한 경우에만 주소록의 수신처를 편집할 수 있습니다 .

주소장에 그룹을 추가하기 전에 우선 해당 그룹에 포함될 연락처들을 추가해야 합니다 . 최대 2,000 개의 수신 처를 등록할 수 있습니다 . 그 가운데 수신처 한 개가 FTP 또는 SMB 주소로 할당될 수 있습니다 . 이메일 및 / 또는 팩스에 사용 가능한 수신처 총수는 최대 99 개입니다 . 예를 들어 75 개를 이메일 수신처로 이용하고 24 개를 팩스 주소와 FTP 주소로 이용할 수 있습니다 .

다음 절차에 따라 그룹을 등록하십시오 .

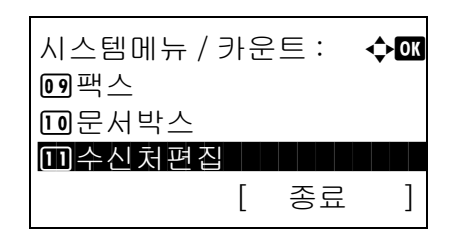

 $1$   $\wedge$  시스템 메뉴/카운트 메뉴에서  $\triangle$  또는  $\nabla$  키를 눌러 [ 수신처편집 ] 을 선택하십시오 .

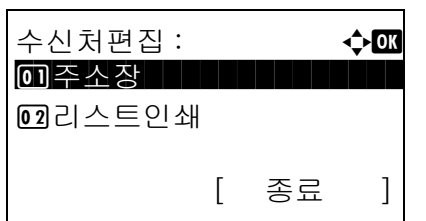

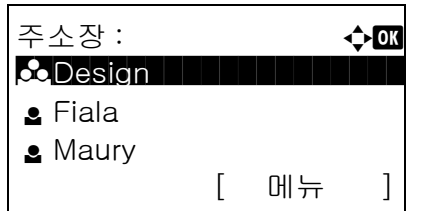

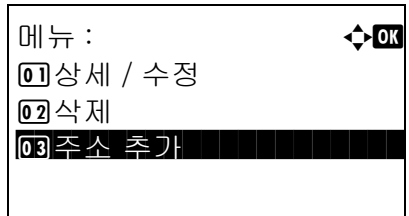

- **2** OK 키를 누르십시오 . 수신처 편집 메뉴가 나타납니다 .
- $3\quad \Delta \leq E \nabla$  키를 눌러  $[ 7 + 2]$  주소장  $2 \leq E$  선택하십시오.
- **4** OK 키를 누르십시오 . 주소록 목록 화면이 나타납니다 .
- **5** [ 메뉴 ]( 오른쪽 선택 키 ) 를 누르십시오 . 메뉴가 나타납니다 .
- 6 △ 또는 V 키를 눌러 [ 주소 추가 ] 를 선택하십시오 .
- **7** OK 키를 누르십시오 . 주소 추가란이 나타납니다 .

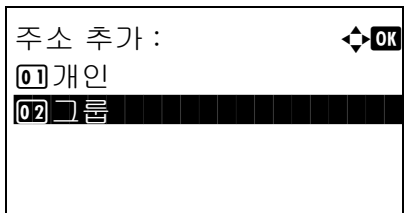

- 상세 : The control of the control of the control of the control of the control of the control of the control of the control of the control of the control of the control of the control of the control of the control of the con 그룹명 : 1/4 GUI Section [ 편집 ]
- **8** △ 또는 ∇ 키를 눌러 [ 그룹 ] 을 선택하십시오 .
- **9** OK 키를 누르십시오 . 그러면 그룹 편집 화면이 나타납니다 .

주 : 그룹이 이미 한도수치까지 등록되어 있는 경우에는 화면에 최대 등록 건수를 초과했습니다 . 메시지가 나타나고 주소록으로 돌아갑니다 .

**10** 각 항목을 입력하고 OK 키를 누르십시오. 등록했습 니다 . 메시지가 나타나고 화면이 주소록 목록 화면으로 돌아갑니다 .

각 항목을 입력하는 방법은 아래 설명을 참조하십시오 .

## 그룹명 입력

그룹 멤버 입력

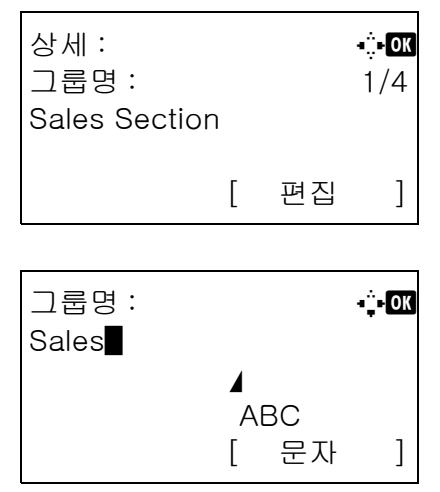

1 <br >>
J 로는 D 키를 눌러 그룹명을 표시하십시오.

- **2** [ 편집 ]( 오른쪽 선택 키 ) 를 누르십시오 . 입력 화면이 나타납니다 .
- **3** 그룹명을 입력하십시오 .

새 그룹명을 만드는 경우에는 수신처에 할당된 주소번호가 이미 입력되어 있습니다 .

- **4** OK 키를 누르십시오 . 그룹명이 등록됩니다 .
- 1 < < < < >
<sub>2</sub> 기를 눌러 그룹 멤버를 표시하십시오.

8

상세 : C b + C b + C b + C b + C b + C b + C b + C b + C b + C b + C b + C b + C b + C b + C b + C b + C b + C b + C b + C b + C b + C b + C b + C b + C b + C b + C b + C b + C b + C b + C b + C b + C b + C b + C b + C b + C 그룹멤버 : 2/3 30 [ 편집 ]

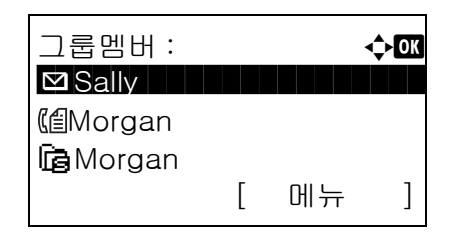

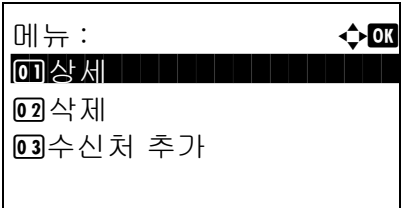

- 
- **2** [ 편집 ]( 오른쪽 선택 키 ) 를 누르십시오 . 그러면 그룹에 등록되어 있는 수신처의 목록이 나타납니다 .
- **3** [메뉴](오른쪽 선택 키)를 누르십시오. 그룹 편집 메뉴가 나타납니다 .
- 4 △ 또는 V 키를 눌러 [ 수신처 추가 ] 를 선택하십시오 .

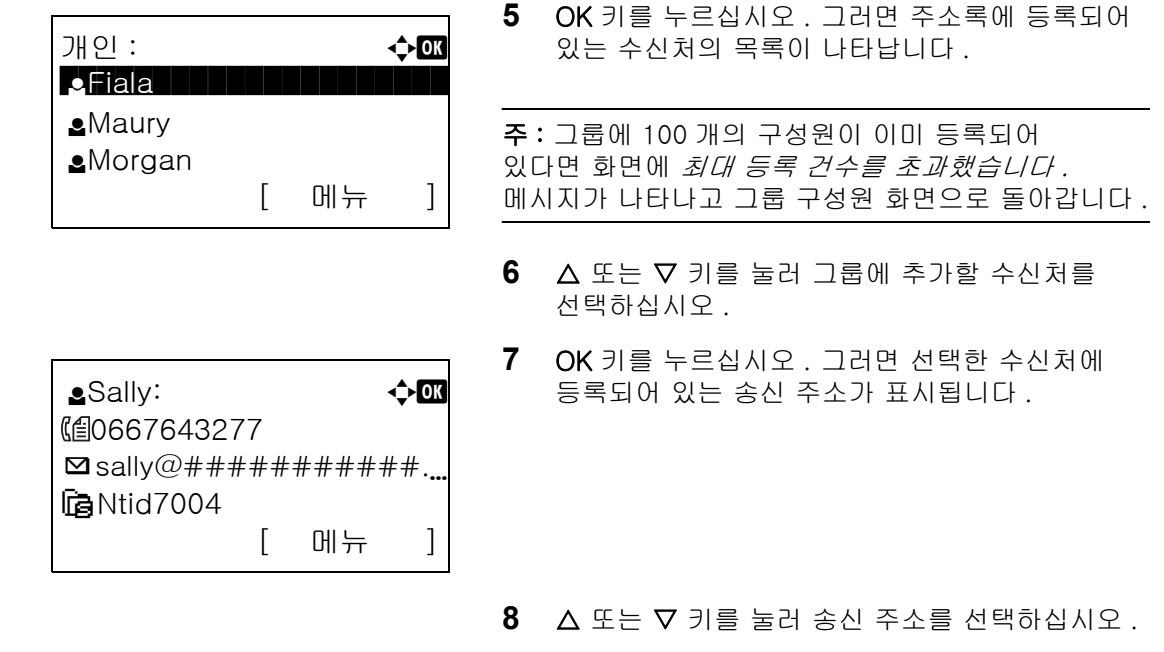

**9** OK 키를 누르십시오 . 선택한 수신처가 그룹에 추가되고 그룹 구성원 화면으로 돌아갑니다 .

주 : 그룹에 이미 등록되어 있는 개별 수신처를 선택하면 이 주소는 이미 등록되어 있습니다 . 메시지가 나타나고 7 단계의 화면으로 돌아갑니다 .

## 그룹에서 구성원 삭제하기

그룹에 등록되어 있는 구성원을 삭제하려면 다음 절차에 따르십시오 .

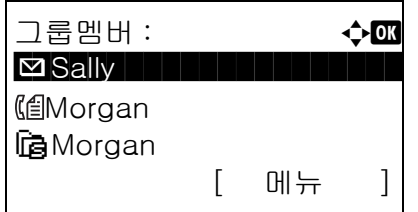

메뉴 :  $\rightarrow$  OK

02 삭제

0 성세

3 수신처 추가

- **1** 그룹 멤버가 나타났을 때 [ 편집 ] ( 오른쪽 선택 키 ) 를 누르십시오 . 그러면 그룹에 등록되어 있는 수신처의 목록이 나타납니다 .
- 2 △ 또는 V 키를 눌러 삭제할 수신처를 선택하십시오 .
- **3** [ 메뉴 ]( 오른쪽 선택 키 ) 를 누르십시오 . 그룹 편집 메뉴가 나타납니다 .
- 4 △ 또는 V 키를 눌러 [ 삭제 ] 를 선택하십시오 .

**5** OK 키를 누르십시오 . 확인 메시지가 나타납니다 .

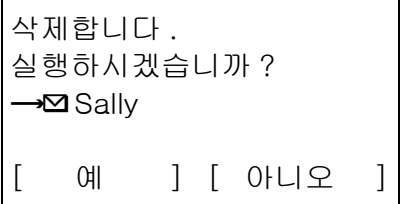

**6** [예](왼쪽 선택 키)를 누르십시오. 완료했습니다. 메시지가 나타나고 화면이 그룹 멤버 화면으로 돌 아갑니다 .

#### 주소번호 입력

주소번호는 수신처의 ID 입니다 . 새로운 수신처를 만들 때는 사용하지 않는 가장 작은 주소번호가 자동으로 할당됩니다 . 개별 수신처는 100 개까지 , 그룹은 20 개까지 원하는 모든 숫자를 선택할 수 있습니다 .

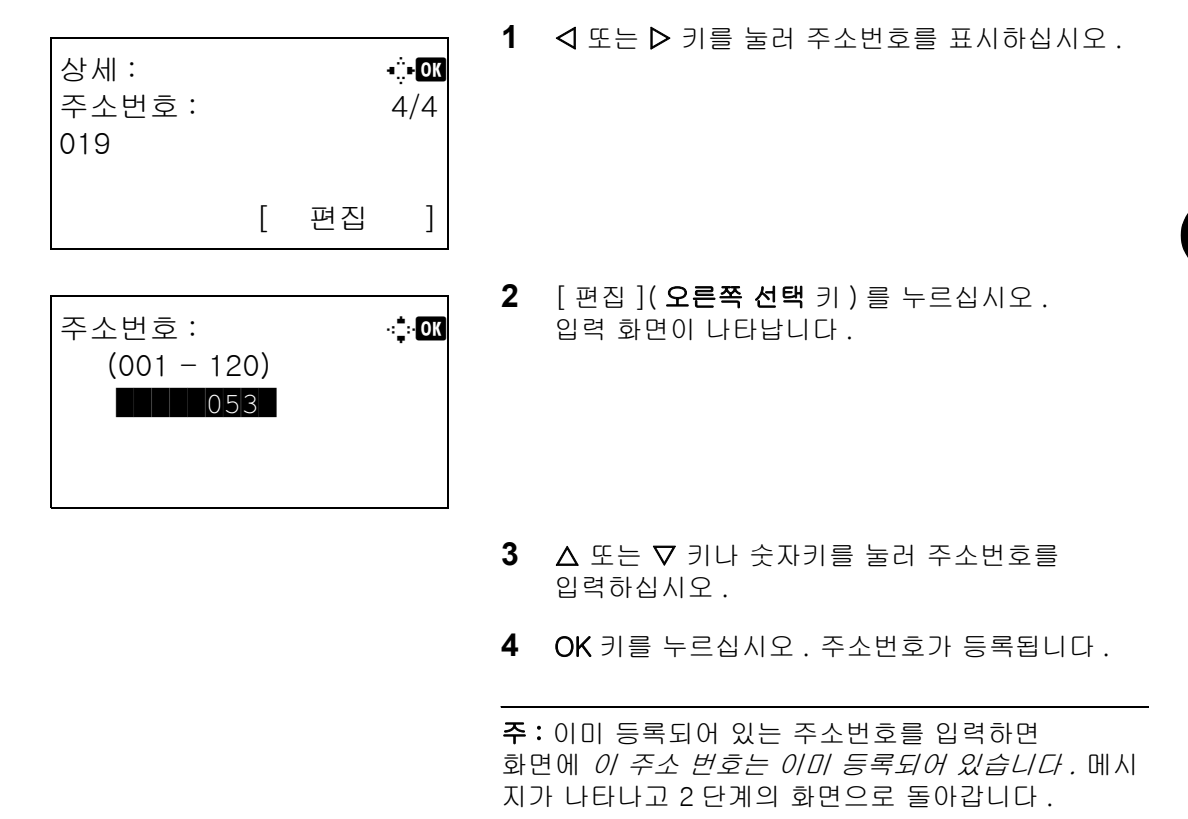

### 수신처 편집

주소록에 추가한 수신처 ( 개별 ) 를 편집 / 삭제합니다 .

다음 절차에 따라 수신처를 편집하십시오 .

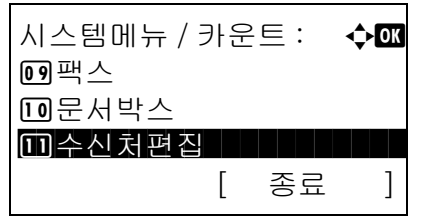

 $1$   $\wedge$  시스템 메뉴/카운트 메뉴에서  $\triangle$  또는  $\nabla$  키를 눌러 [ 수신처편집 ] 을 선택하십시오 .

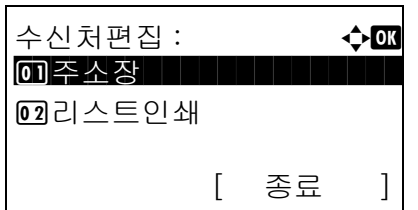

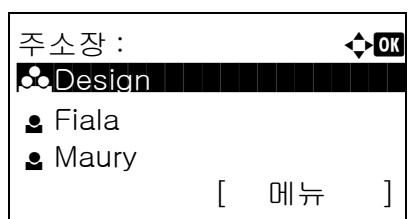

메뉴 : **수** OK 0 장세 수정

02 삭제

3 주소 추가

덮어씁니다 .

 $\rightarrow \mathsf{S}$  Sally

실행하시겠습니까 ?

[ 예 ] [ 아니오 ]

- **2** OK 키를 누르십시오 . 수신처 편집 메뉴가 나타납니다 .
- $3\quad \Delta \leq E \vee \exists$  키를 눌러  $[ 7 + 2]$ 선택하십시오 .
- **4** OK 키를 누르십시오 . 주소록 목록 화면이 나타납니다 .
- $5\quad \Delta \times \equiv \nabla$  키를 눌러 편집할 수신처를 선택하십시오 .
- **6** [ 메뉴 ]( 오른쪽 선택 키 ) 를 누르십시오 . 메뉴가 나타납니다 .
- 7 △ 또는 V 키를 눌러 [ 상세 / 수정 ] 을 선택하십시오 .
- **8** OK 키를 누르십시오 . 그러면 선택한 수신처의 편집 화면이 나타납니다 .

제시된 화면은 개별 수신처를 선택했을 때의 화면입니다 .

**9** 필요에 따라 각 항목을 편집하십시오 .

각 항목을 편집하는 방법에 대해서는 [8-102 페이](#page-293-0) [지의 개별 수신처 추가](#page-293-0) 및 [8-107 페이지의 그룹 추](#page-298-0) [가](#page-298-0)를 참조하십시오 .

- **10** 편집이 완료되면 OK 키를 누르십시오. 확인 화면이 나타납니다 .
- **11** [예](왼쪽 선택 키)를 누르십시오. 등록했습니다. 메시지가 나타나고 화면이 주소록 목록 화면으로 돌아갑니다 .

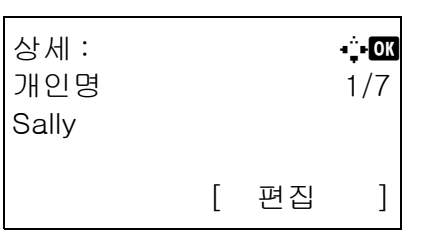

## 원터치 키에 수신처 추가하기

본 장비에는 11 개의 원터치 키가 있으며 각 키에 2 개의 수신처를 등록할 수 있습니다 .

원터치 키는 다음과 같이 배치되어 있습니다 .

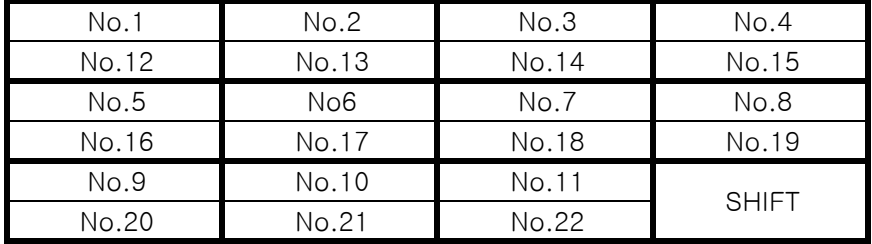

주 : 이것을 사용하는 방법은 [3-3 페이지의 프로그램 키](#page-90-0) 부분을 참조하십시오.

### 새 수신처 등록

다음 절차에 따라 원터치 키에 새 수신처를 등록하십시오 .

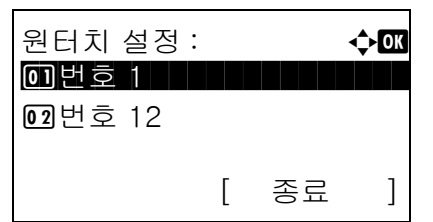

주소장 : 수**03**  $\clubsuit$ Design the state of  $\blacksquare$ 

[ 메뉴 ]

l Fiala **e** Maury **1** 송신이나 팩스 화면에서 수신처를 등록할 원터치 키를 길게 누르십시오 (2 초 이상 ). 원터치 설정 메뉴가 나타납니다 .

제시된 화면은 1/12 번 키를 눌렀을 때의 화면입니다 .

- $2\quad \Delta \leq \infty$  키를 눌러 수신처를 등록할 키 번호를 선택하십시오 .
- **3** OK 키를 누르십시오 . 주소록 목록 화면이 나타납니다 .
- 4 △ 또는 V 키를 눌러 등록할 수신처를 선택하십시오 .

주 : 주소록을 검색하려면 [3-26 페이지의 주소록에서](#page-113-0)  [검색하기](#page-113-0) 부분을 참조하십시오 .

**5** OK 키를 누르십시오. 선택한 수신처가 원터치 키에 등록됩니다 . 등록했습니다 . 메시지가 나타나고 화면이 기본 화면으로 돌아갑니다 .

8

## 원터치 키 편집

원터치 키에 추가한 수신처를 편집 / 삭제합니다 . 원터치 키를 편집하려면 다음 절차에 따르십시오 .

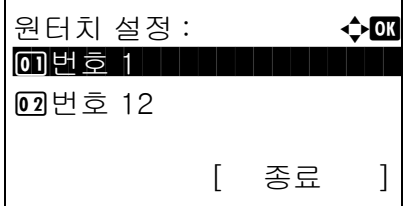

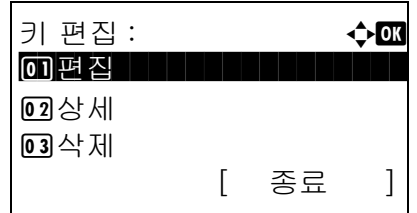

**1** 송신이나 팩스 화면에서 수신처를 편집할 원터치 키를 길게 누르십시오 (2 초 이상 ). 원터치 설정 메뉴가 나타납니다 .

제시된 화면은 1/12 번 키를 눌렀을 때의 화면입니다 .

- $2\quad \Delta$  또는  $\nabla$  키를 눌러 수신처를 편집할 키 번호를 선택하십시오 .
- **3** OK 키를 누르십시오 . 키 편집 메뉴가 나타납니다 .

4 △ 또는 V 키를 눌러 [ 편집 ] 을 선택하십시오.

주 : 여기서 [ 삭제 ] 를 선택하고 OK 키를 누르면 등록된 수신처를 삭제할 수 있습니다 . 표시된 화면에서 [ 예 ] ( **왼쪽 선택** 키 ) 를 누르면 *완료했습니*  $C$ . 메시지가 나타나고 등록된 수신처가 삭제됩니다 .

**5** OK 키를 누르십시오 . 주소록 목록 화면이 나타납니다 .

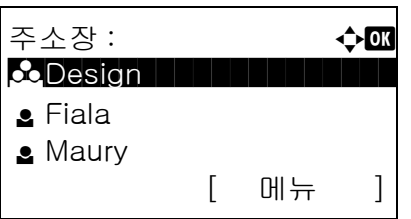

 $6\quad \Delta$  또는  $\nabla$  키를 눌러 새로 등록할 수신처를 선택하십시오 .

주 : 주소록을 검색하려면 [3-26 페이지의 주소록에서](#page-113-0)  [검색하기](#page-113-0) 부분을 참조하십시오 .

- 덮어씁니다 . 실행하시겠습니까 ?  $\rightarrow$ 번호 1 [ 예 ] [ 아니오 ]
- **7** OK 키를 누르십시오 . 확인 화면이 나타납니다 .

**8** [ 예 ]( 왼쪽 선택 키 ) 를 누르십시오 . 선택한 수신처가 기존의 수신처를 덮어쓰면서 해당 원터치 키에 등록됩니다. *등록했습니다.* 메시지가 나타나고 화면이 기본 화면으로 돌아갑니다 .

# <span id="page-306-0"></span>시스템 재시작

주 전원 스위치나 전원 스위치를 끄지 않은 채 , 프린터 를 재시작합니다 . 본체가 불안정하게 작동할 때 이 기 능을 활용하십시오 . ( 컴퓨터 재시작과 동일합니다 .)

다음 절차에 따라 시스템을 재시작하십시오 .

 $1$   $\wedge$  시스템 메뉴/카운트 메뉴에서  $\triangle$  또는  $\nabla$  키를 눌러 [ 시스템 ] 을 선택하고 OK 키를 누르십시오 .

로그인 화면이 표시됩니다 . 그러면 관리자 권한이 있는 사용자 ID 와 패스워드를 입력하여 ....<br>로그인하고 [ 로그인 ]( **오른쪽 선택** 키 ) 을 누르십시오 .

- **2** 시스템 메뉴가 나타납니다 .
- $3\quad \Delta \leq E \cup \nabla$  키를 눌러  $[$  재가동 ] 을 선택하십시오.
- **4** OK 키를 누르십시오 . 확인 화면이 나타납니다 .

5 [ 예 ] ( **왼쪽 선택** 키 ) 를 누르십시오. 프린터가 재시작됩니다 .

> [ 아니오 ]( 오른쪽 선택 키 ) 를 누르면 프린터가 재시작하지 않으며 시스템 메뉴 화면으로 돌아갑니다 .

0 네트워크 설정  $02$  I/F 블록 설정  $03$  $\lambda$  $-$  규리티 레벨 [ 종료 ]

시스템 : **수** 0K

시스템메뉴 / 카운트 : ◆ 03

03 시스템

로그인 사용자명 : L b

\*\*\*\*\*\*\*\*\*\*\*\*\*\*\*\*\*\*\* 로그인 패스워드 :

[ 종료 ]

[ 로그인 ]

 $01ZE$  $02$  카운터

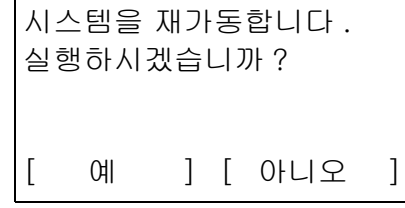

8

# 네트워크 설정

다음과 같은 네트워크 설정이 가능합니다 .

- [LAN 인터페이스 설정](#page-307-0) ..[.8-116](#page-307-0)
- [TCP/IP \(IPv4\) 설정](#page-308-0) ..[.8-117](#page-308-0)
- [TCP/IP \(IPv6\) 설정](#page-317-0) ..[.8-126](#page-317-0)
- [NetWare 설정 .](#page-318-0)..[8-127](#page-318-0)
- [AppleTalk 설정 .](#page-319-0)..[8-128](#page-319-0)
- [프로토콜 세부사항](#page-323-0) ..[.8-132](#page-323-0)

## <span id="page-307-0"></span>LAN 인터페이스 설정

사용할 LAN 인터페이스에 대한 설정값을 지정합니다 . 기본 설정은 자동 입니다 .

다음 절차에 따라 인터페이스를 선택하십시오 .

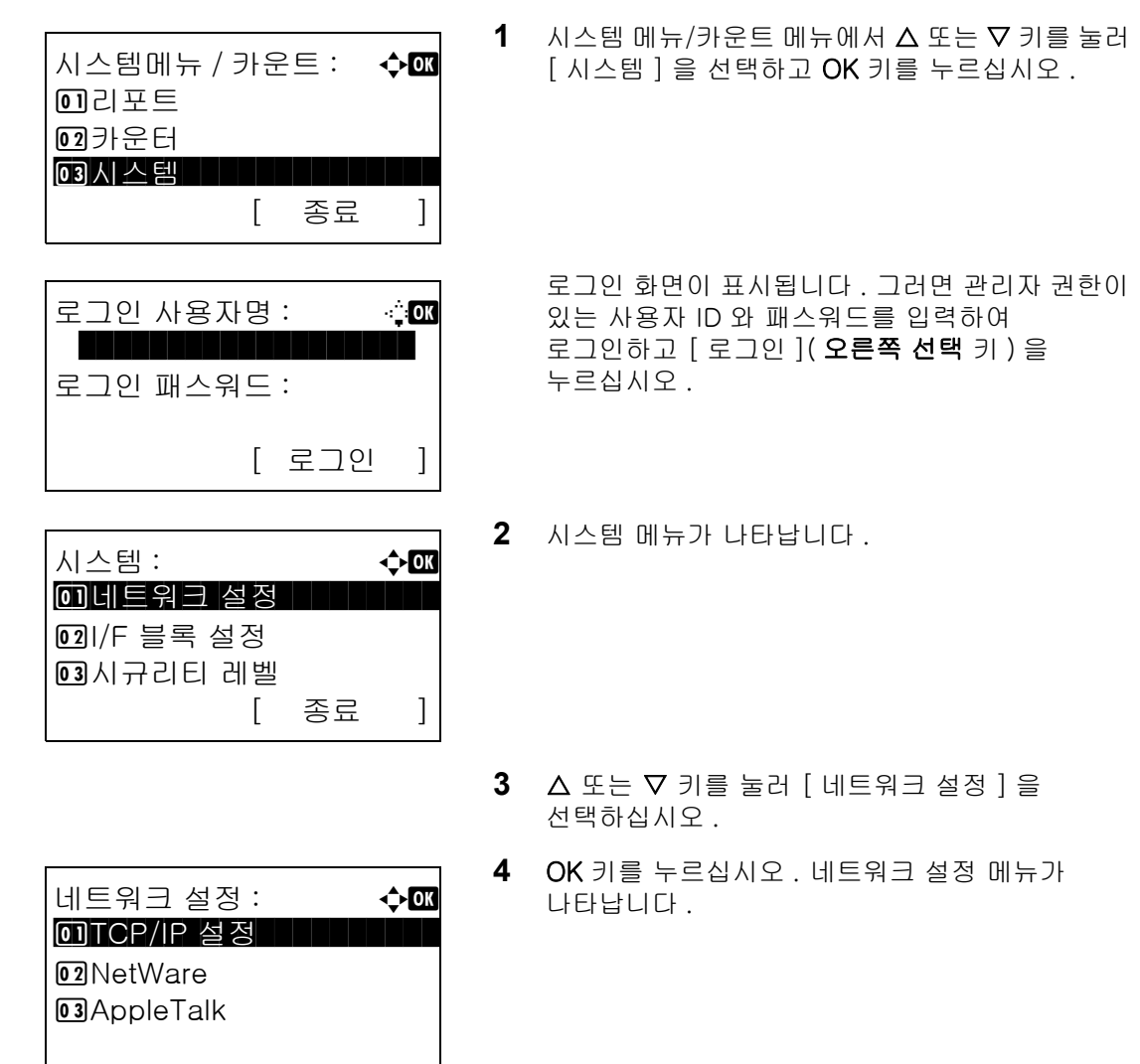

5 △ 또는 V 키를 눌러 [LAN 인터페이스 ] 를 선택하십시오 .

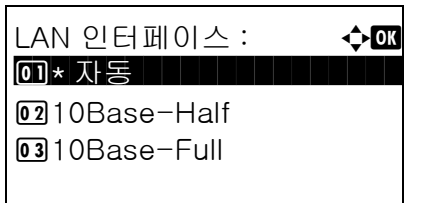

**6** OK 키를 누르십시오 . LAN 인터페이스 메뉴가 나타납니다 .

 $7\quad \Delta \times \equiv \nabla$  키를 눌러 원하는 LAN 인터페이스를 선택하십시오 .

사용 가능한 LAN 인터페이스는 다음과 같습니다 .

자동 10Base-Half 10Base-Full 100Base-Half 100Base-Full

**8** OK 키를 누르십시오 . 완료했습니다 . 메시지가 나타나고 화면이 네트워크 설정 메뉴로 돌아갑니다 .

## <span id="page-308-0"></span>TCP/IP (IPv4) 설정

TCP/IP 를 설정하면 Windows 네트워크에 연결할 수 있습니다 . IP 주소 , 서브넷 마스크 및 게이트웨이 주소를 설정하십시오. 기본 설정은 "TCP/IP Protocol: *설정*, DHCP: *설정*, Bonjour: *설정 안함* " 입니다.

주 : 네트워크 관리자에게서 허가를 받은 후에 IP 주소를 입력해야 합니다 .

아래 절차를 사용하여 TCP/IP (IPv4) 설정을 지정합니다 .

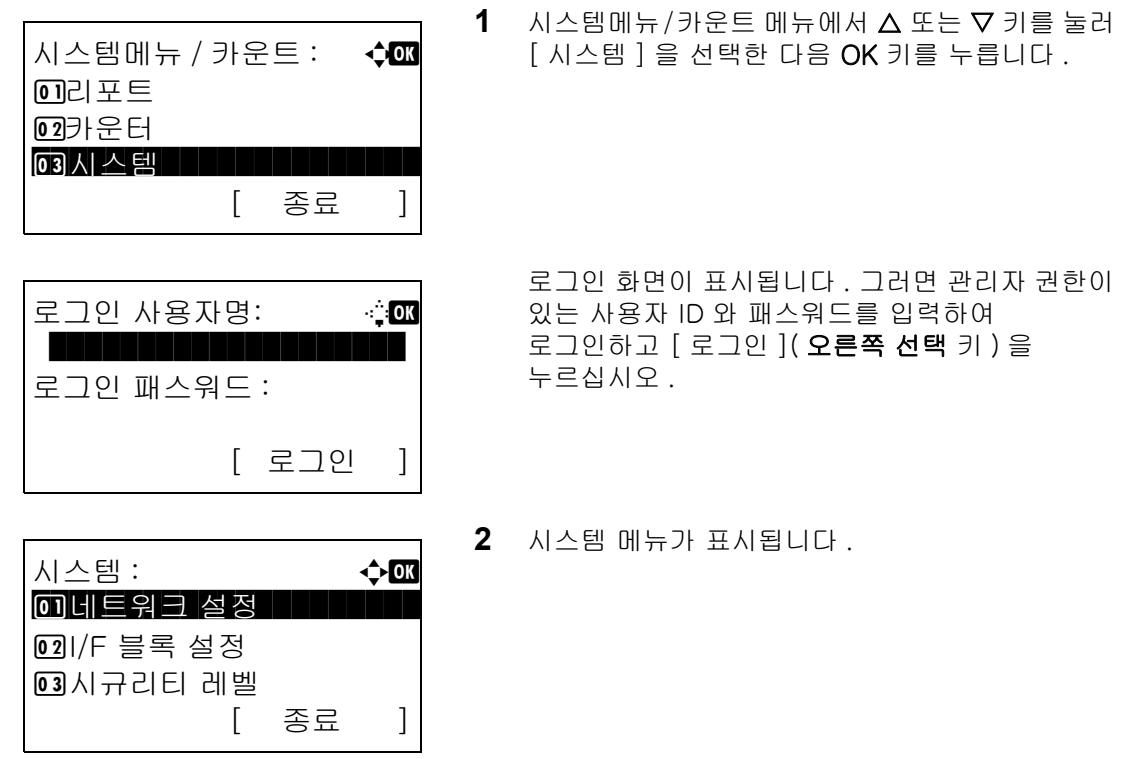

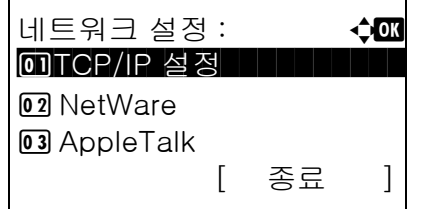

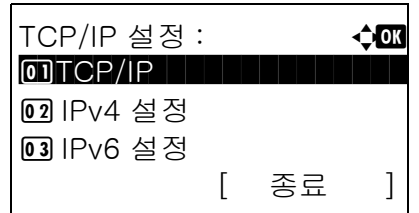

- $3\quad \Delta \leq E \nabla$  키를 눌러  $[$  네트워크 설정  $]$  을 선택합니다 .
- **4** OK 키를 누릅니다 . 네트워크 설정 메뉴가 표시됩니다 .
- $5\quad \Delta \times \equiv \nabla$  키를 눌러  $[TCP/IP \leq \Delta] \equiv \Delta$ 택합니다.
- **6** OK 키를 누릅니다 . TCP/IP 설정 메뉴가 표시됩니다 .
- 7 △ 또는 ▽ 키를 눌러 [TCP/IP] 를 선택합니다 .
- **8** OK 키를 누릅니다 . TCP/IP 가 나타납니다 .
- 9 △ 또는 V 키를 눌러 [ 설정 ] 을 선택한 다음 OK 키 를 누릅니다 .

완료했습니다가 표시되고 화면이 TCP/IP 설정 메뉴로 돌아갑니다 .

10 △ 또는 ▽ 키를 눌러 [IPv4 설정 ] 을 선택합니다 .

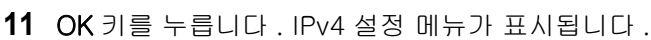

12 △ 또는 ▽ 키를 눌러 [DHCP] 를 선택합니다.

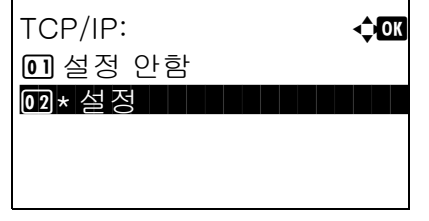

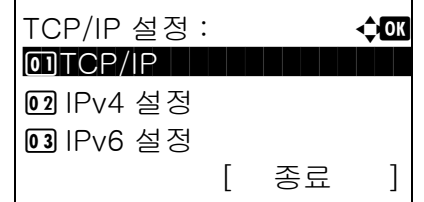

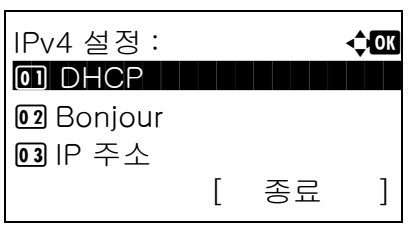

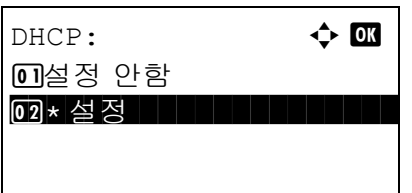

IPv4 설정 : **4003** 

02 Bonjour

Bonjour: < 0 \* 설정 안함 Hellium Hellium

[ 종료 ]

**01** DHCP

**03** IP 주소

**02**설정

**13** OK 키를 누릅니다 . DHCP 가 나타납니다 .

14 △ 또는 V 키를 눌러 [ 설정 안함 ] 을 선택한 다음 OK 키를 누릅니다 .

완료했습니다가 표시되고 화면이 IPv4 설정 메뉴로 돌아갑니다 .

15 △ 또는 ▽ 키를 눌러 [Bonjour] 를 선택합니다.

- **16** OK 키를 누릅니다 . Bonjour 가 나타납니다 .
- 17 △ 또는 V 키를 눌러 [ 설정 안함 ] 을 선택한 다음 OK 키를 누릅니다 .

완료했습니다가 표시되고 화면이 IPv4 설정 메뉴로 돌아갑니다 .

- 18 △ 또는 ▽ 키를 눌러 [IP 주소 ] 를 선택합니다 .
- IPv4 설정 : the control down **01** DHCP 02 Bonjour 03 IP 주소 [ 종료 ]

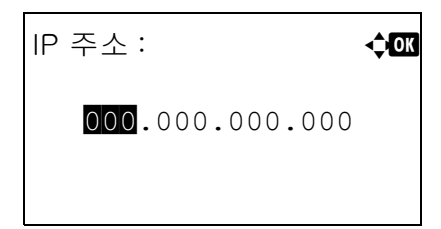

**19** OK 키를 누릅니다 . IP 주소가 나타납니다 .

**20** 화살표 키를 사용하여 IP 주소를 입력합니다 .

 $\triangle$  또는  $\triangleright$  키를 눌러 커서 위치를 가로로 이동합니다 .

8

 $\Delta$  또는  $\nabla$  키 또는 숫자 키를 눌러 IP 주소를 입력합니다 . 각각의 3 자리에 000 부터 255 사이의 값을 설정할 수 있습니다 .

중요 : DHCP 설정 (*[8-122 페이지](#page-313-0)* ) 이 [ 설정 ] 이면 현 재 IP 주소가 표시되며 이를 변경할 수 없습니다 .

IP 주소를 설정할 때는 DHCP 설정 ([8-122 페이지](#page-313-0) ) 을 설정 안함으로 설정하십시오 .

- **21** OK 키를 누릅니다 . 완료했습니다가 화면에 표시되고 화면이 IPv4 설정 메뉴로 돌아갑니다 .
- 22 △ 또는 ▽ 키를 눌러 [ 서브넷 마스크 ] 를 선택합니다 .
- **23** OK 키를 누릅니다 . 서브넷 마스크가 나타납니다 .

**24** 화살표 키를 사용하여 서브넷 마스크를 입력합니다 .

 $\triangle$  또는  $\triangleright$  키를 눌러 커서 위치를 가로로 이동합니다 .

△ 또는 ▽ 키 또는 숫자 키를 눌러 서브넷 마스크 를 입력합니다 . 각각의 3 자리에 000 부터 255 사이의 값을 설정할 수 있습니다 .

중요: DHCP 설정 ([8-122 페이지](#page-313-0)) 이 [설정 ] 이면 현재 서브넷 마스크가 표시되며 이를 변경할 수 없습니다 .

서브넷 마스크를 설정할 때는 DHCP 설정 ([8-122 페이](#page-313-0)  $J$ ) 을 설정 안함으로 설정하십시오.

- **25** OK 키를 누릅니다 . 완료했습니다가 표시되고 화면 이 IPv4 설정 메뉴로 돌아갑니다 .
- $26 \triangle$  또는  $\nabla$  키를 눌러 [Default Gateway] 를 선택합니다 .

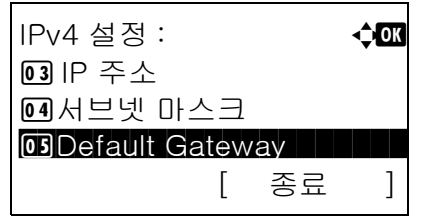

 $IP \cong \wedge$  :  $OR$ 

IPv4 설정 : **4003** 

04 서브넷 마스크

서브넷 마스크 : **400** 

000.000.000.000

[ 종료 ]

**05** Default Gateway

**03** IP 주소

123.145.167.189

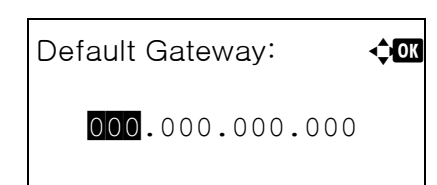

**27** OK 키를 누릅니다. 기본 게이트웨이가 나타납니다.

**28** 화살표 키를 사용하여 기본 게이트웨이를 입력합니 다 .

 $\triangleleft$  또는  $\triangleright$  키를 눌러 커서 위치를 가로로 이동합니 다 .

 $\Delta$  또는  $\nabla$  키 또는 숫자 키를 눌러 기본 게이트웨 이를 입력합니다 . 각각의 3 자리에 000 부터 255 사이의 값을 설정할 수 있습니다 .

중요 : DHCP 설정 ([8-122 페이지](#page-313-0)) 이 [설정 ] 이면 현 재 기본 게이트웨이가 표시되며 이를 변경할 수 없습니 다 .

기본 게이트웨이를 설정할 때는 DHCP 설정 ([8-122 페](#page-313-0)  $0/\bar{X}$ ) 을 설정 안함으로 설정하십시오.

**29** OK 키를 누릅니다. 완료했습니다가 화면에 표시되 고 화면이 IPv4 설정 메뉴로 돌아갑니다 .

### <span id="page-313-0"></span>DHCP 설정

DHCP 서버의 사용 여부를 선택합니다 . 초기 상태는 설정 입니다 .

아래의 절차에 따라 DHCP 설정을 지정합니다 .

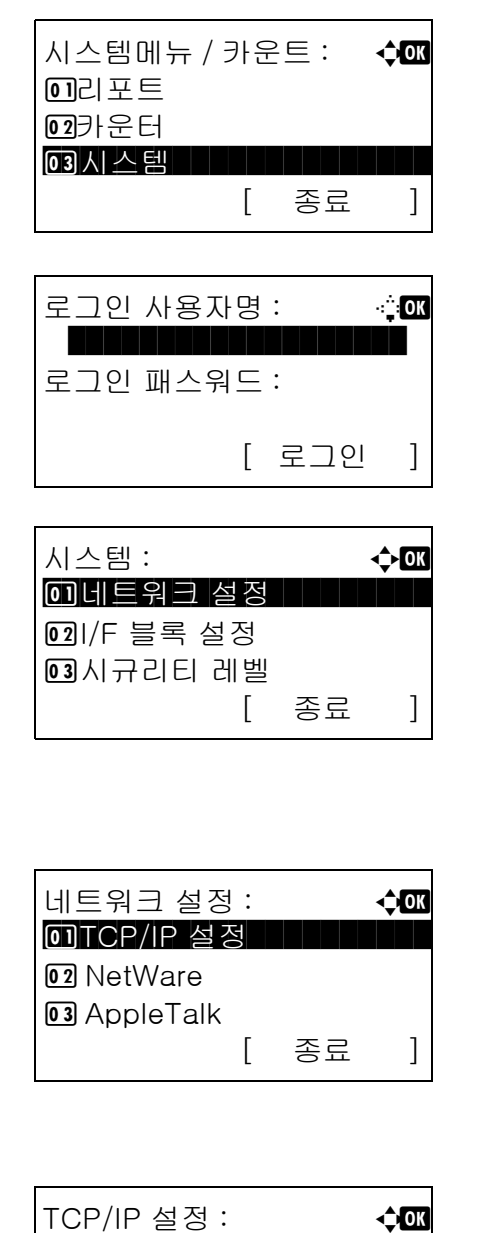

 $1$   $\wedge$  시스템메뉴/카운트 메뉴에서  $\triangle$  또는  $\nabla$  키를 눌러 [ 시스템 ] 을 선택한 다음 OK 키를 누릅니다 .

로그인 화면이 표시됩니다 . 그러면 관리자 권한이 있는 사용자 ID 와 패스워드를 입력하여 로그인하고 [ 로그인 ]( 오른쪽 선택 키 ) 을 누르십시오 .

- **2** 시스템 메뉴가 표시됩니다 .
- $3\quad \Delta \leq E \vee \sqrt{1}$  키를 눌러  $[$  네트워크 설정  $]$  을 선택합니다 .
- **4** OK 키를 누릅니다. 네트워크 설정 메뉴가 표시됩니 다 .
- $5\quad \Delta \times \equiv \nabla$  키를 눌러  $[TCP/IP \leq \Delta] \equiv \Delta$ 택합니다.
- **6** OK 키를 누릅니다 . TCP/IP 설정 메뉴가 표시됩니다 .
- 7 △ 또는 ▽ 키를 눌러 [TCP/IP] 를 선택합니다 .

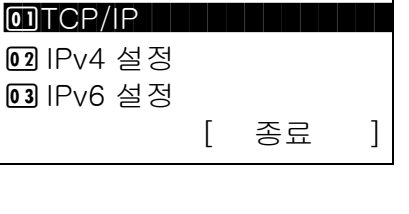

8

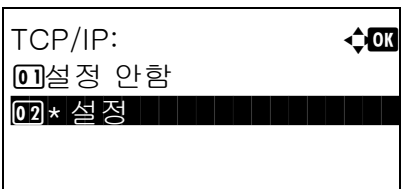

TCP/IP 설정 : ↑ ◆ OK

 $\boxed{02}$ IPv4 설정

IPv4 설정 : **4000** 0 DHCP | | | | | | | | | | | | |

[ 종료 ]

[ 종료 ]

 $OTTCP/IP$ 

**03 IPv6 설정** 

02 Bonjour **03** IP 주소

- **8** OK 키를 누릅니다 . TCP/IP 가 나타납니다 .
- $9 \triangle$  또는  $\nabla$  키를 눌러  $[$  설정  $]$  을 선택한 다음 OK 키를 누릅니다 .

완료했습니다가 표시되고 화면이 TCP/IP 설정 메뉴로 돌아갑니다 .

- 10 △ 또는 ▽ 키를 눌러 [IPv4 설정 ] 을 선택합니다 .
- **11** OK 키를 누릅니다 . IPv4 설정 메뉴가 표시됩니다 .
- 12 △ 또는 ▽ 키를 눌러 [DHCP] 를 선택합니다.

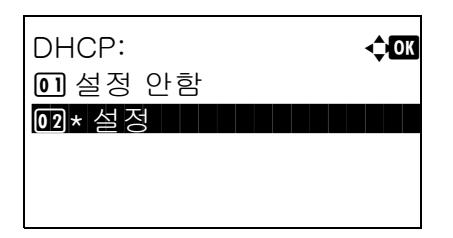

- **13** OK 키를 누릅니다 . DHCP 가 나타납니다 .
- 14 △ 또는 V 키를 눌러 [ 설정 ] 또는 [ 설정 안함 ] 을 선택한 다음 OK 키를 누릅니다 .

완료했습니다가 표시되고 화면이 IPv4 설정 메뉴로 돌아갑니다 .

### Bonjour 설정

Bonjour 의 사용 여부를 선택합니다 . 초기 상태는 설정안함 입니다 .

아래의 절차에 따라 Bonjour 설정을 지정합니다 .

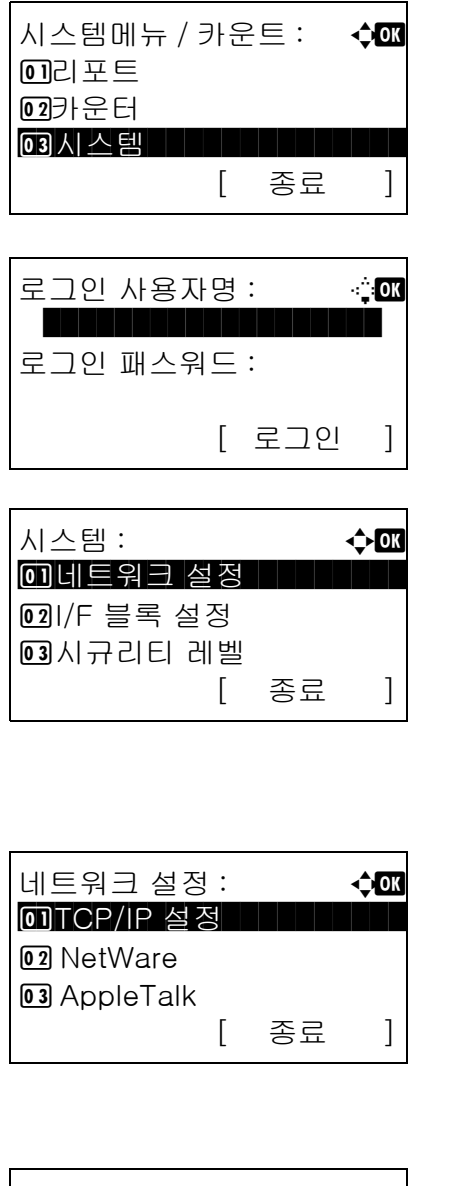

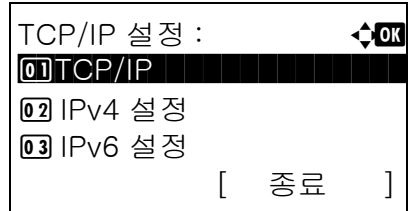

 $1$   $\wedge$  시스템메뉴/카운트 메뉴에서  $\triangle$  또는  $\nabla$  키를 눌러 [ 시스템 ] 을 선택한 다음 OK 키를 누릅니다 .

로그인 화면이 표시됩니다 . 그러면 관리자 권한이 있는 사용자 ID 와 패스워드를 입력하여 로그인하고 [ 로그인 ]( 오른쪽 선택 키 ) 을 누르십시오 .

- **2** 시스템 메뉴가 표시됩니다 .
- $3\quad \Delta \leq E \vee \sqrt{1}$  키를 눌러  $[$  네트워크 설정  $]$  을 선택합니다 .
- **4** OK 키를 누릅니다 . 네트워크 설정 메뉴가 표시됩니다 .
- $5\quad \Delta \times \equiv \nabla$  키를 눌러  $[TCP/IP \leq \delta] \equiv \Delta$ 택합니다.
- **6** OK 키를 누릅니다 . TCP/IP 설정 메뉴가 표시됩니다 .
- 7 △ 또는 ▽ 키를 눌러 [TCP/IP] 를 선택합니다 .

8

TCP/IP:  $\triangle$ 0 설정 안함 02 ★ 설정

TCP/IP 설정 : ↑ ◆ OK

 $\boxed{02}$ IPv4 설정

 $OTTCP/IP$ 

 $\boxed{0}$ 

 $\boxed{03}$ 

**03 IPv6 설정** 

- **8** OK 키를 누릅니다 . TCP/IP 가 나타납니다 .
- $9$   $\Delta$  또는  $\nabla$  키를 눌러 [ 설정 ] 을 선택한 다음 OK 키 를 누릅니다 .

완료했습니다가 표시되고 화면이 TCP/IP 설정 메뉴로 돌아갑니다 .

10 △ 또는 ▽ 키를 눌러 [IPv4 설정 ] 을 선택합니다 .

- **11** OK 키를 누릅니다 . IPv4 설정 메뉴가 표시됩니다 .
- **12 △ 또는 ▽** 키를 눌러 [Bonjour] 를 선택합니다.
- **13** OK 키를 누릅니다 . Bonjour 가 나타납니다 .
- 14 △ 또는 V 키를 눌러 [설정] 또는 [설정 안함]을 선 택한 다음 OK 키를 누릅니다 .

완료했습니다가 표시되고 화면이 IPv4 설정 메뉴로 돌아갑니다 .

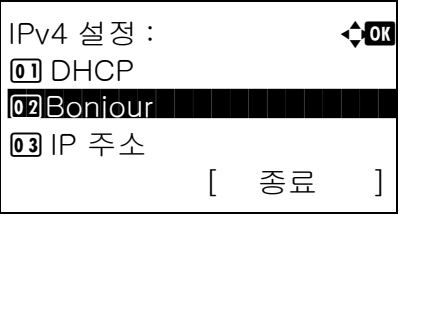

[ 종료 ]

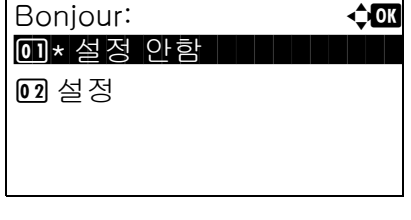

## <span id="page-317-0"></span>TCP/IP (IPv6) 설정

TCP/IP(IPv6) 를 설정하면 네트워크에 연결할 수 있습니다 . 기본 설정은 설정 안함 입니다 .

다음 절차에 따라 TCP/IP(IPv6) 설정을 수행하십시오 .

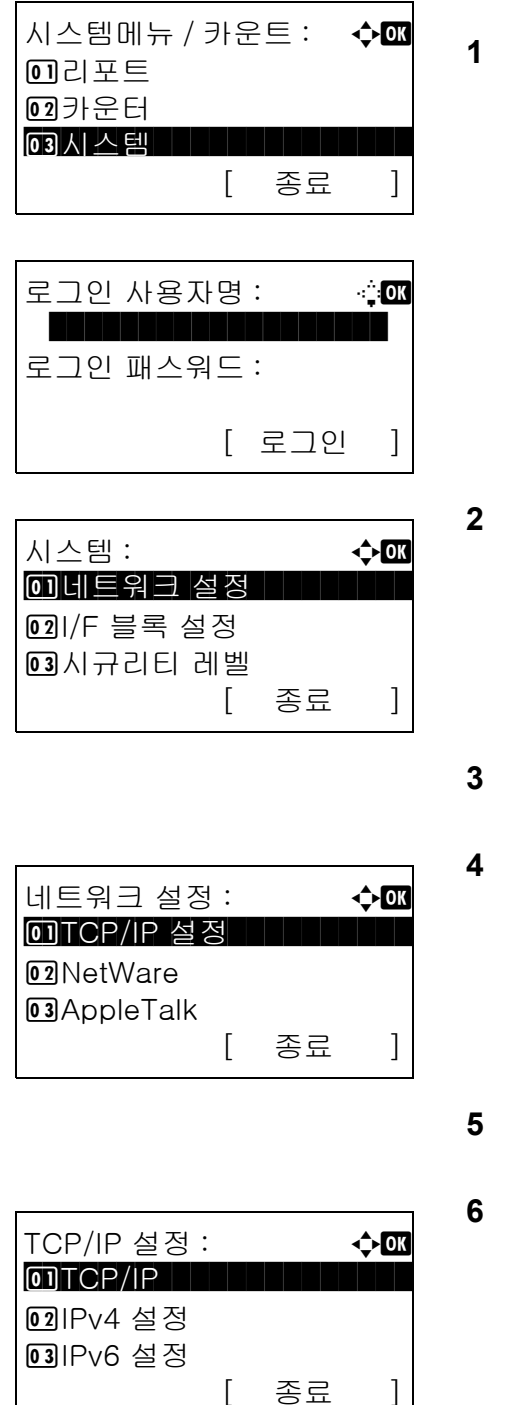

 $1$   $\wedge$  시스템 메뉴/카운트 메뉴에서  $\triangle$  또는  $\nabla$  키를 눌러 [ 시스템 ] 을 선택하고 OK 키를 누르십시오 .

로그인 화면이 표시됩니다 . 그러면 관리자 권한이 있는 사용자 ID 와 패스워드를 입력하여 로그인하고 [ 로그인 ]( 오른쪽 선택 키 ) 을 누르십시오 .

- **2** 시스템 메뉴가 나타납니다 .
- 3 △ 또는 V 키를 눌러 [ 네트워크 설정 ] 을 선택하십시오 .
- **4** OK 키를 누르십시오 . 네트워크 설정 메뉴가 나타납니다 .
- 5 △ 또는 V 키를 눌러 [TCP/IP 설정 ] 을 선택하십시오 .
- **6** OK 키를 누르십시오 . TCP/IP 설정 메뉴가 나타납니다 .
- $7 \Delta$  또는  $\nabla$  키를 눌러 [IPv6 설정 ] 을 선택하십시오 .

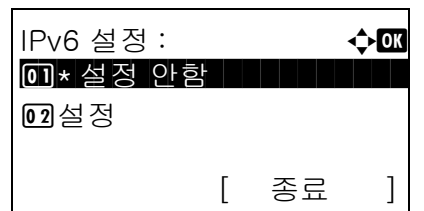

- **8** OK 키를 누르십시오 . IPv6 설정 메뉴가 나타납니다 .
- $9$   $\Delta$  또는  $\nabla$  키를 눌러 [ 설정 ] 또는 [ 설정 안함 ] 을 선택하십시오 .
- **10** OK 키를 누르십시오 . 완료했습니다 . 메시지가 나타나고 화면이 TCP/IP 설정 메뉴로 돌아갑니다 .

### <span id="page-318-0"></span>NetWare 설정

NetWare 네트워크 연결을 선택합니다 . 그 다음에 NetWare 네트워크의 프레임 종류를 자동 , Ethernet-II, 802.3, 802.2, SNAP 중에서 선택합니다 . 기본 설정은 설정 입니다 .

다음 절차에 따라 NetWare 를 설정하십시오 .

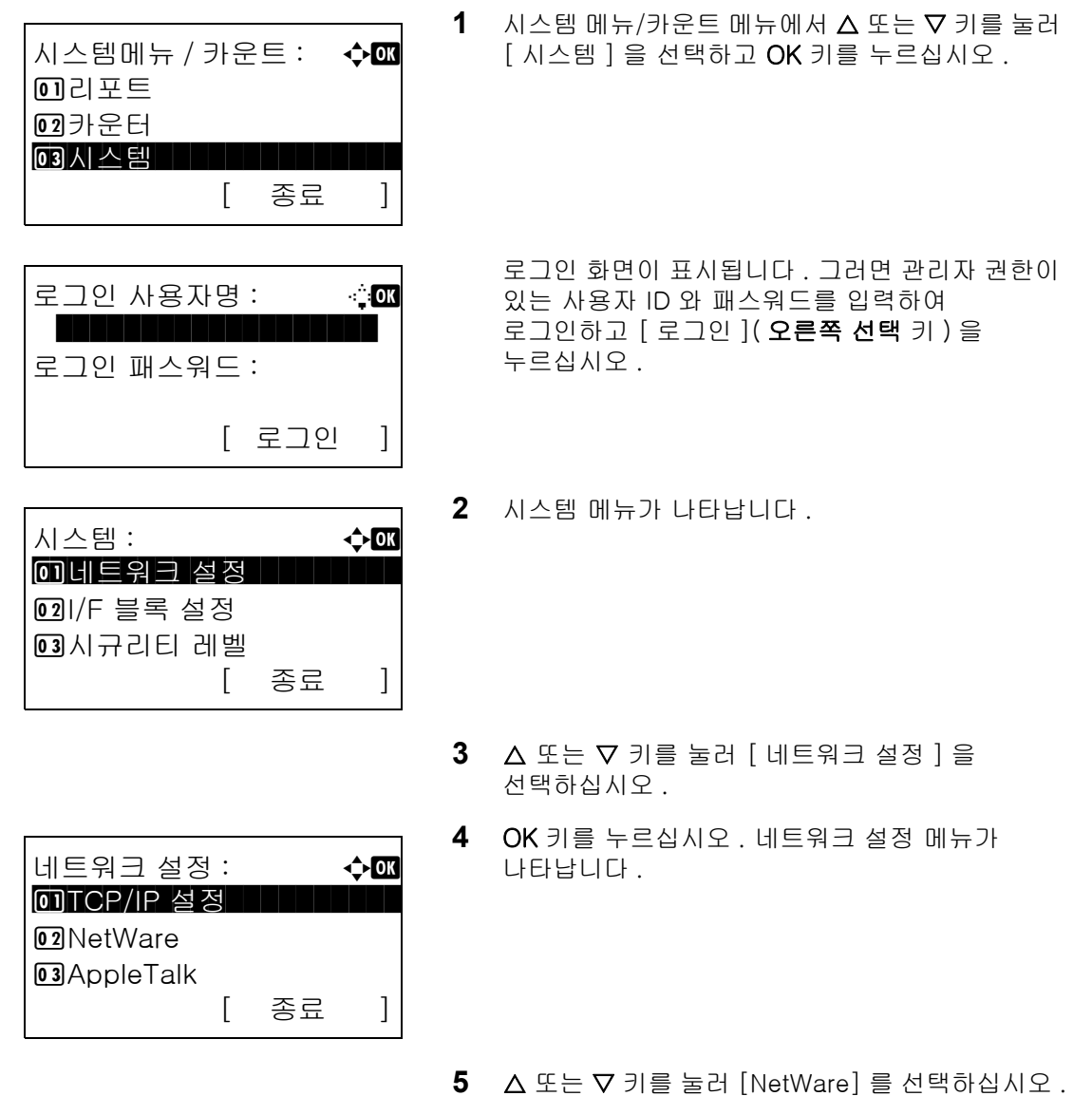

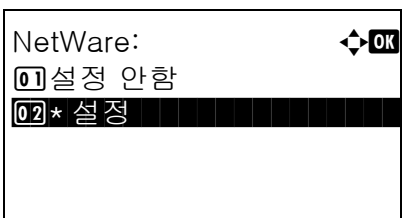

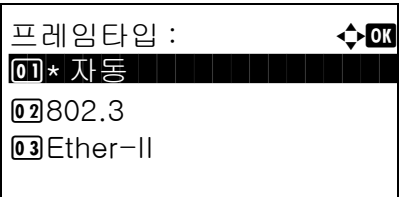

**6** OK 키를 누르십시오. NetWare 메뉴가 나타납니다.

7 A 또는 V 키를 눌러 [ 설정안함 ] 또는 [ 설정 ] 을 선택하십시오 .

[ 설정 ] 을 선택하고 OK 키를 누르면 프레임 종류  $\n$ 가 나타납니다 .  $\Delta$  또는  $\nabla$  키를 눌러 원하는 프레 임 종류를 선택하십시오 .

사용 가능한 프레임 종류는 다음과 같습니다 .

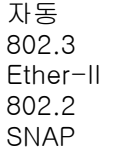

**8** OK 키를 누르십시오 . 완료했습니다 . 메시지가 나타나고 화면이 네트워크 설정 메뉴로 돌아갑니다 .

시스템 재시작에 대한 더 자세한 내용은 [8-115 페](#page-306-0) [이지의 시스템 재시작](#page-306-0) 부분을 참조하십시오 .

## <span id="page-319-0"></span>AppleTalk 설정

AppleTalk 네트워크 연결을 선택합니다 . 초기 상태는 설정입니다 .

아래의 절차에 따라 AppleTalk 설정을 지정합니다 .

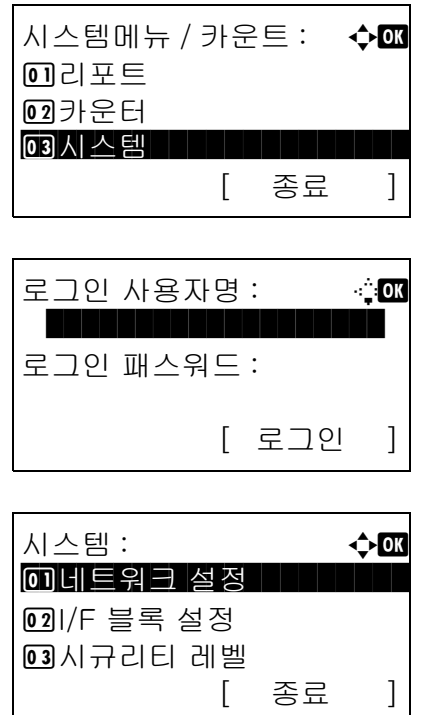

 $1$   $\wedge$  시스템메뉴/카운트 메뉴에서  $\triangle$  또는  $\nabla$  키를 눌러 [ 시스템 ] 을 선택하고 OK 키를 누르십시오 .

로그인 화면이 표시됩니다 . 그러면 관리자 권한이 있는 사용자 ID 와 패스워드를 입력하여 로그인하고 [ 로그인 ]( 오른쪽 선택 키 ) 을 누르십시오 .

**2** 시스템 메뉴가 표시됩니다 .

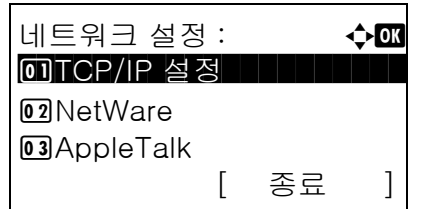

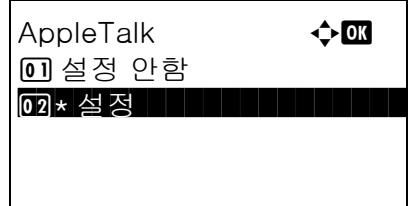

- $3\quad \Delta \times \equiv \nabla$  키를 눌러  $[$  네트워크 설정  $]$  을 선택하십시오 .
- **4** OK 키를 누릅니다. 네트워크 설정 메뉴가 표시됩니 다 .
- $5\quad \Delta \leq E \vee \exists$  키를 눌러  $[AppleTalk]$  를 선택합니다.
- **6** OK 키를 누릅니다 . AppleTalk 가 나타납니다 .

 $7 \Delta$  또는  $\nabla$  키를 눌러  $[$ 설정 $]$  또는  $[$ 설정 안함 $]$ 을 선 택한 다음 OK 키를 누릅니다 .

완료했습니다가 표시되고 화면이 네트워크 설정 메 뉴로 돌아갑니다 .

8

### WSD 스캔 설정

WSD 스캔의 사용 여부를 선택합니다 . 기본 설정은 설정 입니다 .

다음 절차에 따라 WSD 스캔을 설정하십시오 . 이 설정을 변경한 후에는 본체를 재시작해야 합니다 .

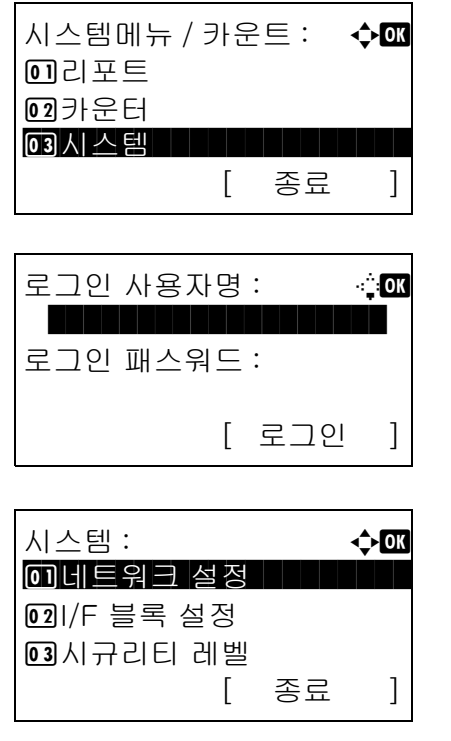

 $1$   $\wedge$  시스템 메뉴/카운트 메뉴에서  $\triangle$  또는  $\nabla$  키를 눌러 [ 시스템 ] 을 선택하고 OK 키를 누르십시오 .

로그인 화면이 표시됩니다 . 그러면 관리자 권한이 있는 사용자 ID 와 패스워드를 입력하여 로그인하고 [ 로그인 ]( 오른쪽 선택 키 ) 을 누르십시오 .

- **2** 시스템 메뉴가 나타납니다 .
- 3 △ 또는 V 키를 눌러 [ 네트워크 설정 ] 을 선택하십시오 .

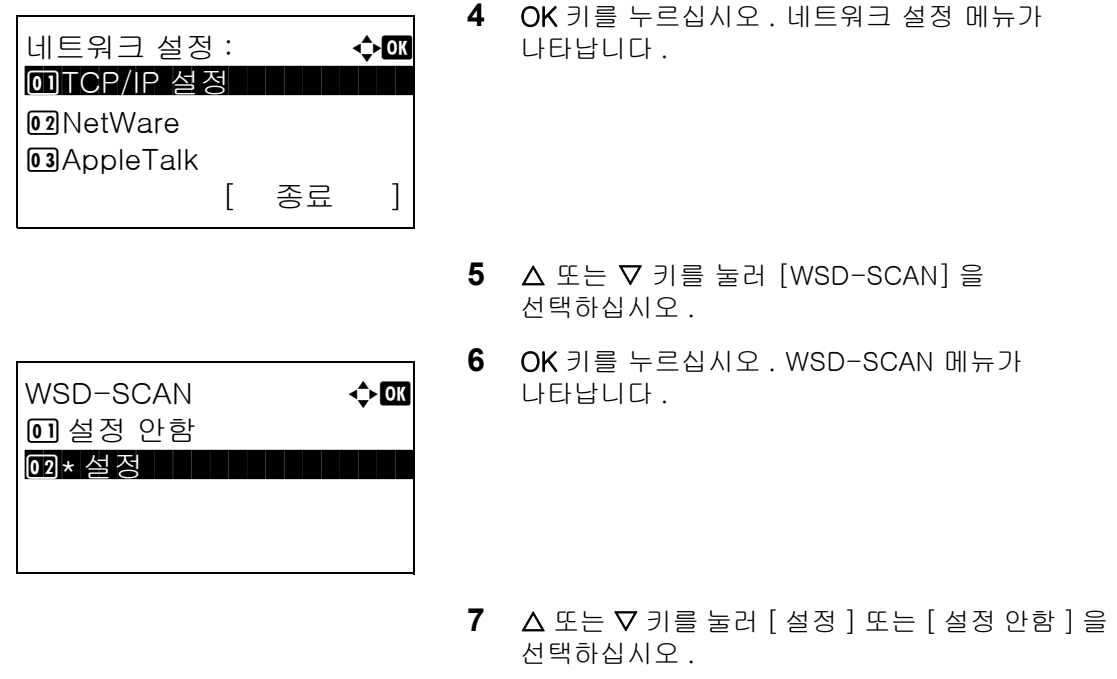

**8** OK 키를 누르십시오 . 완료했습니다 . 메시지가 나타나고 화면이 네트워크 설정 메뉴로 돌아갑니다 .

## WSD 인쇄 설정

WSD 인쇄의 사용 여부를 선택합니다 . 기본 설정은 설정 입니다 .

다음 절차에 따라 WSD 인쇄를 설정하십시오 . 이 설정을 변경한 후에는 본체를 재시작해야 합니다 .

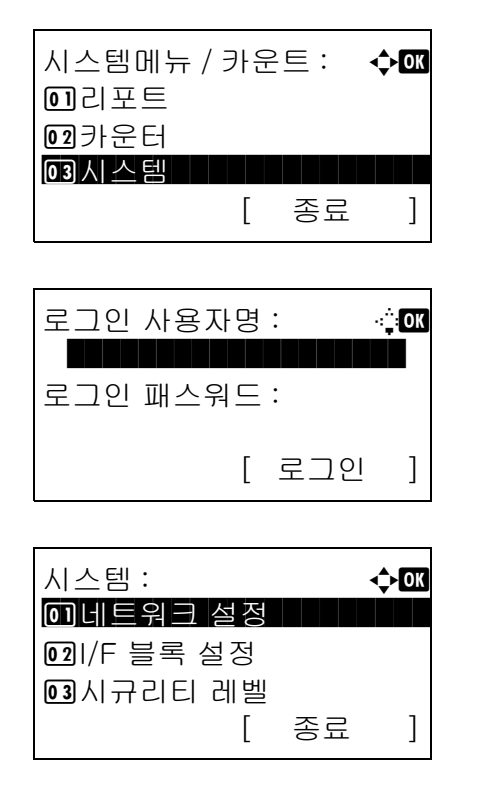

**1** 시스템 메뉴/카운트 메뉴에서 U 또는 V 키를 눌러 [ 시스템 ] 을 선택하고 OK 키를 누르십시오 .

로그인 화면이 표시됩니다 . 그러면 관리자 권한이 있는 사용자 ID 와 패스워드를 입력하여 로그인하고 [ 로그인 ]( 오른쪽 선택 키 ) 을 누르십시오 .

**2** 시스템 메뉴가 나타납니다 .

3 △ 또는 V 키를 눌러 [ 네트워크 설정 ] 을 선택하십시오 .

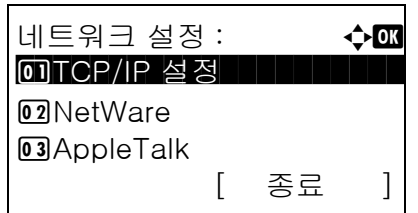

 $WSD-SCAN$   $\rightarrow$   $\alpha$ 

 $0$  설정 안함  $\overline{[02]\star}$  설정

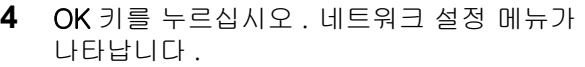

- 5 △ 또는 ▽ 키를 눌러 [WSD-PRINT] 를 선택하십시오 .
- **6** OK 키를 누르십시오 . WSD-PRINT 메뉴가 나타납니다 .
- 7 △ 또는 V 키를 눌러 [ 설정 ] 또는 [ 설정 안함 ] 을 선택하십시오 .
- **8** OK 키를 누르십시오 . 완료했습니다 . 메시지가 나타나고 화면이 네트워크 설정 메뉴로 돌아갑니다 .

## <span id="page-323-0"></span>프로토콜 세부사항

기타 네트워크 관련 설정을 수행합니다 .

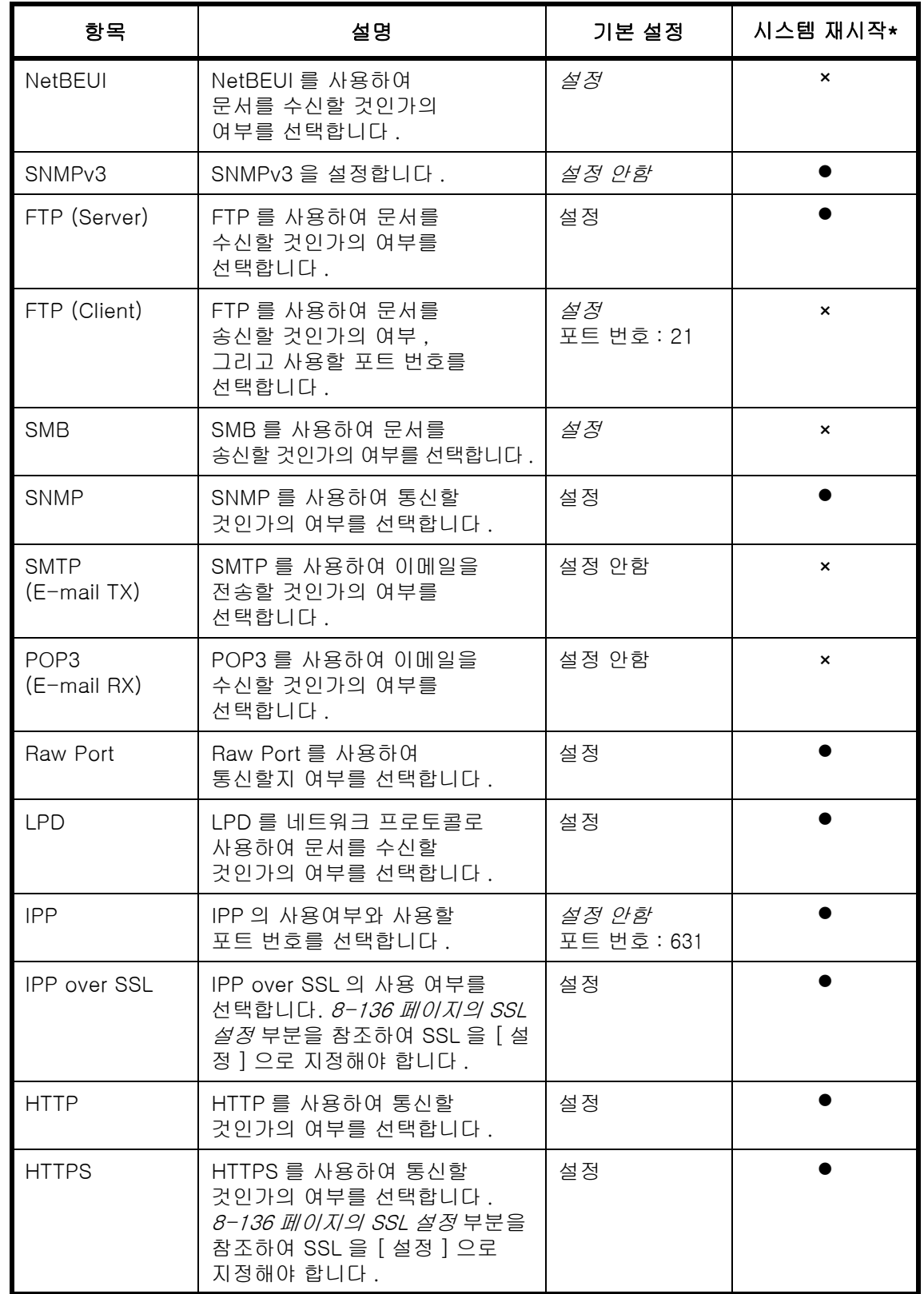
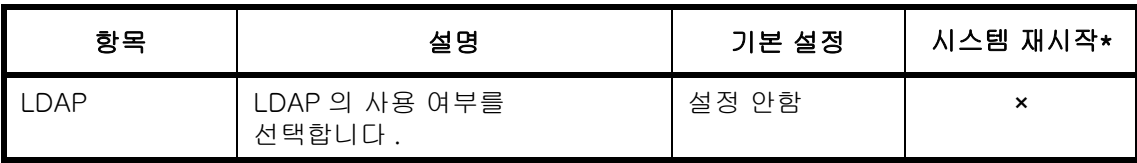

\* z: 이 설정을 변경한 후에는 본체를 재시작해야 합니다 . ×: 이 설정을 변경한 후에는 본체를 재시작할 필요가 없습니다 .

다음 절차에 따르십시오 .

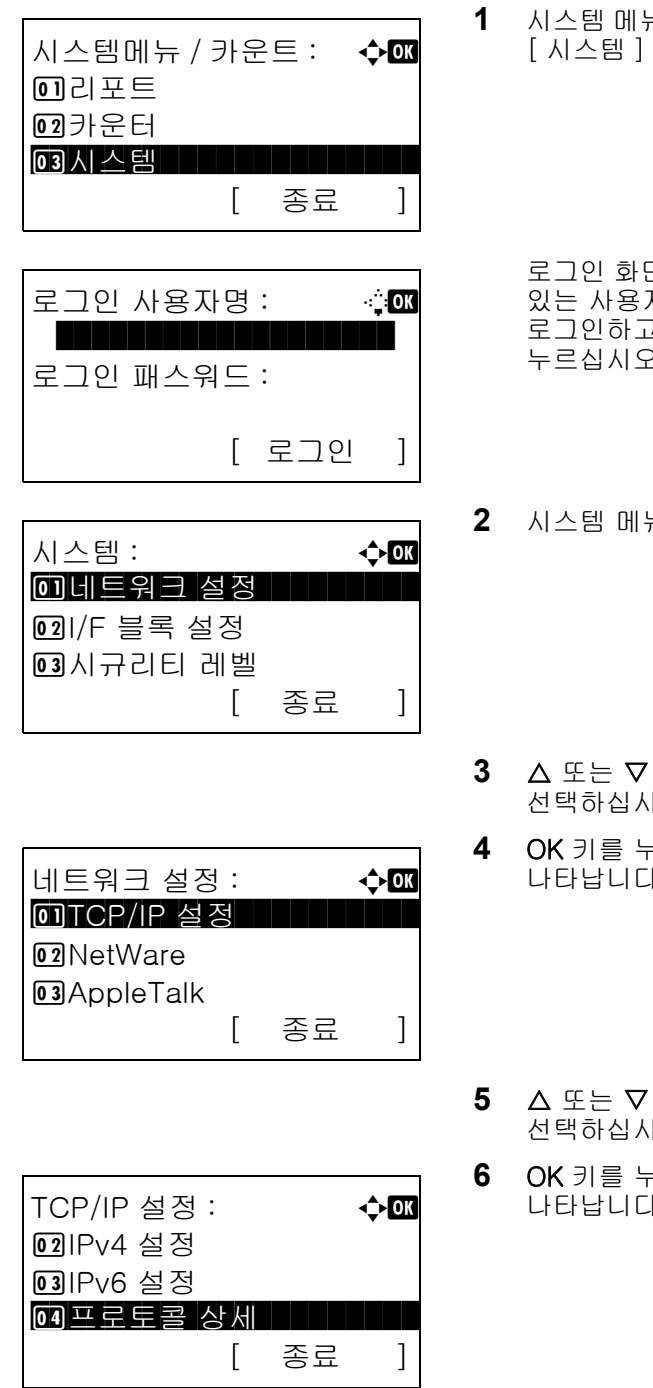

<sub>〒</sub>/카운트 메뉴에서 Δ 또는 ∇ 키를 눌러 을 선택하고 **OK** 키를 누르십시오 .

로그인 화면이 표시됩니다 . 그러면 관리자 권한이 있는 사용자 ID 와 패스워드를 입력하여 고 [ 로그인 ]( **오른쪽 선택** 키 ) 을 같.

8

- **2** 시스템 메뉴가 나타납니다 .
- **3** U 또는 V 키를 눌러 [ 네트워크 설정 ] 을  $\overline{2}$ .
- **4** OK 키를 누르십시오 . 네트워크 설정 메뉴가 나 .
- **5** U 또는 V 키를 눌러 [TCP/IP 설정 ] 을  $|Q|$ .
- **6** OK 키를 누르십시오 . TCP/IP 설정 메뉴가 나 .
- 7 △ 또는 V 키를 눌러 [ 프로토콜 상세 ] 를 선택하십시오 .

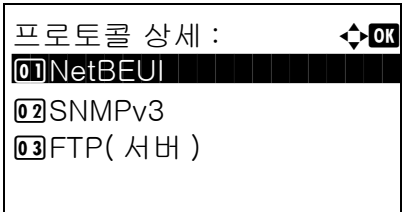

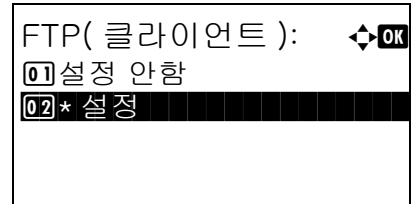

**8** OK 키를 누르십시오 . 프로토콜 상세 메뉴가 나타납니다 .

- $9 \Delta$  또는  $\nabla$  키를 눌러 설정할 항목을 선택하십시오.
- **10** OK 키를 누르십시오 . 그러면 9 단계에서 선택한 항목의 설정 화면이 나타납니다 .

제시된 화면은 [FTP( 클라이언트 )] 를 선택했을 때의 화면입니다 .

11 △ 또는 V 키를 눌러 [ 설정 ] 또는 [ 설정 안함 ] 을 선택하십시오 .

[FTP( 클라이언트 )] 및 [IPP] 에서 [ 설정 ] 을 선 택하고 OK 키를 누르면 포트 번호 입력 화면이 나타납니다 .

 $\Delta$  또는  $\nabla$  키나 숫자키를 눌러 포트 번호를 입력하십시오 .

**12** OK 키를 누르십시오 . 완료했습니다 . 메시지가 나타나고 화면이 프로토콜 세부사항 메뉴로 돌아갑니다 .

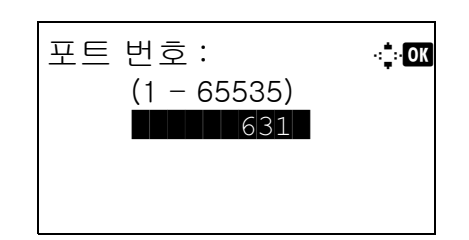

# 네트워크 보안

프린터 조작 및 인쇄 데이터를 보호할 수 있도록 네트워크 보안 기능을 설정할 수 있습니다 . 다음과 같은 네트워크 보안 설정이 가능합니다 .

- [IPSec 설정 .](#page-326-0)..[8-135](#page-326-0)
- [SSL 설정](#page-327-0) ..[.8-136](#page-327-0)
- [SNMPv3 설정 .](#page-335-0)..[8-144](#page-335-0)

### <span id="page-326-0"></span>IPSec 설정

IPSec 을 사용할 때 이 설정을 수행하십시오 . 기본 설정값은 *설정 안함*이고 규칙 설정도 *설정 안함*입니다 . 다음 절차에 따라 설정을 수행하십시오 .

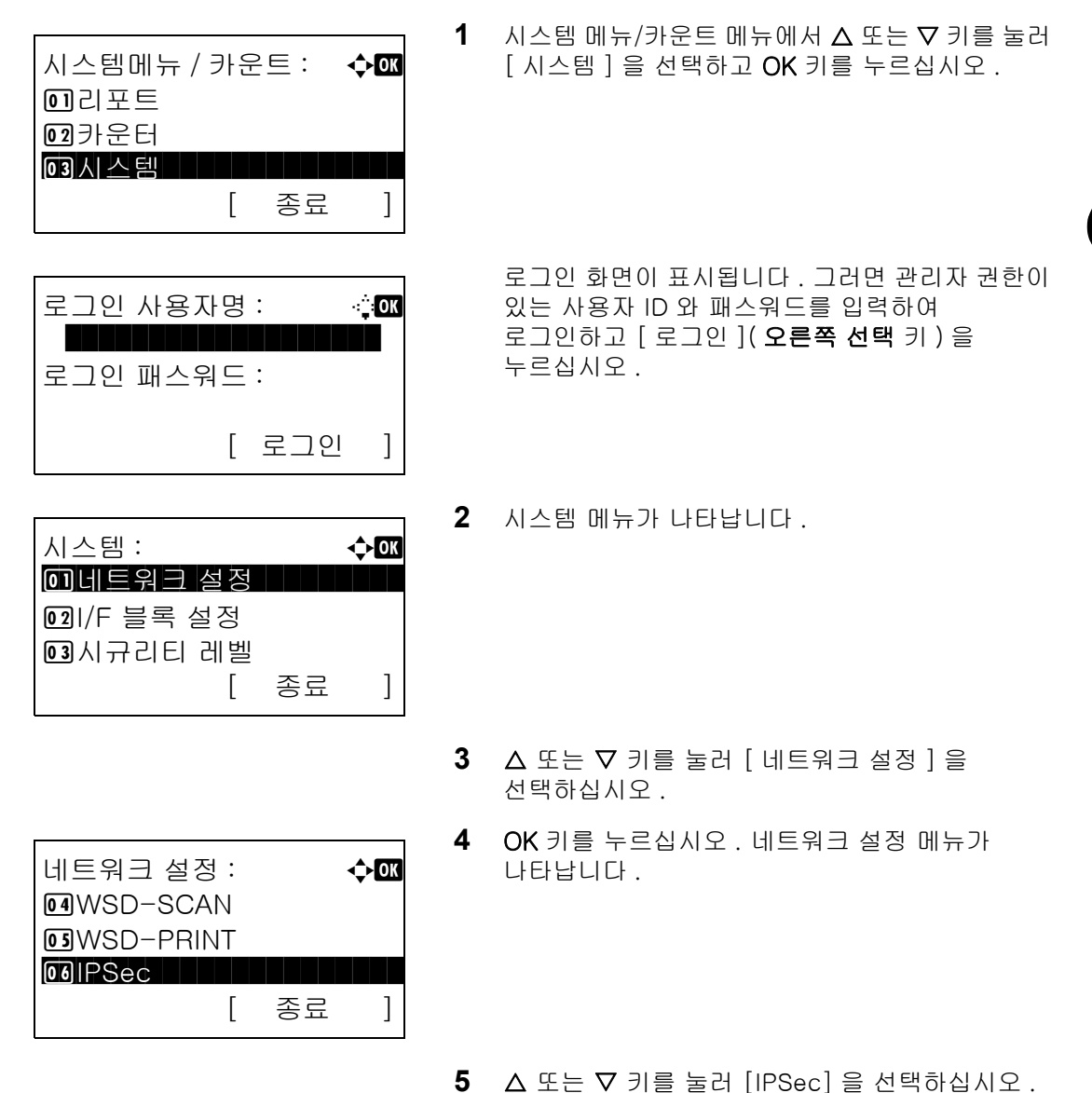

- **6** OK 키를 누르십시오 . IPSec 메뉴가 나타납니다 .
- $7 \Delta$  또는  $\nabla$  키를 눌러  $[$  설정  $]$  또는  $[$  설정 안함  $]$  을 선택하십시오 .

[설정 ] 을 선택하고 OK 키를 누르면 규칙 설정  $M + J$  나타납니다 .  $\Delta$  또는  $\nabla$  키를 눌러 [ 설정 ] 또는 [ 설정 안함 ] 을 선택하십시오 .

**8** OK 키를 누르십시오 . 완료했습니다 . 메시지가 나타나고 화면이 네트워크 설정 메뉴로 돌아갑니다 .

### <span id="page-327-0"></span>SSL 설정

통신에 SSL 네트워크 보안을 사용할 수 있습니다 . SSL 설정을 통해 SSL 의 사용여부와 IPP 포트 및 HTTP 포트 보안을 설정할 수 있습니다 .

#### **SSL**

SSL 을 사용할 때 이 설정을 수행하십시오 . 기본 설정은 설정 안함 입니다 .

IPSec: a b 0 <u>1 \* 설정 안함 All All All All</u>

규칙 설정 : a b 0 <u>1 \* 설정 안함 All All All All</u>

 $\boxed{02}$ 설정

[02]설정

다음 절차에 따라 설정을 수행하십시오 .

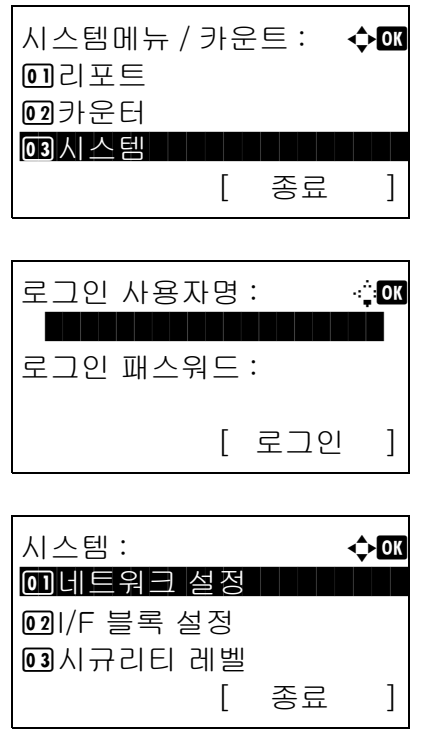

 $1$   $\wedge$  시스템 메뉴/카운트 메뉴에서  $\triangle$  또는  $\nabla$  키를 눌러 [ 시스템 ] 을 선택하고 OK 키를 누르십시오 .

로그인 화면이 표시됩니다 . 그러면 관리자 권한이 있는 사용자 ID 와 패스워드를 입력하여 로그인하고 [ 로그인 ]( 오른쪽 선택 키 ) 을 누르십시오 .

- **2** 시스템 메뉴가 나타납니다 .
- $3\quad \Delta \leq E \leq \nabla$  키를 눌러  $[$  네트워크 설정  $]$  을 선택하십시오 .

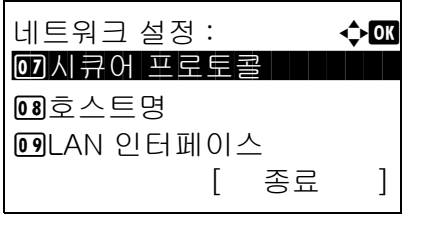

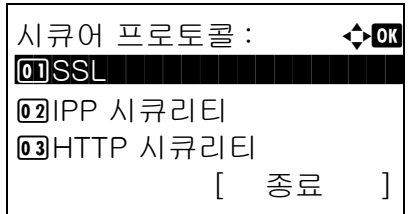

SSL: 0 <u>1 \* 설정 안함 All All All All</u>

- **4** OK 키를 누르십시오 . 네트워크 설정 메뉴가 나타납니다 .
- 5 △ 또는 V 키를 눌러 [ 시큐어 프로토콜 ] 을 선택하십시오 .
- **6** OK 키를 누르십시오 . 시큐어 프로토콜 메뉴가 나타납니다 .
- 7 △ 또는 ▽ 키를 눌러 [SSL] 을 선택하십시오.
- **8** OK 키를 누르십시오 . SSL 메뉴가 나타납니다 .
- $9$   $\Delta$  또는  $\nabla$  키를 눌러 [ 설정 ] 또는 [ 설정 안함 ] 을 선택하십시오 .
- **10** OK 키를 누르십시오 . 완료했습니다 . 메시지가 나타나고 화면이 시큐어 프로토콜 메뉴로 돌아갑니다 .

#### IPP 보안

IPP 에 사용할 프로토콜을 지정합니다 . 기본 설정값은 IPP over SSL 입니다 .

다음 절차에 따라 설정을 수행하십시오 .

**02** 설정

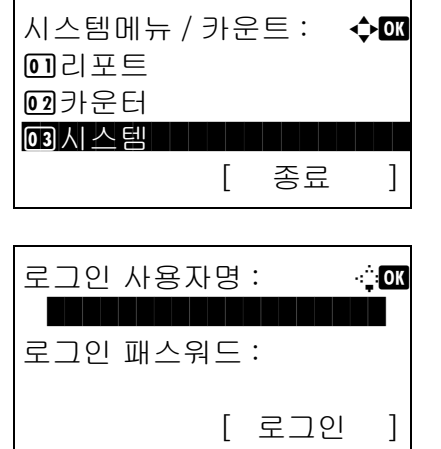

 $1$   $\wedge$  시스템 메뉴/카운트 메뉴에서  $\triangle$  또는  $\nabla$  키를 눌러 [ 시스템 ] 을 선택하고 OK 키를 누르십시오 .

로그인 화면이 표시됩니다 . 그러면 관리자 권한이 있는 사용자 ID 와 패스워드를 입력하여 로그인하고 [ 로그인 ]( 오른쪽 선택 키 ) 을 누르십시오 .

설정 ] 을

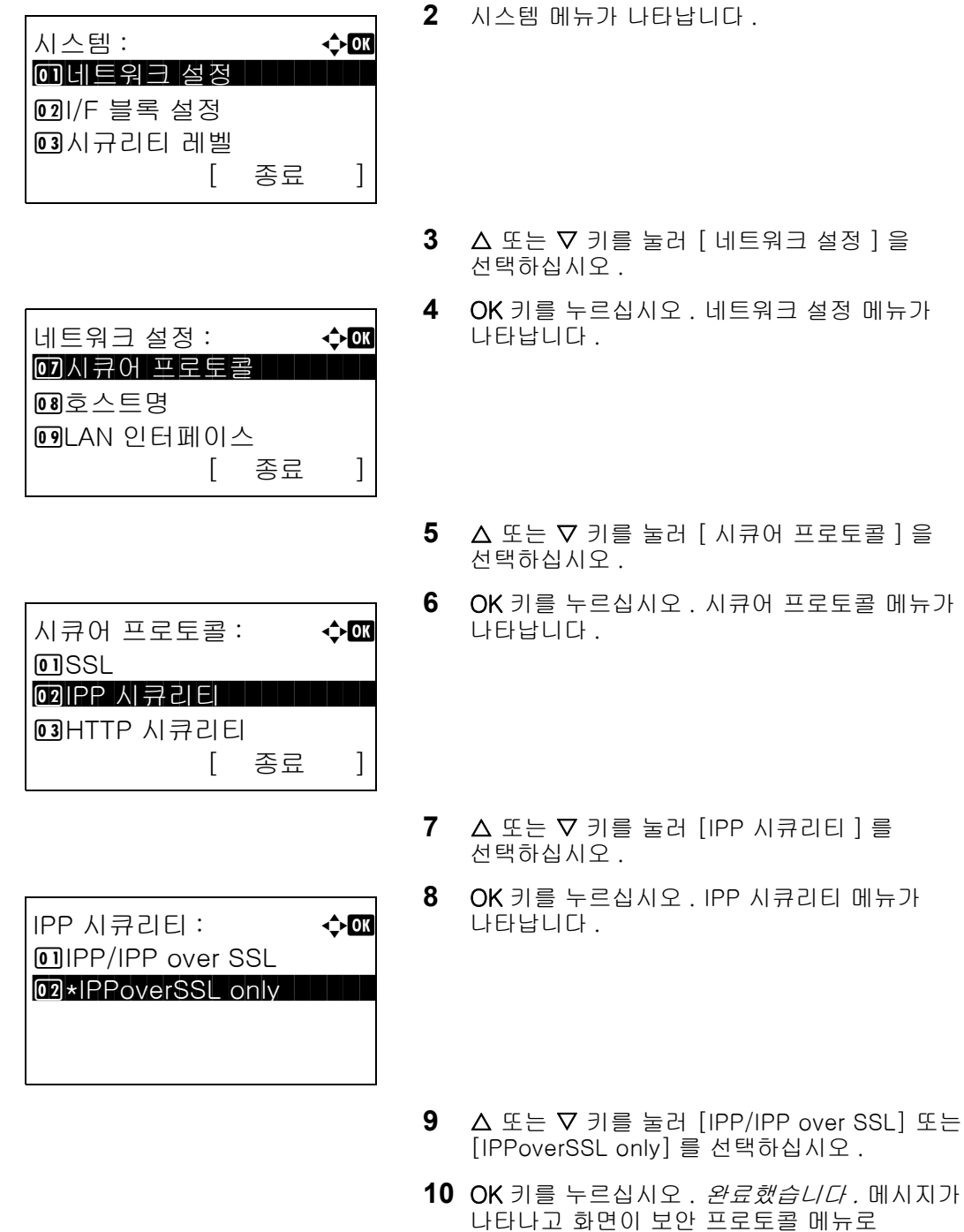

### HTTP 보안

HTTP 에 사용할 프로토콜을 지정합니다 . 기본 설정값은 HTTPS 만 입니다 .

다음 절차에 따라 설정을 수행하십시오 .

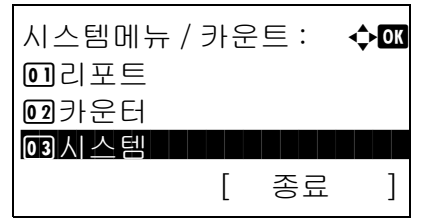

**1** 시스템 메뉴/카운트 메뉴에서 U 또는 V 키를 눌러 [ 시스템 ] 을 선택하고 OK 키를 누르십시오 .

돌아갑니다 .

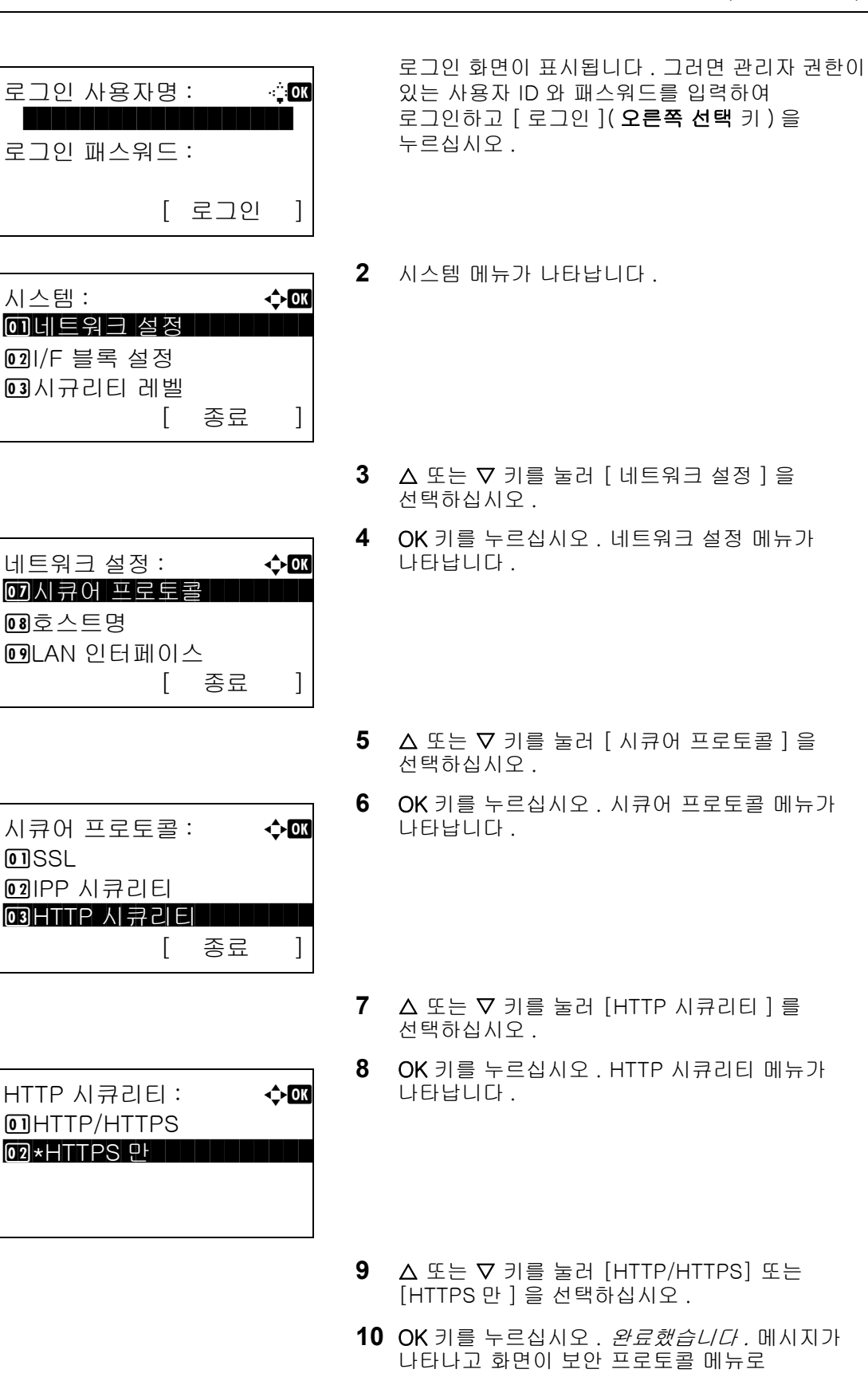

**10** OK 키를 누르십시오 . 완료했습니다 . 메시지가 돌아갑니다 .

### LDAP 보안

LDAP 서버에서 채택한 시큐리티의 종류에 따라 통신 프로토콜을 선택합니다 . 기본 설정값은 *설정 안함*입니다 .

주 : [8-132 페이지의 프로토콜 세부사항](#page-323-0)에서 LDAP 를 반드시 설정으로 지정해야 합니다 .

사용 가능한 설정이 아래 표에 나와 있습니다 .

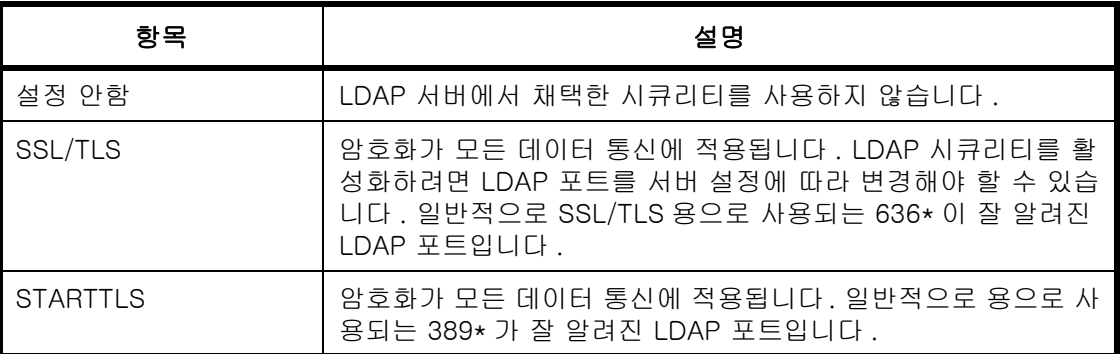

\* COMMAND CENTER 를 사용하여 포트 번호를 변경할 수 있습니다 .

다음 절차에 따라 설정을 수행하십시오 .

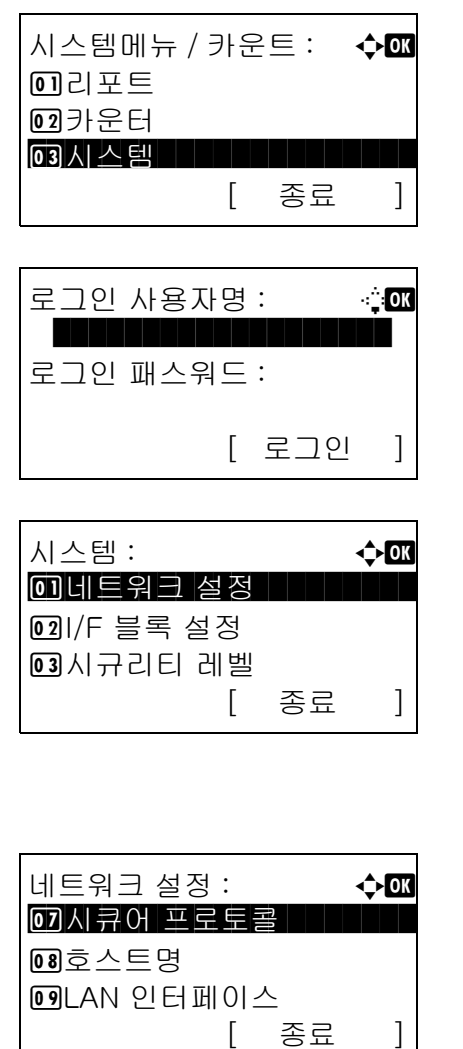

 $1$   $\wedge$  시스템 메뉴/카운트 메뉴에서  $\triangle$  또는  $\nabla$  키를 눌러 [ 시스템 ] 을 선택하고 OK 키를 누르십시오 .

로그인 화면이 표시됩니다 . 그러면 관리자 권한이 있는 사용자 ID 와 패스워드를 입력하여 로그인하고 [ 로그인 ]( **오른쪽 선택** 키 ) 을 누르십시오 .

- **2** 시스템 메뉴가 나타납니다 .
- $3\quad \Delta \leq E \vee \nabla \cdot \nabla \leq E$  [ 네트워크 설정 ] 을 선택하십시오 .
- **4** OK 키를 누르십시오 . 네트워크 설정 메뉴가 나타납니다 .

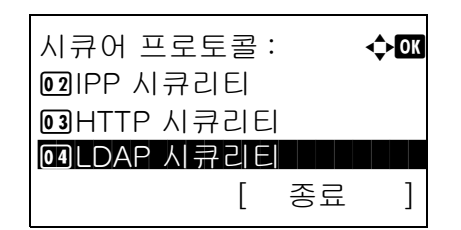

LDAP 시큐리티 : < 0 <u>1 \* 설정 안함 All All All All</u> 02 SSL/TLS **03** STARTTLS

- 5 △ 또는 V 키를 눌러 [ 시큐어 프로토콜 ] 을 선택하십시오 .
- **6** OK 키를 누르십시오 . 시큐어 프로토콜 메뉴가 나타납니다 .
- $7 \Delta$  또는  $\nabla$  키를 눌러 [LDAP 시큐리티 ] 를 선택하십시오 .
- **8** OK 키를 누르십시오 . LDAP 시큐리티 메뉴가 나타납니다 .
- 9 △ 또는 ▽ 키를 눌러 [ 설정 안함 ], [SSL/TLS] 또는 [STARTTLS] 를 선택하십시오 .
- **10** OK 키를 누르십시오 . 완료했습니다 . 메시지가 나타나고 화면이 시큐어 프로토콜 메뉴로 돌아갑니다 .

#### SMTP 보안

SMTP 서버에서 채택한 시큐리티의 종류에 따라 통신 프로토콜을 선택합니다 . 기본 설정값은 *설정 안함*입니다 .

주 : [8-132 페이지의 프로토콜 세부사항](#page-323-0) 에서 SMTP( 메일송신 ) 를 반드시 *설정*으로 지정해야 합니다 .

사용 가능한 설정이 아래 표에 나와 있습니다 .

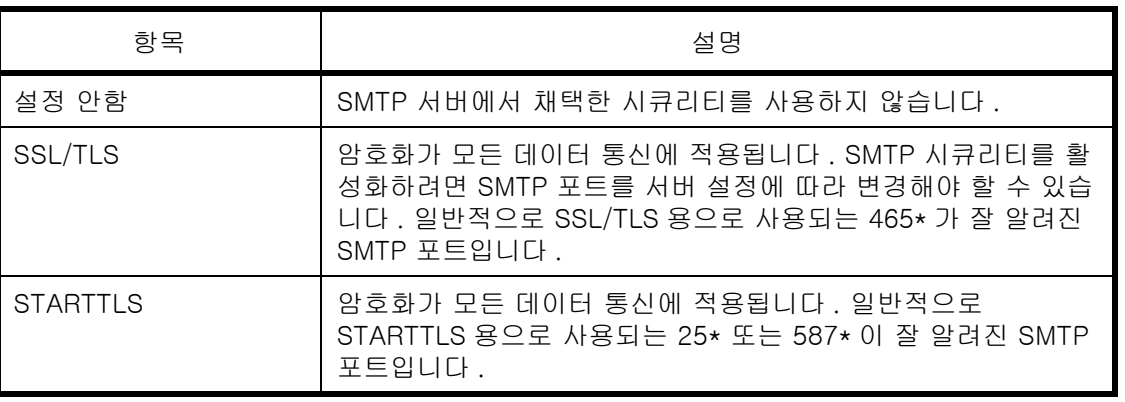

COMMAND CENTER 를 사용하여 포트 번호를 변경할 수 있습니다.

다음 절차에 따라 설정을 수행하십시오 .

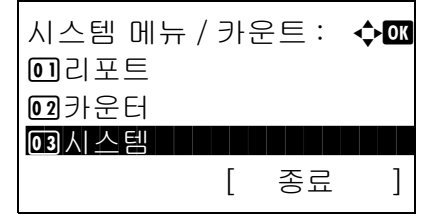

 $1$   $\wedge$  시스템 메뉴 / 카운트 에서  $\triangle$  또는  $\nabla$  키를 누르고 [ 시스템 ] 을 선택한 다음 OK 키를 누르십시오.

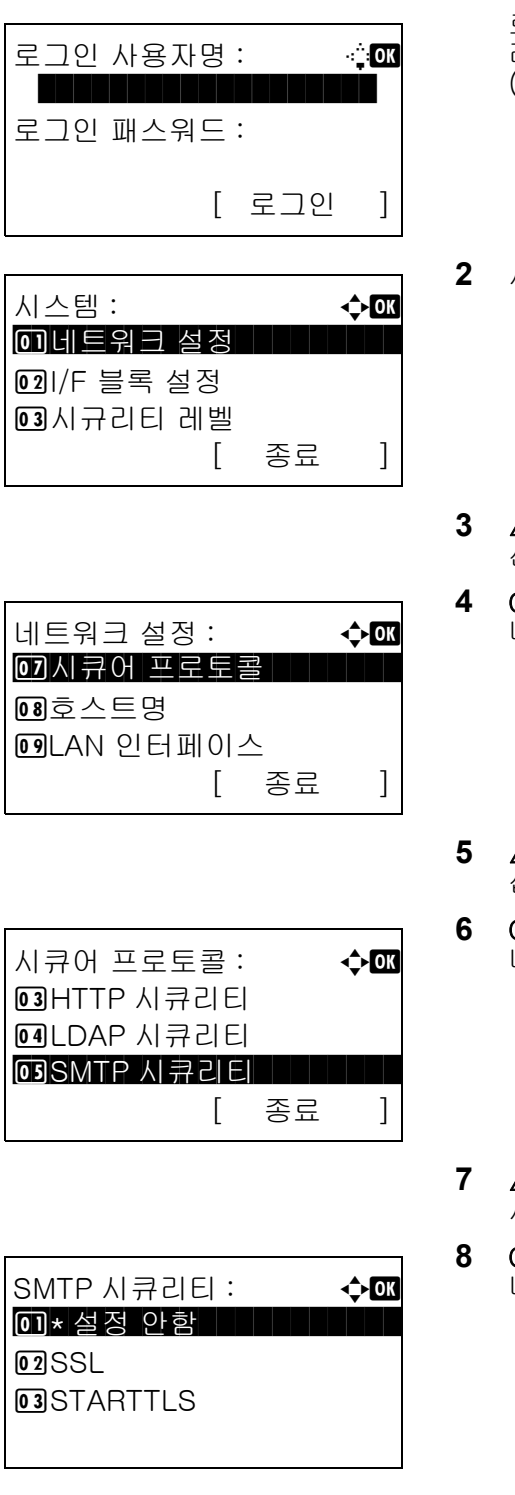

로그인 화면이 나타납니다 . 그러면 사용자 ID 와 관 리자 권한이 있는 패스워드를 입력하고 [ 로그인 ] ( 오른쪽 선택 키 ) 을 누르십시오 .

- **2** 시스템 메뉴가 나타납니다 .
- 3 △ 또는 V 키를 눌러 [ 네트워크 설정 ] 을 선택하십시오 .
- **4** OK 키를 누르십시오. 네트워크 설정 메뉴가 나타납 니다 .
- $5\quad \Delta \times \equiv \nabla$  키를 눌러  $[ \Delta \mid \Delta \rangle$  프로토콜 ] 을 선택하 십시오 .
- **6** OK 키를 누르십시오 . 시큐어 프로토콜이 나타납니다 .
- 7 △ 또는 V 키를 눌러 [SMTP시큐리티]를 선택하십 시오 .
- **8** OK 키를 누르십시오 . SMTP 시큐리티가 나타납니다 .
- 9 △ 또는 V 키를 눌러 [ 설정 안함 ], [SSL] 또는 [STARTTLS] 를 선택하십시오 .
- **10** OK 키를 누르십시오. 완료했습니다. 메시지가 나타 나고 화면이 시큐어 프로토콜 메뉴로 돌아갑니다 .

### POP3 보안

POP3 서버에서 채택한 시큐리티의 종류에 따라 통신 프로토콜을 선택합니다 . 기본 설정값은 설정 안함입니다 .

주 : [8-132 페이지의 프로토콜 세부사항](#page-323-0)에서 POP3 ( 이메일 RX) 를 반드시 *설정*으로 지정해야 합니다 .

사용 가능한 설정이 아래 표에 나와 있습니다 .

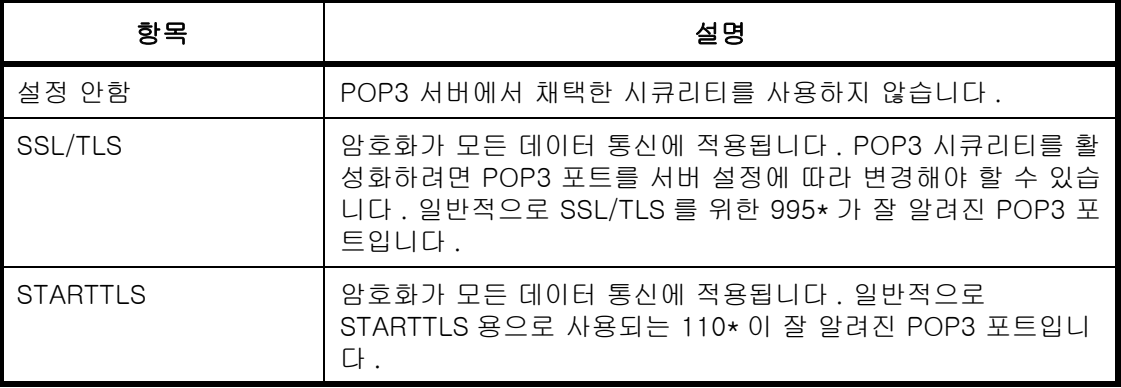

COMMAND CENTER 를 사용하여 포트 번호를 변경할 수 있습니다.

다음 절차에 따라 설정을 수행하십시오 .

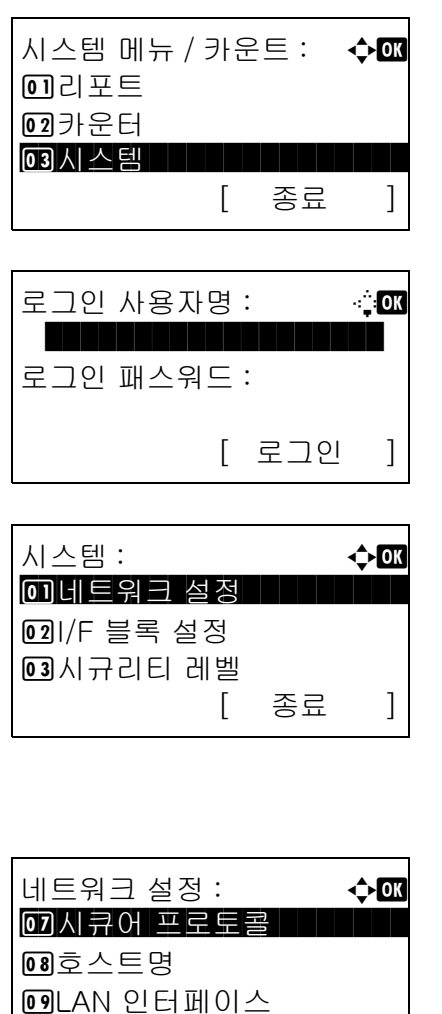

 $1$   $\wedge$  시스템 메뉴 / 카운트 에서  $\triangle$  또는  $\nabla$  키를 누르고 [ 시스템 ] 을 선택한 다음 OK 키를 누르십시오.

로그인 화면이 나타납니다 . 그러면 사용자 ID 와 관 리자 권한이 있는 패스워드를 입력하고 [ 로그인 ] ( 오른쪽 선택 키 ) 을 누르십시오 .

- **2** 시스템 메뉴가 나타납니다 .
- $3\quad \Delta \leq E \nabla$  키를 눌러  $[$  네트워크 설정  $]$  을 선택하십 시오 .
- **4** OK 키를 누르십시오. 네트워크 설정 메뉴가 나타납 니다 .

[ 종료 ]

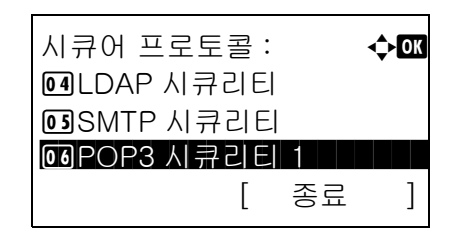

POP3 시큐리티 1: 수**03** 0 \* 설정 안함 | | | | | | | | |

02 SSL/TLS **03** STARTTLS

- $5\quad \Delta \times \equiv \nabla$  키를 눌러  $[ \nabla \cdot \vec{E} \cdot \vec{E}]$  시 프로토콜  $] \equiv$  선택하 십시오 .
- **6** OK 키를 누르십시오 . 시큐어 프로토콜이 나타납니다 .
- $7 \Delta$  또는  $\nabla$  키를 눌러 [POP3 시큐리티 1], [POP3 시큐리티 2] 또는 [POP3 시큐리티 3] 을 선택하십 시오 .

POP3 보안 1 을 선택한 경우 , 아래의 절차를 따르 십시오 . POP3 보안 2 또는 POP3 보안 3 을 선택 한 경우 , 동일한 방법에 따라 설정하십시오 .

- **8** OK 키를 누르십시오 . POP3 시큐리티 1 이 나타납니다 .
- 9 △ 또는 ▽ 키를 눌러 [ 설정 안함 ], [SSL/TLS] 또는 [STARTTLS] 를 선택하십시오 .
- **10** OK 키를 누르십시오. 완료했습니다. 메시지가 나타 나고 화면이 시큐어 프로토콜 메뉴로 돌아갑니다 .

### <span id="page-335-0"></span>SNMPv3 설정

SNMPv3 를 설정합니다 . 기본 설정은 설정 안함 입니다 . 다음 절차에 따르십시오 . 자세한 절차는 [8-132 페이지의 프로토콜 세부사항](#page-323-0) 부분을 참조하십시오 .

# 인터페이스 차단 설정

이 기능을 활용하면 USB 호스트 등의 외부 장치나 옵션 인터페이스와의 인터페이스를 차단하여 본 장비를 보호할 수 있습니다 .

다음과 같은 인터페이스 차단 설정이 가능합니다 .

- USB 호스트 (USB 메모리 슬롯 설정 )
- USB 장치 (USB 인터페이스 설정 )
- 옵션 인터페이스 ( 옵션 인터페이스 카드 설정 )

### <span id="page-336-0"></span>USB 호스트 (USB 메모리 슬롯 설정 )

USB 메모리 슬롯 (A1) 이나 USB 포트 (A2)(USB 호스트 ) 를 잠그고 보호합니다 . 기본 설정은 Unblock 입니다 .

다음 절차에 따라 USB 호스트를 설정하십시오 .

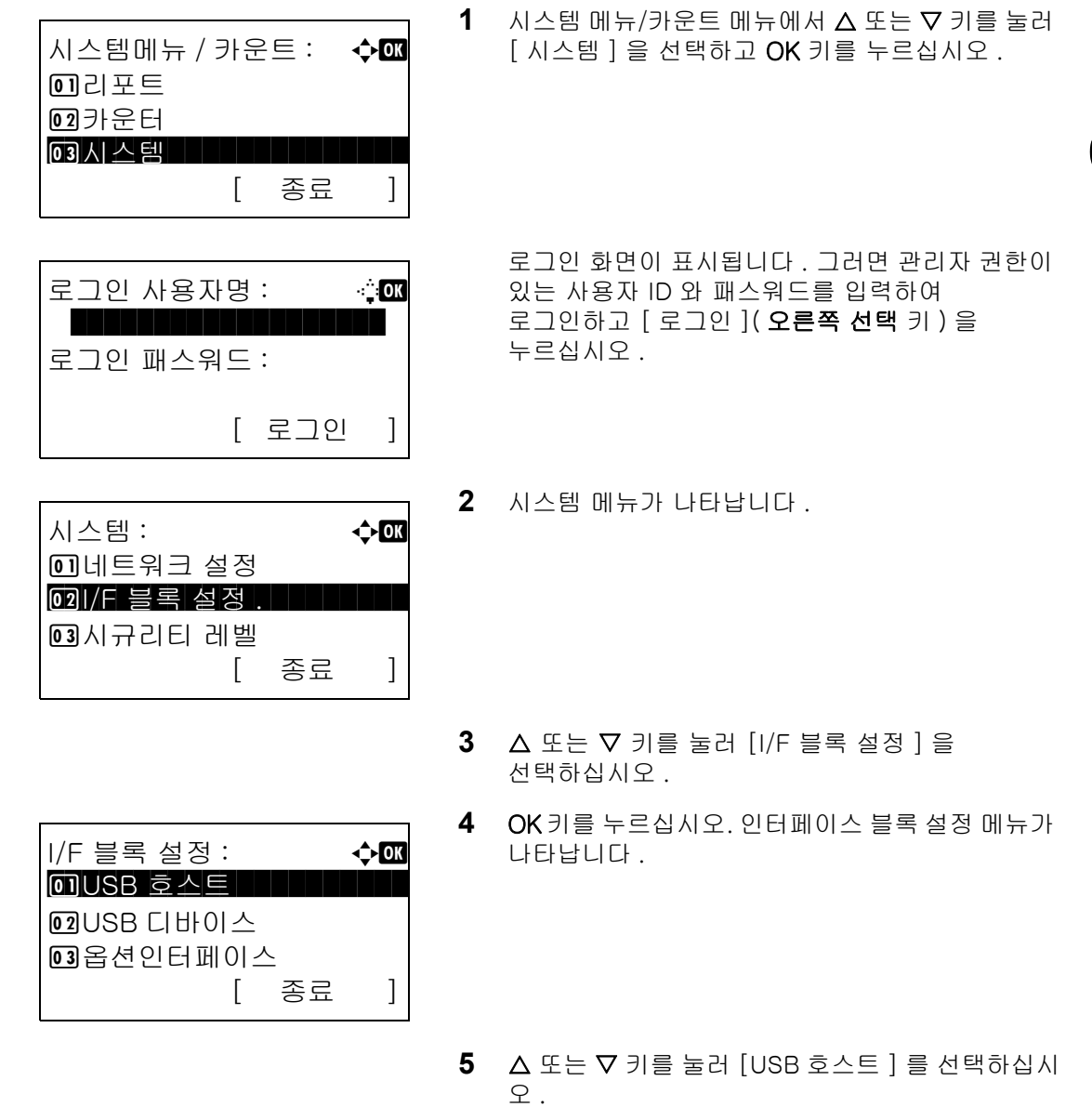

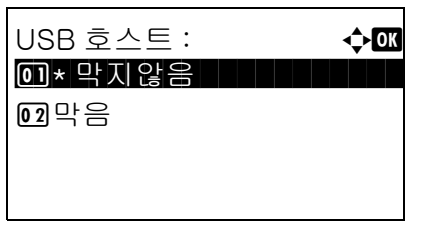

- **6** OK 키를 누르십시오 . USB 호스트 메뉴가 나타납니다 .
- $7 \Delta$  또는  $\nabla$  키를 눌러 [막지않음] 또는 [막음]을 선 택하십시오 .
- **8** OK 키를 누르십시오 . 완료했습니다 . 메시지가 나타나고 화면이 인터페이스 블록 설정 메뉴로 돌아갑니다 .

### USB 장치 (USB 인터페이스 설정 )

USB 인터페이서 커넥터 (B1)(USB 장치 ) 를 잠그고 보호합니다 . 기본 설정은 막지않음 입니다 .

다음 절차에 따라 USB 장치를 설정하십시오 .

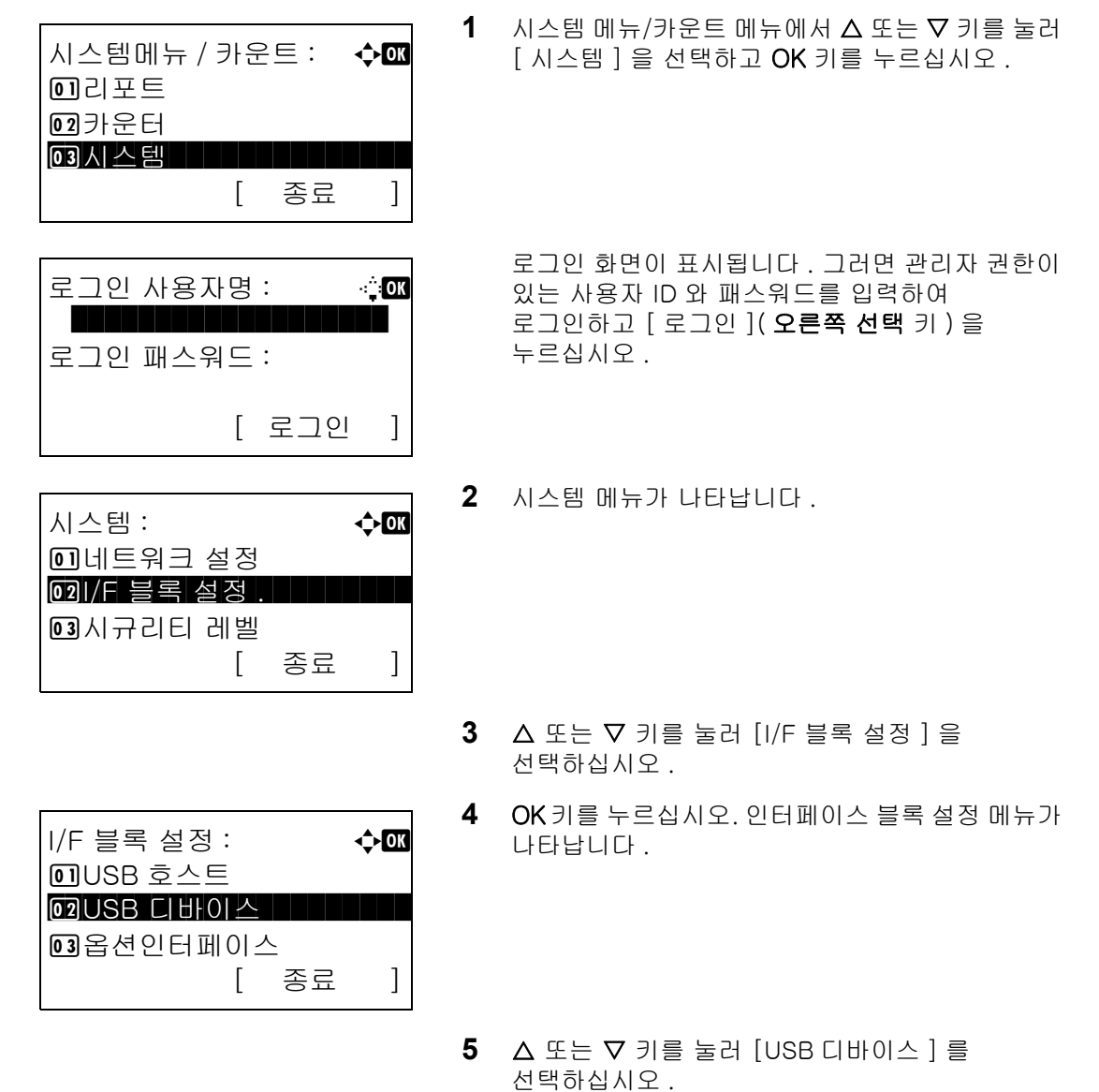

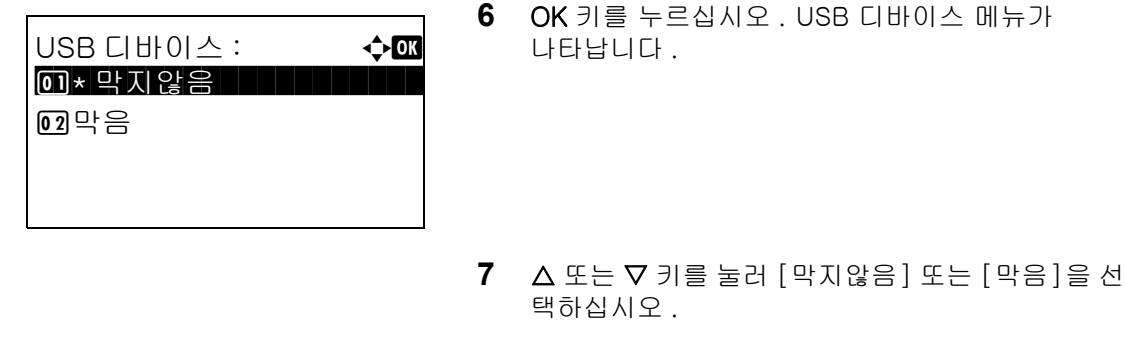

**8** OK 키를 누르십시오 . 완료했습니다 . 메시지가 나타나고 화면이 시스템 메뉴로 돌아갑니다 .

### 옵션 인터페이스 ( 옵션 인터페이스 카드 설정 )

옵션 인터페이스 슬롯을 잠그고 보호합니다 . 기본 설정은 막지않음 입니다 .

다음 절차에 따라 옵션 인터페이스를 지정하십시오 .

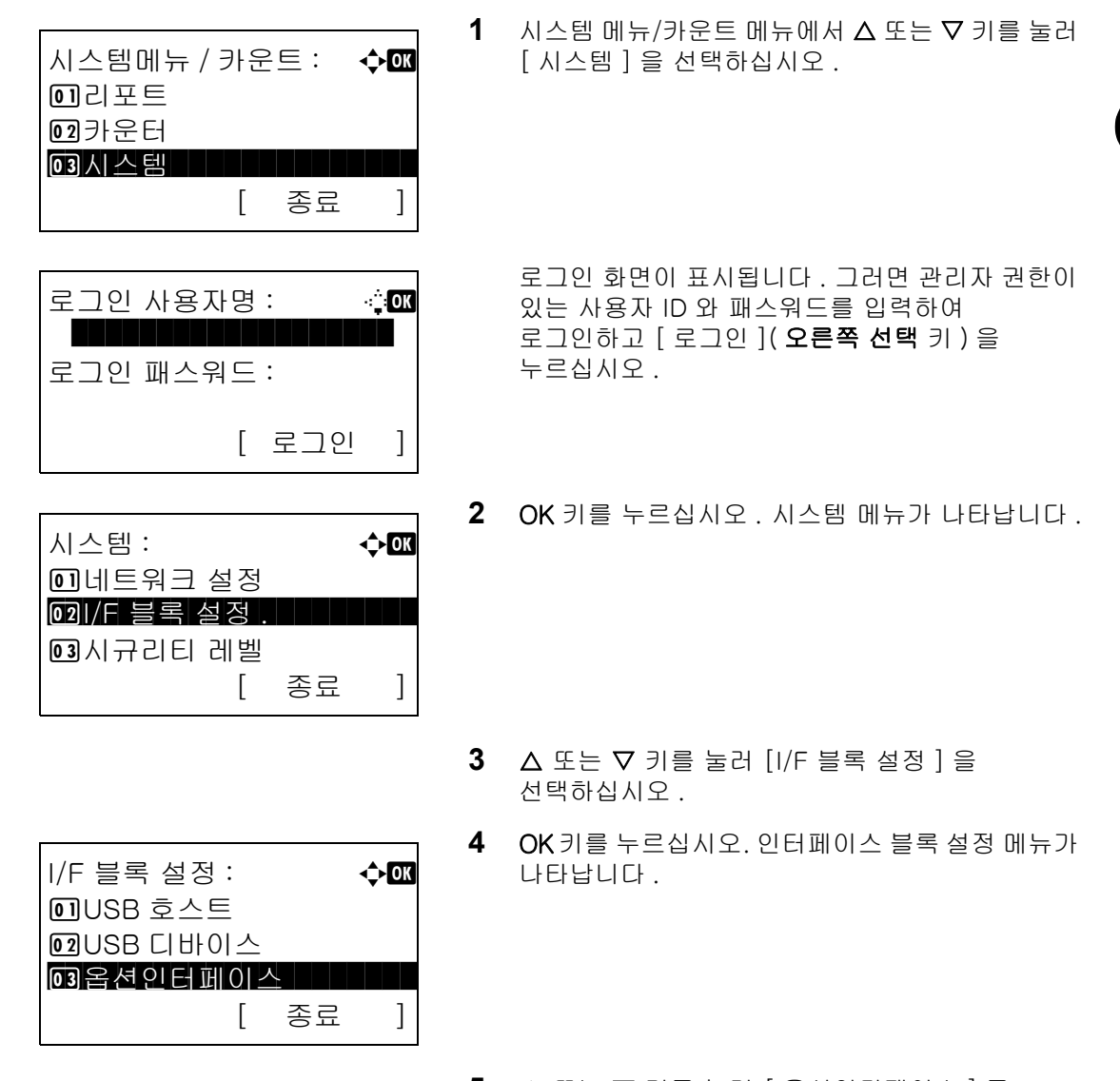

5 △ 또는 V 키를 눌러 [ 옵션인터페이스 ] 를 선택하십시오 .

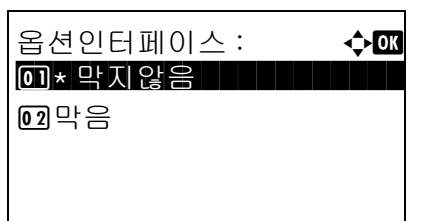

- **6** OK 키를 누르십시오 . 옵션 인터페이스 메뉴가 나타납니다 .
- $7\quad \Delta \times \pm \nabla$  키를 눌러 [막지않음] 또는 [막음]을 선 택하십시오 .
- **8** OK 키를 누르십시오 . 완료했습니다 . 메시지가 나타나고 화면이 시스템 메뉴로 돌아갑니다 .

# 보안 수준 ( 보안 수준 설정 )

보안 수준 설정은 주로 서비스 직원이 유지보수 작업에 사용하는 메뉴 옵션입니다 . 사용자가 이 메뉴를 사용할 필요는 없습니다 .

# 옵션 기능

본 장비에 설치되어 있는 옵션 어플리케이션을 사용할 수 있습니다 .

## 옵션 기능

현재 표시되는 것은 없지만 추후에 발매될 옵션 기능이 설치되면 이 메뉴를 통해 사용 권한을 설정할 수 있습니다 .

# 9 유지보수

본 장에는 청소 및 토너 교체에 대한 내용이 수록되어 있습니다.

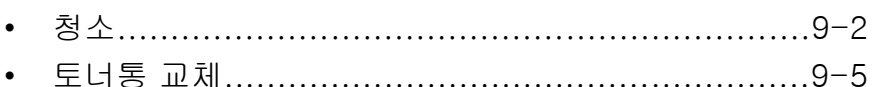

# <span id="page-343-1"></span><span id="page-343-0"></span>청소

최적의 인쇄 품질을 위해 장비를 정기적으로 청소하십시오 .

주의 : 장비를 청소할 때는 안전을 위해 항상 전원 코드를 빼 두십시오 .

### 유리판

원고이송장치의 내부와 유리 원고판을 알코올이나 중성세제로 적신 부드러운 천으로 닦아내십시오 .

중요 : 신너 및 기타 유기용제를 사용하지 마십시오 .

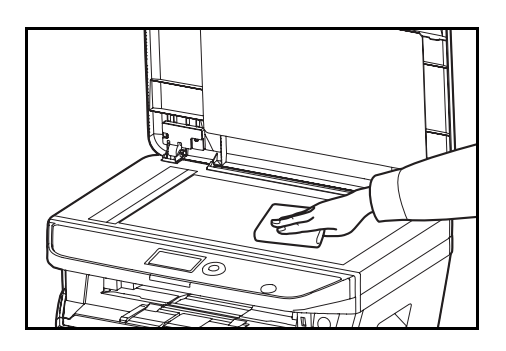

### 원고이송장치

원고이송장치를 사용할 때 검은 줄무늬나 얼룩이 복사본에 나타난다면 제공된 청소용 천으로 슬릿글라스를 청 소하십시오 . 슬릿글라스를 청소할 필요가 있는 경우에는 슬릿 글라스의 청소가 필요합니다라는 메시지가 나 타날 수도 있습니다 .

주 : 마른 천으로 슬릿글라스를 닦아내십시오 . 청소하는 동안 물 , 비누 또는 용제를 사용하지 마십시오 .

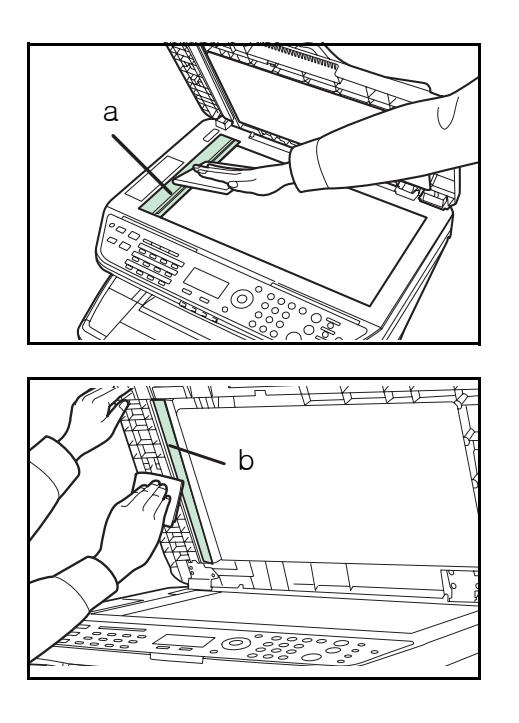

**1** 원고이송장치를 열고 슬릿글라스 (a) 를 닦아주십시오 .

**2** 원고이송장치의 흰색 가이드 (b) 를 닦아주십시오 .

**3** 원고이송장치를 닫으십시오 .

### <span id="page-344-0"></span>장비 청소하기

인쇄 품질 문제를 방지 하기 위해 , 토너 컨테이너를 교체할 때마다 본체 내부를 청소하여야 합니다 .

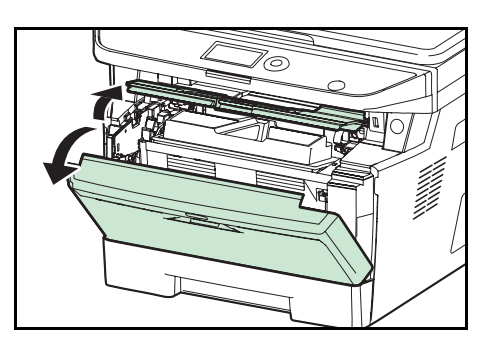

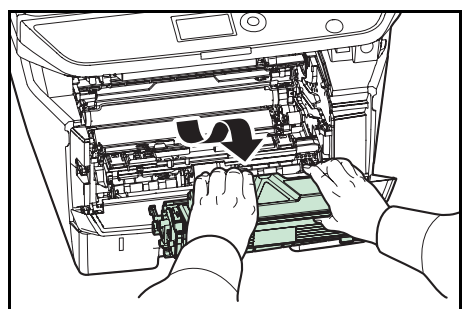

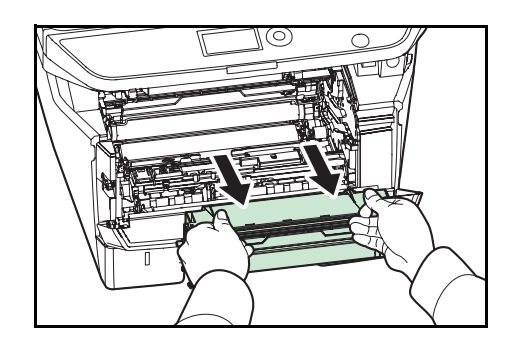

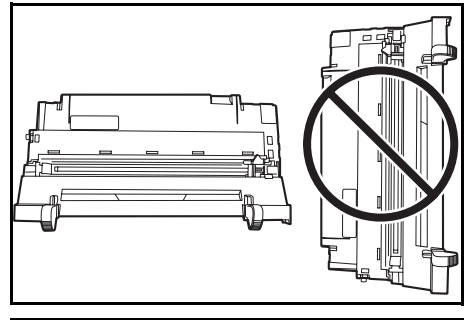

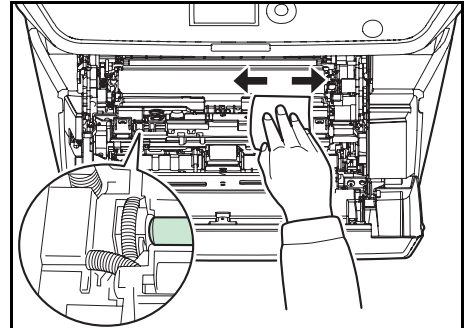

**1** 전면 커버를 여십시오 .

**2** 기기에서 토너 컨테이너와 함께 현상 유닛을 들어 올립니다 .

- **3** 초록색 레버를 양손으로 붙잡은 채 , 본체에서 드럼 유니트을 꺼내십시오 .
	-

9

- 주 : 드럼 유니트는 빛에 민감하게 작용합니다 . 절대 5 분 이상 드럼 유니트를 빛에 노출시키지 마십시오 .
- **4** 청결하고 평평한 표면에 드럼 유니트를 내려 놓으 십시오 .

중요 : 드럼 유니트를 모서리에 놓지 마십시오 .

**5** 깨끗한 린트 천(조면)을 이용하여, 인쇄 금속 정합 롤러의 먼지를 제거합니다 .

중요 : 청소하는 동안 전송 롤러 ( 검정색 ) 를 만지지 마 십시오 .

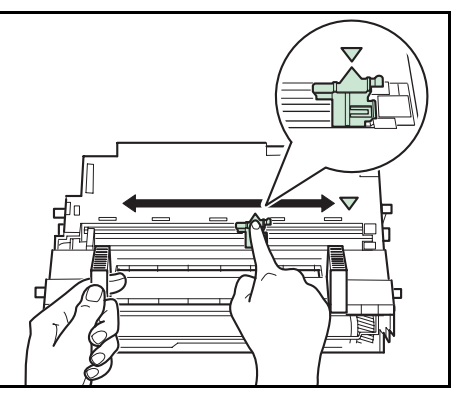

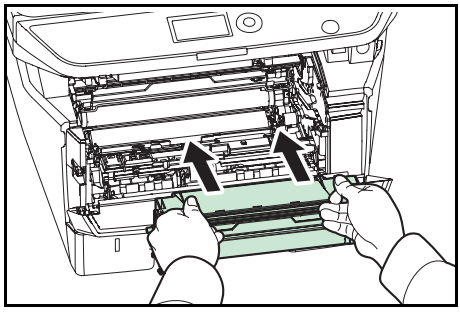

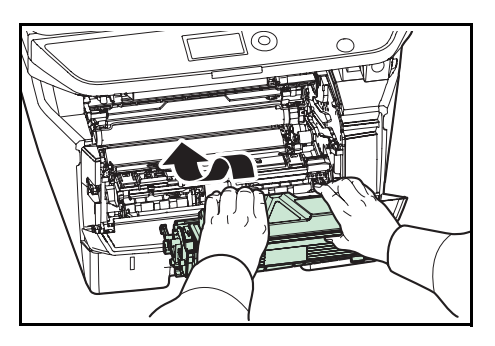

**6** 드럼 유니트에서 주 차저 클리너(초록색)을 앞뒤로 2, 3 회 오가며 차저 와이어를 닦은 후 , 원래의 위 치로 되돌려 놓으십시오 ( 클리너 홈 포지션 ).

중요 : 처음으로 청소할 때에는 주 차저 클리너의 고정 테이프를 제거하십시오 . 청소 후에는 주 차저 클리너를 원래의 홈 포지션으로 되 돌려 놓는 것을 잊지 마십시오 .

**7** 청소를 마치고 나면 드럼 유니트를 원래에 위치에 다시 넣으십시오 .

**8** 현상 유니트를 원래의 포지션에 넣어 양쪽 끝의 가 이드들을 본체 투입구에 맞게 정렬하십시오 . 그리 고 전면 커버를 닫으십시오 .

# <span id="page-346-1"></span><span id="page-346-0"></span>토너통 교체

메시지 디스플레이에 *토너를 보급해주세요* 메시지가 나타나면 토너통을 교체하십시오 .

토너통을 교체할 때마다 다음과 같이 각 부분을 반드시 청소하십시오 . 부품이 더러워지면 인쇄 품질이 저하될 수 있습니다 .

주의 : 토너 컨테이너를 소각하지 마십시오 . 위험한 불꽃으로 화상을 입을 수 있습니다 .

#### 토너통 교체

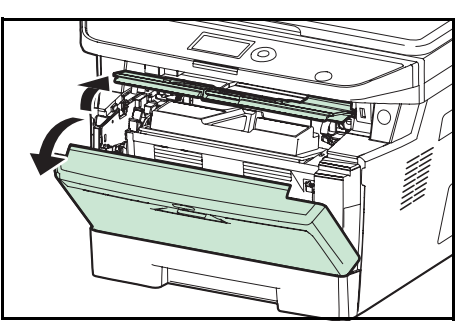

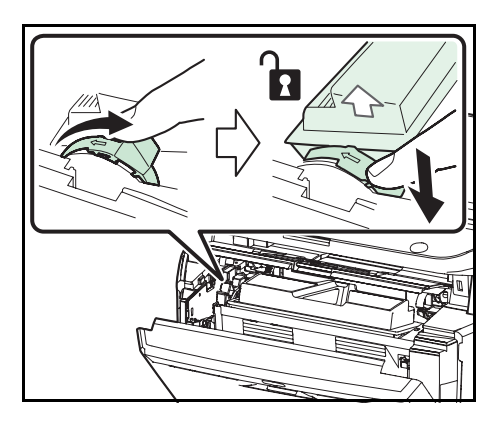

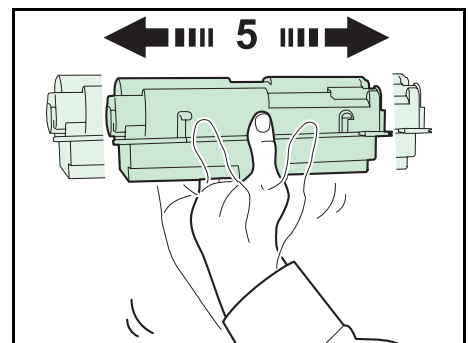

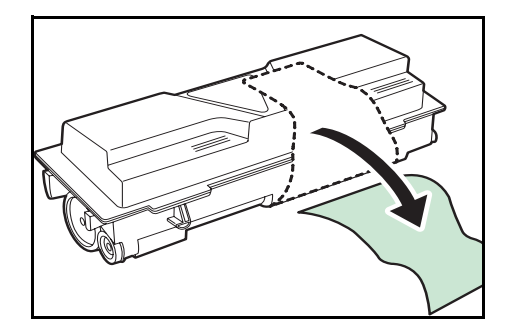

**1** 전면 커버를 여십시오 .

**2** 토너통의 잠금 레버를 해제 위치로 돌리십시오 . 토 너통의 잠금 레버를 화살표 표시가 있는 위치로 밀 고 토너통을 꺼내십시오 .

주 : 사용한 토너통을 플라스틱 봉투 ( 새로운 토너 키 트와 함께 공급된 ) 에 넣어 , 쓰레기 처리에 관한 지역 규정 또는 법률에 따라 폐기합니다 .

**3** 새 토너 키트에서 새로 사용할 토너통을 꺼냅니다 . 용기 안에 있는 토너가 고르게 퍼지도록 그림에 나 와 있는 것처럼 최소한 5 차례 새 토너통을 흔들어 줍니다 .

**4** 새 토너통에 부착된 라벨을 제거합니다 .

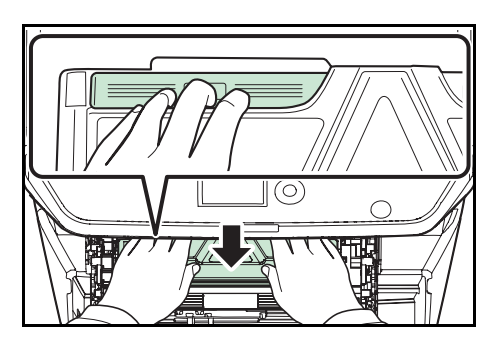

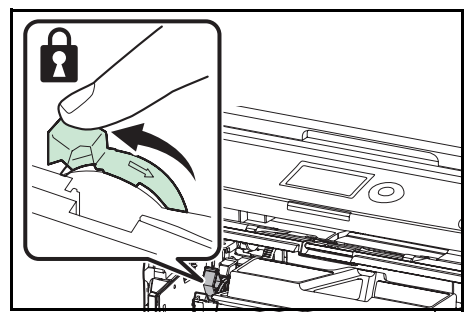

**5** 새 토너통을 본체에 설치합니다 . PUSH 라고 적힌 토너통의 윗 부분에 힘을 주고 찰칵 소리가 날 때까 지 밀어 넣으십시오 .

**6** 토너통 잠금 레버를 잠금 위치로 돌리십시오 .

**7** 전면 커버를 닫으십시오 .

주 : 소모된 폐토너통은 대리점이나 서비스 센터에 반 납하십시오 . 수거된 폐토너통은 관련 규정에 따라 재 활용되거나 폐기됩니다 .

# 10 문제 해결

본 장에는 장비의 문제점을 해결하는 방법이 수록되어 있습니다.

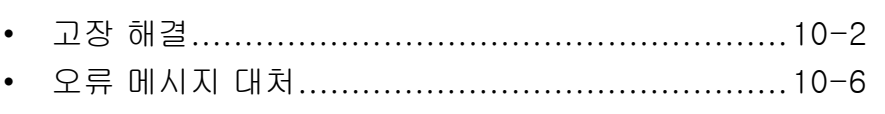

# <span id="page-349-0"></span>고장 해결

다음 표는 문제 해결을 위한 일반적인 지침입니다 .

장비에 문제가 발생하면 점검사항을 확인하고 관련된 조치를 취하십시오 . 문제가 지속되면 서비스 센터에 문의하십시오 .

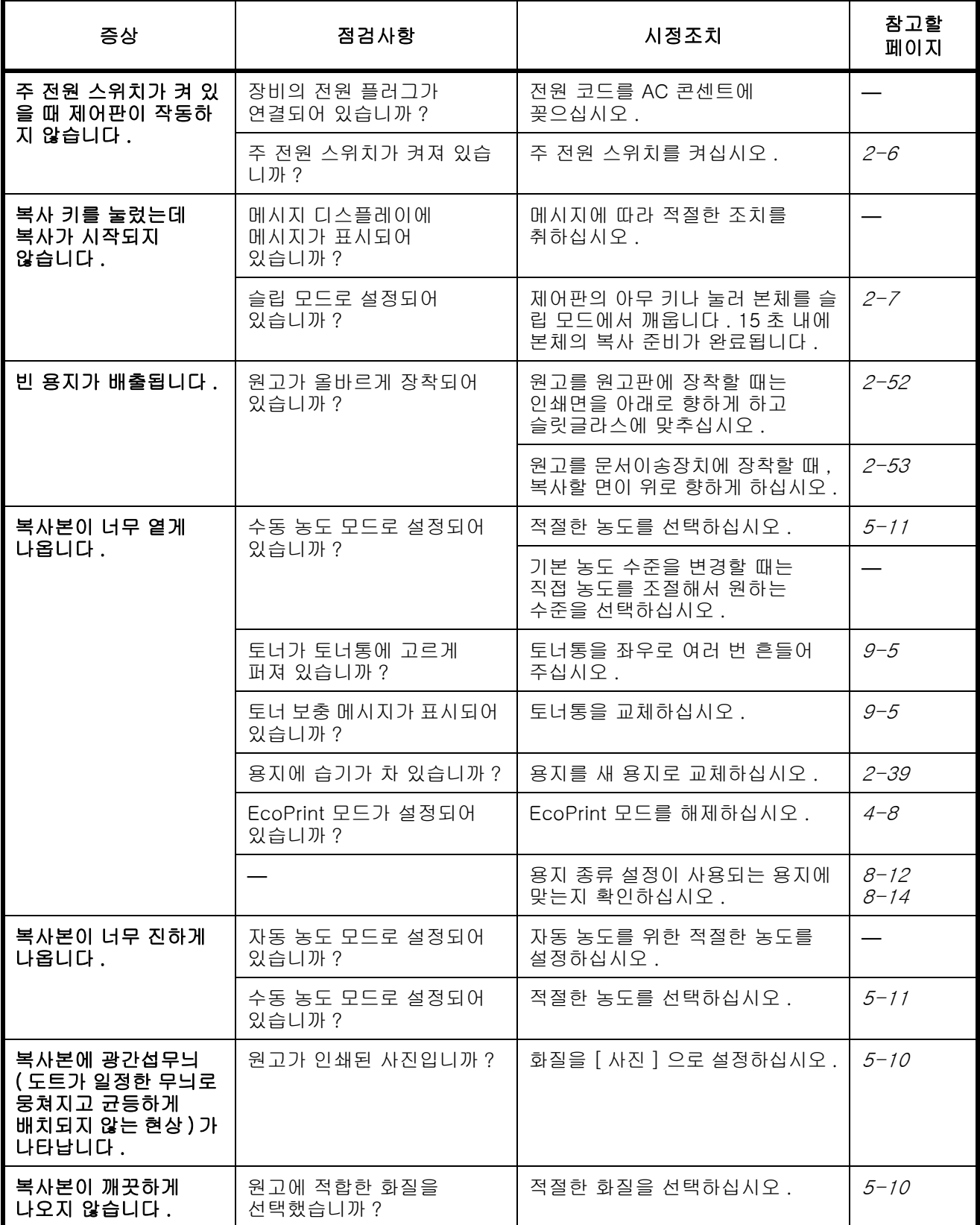

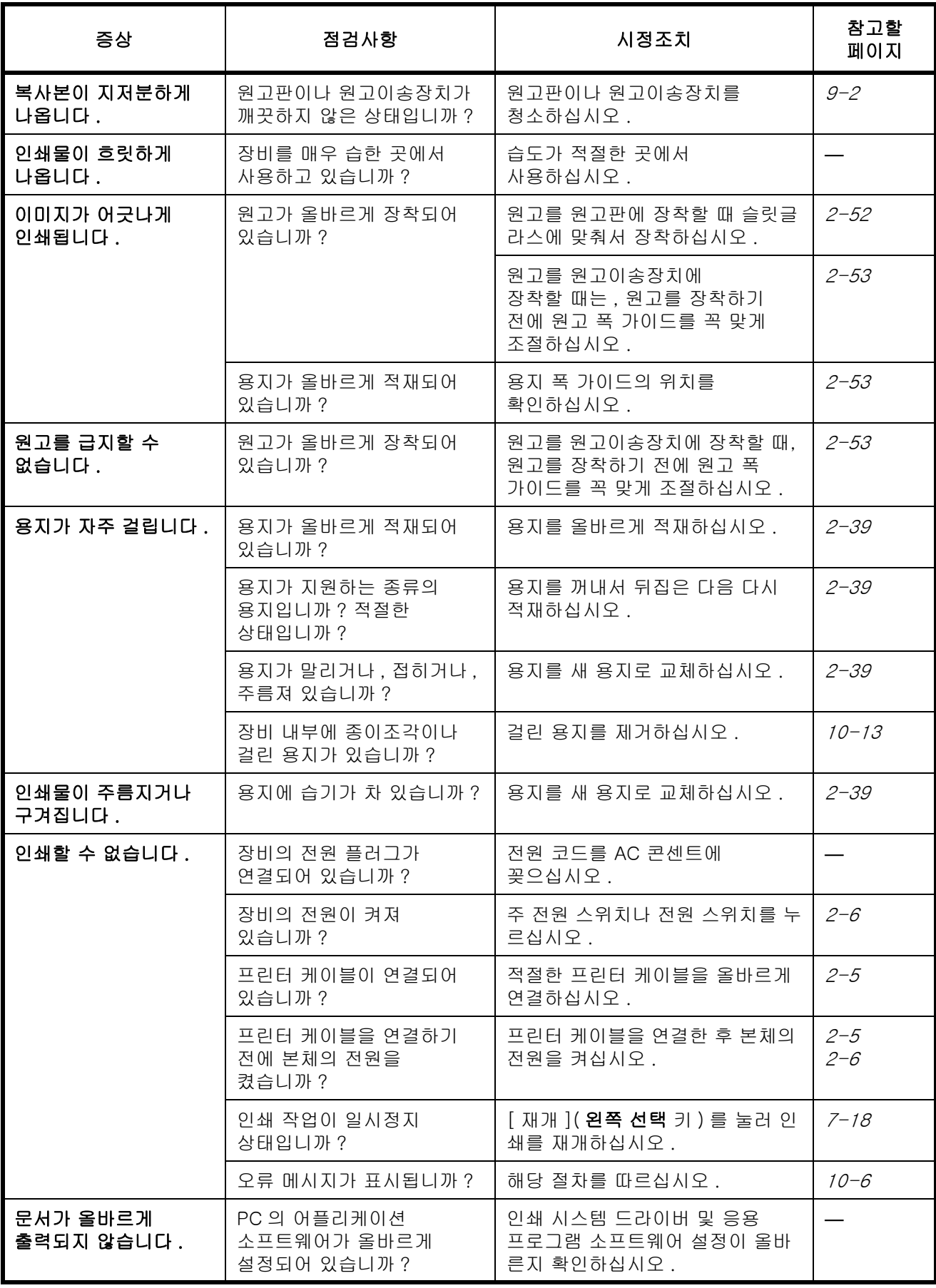

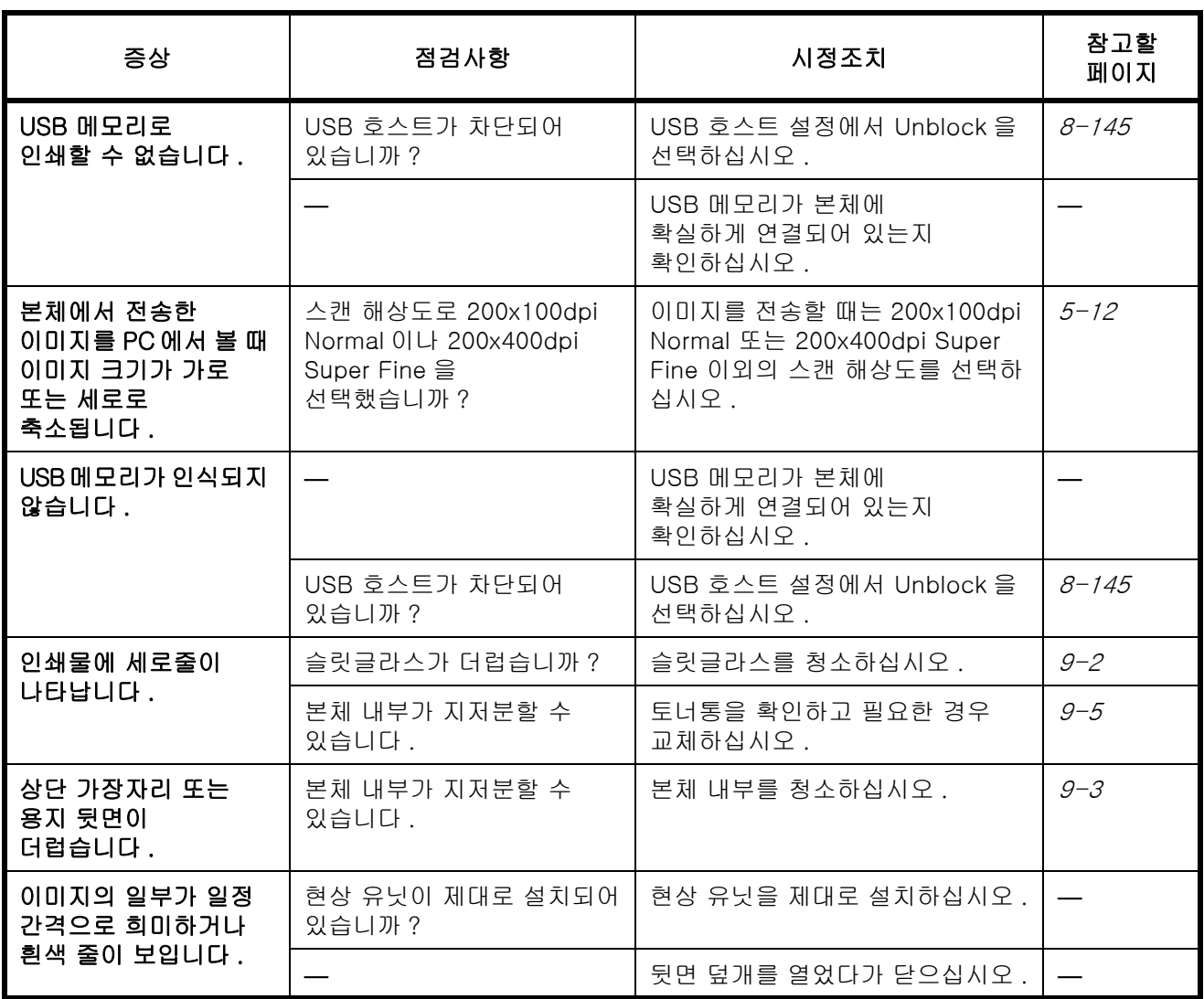

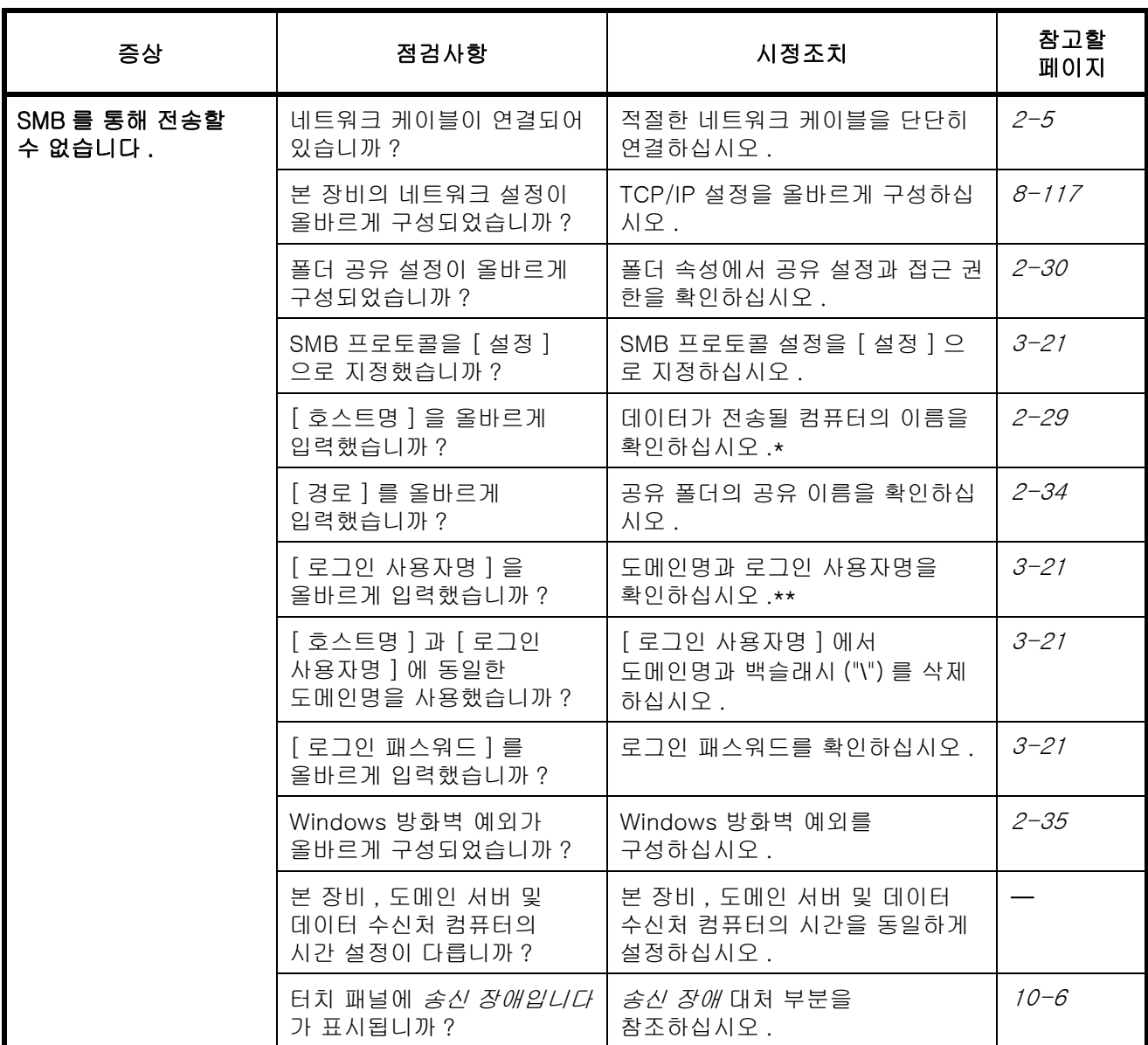

\* 전체 컴퓨터 이름을 호스트명으로 입력할 수도 있습니다 ( 예 : pc001.abcdnet.com).

\*\* 로그인 사용자명을 다음 형식으로도 입력할 수 있습니다 : 도메인명 / 사용자명 ( 예 : abcdnet/james.smith) 사용자명 @ 도메인명 ( 예 : james.smith@abcdnet)

# <span id="page-353-0"></span>오류 메시지 대처

제어판에 다음과 같은 메시지가 나타나면 해당 절차에 따르십시오 .

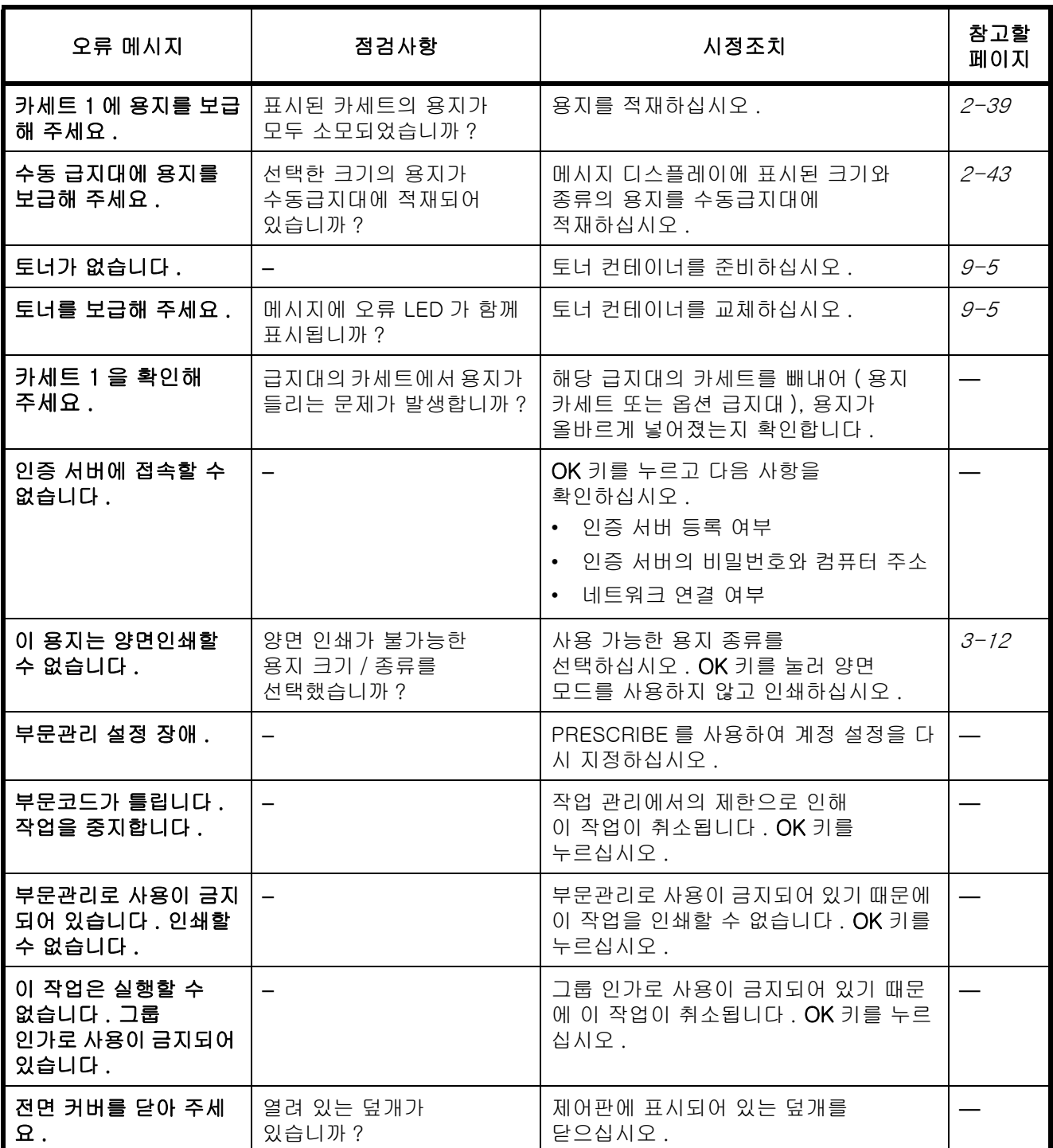

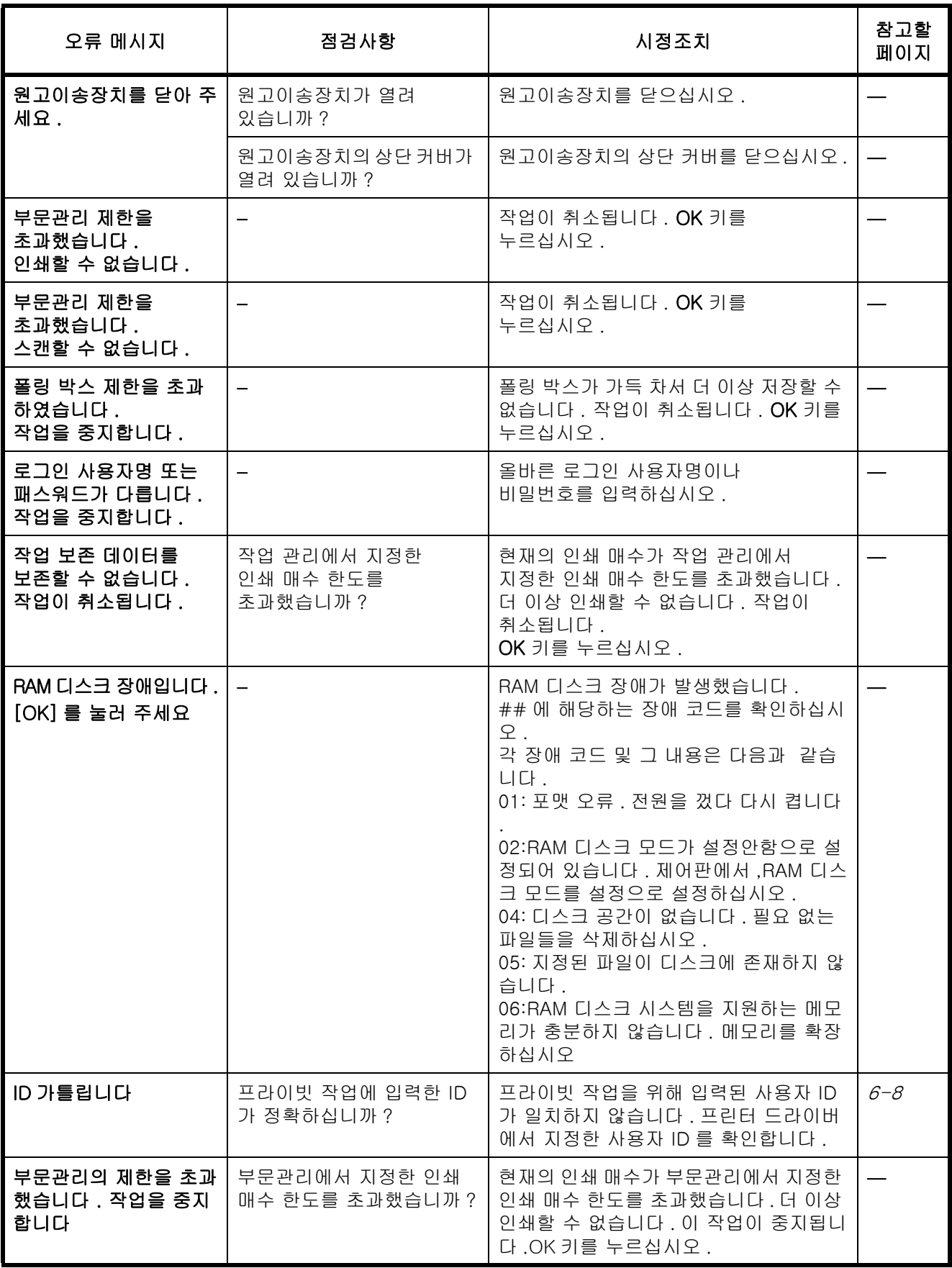

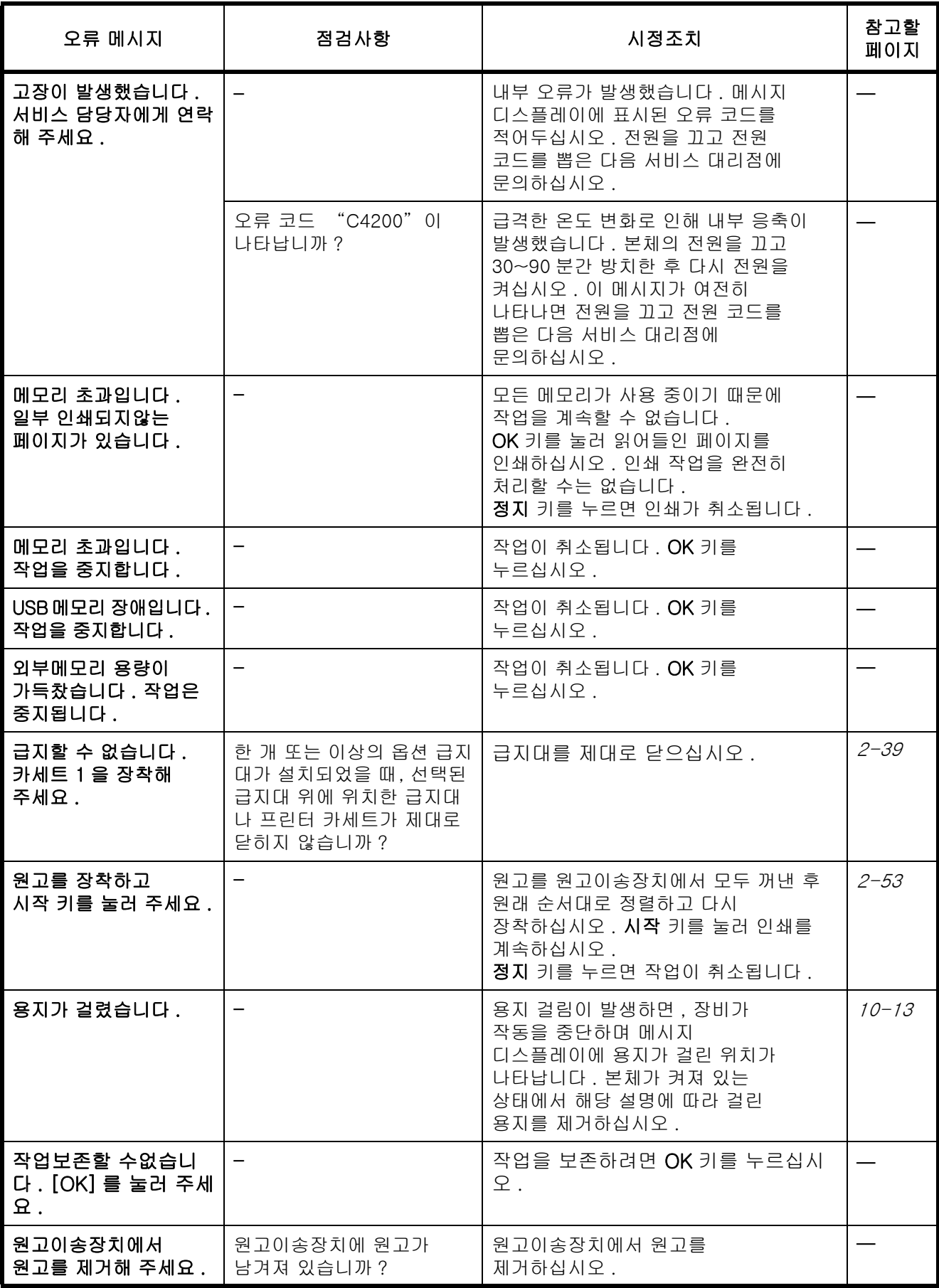

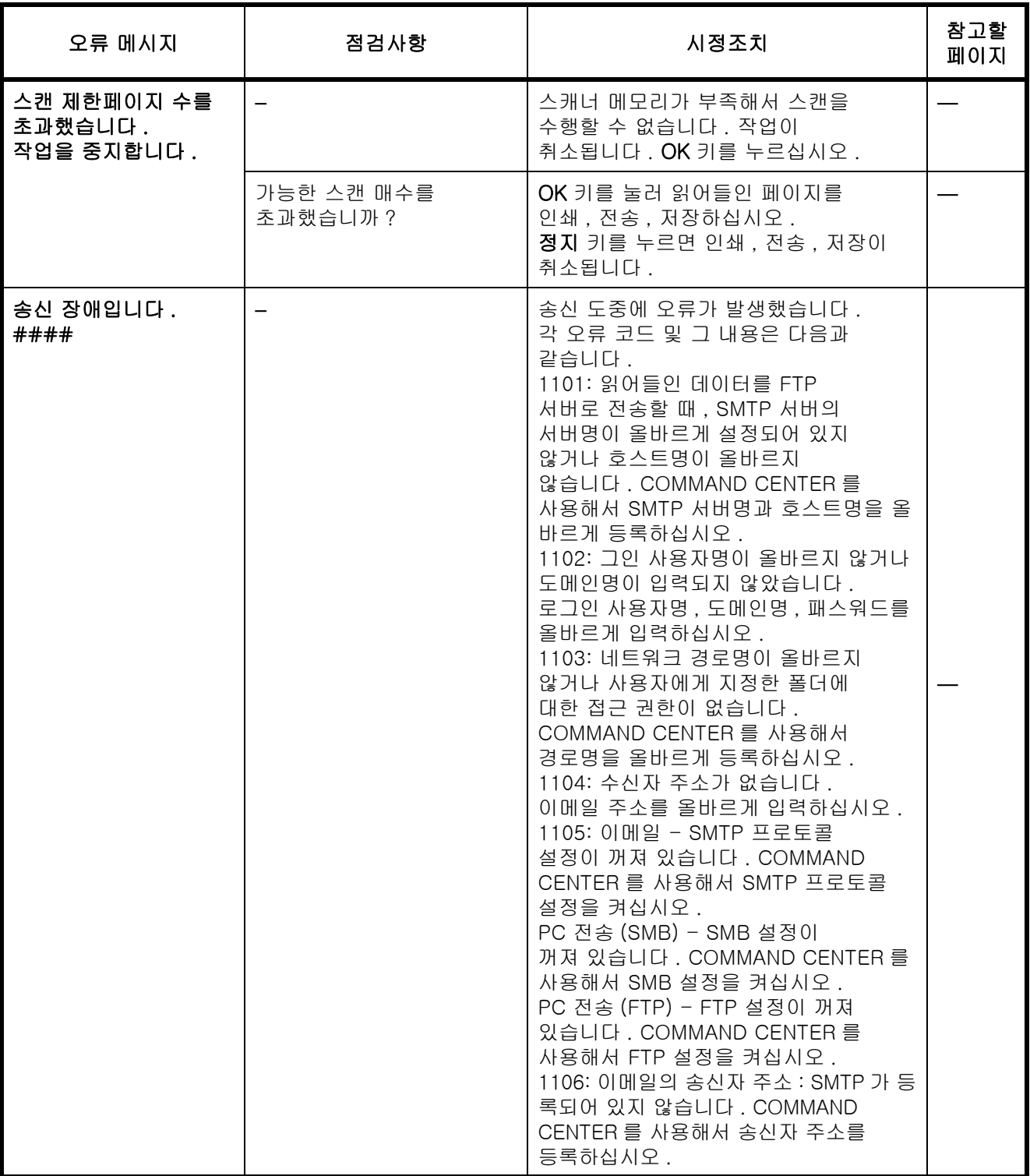

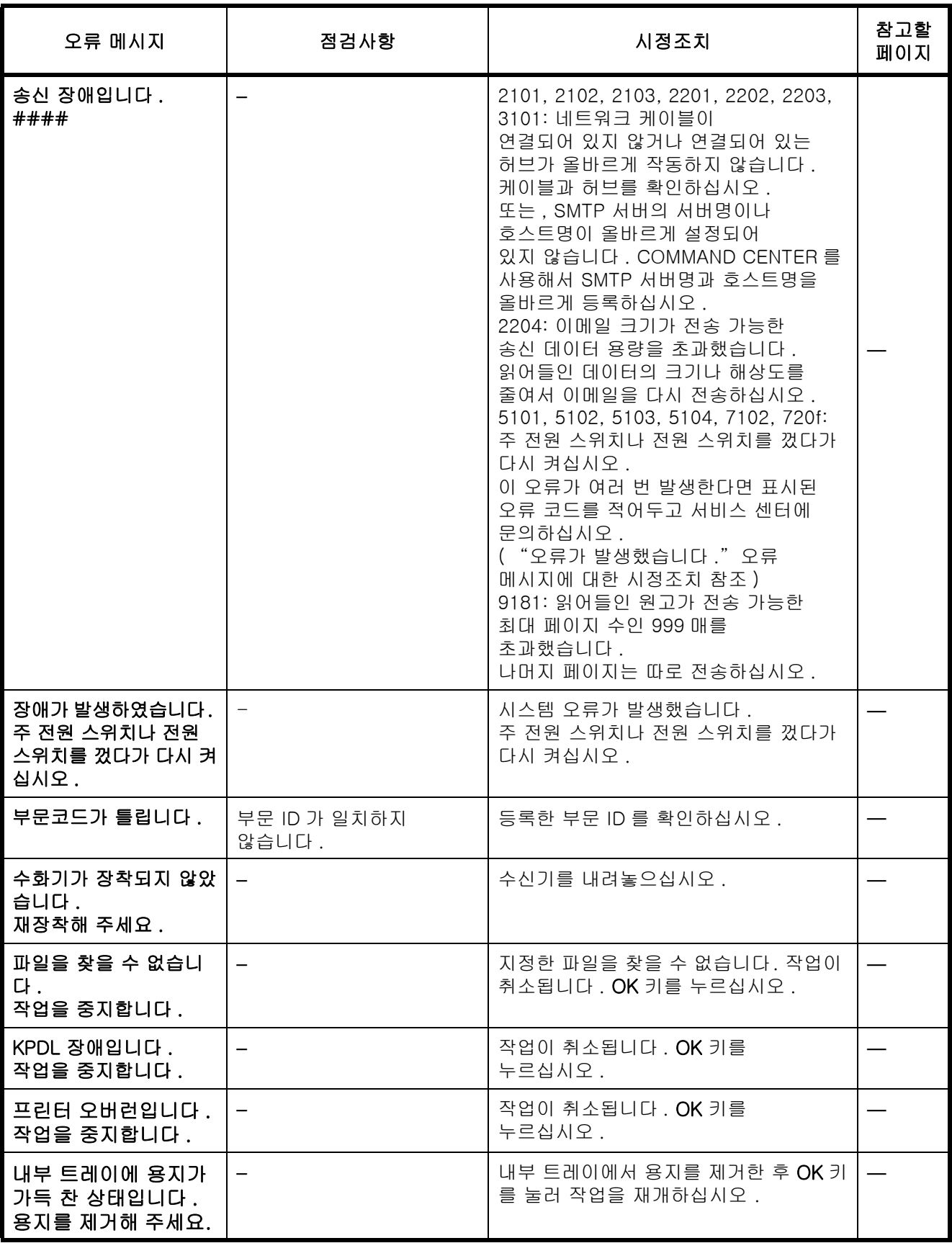

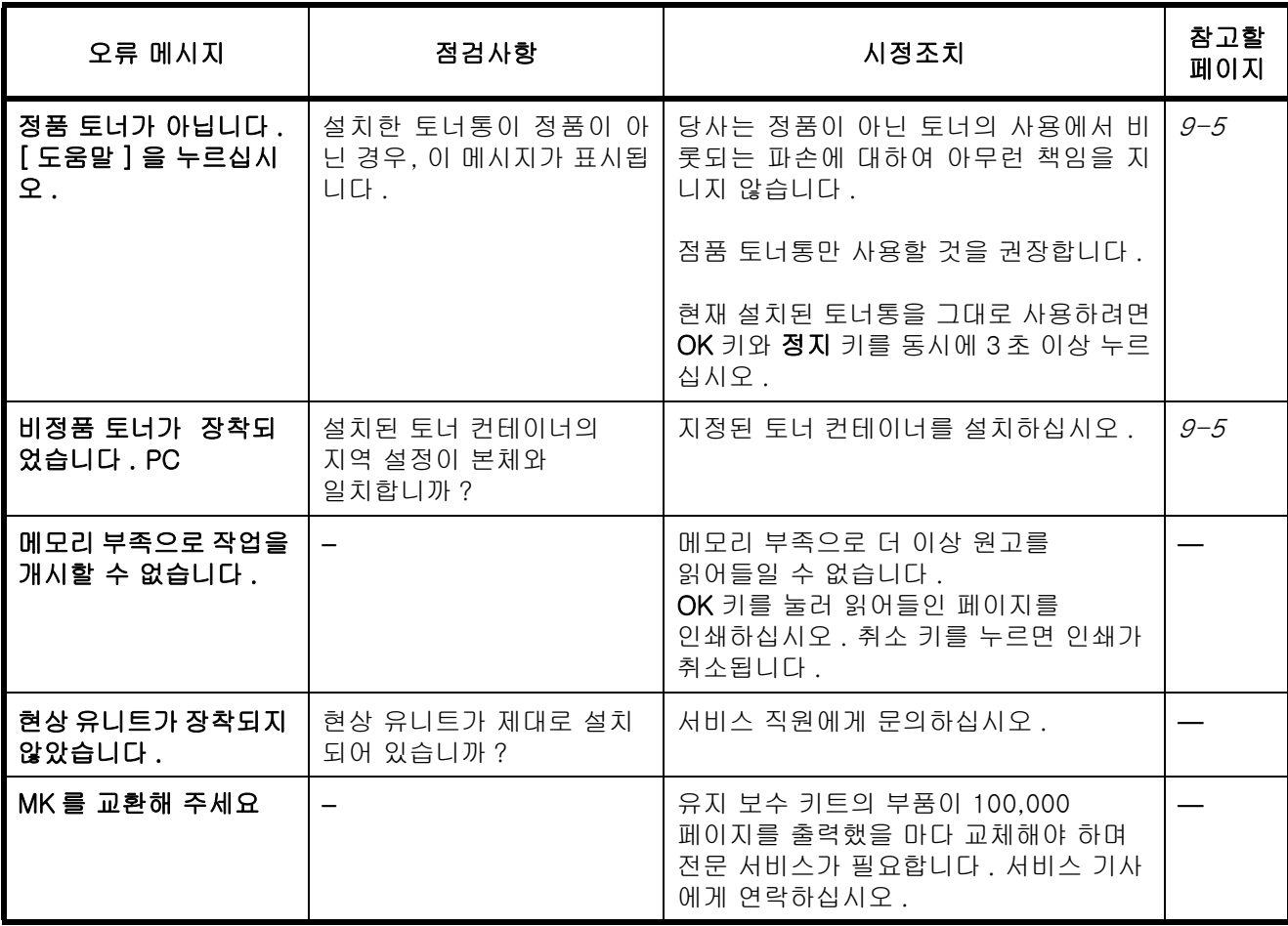

# 오류 표시등이 깜박일 때의 대처

오류 표시등이 깜박이면 [ 상태확인 / 작업중지 ] 키를 눌러 오류 메시지를 확인하십시오 . [ 상태확인 / 작업중 지 ] 를 눌렀을 때 메시지 디스플레이에 메시지가 나타나지 않거나 오류 표시등이 1.5 초간 깜박이면 다음과 같 은 사항을 확인하십시오 .

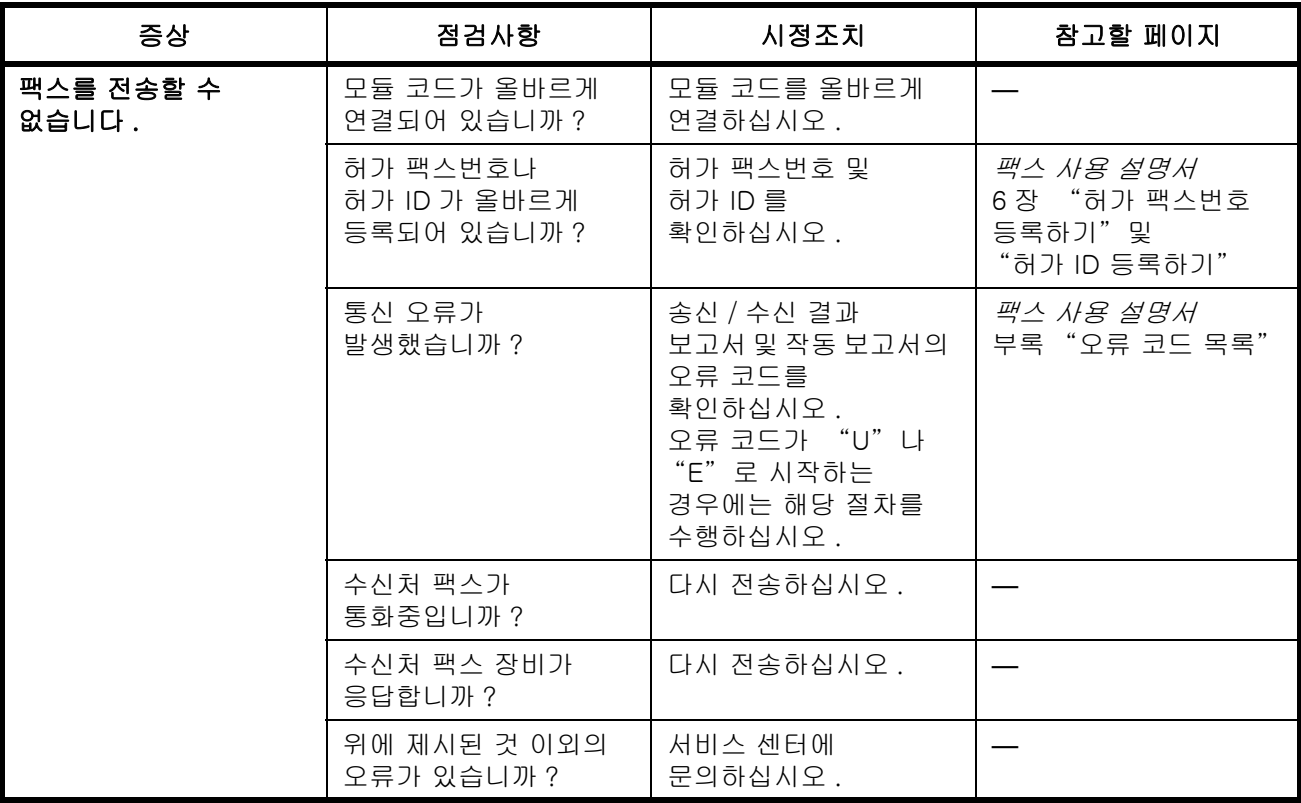
# 용지 걸림 해결하기

용지 걸림이 발생하면 용지 걸림에 대한 메시지가 나타나고 복사 또는 인쇄가 중단됩니다 . 주 전원 스위치나 전원 스위치가 켜진 상태로 아래 내용에 따라 걸린 용지를 제거하십시오 .

# 걸린 위치 표시

용지가 걸리면 오류 메시지에 걸린 위치가 나타납니다 .

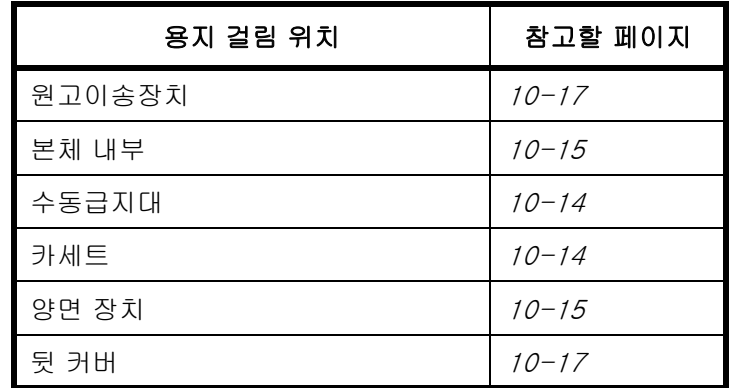

## 용지 걸림에 대한 주의사항

용지 걸림이 발생하면 용지 걸림에 대한 메시지가 나타나고 복사 또는 인쇄가 중단됩니다 .

- 걸렸던 용지를 다시 사용하지 마십시오 .
- 용지를 제거하다가 찢어진 경우에는 , 장비 내부에 종이 조각이 남지 않게 모두 제거하십시오 . 장비 내부에 종이 조각이 남게 되면 용지가 다시 걸릴 수 있습니다 .
- 용지 걸림이 발생했던 페이지는 다시 출력됩니다 .

주의 : 고정장치는 매우 뜨겁습니다 . 이 부분에서 작업할 때는 화상을 입지 않도록 충분한 주의를 기울이십시오 .

## 온라인 도움말 메시지

용지 걸림 메시지가 표시되면 [ 도움말 ]( 왼쪽 선택 키 ) 를 눌러 걸린 용지를 제거하는 절차를 표시하십시오 .

 $\Delta$  키를 누르면 다음 단계가 표시되고  $\nabla$  키를 누르면 이전 단계가 표시됩니다.

OK 키를 누르면 온라인 도움말 메시지 디스플레이가 종료됩니다 .

10

# <span id="page-361-0"></span>수동급지대

다음 단계에 따라 수동급지대에 걸린 용지를 제거하십시오 .

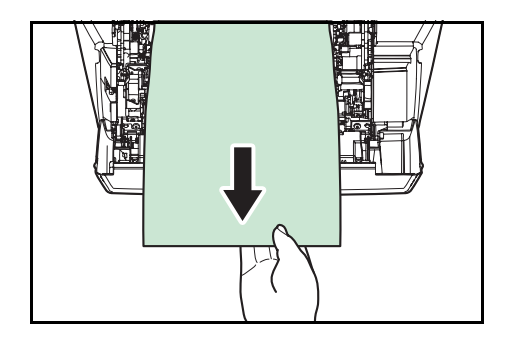

**1** 수동급지대에 걸린 용지를 제거하십시오 .

**2** 상단 덮개를 열었다가 닫아서 오류 메시지를 지웁니다 .

# <span id="page-361-1"></span>카세트 / 급지대

다음 단계에 따라 카세트나 급지대에 걸린 용지를 제거하십시오 .

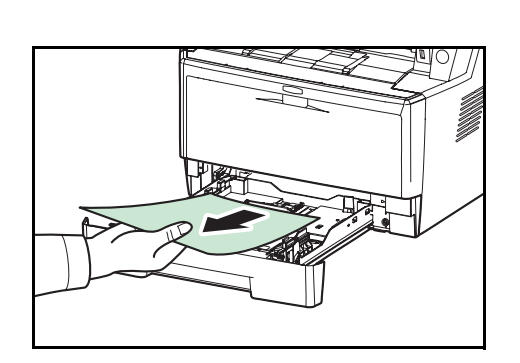

- **1** 카세트나 옵션 급지대를 빼내십시오 .
- **2** 일부분만 급지된 용지를 모두 제거하십시오 .

주 : 용지가 올바르게 적재되어 있는지 확인하십시오 . 그렇지 않다면 용지를 다시 적재하십시오 .

**3** 카세트를 다시 밀어넣으십시오 . 프린터가 예열 후 인쇄를 재개합니다 .

10

# <span id="page-362-1"></span>양면 장치

용지가 양면 장치에 걸려있습니다 . 다음 절차를 참조해서 걸린 용지를 제거하십시오 .

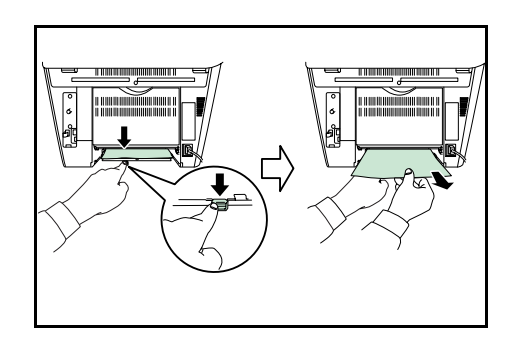

양면 인쇄 투입 커버를 열고 걸린 종이를 제거하십 시오 .

**1** 용지 카세트를 본체에서 완전히 빼냅니다 .

고 걸린 종이를 제거하십시오 .

**2** 본체의 앞 면에 있는 양면 인쇄 투입구의 커버를 열

**3** 카세트를 제 자리에 완전히 밀어넣고 앞면 커버를 열고 닫으면서 오작동 문제를 해결하세요 . 기기가 예열한 다음 출력을 재개합니다 .

#### <span id="page-362-0"></span>본체 내부

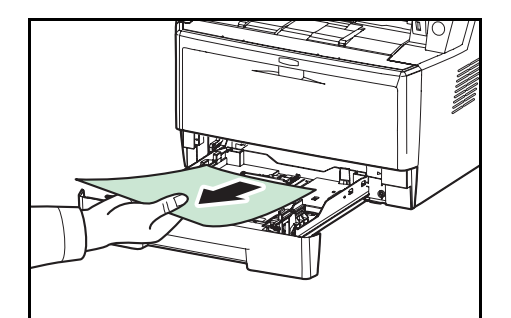

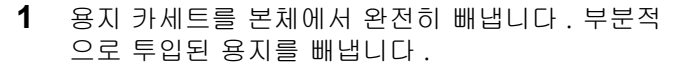

**2** 앞 커버를 열고 본체에서 토너통과 함께 현상 유니 트를 들어 꺼냅니다 .

**3** 초록색 레버를 양손으로 붙잡은 채 , 본체에서 드럼 유니트을 꺼내십시오 .

주의 : 기기 안의 퓨저 유니트는 뜨겁습니다 . 화상을 입 을 수 있으므로 손으로 만지지 마십시오 .

주 : 드럼 유니트는 빛에 민감하게 작용합니다 . 절대 5 분 이상 드럼 유니트를 빛에 노출시키지 마십시오 .

**4** 걸린 용지가 롤러에 끼인 경우에는 용지가 일반적 으로 이동하는 방향으로 잡아당겨 빼내십시오 .

**5** 현상 유니트를 원래의 포지션에 넣어 양쪽 끝의 가 이드들을 본체 투입구에 맞게 정렬하십시오 .

**6** 앞 커버를 열고 본체에서 토너통과 함께 현상 유니 트를 본체에 다시넣으십시오 . 앞 커버를 닫습니다 . 기기가 예열한 다음 출력을 재개합니다 .

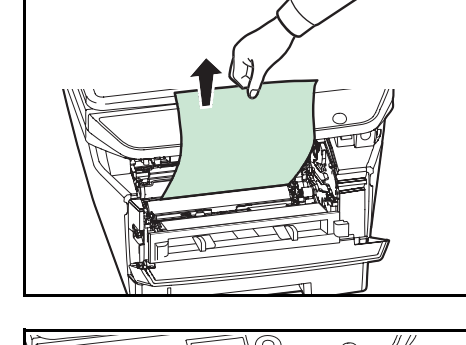

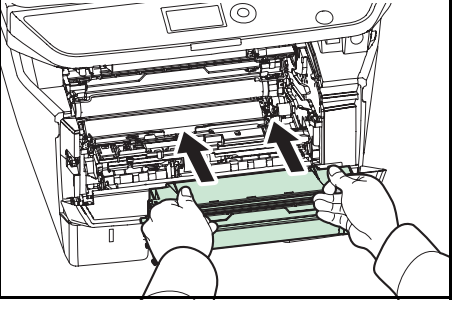

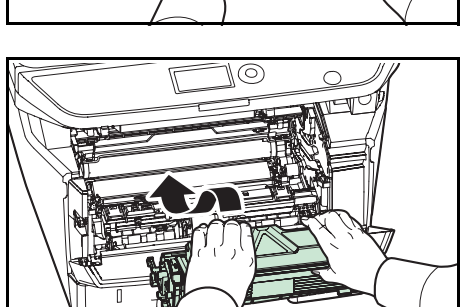

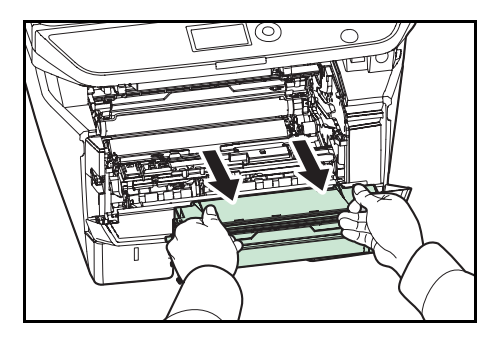

10

# <span id="page-364-0"></span>뒷 커버

다음 단계에 따라 뒷면 커버에 걸린 걸린 용지를 제거하십시오 .

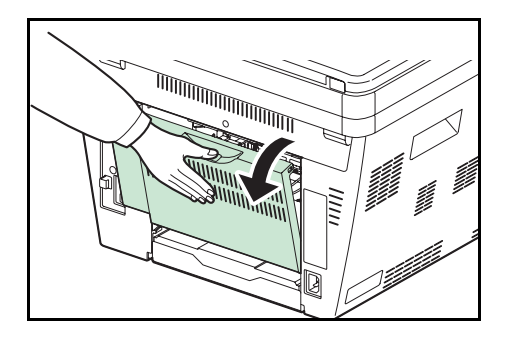

1 뒷 커버를 열고, 걸린 용지를 당겨 빼냅니다.

주의 : 기기 안의 퓨저 유니트는 뜨겁습니다 . 화상을 입 을 수 있으므로 손으로 만지지 마십시오 .

- 
- 퓨저 유니트 안 쪽으로 용지가 걸려 있으면 퓨저 커 버를 열고 걸린 용지를 당겨 빼냅니다 .

**2** 뒷 커버를 닫고, 상단 커버를 열고 닫으면서 오작동 문제를 해결하세요 . 기기가 예열한 다음 출력을 재 개합니다 .

## <span id="page-364-1"></span>원고이송장치

다음 단계에 따라 원고이송장치에 걸린 용지를 제거하십시오 .

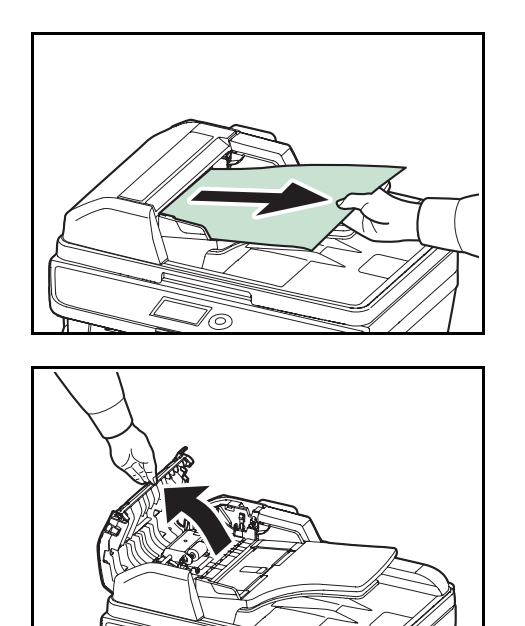

**1** 문서 급지대에서 모든 원고를 제거하십시오 .

**2** 원고이송장치의 왼쪽 덮개를 여십시오 .

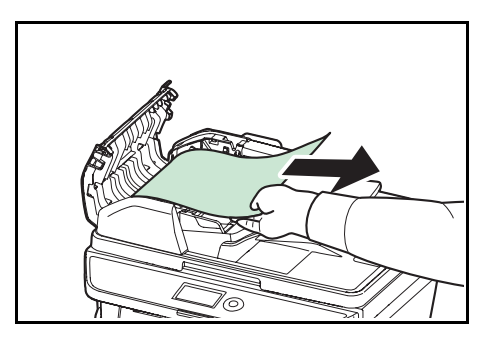

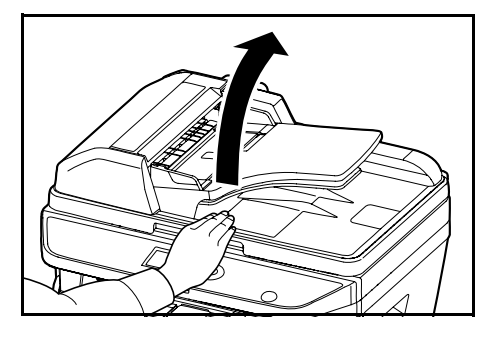

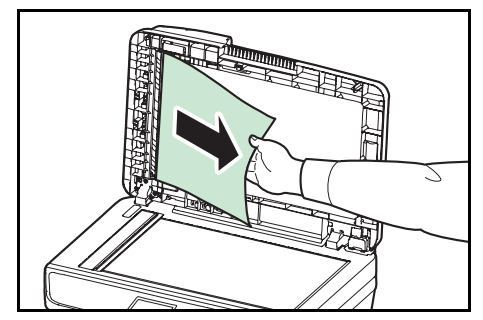

**3** 걸린 원고를 제거하십시오 .

원고가 롤러에 끼었거나 제거하기 어려운 경우에는 다음 단계로 진행하십시오 .

**4** 원고이송장치를 여십시오 .

- **5** 걸린 원고를 제거하십시오 . 원고가 찢어진 경우에는 장비 내부에 있는 모든 종이조각을 제거하십시오 .
- **6** 원고이송장치를 닫으십시오 .
- **7** 원고를 장착하십시오 .

# 11 관리

본 장에는 다음과 같은 조작에 대한 내용이 수록되어 있습니다.

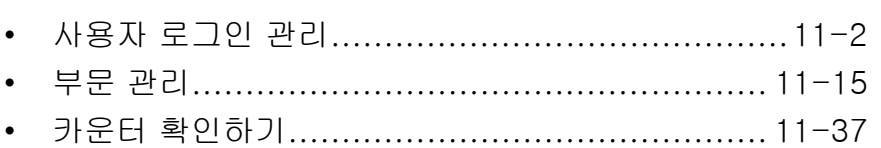

# <span id="page-367-0"></span>사용자 로그인 관리

여기에서는 본체에서 사용자의 접근을 관리하는 방법을 지정합니다 . 사용자 인증을 위한 올바른 로그인 사용자명 및 비밀번호를 입력해서 로그인하십시오 .

사용자 , 관리자 , 장비 관리자의 3 단계로 접근할 수 있습니다 . 보안 수준은 장비 관리자만 조정할 수 있습니다 .

# 최초 사용자 로그인 관리

 $\blacktriangledown$ 

 $\blacktriangledown$ 

 $\blacktriangledown$ 

최초 사용자 로그인 관리는 다음 절차에 따르십시오 .

사용자 로그인 관리를 활성화하십시오 . ([11-2 페이지](#page-367-1) )

사용자를 추가하십시오 .([11-6 페이지](#page-371-0))

로그아웃하십시오 .([11-5 페이지](#page-370-0) )

등록된 사용자가 로그인해서 장비를 사용하면 됩니다 .([11-5 페이지](#page-370-1) )

## <span id="page-367-1"></span>사용자 로그인 관리 기능의 활성화 / 비활성화

사용자 로그인 관리 기능을 활성화합니다 . 다음과 같은 인증 방식들 중 하나를 선택하십시오 .

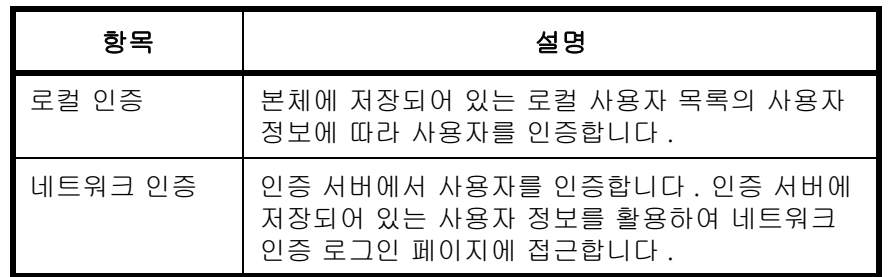

다음 절차에 따라 사용자 로그인 관리 기능을 활성화하십시오 .

주 : 문자 입력에 대한 자세한 내용은 부록 [-5 페이지의 문자 입력 방식](#page-408-0) 부분을 참조하십시오 .

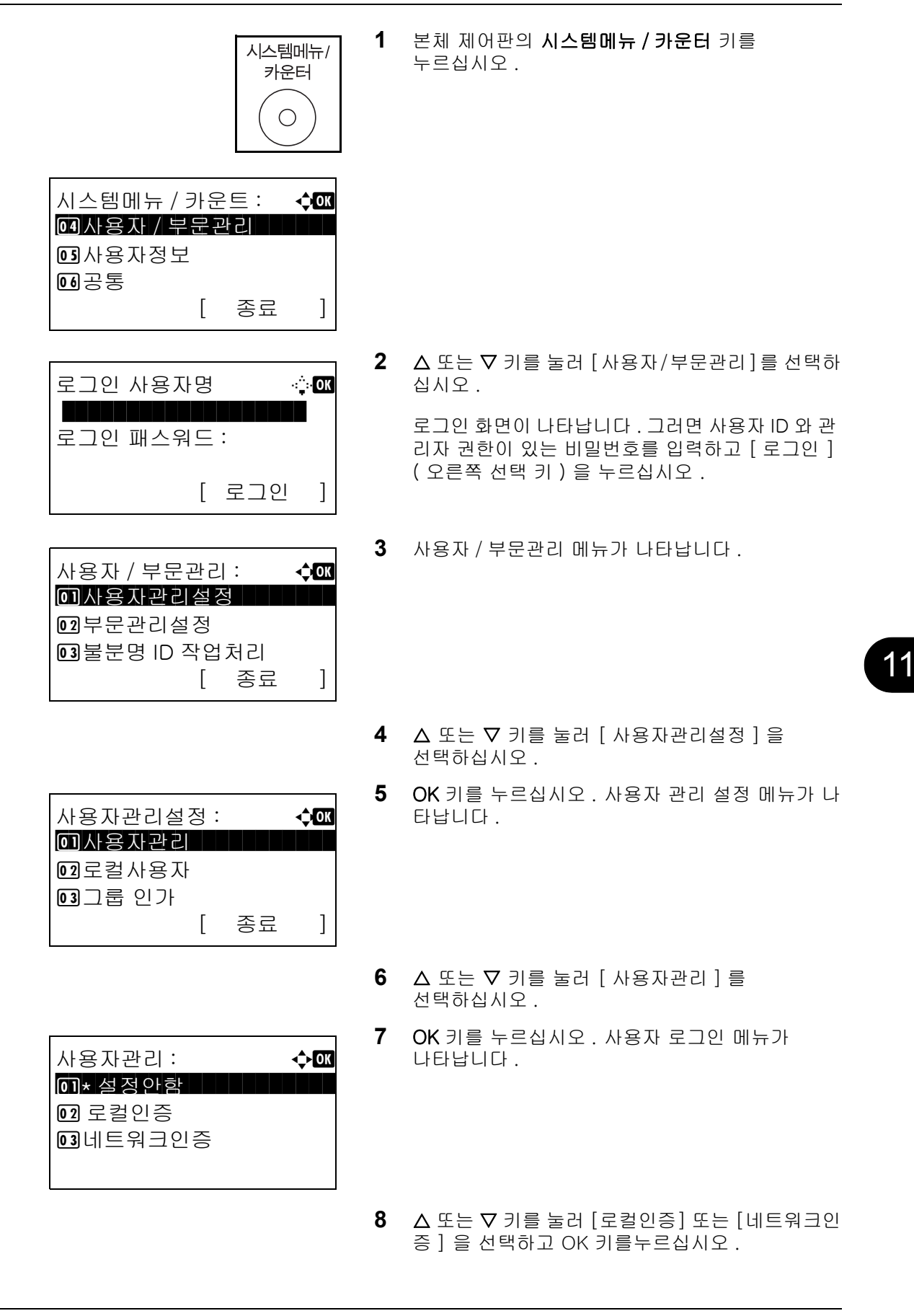

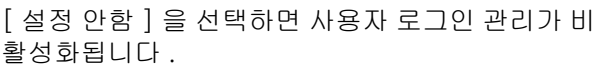

" 네트워크인증 " 을 선택하는 경우 , 서버 유형으로 [NTLM], [Kerberos] 또는 [Ext.] 를 선택한 후 OK 키를 누르십시오 .

서버 유형으로 [NTLM] 또는 [Kerberos] 를 선택하 는 경우 , 인증 서버의 호스트명 ( 최대 64 자 ) 및 도메인명 ( 최대 256 자 ) 을 입력하고 OK 키를 누 르십시오 . 서버 유형으로 [Ext.] 를 선택하는 경우 , 인증 서버

의 호스트명 ( 최대 64 자 ) 및 포트 번호를 입력하 고 OK 키를 누르십시오 .

주 : 로그인 사용자명과 패스워드가 거부되는 경우에는 다음과 같은 설정값을 확인하십시오 .

- 본체의 네트워크 인증 설정
- 인증 서버의 사용자 정보

서버 타입 : a b \*\*\*\*\*\*\*\*\*\*\*\*\*\*\*\*\*\*\*\*\* 1 NTLM

호스트명 : 예<u>제</u>

ABC

[ 문자 ]

02 Kerberos  $\overline{03}$   $\overline{5}$   $\overline{5}$ 

\*

• 본체 및 인증 서버의 날짜 및 시간 설정

본체의 설정값으로 인해 로그인할 수 없는 경우에는 로컬 사용자 목록에 등록되어 있는 관리자로 로그인해서 설정값을 수정하십시오 . 서버 종류가 [Kerberos] 인 경우에는 대문자로 입력한 도메인명만 인식됩니다 .

완료했습니다 . 메시지가 나타나고 화면이 사용자 로그인 설정 메뉴로 돌아갑니다 .

11

## <span id="page-370-2"></span>로그인 / 로그아웃

사용자 로그인 관리 기능을 활성화하면 본 장비를 사용할 때마다 로그인 사용자명 및 비밀번호 입력 화면이 나타납니다 .

#### <span id="page-370-1"></span>로그인

다음 절차에 따라 로그인하십시오 .

주 : 문자 입력에 대한 자세한 내용은 *부록 [-5 페이지의 문자 입력 방식](#page-408-0)* 부분을 참조하십시오.

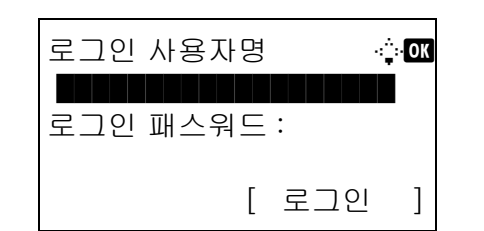

- **1** 조작시 아래 화면이 나타나는 경우에는 다음과 같은 로그인 절차를 수행하십시오 .
- **2** OK 키를 누르고 로그인 사용자명을 입력한 후 OK 키를 누르십시오 .
- **3** V 키를 눌러 [ 로그인 패스워드 ] 를 선택하고 OK 키를 누른 다음 로그인 비밀번호를 입력하고 OK 키를 누르십시오 .
- **4** 로그인 사용자명과 비밀번호가 올바른지 확인하고 [ 로그인 ] ( 오른쪽 선택 키 ) 를 누르십시오.

본체에서 로그아웃하려면 로그아웃 키를 눌러 로그인 사용자명 / 패스워드 입력 화면으로 돌아가십시오 .

#### 자동 로그아웃

다음과 같은 경우 자동으로 로그아웃됩니다 .

- 본체가 슬립 모드 상태에 있을 때
- 패널 자동 재설정이 활성화되어 있을 때

#### <span id="page-370-0"></span>로그아웃

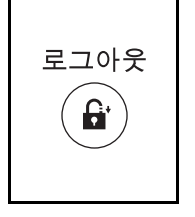

 $11 - 5$ 

#### <span id="page-371-0"></span>사용자 추가하기

새로운 사용자를 추가합니다 . 최대 21 개까지의 사용자를 추가할 수 있습니다 ( 기본 로그인 사용자명 포함 ). 등록해야 하는 사용자 정보는 아래 표에 제시되어 있습니다 .

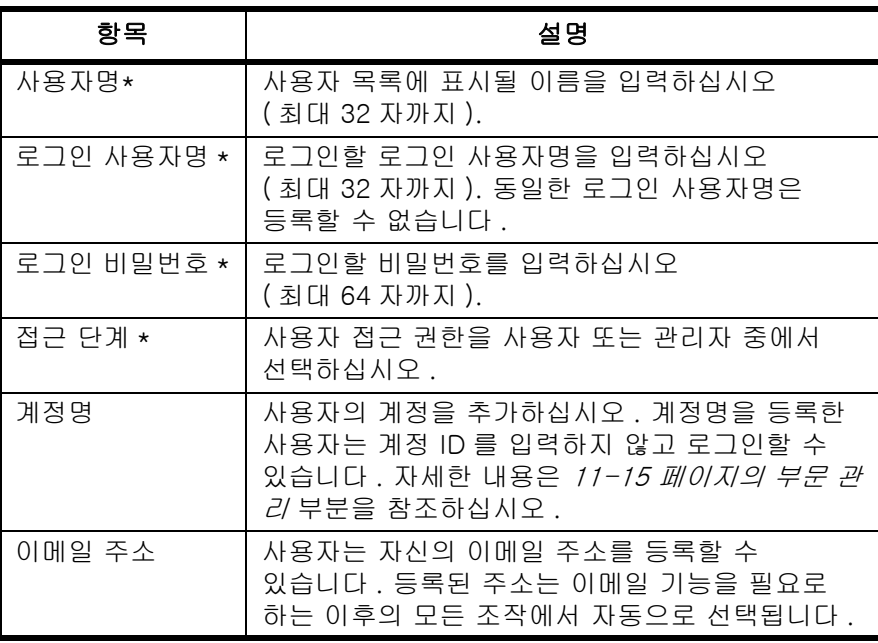

\* 사용자 등록 시 반드시 입력해야 합니다 .

주 : 공장 출하시 장비 관리자 및 관리자 권한이 있는 기본 사용자가 1 명씩 기본으로 등록되어 있습니다 . 기본 사용자의 내역은 다음과 같습니다 .

사용자명 : DeviceAdmin 로그인 사용자명 : 30 ppm 모델 :3000, 35 ppm 모델 :3500 로그인 패스워드 : 30 ppm 모델 :3000, 35 ppm 모델 :3500 접근 단계 : 관리자

보안을 위해 정기적으로 사용자명 , 로그인 사용자명 , 로그인 비밀번호를 변경하는 것이 좋습니다 .

다음 절차에 따라 새로운 사용자를 등록하십시오 .

**주 :** 문자 입력에 대한 자세한 내용은 *부록 −5 페이지의 문자 입력 방식* 부분을 참조하십시오 .

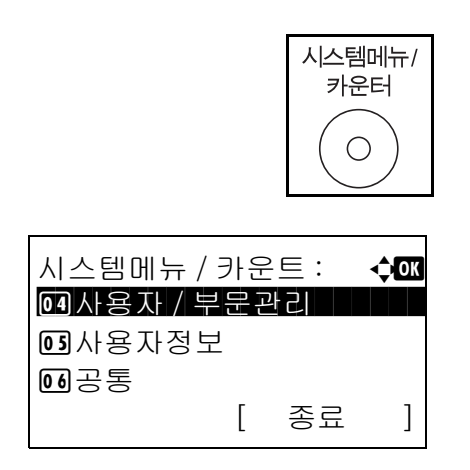

- **1** 본체 제어판의 시스템메뉴 / 카운터 키를 누르십시오 .
- $2\Delta$  또는  $\nabla$  키를 눌러  $\lceil \lambda \rfloor$ 용자/부문관리 ]를 선택하 십시오 .

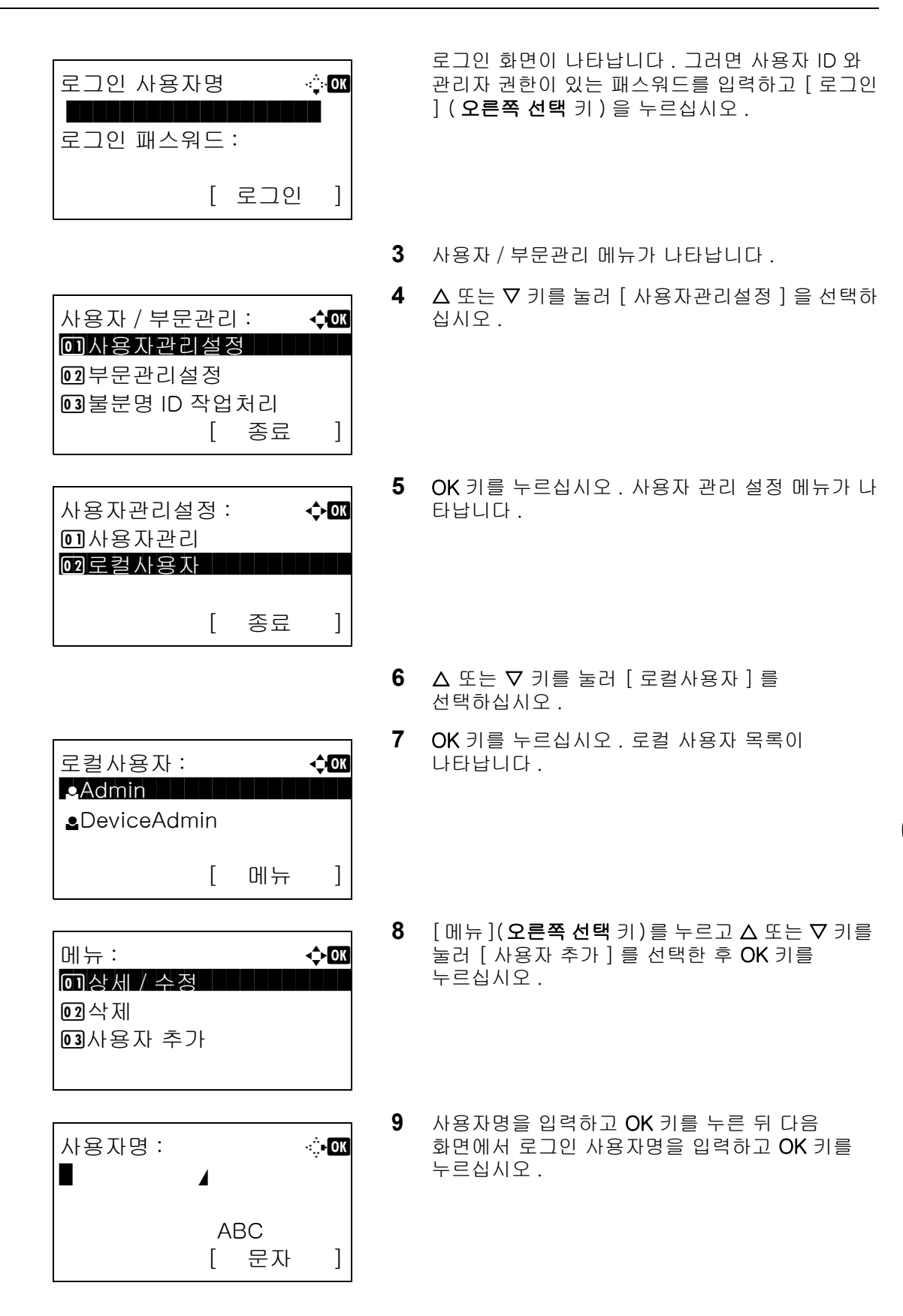

11

10 △ 또는 V 키를 눌러 [ 종료 ] 를 선택하고 OK 키를 누르십시오 . [ 상세 ] 를 선택하고 OK 키를 눌러 등록한 사용자의 정보를 확인하십시오 . 11 로컬 사용자 목록에서 A 또는 V 키를 눌러 추가된 사용자를 선택하고 OK 키를 누르십시오 . 12 < 또는 > 키를 눌러 [ 로그인 패스워드 ] 를 선택하고 , [ 편집 ] ( 오른쪽 선택 키 ) 를 누르고 , 로그인 비밀번호를 입력한 뒤 OK 키를 누르십시오 . **13** 확인을 위해 동일한 로그인 비밀번호를 입력하고 OK 키를 누르십시오 . 14 ▷ 키를 눌러 [메일주소:]를 선택하고, [편집] (오른 쪽 선택 키 ) 를 누르고 , 이메일 주소를 입력한 뒤 OK 키를 누르십시오 . 15 ▷ 키를 눌러 [액세스레벨:]을 선택하고, [변경] (오 른쪽 선택 키 ) 를 누르고 , 사용자 접근 권한을 선택한 뒤 OK 키를 누르십시오 . 주 : 사용자 목록이 장비 관리자용인 경우에는 [ 변경 ] 이 나타나지 않습니다 . 16 ▷ 키를 눌러 [부문명]을 선택하고, [변경](오른쪽 선택 키 ) 를 누르고 , 계정을 선택한 뒤 OK 키를 누르십시오 . 주 : 사용자 목록이 장비 관리자용이며 장비 관리자가 로그인하지 않은 경우에는 [ 변경 ] 이 나타나지 않습니다 . **17** 사용자 정보를 입력한 후 OK 키를 다시 누르십시오 .  $\bullet$ User01:  $\bullet$ 0 7 종료 1 개 개 개 개 개 개 개  $\boxed{02}$ 상세 로컬사용자 : → ◆ 03 *<u></u>*DeviceAdmin **Admin AUser 1 Marshall University of Australia** [ 메뉴 ] 상세 : The Contract of the Contract of the Contract of the Contract of the Contract of the Contract of the Contract of the Contract of the Contract of the Contract of the Contract of the Contract of the Contract of the Contr 로그인 패스워드 : 3/6 OOOOOOOOOOO [ 편집 ] 상세 : The Contract of the Contract of The Contract of The Contract of The Contract of The Contract of The Contr **E 메일주소 : 4/6** \*\*\*\*\*\*@abcdef.jp [ 편집 ] 상세 : The control of the control of the control of the control of the control of the control of the control of the control of the control of the control of the control of the control of the control of the control of the con 액세스레벨 : 5/6 관리자 [ 변경 ] 상세 : The Control of Active Control of Active Control of Active Control of Active Control of Active Control of A 부문명 : 6/6 **k** RD Center [ 변경 ]

> 등록했습니다 . 메시지가 나타나고 화면이 로컬 사용자 목록으로 돌아갑니다 .

## 사용자 정보 변경하기

사용자 정보를 변경할 수 있습니다 . 관리자 권한이 있는 사용자만 변경할 수 있습니다 .

사용자 정보를 변경하는 절차는 다음과 같습니다 .

주 : 문자 입력에 대한 자세한 내용은 부록 [-5 페이지의 문자 입력 방식](#page-408-0) 부분을 참조하십시오 .

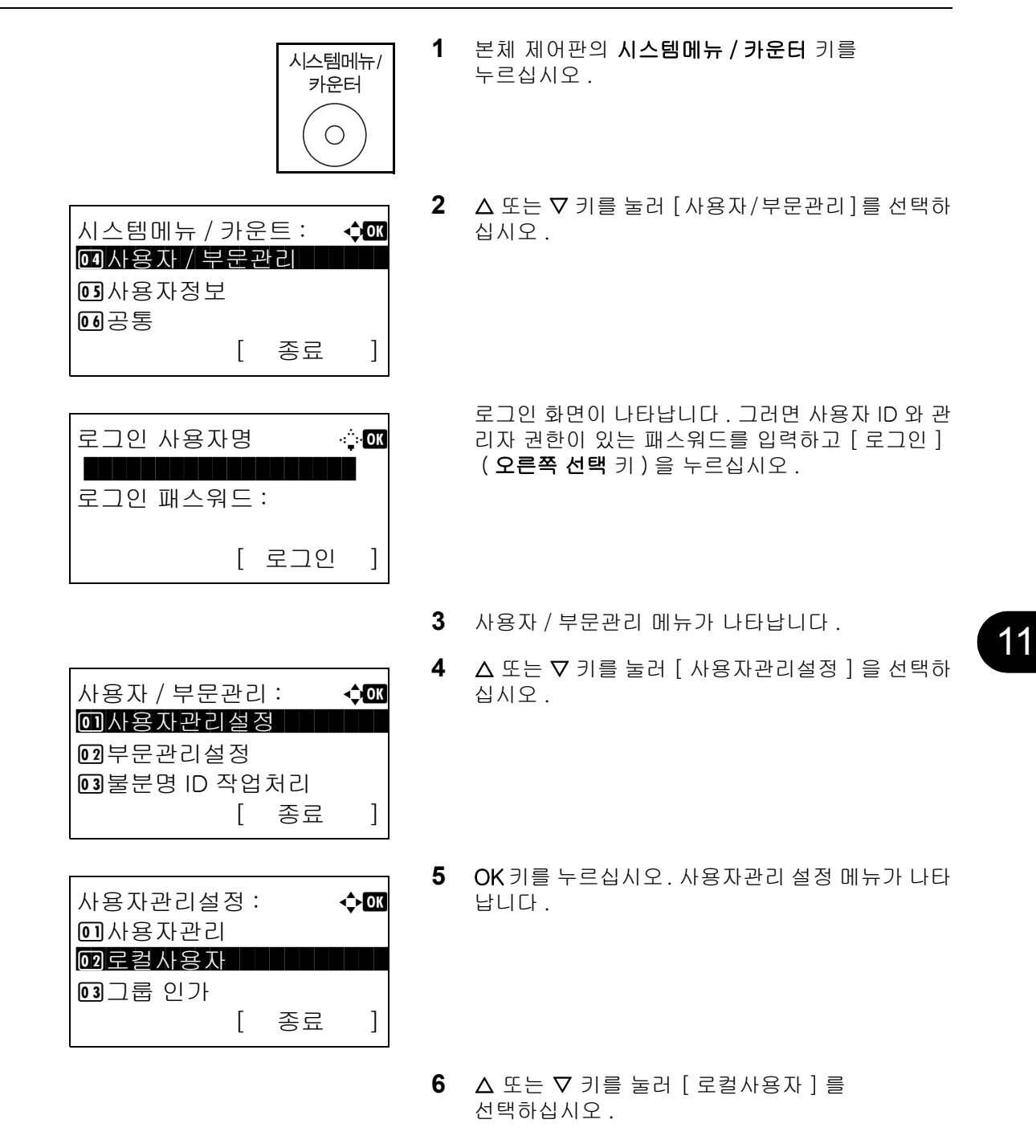

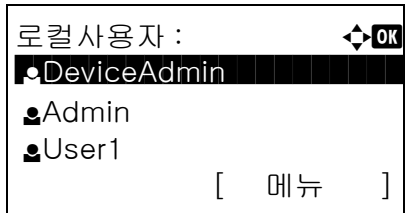

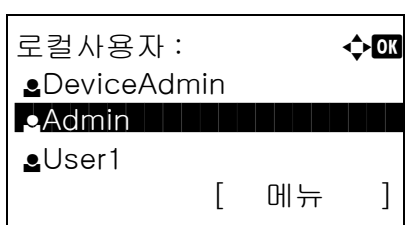

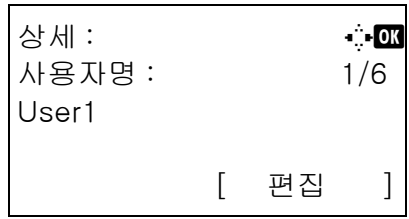

**7** OK 키를 누르십시오 . 로컬 사용자 목록이 나타납니다 .

편집할 내용에 따라 편집 절차가 달라집니다 .

#### 사용자 정보 변경하기

- 1 △ 또는 ▽ 키를 눌러 변경할 사용자를 선택하고 OK 키를 누르십시오 .
- **2** 새로운 사용자를 등록할 때와 마찬가지로  $\triangle$  또는  $\triangleright$  키를 눌러 원하는 항목을 선택하고 [편 집 ] ( 오른쪽 선택 키 ) 를 누른 뒤 정보를 변경하고 OK 키를 누르십시오 .
- **3** 2 단계를 반복하여 필요한 항목을 변경하십시오 .
- **4** 사용자 정보의 변경을 완료한 후 OK 키를 다시 누르십시오 .
- **5** 덮어쓰기 확인 화면이 나타납니다 .

[ 예 ] ( **왼쪽 선택** 키 ) 를 누르십시오 . 사용자 정보가 변경되고 로컬 사용자 목록으로 돌아갑니다 .

#### 사용자 삭제하기

- $1 \quad \triangle$  또는  $\nabla$  키를 눌러 삭제하고자 하는 사용자를 선택하고 [ 메뉴 ]( 오른쪽 선택 키 ) 를 누르십시오 .
- $2 \triangle$  또는  $\nabla$  키를 눌러  $\left[\right]$  삭제  $\left[\right]$  현택하고 OK 키를 누르십시오 .

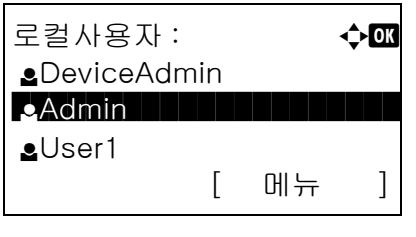

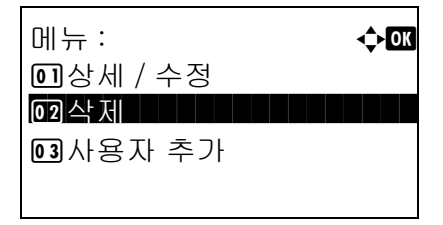

11

**3** 삭제 확인 화면에서 [ 예 ]( 왼쪽 선택 키 ) 를 누르십시오 . 사용자가 삭제되고 로컬 사용자 목록으로 돌아갑니다 .

#### 그룹 인증의 활성화 / 비활성화

LDAP 서버를 사용하는 그룹 인증을 활성화합니다 . 이 메뉴는 사용자 인증 방식으로 [ 네트워크인증 ] 을 선택한 경우에만 사용할 수 있습니다 . LDAP 서버 설정에 대한 더 자세한 내용은 LDAP 서버의 사용 설명서를 참조하십시오 .

다음 절차에 따라 그룹 인증을 활성화하십시오 .

주 : 문자 입력에 대한 자세한 내용은 부록 [-5 페이지의 문자 입력 방식](#page-408-0) 부분을 참조하십시오 . **1** 본체 제어판의 시스템메뉴 / 카운터 키를 시스템메뉴/ 누르십시오 . 카운터  $\bigcirc$  $2\quad \Delta \times \equiv \nabla$  키를 눌러  $\lceil \lambda \rceil$  사용자/부문관리 ]를 선택하 시스템메뉴 / 카운트 : **403** 십시오 . <u>@4</u>사용자 / 부문관리 5 사용자정보 6 공통 [ 종료 ] 로그인 화면이 나타납니다 . 그러면 사용자 ID 와 로그인 사용자명 L b 관리자 권한이 있는 패스워드를 입력하고 [ 로그인 ] ( 오른쪽 선택 키 ) 을 누르십시오 . \*\*\*\*\*\*\*\*\*\*\*\*\*\*\* 로그인 패스워드 : [ 로그인 ] **3** 사용자 / 부문관리 메뉴가 나타납니다 . **4** OK 키를 누르십시오 . 사용자 / 부문 관리 메뉴가 사용자 / 부문관리 : **400** 나타납니다 . 0 사용자관리설정 2 부문관리설정 3 불분명 ID 작업처리 [ 종료 ]  $5\quad \Delta \leq E \vee \exists$  키를 눌러 [ 사용자관리설정 ] 을 선택하십시오 . **6** OK 키를 누르십시오. 사용자관리 설정 메뉴가 나타 사용자관리설정 : **400** 납니다 . 0 사용자관리 02 로컬사용자 3 그룹 인가 [ 종료 ]

- 7 △ 또는 V 키를 눌러 [ 그룹 인가 ] 를 선택하십시오 .
- **8** OK 키를 누르십시오 . 그룹 인가 메뉴가 나타납니다 .
- $9$   $\Delta$  또는  $\nabla$  키를 눌러 [ 설정안함 ] 또는 [ 설정 ] 을 선택하십시오 .
- **10** OK 키를 누르십시오 .

완료했습니다 . 메시지가 나타나고 화면이 사용자 / 부문 관리 메뉴로 돌아갑니다 .

## 네트워크 사용자 정보 표시

**02** 설정

네트워크 인증을 사용하여 로그인한 사용자의 정보를 표시하려면 아래 절차를 따르십시오 . 이 메뉴는 사용자 인증 방식으로 [ 네트워크인증 ] 을 선택한 경우에만 사용할 수 있습니다 .

주 : 문자 입력에 대한 자세한 내용은 부록 [-5 페이지의 문자 입력 방식](#page-408-0) 부분을 참조하십시오 .

그룹 인가 : a b 0 \* 설정 안함

**1** 본체 제어판의 시스템메뉴 / 카운터 키를 시스템메뉴/ 누르십시오 . 카운터  $\bigcirc$  $2\quad \Delta \leq E \nabla$  키를 눌러  $[$  사용자/부문관리 ] 를 선택하 시스템메뉴 / 카운트 : **4 00** 십시오 . 04 사용자 / 부문관리 5 사용자정보 6 공통 [ 종료 ] 로그인 화면이 나타납니다 . 그러면 사용자 ID 와 관 로그인 사용자명 2008년 100 리자 권한이 있는 패스워드를 입력하고 [ 로그인 ] ( 오른쪽 선택 키 ) 을 누르십시오 . \*\*\*\*\*\*\*\*\*\*\*\*\*\*\*\*\*\*\* 로그인 패스워드 : [ 로그인 ] **3** 사용자 / 부문관리 메뉴가 나타납니다 . **4** OK 키를 누르십시오 . 사용자 / 부문 관리 메뉴가 사용자 / 부문관리 : a b 나타납니다 . 0 사용자관리설정 | | | | | | 02부문관리설정 3 불분명 ID 작업처리

[ 종료 ]

- $5\quad \Delta \leq E \leq \nabla$  키를 눌러  $[$  사용자관리설정  $]$  을 선택하십시오 .
- **6** OK 키를 누르십시오. 사용자관리 설정 메뉴가 나타 납니다 .
- 7 △ 또는 V 키를 눌러 [NW 사용자정보 ] 를 선택하십시오 .
- **8** OK 키를 누르십시오. 네트워크 사용자 정보 메뉴가 나타납니다 .
- 9 △ 또는 V 키를 눌러 [ 설정안함 ] 또는 [ 설정 ] 을 선택하십시오 .
- **10** OK 키를 누르십시오 .

완료했습니다 . 메시지가 나타나고 화면이 사용자 / 부문 관리 메뉴로 돌아갑니다 .

## 알 수 없는 로그인 사용자명 작업

 $\boxed{02}$ 설정

알 수 없는 로그인 사용자명이나 사용자 ID( 즉 , 전송되지 않은 ID) 로 전송된 작업을 취급하는 방식을 정합니다 . 사용자 로그인이 활성화되어 있지 않고 부문 관리가 활성화되지 않았을 때 , 계정 ID 를 모른다면 해당 절차에 따르십시오 .

아래 표에 사용 가능한 설정값이 제시되어 있습니다 .

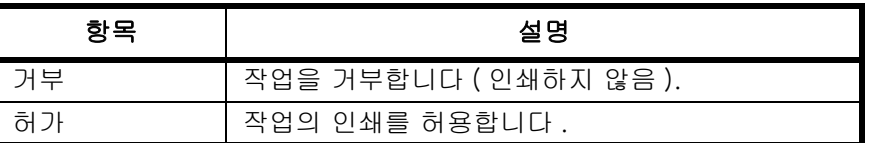

다음 절차에 따라 알 수 없는 사용자가 전송한 작업을 처리하십시오 .

사용자관리설정 : **403** 0 사용자관리

NW 사용자정보: 수**a 3** 0 <u>1 \* 설정 안함 All All All All</u>

[ 종료 ]

02 로컬사용자 3 그룹 인가

주 : 문자 입력에 대한 자세한 내용은 부록 [-5 페이지의 문자 입력 방식](#page-408-0) 부분을 참조하십시오 .

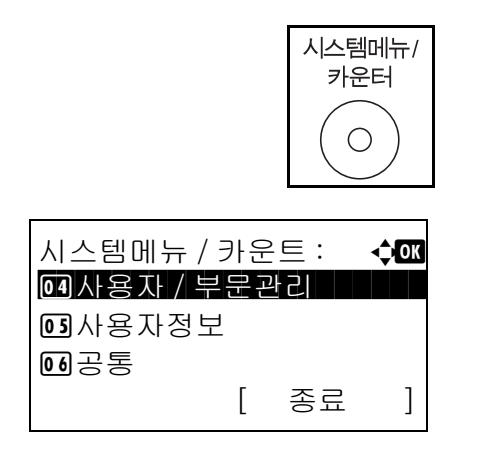

- **1** 본체 제어판의 시스템메뉴 / 카운터 키를 누르십시오 .
- $2\quad \Delta \times \equiv \nabla$  키를 눌러  $[$  사용자/부문관리 ] 를 선택하 십시오 .

11

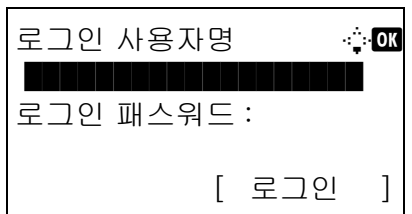

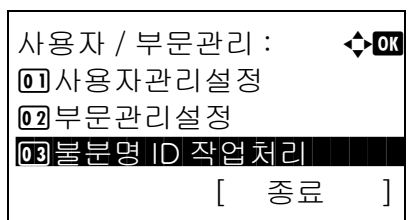

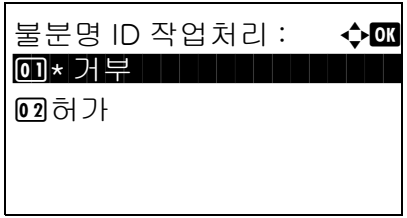

로그인 화면이 나타납니다 . 그러면 사용자 ID 와 관 리자 권한이 있는 패스워드를 입력하고 [ 로그인 ] ( 오른쪽 선택 키 ) 을 누르십시오 .

- **3** 사용자 / 부문관리 메뉴가 나타납니다 .
- 4 △ 또는 V 키를 눌러 [ 불분명 ID 작업처리 ] 를 선택 하십시오 .
- **5** OK 키를 누르십시오 . 불분명 ID 작업처리 메뉴가 나타납니다 .
- 6 △ 또는 V 키를 눌러 [ 거부 ] 또는 [ 허가 ] 를 선택하십시오 .
- **7** OK 키를 누르십시오 .

완료했습니다 . 메시지가 나타나고 화면이 사용자 / 부문 관리 메뉴로 돌아갑니다 .

11

# <span id="page-380-0"></span>부문 관리

부문 관리는 각 계정에 ID 를 부여해서 각 계정에 누적되는 복사 / 인쇄 매수를 관리합니다 . 부문 관리는 기업을 위한 다음과 같은 기능을 지원합니다 .

- *•* 최대 20 개까지의 개별 계정 관리
- 보안을 위한 8 자리까지의 계정 ID 코드 지원 (0~99999999)
- 동일한 계정 ID 의 사용을 통한 인쇄 및 스캔 통계의 통합 관리
- 통합되어 있는 모든 계정 및 각 계정의 인쇄량 확인
- *•* 인쇄 매수를 1 매 단위로 최대 9,999,999 매까지 제한
- 통합되어 있는 모든 계정 및 각 계정의 인쇄량 초기화

## 최초 부문 관리 설정

최초 부문 관리 설정은 다음 절차에 따르십시오 .

부문 관리를 활성화하십시오 . ([11-15 페이지](#page-380-1))

 $\blacktriangledown$ 

계정을 추가하십시오 . ([11-18 페이지](#page-383-0))

 $\blacktriangledown$ 

로그아웃하십시오 . ([11-17 페이지](#page-382-0) )

 $\blacktriangledown$ 

다른 사용자가 로그인해서 작업을 수행하면 됩니다. ([11-17 페이지](#page-382-1))

## <span id="page-380-1"></span>부문 관리 기능의 활성화 / 비활성화

부문 관리를 활성화하십시오 . 다음 절차에 따라 부문 관리를 설정하십시오 .

 $\overline{\phantom{0}}$ 

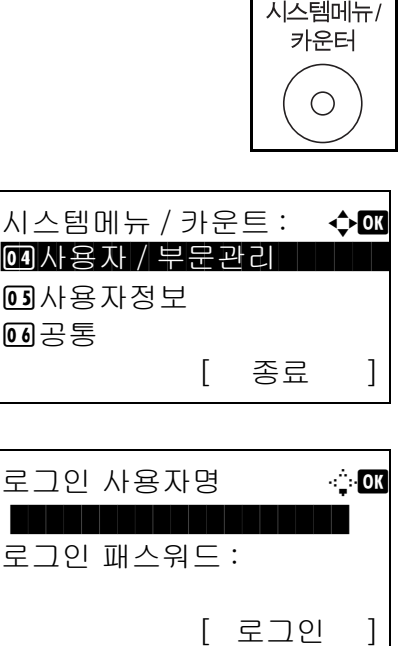

- **1** 본체 제어판의 시스템메뉴 / 카운터 키를 누르십시오 .
- 2 △ 또는 V 키를 눌러 [사용자/부문관리]를 선택하 십시오 .

로그인 화면이 나타납니다 . 그러면 사용자 ID 와 관 리자 권한이 있는 패스워드를 입력하고 [ 로그인 ] ( 오른쪽 선택 키 ) 을 누르십시오 .

주 : 문자 입력에 대한 자세한 내용은 부록 [-5 페이지의](#page-408-0)  [문자 입력 방식](#page-408-0) 부분을 참조하십시오 .

- **3** 사용자 / 부문관리 메뉴가 나타납니다 .
- **4** U 또는 V 키를 눌러 [ 부문관리 설정 ] 을 선택하십 시오 .
- **5** OK 키를 누르십시오 . 부문 관리 설정 메뉴가 나타납니다 .
- **6** △ 또는 ▽ 키를 눌러 [ 부문관리 ] 를 선택하십시오 .
- **7** OK 키를 누르십시오 . 부문 관리 메뉴가 나타납니다 .
- 8 △ 또는 V 키를 눌러 [ 설정 ] 을 선택하십시오. 부문 관리를 비활성화하려면 [ 설정안함 ] 을 선택하십시오 .
- **9** OK 키를 누르십시오 .

완료했습니다 . 메시지가 나타나고 화면이 부문 관 리 설정 메뉴로 돌아갑니다 .

주 : 화면이 시스템 메뉴 기본 화면으로 돌아가면 자동으로 로그아웃이 이루어지며 부문 코드를 입력하는 화면이 나타납니다 . 작업을 계속하려면 부문 코드를 입력하십시오 .

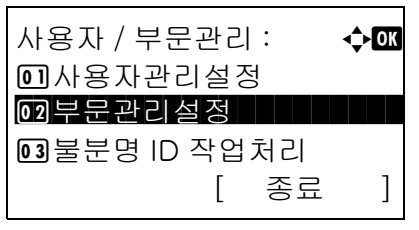

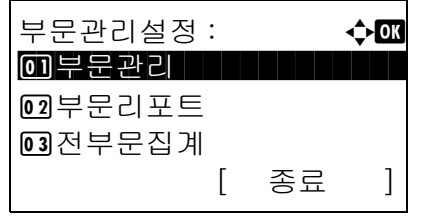

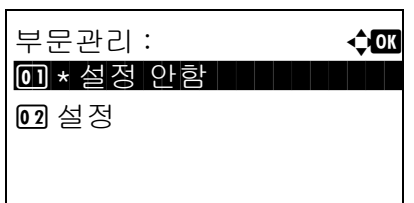

## 로그인 / 로그아웃

부문 관리 기능이 활성화되면 본 장비를 사용할 때마다 부문 코드 입력 화면이 나타납니다 .

다음 절차에 따라 로그인 및 로그아웃하십시오 .

#### <span id="page-382-1"></span>로그인

주 : 문자 입력에 대한 자세한 내용은 부록 [-5 페이지의 문자 입력 방식](#page-408-0) 부분을 참조하십시오 .

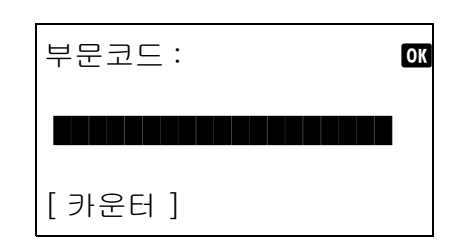

**1** 아래 화면에서 숫자키로 부문 코드를 입력하고 OK 키를 누르십시오 .

주 : 잘못 입력한 경우에는 초기화 키를 누르고 부문 코드를 다시 입력하십시오 .

입력한 부문 코드가 등록되어 있는 ID 와 일치하지 않으면 경고음이 들리고 로그인에 실패합니다 . 올바른 부문 코드를 입력하십시오 .

[ 카운터 ]( 왼쪽 선택 키 ) 를 누르면 인쇄한 페이지와 스캔한 페이지의 수를 참조할 수 있습니다 .

#### 로그인 사용자명과 비밀번호를 입력하는 화면이 나타난 경우

사용자 로그인 관리 기능이 활성화되면 로그인 사용자명 및 비밀번호를 입력하는 화면이 나타납니다 . 로그인 사용자명과 비밀번호를 입력하여 로그인하십시오 . ([11-5 페이지의 로그인](#page-370-2) / 로그아웃 부분 참조 ) 사용자가 이미 계정 정보를 등록한 경우에 는 부문 코드 입력이 생략됩니다 . ([11-6 페이지의 사용](#page-371-0) [자 추가하기](#page-371-0) 부분 참조 )

**2** 나머지 단계를 완료하십시오 .

작업이 완료되면 로그아웃 키를 눌러 부문 코드 입력 화면으로 돌아가십시오 .

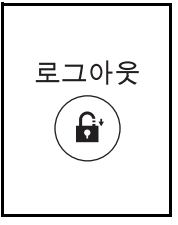

<span id="page-382-0"></span>로그아웃

# <span id="page-383-0"></span>계정 관리

여기서는 새로운 계정을 추가하는 방법에 대해 설명합니다 . 다음과 같은 내용을 입력해야 합니다 .

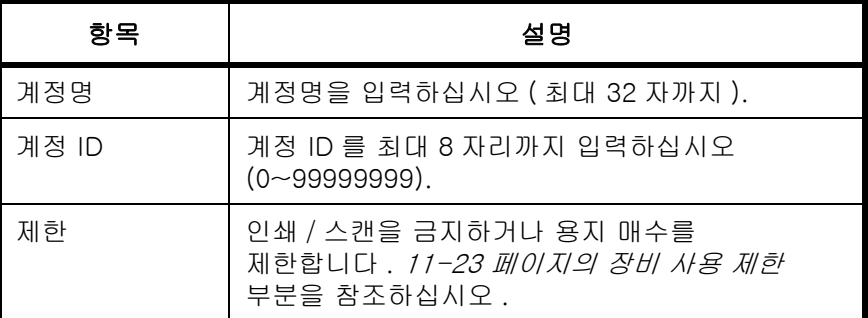

다음 절차에 따라 새로운 계정을 등록하십시오 .

주 : 문자 입력에 대한 자세한 내용은 *부록 [-5 페이지의 문자 입력 방식](#page-408-0)* 부분을 참조하십시오 .

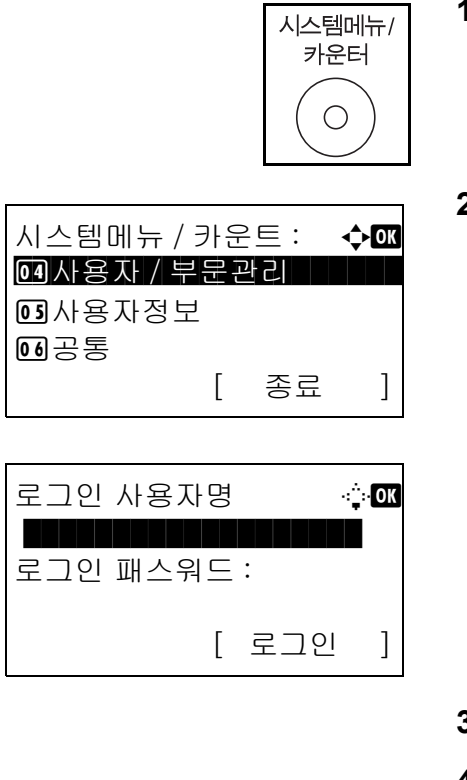

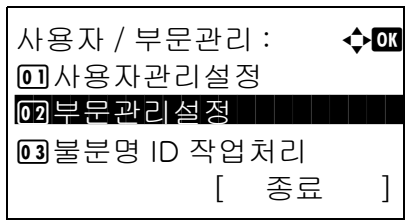

- **1** 본체 제어판의 시스템메뉴 / 카운터 키를 누르십시오 .
- $2\quad \Delta \leq \sum \sigma$  키를 눌러  $\lceil \lambda \rfloor$ 용자/부문관리 ]를 선택하 십시오 .

로그인 화면이 나타납니다 . 그러면 사용자 ID 와 관 리자 권한이 있는 패스워드를 입력하고 [ 로그인 ] ( 오른쪽 선택 키 ) 을 누르십시오 .

- **3** 사용자 / 부문관리 메뉴가 나타납니다 .
- 4 △ 또는 V 키를 눌러 [ 부문관리 설정 ] 을 선택하십 시오 .

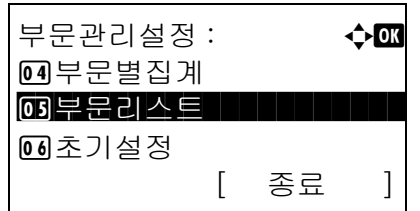

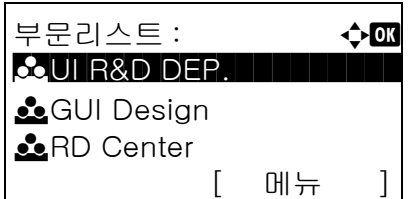

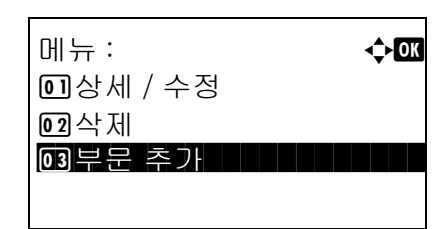

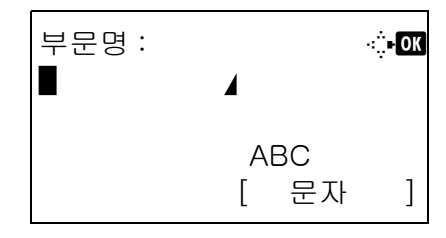

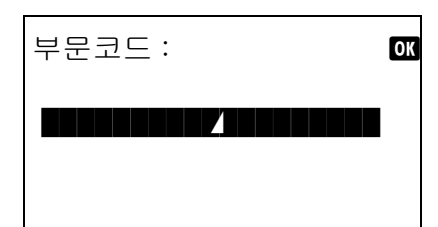

 $\clubsuit$  Dep.01:  $\spadesuit$  or 0 종료 | 1 | 1 | 1 | 1 | 1 | 1 | 1 |

- **5** OK 키를 누르십시오 . 부문 관리 설정 메뉴가 나타납니다 .
- $6$   $\Delta$  또는  $\nabla$  키를 눌러 [ 부문리스트 ] 를 선택하십시오 .
- **7** OK 키를 누르십시오 . 부문 리스트가 나타납니다 .
- $8$  [메뉴 $($  오른쪽 선택 키 )를 누르고  $\Delta$  또는  $\nabla$  키를 눌러 [ 부문 추가 ] 를 선택한 후 OK 키를 누르십시오 .
- **9** 부문명을 입력하고 OK 키를 누르십시오 .
- 11
- **10** 부문 코드를 입력하고 OK 키를 누르십시오 .

주 : 이미 등록되어 있는 부문 코드는 사용할 수 없습니다 . 다른 부문 코드를 입력하십시오 .

11 △ 또는 V 키를 눌러 [ 종료 ] 를 선택하고 OK 키를 누르십시오 .

[ 상세 ] 를 선택하고 OK 키를 눌러 등록한 계정의 정보를 확인하십시오 .

**12** 부문 리스트가 표시되고 새로운 계정이 부문 리스 트에 추가됩니다 .

## 계정 관리

등록한 계정 정보를 변경하거나 계정을 삭제합니다 .

02 상세

다음 절차에 따라 계정을 관리하십시오 .

주 : 문자 입력에 대한 자세한 내용은 부록 [-5 페이지의 문자 입력 방식](#page-408-0) 부분을 참조하십시오 .

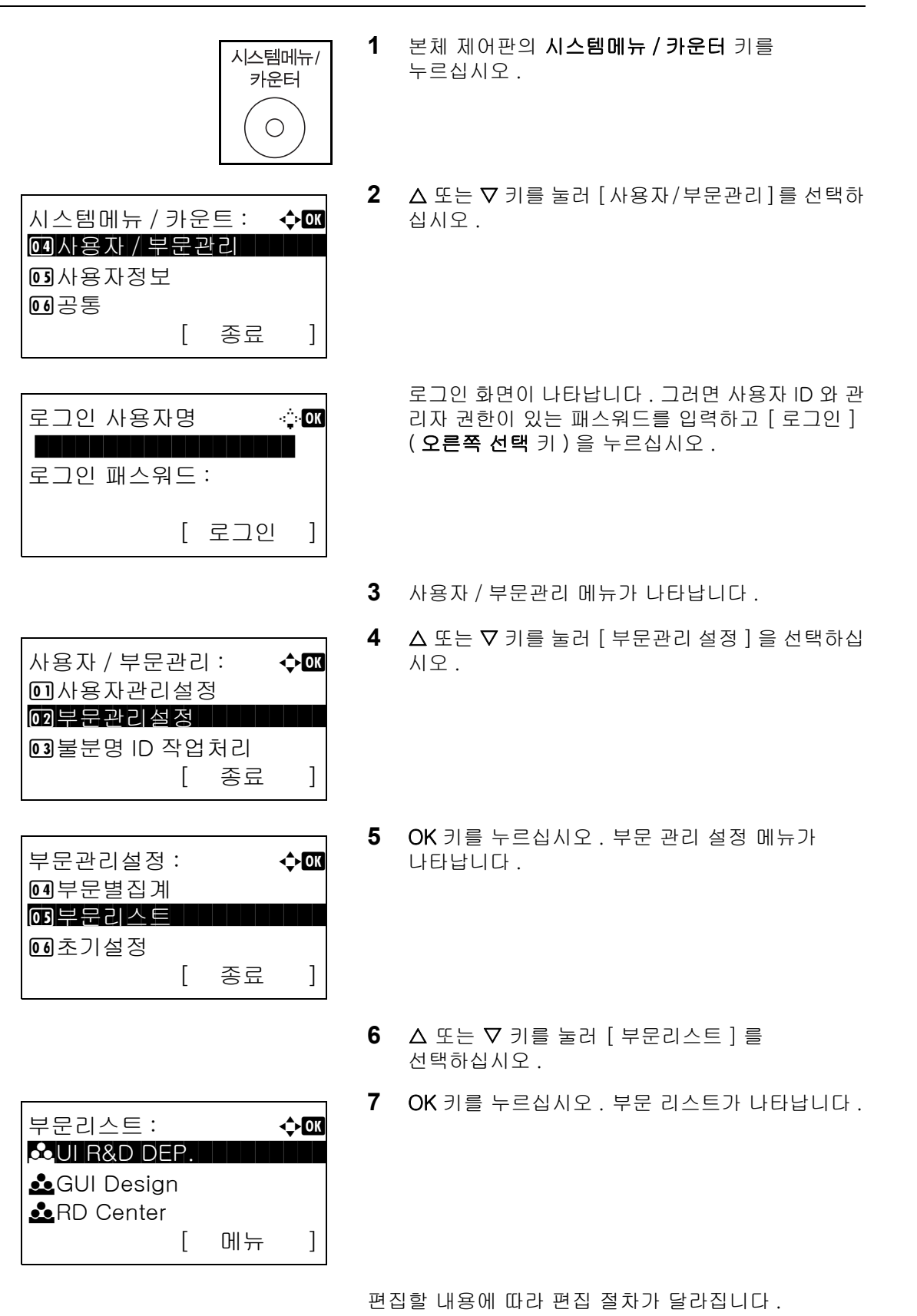

#### 계정 정보 변경하기

- $1 \quad \triangle$  또는  $\nabla$  키를 눌러 변경할 계정을 선택하고 OK 키를 누르십시오 .
- 2 < < < 도는 D 키를 눌러 변경할 항목을 선택하고, [ 편 집 ] ( 오른쪽 선택 키 ) 를 누르고, 계정 정보 및 사 용 제한을 변경한 뒤 OK 키를 누르십시오 .

주 : 제한 기능을 활성화 / 비활성화하십시오 . [11-23 페이지의 장비 사용 제한](#page-388-0) 부분을 참조하십시오 .

**3** 2 단계를 반복하여 필요한 항목을 변경하십시오 .

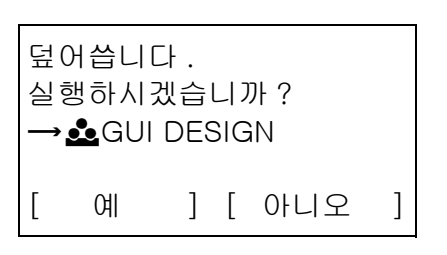

부문리스트 : **4 O** 

**k** GUI Design

메뉴 : a b  $\rightarrow$  or

02 삭제

[ 메뉴 ]

**k** UI R&D DEP.

**k** RD Center

 $\Box$  상세 / 수정

3 부문 추가

부문리스트 : **↑ o b** 

**k** GUI Design

상세 : The Control of the Control of the Control of the Control of the Control of the Control of the Control of the Control of the Control of the Control of the Control of the Control of the Control of the Control of the Con 부문명 : 1/6

[ 메뉴 ]

[ 편집 ]

**K**UI R&D DEP.

**k** RD Center

GUI Design

누르십시오 . 확인 화면이 나타납니다 .

**4** 계정 정보의 변경을 완료한 후 OK 키를 다시

**5** [예](왼쪽 선택 키)를 누르십시오. 계정 정보가 변 경됩니다 . 등록했습니다 . 메시지가 나타나고 화면이 계정 목록으로 돌아갑니다 .

#### 계정 삭제하기

- $1 \triangle$  또는  $\nabla$  키를 눌러 삭제하고자 하는 계정을 선택하고 [ 메뉴 ]( 오른쪽 선택 키 ) 를 누르십시오 .
- $2 \Delta$  또는  $\nabla$  키를 눌러  $\left[ \Delta \mathbb{I} \right]$  [ 삭제 ] 를 선택하십시오.
- **3** OK 키를 누르십시오 . 확인 화면이 나타납니다 .
- 삭제합니다 . 실행하시겠습니까 ?  $\rightarrow$  & UI R&D DEPT. [ 예 ] [ 아니오 ]
	- **4** [ 예 ]( 왼쪽 선택 키 ) 를 누르십시오 . 계정이 삭제됩니다 . 완료했습니다 . 메시지가 나타나고 화면이 계정 목록으로 돌아갑니다 .

## <span id="page-387-0"></span>복사기 / 프린터 카운터 관리하기

복사 및 인쇄 페이지 매수를 합계로 표시하거나 따로 표시하도록 설정할 수 있습니다 . 이것은 횟수 제한 및 횟수 계산 방식에 영향을 미칠 수 있습니다 . 자세한 내용은 [11-23 페이지의 장비 사용 제한](#page-388-0) , 11-31 페이지의 [인쇄한 페이지 수 세기](#page-396-0) , [11-35 페이지의 어카운트 레포트 출력하기](#page-400-0) 부분을 참조하십시오 .

카운터 표시 방식을 설정하는 절차는 다음과 같습니다 .

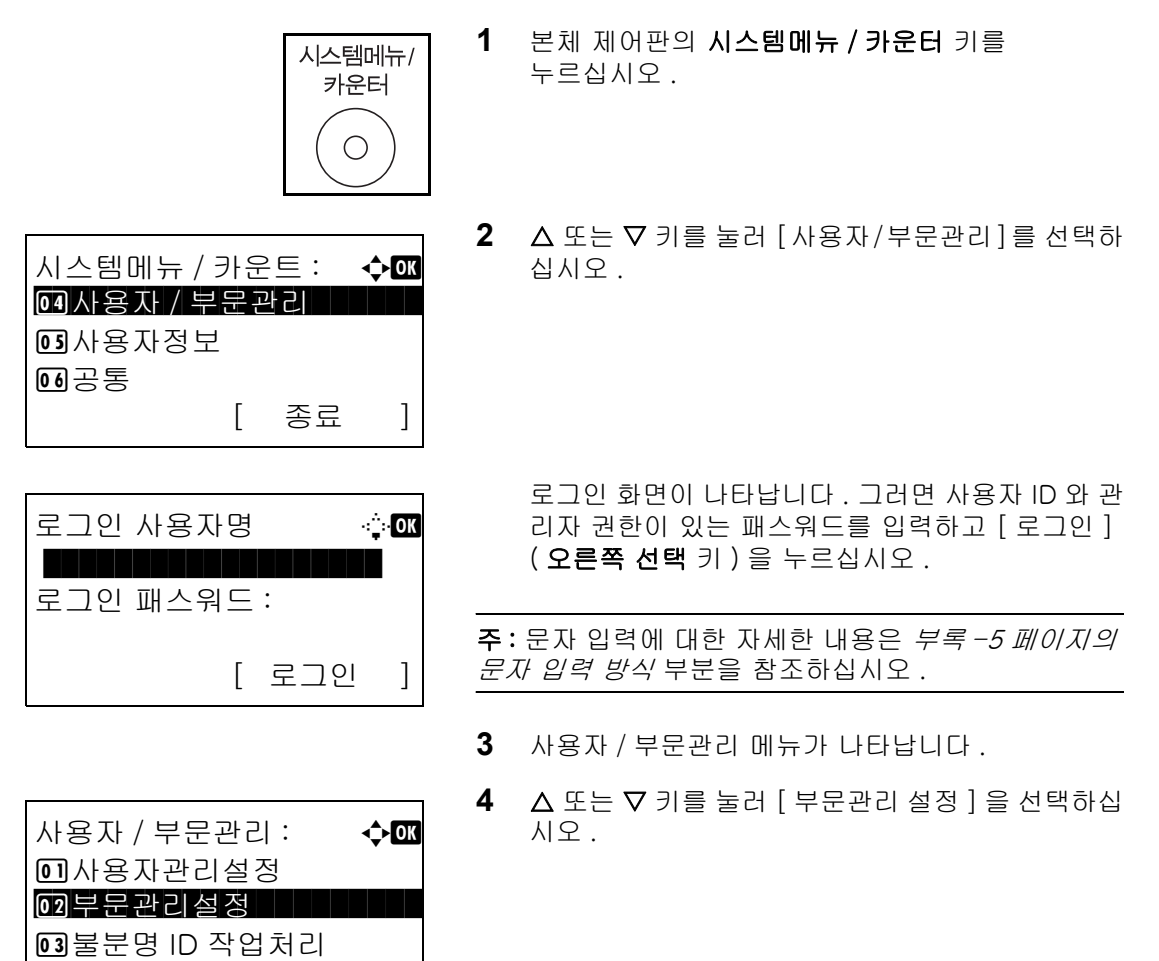

[ 종료 ]

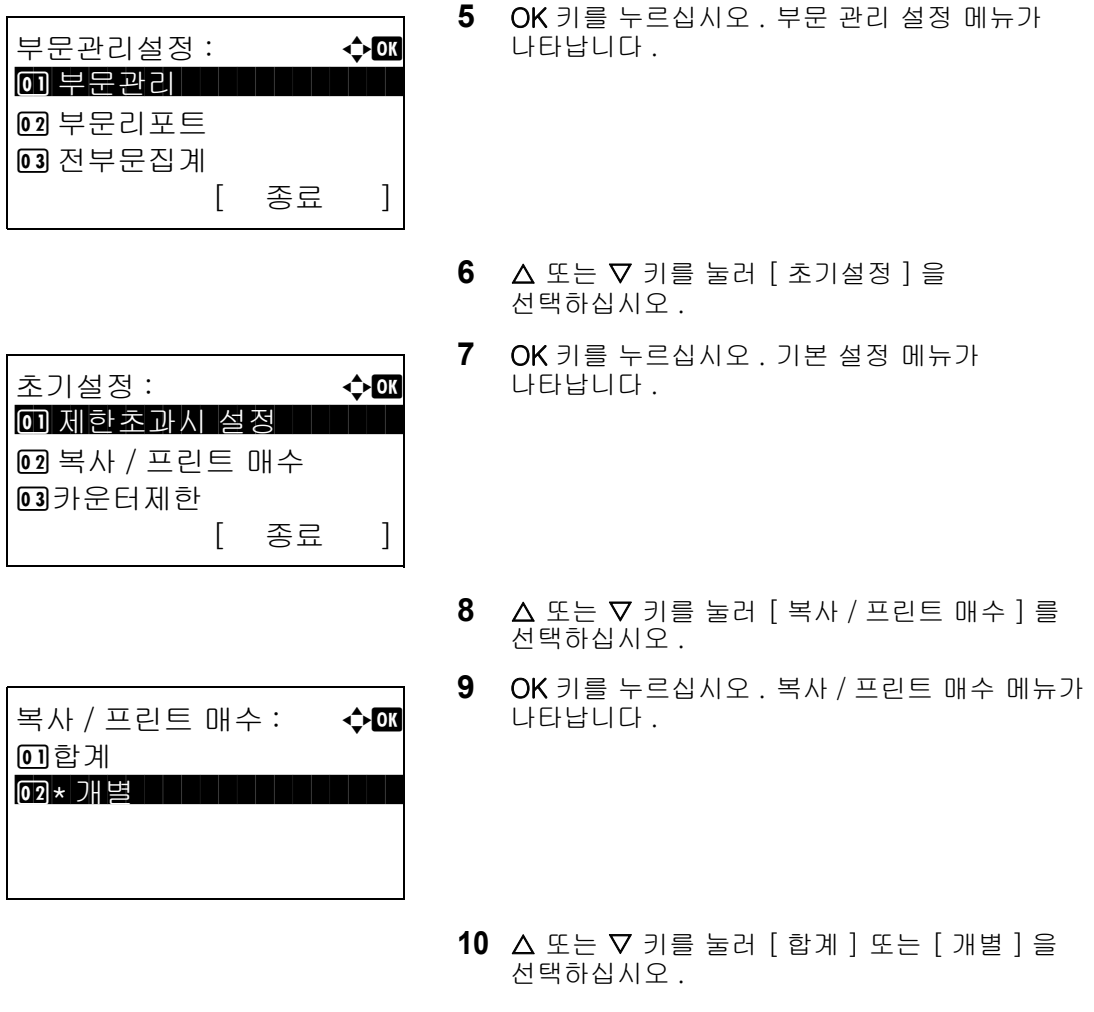

**11** OK 키를 누르십시오 .

완료했습니다 . 메시지가 나타나고 화면이 기본 설정 메뉴로 돌아갑니다 .

## <span id="page-388-0"></span>장비 사용 제한

여기서는 계정별로 또는 사용 가능한 매수로 장비의 사용을 제한하는 방식에 대해 설명합니다 .

제한할 수 있는 항목은 11-22 페이지의 복사기 / [프린터 카운터 관리하기](#page-387-0) 에서 [ 개별 ] 및 [ 합계 ] 을 선택함에 따라 달라집니다 .

#### 제한 항목

◆ 복사기 / 프린터 카운터에서 [ 개별 ] 을 선택한 경우

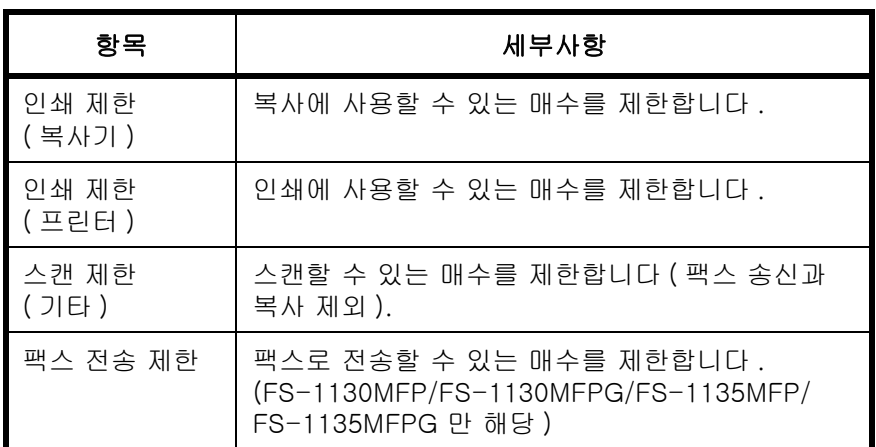

◆ 복사기 / 프린터 카운터에서 [ 합계 ] 을 선택한 경우

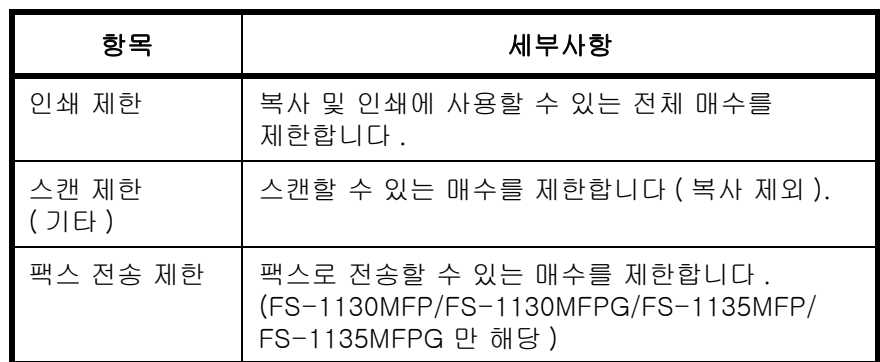

#### 제한 적용하기

제한은 다음과 같은 2 가지 모드로 적용할 수 있습니다 .

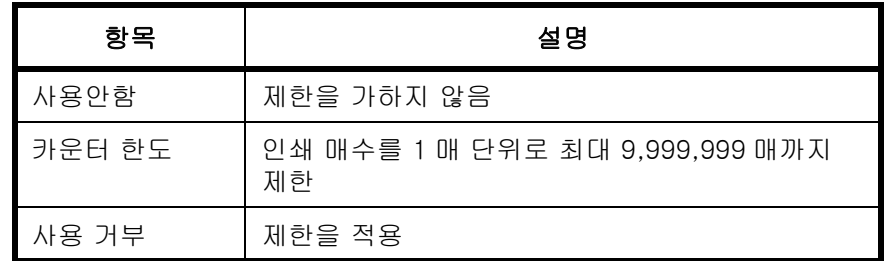

다음 절차에 따라 제한 방식을 선택하십시오 .

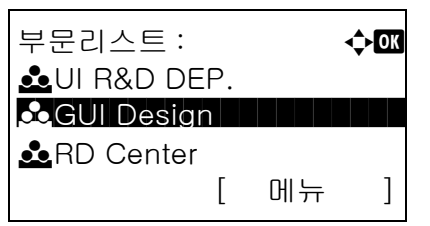

- **1** [11-18 페이지의 계정 관리](#page-383-0) 부분의 1~7 단계를 수행하십시오 .
- $2$  부문 리스트에서  $\triangle$  또는  $\nabla$  키를 눌러 사용 제한을 설정할 계정을 선택하고 OK 키를 누르십시오 .

상세 : The control of the control of the control of the control of the control of the control of the control of the control of the control of the control of the control of the control of the control of the control of the con 인쇄 제한 : 4/7 합계 설정 안함 [ 편집 ]

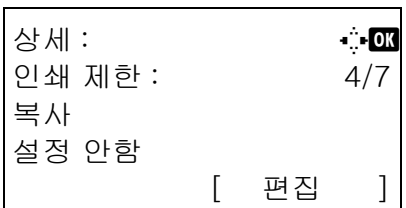

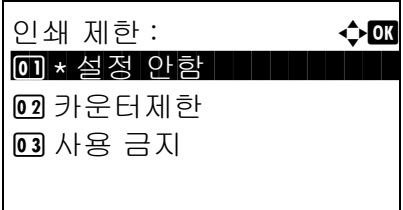

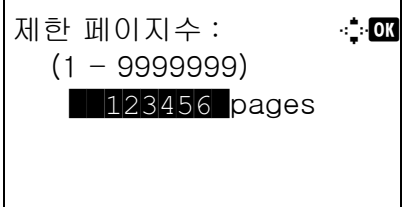

 $3 \leq 1$  또는  $\triangleright$  키를 눌러 제한할 항목을 선택하고  $\lceil$  편 집 ]( 오른쪽 선택 키 ) 를 누르십시오 .

복사 / 프린트 매수에서 [ 개별 ] 을 선택한 경우에는 화 면이 왼쪽 화면처럼 변합니다 .

4 △ 또는 V 키를 눌러 원하는 제한 방식을 선택하고 OK 키를 누르십시오 .

[ 카운터제한 ] 을 선택한 경우에는 다음 화면에서 최대 매수 한도를 입력하고 OK 키를 누르십시오 .

**5** 3~4단계를 반복하여 필요한 항목을 설정하십시오.

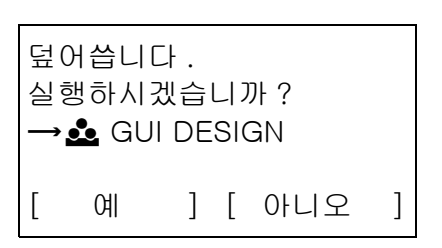

- **6** OK 키를 다시 누르십시오 . 확인 화면이 나타납니다 .
- **7** [예](왼쪽 선택 키)를 누르십시오. 사용 제한이 변 경됩니다 . 등록했습니다 . 메시지가 나타나고 화면이 계정 목록으로 돌아갑니다 .

11

#### 제한 적용하기

카운터가 한도수치에 도달했을 때의 방침을 정합니다 . 관련 조치는 다음 표에 제시되어 있습니다 .

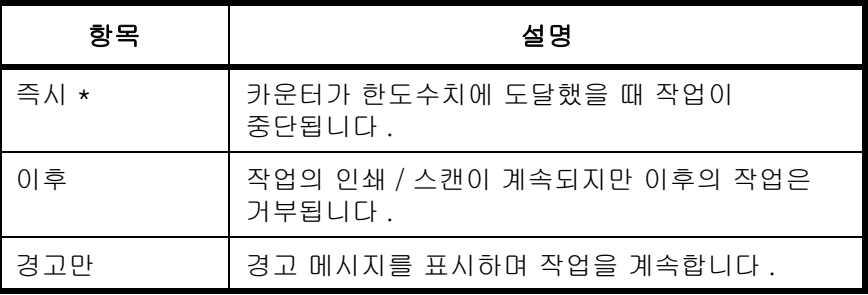

다음 작업의 전송이나 박스 저장이 금지됩니다 .

다음 절차에 따라 제한을 적용하십시오 .

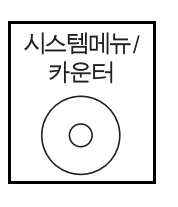

[ 종료 ]

- **1** 본체 제어판의 시스템메뉴 / 카운터 키를 누르십시오 .
- 2 △ 또는 V 키를 눌러 [사용자/부문관리]를 선택하 십시오 .
- 로그인 사용자명 아주 수**03** \*\*\*\*\*\*\*\*\*\*\*\*\*\*\*\*\*\*\* 로그인 패스워드 : [ 로그인 ]

시스템메뉴 / 카운트 : ◆ 08 0 사용자 / 부문관리

2 사용자정보

 $03 = 35$ 

로그인 화면이 나타납니다 . 그러면 사용자 ID 와 관 리자 권한이 있는 패스워드를 입력하고 [ 로그인 ] ( 오른쪽 선택 키 ) 을 누르십시오 .

주 : 사용자 / 부문관리 메뉴가 나타납니다 . 문자 입력 에 관한 상세 정보는 *부록 [-5 페이지의 문자 입력 방식](#page-408-0)* 을 참조하십시오 .

- **3** 사용자 / 부문관리 메뉴가 나타납니다 .
- **4** U 또는 V 키를 눌러 [ 부문관리 설정 ] 을 선택하십 시오 .
- **5** OK 키를 누르십시오 . 부문 관리 설정 메뉴가 나타납니다 .

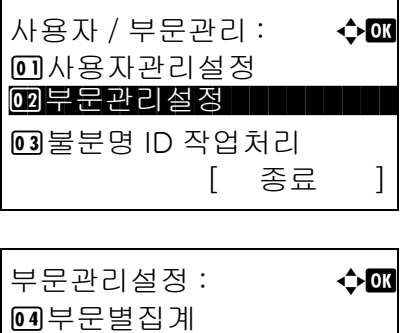

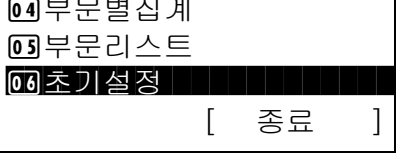

**6** △ 또는 ▽ 키를 눌러 [ 초기설정 ] 을 선택하십시오 .

초기설정 **: ↑ ↑ ↑ ↑ o a** b **d** + **d** + a b + a b + a b + a b + a b + a b + a b + a b + a b + a b + a b + a b + a b + a b + a b + a b + a b + a b + a b + a b + a b + a b + a b + a b + a b + a b + a b + a b + a b + a b + a b + 0 제한초과시 설정

제한초과시 설정 : ◆ **a d** 

 $\overline{02}$ \* 다음작업부터금지

[ 종료 ]

 $02$ 복사 / 프린트 매수

 $[03]$  가운터제한

0 즉시금지

3 경고만

- **7** OK 키를 누르십시오 . 기본 설정 메뉴가 나타납니다 .
- 8 △ 또는 V 키를 눌러 [ 제한초과시 설정 ] 을 선택하십시오 .
- **9** OK 키를 누르십시오 . 제한초과시 설정 메뉴가 나타납니다 .
- 10 △ 또는 ▽ 키를 눌러 [즉시금지], [다음작업부터금 지 ], [ 경고만 ] 중 하나를 선택하십시오 .
- **11** OK 키를 누르십시오 .

완료했습니다 . 메시지가 나타나고 화면이 기본 설 정 메뉴로 돌아갑니다 .

## 기본 카운터 한도

새 계정을 추가할 때 사용 매수의 기본 한도를 변경할 수 있습니다 .

1~9,999,999 이내의 모든 수치로 설정할 수 있습니다 (1 매 간격 ).

설정할 수 있는 항목은 11-22 페이지의 복사기 / [프린터 카운터 관리하기](#page-387-0) 에서 [ 개별 ] 및 [ 합계 ] 을 선택함 에 따라 달라집니다 .

#### 사용 가능한 설정값

◆ 복사기 / 프린터 카운터에서 [ 개별 ] 을 선택한 경우

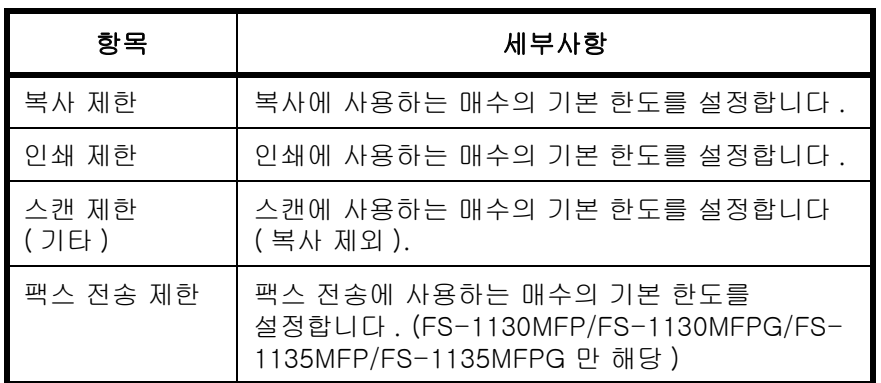

◆ 복사기 / 프린터 카운터에서 [ 합계 ] 을 선택한 경우

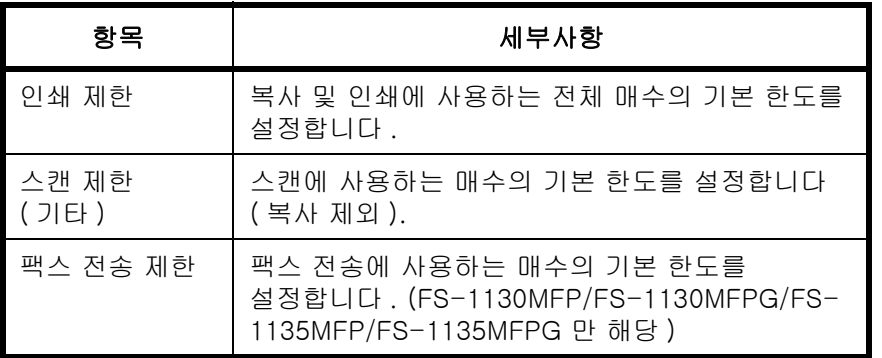

다음 절차에 따라 카운터 한도를 지정하십시오 .

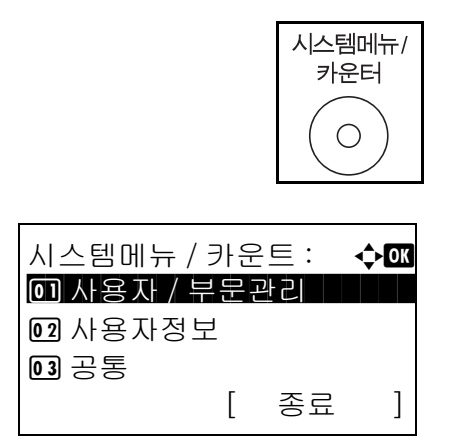

- **1** 본체 제어판의 시스템메뉴 / 카운터 키를 누르십시오 .
- $2\quad \Delta \times \equiv \nabla$  키를 눌러  $\lceil \lambda \rceil$  사용자/부문관리 ]를 선택하 십시오 .

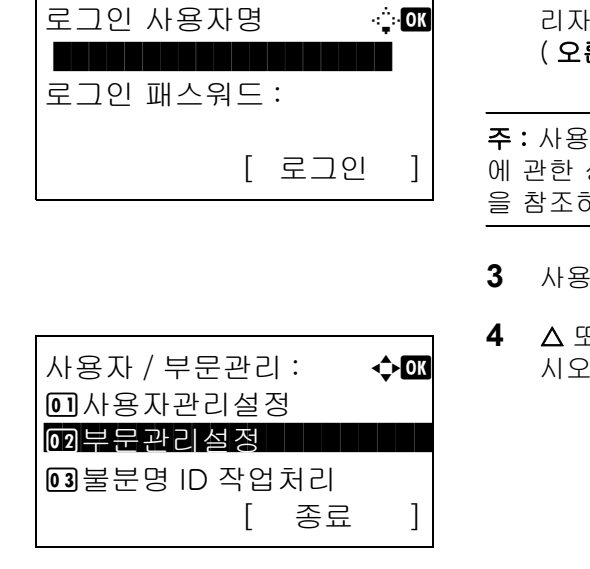

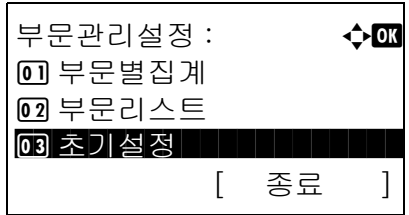

로그인 화면이 나타납니다 . 그러면 사용자 ID 와 관 리자 권한이 있는 패스워드를 입력하고 [ 로그인 ] ( 오른쪽 선택 키 ) 을 누르십시오 .

주 : 사용자 / 부문관리 메뉴가 나타납니다 . 문자 입력 에 관한 상세 정보는 부록 [-5 페이지의 문자 입력 방식](#page-408-0) 을 참조하십시오 .

- **3** 사용자 / 부문관리 메뉴가 나타납니다 .
- **4** U 또는 V 키를 눌러 [ 부문관리 설정 ] 을 선택하십 시오 .
- **5** OK 키를 누르십시오 . 부문 관리 설정 메뉴가 나타납니다 .
- $6\quad \Delta \leq E \vee \exists \exists \exists$  눌러  $\exists$  조기설정  $\exists \exists$ 선택하십시오 .
- **7** OK 키를 누르십시오 . 초기설정 메뉴가 나타납니다 .
- 초기설정 : **40** 0 0 제한초과시 설정 2 복사 / 프린트 매수  $03$  가 운 터 제 한 [ 종료 ]

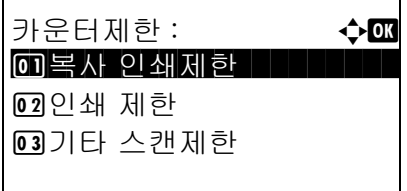

- 8 △ 또는 V 키를 눌러 [ 카운터제한 ] 을 선택하십시오 .
- **9** OK 키를 누르십시오 . 카운터 제한 메뉴가 나타납니다 .
- 10 △ 또는 V 키를 눌러 기본 매수 제한을 설정할 항목을 선택하고 OK 키를 누르십시오 .

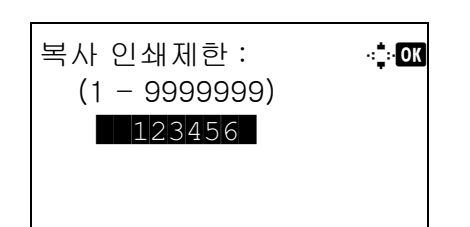

**11** 숫자키로 기본 매수 한도를 입력하고 OK 키를 누르십시오 .

완료했습니다 . 메시지가 나타나고 화면이 카운터 한도 메뉴로 돌아갑니다 .

**12** 10~11 단계를 반복하여 다른 기본 매수 한도를 설정하십시오 .
### <span id="page-396-0"></span>인쇄한 페이지 수 세기

인쇄한 페이지의 수를 셉니다 . 카운트는 전체 작업 계산 및 개별 작업 계산으로 분류됩니다 . 특정 기간 동안 저장되어 있던 카운트 데이터를 초기화한 후 새 카운트를 시작할 수도 있습니다 .

카운트의 종류는 다음과 같습니다 .

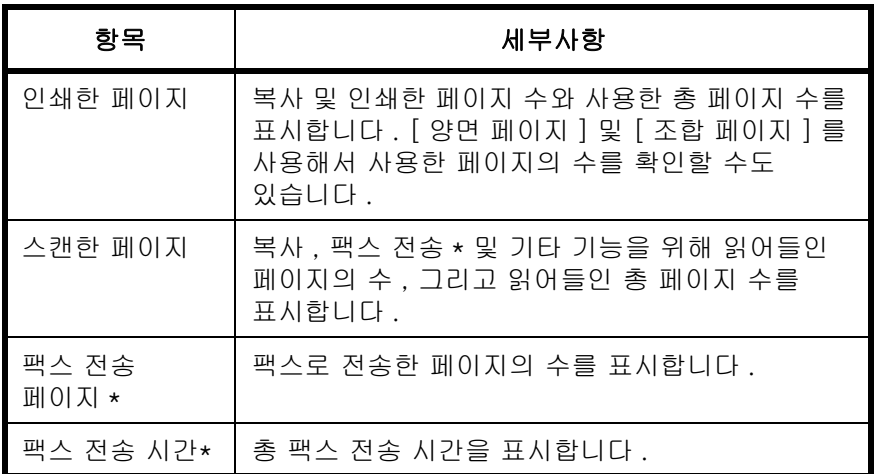

\* 팩스 기능은 FS-1130MFP/FS-1130MFPG/FS-1135MFP/FS-1135MFPG 에서만 사용할 수 있습니다 .

#### <span id="page-396-1"></span>전체 작업 계산 / 카운터 초기화

모든 계정의 페이지 수를 계산하고 , 동시에 이러한 계정들의 카운터를 초기화합니다 .

카운터의 확인 및 초기화 절차는 다음과 같습니다 .

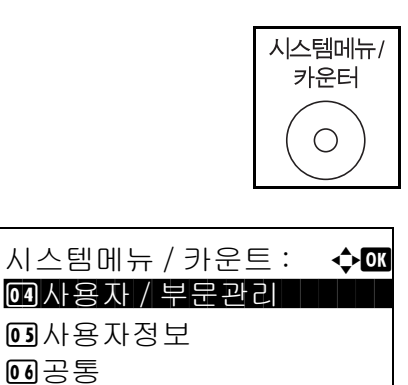

로그인 사용자명 \_ \_ \_ \_ \_ b b

\*\*\*\*\*\*\*\*\*\*\*\*\*\*\*\*\*\*\* 로그인 패스워드 :

[ 종료 ]

[ 로그인 ]

누르십시오 .

**1** 본체 제어판의 시스템메뉴 / 카운터 키를

 $2\quad \Delta \times \equiv \nabla$  키를 눌러  $[$ 사용자/부문관리 ]를 선택하 십시오 .

로그인 화면이 나타납니다 . 그러면 사용자 ID 와 관 리자 권한이 있는 패스워드를 입력하고 [ 로그인 ] ( 오른쪽 선택 키 ) 을 누르십시오 .

주 : 사용자 / 부문관리 메뉴가 나타납니다 . 문자 입력 에 관한 상세 정보는 부록 [-5 페이지의 문자 입력 방식](#page-408-0) 을 참조하십시오 .

**3** 사용자 / 부문관리 메뉴가 나타납니다 .

11

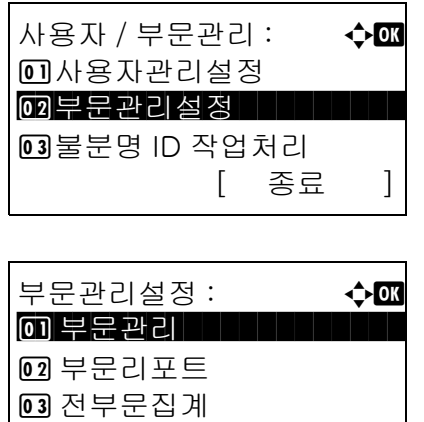

[ 종료 ]

- **4** U 또는 V 키를 눌러 [ 부문관리 설정 ] 을 선택하십 시오 .
- **5** OK 키를 누르십시오 . 부문 관리 설정 메뉴가 나타납니다 .
- $6\quad \Delta \times \equiv \nabla$  키를 눌러 [ 전부문집계 ] 를 선택하십시오 .
- **7** OK 키를 누르십시오 . 전부문 집계 메뉴가 나타납니다 .

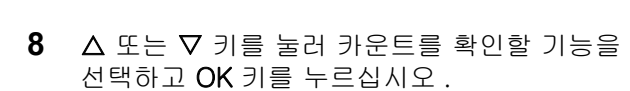

[ 인쇄페이지 수 ] 나 [ 스캔 페이지매수 ] 를 선택 한 경우에는 < 또는  $\triangleright$  키를 눌러 계산한 항목을 서 로 전환할 수 있습니다 .

- **9** 내용을 모두 확인한 후 OK 키를 누르십시오 . 화면이 전체 작업 계산 메뉴로 돌아갑니다 .
- $10$  카운터를 초기화하려면  $\triangle$  또는  $\nabla$  키를 눌러 [카운 터리셋 ] 을 선택하십시오 .

**11** OK 키를 누르십시오 . 확인 화면이 나타납니다 .

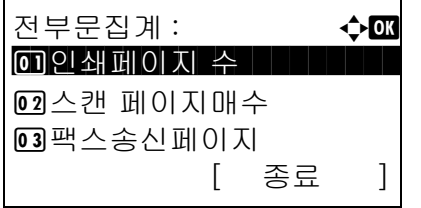

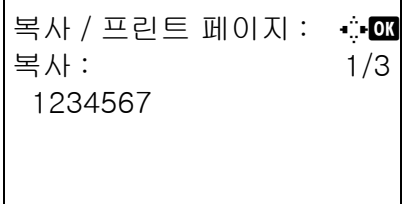

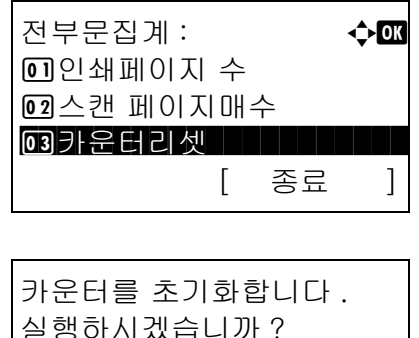

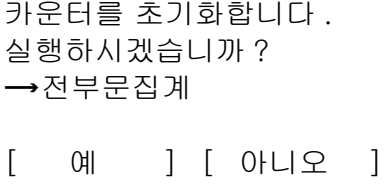

**12** [ 예 ]( 왼쪽 선택 키 ) 를 누르십시오 . 카운터가 리셋됩니다. 완료했습니다. 메시지가 나타나고 화면이 전체 작업 계산 메뉴로 돌아갑니다 .

#### <span id="page-398-0"></span>개별 작업 계산 / 카운터 초기화

각 계정별로 페이지 수를 세고 카운트를 초기화합니다 .

카운터의 확인 및 초기화 절차는 다음과 같습니다 .

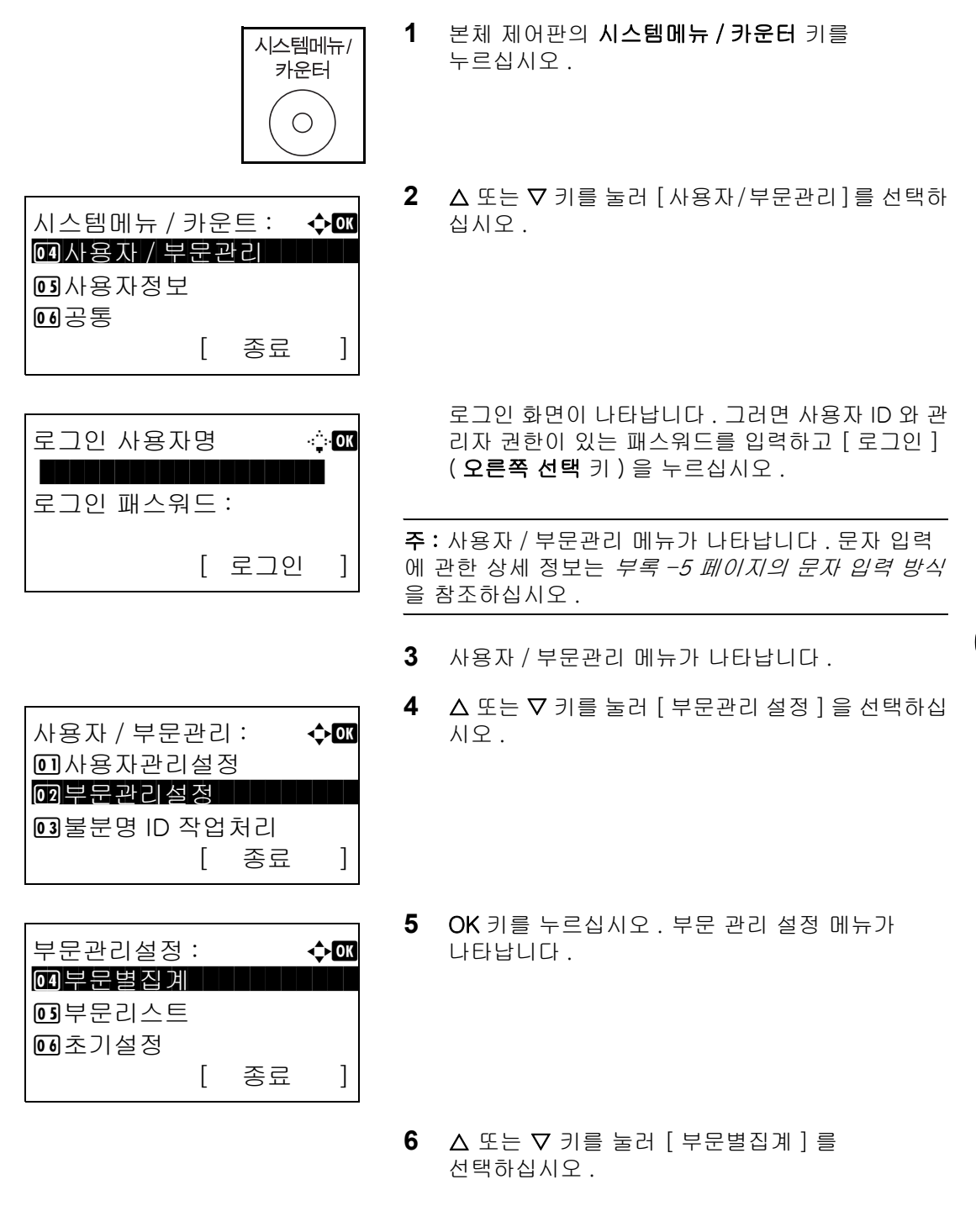

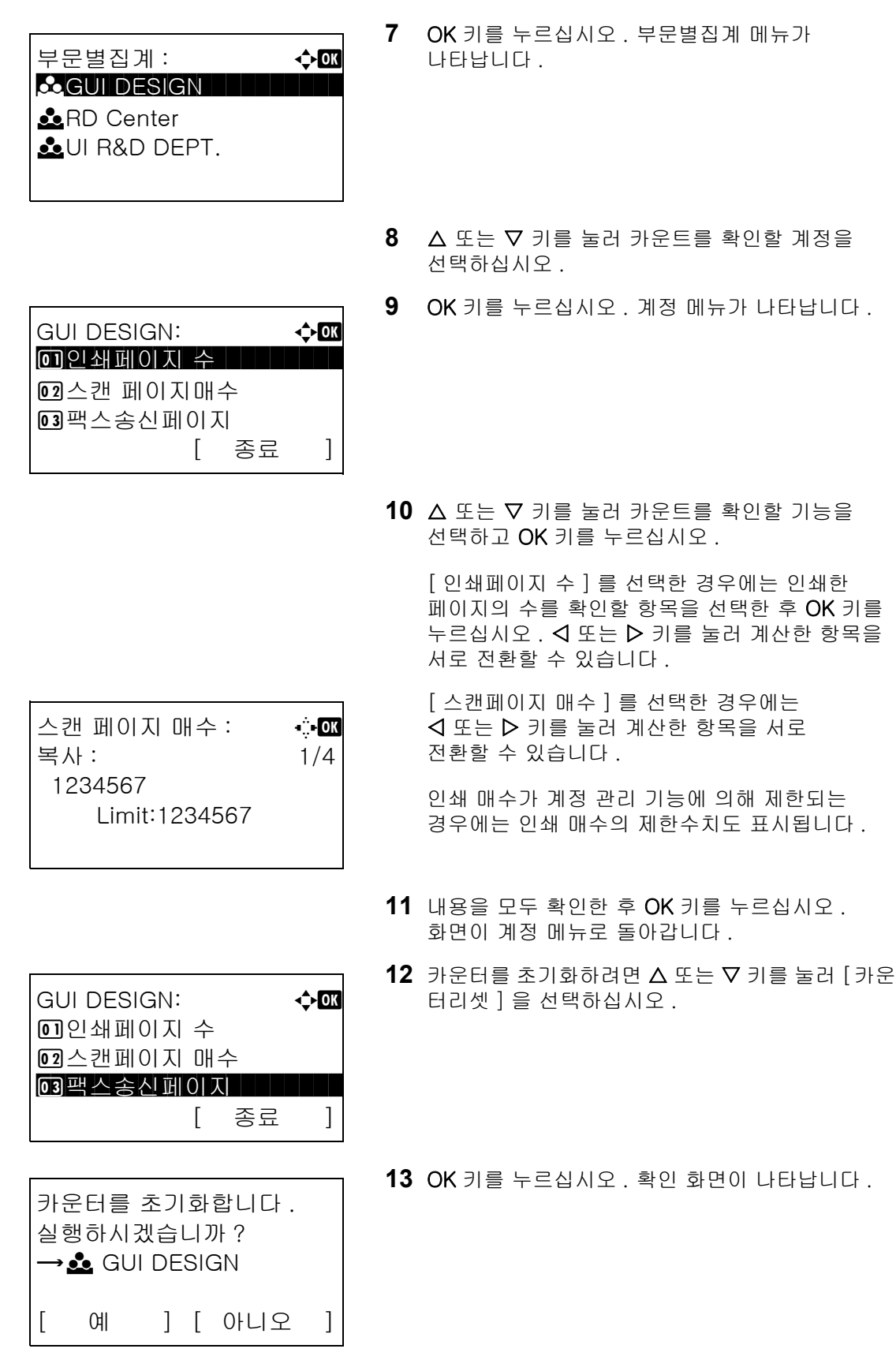

**14** [ 예 ]( 왼쪽 선택 키 ) 를 누르십시오 . 카운터가 .<br>리셋됩니다 . *완료했습니다 .* 메시지가 나타나고 화면이 계정 메뉴로 돌아갑니다 .

11

### <span id="page-400-0"></span>어카운트 레포트 출력하기

모든 해당 계정에서 계산한 총 페이지 수를 계산 보고서로 출력할 수 있습니다 .

복사기 및 프린터의 카운트를 관리하는 방식에 따라 보고서의 형식이 달라집니다 .

#### 복사기 / 프린터 카운트 관리에서 [Split] 을 선택한 경우

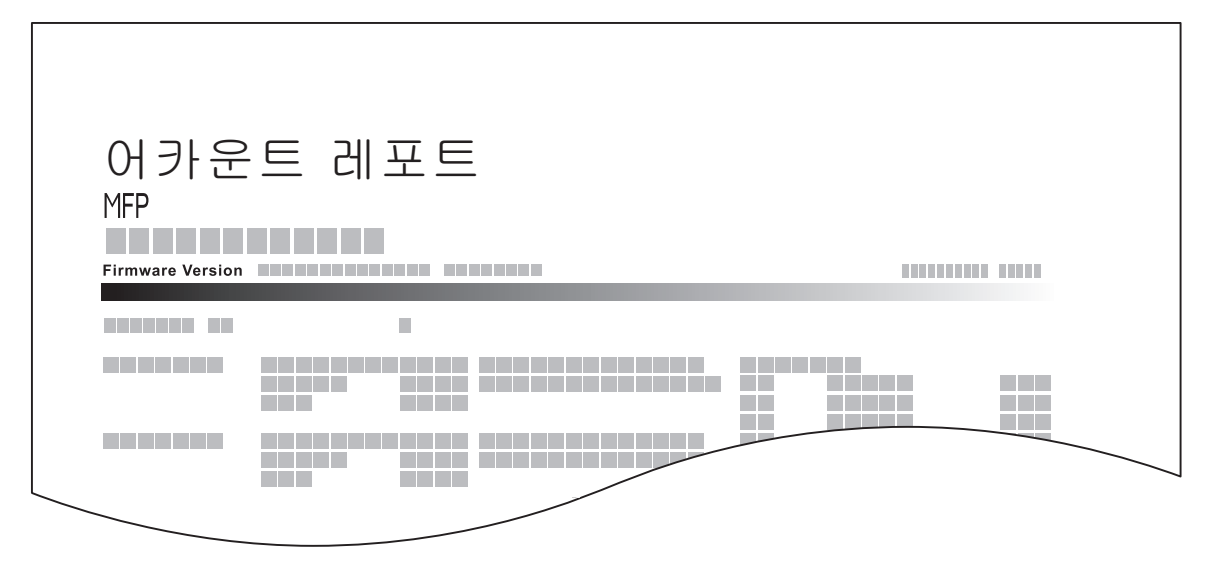

용지 크기별 카운트에서는 보고서가 크기별로 출력됩니다 .

다음 절차에 따라 부문 리포트를 인쇄하십시오 .

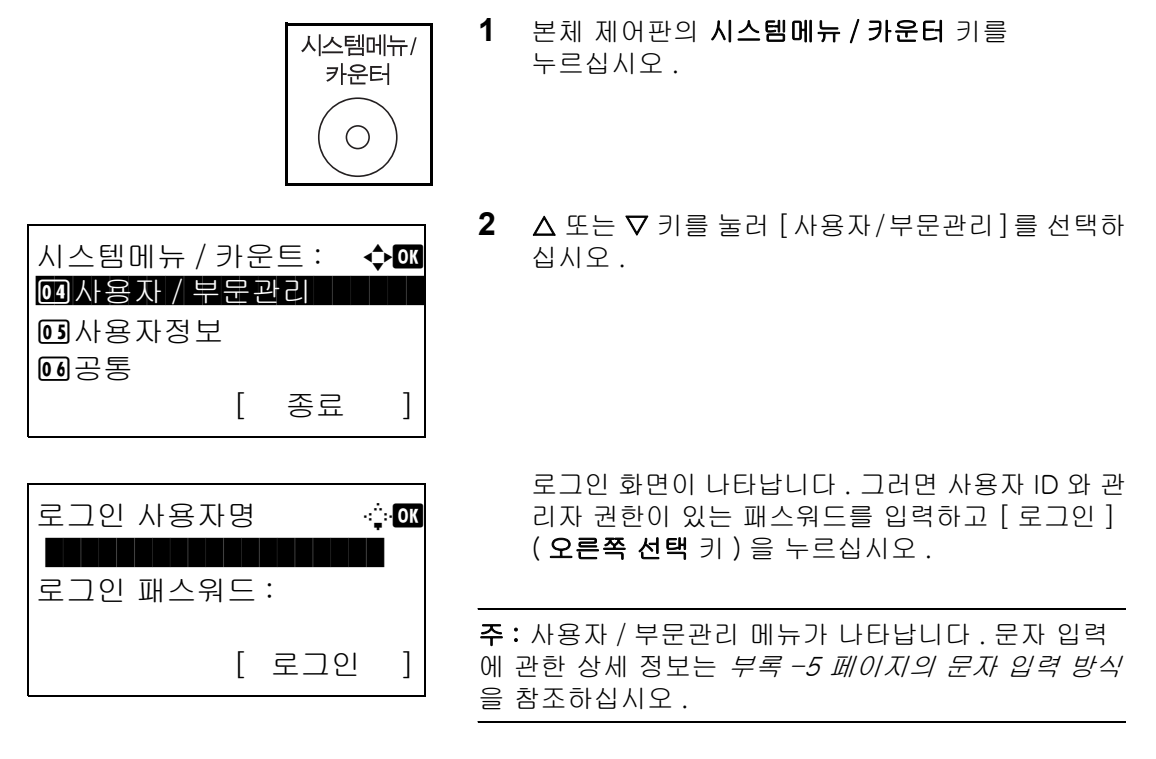

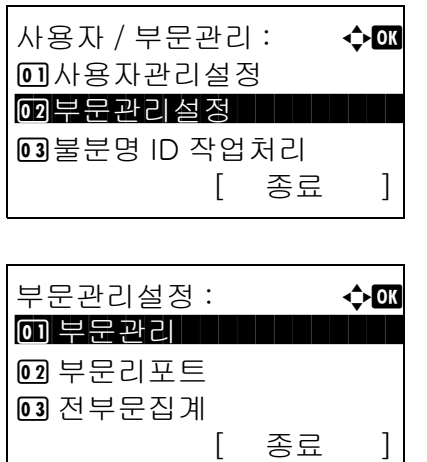

- **4** U 또는 V 키를 눌러 [ 부문관리 설정 ] 을 선택하십 시오 .
- **5** OK 키를 누르십시오 . 부문 관리 설정 메뉴가 나타납니다 .
- 6 △ 또는 ▽ 키를 눌러 [ 부문리포트 ] 를 선택하고 OK 키를 누르십시오 .
- **7** 확인 화면에서 [ 예 ]( 왼쪽 선택 키 ) 를 누르십시오 . 부문 리포트가 출력됩니다 .

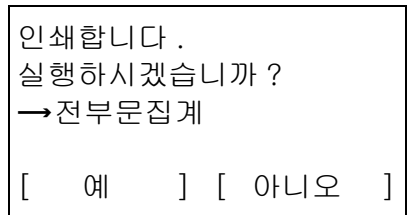

# 카운터 확인하기

인쇄 및 스캔한 페이지의 수를 확인할 수 있습니다 . 다음과 같은 항목별로 수를 계산합니다 .

시스템메뉴 / 카운트 : ◆ 03

02 카운터 시대에 대해 가능한

카운터 : a b 0 인쇄페이지 수 | | | | | | |

인쇄페이지 수 **: 수 03** \*\*\*\*\*\*\*\*\*\*\*\*\*\*\*\*\*\*\*\*\* 1 기능별

인쇄페이지 수 : 아<u></u> C 복사 : 1/4

2 스캔페이지 매수

2 용지 크기별

1234567

[ 종료 ]

[ 종료 ]

[ 종료 ]

 $01ZE$ 

3 시스템

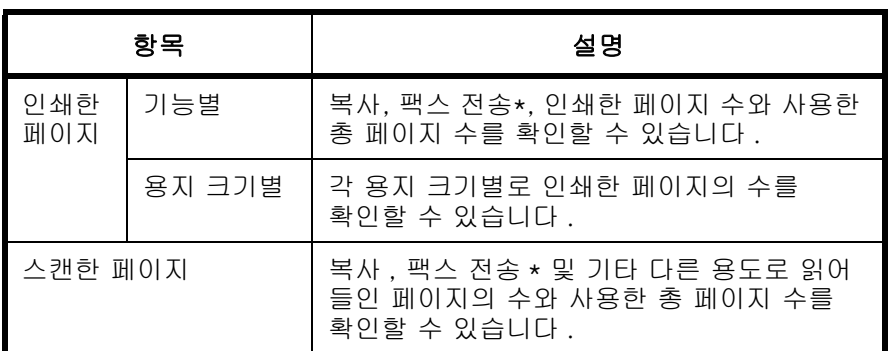

\* 팩스 기능은 FS-1130MFP/FS-1130MFPG/FS-1135MFP/FS-1135MFPG 에서만 사용할 수 있습니다 .

> 시스템메뉴/ 카운터

> > $\bigcirc$

- **1** 본체 제어판의 시스템메뉴 / 카운터 키를 누르십시오 .
- $2$   $\sqrt{3}$  시스템메뉴/카운트 메뉴에서  $\Delta$  또는  $\nabla$  키를 눌러 [ 카운터 ] 를 선택하고 OK 키를 누르십시오 .
- 3  $\Delta$  또는  $\nabla$  키를 눌러 [ 인쇄페이지 수 ] 또는 [ 스캔 페이지 매수ㅣ를 선택하고 OK 키를 누르십시오 .
- 11

[ 인쇄페이지 수 ] 를 선택한 경우에는 다음 화면에서 [ 기능별 ] 또는 [ 용지 크기별 ] 을 선택하고 OK 키를 누르십시오 .

4 <br >>
J N 기를 눌러 카운트를 확인하십시오.

**5** 카운트 확인이 끝나면 OK 키를 누르십시오 . 화면이 계정 메뉴로 돌아갑니다 .

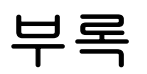

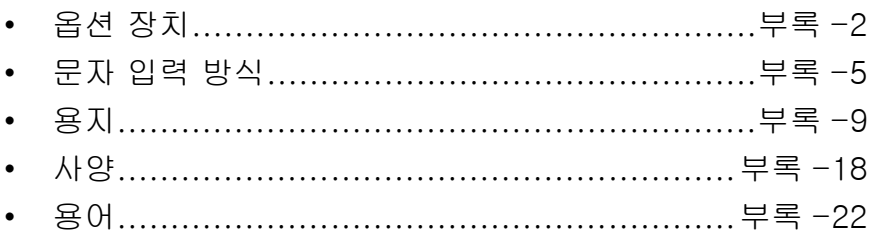

<span id="page-405-0"></span>옵션 장치

### 옵션 장치 살펴보기

다음과 같은 옵션 장치를 사용할 수 있습니다 .

<span id="page-405-2"></span>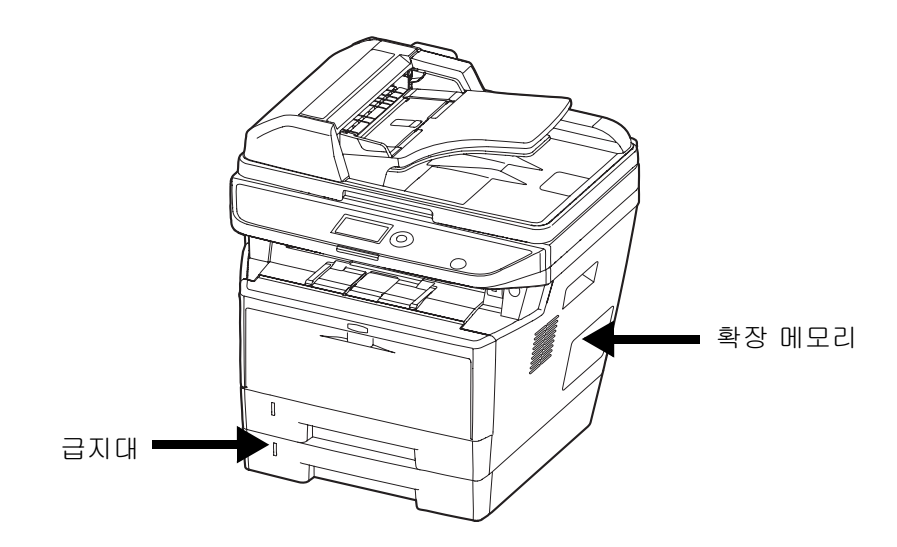

<span id="page-405-3"></span><span id="page-405-1"></span>급지대

<span id="page-405-4"></span>확장 메모리

급지대를 사용하면 본체 하단에 3 개의 용지 카세트를 추가하여 용지를 대량으로 연속 급지할 수 있습니다 . 용지 용량과 적재 방식은 카세트 1 과 동일합니다 .

더 복잡한 인쇄 작업과 더 빠른 인쇄 속도를 위해 프린터 메모리를 확장하려면 , 메인보드에 있는 두 개의 메모리 슬롯에 옵션 메모리 모듈 ( 라인 메모리 모듈에 서는 듀얼 ) 을 꽂으십시오 . 사용자는 128, 256, 512MB 의 추가 메모리 모듈을 선택할 수 있습니다 . 최대 메모리 크기는 768MB 입니다 .

주 : 확장 메모리는 서비스 기술자만 설치해야 합니다 . 당사는 확장 메모리의 부적합한 설치로 인해 발생한 손해를 책임지지 않습니다 .

### 메모리 모듈 취급시 주의사항

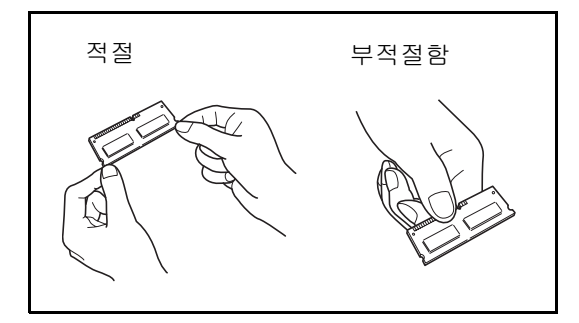

메모리 모듈 설치하기

জ

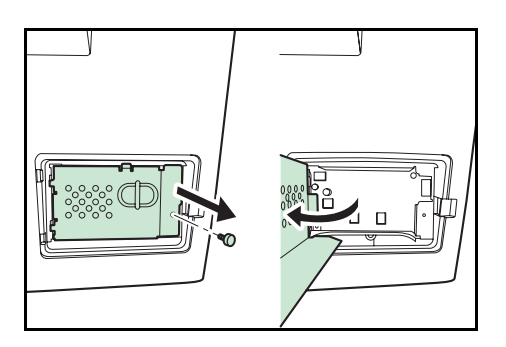

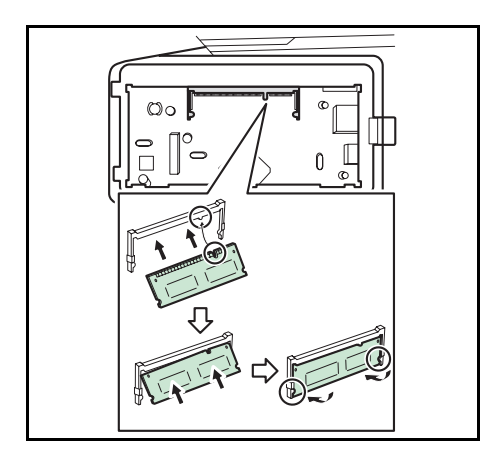

전기 부품을 보호하기 위해 , 메모리 모듈을 취급하기 전에 급수관 또는 기타 대형 금속 물체를 만져서 인체의 정전기를 방전시키십시오 . 그리고 가급적이면 메모리 모듈을 설치할 때 정전기 방지용 손목 스트랩을 착용하십시오 .

- **1** 본체를 끄고 전원 코드와 인터페이스 케이블을 제거하십시오 .
- **2** 오른쪽 덮개를 제거하십시오 .

**3** 그림과 같이 나사를 풀고 메모리 슬롯 덮개를 제거하십시오 .

- **4** 패키지에서 메모리 모듈을 꺼내십시오 .
- **5** 메모리 모듈의 모서리를 소켓의 일치하는 키에 맞추고 , 메모리 모듈이 딸깍 소리가 날 때까지 메모리 소켓에 밀어넣으십시오 . 그런 다음에 메모리 모듈을 고정시킬 수 있도록 눌러 주십시오 .

주의 : 메모리 모듈을 본체에 삽입하기 전에 반드시 본체의 전원을 끄십시오 .

- **6** 메모리 모듈을 고정시킬 수 있도록 눌러 주십시오 .
- **7** 오른쪽 덮개를 다시 설치하십시오 .
- 부록 -3

### 메모리 모듈 제거하기

메모리 모듈을 제거하려면 먼저 오른쪽 덮개과 메모리 슬롯 덮개를 제거하십시오 . 그런 다음에 2 개의 소켓 클램프를 주의해서 밀어내십시오 . 메모리 모듈을 느슨하게 하여 소켓에서 제거하십시오 .

### 확장 메모리 시험하기

메모리 모듈의 작동여부를 시험하려면 현황 페이지를 인쇄하십시오 .

# <span id="page-408-1"></span><span id="page-408-0"></span>문자 입력 방식

문자 입력 화면에서 다음 절차에 따라 문자를 입력하십시오 .

### 사용하는 키

다음 키를 사용해서 문자를 입력하십시오 .

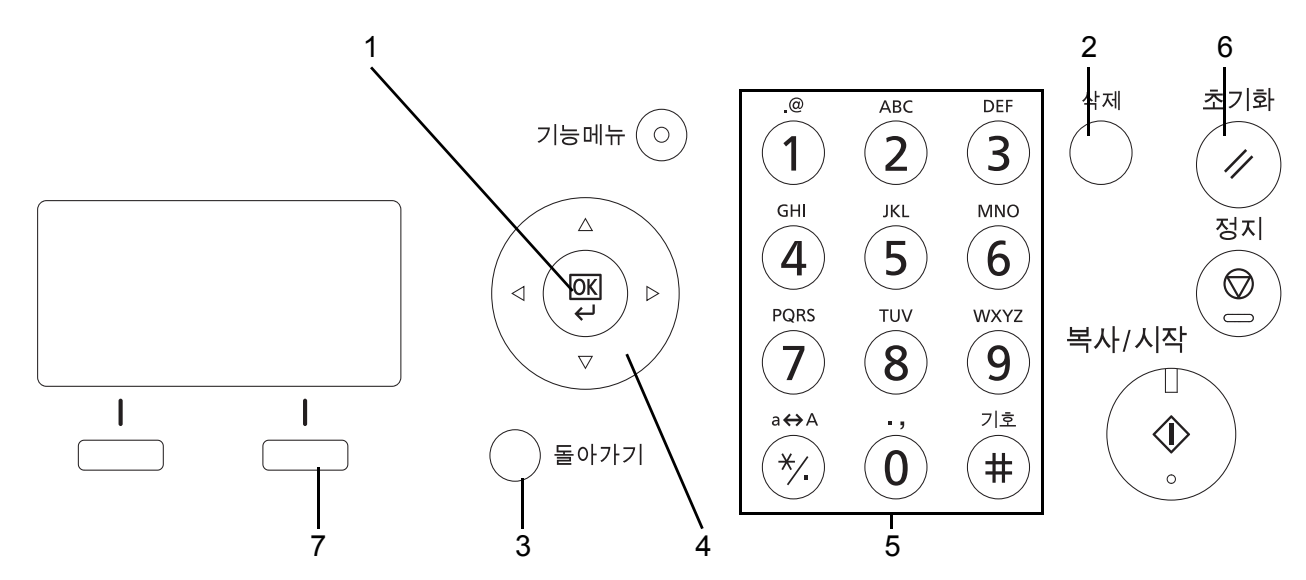

1. OK 키 2000 - 이 키를 누르면 입력한 문자를 확정합니다.

- 2. 삭제 키 0 이 키를 누르면 커서 위치에 있는 문자를 지웁니다 . 커서가 줄 끝부분에 있는 경우에는 왼쪽에 있는 문자가 지워집니다 .
- 3. 돌아가기 키 0 키를 누르면 문자 입력 화면으로 넘어가기 이전의 화면으로 돌아갑니다.
- 4. 커서 키 기 이 키를 누르면 입력위치를 지정하거나 문자표에서 문자를 선택할 수 있습니다 .
- 5. 숫자키 입력할 문자를 선택할 때 사용합니다 .
- 6. 초기화 키 0 키를 누르면 문자 입력 절차를 취소하고 대기 화면으로 돌아갑니다.
- 7. 오른쪽 선택 키 이 키를 누르면 입력할 문자의 종류를 선택할 수 있습니다. ([ 문자 ] 가 표시되어 있을 때 )

### 문자 종류 선택하기

다음과 같은 3 가지의 문자를 입력할 수 있습니다 .

- ABC 영문자 알파벳을 입력합니다 .
- 123 숫자를 입력합니다 .
- 기호 기호를 입력합니다 .

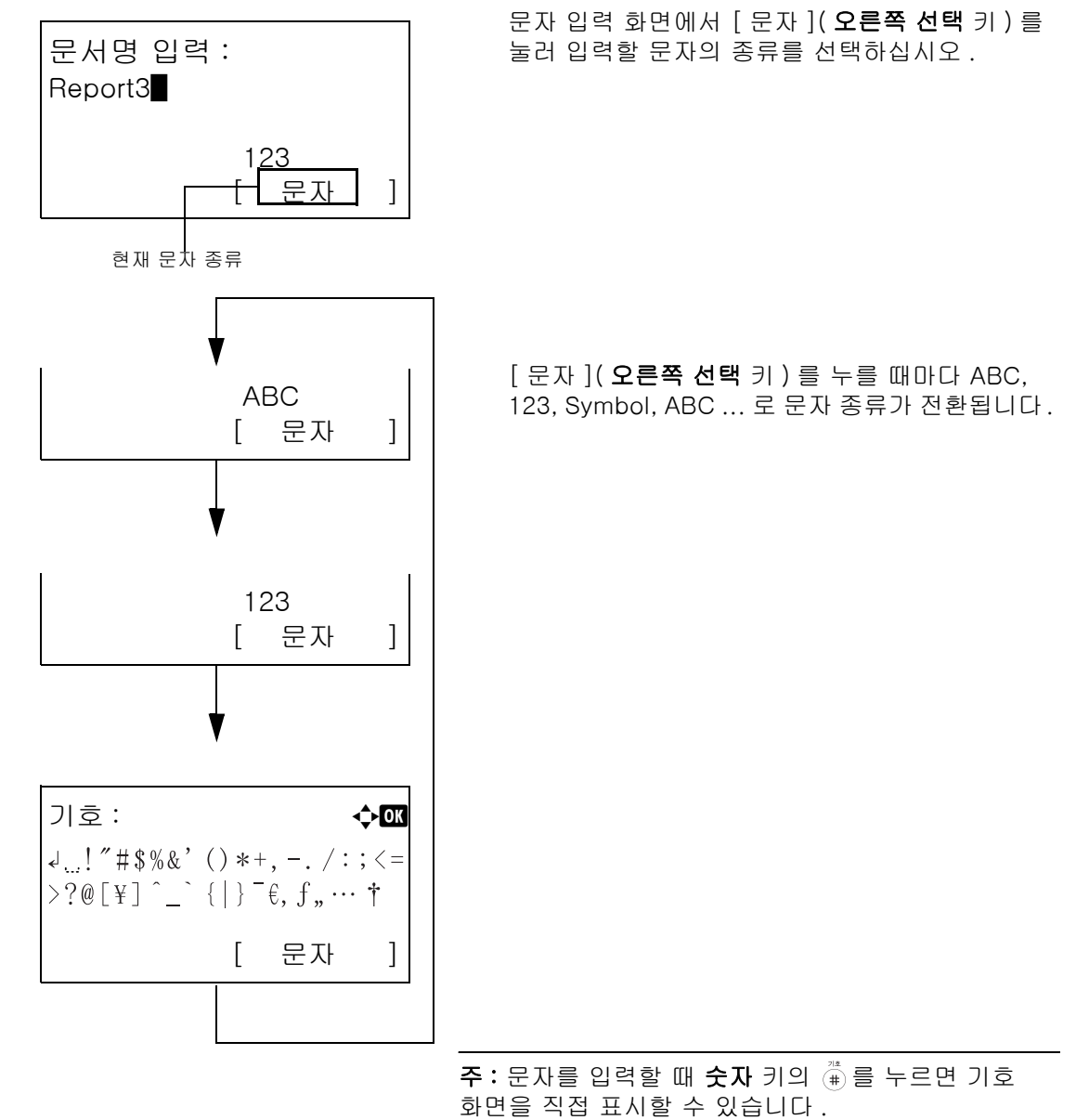

### 문자 입력

문자 종류를 선택한 후 다음 절차에 따라 문자를 입력하십시오 .

#### 영문자 알파벳 및 숫자 입력하기

다음 표를 참조하여 입력하고자 하는 문자가 표시될 때까지 해당 문자에 해당되는 키를 누르십시오 .

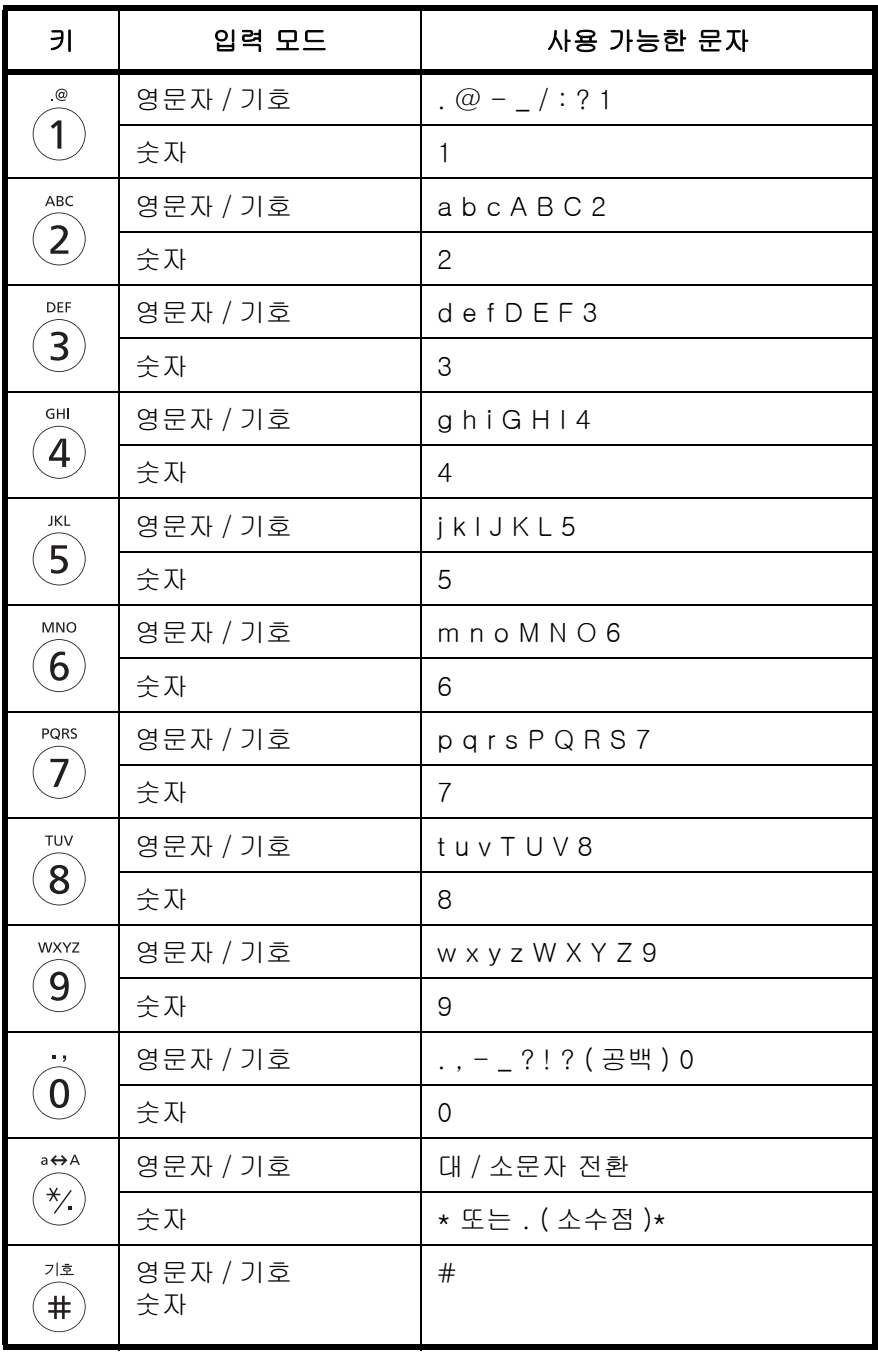

\* 문자 종류로 [123] 을 선택했을 때는 '\*' 가 입력되고 , 문자 종류를 선택하지 않고 숫자만 입력한 경우에는 '.' 가 입력됩니다 .

서로 다른 키에 연관된 문자를 연속으로 입력할 수 있습니다 . 동일한 키에 연관된 문자를 계속 입력하려면 입력하기 전에 커서 키를 사용해서 커서를 다음 입력 위치에 놓으십시오 .

커서 키를 사용해서 커서를 줄 끝부분과 멀리 떨어진 입력 위치로 옮기고 문자를 입력하면 사이에 자동으로 공 백이 입력됩니다 .

### 기호 입력하기

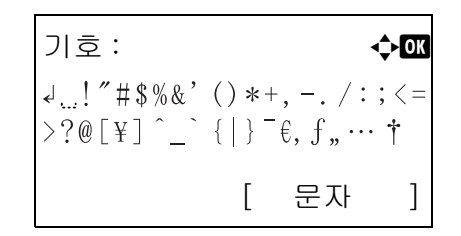

[ 문자 ] ( 오른쪽 선택 키 ) 또는 숫자키의 #을 눌러 기호 화면을 표시하십시오 . 커서 키를 사용해서 입력할 기호를 선택하고 OK 키를 누르십시오 .

### 로그인 조작 설정에서 [ 문자 선택 ] 을 선택한 경우의 입력

사용자 관리 기능이 활성화되었을 때 나타나는 로그인 화면에서는 설정에 따라 문자 입력 방식이 달라질 수 있습니다. ([8-67 페이지의 로그인 조작](#page-258-0) 부분 참조.)

> 로그인 사용자명 : **. . . . . . . . .** . Morgan<sup>1</sup> **abcdefghijklmnopqrst** uvwxyzABCDEFGHIJKLMN O

화면에 문자표가 나타나면 커서 키를 사용해서 원하는 문자를 선택한 후 OK 키를 눌러 입력하십시오 .

주 : 숫자는 숫자 키를 눌러서 직접 입력할 수 있습니다 .

# <span id="page-412-1"></span><span id="page-412-0"></span>용지

다음은 급지할 수 있는 용지의 크기 및 종류입니다 .

### 카세트

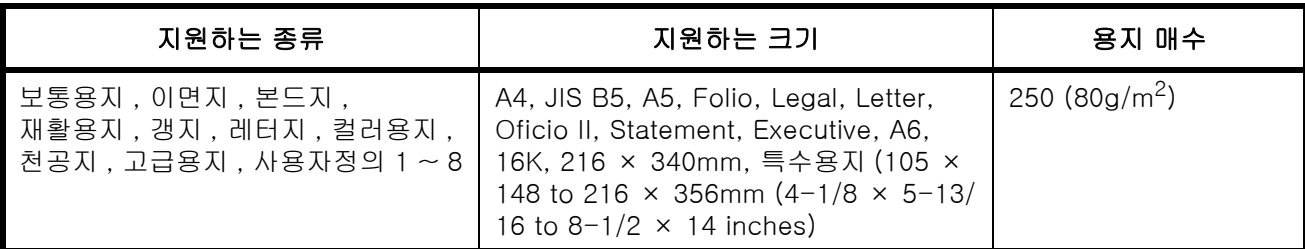

### 옵션 급지대

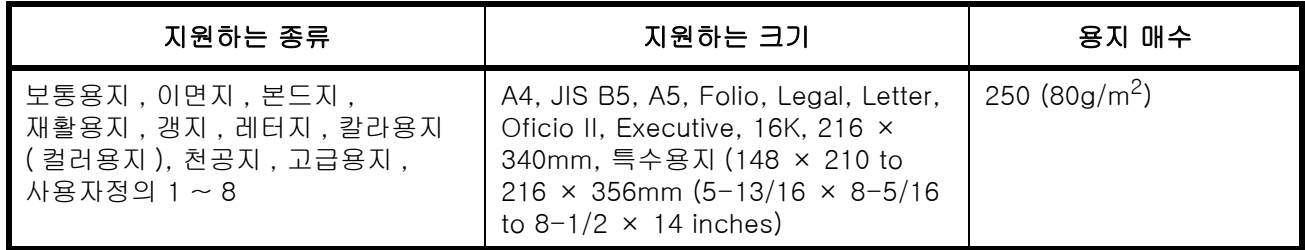

# 수동급지대 ( 다용도 급지대 )

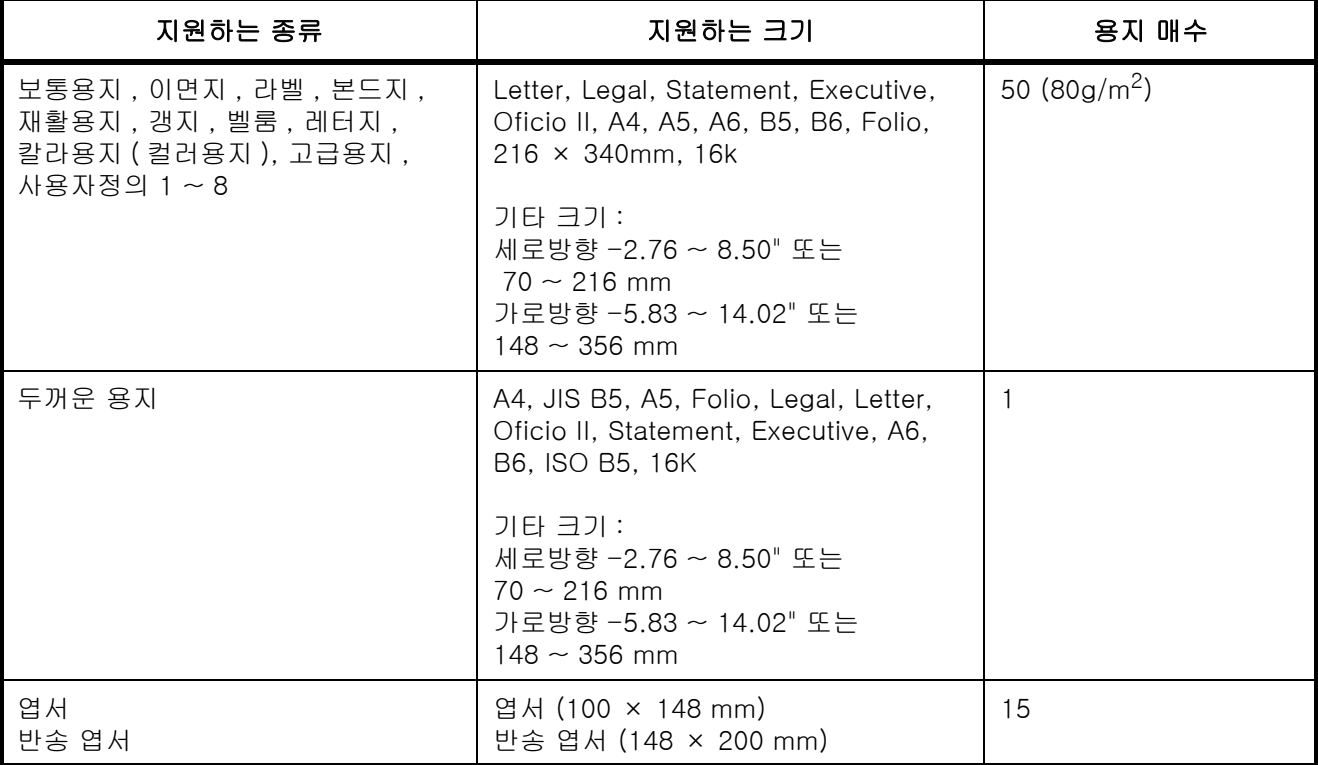

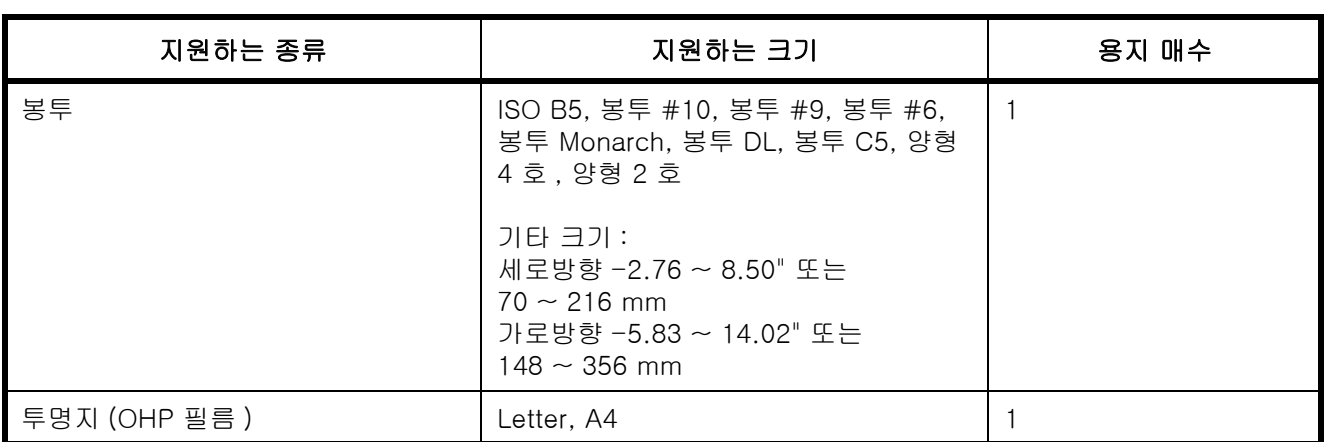

### <span id="page-414-1"></span>기본 용지 규격

본 장비는 일반 ( '건식' ) 복사기 및 레이저 프린터 등의 페이지 프린터에 사용되는 표준 복사용지로 인쇄할 수 있도록 설계되었습니다 . 또한 본 부록에 제시되어 있는 규격을 준수하는 다양한 종류의 용지도 지원합니다 .

용지를 선택할 때는 주의하십시오 . 본 장비에 적합하지 않은 용지를 사용하면 용지가 걸리거나 주름질 수 있습니다 .

### 지원하는 용지

일반 복사기 및 레이저 프린터용 복사용지를 사용하십시오 . 인쇄 품질은 용지 품질의 영향을 받습니다 . 용지의 품질이 좋지 않으면 출력 결과가 만족스럽지 못할 수도 있습니다 .

#### <span id="page-414-0"></span>기본 용지 규격

다음 표는 본 장비에서 지원하는 용지의 규격입니다 . 더 자세한 내용은 다음 절을 참조하십시오 .

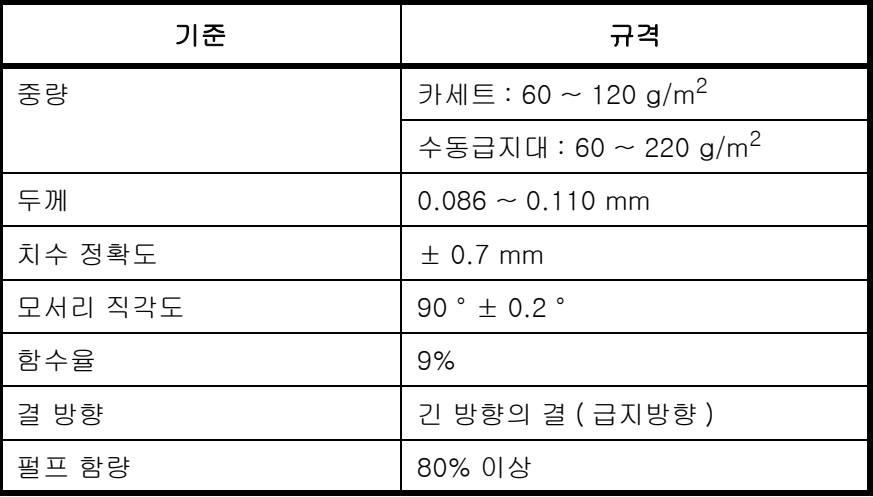

주 : 일부 재생지는 본 문서에 제시되어 있는 수분 및 펄프 함유량 요건과 같은 , 본 장비에서 사용하기 위한 기본 용지 규격을 만족하지 않는 경우도 있습니다 . 따라서 재생지는 사용하기 전에 소량을 먼저 구입해서 시험해 보는 것이 좋습니다 . 종이 먼지 함유량이 적고 인쇄 결과가 가장 양호한 재생지를 선택하십시오 .

당사는 본 문서의 규격을 준수하지 않는 용지의 사용으로 인해 발생하는 문제를 책임지지 않습니다 .

### <span id="page-415-0"></span>적합한 용지의 선택

이 절에서는 용지 선택에 대한 지침을 설명합니다 .

#### 상태

모서리가 휘어 있는 용지나 말려 있는 용지 , 지저분한 용지 , 찢어진 용지를 사용하지 마십시오 . 표면이 거칠거나 종이 섬유 조각이 있거나 부서지기 쉬운 용지를 사용하지 마십시오 . 이러한 상태의 용지를 사용하면 복사본의 품질이 저하될 뿐만 아니라 용지가 걸리고 장비의 수명이 짧아집니다 . 표면이 부드럽고 평평한 용지를 선택하십시오 . 하지만 코팅지나 표면처리한 용지는 사용하지 않아야 합니다 . 드럼이나 용해장치가 손상될 수 있습니다 .

#### 원재료

코팅되거나 표면 처리된 용지 , 그리고 플라스틱이나 탄소가 포함된 용지를 사용하지 마십시오 . 복사열로 인해 유해한 가스가 발생할 수 있으며 드럼이 손상될 수 있습니다 .

반드시 펄프 함유량이 최소 80% 이상인 , 즉 용지 함유량의 20% 이상이 면이나 기타 섬유가 아닌 표준 용지를 사용하십시오 .

#### 지원하는 용지 크기

본체는 다음과 같은 크기의 용지를 지원합니다 .

표에 제시된 수치는 ± 0.7 mm 의 길이 및 폭 오차를 감안한 것입니다 . 모서리 각도는 90 ° ± 0.2 ° 여야 합니다 .

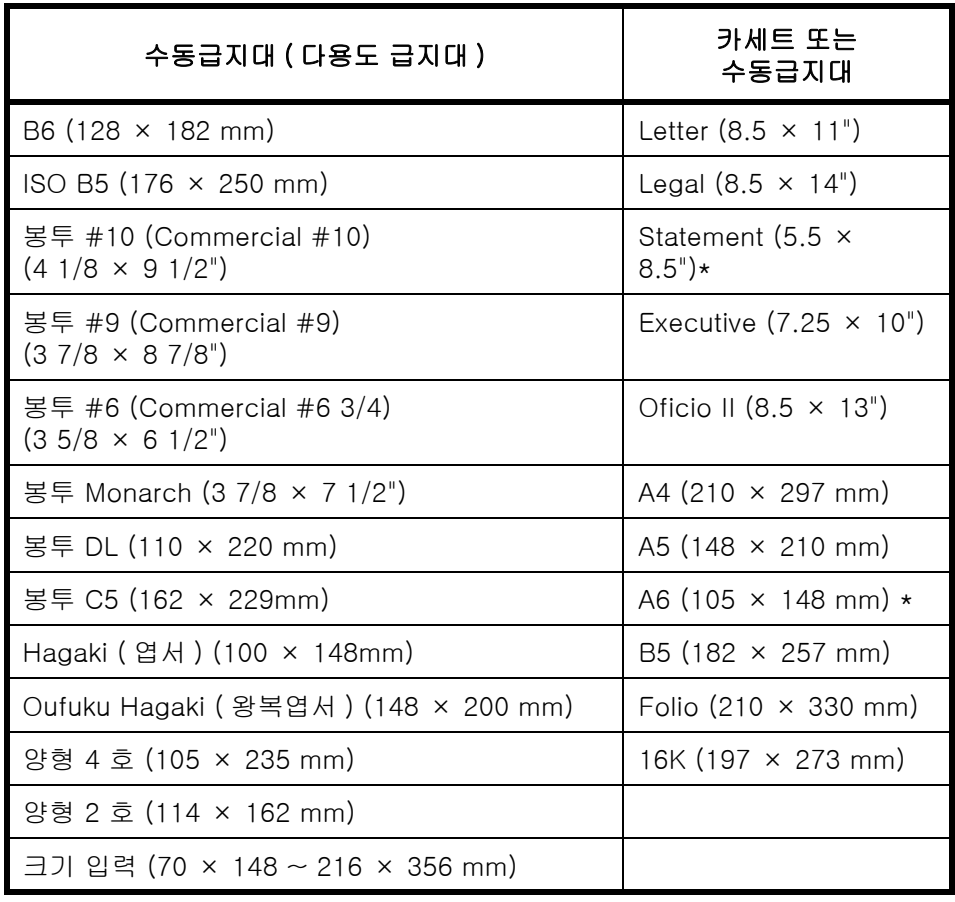

\* 옵션 카세트 제외

### 평활도

용지 표면은 부드러워야 하지만 코팅되어 있지 않아야 합니다 . 용지 표면이 지나치게 부드럽거나 미끄러우면 여러 장의 용지가 한꺼번에 급지되어 용지가 걸릴 수도 있습니다 .

### 기본 중량

미터 단위를 사용하는 국가에서는 기본 중량이 1 제곱미터 크기 용지 한 장의 무게를 그램 단위로 나타낸 것입니다 . 미국에서는 기본 중량이 지정된 용지 등급에 따라 기본 크기 ( 또는 거래상의 크기 ) 로 자른 용지 1 연 (500 매 ) 의 무게를 파운드 단위로 나타낸 것입니다 . 지나치게 무겁거나 가벼운 용지는 잘못 급지되거나 걸릴 수 있으며 , 이로 인해 장비에 과도한 무리를 줄 수 있습니다 . 중량 ( 두께 ) 이 다른 용지들을 혼합해서 사용하면 여러 용지가 한꺼번에 급지될 수 있으며 , 토너가 올바르게 붙지 않는 경우 인쇄물이 번지거나 기타 인쇄상의 문제가 발생할 수 있습니다 .

권장되는 기본 중량은 카세트의 경우 60 ~ 120 g/m<sup>2</sup> 사이이며 수동급지대의 경우 60 ~ 220 g/m<sup>2</sup> 사이입니다.

#### 두께

지나치게 두껍거나 얇은 용지를 사용하지 마십시오 . 용지가 걸리거나 여러 용지가 한꺼번에 급지되는 경우가 자주 발생한다면 용지의 두께가 너무 얇은 것일 수 있습니다 . 용지가 자주 걸린다면 용지의 두께가 너무 두꺼운 것일 수도 있습니다 . 적절한 두께는 0.086 ~ 0.110mm 입니다 .

#### 수분 함량

용지의 수분 함량은 용지의 수분을 % 로 나타낸 것입니다 . 수분은 용지의 급지 , 정전기 함유 , 토너 부착에 영향을 미칩니다 .

용지의 수분 함량은 실내의 습도에 따라 달라집니다 . 습도가 높으면 용지에 습기가 차고 모서리가 늘어나서 눅눅해집니다 . 습도가 낮으면 용지의 수분이 적어지고 모서리가 팽팽해지며 인쇄물의 명암이 약해집니다 .

모서리가 늘어나거나 줄어들면 용지가 급지될 때 미끄러질 수 있습니다 . 용지의 수분 함량을 4~6% 로 유지하십시오 .

수분 함량을 적절한 수준으로 유지할 수 있도록 다음과 같은 사항에 유의하십시오 .

- 용지를 서늘하고 통풍이 잘 되는 곳에 보관하십시오 .
- 용지를 포장된 상태로 평평하게 보관하십시오. 용지의 포장을 개봉한 후에는 오랫동안 사용하지 않을 경우 포장을 다시 하십시오 .
- 용지를 원고 포장 및 박스 안에 보관하십시오 . 용지 박스 밑에 팰릿을 넣어 바닥에 닿지 않게 하십시오 . 특히 비가 올 때는 용지를 목재 및 콘크리트 바닥에서 충분히 떨어지게 해서 보관하십시오 .
- 보관했던 용지를 사용하기 전에 최소 48 시간 이상 적절한 습도의 환경에 두십시오 .
- 열 , 직사광선 , 습기에 노출된 곳에 용지를 두지 마십시오 .

#### 기타 용지 규격

다공성 : 종이 섬유의 밀도입니다 .

강성도 : 종이는 견고해야 합니다 . 그렇지 않으면 장비 내에서 걸릴 수 있습니다 .

말림 : 대부분의 용지는 포장을 개봉한 후 자연스럽게 말리는 경우가 많습니다 . 용지가 고정장치를 통과할 때는 용지가 약간 위쪽으로 말립니다 . 인쇄물을 평평하게 할 수 있도록 말린 부분이 급지대 바닥을 향하게 해서 적재하십시오 .

정전기 : 인쇄 중에 , 용지는 토너를 끌어당겨 정전기적으로 대전됩니다 . 사본들이 서로 달라붙지 않도록 빠르게 배출할 수 있는 용지를 선택하십시오 .

백색도 : 용지의 백색도는 인쇄의 명암에 영향을 미칩니다 . 선명하고 밝은 이미지를 인쇄하려면 흰색에 더 가까운 용지를 사용하십시오 .

품질 : 용지의 크기가 일정하지 않거나 , 모서리가 직사각형이 아니거나 , 울퉁불퉁하거나 , 제대로 자르지 않았거나 , 모서리가 일그러진 경우에는 장비에 문제점이 발생할 수 있습니다 . 이러한 문제점을 방지할 수 있도록 , 용지를 직접 자를 때는 주의하십시오 .

포장 : 적절하게 포장해서 박스에 적재한 용지를 선택하십시오 . 습기의 침투를 방지할 수 있도록 코팅처리된 포장지가 바람직합니다 .

특수처리용지 : 다음과 같은 종류의 용지는 기본 규격을 준수하는 경우에도 인쇄하지 않는 것이 좋습니다 . 이러한 종류의 용지를 사용할 때는 먼저 소량을 구입해서 시험 견본으로 사용하십시오 .

- 광택지
- 비침무늬가 있는 용지
- 표면이 고르지 못한 용지
- 구멍이 뚫린 용지

### <span id="page-417-0"></span>특수 용지

여기서는 특수 용지 및 인쇄매체에 인쇄하는 방법에 대해 설명합니다 .

다음과 같은 용지 및 매체를 사용할 수 있습니다 .

- 투명지 (OHP 필름 )
- 갱지
- 벨룸
- 라벨
- 재생지
- 이면지
- 본드지
- 엽서
- 컬러용지
- 천공지 ( 펀치 용지 )
- 레터지
- 봉투
- 두꺼운 용지
- 고급용지
- $\cdot$  사용자 정의  $1 \sim 8$

이러한 용지 및 매체를 사용할 때는 복사기나 페이지 프린터 ( 레이저 프린터 등 ) 용으로 특수 설계된 것을 선택하십시오 . 투명지 , 두꺼운 용지 , 얇은용지 , 봉투 , 엽서 및 라벨지는 수동급지대를 사용하십시오 .

### 특수 용지의 선택

다음과 같은 요건을 만족하는 특수용지는 본 장비에서 사용할 수 있지만 , 특수용지의 재질과 품질에 따라 인쇄 품질이 크게 달라집니다 . 따라서 특수용지는 일반용지보다 인쇄상의 문제가 발생할 가능성이 더 높습니다 . 특수용지를 대량으로 구매하기 전에 , 견본으로 미리 시험해서 인쇄 품질이 만족스러운지 확인하십시오 . 특수용지 인쇄에 대한 일반적인 주의사항은 다음과 같습니다 . 당사는 특수용지의 특징이나 습기에 의해 발생한 장비의 손상 및 사용자의 부상에 대해 책임지지 않습니다 .

특수용지는 카세트나 수동급지대를 사용하십시오 .

### 투명지 (OHP 필름 )

투명지는 인쇄의 열을 견딜 수 있어야 합니다 . 투명지는 다음과 같은 조건을 만족해야 합니다 .

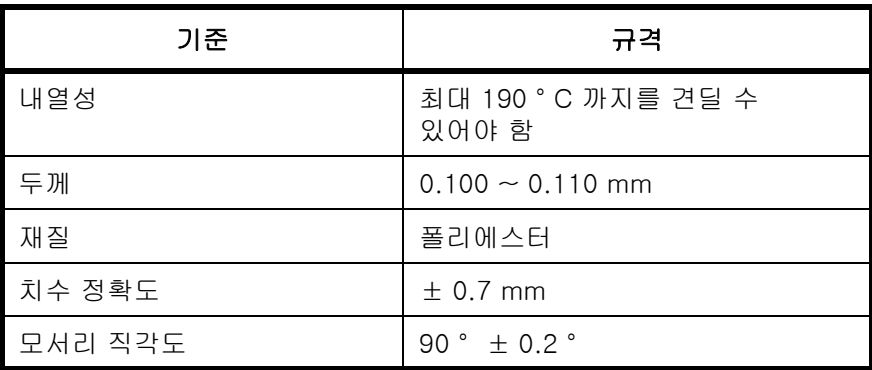

문제가 발생하지 않도록 투명지는 수동급지대를 사용하고 긴 모서리가 본체를 향하게 하여 적재하십시오 . 배출구에서 투명지가 자주 걸리면 투명지가 배출될 때 끝부분을 가볍게 잡아당겨 보십시오 .

엽서

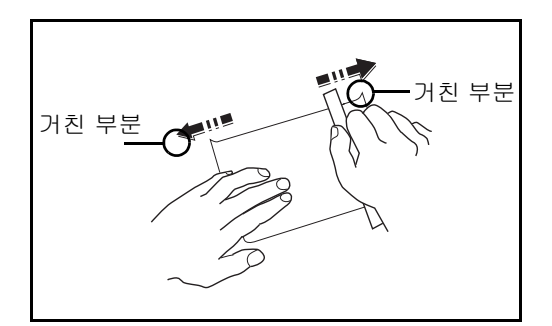

엽서는 수동급지대에 적재하기 전에 바람을 불어넣고 모서리를 잘 맞추십시오 . 엽서 용지가 말려 있다면 , 적재하기 전에 잘 펴야 합니다 . 말려 있는 엽서에 인쇄하면 본체에 걸릴 수 있습니다 .

접히지 않은 우편 엽서를 사용하십시오 ( 우체국에서 구입 가능 ). 일부 엽서는 종이 절단기에 의해 뒷면 모서리가 거친 경우도 있습니다 . 엽서를 평평한 곳에 놓고 자로 모서리를 몇 번 문질러서 거친 모서리를 제거하십시오 .

### 봉투

봉투는 수동급지대를 사용하십시오 .

봉투의 구조로 인해 표면 전체에 고르게 인쇄하는 것이 불가능할 수도 있습니다 . 특히 얇은 봉투는 장비를 통과할 때 주름이 질 수도 있습니다 . 봉투를 대량으로 구매하기 전에 , 견본으로 미리 시험해서 인쇄 품질이 만족스러운지 확인하십시오 .

봉투를 오랫동안 보관하면 주름이 질 수도 있습니다 . 따라서 사용하기 전에는 포장해서 보관하십시오 .

다음과 같은 점에 유의하십시오 .

접착제가 붙어 있는 봉투는 사용하지 마십시오 . 또한 봉투를 개봉했을 때 접착제가 드러나는 봉투도 사용하지 마십시오 . 접착제가 붙은 용지가 장비에 유입되면 장비가 크게 손상될 수 있습니다 .

특수 장치가 있는 봉투를 사용하지 마십시오 . 예를 들면 , 실을 감아서 봉투를 닫기 위한 고리가 달린 봉투나 내부를 볼 수 있도록 구멍이 뚫린 봉투는 사용할 수 없습니다 .

용지 걸림이 발생하면 한 번에 적재하는 봉투의 양을 줄이십시오 .

여러 장의 봉투를 인쇄할 때 용지 걸림을 방지하려면 내부 급지대에 봉투가 동시에 10 장 이상 적재되어 있어 서는 안 됩니다 .

#### 두꺼운 용지

두꺼운 용지는 수동급지대에 적재하기 전에 바람을 불어넣고 모서리를 맞추십시오 . 일부 두꺼운 용지는 종이 절단기에 의해 뒷면 모서리가 거친 경우도 있습니다 . 엽서와 마찬가지로 용지를 평평한 곳에 놓고 자로 모서리를 몇 번 문질러 거친 모서리를 제거하십시오 . 모서리가 거친 용지에 인쇄하면 용지가 걸릴 수 있습니다 .

주 : 용지를 부드럽게 한 후에도 올바르게 급지되지 않으면 앞부분 모서리를 몇 mm 정도 들어올리고 수동급지대에 적재하십시오 .

#### <span id="page-419-0"></span>라벨

라벨은 반드시 수동급지대로 급지하십시오 .

접착제가 본체의 어떤 부분에도 닿지 않도록 하고 라벨이 보호지에서 쉽게 벗겨지지 않도록 각별히 주의해서 라벨을 선택하십시오 . 접착제가 드럼이나 롤러에 달라붙거나 벗겨진 라벨이 본체 내부에 남게 되면 고장의 원인이 될 수 있습니다 .

라벨에 인쇄할 때는 사용자가 인쇄 품질 및 발생 가능한 문제점에 대한 책임을 져야 합니다 .

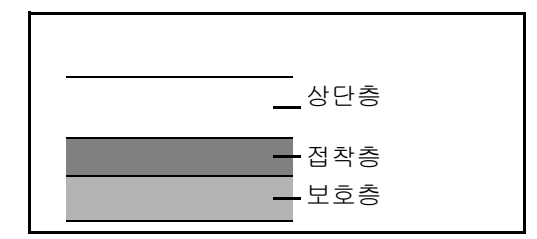

라벨은 그림과 같이 3 개 층으로 구성되어 있습니다 . 접착층에는 본체 내부에서 가해지는 힘에 쉽게 영향을 받는 자재가 함유되어 있습니다 . 보호층은 라벨을 사용하기 전에 붙여두는 용지입니다 . 이러한 라벨의 구성으로 인해 더 큰 문제점이 발생할 수도 있습니다 .

라벨의 표면은 상단층으로 완전히 덮여야 합니다 . 라벨 간에 틈새가 있으면 라벨이 벗겨져 심각한 고장의 원인이 될 수 있습니다 .

일부 라벨에는 상단층에 큰 여백이 있습니다 . 이러한 용지를 사용할 때는 인쇄가 완료될 때까지 이러한 여백 부분을 벗겨내지 마십시오 .

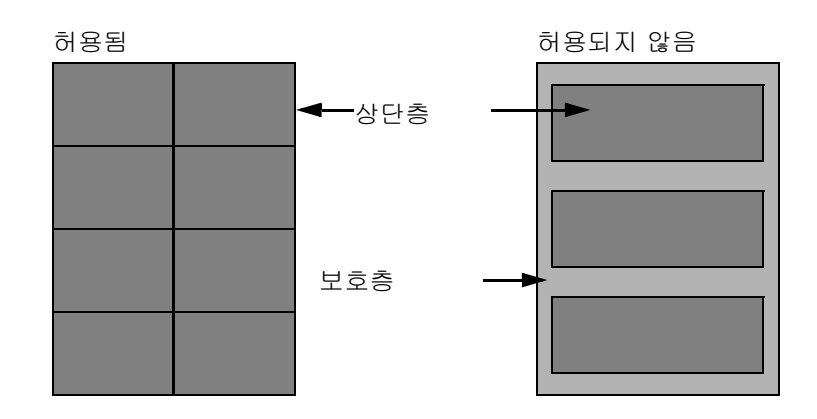

다음 규격을 준수하는 라벨을 사용하십시오 .

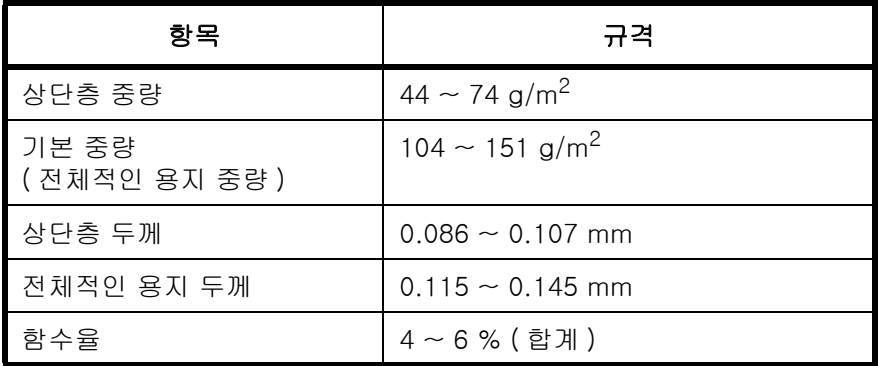

### 컬러용지

컬러용지는 부록의 [11 페이지](#page-414-0)에 제시된 규격을 준수해야 합니다 . 또한 , 용지의 염료는 복사열을 견딜 수 있어야 합니다 ( 최고 200 ° C 또는 392 ° F).

### 이면지

이면지는 부록의 [9 페이지에](#page-412-0) 제시된 규격을 준수해야 합니다 . 컬러 잉크는 인쇄의 열을 견딜 수 있어야 합니다 . 실리콘 오일에 대한 내성도 있어야 합니다 . 달력에 사용하는 광택지 등의 표면처리된 용지는 사용하지 마십시오 .

### 재활용지

재활용지는 부록의 [11 페이지](#page-414-0)에 제시된 규격을 준수해야 하지만 백색도는 별도로 고려할 수 있습니다 .

주 : 재활용지는 대량으로 구매하기 전에 견본으로 미리 시험해서 인쇄 품질이 만족스러운지 확인하십시오 .

# <span id="page-421-0"></span>사양

주 : 본 사양은 사전 통보 없이 변경될 수 있습니다 .

### <span id="page-421-1"></span>공통 기능

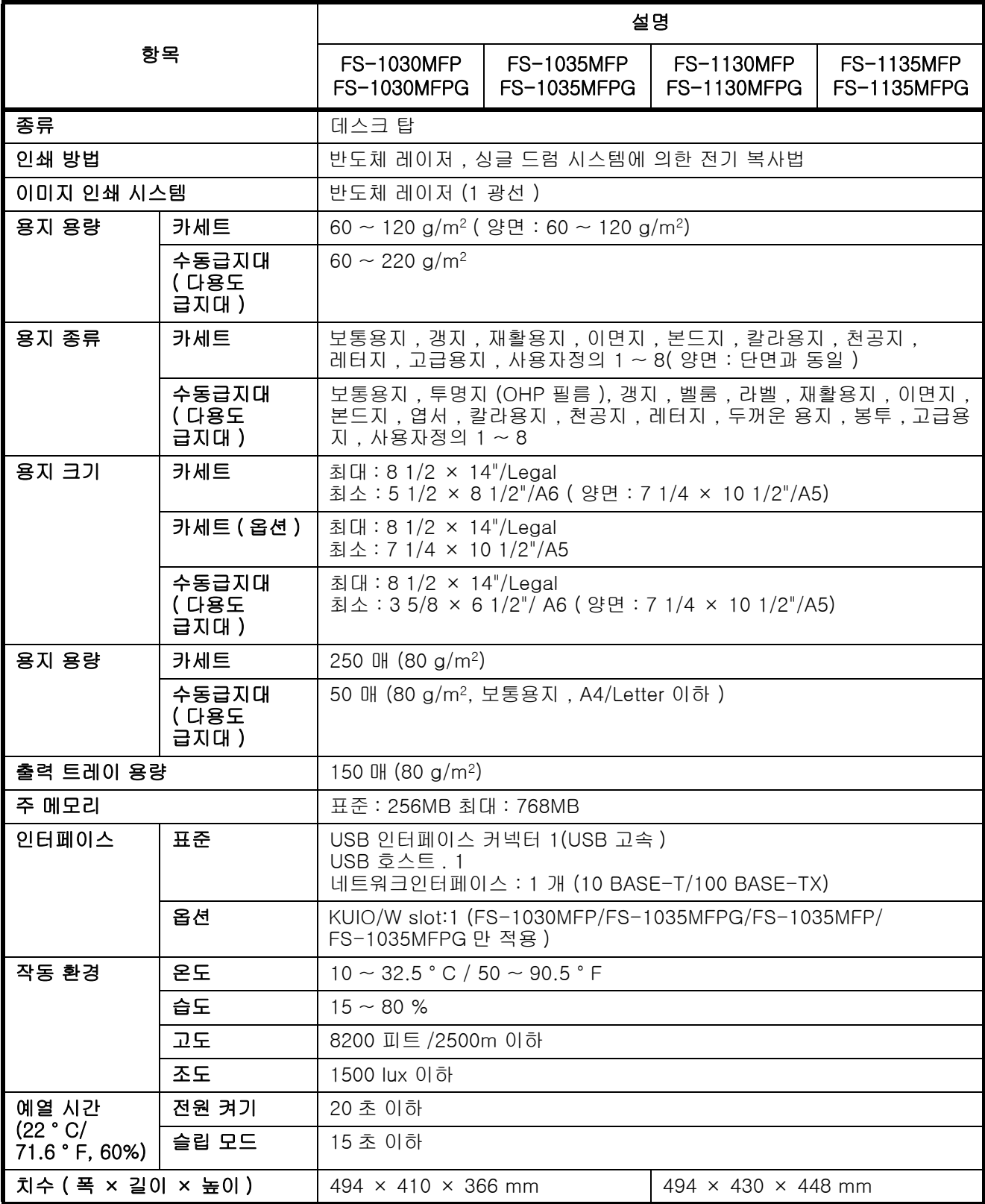

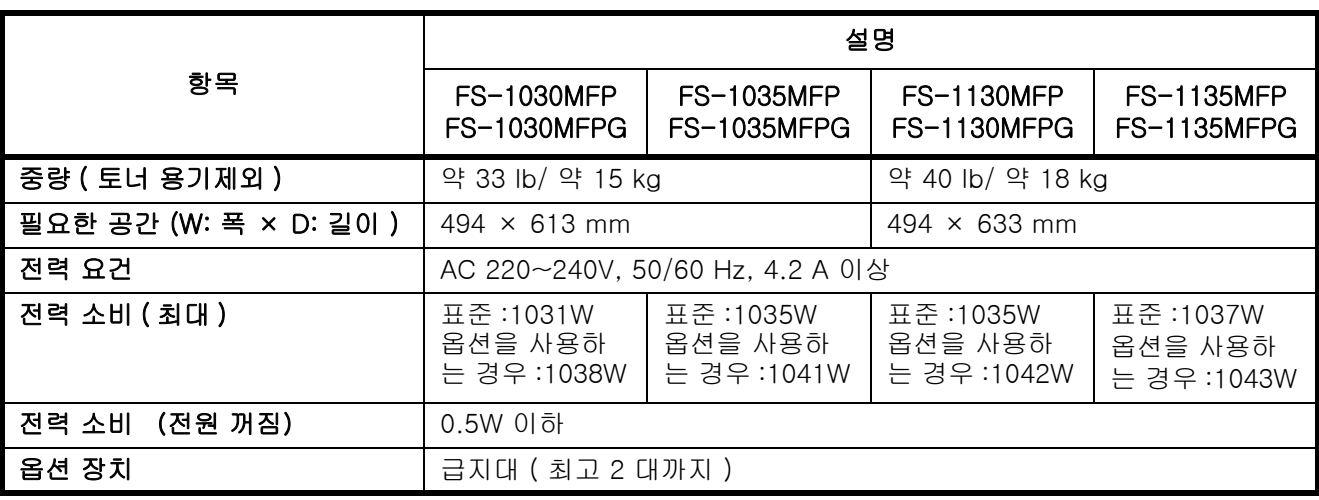

# 복사 기능

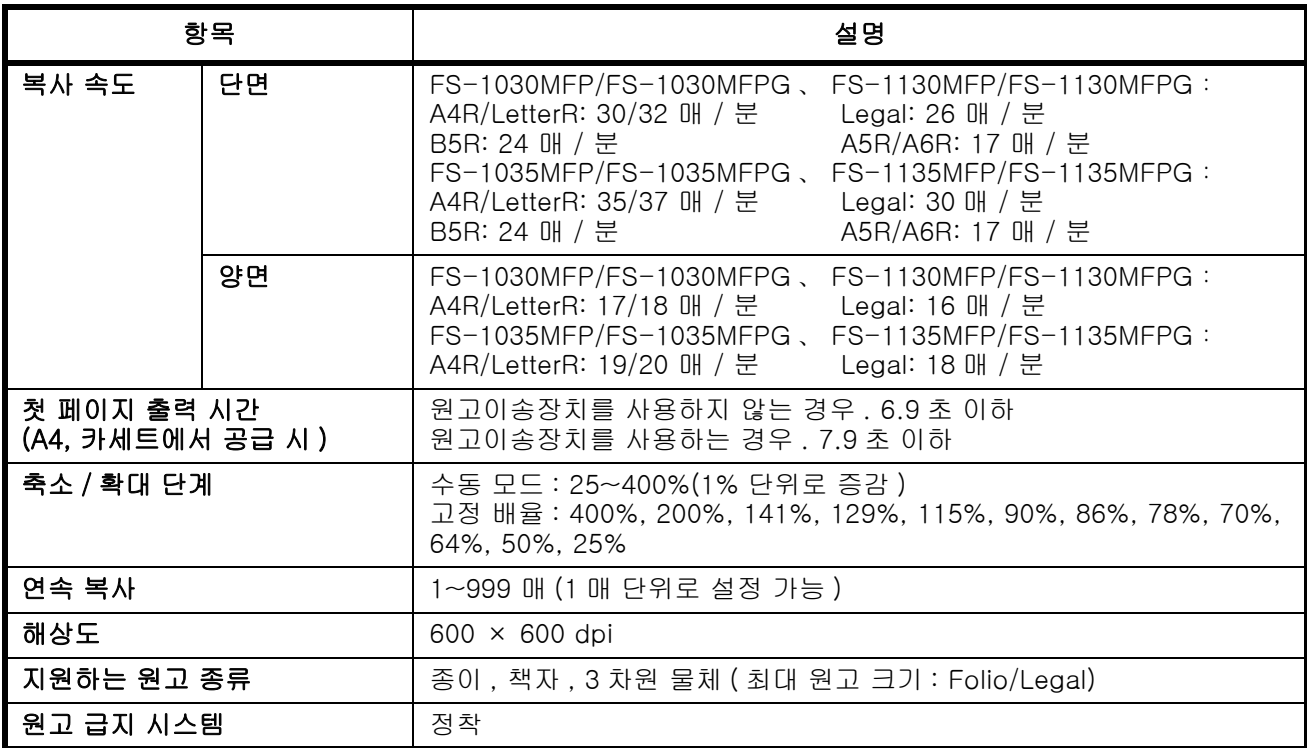

# <span id="page-422-0"></span>프린터 기능

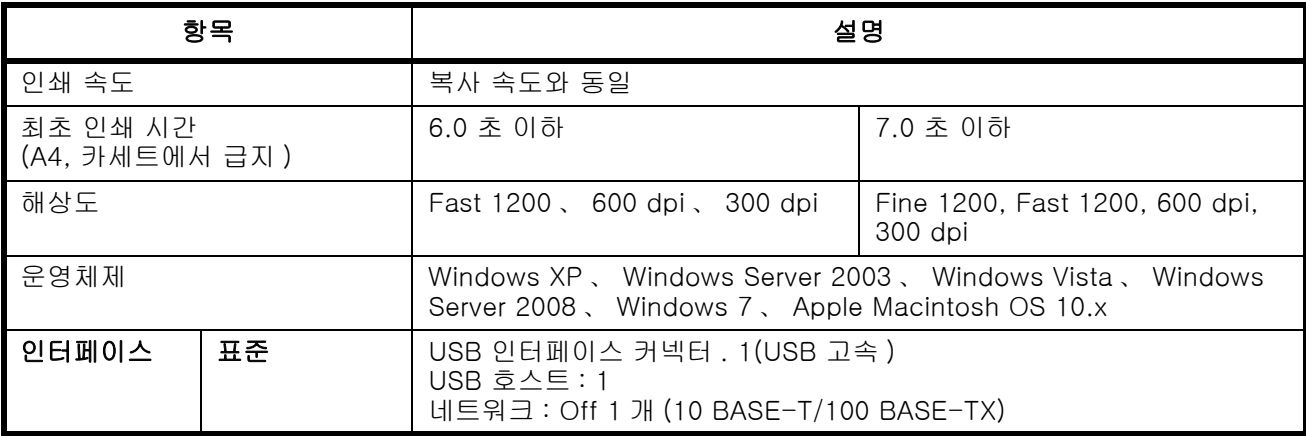

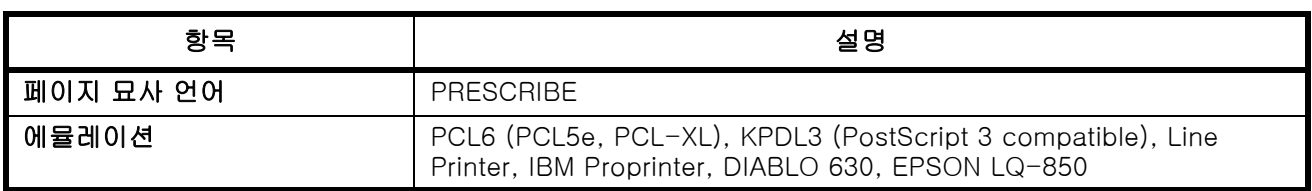

# <span id="page-423-0"></span>스캐너 기능

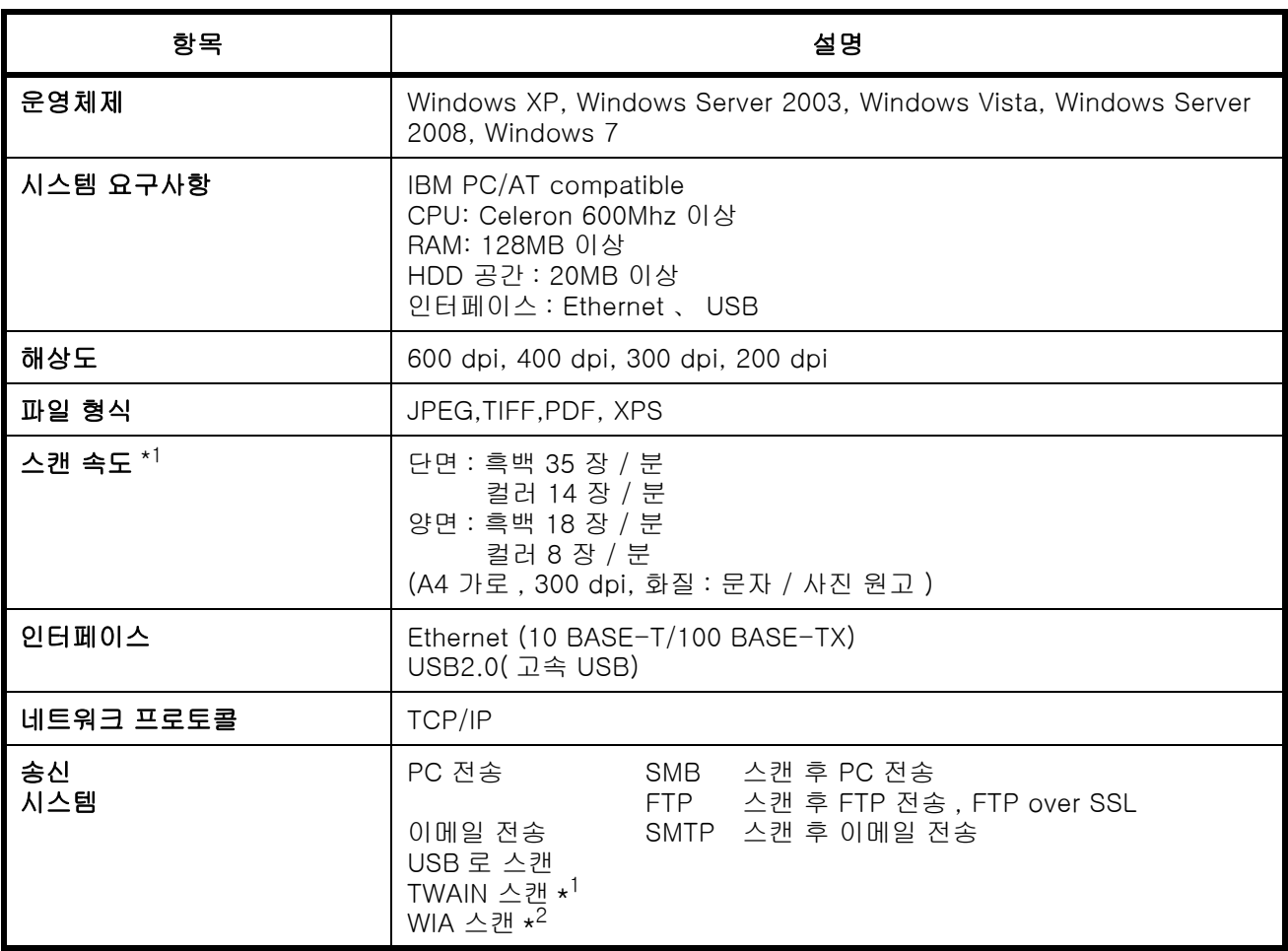

\*1 사용 가능한 운영 체제 : Windows XP, Windows Server 2003, Windows Vista, Windows Server 2008, Windows 7

<span id="page-423-2"></span>\*2 사용 가능한 운영 체제 : Windows Vista, Windows Server 2008, Windows 7

### <span id="page-423-1"></span>원고이송장치

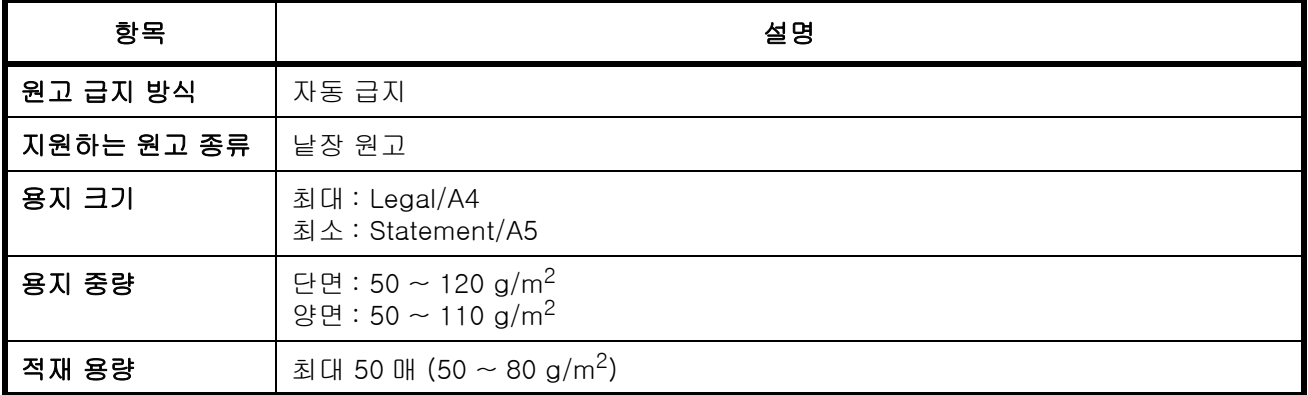

# <span id="page-424-0"></span>환경 규격

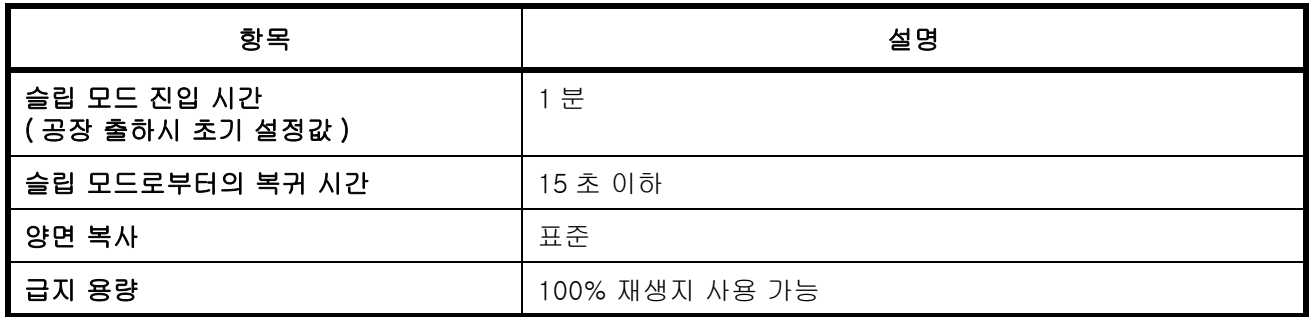

주 : 권장되는 용지 종류는 대리점이나 서비스 센터에 문의하십시오 .

# <span id="page-425-0"></span>용어

### <span id="page-425-1"></span>AppleTalk

Apple Computer 의 Mac OS 와 함께 제공되는 AppleTalk 은 네트워크 프로토콜입니다 . AppleTalk 은 파일 공유 및 프린터 공유를 제공하며 , 동일한 AppleTalk 네트워크의 다른 컴퓨터에 있는 어플리케이션 소프트웨어를 활용할 수 있게 합니다 .

#### 자동 페이지고침 대기

데이터 전송 시 장비가 다음 데이터를 수신할 때까지 가끔 기다리는 경우가 있습니다 . 이것이 자동 자동 페이 지고침 대기입니다 . 사전에 정한 시간이 지나면 본체가 자동으로 인쇄를 시작합니다 . 하지만 마지막 페이지에 인쇄할 데이터가 없다면 출력을 수행하지 않습니다 .

### 자동 용지 선택

인쇄 시 원고와 동일한 크기의 용지를 자동으로 선택하는 기능

#### <span id="page-425-2"></span>**Bonjour**

제로구성 네트워크라고도 알려져 있는 Bonjour 는 IP 네트워크상의 컴퓨터 , 장치 , 서비스를 자동으로 탐지하는 서비스입니다 . Bonjour 는 업계 표준 IP 프로토콜을 사용하기 때문에 IP 주소를 지정하거나 DNS 서버를 설정하지 않아도 장비가 자동으로 서로를 인식할 수 있게 합니다 . Bonjour 는 또한 UDP 포트 5353 으로 네트워크 패킷을 주고받습니다 . 방화벽이 활성화되면 사용자는 UDP 포트 5353 이 열려있도록 해서 Bonjour 가 올바르게 작동하게 해야 합니다 . 일부 방화벽은 특정한 Bonjour 패킷만 거부하도록 설정됩니다 . Bonjour 가 안정적으로 작동하지 않으면 방화벽 설정을 확인하여 Bonjour 를 예외 목록에 등록하고 Bonjour 패킷을 허용하도록 해야 합니다 . Bonjour 를 Windows XP Service Pack 2 이상에 설치하면 Windows 방화벽이 Bonjour 에 적합하게 설정됩니다 .

#### <span id="page-425-7"></span>기본 게이트웨이

이것은 사용자가 상주하는 네트워크의 외부에 있는 컴퓨터에 접근할 때 입구 / 출구 ( 게이트웨이 ) 역할을 하는 컴퓨터나 라우터 등의 장치를 지칭합니다 . 대상 IP 주소에 게이트웨이가 지정되어 있지 않으면 데이터가 기본 게이트웨이로 지정된 호스트에 전송됩니다 .

#### <span id="page-425-3"></span>DHCP( 동적 호스트 구성 프로토콜 (Dynamic Host Configuration Protocol))

DHCP 는 TCP/IP 네트워크에서 IP 주소 , 서브넷 마스크 , 게이트웨이 주소를 자동으로 결정하는 프로토콜입니다 . DHCP 는 프린터를 포함한 각 클라이언트에 IP 주소를 할당해야 하는 부담을 덜어주어 다수의 클라이언트 컴퓨터가 관련된 네트워크의 관리 부하를 최소화합니다 .

#### <span id="page-425-4"></span>dpi(dots per inch)

1 인치 (25.4mm) 당 인쇄되는 도트의 수로 나타내는 해상도 단위입니다 .

#### <span id="page-425-5"></span>EcoPrint 모드

토너 절약을 위한 인쇄모드입니다 . 이 모드에서 복사하면 일반 모드보다 옅어집니다 .

#### <span id="page-425-8"></span>에뮬레이션

다른 프린터의 페이지 묘사 언어를 해석하고 실행할 수 있는 기능입니다 .

#### <span id="page-425-6"></span>FTP(File Transfer Protocol)

인터넷이나 인트라넷에서 TCP/IP 네트워크상의 파일을 전송하기 위한 프로토콜입니다 . FTP 는 이제 HTTP 및 SMTP/POP 와 함게 인터넷에서 자주 사용되고 있습니다 .

### <span id="page-426-8"></span>그레이스케일

컴퓨터에서 컬러를 나타내는 방식입니다 . 이 방식으로 표시되는 이미지는 일반적으로 다른 색상 없이 검은색에서 흰색으로 강도가 변하는 회색 음영으로 구성되어 있습니다 . 회색 수준은 수치 단계로 나타냅니다 . 즉 1 비트는 흑백만 , 8 비트는 256 개의 회색 단계 ( 흑백 포함 ), 16 비트는 65536 개의 회색 단계입니다 .

#### <span id="page-426-0"></span>IP 주소

인터넷 프로토콜 주소는 네트워크상의 특정한 컴퓨터나 관련장비를 나타내는 고유번호입니다 . IP 주소의 형식은 점으로 분리된 4 자리 숫자 , 예를 들어 192.168.110.171 입니다 . 각 번호는 0 에서 255 사이여야 합니다 .

#### <span id="page-426-1"></span>IPP

IPP(Internet Printing Protocol) 은 인터넷 등의 TCP/IP 네트워크를 사용하는 표준으로 , 원격 컴퓨터 및 프린터 간에 인쇄 작업을 전송할 수 있게 합니다 . IPP 는 웹사이트를 보고 멀리 떨어진 곳의 프린터에서 라우터를 통해 인쇄를 가능하게 하는 HTTP 프로토콜의 확장형입니다 . 또한 HTTP 인증 메커니즘과 SSL 서버 , 클라이언트 인증 , 암호화도 지원합니다 .

#### <span id="page-426-2"></span>KPDL (Kyocera Page Description Language)

Adobe PostScript Level 3 과 호환되는 Kyocera 의 PostScript 페이지 언어입니다 .

### <span id="page-426-9"></span>수동급지대 ( 다용도 급지대 )

봉투 , 엽서 , 투명지 , 라벨에 인쇄할 때는 카세트 대신 이 급지대를 사용하십시오 .

#### <span id="page-426-3"></span>NetBEUI (NetBIOS Extended User Interface)

1985 년에 NetBIOS 의 업데이트 버전으로 IBM 이 개발한 인터페이스입니다 . TCP/IP 등의 다른 프로토콜에 비해 작은 규모의 네트워크에서 더 향상된 기능을 사용할 수 있게 합니다 . 가장 적합한 경로를 선택하기 위한 라우팅 기능이 부족하기 때문에 대규모 네트워크에는 적합하지 않습니다 . NetBEUI 는 IBM 이 OS/2 에 , Microsoft 가 Windows 에 파일 공유 및 인쇄 서비스용 표준 프로토콜로 도입했습니다 .

#### <span id="page-426-4"></span>**NetWare**

다양한 운영체제에서 사용할 수 있는 Novell 의 네트워크 관리 소프트웨어입니다 .

#### <span id="page-426-5"></span>POP3 (Post Office Protocol 3)

인터넷이나 인트라넷에서 메일이 저장되어 있는 서버로부터 이메일을 수신하는 표준 프로토콜입니다 .

#### <span id="page-426-6"></span>**PostScript**

Adobe Systems 에서 개발한 페이지 언어입니다 . 유연한 폰트 기능과 고기능 그래픽이 가능하여 고품질 인쇄가 가능합니다 . Level 1 이라고 하는 최초 버전은 1985 년에 출시되었으며 , 이후 1990 년에 컬러인쇄 및 2 바이트 언어 ( 일본어 등 ) 구현이 가능해진 Level 2 가 출시되었습니다 . 1996 년에는 기술의 향상에 따른 인터넷 사용 및 PDF 형식을 위한 업데이트 버전으로서 Level 3 이 출시되었습니다 .

#### <span id="page-426-7"></span>PPM ( 분당 인쇄 매수 , prints per minute)

1 분에 인쇄할 수 있는 A4 크기의 출력 매수를 나타냅니다 .

#### 프린터 드라이버

어플리케이션 소프트웨어에서 작성된 데이터를 인쇄할 수 있는 소프트웨어입니다 . 본체의 프린터 드라이버는 함께 제공된 DVD 에 있습니다 . 본체와 연결된 컴퓨터에 프린터 드라이버를 설치하십시오 .

### 이메일 전송

본체에 저장된 이미지 데이터를 이메일 첨부파일로 전송하는 기능입니다 . 보낼 때마다 이메일 주소를 목록에 서 선택하거나 입력할 수 있습니다 .

#### <span id="page-427-0"></span>SMTP (Simple Mail Transfer Protocol)

인터넷이나 인트라넷으로 이메일을 전송하기 위한 프로토콜입니다 . 메일 서버 간에 메일을 전송할 때나 클라이언트에서 서버로 메일을 전송할 때 사용합니다 .

#### 현황 페이지

이 페이지에는 메모리 용량 , 총 인쇄 및 스캔 횟수 , 급지대 설정 등의 장비 상태가 제시됩니다 .

#### <span id="page-427-5"></span>서브넷 마스크

서브넷 마스크는 IP 주소의 네트워크 주소 부분을 강화하기 위한 방식입니다 . 서브넷 마스크는 모든 네트워크 주소 부분을 1 로 , 모든 호스트 주소 부분을 0 으로 나타냅니다 . 접두 부분의 비트 수는 네트워크 주소의 길이를 나타냅니다 . "접두" 라는 용어는 시작부분에 추가되는 것을 의미하며 , 따라서 IP 주소의 첫번째 부분을 나타냅니다 . IP 주소를 기록할 때 , 네트워크 주소의 길이를 슬래시 (/) 후의 접두사 길이로 나타낼 수 있습니다 . 예를 들면 "133.210.2.0/24" 의 "24" 입니다 . 따라서 "133.210.2.0/24" 는 24 비트 접두사의 IP 주소 "133.210.2.0" ( 네트워크 부분 ) 을 의미합니다 . 이 서브넷 마스크로 인해 가능해진 새로운 네트워크 주소 부분 ( 원래는 호스트 주소의 일부 ) 은 서브넷 주소라고 합니다 . 서브넷 마스크를 입력할 때는 반드시 DHCP 설정을 설정 안함으로 하십시오 .

#### <span id="page-427-1"></span>TCP/IP (Transmission Control Protocol/Internet Protocol)

TCP/IP 는 컴퓨터와 그 밖의 장치가 네트워크에서 서로 통신하는 방법을 정의하도록 고안된 일련의 프로토콜입니다 .

#### TCP/IP (IPv6)

TCP/IP (IPv6) 는 현재의 인터넷 프로토콜 TCP/IP (IPv4) 를 기반으로 하고 있습니다 . IPv6 는 차세대 인터넷 프로토콜로 사용 가능한 주소 공간을 확장하여 IPv4 의 주소 부족 현상을 해결하였습니다 . 또한 추가적인 보안 기능 및 데이터 전송의 우선순위를 정하는 기능 등의 여러 개선점도 도입하였습니다 .

#### <span id="page-427-2"></span>TWAIN (Technology Without Any Interested Name)

스캐너 , 디지털 카메라 및 기타 이미지 장비를 컴퓨터에 연결하기 위한 기술 규격입니다 . TWAIN 호환 장비는 모든 관련 어플리케이션 소프트웨어에서 이미지 데이터를 처리할 수 있습니다 . TWAIN 은 여러 그래픽 소프트웨어 (Adobe Photoshop 등 ) 및 OCR 소프트웨어에서 도입하였습니다 .

#### <span id="page-427-3"></span>USB (Universal Serial Bus)2.0

Hi-Speed USB 2.0 을 위한 USB 인터페이스 표준입니다 . 최대 전송 속도는 480 Mbps 입니다 . 본 장비에는 고속 데이터 전송을 위한 USB 2.0 기능이 탑재되어 있습니다 .

#### <span id="page-427-4"></span>WIA (Windows Imaging Acquisition)

Windows Me/XP 이후 버전에서 지원하는 이미지를 디지털 카메라 및 기타 주변기기에서 불러오기 위한 기능입니다 . 이 기능은 TWAIN 의 기능을 대체합니다 . Windows 기능의 일부로서 제공되며 사용이 간편하기 때문에 이미지를 별도의 어플리케이션 없이 바로 내 컴퓨터로 불러올 수 있습니다 .

# 색인

# A

AppleTal[k 부록 -22](#page-425-1)

# B

Bonjou[r 부록 -22](#page-425-2)

# C

COMMAND CENTER [2-26](#page-59-0)

# D

DHCP [부록 -22](#page-425-3) dp[i 부록 -22](#page-425-4) DV[D 2-2](#page-35-0)

# E

EcoPrint 모드 [부록 -22](#page-425-5) 복사 [4-8](#page-125-0) 인쇄 [8-78](#page-269-0) Energy Star 프로그램 [xxiv](#page-25-0)

# F

FTP [부록 -22](#page-425-6) FTP 암호화 전송 [5-21,](#page-156-0) [5-23](#page-158-0)

# G

GPL/LGP[L xxi](#page-22-0)

# I

IP 주소 [부록 -23](#page-426-0) IP[P 부록 -23](#page-426-1)

### K

KPD[L 부록 -23](#page-426-2)

# L

LAN 케이블 연결 [2-5](#page-38-0)

# M

Monotype Imaging 라이센스 계[약 xxiii](#page-24-0)

# N

NetBEUI [부록 -23](#page-426-3) NetWare [8-127,](#page-318-0) [부록 -23](#page-426-4) 설정 [8-127](#page-318-0)

# O

Open SSLeay [xxi](#page-22-1)

### P

POP3 [부록 -23](#page-426-5) PostScript [부록 -23](#page-426-6) PPM [부록 -23](#page-426-7) Product Library [2-2](#page-35-1)

# R

RAM 디스크 모[드 8-68](#page-259-0)

# S

SMTP [부록 -24](#page-427-0) SSLeay 원제품 라이센스 [xxii](#page-23-0)

# T

TCP/IP [부록 -24](#page-427-1) TWAIN [부록 -24](#page-427-2)

# $\cup$

USB [부록 -24](#page-427-3)

USB 메모리 TIFF 인[쇄 6-3](#page-162-0) XPS 페이지 맞춤 [6-4](#page-163-0) 문서 인쇄 [6-2](#page-161-0) 문서 저장 [6-5](#page-164-0) 제거 [6-7](#page-166-0) USB 인터페이[스 2-4](#page-37-0) USB 케이블 연결 [2-8](#page-41-0)

### W

WIA [부록 -24](#page-427-4) WSD 스캐 [5-17](#page-152-0)

### X

XPS 문서를 휴대용 USB 메모리에 저장하[기](#page-164-0)  [6-5](#page-164-0) 파일 형식 [5-9,](#page-144-0) [8-54](#page-245-0)

### ㄱ

고장 해결 [10-2](#page-349-0) 관리 [11-1](#page-366-0) 사용자 로그인 관리 [11-2](#page-367-0) 작업 관리 [11-15](#page-380-0) 그레이스케일 [5-13,](#page-148-0) [부록 -23](#page-426-8) 급지대 [부록 -2](#page-405-1) 기본 게이트웨이 [부록 -22](#page-425-7) 기본 화면 [8-5](#page-196-0) 기본값 [8-43](#page-234-0) 2 in 1 레이아웃 [8-58](#page-249-0) 4 in 1 레이아웃 [8-59](#page-250-0) EcoPrint [8-50](#page-241-0) TIFF 인[쇄 8-56](#page-247-0) XPS 페이지 맞춤 [8-57](#page-248-0) 농도 [8-46](#page-237-0) 배율 [8-47](#page-238-0) 스캔 해상도 [8-44](#page-235-0) 연속 스캔 [8-53](#page-244-0) 원고 방향 [8-49](#page-240-0) 원고 이미지 [8-45](#page-236-0) 이메일 제목 / 본문 [8-52](#page-243-0) 정렬 / 분류 [8-48](#page-239-0) 컬러 선택 ( 복사 ) [8-43](#page-234-1) 파일 분할 [8-55](#page-246-0) 파일 형식 [8-54](#page-245-1)

파일명 [8-51](#page-242-0) 화질 [8-64](#page-255-0) 기호 [i](#page-2-0)

### ㄴ

날짜 / 타이머 [8-28](#page-219-0) 날짜 / 시간 [8-28](#page-219-1) 날짜 형식 [8-30](#page-221-0) 시간 구역 [8-31](#page-222-0) 자동 제어판 리셋 [8-39](#page-230-0) 날짜 및 시간 설정 [2-10](#page-43-0) 네트워크 설정 [2-13](#page-46-0) 네트워크 보안 [8-135](#page-326-0) 네트워크 설정 FTP ( 수신 [\) 8-132](#page-323-0) **HTTP [8-132](#page-323-1) HTTPS [8-132](#page-323-2)** IPP over SSL [8-132](#page-323-3) LAN 인터페이[스 8-116](#page-307-0) LDA[P 8-133](#page-324-0) LP[D 8-132](#page-323-4) NetBEUI [8-132](#page-323-5) NetWare [8-127](#page-318-0) POP3  $(E-$ mail RX $)$  8-132 Raw Port [8-132](#page-323-7) SMTP  $(E-mail TX)$  [8-132](#page-323-8) SNMP [8-132](#page-323-9)  $TCP/IP (IPv4) 8-117$  $TCP/IP (IPv4) 8-117$ TCP/IP (IPv6[\) 8-126,](#page-317-0) [8-129,](#page-320-0) [8-130](#page-321-0) 네트워크 인터페이스 [2-4](#page-37-1) 네트워크 케이블 [2-4](#page-37-2) 연결 [2-5](#page-38-1) 농도 조절 [5-11](#page-146-0) 복사 [3-8](#page-95-0) 송신 [5-11](#page-146-1) 수동 [3-8](#page-95-1) 자동 [3-8](#page-95-2)

### ㄷ

다용도 급지대 ( 수동급지대 ) [부록 -23](#page-426-9) 용지 크기 및 종류 [2-49,](#page-82-0) [8-14](#page-205-0) 단면 / 양면 선[택 5-6](#page-141-0)

### ㄹ

라벨 [부록 -16](#page-419-0)

로그아웃 [3-2,](#page-89-0) [11-5](#page-370-0) 로그인 [3-2,](#page-89-0) [11-5](#page-370-0)

#### ㅁ

문서 박스 [6-1](#page-160-0) 빠른 설정 등록 [8-91](#page-282-0)

#### ㅂ

배율 모드 복사 [3-10,](#page-97-0) [5-5](#page-140-0) 송신 [5-5](#page-140-0) 법규 관련 정보 [xx](#page-21-0) 보고서 인쇄 / 통보 전송 [8-93](#page-284-0) 네트워크 현황 페이지 [8-95](#page-286-0) 서비스 현황 페이지 [8-95](#page-286-1) 전송 결과 보고서 [8-96](#page-287-0) 폰트 목록 [8-94](#page-285-0) 현황 페이지 [8-93](#page-284-1) 복사 농도 조절 [3-8](#page-95-0) 분류 복사 [3-15](#page-102-0) 설정 [8-69](#page-260-0) 양면 복사 [3-12](#page-99-0) 원고 [4-2](#page-119-0) 정렬 복사 [3-15](#page-102-0) 화질 선택 [3-9](#page-96-0) 확대 복사 [3-10](#page-97-1) 복사 기능 [4-1](#page-118-0) 복사 배율 수동 배율 [3-10](#page-97-2) 자동 배율 [3-10](#page-97-3) 지정 배율 [3-10](#page-97-4) 복사 설정 [8-69](#page-260-0) 빠른 설정 등록 [8-73](#page-264-0) 용지 선택 [8-70](#page-261-0) 자동 용지 선택 [8-71,](#page-262-0) [8-72](#page-263-0) 본 설명서의 기호 [xxvi](#page-27-0) 부저음 [8-6](#page-197-0) 부품의 명칭 [1-1](#page-28-0) 분리대 청소 [9-5](#page-346-0) 빠른 설정 화면 등록 내용 변경하기 [8-73,](#page-264-1) [8-87,](#page-278-0) [8-91](#page-282-1)

# ㅅ

사양 공통 기능 [부록 -18](#page-421-1) 복사 기능 [부록 -20](#page-423-0) 스캐너 기능 [부록 -20](#page-423-0) 원고이송장치 [부록 -20](#page-423-1) 프린터 기능 [부록 -19](#page-422-0) 환경 규격 [부록 -21](#page-424-0) 사용 금지 시간 [8-41](#page-232-0) 사용자 로그인 관리 [11-2](#page-367-1) 그룹 인증의 활성화 / 비활성화 [11-11](#page-376-0) 네트워크 사용자 정보 표시 [11-12](#page-377-0) 로그아웃 [11-5](#page-370-1) 로그인 [11-5](#page-370-2) 알 수 없는 로그인 사용자명 작업 [11-13](#page-378-0) 정보 변경 [11-9](#page-374-0) 추가 [11-6](#page-371-0) 활성화 / 비활성화 [11-2](#page-367-2) 상단 트레이 [1-5](#page-32-0) 상태확인 / 작업중지 [7-1](#page-172-0) 상표 [xx](#page-21-1) 서브넷 마스크 [부록 -24](#page-427-5) 설정 NetWare [8-127](#page-318-0) 날짜 / 타이머 [8-28](#page-219-0) 네트워크 [8-116](#page-307-1) 복사 [8-69](#page-260-0) 송신 [8-87](#page-278-1) 프린터 [8-75](#page-266-0) 설치 시 주의사항 [xv](#page-16-0) 송신 설정 [8-87](#page-278-1) 송신 크기 선택 [5-3](#page-138-0) 원고 크기 선택 [5-2](#page-137-0) 이메일 전송 [3-19](#page-106-0) 파일 형식 [5-9](#page-144-0) 폴더 전송 (FTP[\) 3-23](#page-110-0) 폴더 전송 (SMB) **3-23** 화질 [5-10](#page-145-0) 송신 기능 [5-1](#page-136-0) 송신 설정 [8-87](#page-278-1) 빠른 설정 등록 [8-87](#page-278-2) 송신 크기 선택 [5-3](#page-138-1) 수신처 [8-102](#page-293-0) 검색 [3-25](#page-112-0) 그룹 추가 [8-107](#page-298-0) 여러 수신처에 전송하기 ( 다중 송신 ) [3-27](#page-114-0)

원터치 키 [8-113](#page-304-0) 원터치 키로 선택하기 [3-27](#page-114-1) 주소록에서 선택하기 [3-25](#page-112-1) 추가 [8-102](#page-293-1) 편집 [8-111](#page-302-0) 수신처 지정 [3-25](#page-112-2) 스캔 해상도 [5-12](#page-147-0) 기본 설정 [8-44](#page-235-1) 슬릿글라스 청[소 9-3](#page-344-0) 시스템 메뉴 [8-1](#page-192-0) 시스템 재시작 [8-115](#page-306-0)

### $\circ$

안전 기호 [i](#page-2-1) 양면 인쇄 [3-12,](#page-99-1) [8-80](#page-271-0) 언어 전환 [2-8,](#page-41-1) [8-3](#page-194-0) 언어 전환하기 [2-8,](#page-41-2) [8-3](#page-194-1) 에뮬레이션 [부록 -22](#page-425-8) 선택 [8-75](#page-266-1) 여러 수신처에 전송하기 ( 다중 송신 [\) 3-27](#page-114-2) 연결 LAN 케이블 [2-5](#page-38-0) USB 케이[블 2-8](#page-41-0) 전원 케이블 [2-8](#page-41-0) 연결 방식 [2-3](#page-36-0) 연속 스캔 복사 [4-13](#page-130-0) 송신 [5-14](#page-149-0) 오류 대처 [8-26](#page-217-0) 오류 메시지 [10-6](#page-353-0) 옵션 기능 [8-149](#page-340-0) 옵션 장치 개요 [부록 -2](#page-405-2) 용지 급지대 [부록 -2](#page-405-3) 확장 메모리 [부록 -2](#page-405-4) 용지 규격 [부록 -11](#page-414-1) 기본 급지대 [8-21](#page-212-0) 사용자정의 [8-10](#page-201-0) 설정 [8-7](#page-198-0) 수동급지대 [8-14](#page-205-1) 수동급지대에 용지 적재하기 [2-43](#page-76-0) 용지 크기 및 종류 [2-47,](#page-80-0) [부록 -9](#page-412-1) 자동 선택 [8-20](#page-211-0) 적재하기 전 [2-39](#page-72-0) 적절한 용지 [부록 -12](#page-415-0) 중[량 8-16](#page-207-0)

카세트 [8-12](#page-203-0) 카세트에 적재하기 [2-40](#page-72-1) 특수용지 [8-22,](#page-213-0) [부록 -14](#page-417-0) 용지 걸림 [10-13](#page-360-0) 걸린 위치 표시 [10-13](#page-360-1) 급지대 [10-14](#page-361-0) 수동급지대 [10-14](#page-361-1) 양면 장치 [10-15](#page-362-0) 원고이송장치 [10-17](#page-364-0) 주의사항 [10-13](#page-360-2) 카세트 [1 10-15](#page-362-0) 용지 선택 [4-3](#page-120-0) 수동급지대 [4-4](#page-121-0) 카세트 [4-3](#page-120-1) 워 고 복사 [4-2](#page-119-0) 사용자정의 [8-7](#page-198-1) 설정 [8-7](#page-198-2) 원고이송장치에 장착하기 [2-53](#page-86-0) 원고판에 장착하기 [2-52,](#page-85-0) [2-53](#page-86-1) 크기 선택 [4-2,](#page-119-0) [5-2](#page-137-0) 원고 방향 복사 [4-6](#page-123-0) 송신 [5-7](#page-142-0) 원고이송장치 [4-6](#page-123-0) 원고 크기 선택 송신 [5-2](#page-137-0) 원고 크기 표시판 [2-52](#page-85-1) 원고이송장치 [부록 -20](#page-423-2) 원고 적재 [2-53](#page-86-0) 원고를 적재하는 방법 [2-53](#page-86-2) 지원하는 원고 [2-53](#page-86-1) 지원하지 않는 원고 [2-53](#page-86-3) 원고판 원고 장착하기 [2-52](#page-85-2) 응용 프로그램에서 인쇄 [3-16](#page-103-0) 이메일 이메일 전송 [3-19](#page-106-0) 이메일 전송 [2-27](#page-60-0) 이메일 제목 / 본문 입력 [5-16](#page-151-0) 인쇄 [3-16](#page-103-1) 인쇄한 페이지 수 세기 [11-31](#page-396-0) 개별 작업 [11-33](#page-398-0) 어카운트 레포트 출력하기 [11-35](#page-400-0) 전체 작업 [11-31](#page-396-1) 인터페이스 차단 [8-145](#page-336-0) 입력 본문 [5-16](#page-151-1) 제목 [5-16](#page-151-0)
#### 파일명 [4-16,](#page-133-0) [5-15](#page-150-0)

#### ㅈ

자동 용지 선택 [부록 -22](#page-425-0) 작업 가용상태확인 [7-2](#page-173-0) 상태확인 [7-2](#page-173-1) 이력 확인 [7-8](#page-179-0) 일시정지 및 재개 [7-18](#page-189-0) 작업 기록 이력 전송하[기 7-13](#page-184-0) 취소 [3-28,](#page-115-0) [7-18](#page-189-1) 작업 관리 [11-15](#page-380-0) 복사기 / 프린터 카운터 관리하기 [11-22](#page-387-0) 장비 사용 제한 [11-23](#page-388-0) 작업 완료 통보 [5-19](#page-154-0) 복사 [4-14](#page-131-0) 송신 [5-19](#page-154-1) 작업박스 [8-89](#page-280-0) 작업 보유 삭제 [8-90](#page-281-0) 퀵복사 보유수 [8-89](#page-280-1) 작업박스에서 인쇄하기 [6-8](#page-167-0) 장치 [7-19](#page-190-0) 구성 [7-20](#page-191-0) 상태확인 [7-19](#page-190-1) 전원 꺼짐 [2-6](#page-39-0) 전원 코드 연결 [2-8](#page-41-0) 제어판 [1-2](#page-29-0) 조정 / 메인터넌스 [8-98](#page-289-0) 검은선 교정 [8-100](#page-291-0) 복사 농도 조절 [8-98](#page-289-1) 송신 / 박스 농도 [8-99](#page-290-0) 현상액 복구 [8-101](#page-292-0) 조합 모드 2-in-1 모드 [4-9](#page-126-0)  $4$ -in-1  $P = 4$ -10 페이지 경계선 [4-11](#page-128-0) 준비 [2-1](#page-34-0)

## ㅊ

청소 분리대 [9-5](#page-346-0) 슬릿글라스 [9-3](#page-344-0)

#### ㅋ

카세트 용지 적재 [2-40](#page-72-0) 용지 크기 및 종류 [8-12](#page-203-0) 컬러 컬러 / 그레이스케일 / 흑백 선택 [5-13](#page-148-0) 컬러 모드 컬러 선택 ( 복사 [\) 8-43](#page-234-0) 케이블 준비하기 [2-4](#page-37-0) 퀵복사 모드 [6-10](#page-169-0)

#### ㅍ

파일 형식 [5-9](#page-144-0) 파일 분할 [5-22](#page-157-0) 파일명 [4-16](#page-133-1) 포함되어 있는 설명서 [2](#page-1-0) 프린터 설정 [8-75](#page-266-0) 프린터 드라이버 [부록 -23](#page-426-0) 프린터 설정 [8-75](#page-266-0) A4/Letter 차이 무시 [8-79](#page-270-0) CR 동[작 8-84](#page-275-0) EcoPrin[t 8-78](#page-269-0) LF 동[작 8-83](#page-274-0) 방향 [8-82](#page-273-0) 복사 매수 [8-81](#page-272-0) 양면 인쇄 [8-80](#page-271-0) 에뮬레이션 설정 [8-75](#page-266-1) 페이지고침 대기 타임아웃 [8-83](#page-274-1)

### ㅎ

함께 제공된 내용물 [2-2](#page-35-0) 해상도 **부록 -19** 현황 페이지 [8-93,](#page-284-0) [부록 -24](#page-427-0) 화질 복사 [3-7](#page-94-0) 송신 [5-10](#page-145-0) 확장 메모리 [부록 -2](#page-405-0)

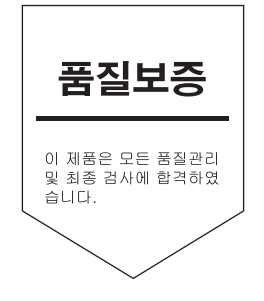

# 한국교세라미타 (주)

KYOCERA MITA Korea Co., Ltd. 서울특별시 서초구 서초동 1321-1 강남빌딩 18층 본사 대표번호 : 02-6933-4050 Call Center : 1544-0075

@2011 KYOCERA MITA Corporation KUDERA is a trademark of Kyocera Corporation